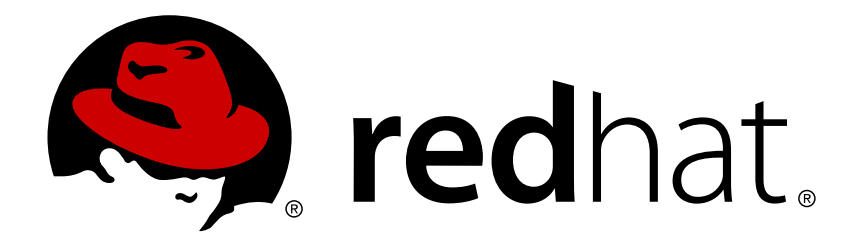

# **Red Hat Enterprise Linux 7 Guide d'installation**

Installation de Red Hat Enterprise Linux 7 sur toutes les architectures

Red Hat Engineering Content ServicesPetr Bokoč<br>Tomáš Čapek Barbora Ančincová Barbora Ančincová Voana Ruseva Brian Exelbierd

# Installation de Red Hat Enterprise Linux 7 sur toutes les architectures

Petr Bokoč Red Hat Engineering Content Services pbokoc@redhat.com

Tomáš Čapek Red Hat Engineering Content Services tcapek@redhat.com

Barbora Ančincová Red Hat Engineering Content Services bancinco@redhat.com

Yoana Ruseva Red Hat Engineering Content Services yruseva@redhat.com

Brian Exelbierd Red Hat Engineering Content Services bexelbie@redhat.com

Red Hat Engineering Content Services

# **Note légale**

Copyright © 2013 Red Hat, Inc. and others.

This document is licensed by Red Hat under the Creative Commons [Attribution-ShareAlike](http://creativecommons.org/licenses/by-sa/3.0/) 3.0 Unported License. If you distribute this document, or a modified version of it, you must provide attribution to Red Hat, Inc. and provide a link to the original. If the document is modified, all Red Hat trademarks must be removed.

Red Hat, as the licensor of this document, waives the right to enforce, and agrees not to assert, Section 4d of CC-BY-SA to the fullest extent permitted by applicable law.

Red Hat, Red Hat Enterprise Linux, the Shadowman logo, JBoss, MetaMatrix, Fedora, the Infinity Logo, and RHCE are trademarks of Red Hat, Inc., registered in the United States and other countries.

Linux ® is the registered trademark of Linus Torvalds in the United States and other countries.

Java  $\circledR$  is a registered trademark of Oracle and/or its affiliates.

XFS ® is a trademark of Silicon Graphics International Corp. or its subsidiaries in the United States and/or other countries.

MySQL ® is a registered trademark of MySQL AB in the United States, the European Union and other countries.

Node.js ® is an official trademark of Joyent. Red Hat Software Collections is not formally related to or endorsed by the official Joyent Node.js open source or commercial project.

The OpenStack ® Word Mark and OpenStack Logo are either registered trademarks/service marks or trademarks/service marks of the OpenStack Foundation, in the United States and other countries and are used with the OpenStack Foundation's permission. We are not affiliated with, endorsed or sponsored by the OpenStack Foundation, or the OpenStack community.

All other trademarks are the property of their respective owners.

# **Résumé**

Ce manuel explique comment lancer le programme d'installation Red Hat Enterprise Linux 7 (Anaconda) et comment installer Red Hat Enterprise Linux 7 sur les systèmes AMD64 et Intel 64, sur les serveurs IBM Power Systems 64 bits, ainsi que sur IBM System z. Il couvre aussi des méthodes d'installation avancées telles que les installations Kickstart, PXE, et les installations au moyen de VNC. Pour finir, ce manuel décrit les tâches communes postinstallation et explique comment résoudre les problèmes d'installation.

# **Table des matières**

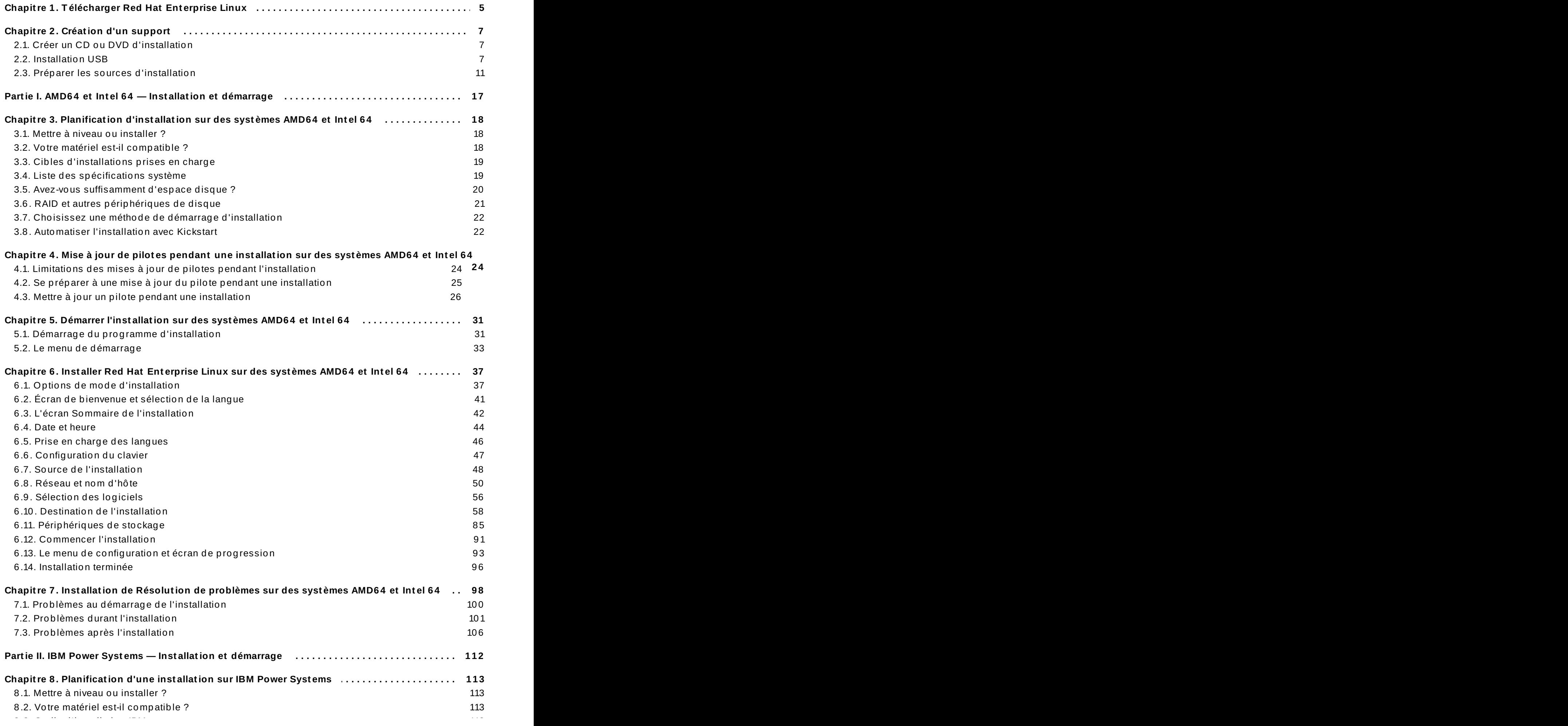

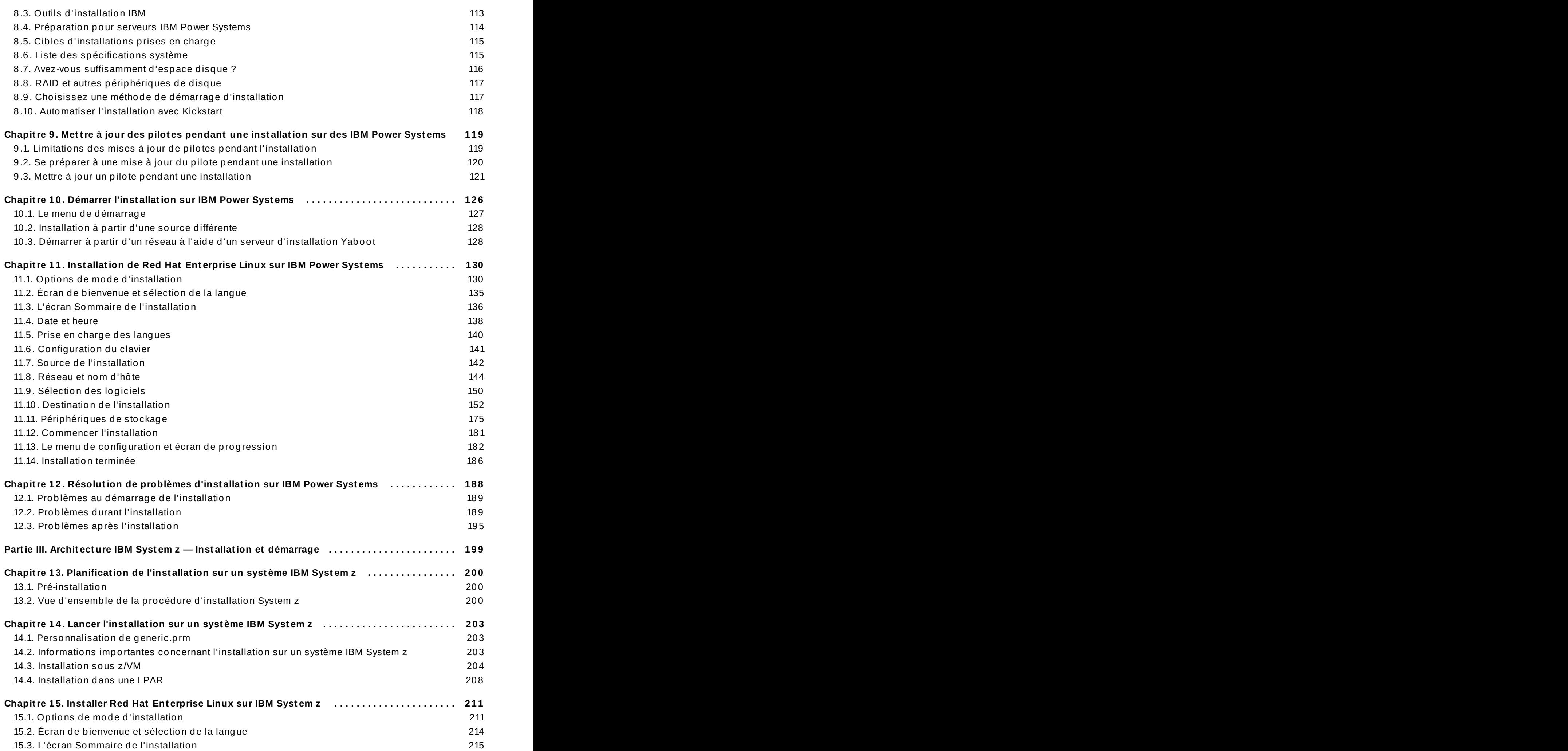

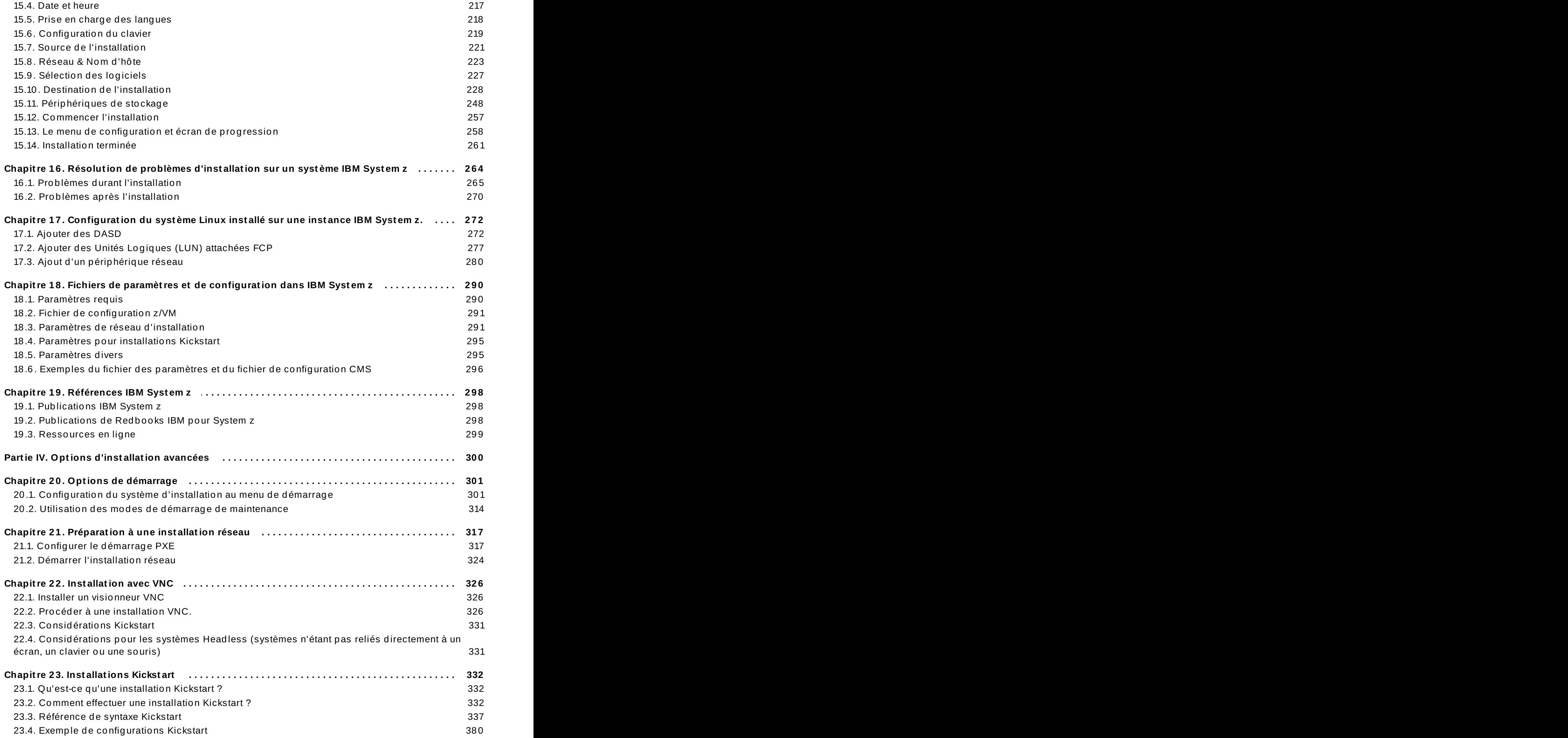

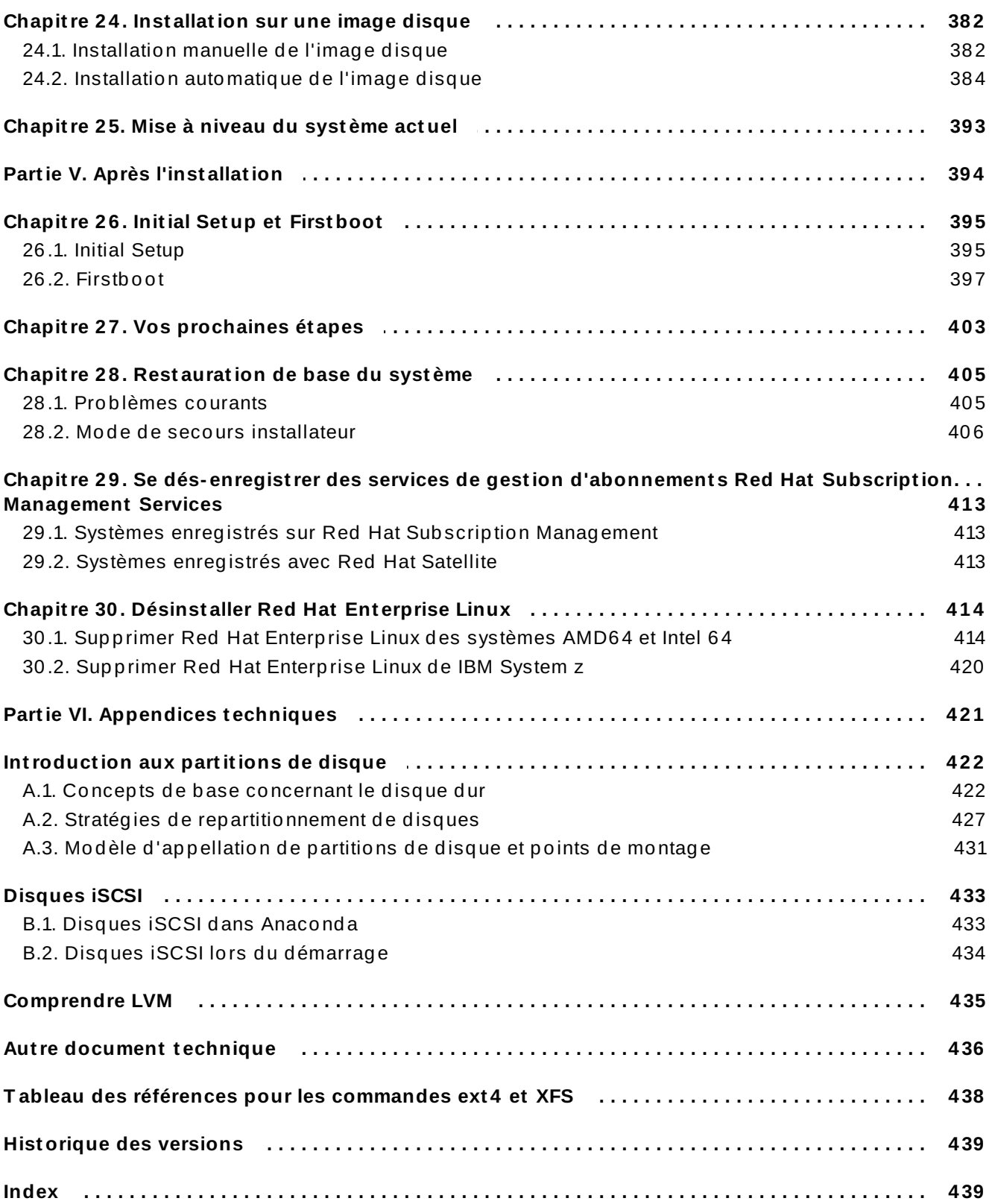

# <span id="page-8-1"></span><span id="page-8-0"></span>**Chapitre 1. Télécharger Red Hat Enterprise Linux**

Si vous possédez un abonnement Red Hat, vous pouvez télécharger des *fichiers image ISO* du DVD d'installation Red Hat Enterprise Linux 7 à partir du Portail Client Red Hat. Si vous ne possédez pas d'abonnement, veuillez en acheter un, ou obtenez un abonnement d'évaluation gratuite depuis le centre des téléchargements & logiciels (« Software & Download Center ») sur [https://access.redhat.com/site/downloads/.](https://access.redhat.com/site/downloads/)

Deux types de base de support d'installation existent sur les architectures AMD64, Intel 64 (x86\_64) et IBM Power Systems (ppc64) :

#### **DVD binaire**

Image d'installation complète qui peut être utilisée pour lancer le programme d'installation et effectuer une installation complète sans référentiels de paquets supplémentaires.

#### **boot.iso**

Image d'installation minimale qui peut être utilisée pour lancer le programme d'installation, mais requiert accès aux référentiels de paquets supplémentaires à partir desquels les logiciels seront installés.

**Note**

Des DVD binaires sont aussi disponibles pour IBM System z. Ils peuvent être utilisés pour lancer le programme d'installation à l'aide d'un lecteur DVD SCSI ou en tant que sources d'installation.

Le tableau suivant indique les types de supports d'installation et de démarrage disponibles pour les différentes architectures et note le fichier image dont vous aurez besoin pour produire ce support.

#### **Tableau 1.1. Support d'installation et de démarrage**

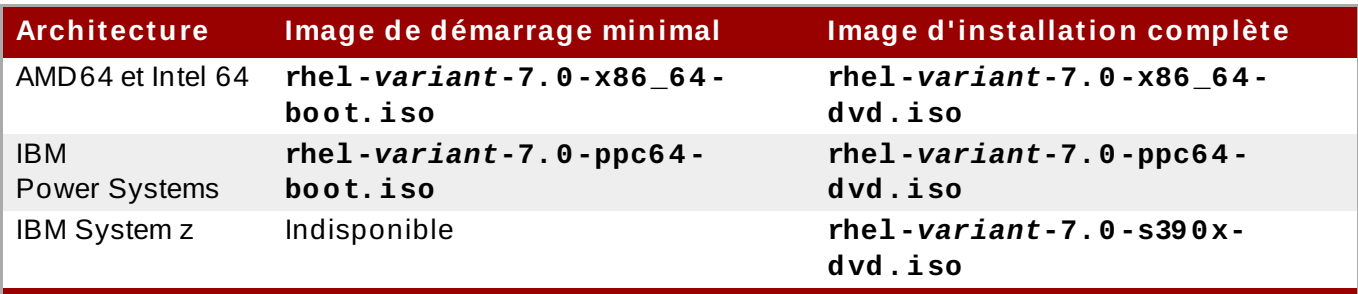

**Remplacez** *variant* **par la variante Red Hat Enterprise Linux de votre choix (par exemple, server ou workstation).**

Si vous avez un abonnement ou un abonnement d'évaluation, veuillez suivre les étapes ci-dessous afin d'obtenir les fichiers images ISO de Red Hat Enterprise Linux 7 :

#### **Procédure 1.1. Télécharger les images ISO de Red Hat Enterprise Linux**

- 1. Rendez-vous sur le Portail Client sur <https://access.redhat.com/home> et cliquez sur **Connexion** en haut à droite. Veuillez saisir vos informations d'identification de compte à l'invite.
- 2. Rendez-vous sur la page « Télécharger logiciels » : <https://rhn.redhat.com/rhn/software/downloads/SupportedISOs.do>. Vous verrez une liste de

toutes les versions de Red Hat Enterprise Linux pouvant être téléchargées.

3. Sélectionnez une version de Red Hat Enterprise Linux et cliquez sur le lien vers cette version. Assurez-vous de sélectionner la variante appropriée pour votre cible d'installation : **Client**, **Workstation**, **Server**, ou **Compute Node**. Les versions IBM Power Systems et IBM System z sont aussi disponibles pour la version **Server**. Si vous n'êtes pas certain de la variante qui correspond le mieux à vos besoins, veuillez consulter [http://www.redhat.com/products/enterprise-linux/server/compare.html.](http://www.redhat.com/products/enterprise-linux/server/compare.html) De plus, une liste de paquets [disponible](http://access.redhat.com/site/documentation/en-US/Red_Hat_Enterprise_Linux/7/html/Package_Manifest/index.html) pour chaque variante se trouve à l'adresse suivante : Manifeste des paquets Red Hat Enterprise Linux 7.

Chaque entrée dans la liste des versions disponibles peut être agrandie en cliquant sur le bouton **+** sur le côté gauche. Ceci ouvrira une autre liste contenant des variantes supplémentaires pouvant être téléchargées.

4. Une liste des téléchargements disponibles s'affichera. Dans la plupart des cas, deux téléchargements seront disponibles : une image de démarrage minimal et un ISO d'installation complète. Ces images sont décrites ci-dessus. Des images supplémentaires peuvent être disponibles, comme les images de machines virtuelles pré-configurées, mais celles-ci vont au-delà de l'étendue de ce document.

Choisissez un fichier image que vous souhaitez utiliser et cliquez sur son nom pour lancer son téléchargement sur votre ordinateur.

5. Optionnellement, vous pouvez utiliser un utilitaire checksum tel que **md5sum** ou **sha256 sum** pour vérifier l'intégrité du fichier image une fois que le téléchargement sera terminé. Tous les téléchargements sur la page « Télécharger des logiciels » sont fournis avec leurs checksums comme référence. Veuillez consulter les pages man **md5sum(1)** et **sha256sum(1)** pour obtenir des détails sur la génération de checksums.

Vous pouvez aussi utiliser le programme d'installation pour vérifier le support lors du lancement de l'installation. Veuillez consulter la Section 20.2.2, « Vérification du support de démarrage » pour obtenir des détails [supplémentaires.](#page-319-0)

Après avoir téléchargé un fichier image ISO du Portail Client Red Hat, vous pourrez :

- le graver sur un CD ou un DVD selon les instructions figurant dans la Section 2.1, « Créer un CD ou DVD [d'installation](#page-10-1) »,
- l'utiliser pour créer un lecteur USB de démarrage (veuillez consulter la Section 2.2, « [Installation](#page-10-2) USB »),
- le placer sur un serveur pour se préparer à une installation réseau (pour obtenir des instructions spécifiques, veuillez consulter la Section 2.3.3, « Source [d'installation](#page-16-0) Réseau »),
- le placer sur un disque dur pour utiliser le disque en tant que source d'installation (pour obtenir des instructions spécifiques, veuillez consulter la Section 2.3.2, « Source [d'installation](#page-15-0) sur disque dur »),
- l'utiliser pour préparer un serveur PXE (*Preboot Execution Environment*), qui vous permettra de lancer le système d'installation à travers un réseau. Pour obtenir des instructions, veuillez consulter le Chapitre 21, *[Préparation](#page-320-2) à une installation réseau*.

# <span id="page-10-3"></span><span id="page-10-0"></span>**Chapitre 2. Création d'un support**

Ce chapitre explique comment utiliser des fichiers d'images ISO obtenus en suivant les étapes décrites dans le Chapitre 1, *[Télécharger](#page-8-1) Red Hat Enterprise Linux* pour créer le support de démarrage physique, tel qu'un DVD ou une clé USB flash drive. Vous pouvez ensuite utiliser ces supports pour démarrer le programme d'installation et lancer l'installation. Ces étapes s'appliquent uniquement si vous prévoyez d'installer Red Hat Enterprise Linux sur un système AMD64 ou Intel 64 ou sur un serveur IBM Power Systems, à l'aide du support de démarrage physique. Pour plus d'informations sur [l'installation](#page-206-3) de Red Hat Enterprise Linux sur un serveur d'IBM System z, consultez le Chapitre 14, *Lancer l'installation sur un système IBM System z*. Pour obtenir des instructions sur la façon d'installer un serveur PXE (*Preboot Execution Environment*) pour effectuer une installation PXE sur un réseau, voir le Chapitre 21, *[Préparation](#page-320-2) à une installation réseau*.

# <span id="page-10-1"></span>**2.1. Créer un CD ou DVD d'installation**

Vous pouvez créer un CD ou DVD d'installation en utilisant un logiciel de gravure sur votre ordinateur et un graveur de CD/DVD. La série exacte des étapes à effectuer pour produire un disque optique à partir d'un fichier image ISO varie beaucoup d'un ordinateur à un autre, en fonction du système d'exploitation et du logiciel de gravure installé. Veuillez consulter la documentation de votre logiciel de gravure pour connaître les étapes exactes nécessaires à la gravure d'un CD ou DVD à partir d'un fichier image ISO.

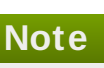

Il est possible d'utiliser des disques optiques (CD et DVD), pour créer un support de démarrage minimal ou un support d'installation complet. Cependant, il est important de noter que, compte tenu de la grande taille de l'installation complète ISO image (entre 4 et 4,5 Go), on peut uniquement utiliser un DVD pour créer un disque d'installation complète. Le démarrage minimal ISO est d'environ 300 Mo, ce qui lui permet d'être gravé sur un CD ou un DVD.

Assurez-vous que votre logiciel de gravure soit en mesure de graver des disques de fichiers image. Même si cela est vrai pour la plupart des logiciels de gravure de disque, il existe des exceptions. En particulier, notez que la fonction gravure de disques intégrée à Windows XP et Windows Vista ne peut pas graver des DVD ; et que les systèmes d'exploitation Windows antérieurs n'avaient absolument aucune capacité de gravure de disques installée par défaut. Si votre ordinateur dispose d'un système d'exploitation antérieur à Windows 7, vous aurez besoin d'une pièce séparée du logiciel pour cette tâche. Voici des exemples de logiciels de gravure de disques sur Windows que vous risquez de déjà avoir dans votre ordinateur : **Nero Burning ROM** et **Roxio Creator**. Les logiciels de gravure sur Linux les plus communément utilisés, comme **Brasero** et **K3b**, ont également la capacité de graver des disques de fichiers image ISO.

Sur certains ordinateurs, l'option pour graver un disque depuis un fichier image ISO est intégrée dans un menu de contexte dans le navigateur de fichiers. Par exemple, lorsque vous faites un clic droit sur un fichier ISO sur un ordinateur avec un système d'exploitation Linux ou UNIX qui exécute le bureau **GNOME**, le navigateur de fichiers **Nautilus** vous présente l'option **Écrire sur le disque**.

# <span id="page-10-2"></span>**2.2. Installation USB**

Vous pouvez utiliser une clé USB au lieu d'un CD ou un DVD pour créer un support de démarrage pour l'installation de Red Hat Enterprise Linux sur les systèmes AMD64 et Intel 64 ou les serveurs IBM Power Systems. La procédure exacte varie selon que vous souhaitez exécuter sur un système Linux ou Windows. Vous pouvez créer un démarrage minimal ou une installation complète en utilisant la

même procédure ; la seule limite est la capacité de la clé USB - il doit y avoir assez d'espace pour s'adapter à l'image entière, ce qui signifie à peu près 350 Mo pour un support de démarrage minimal et 4,5 Go pour le support d'installation complet.

# **2.2.1. Installation USB sur Linux**

La procédure suivante part du principe que vous utilisez un système Linux et que vous avez téléchargé une image ISO qui convient comme indiqué dans le Chapitre 1, *Télécharger Red Hat Enterprise Linux*. Pour la plupart des distributions Linux, cela [fonctionnera](#page-8-1) sans avoir besoin d'installer des paquets supplémentaires.

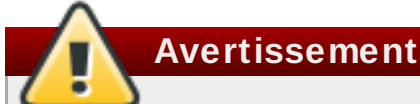

Cette procédure est destructive. Toutes les données présentes sur le lecteur flash USB seront supprimées sans avertissement. Assurez-vous de spécifier le lecteur flash USB correct, puis vérifiez que celui-ci ne contienne pas de données que souhaiteriez conserver.

La plupart des distributions Linux ont leurs propres outils pour créer un support USB live : *liveusbcreator* dans Fedora, *usb-creator* dans Ubuntu, etc. La description de ces outils dépasse l'objet de cet ouvrage : la procédure suivante fonctionnera sur la plupart des systèmes Linux.

### **Procédure 2.1. Faire un support USB sur Linux**

1. Connectez un lecteur flash USB au système et exécutez la commande **dmesg**. Un journal répertoriant tous les événements récents s'affichera. En bas de ce journal, vous verrez un ensemble de messages causés par le lecteur flash USB que vous venez de connecter. Cet ensemble de lignes s'apparentera à l'exemple suivant :

**[ 170.171135] sd 5:0:0:0: [sdb] Attached SCSI removable disk**

Relevez le nom du périphérique connecté (**sdb** dans l'exemple ci-dessus).

2. Connectez-vous en tant que **root** :

**\$ su -**

Fournissez le mot de passe root lorsque demandé.

3. Assurez-vous que le périphérique soit bien installé sur un point de montage. Commencer par la commande **findmnt** *device* avec le nom de périphérique que vous avez trouvé au cours des étapes précédentes. Par exemple, si le nom de périphérique est **sdb**, utilisez la commande suivante :

#### **# findmnt /dev/sdb**

Si la commande ne produit pas de sortie, vous pouvez passer à l'étape suivante. Cependant, si la commande produit une sortie, cela signifie que le périphérique a été monté automatiquement et vous devrez le démonter avant de continuer. Voici un extrait de sortie de référence :

**# findmnt /dev/sdb** TARGET SOURCE FSTYPE OPTIONS /mnt/iso /dev/sdb iso9660 ro,relatime Notez la colonne **TARGET**. Puis, utilisez la commande **umount** *cible* pour démonter le périphérique :

**# umount /mnt/iso**

4. Utiliser la commande **dd** pour écrire l'image ISO d'installation directement sur l'USB :

```
# dd if=/path/to/image.iso of=/dev/device bs=blocksize
```
Remplacer */path/to/image.iso* par le chemin complet du fichier d'image ISO que vous avez téléchargée, *périphérique* par le nom du périphérique ainsi reporté par la commande **dmesg** plus tôt, et *blocksize* par une taille de bloc raisonnable (par exemple, **512k**) pour accélérer le processus d'écriture. Le paramètre **bs** est une option, mais il peut considérablement accélérer le processus.

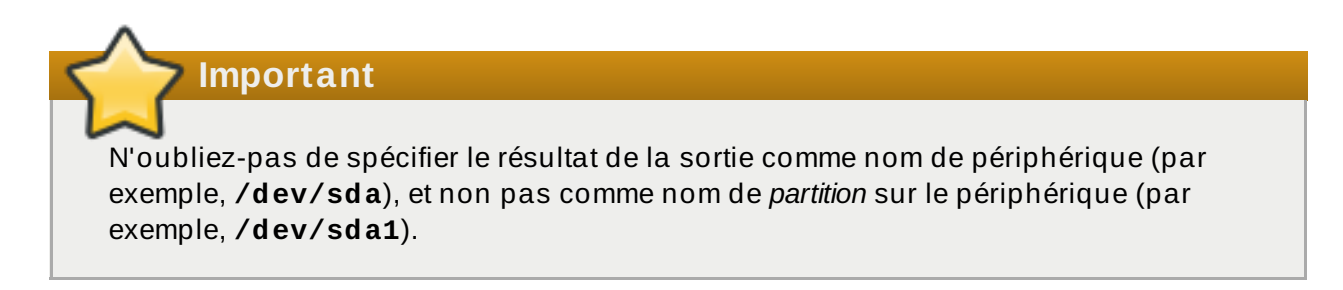

Par exemple, si l'image ISO se trouve dans **/home/testuser/Downloads/rhel-server-7.0x86\_64-boot.iso** et que le nom de périphérique détecté est **sdb**, la commande ressemblera à ce qui suit :

**# dd if=/home/testuser/Downloads/rhel-server-7.0x86\_64-boot.iso of=/dev/sdb bs=512k**

5. Attendez que **dd** termine d'écrire l'image sur le périphérique. Notez qu'il n'y a pas de barre de progression ; le transfert de données a lieu quand l'invite **#** apparaît à nouveau. Une fois que l'invite apparaît à nouveau, déconnectez-vous du compte **root** et déconnectez la clé USB.

La clé USB est maintenant prête à être utilisée en tant que périphérique de démarrage. Vous pouvez continuer dans le Chapitre 5, *Démarrer [l'installation](#page-34-2) sur des systèmes AMD64 et Intel 64* pour les systèmes AMD64 et Intel 64 ou le Chapitre 10, *Démarrer [l'installation](#page-129-1) sur IBM Power Systems* pour les serveurs de systèmes IBM.

### **2.2.2. Créer un support d'installation USB dans Windows**

La procédure de création d'un support USB de démarrage dans Windows dépend de l'outil que vous utilisez. Il existe un certain nombre d'utilitaires qui vous permettent d'écrire une image ISO sur une clé USB. Red Hat conseille d'utiliser **Fedora LiveUSB Creator**, téléchargeable à l'adresse <https://fedorahosted.org/liveusb-creator/>.

#### **Important**

Transférer le fichier d'image ISO dans une clé USB par Windows Explorer ou un gestionnaire de fichiers similaire ne fonctionne pas - vous devrez pouvoir être en mesure de démarrer à partir du périphérique.

#### **Procédure 2.2. Créer un support USB dans Windows**

- 1. Téléchargez et installez **Fedora LiveUSB Creator**.
- 2. Téléchargez l'image ISO de Red Hat Enterprise Linux que vous souhaitez utiliser pour créer le support. (Voir le Chapitre 1, *[Télécharger](#page-8-1) Red Hat Enterprise Linux* pour obtenir des instructions sur la façon d'obtenir des images ISO.)
- 3. Connectez la clé USB que vous allez utiliser pour créer un support de démarrage.
- 4. Ouvrez **Fedora LiveUSB Creator**.
- 5. Dans la fenêtre principale, cliquez sur le bouton **Browse** et sélectionnez l'image ISO de Red Hat Enterprise Linux que vous avez téléchargée.
- 6. À partir du menu déroulant **Périphérique cible**, sélectionnez le pilote que vous souhaitez utiliser. Si le pilote n'apparaît pas dans la liste, cliquez sur le bouton Actualiser qui se trouve sur la droite du menu et essayez à nouveau.
- 7. Cliquez sur **Créer un USB live**. Le processus de création de support de démarrage va commencer. Ne débranchez pas le lecteur tant que le message **Complete!** n'est pas affiché dans la boîte de message en bas. Le processus prend généralement 15 minutes maximum, selon la vitesse d'écriture du lecteur, la version de la spécification USB et la taille de l'image ISO, que vous avez utilisée.

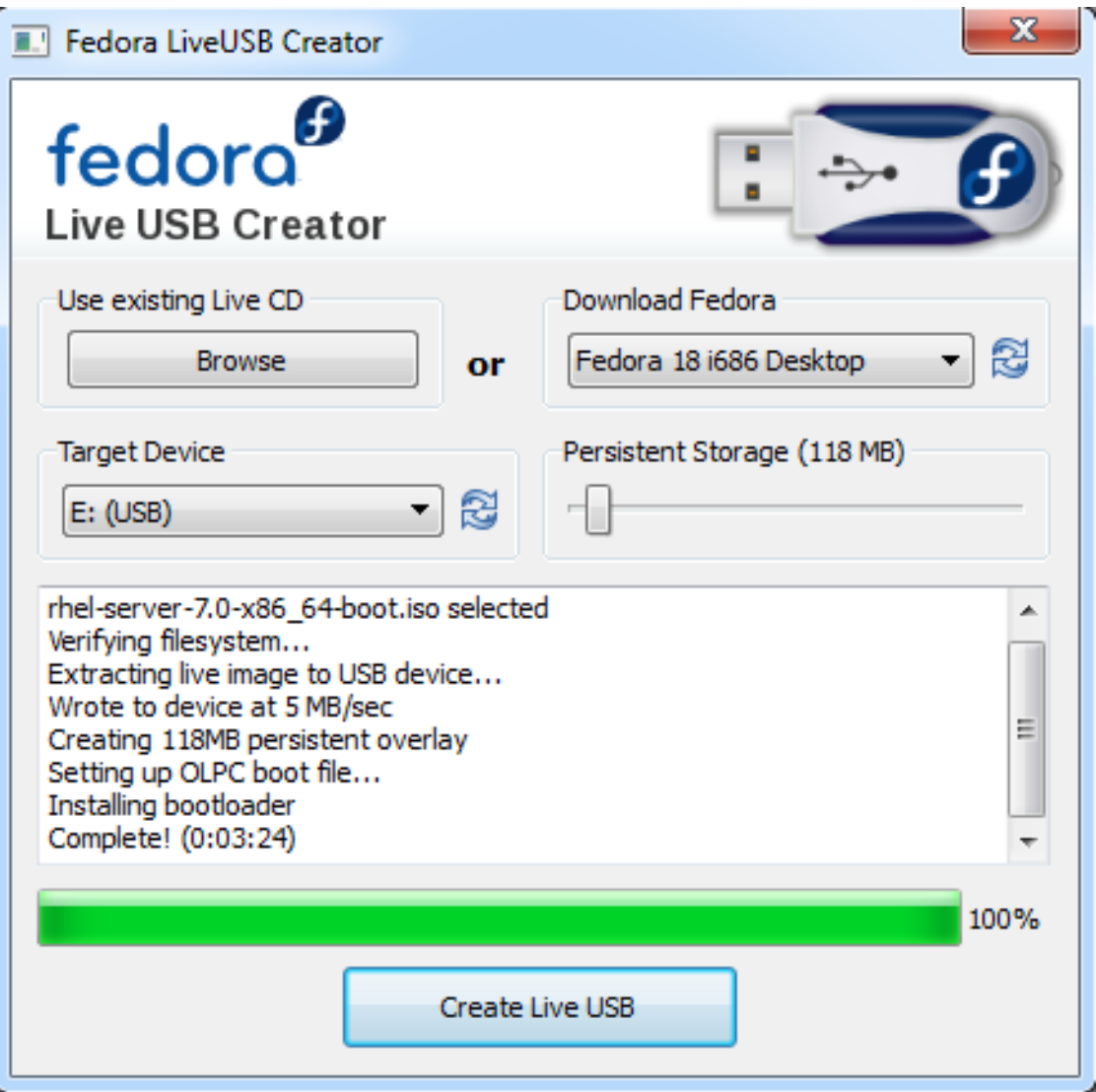

### **Figure 2.1. Fedora LiveUSB Creator**

8. Quand le processus de création se termine et que le message **Complete!** apparaît, démontez la clé USB par le biais de l'icône **Retirer le matériel avec précaution** qui se trouve dans la section Notifications du système.

La clé USB est maintenant prête à être utilisée en tant que périphérique de démarrage. Vous pouvez continuer dans le Chapitre 5, *Démarrer [l'installation](#page-34-2) sur des systèmes AMD64 et Intel 64* pour les systèmes AMD64 et Intel 64 ou le Chapitre 10, *Démarrer [l'installation](#page-129-1) sur IBM Power Systems* pour les serveurs de systèmes IBM.

# <span id="page-14-0"></span>**2.3. Préparer les sources d'installation**

Comme expliqué dans le Chapitre 1, *[Télécharger](#page-8-1) Red Hat Enterprise Linux*, il existe deux principaux types de supports pour Red Hat Enterprise Linux : une image de démarrage minimal et une image d'installation complète (également connu sous le nom de DVD binaire). Si vous avez téléchargé le DVD binaire et créé un DVD-ROM de démarrage ou une clé USB à partir de celle-ci, vous pouvez procéder à l'installation immédiatement, car cette image contient tout ce dont vous avez besoin pour installer le système.

Toutefois, si vous utilisez l'image de démarrage minimal, vous devez également configurer une source d'installation supplémentaire. C'est parce que l'image de démarrage minimal ne contient que le programme d'installation lui-même et les outils nécessaires pour démarrer votre système et démarrer l'installation ; il n'inclut pas les logiciels à installer sur votre système.

L'installation complète par image ISO de DVD peut servir de source pour l'installation. Si votre système nécessite un logiciel supplémentaire non fourni par Red Hat, vous devrez configurer des référentiels supplémentaires et installer ces paquets *après* que l'installation soit terminée. Pour plus d'informations sur la configuration des référentiels supplémentaires de **Yum** sur un système installé, veuillez consulter le Guide [d'administrateur](https://access.redhat.com/site/documentation/en-US/Red_Hat_Enterprise_Linux/7/html/System_Administrators_Guide/index.html) système Red Hat Enterprise Linux 7.

La source pour l'installation peut être une des suivantes :

- **DVD** : vous pouvez graver une image ISO de DVD binaire sur un DVD et configurer le programme d'installation qui installera les paquets à partir du disque.
- **Disque dur** : Vous pouvez mettre l'image ISO de DVD binaire sur un disque dur et installer le paquet à partir de là.
- **Emplacement de réseau** : vous pouvez copier l'image ISO de DVD binaire ou l' *arborescence d'installation* (contenu extrait de l'image ISO de DVD binaire) vers un emplacement réseau accessible depuis le système d'installation et effectuer l'installation sur le réseau via les protocoles suivants :
	- **NFS**: l'image ISO de DVD binaire est mise dans une NFS share (*Network File System*).
	- **HTTPS**, **HTTP** ou **FTP**: l'arborescence d'installation est mise dans un emplacement accessible par **HTTP**, **HTTPS**, ou **FTP**.

Lors du démarrage de l'installation en support de démarrage minimal, vous devrez toujours configurer une source d'installation supplémentaire. Lors du démarrage de l'installation à partir du DVD complet binaire, il est également possible de configurer une autre source d'installation, mais cela n'est pas nécessaire - l'image ISO du DVD binaire contient tous les paquets que vous devez installer sur le système, et le programme d'installation configurera automatiquement le DVD binaire comme source.

Vous pouvez spécifier une source d'installation de l'une des manières suivantes :

- Dans l'interface graphique de l'installateur : une fois que l'installation graphique commence et que vous aurez sélectionnez votre langue préférée, le **Sommaire de l'installation** s'affichera. Accédez à l'écran **Source d'installation**, puis sélectionnez la source que vous souhaitez configurer. Pour plus de détails, voir :
	- Section 6.7, « Source de [l'installation](#page-51-0) » pour les systèmes AMD64 et Intel 64
	- Section 11.7, « Source de [l'installation](#page-145-0) » pour les serveurs de systèmes IBM
	- Section 15.7, « Source de [l'installation](#page-224-0) » pour IBM System z
- À l'aide d'une option de démarrage : vous pouvez spécifier des options de démarrage personnalisées pour configurer le programme d'installation avant de commencer. Une de ces options vous permet de spécifier la source d'installation à utiliser. Consultez l'option **inst.repo=** dans la Section 20.1, « [Configuration](#page-304-1) du système d'installation au menu de démarrage » pour plus de détails.
- À l'aide d'un fichier Kickstart : vous pouvez utiliser la commande **install** dans un fichier Kickstart et spécifier une source d'installation. Voir la Section 23.3.2, « Commandes et options Kickstart » pour plus [d'informations](#page-340-1) sur la commande Kickstart **install**, et le Chapitre 23, *Installations Kickstart* pour plus [d'informations](#page-335-3) sur les installations Kickstart en général.

# **2.3.1. Source d'installation DVD**

Vous pouvez graver l'image ISO de DVD binaire sur un DVD et configurer le programme d'installation pour installer des paquets de ce disque lors du démarrage de l'installation à partir d'un autre lecteur (par exemple, un démarrage minimal ISO sur clé USB). Cette procédure est la même que la création de supports optiques de démarrage - voir la Section 2.1, « Créer un CD ou DVD d'installation » pour plus [d'informations.](#page-10-1)

Si vous utilisez un DVD comme source d'installation, assurez-vous que le DVD est dans le lecteur lorsque l'installation commence. Le programme d'installation **Anaconda** n'est pas en mesure de détecter des supports insérés après le début de l'installation.

# <span id="page-15-0"></span>**2.3.2. Source d'installation sur disque dur**

Les installations de disque dur utilisent une image ISO du DVD d'installation binaire. Pour utiliser un disque dur comme source d'installation, transférez l'image ISO de DVD binaire sur le disque et connectez-là au système d'installation. Ensuite, démarrez le programme d'installation **Anaconda**.

Vous pouvez utiliser n'importe quel type de disque dur accessible au programme d'installation, y compris des clés USB. L'image ISO binaire peut être dans n'importe quel répertoire du disque dur, et peut avoir n'importe quel nom. Cependant, si l'image ISO n'est pas dans le répertoire racine du lecteur, ou s'il y a plus d'une image dans le répertoire root du lecteur, vous devrez spécifier l'image à utiliser. Cela peut se faire à l'aide d'une option boot, d'une entrée dans un fichier Kickstart, ou manuellement dans l'écran **Source d'installation** pendant une installation graphique.

Une limitation de l'utilisation d'un disque dur comme source d'installation est que l'image ISO de DVD binaire sur le disque dur doit être sur une partition avec un système de fichiers qu'**Anaconda** puisse monter. Ces systèmes de fichiers sont **xfs**, **ext2**, **ext3**, **ext4** et **vfat** (**FAT32**). Notez que sur les systèmes Microsoft Windows, le système de fichiers par défaut utilisé lors du formatage des disques durs est **NTFS**, et le système de fichiers **exFAT** est également disponible. Cependant, aucun de ces systèmes de fichiers peuvent être montés lors de l'installation. Si vous créez un disque dur ou une clé USB qui puisse être utilisée comme source d'installation sur Microsoft Windows, assurezvous de formater le disque en **FAT32**.

#### **Important**

Le système de fichiers **FAT32** ne prend pas en charge les fichiers supérieurs à 4 GiB (4,29 GB). Certains supports d'installation Red Hat Enterprise Linux 7 prennent plus de place que cela, ce qui signifie que vous ne pourrez pas les copier sur un lecteur avec ce système de fichiers.

Quand on utilise un disque dur ou une clé USB flash comme source d'installation, veillez à ce qu'ils soient reliés au système quand l'installation commence. Le programme d'installation n'est pas en mesure de détecter des supports insérés après le début de l'installation.

### <span id="page-16-0"></span>**2.3.3. Source d'installation Réseau**

En mettant la source d'installation sur un réseau, vous aurez l'avantage de pouvoir installer plusieurs systèmes d'un seul tenant, sans avoir à connecter et déconnecter un support physique. Les installations réseau peuvent être particulièrement utiles lorsqu'elles sont utilisées en conjonction à un serveur PXE (*Preboot Execution Environment*), ce qui vous permet de démarrer l'installation du réseau également. Cette approche élimine complètement le besoin de création d'un support physique, ce qui permet un déploiement aisé de Red Hat Enterprise Linux sur plusieurs systèmes en même temps. Pour plus [d'informations](#page-320-2) sur la configuration d'un serveur PXE, consultez Chapitre 21, *Préparation à une installation réseau*.

#### **2.3.3.1. Source d'inst allat ion sur Serveur NFS**

La méthode d'installation **NFS** utilise une image ISO du DVD binaire de Red Hat Enterprise Linux placé dans le *répertoire exporté*, du serveur **Network File System** (NFS), que le système d'installation doit être en mesure de lire. Pour effectuer une installation basée NFS, vous aurez besoin d'un autre système en cours d'exécution qui agira en tant qu'hôte NFS.

Pour plus d'informations sur les serveurs NFS, veuillez consulter le Guide [d'administration](https://access.redhat.com/site/documentation/en-US/Red_Hat_Enterprise_Linux/7/html/Storage_Administration_Guide/index.html) du stockage Red Hat Enterprise Linux 7.

# **Note**

La procédure suivante n'est qu'un résumé de base du processus. Les étapes précises que vous devez prendre pour mettre en place un serveur NFS varieront selon l'architecture du système, le système d'exploitation, le gestionnaire de paquet, le gestionnaire des services et autres facteurs. Sur les systèmes Red Hat Enterprise Linux 7, la procédure peut être suivie exactement comme indiqué. Pour les procédures décrivant le processus de création de source installation sur les versions antérieures de Red Hat Enterprise Linux, voir le *Guide d'Installation* approprié pour cette version.

#### **Procédure 2.3. Préparation à une installation NFS**

1. Installez le paquet *nfs-utils*. Exécutez la commande suivante :

#### **# yum install nfs-utils**

2. Ouvrez le fichier **/etc/exports** à l'aide d'un éditeur de texte comme **Vim** ou **Gedit**. Notez que le fichier n'existe peut être pas encore car il n'est pas créé lorsque le paquet *nfs-utils* est installé. Si tel est le cas, créez le fichier.

3. Ajoutez une ligne dans le fichier **d'exportation** avec la syntaxe suivante :

*/path/to/exported/directory host*(*options*)

Remplacez */path/to/exported/directory* par le chemin complet vers le répertoire que vous souhaitez rendre disponible, *host* par une adresse IP à partir de laquelle le répertoire exporté sera disponible et *options* par les options à utiliser.

Si vous souhaitez autoriser l'accès au répertoire exporté de toutes les adresses IP, utilisez le caractère **\*** au lieu de *host*. Pour une liste d'*options* valides, consultez la page man **nfs(5)**. Dans la plupart des cas, l'utilisation de l'option **ro** pour définir le répertoire en lecture seule suffisante.

Ce qui suit est une configuration de base qui rend le répertoire **/mnt/nfs** disponible en lecture seule à tous les clients :

/mnt/nfs \*(ro)

- 4. Sauvegardez le fichier **/etc/exports** après avoir terminé la configuration et sortez de l'éditeur de texte.
- 5. Transférez le fichier d'image ISO de DVD binaire dans le répertoire NFS exporté que vous avez indiqué dans les **hosts**. Pour ce faire, exécutez la commande suivante :

**\$ mv** */path/to/image.iso /nfs/exported/directory/*

Remplacez */path/to/image.iso* par le chemin de l'image ISO de DVD binaire */nfs/exported/directory/* par le chemin vers le répertoire exporté que vous avez indiqué dans le fichier de configuration **/etc/exports**.

6. Démarrez le service **nfs**. Utilisez la commande en tant que **root** :

**# systemctl start nfs.service**

Si le service était déjà en cours d'exécution avant que vous ayez modifié le fichier **/etc/exports**, redémarrez-le pour vous assurer que le fichier modifié est bien chargé. Pour redémarrer, exécutez la commande suivante en tant que **root** :

**# systemctl restart nfs.service**

À l'issue de la procédure ci-dessus, l'image ISO de DVD binaire est accessible via **NFS** et elle est prête à être utilisée comme source d'installation.

Lorsque vous configurez la source d'installation avant ou pendant l'installation, spécifiez le protocole **NFS** et le nom du serveur hôte. Spécifier l'adresse IP du serveur ne fonctionne pas avec les NFS shares. Si vous avez copié l'arborescence d'installation dans un sous-répertoire de la racine de la NFS share, vous devez également le spécifier. Par exemple, si vous avez copié dans l'arborescence d'installation **/mnt/nfs/rhel7-install/** sur le serveur et que le nom d'hôte du serveur est mon\_serveur.exemple.com, vous devrez spécifier **nfs:myserver.example.com:/rhel7-install** comme source d'installation.

### **2.3.3.2. Inst allat ion source sur un serveur HTTPS, HTTP ou FTP**

Cette méthode d'installation permet une installation en réseau également. Cependant, contrairement à la méthode NFS décrite ci-dessus, une arborescence de l'installation (un répertoire contenant des extraits de contenu de l'image ISO de DVD binaire et un fichier valide **.treeinfo**) est utilisée. La source d'installation est accessible sur **HTTPS**, **HTTP** ou **FTP**.

Pour plus d'informations sur les serveurs HTTP et FTP, voir le Guide [d'administrateur](https://access.redhat.com/site/documentation/en-US/Red_Hat_Enterprise_Linux/7/html/System_Administrators_Guide/index.html) système Red Hat Enterprise Linux 7.

# **Note**

La procédure suivante n'est qu'un résumé de base du processus. Les étapes précises que vous devez prendre pour mettre en place un serveur FTP varieront selon l'architecture du système, le système d'exploitation, le gestionnaire de paquet, le gestionnaire des services et autres facteurs. Sur les systèmes Red Hat Enterprise Linux 7, la procédure peut être suivie exactement comme indiqué. Pour les procédures décrivant le processus de création de source installation sur les versions antérieures de Red Hat Enterprise Linux, voir le *Guide d'Installation* approprié pour cette version.

### **Procédure 2.4 . Préparation à une installation FTP**

1. Installez le paquet *vsftpd* :

#### **# yum install vsftpd**

2. En option, ouvrez le fichier de configuration **/etc/vsftpd/vsftpd.conf** dans un éditeur de texte comme **Vim** ou **Gedit**, et modifiez les options que vous souhaitez changer. Pour la liste des options, voir le chapitre qui convient dans le Guide de référence de l'administrateur système Red Hat Enterprise Linux 7 et la page man **[vsftpd.conf\(5\)](https://access.redhat.com/site/documentation/en-US/Red_Hat_Enterprise_Linux/7/html/System_Administrators_Reference_Guide/index.html)**.

Le reste de cette procédure part du principe que les options par défaut sont utilisées. Notamment, pour suivre le reste de la procédure, les utilisateurs anonymes doivent pouvoir lire les fichiers.

- 3. Copiez l'image ISO de DVD binaire Red Hat Enterprise Linux dans le serveur FTP.
- 4. Montez l'image ISO de DVD binaire par la commande **mount** :

```
# mount -o loop,ro -t iso9660 /path/to/image.iso /mnt/iso
```
Remplacez */path/to/image.iso* par le chemin vers l'image ISO de DVD binaire.

5. Extrayez tous les fichiers de l'image montée, et déplacez-les dans le répertoire **/var/ftp/** :

```
# cp -r /mnt/iso/ /var/ftp/
```
6. Démarrez le service **vsftpd** :

```
# systemctl start vsftpd.service
```
Si le service était déjà en cours d'exécution avant d'avoir modifié le fichier de configuration **/etc/vsftpd/vsftpd.conf**, redémarrez-le pour vous assurer que le fichier modifié est bien chargé. Pour redémarrer, exécutez la commande suivante :

#### **# systemctl restart vsftpd.service**

À l'issue de la procédure ci-dessus, l'arborescence d'installation est accessible et prête à être utilisée comme source d'installation.

Lorsque vous configurez la source de l'installation avant ou pendant l'installation, spécifiez le protocole **FTP** et le nom du serveur d'hôte ou l'adresse IP. Si vous avez copié l'arborescence d'installation dans un sous-répertoire du répertoire **/var/ftp/** du serveur, vous devez l'indiquer également. Par exemple, si vous avez copié l'arborescence d'installation **/var/ftp/rhel7 install/** dans le serveur et que l'adresse IP est **192.168.100.100**, vous devrez spécifier **ftp://192.168.100.100/rhel7-install/** comme source d'installation.

### **2.3.3.3. Considérat ions de pare-feu pour les inst allat ions en réseau**

Lorsque vous utilisez une source d'installation réseau, vous devez vous assurer que le pare-feu du serveur est configuré pour accepter les connexions entrantes sur les ports utilisés par votre protocole choisi. Le tableau suivant indique quels ports doivent être ouverts pour chaque type d'installation réseau.

### **Tableau 2.1. Ports utilisés par les protocoles de réseau**

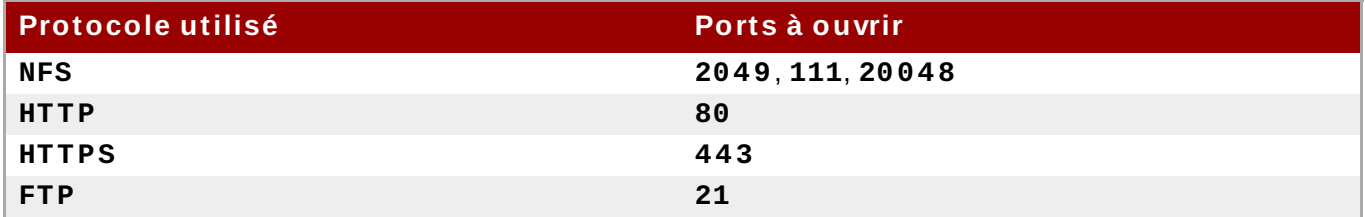

La façon précise d'ouvrir les ports sur votre système changera suivant votre système d'exploitation et votre logiciel. Voir la documentation Pare-feu ou Système pour plus d'informations. Pour plus d'informations sur l'ouverture des ports de pare-feu spécifiques dans les systèmes Red Hat Enterprise Linux 7, voir le Guide de sécurité Red Hat [Enterprise](https://access.redhat.com/site/documentation/en-US/Red_Hat_Enterprise_Linux/7/html/Security_Guide/index.html) Linux 7.

# **Partie I. AMD64 et Intel 64 — Installation et démarrage**

<span id="page-20-0"></span>Cette partie du *Guide d'installation Red Hat Enterprise Linux* couvre l'installation de Red Hat Enterprise Linux sur des systèmes Intel 64 bits et AMD, des résolutions de problèmes de base sont aussi fournies. Pour en savoir plus sur les options d'installation avancées, veuillez consulter Partie IV, « Options [d'installation](#page-303-1) avancées ».

# <span id="page-21-3"></span><span id="page-21-0"></span>**Chapitre 3. Planification d'installation sur des systèmes AMD64 et Intel 64**

Ce chapitre traite des décisions et préparations qui vous seront utiles pour décider de la procédure de l'installation.

# <span id="page-21-1"></span>**3.1. Mettre à niveau ou installer ?**

**Note**

Deux procédures sont disponibles pour mettre votre système actuel à niveau vers la prochaine version de Red Hat Enterprise Linux. Pour savoir quelle procédure est la mieux adaptée à votre système, lisez les descriptions suivantes :

### **Nouvelle installation**

Une nouvelle installation s'effectue en sauvegardant toutes les données du système, en formatant des partitions de disque et en effectuant une installation de Red Hat Enterprise Linux à partir d'un support d'installation, avant de restaurer toute donnée d'utilisateur.

Cette méthode est recommandée pour mettre à niveau vers une nouvelle version de Red Hat Enterprise Linux.

#### **Mise à niveau sans désinstallation préalable**

Une mise à niveau sans désinstallation préalable est une manière de mettre votre système à niveau sans supprimer la version précédente. Cette procédure nécessite l'installation des utilitaires de migration disponibles pour votre système et leur exécution comme tout autre logiciel. Dans Red Hat Enterprise Linux, le **Preupgrade Assistant** évalue votre système actuel et identifie des problèmes que vous pourriez potentiellement rencontrer pendant ou après la mise à niveau. Il apporte également des corrections et modifications mineures au système. L'outil de mise à niveau **Red Hat Upgrade Tool** télécharge les paquets et effectue la mise à niveau. Cette mise à niveau nécessite beaucoup de planification et résolution de problèmes et doit uniquement être effectuée si aucune autre option n'est possible. Pour plus d'informations sur le **Preupgrade Assistant**, veuillez consulter le [Chapitre](#page-396-1) 25, *Mise à niveau du système actuel*.

# **Avertissement**

N'effectuez jamais de mise à niveau sans désinstallation préalable sur un système de production s'il n'a pas tout d'abord été testé sur une copie de sauvegarde clonée du système.

# <span id="page-21-2"></span>**3.2. Votre matériel est-il compatible ?**

Red Hat Enterprise Linux 7 devrait être compatible avec la plupart des matériels dans les systèmes fabriqués ces deux dernières années. La compatibilité matérielle est très importante si vous possédez un système plus ancien ou personnalisé. Les spécifications de matériel pouvant changer presque chaque jour, il est recommandé que la compatibilité de tous les systèmes soit contrôlée.

La liste la plus récente du matériel pris en charge se situe dans la liste de compatibilité matérielle *Red Hat Hardware Compatibility List*, disponible en ligne sur <https://hardware.redhat.com>. Voir également Red Hat Enterprise Linux technology [capabilities](https://access.redhat.com/site/articles/rhel-limits) and limits (Capacités et limites technologiques de Red Hat Enterprise Linux) pour obtenir des informations générales sur les prérequis du système.

# <span id="page-22-0"></span>**3.3. Cibles d'installations prises en charge**

Une cible d'installation est un périphérique de stockage qui stockera Red Hat Enterprise Linux et démarrera le système. Red Hat Enterprise Linux prend en charge les cibles d'installation suivantes pour les systèmes AMD64 et Intel 64 :

- Stockage connecté par une interface interne standard, comme SCSI, SATA, ou SAS
- Périphériques RAID BIOS/microprogramme
- Adaptateurs de bus hôte Fibre Channel et périphériques à multiples chemins d'accès, dont certains peuvent nécessiter des pilotes fournis par un fabricant.
- Périphériques bloc Xen sur processeurs Intel dans des machines virtuelles Xen.
- Périphériques bloc VirtIO sur processeurs Intel dans des machines virtuelles KVM.

Red Hat ne prend pas en charge l'installation sur des lecteurs USB ou cartes mémoire SD. Pour plus d'informations sur la prise en charge des technologies de virtualisation tierces, voir la liste de compatibilité matérielle *Red Hat Hardware Compatibility List*, disponible en ligne sur [https://hardware.redhat.com.](https://hardware.redhat.com)

# <span id="page-22-1"></span>**3.4. Liste des spécifications système**

Le programme d'installation détecte et installe automatiquement le matériel de votre ordinateur. Il n'est généralement pas nécessaire de fournir des détails spécifiques de votre système au programme d'installation. Cependant, certains types d'installation nécessitent de connaître des détails spécifiques de votre matériel. Il est donc recommandé d'enregistrer les spécifications de système suivantes au cours de l'installation, selon le type d'installation.

- Si vous planifiez d'utiliser une structure de partition personnalisée, enregistrez :
	- Les numéros, tailles, types et interfaces des modèles des disques durs attachés au système. Par exemple, Seagate ST3320613AS 320 Go sur SATA0, Western Digital WD7500AAKS 750 Go sur SATA1. Ceci vous permettra d'identifier des disques durs spécifiques lors du processus de partitionnement.
- Si vous installez Red Hat Enterprise Linux en tant que système d'exploitation supplémentaire sur un système existant, enregistrez :
	- Les informations concernant les partitions utilisées sur le système. Ces informations peuvent comprendre les types de système de fichiers, les noms des nœuds de périphérique, les étiquettes de système de fichiers et les tailles. Cela vous permettra d'identifier des partitions spécifiques au cours du processus de partitionnement. Veuillez noter que tous les systèmes d'exploitation n'identifient pas les partitions et lecteurs de la même façon. Ainsi, même si l'autre

système d'exploitation est un système d'exploitation Unix, il se peut que Red Hat Enterprise Linux les nomme différemment. Vous trouverez généralement ces informations en exécutant l'équivalent de la commande **mount** et **blkid** ainsi que dans le fichier **/etc/fstab**.

Si d'autres systèmes d'exploitation sont déjà installés, l'installateur Red Hat Enterprise Linux 7 essaye de les détecter et de les configurer automatiquement pour les démarrer. Vous pouvez configurer manuellement tout système d'exploitation supplémentaire s'il n'est pas détecté correctement. Pour plus [d'informations,](#page-65-0) voir la Section 6.10.1, « Installation du chargeur de démarrage ».

- Si vous planifiez d'installer une image sur un disque dur local :
	- Le disque dur et répertoire contenant l'image.
- Si vous planifiez une installation à partir d'un emplacement réseau ;
	- Les numéros de modèle et de fabrication des adaptateurs réseaux sur votre système. Par exemple, Netgear GA311. Ceci vous permettra d'identifier les adaptateurs lorsque vous configurez le réseau manuellement.
	- adresses IP, DHCP et BOOTP
	- Masque réseau
	- Adresse IP de la passerelle
	- Une adresse IP de nom de serveur (DNS) ou plus

En cas d'incertitude quant à tout prérequis de mise en réseau ou tout terme, contactez votre administrateur réseau pour obtenir de l'assistance.

- Si vous planifiez une installation à partir d'un emplacement réseau ;
	- Emplacement de l'image sur un serveur FTP, serveur (web) HTTP, serveur (web) HTTPS ou serveur NFS.
- Si vous planifiez une installation sur une cible iSCSI :
	- L'emplacement de la cible iSCSCI. Selon votre réseau, vous aurez peut-être besoin d'un nom d'utilisateur et mot de passe CHAP.
- Si votre ordinateur fait partie d'un domaine :
	- Vous devriez vérifier que le nom du domaine est bien fourni par le serveur DHCP. Si ce n'est pas le cas, vous devrez saisir le nom de domaine manuellement pendant l'installation.

# <span id="page-23-0"></span>**3.5. Avez-vous suffisamment d'espace disque ?**

Red Hat Enterprise Linux, comme la plupart des systèmes d'exploitation, utilise des *partitions de disque*. Lorsque vous installez Red Hat Enterprise Linux, il se peut que vous deviez travailler avec des partitions de disque. Pour plus [d'informations](#page-8-0) sur les partitions de disque, voir l'Annexe A, *Introduction aux partitions de disque*.

L'espace disque utilisé par Red Hat Enterprise Linux doit être séparé de l'espace disque utilisé par d'autres systèmes d'exploitation que vous auriez installé sur votre système.

**Note**

Pour les systèmes AMD64 et Intel 64, au moins deux partitions (**/** et **swap**) doivent être réservées à Red Hat Enterprise Linux.

Pour installer Red Hat Enterprise Linux, vous devez posséder au moins 7,5 Go d'espace dans un disque non partitionné ou dans des partitions qui peuvent être supprimées. Pour plus d'informations sur les recommandations concernant les partitions et l'espace disque, voir les tailles de [partitionnement](#page-84-0) recommandées dont il est fait mention dans la Section 6.10.4.5, « Schéma de partitionnement recommandé ».

# <span id="page-24-0"></span>**3.6. RAID et autres périphériques de disque**

Une attention particulière doit être portée aux technologies de stockage lors de l'utilisation de Red Hat Enterprise Linux. En général, il est important de comprendre comment ces technologies sont configurées, visibles par Red Hat Enterprise Linux, et en quoi leur prise en charge a pu changer d'une version à l'autre.

### **3.6.1. Matériel RAID**

RAID, de l'anglais « Redundant Array of Independent Disks » (Regroupement redondant de disques indépendants) permet à un groupe ou une matrice de disques d'agir en tant que périphérique unique. Configurez toute fonction RAID fournie par la carte mère de votre ordinateur, ou carte contrôleur attachée, avant de commencer le processus d'installation. Chaque matrice RAID active apparaît comme un seul disque dans Red Hat Enterprise Linux.

# **3.6.2. RAID logiciel**

Sur les systèmes possédant plusieurs disques durs,vous pouvez utiliser le programme d'installation Red Hat Enterprise Linux pour opérer plusieurs lecteurs en tant que matrice RAID logiciel de Linux. Avec une matrice RAID logiciel, les fonctions RAID sont contrôlées par le système d'exploitation, plutôt que par le matériel qui y est normalement consacré. Ces fonctions sont expliquées en détail dans la Section 6.10.4, « [Partitionnement](#page-70-0) manuel ».

# <span id="page-24-1"></span>**3.6.3. Disques USB**

Vous pouvez connecter et configurer un stockage USB externe après l'installation. La plupart des périphériques de ce type sont reconnus par le noyau et prêts à être utilisés à ce moment.

Certains lecteurs USB peuvent ne pas être reconnus par l'installeur. Si la configuration de ces disques au moment de l'installation n'est pas vitale, déconnectez-les afin d'éviter tout problème.

### **3.6.4 . Informations importantes concernant les ensembles Intel RAID BIOS**

Red Hat Enterprise Linux 7 utilise **mdraid** pour installer sur les ensembles Intel RAID BIOS. Ces ensembles sont automatiquement détectés au cours du processus d'installation et leur chemin d'accès vers le nœud du périphérique peut changer entre les démarrages. C'est pour cela que les modifications locales apportées à **/etc/fstab**, **/etc/crypttab** ou autres fichiers de configuration se référant aux périphériques par leur chemin d'accès vers le nœud du périphérique peuvent ne pas fonctionner sous Red Hat Enterprise Linux 7. Vous devriez donc remplacer les chemins d'accès vers le nœud du périphérique (comme **/dev/sda**) par des étiquettes de système de fichiers ou des UUID de périphérique. Vous trouverez les étiquettes de système de fichiers et les UUID de périphérique à l'aide de la commande **blkid**.

### **3.6.5. Informations importantes concernant le démarrage distant Intel BIOS iSCSI**

Si vous installez avec le démarrage distant de Intel iSCSI, tous les périphériques de stockage iSCSI attachés doivent être désactivés, sinon l'installation réussira mais le système d'installation ne démarrera pas.

# <span id="page-25-0"></span>**3.7. Choisissez une méthode de démarrage d'installation**

Vous pouvez utiliser plusieurs méthodes pour démarrer l'installateur Red Hat Enterprise Linux 7. La méthode que vous choisirez dépendra de votre support d'installation.

Les paramètres du microprogramme de votre système (BIOS de l'UEFI) peuvent être modifiés pour permettre un démarrage à partir d'un support amovible tel qu'un DVD ou un lecteur flash USB. Pour plus [d'informations,](#page-35-0) voir la Section 5.1.1, « Démarrer l'installation sur des systèmes AMD64 et Intel 64 à partir d'un support physique ».

### **DVD ou lecteur USB d'installation complète**

Vous pouvez créer un support de démarrage à partir de l'image ISO complète du DVD d'installation. Dans ce cas, un seul DVD ou lecteur USB peut être utilisé pour terminer l'installation entière : il fera office à la fois de périphérique de démarrage et de source d'installation pour installer des paquets de logiciel. Pour obtenir des instructions sur la création d'un DVD ou lecteur USB [d'installation](#page-10-3) complète, voir le Chapitre 2, *Création d'un support*.

#### **CD, DVD ou lecteur flash USB minimal de démarrage**

Un CD, DVD ou lecteur flash USB minimal de démarrage est créé en utilisant une petite image ISO, qui ne contient que les données nécessaires au démarrage du système et au lancement de l'installateur. Si vous utilisez ce support de démarrage, il vous faudra une source d'installation supplémentaire à partir de laquelle les paquets seront installés. Pour obtenir des instructions sur la création de CD, DVD et lecteurs flash USB, voir la Section 2.2, « [Installation](#page-10-2) USB ».

#### **Serveur PXE**

Un serveur PXE (de l'anglais, *preboot execution environment*) permet au programme d'installation de démarrer sur le réseau. Après avoir démarré le système, terminez l'installation à partir d'une autre source d'installation, tel qu'un disque dur local ou un emplacement sur un réseau. Pour obtenir davantage d'informations sur les serveurs PXE, voir le Chapitre 21, *[Préparation](#page-320-2) à une installation réseau*.

# <span id="page-25-1"></span>**3.8. Automatiser l'installation avec Kickstart**

Red Hat Enterprise Linux 7 offre un moyen d'automatiser le processus d'installation de manière partielle ou complète à l'aide d'un *fichier Kickstart*. Les fichiers Kickstart contiennent les réponses à toutes les questions normalement posées par le programme d'installation, par exemple quel fuseau horaire doit être utilisé par le système, de quelle manière partitionner les disques, ou quels paquets

devraient être installés. Ainsi, fournir un fichier Kickstart à l'installateur lui permet d'effectuer toute (ou des parties de) l'installation automatiquement, sans nécessiter d'intervention de la part de l'utilisateur. Ceci est particulièrement utile lors du déploiement de Red Hat Enterprise Linux sur un grand nombre de systèmes à la fois.

En plus de vous permettre d'automatiser l'installation, les fichiers Kickstart offrent également plus d'options en matière de sélection de logiciels. Lorsque vous installez Red Hat Enterprise Linux manuellement à l'aide de l'installateur graphique, la sélection des logiciels est limitée aux environnements prédéfinis et aux modules complémentaires. Un fichier Kickstart permet aussi d'installer ou de supprimer des paquets individuels.

Pour obtenir des instructions sur la création d'un fichier Kickstart et pour l'utiliser pour automatiser l'installation, voir le Chapitre 23, *[Installations](#page-335-3) Kickstart*.

# <span id="page-27-2"></span><span id="page-27-0"></span>**Chapitre 4. Mise à jour de pilotes pendant une installation sur des systèmes AMD64 et Intel 64**

Dans la plupart des cas, Red Hat Enterprise Linux utilise déjà des pilotes pour les périphériques qui composent votre système. Toutefois, si le matériel de votre système est très récent, les pilotes pour ce matériel peuvent ne pas être inclus. Une mise à jour de pilotes offrant la prise en charge pour des périphériques récents peut parfois être disponible chez Red Hat ou chez votre fournisseur de matériel sur un *disque de pilotes* contenant des *paquets RPM*. Habituellement, ce disque de pilotes est téléchargeable en tant que *fichier image ISO*.

**Important**

Les mises à jour de pilote doivent être effectuées uniquement si un pilote manquant vous empêche de réussir l'installation. Les pilotes inclus dans le noyau doivent toujours être privilégiés par rapport aux pilotes fournis d'une autre manière.

Le nouveau matériel n'est pas toujours nécessaire au cours du processus d'installation. Par exemple, si vous utilisez un DVD pour effectuer une installation sur un disque dur local, l'installation réussira même si les pilotes de votre carte réseau ne sont pas disponibles. Si tel est le cas, terminez d'abord l'installation puis ajoutez une prise en charge pour le nouveau matériel après. Pour savoir comment ajouter cette prise en charge, veuillez consulter le Guide [d'administrateur](https://access.redhat.com/site/documentation/en-US/Red_Hat_Enterprise_Linux/7/html/System_Administrators_Guide/index.html) système Red Hat Enterprise Linux 7.

Dans d'autres situations, vous devriez sans doute ajouter des pilotes pour un périphérique lors du processus d'installation pour prendre en charge une configuration particulière. Par exemple, vous devriez installer des pilotes pour un périphérique réseau ou pour un adaptateur de stockage afin de permettre au programme d'installation un accès aux périphériques de stockage utilisés par votre système. Vous pouvez utiliser un disque de pilote pour ajouter cette prise en charge pendant l'installation de deux manières différentes :

- 1. placez le fichier image ISO du disque de pilotes dans un emplacement accessible au programme d'installation, sur un disque dur local, un lecteur flash USB, ou sur un CD ou DVD,
- 2. créez un disque de pilotes en extrayant le fichier image sur un CD, un DVD, ou sur un lecteur flash USB. Veuillez consulter les instructions pour créer des disques d'installation dans la Section 2.1, « Créer un CD ou DVD [d'installation](#page-10-1) » pour obtenir des informations supplémentaires sur la manière de graver des fichiers images ISO sur un CD ou DVD, et dans la Section 2.2, « [Installation](#page-10-2) USB » pour obtenir des instructions sur l'écriture d'images ISO sur des lecteurs USB.

Si Red Hat, votre fournisseur de matériel, ou une autre tierce partie de confiance vous informe que vous avez besoin d'une mise à jour de pilotes lors du processus d'installation, choisissez une méthode pour fournir la mise à jour parmi celles qui sont décrites dans ce chapitre et testez-la avant de commencer l'installation. Veuillez ne pas effectuer de mise à jour du pilote pendant l'installation à moins d'être certain que votre système en a besoin. La présence d'un pilote sur un système pour lequel il n'est pas fait peut compliquer le support technique.

# <span id="page-27-1"></span>**4.1. Limitations des mises à jour de pilotes pendant l'installation**

Vous ne pouvez pas utiliser une mise à jour de pilote pour remplacer les pilotes que le programme d'installation a déjà chargé. Vous devrez au contraire terminer l'installation avec les pilotes que le programme d'installation a chargé et les mettre à jour avec les nouveaux pilotes après l'installation.

Sur les systèmes basés UEFI avec la technologie « Secure Boot » activée, tous les pilotes chargés doivent être signés avec un certificat valide, sinon le système les refusera. Tous les pilotes fournis par Red Hat sont signés par le certificat CA UEFI. Si vous chargez d'autres pilotes (qui ne sont pas fournis sur le DVD d'installation de Red Hat Enterprise Linux), vous devrez vous assurer qu'ils soient aussi signés.

Vous trouverez des informations concernant la signature de pilotes personnalisés dans le chapitre Gestion des modules de noyau dans le Guide [d'administrateur](https://access.redhat.com/site/documentation/en-US/Red_Hat_Enterprise_Linux/7/html/System_Administrators_Guide/index.html) système Red Hat Enterprise Linux 7.

# <span id="page-28-0"></span>**4.2. Se préparer à une mise à jour du pilote pendant une installation**

Si une mise à jour de pilote est nécessaire et disponible pour votre matériel, Red Hat, votre fournisseur de matériel ou une tierce partie de confiance vous la fournira sous la forme d'un fichier image en format ISO. Lorsque vous obtenez l'image ISO, vous devez décider de la méthode que vous souhaitez utiliser pour effectuer la mise à jour de pilote.

Les méthodes suivantes sont disponibles :

#### **Mise à jour automatique de pilote**

Au démarrage de l'installation, l'installateur tentera de détecter tous les périphériques de stockage attachés. Si un périphérique de stockage intitulé **OEMDRV** est présent lors du démarrage de l'installation, **Anaconda** le considèrera toujours comme un disque de mise à jour du pilote et tentera de charger les pilotes y figurant.

#### **Mise à jour assistée de pilote**

Vous pouvez spécifier l'option de démarrage **inst.dd** au lancement de l'installation. Si vous utilisez cette option sans aucun paramètre, **Anaconda** affichera une liste de tous les périphériques reliés au système et vous demandera de sélectionner un périphérique contenant une mise à jour de pilote.

#### **Mise à jour manuelle de pilote**

Vous pouvez spécifier l'option de démarrage **inst.dd=***location* au démarrage de l'installation, où *location* représente le chemin d'accès vers une image ISO ou un disque de mise à jour de pilote. Lorsque vous spécifierez cette option, **Anaconda** tentera de charger toutes les mises à jour de pilote présentes à l'emplacement spécifié. Avec les mises à jour manuelles de pilote, vous pouvez spécifier soit des périphériques de stockage disponibles localement, soit un emplacement réseau (un serveur **HTTP**, **HTTPS** ou **FTP**).

Si vous souhaitez utiliser la méthode de mise à jour automatique de pilote, vous devez créer un périphérique de stockage intitulé **OEMDRV** et relié physiquement au système d'installation. Pour utiliser la méthode assistée, vous pouvez utiliser tout périphérique local de stockage local de n'importe quel intitulé à l'exception de **OEMDRV**. Pour utiliser la méthode manuelle, vous pouvez utiliser n'importe quel stockage local avec un intitulé différent, ou un emplacement réseau accessible depuis le système d'installation.

# **Important**

Assurez-vous d'initialiser le réseau à l'aide de l'option **ip=** lors du chargement d'une mise à jour de pilote à partir d'un emplacement réseau. Voir la Section 20.1, « [Configuration](#page-304-1) du système d'installation au menu de démarrage » pour plus de détails.

# **4 .2.1. Préparation pour utiliser un fichier image de mise à jour de pilote sur**

### **un stockage local**

Si vous utilisez un périphérique de stockage local tel qu'un disque dur ou un lecteur flash USB pour fournir le fichier ISO, vous pouvez le faire reconnaître automatiquement par le programme d'installation en l'étiquetant correctement. Si cela est impossible, alors veuillez installer la mise à jour manuellement, comme décrit ci-dessous :

**4 .2.1. Préparation pour utiliser un fichier image de mise à jour de pilote sur**

- Pour que le programme d'installation puisse automatiquement reconnaître le disque du pilote, l'étiquette du volume du périphérique de stockage doit être **OEMDRV**. Vous devrez aussi extraire le contenu du fichier image ISO dans le répertoire racine du périphérique de stockage plutôt que copier l'image ISO elle-même. Veuillez consulter la Section 4.3.1, « Mise à jour automatique de pilotes ». Veuillez noter que l'installation d'un pilote à partir d'un [périphérique](#page-30-0) étiqueté **OEMDRV** est toujours recommandé et est préférable à l'installation manuelle.
- Pour une installation manuelle, veuillez copier l'image ISO en tant que fichier unique sur le périphérique de stockage. Vous pouvez renommer le fichier si cela vous est utile, mais l'extension du nom du fichier doit rester **.iso**, par exemple **dd.iso**. Veuillez consulter la Section 4.3.3, « Mise à jour manuelle de pilotes » pour apprendre à sélectionner [manuellement](#page-32-0) la mise à jour du pilote pendant l'installation.

# **4 .2.2. Préparer un disque de pilotes**

Vous pouvez créer un disque de mise à jour de pilote sur un CD ou un DVD. Veuillez consulter la Section 2.1, « Créer un CD ou DVD [d'installation](#page-10-1) » pour en savoir plus sur la manière de graver des disques à partir de fichiers image.

Après avoir gravé un CD ou DVD de mise à jour de pilote, veuillez vérifier que le disque a été créé avec succès en l'insérant dans votre ordinateur et en l'ouvrant à l'aide du gestionnaire de fichiers. Vous devriez voir un unique fichier, nommé **rhdd3**, qui est un fichier de signature contenant la description du disque du pilote ainsi qu'un répertoire nommé **rpms**, qui contient les paquets RPM avec les pilotes actuels pour diverses architectures.

Si vous ne voyez qu'un fichier unique se terminant par **.iso**, alors vous n'avez pas créé le disque correctement et vous devriez essayer à nouveau. Assurez-vous de choisir une option similaire à **Graver à partir d'une image** (en anglais, Burn from Image) si vous utilisez un bureau Linux autre que **GNOME** ou si vous utilisez un autre système d'exploitation.

# <span id="page-29-0"></span>**4.3. Mettre à jour un pilote pendant une installation**

Au tout début du processus d'installation, vous pouvez effectuer une mise à jour du pilote à l'aide d'une des manières suivantes :

- en laissant le programme d'installation automatiquement trouver et fournir une mise à jour de pilote à installer,
- en laissant le programme d'installation vous demander d'indiquer où se trouve la mise à jour du pilote,
- en indiquant manuellement le chemin d'accès vers l'image de mise à jour ou le paquet RPM du pilote.

**Important**

Veuillez toujours vous assurer de mettre vos disques de mise à jour de pilotes sur une partition de disque standard. Le stockage avancé, comme les volumes RAID ou LVM, pourrait ne pas être accessible pendant les étapes initiales de l'installation, lorsque vous effectuez les mises à jour du pilote.

### <span id="page-30-0"></span>**4 .3.1. Mise à jour automatique de pilotes**

Pour que le programme d'installation reconnaisse automatiquement un disque de mise à jour du pilote, veuillez connecter un périphérique bloc avec l'étiquette de volume **OEMDRV** à votre ordinateur avant de lancer le processus d'installation.

Lorsque l'installateur démarre, celui-ci détecte le stockage disponible connecté au système. S'il trouve un périphérique de stockage intitulé **OEMDRV**, il le considèrera comme un disque de mise à jour de pilote et tentera de charger des mises à jour de pilote à partir de ce périphérique. Vous recevrez une invite vous demandant de sélectionner les pilotes sur lesquels charger :

DD: Checking devices /dev/sr1 DD: Checking device  $\angle$ deu $\angle$ sr1 DD: Processing DD repo /media/DD//rpms/x86\_64 on /deu/sr1 Page 1 of 1 Select drivers to install 1) [ ] /media/DD//rpms/x86\_64/kmod\_e10.rpm # to toggle selection, 'n'-next page, 'p'-previous page or 'c'-continue:

**Figure 4 .1. Sélectionner un pilote**

Appuyez sur les touches numériques pour faire basculer la sélection sur les pilotes individuels. Une fois prêt, appuyez sur **c** pour installer les pilotes sélectionnés puis continuez sur l'interface utilisateur graphique **Anaconda**.

# **4 .3.2. Mise à jour assistée de pilote**

Il est toujours recommandé d'avoir un périphérique bloc avec l'étiquette de volume **OEMDRV** disponible pour installer un pilote pendant l'installation. Cependant, si un tel périphérique n'est pas détecté et que l'option **inst.dd** a été spécifiée sur la ligne de commande de démarrage, le programme d'installation vous permettra de trouver le disque du pilote en mode interactif. Lors de la première étape, sélectionnez une partition de disque local dans la liste, **Anaconda** y scannera les fichiers ISO. Sélectionnez ensuite l'un des fichiers ISO détecté. Pour finir, veuillez sélectionner un ou plusieurs pilotes disponibles. L'image ci-dessous montre le processus dans l'interface utilisateur texte et les étapes individuelles sont surlignées.

```
Starting Driver Update Disk UI on tty1...
DD: Checking devices
Page 1 of 1
Driver disk device selection
                 TYPE
                        LABEL
                                        IIIII
      DEUICE
                                        8c9d0c6e-4fea-4910-9bac-6609bc8ff847
  1)vda1
                 ext{z}HOME
                                        9dcc606d-a9ca-41d1-98b5-e9411769e37f
  2)
      uda2
                 zfx
                 ext{4}dd69ffa5-c72e-4b61-ae39-0197d6960fc3
  3)vdb1
                        DD_PART
# to select, 'n'-next page, 'p'-previous page or 'c'-continue: 3
   97.2686121 EXT4-fs (vdb1): mounted filesystem without journal. Opts: (null)
\mathsf{r}Page 1 of 1
Choose driver disk ISO file
  1) dd. iso
# to select, 'n'-next page, 'p'-previous page or 'c'-continue: 1
DD: Checking device /media/DD-search/dd.iso
[ 112.233480] loop: module loaded
DD: Processing DD repo /media/DD//rpms/x86_64 on /media/DD-search/dd.iso
Page 1 of 1
Select drivers to install
  1) [ 1 /media/DD//rpms/x86_64/kmod_e10.rpm
# to toggle selection, 'n'-next page, 'p'-previous page or 'c'-continue: 1
Page 1 of 1
Select drivers to install
  1) [x] /media/DD//rpms/x86_64/kmod_e10.rpm
# to toggle selection, 'n'-next page, 'p'-previous page or 'c'-continue: _
```
### **Figure 4 .2. Sélectionner un pilote de manière interactive**

Si vous avez extrait votre fichier image ISO et l'avez gravé sur un CD ou DVD mais que le support ne possède pas l'étiquette de volume **OEMDRV**, veuillez utiliser l'option **inst.dd** sans argument puis le menu pour sélectionner le périphérique. Sinon, vous pouvez aussi utiliser l'option de démarrage suivante pour que le programme d'installation scanne le support en recherchant des pilotes :

inst.dd=/dev/sr0

**Note**

Appuyez sur les touches numériques pour faire basculer la sélection sur les pilotes individuels. Une fois prêt, appuyez sur **c** pour installer les pilotes sélectionnés puis continuez sur l'interface utilisateur graphique **Anaconda**.

### <span id="page-32-0"></span>**4 .3.3. Mise à jour manuelle de pilotes**

Pour une installation de pilotes manuelle, veuillez préparer un fichier image ISO contenant vos pilotes sur un emplacement accessible, comme un lecteur flash USB ou un serveur web, puis connectez-le à votre ordinateur. Sur l'écran de bienvenue, appuyez sur **Tab** pour afficher la ligne de commande de démarrage et ajoutez-y **inst.dd=***location*, où *location* est le chemin d'accès du disque de mise à jour des pilotes :

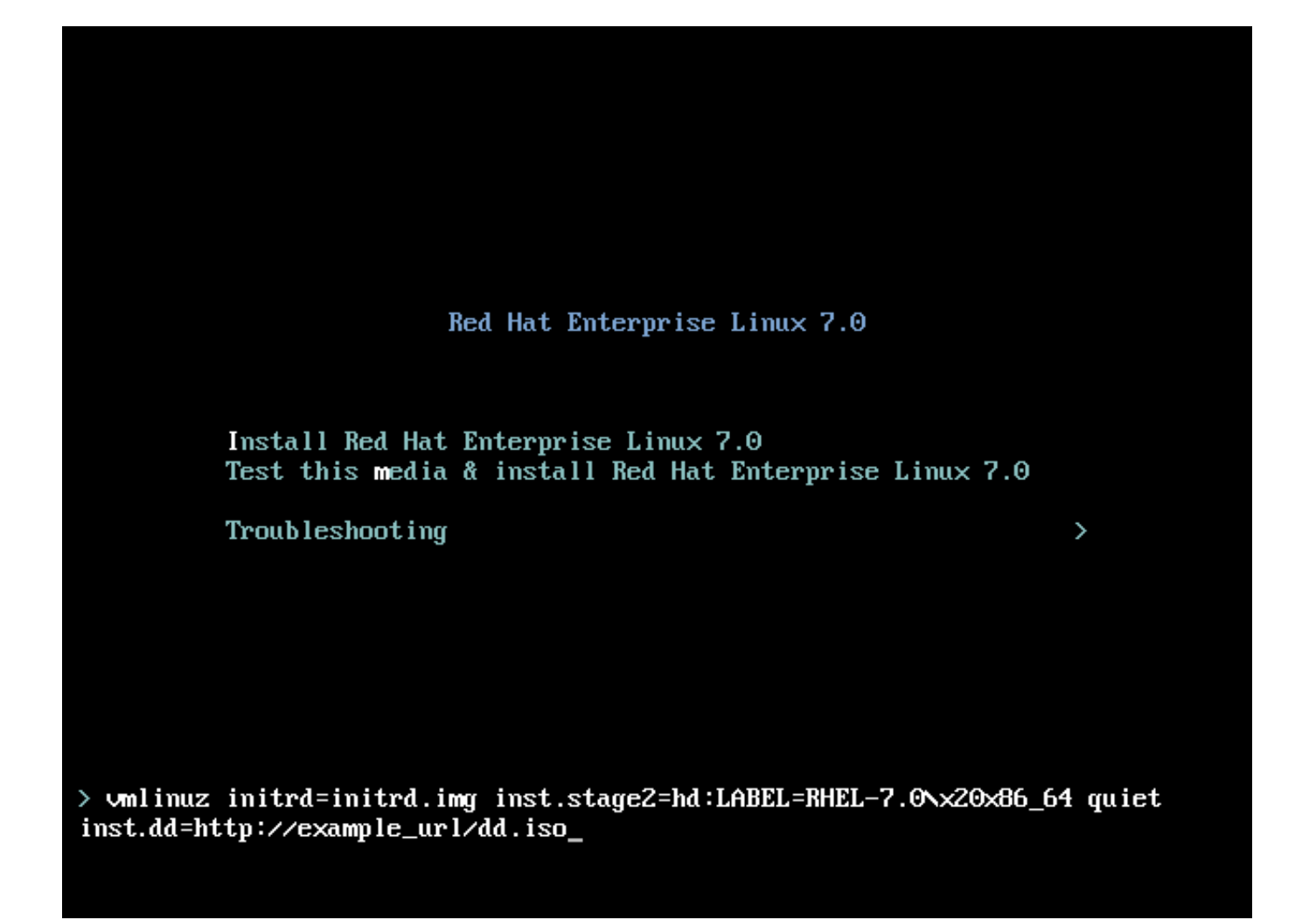

### **Figure 4 .3. Indiquer un chemin vers une mise à jour de pilotes**

Habituellement, le fichier image se trouve sur un serveur web (par exemple, *http://server.example.com/dd.iso*) ou sur un lecteur flash USB (par exemple, */dev/sdb1*). Il est aussi possible de spécifier un paquet RPM contenant la mise à jour des pilotes (par exemple, *http://server.example.com/dd.rpm*).

Lorsque vous êtes prêt, appuyez sur **Entrée** pour exécuter la commande de démarrage. Les pilotes sélectionnés seront ensuite chargés et le processus d'installation pourra procéder normalement.

# **4 .3.4 . Mettre un pilote sur liste noire**

Un pilote qui fonctionne mal peut empêcher un système de démarrer normalement pendant

l'installation. Lorsque ceci se produit, vous pouvez désactiver (ou mettre sur liste noire) le pilote en personnalisant la ligne de commande du démarrage. Dans le menu de démarrage, affichez la ligne de commande en appuyant sur la touche **Tab**. Puis ajoutez-y l'option **modprobe.blacklist=***driver\_name*. Remplacez *driver\_name* par le(s) nom(s) du ou des pilotes que vous souhaitez désactiver, par exemple :

modprobe.blacklist=ahci

Veuillez noter que les pilotes mis sur liste noire pendant l'installation en utilisant l'option de démarrage **modprobe.blacklist=** resteront désactivés sur le système installé et apparaîtront dans le fichier **/etc/modprobe.d/anaconda-blacklist.conf**. Veuillez consulter le Chapitre 20, *Options de [démarrage](#page-304-2)* pour obtenir des informations supplémentaires sur la mise sur liste noire des pilotes ainsi que pour obtenir d'autres options de démarrage.

# <span id="page-34-2"></span><span id="page-34-0"></span>**Chapitre 5. Démarrer l'installation sur des systèmes AMD64 et Intel 64**

Vous pouvez installer Red Hat Enterprise Linux à partir des images ISO stockées sur le disque dur ou à partir du réseau, en utilisant les méthodes **NFS**, **FTP**, **HTTP**, ou **HTTPS**. Le démarrage et l'installation à partir du DVD d'installation est la méthode la plus facile pour commencer. Les autres méthodes requièrent des paramétrages supplémentaires mais offrent différents avantages qui pourraient mieux correspondre à vos besoins. Par exemple, lors de l'installation de Red Hat Enterprise Linux sur un grand nombre d'ordinateurs à la fois, la meilleure approche consisterait à effectuer le démarrage à partir d'un serveur PXE et d'installation depuis une source située sur un emplacement du réseau partagé.

Le tableau suivant résume les différentes méthodes de démarrage et les méthodes d'installation recommandées :

### **Tableau 5.1. Méthodes de démarrage et sources d'installation**

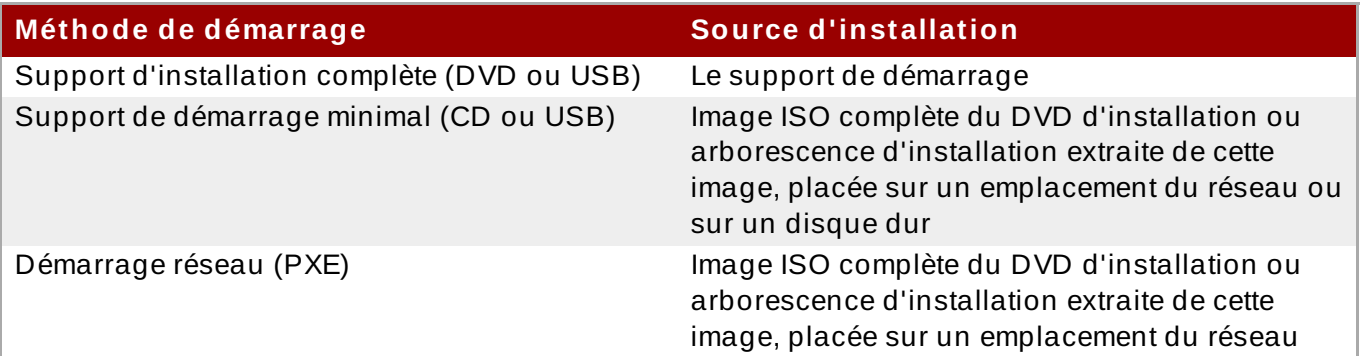

Pour créer un CD-ROM de démarrage ou pour préparer votre clé USB au démarrage ou à l'installation, veuillez consulter la Section 2.2, « [Installation](#page-10-2) USB ».

Ce chapitre traite des sujets suivants :

- la Section 5.1.1, « Démarrer l'installation sur des systèmes AMD64 et Intel 64 à partir d'un support physique » décrit comment lancer le programme [d'installation](#page-35-0) en utilisant un support physique (DVD, CD-ROM de démarrage ou lecteur flash USB de Red Hat Enterprise Linux).
- la Section 5.1.2, « Démarrer l'installation sur des systèmes AMD64 et Intel 64 à partir d'un réseau en utilisant PXE » décrit comment lancer le programme [d'installation](#page-35-1) en utilisant PXE.
- $\bullet$  la Section 5.2, « Le menu de [démarrage](#page-36-0) » contient des informations sur le menu de démarrage.

# <span id="page-34-1"></span>**5.1. Démarrage du programme d'installation**

Pour commencer, vous devez vous assurer de disposer de toutes les ressources nécessaires à l'installation. Si vous avez déjà lu et suivi les instructions du Chapitre 3, *Planification d'installation sur des systèmes AMD64 et Intel 64*, vous devriez être prêt à commencer le processus [d'installation.](#page-21-3) Lorsque vous êtes prêt à commencer, lancez le programme d'installation à l'aide du DVD de Red Hat Enterprise Linux ou de tout autre support de démarrage que vous avez créé.

**Note**

Occasionnellement, certains composants matériels requièrent une *mise à jour du pilote* lors de l'installation. Une mise à jour du pilote ajoute une capacité de prise en charge pour le matériel qui ne serait sans cela pas pris en charge par le programme d'installation. Veuillez consulter le Chapitre 4, *Mise à jour de pilotes pendant une [installation](#page-27-2) sur des systèmes AMD64 et Intel 64* pour de plus amples informations.

### <span id="page-35-0"></span>**5.1.1. Démarrer l'installation sur des systèmes AMD64 et Intel 64 à partir d'un support physique**

Pour lancer le programme d'installation à partir d'un DVD ou d'un support de démarrage minimal Red Hat Enterprise Linux, veuillez suivre cette procédure :

### **Procédure 5.1. Démarrer l'installation à partir d'un support physique**

- 1. Déconnectez tous les disques dont vous n'avez pas besoin pour l'installation. Veuillez consulter la Section 3.6.3, « [Disques](#page-24-1) USB » pour obtenir de plus amples informations.
- 2. Allumez votre ordinateur.
- 3. Insérez le support dans votre ordinateur.
- 4. Éteignez votre ordinateur en laissant le support de démarrage à l'intérieur.
- 5. Allumez votre ordinateur. Notez que pour effectuer le lancement à partir du support, vous pourriez devoir appuyer sur une touche ou une combinaison de touches particulière, ou vous pourriez devoir configurer le *Basic Input/Output System* (BIOS) de votre système. Pour obtenir des informations supplémentaires, veuillez consulter la documentation fournie avec votre système.

Après un court délai, l'écran de démarrage apparaît et contient des informations sur une variété d'options de démarrage. Le programme d'installation se lancera automatiquement si vous n'effectuez aucune action pendant la première minute. Pour une description des options disponibles sur cet écran, veuillez consulter la Section 5.2, « Le menu de [démarrage](#page-36-0) ».

### <span id="page-35-1"></span>**5.1.2. Démarrer l'installation sur des systèmes AMD64 et Intel 64 à partir d'un réseau en utilisant PXE**

Pour démarrer avec un PXE , vous aurez besoin d'un serveur correctement configuré, et d'une interface réseau sur votre ordinateur qui prend PXE en charge. Pour obtenir plus d'informations sur la [configuration](#page-320-2) d'un serveur PXE, veuillez consulter le Chapitre 21, *Préparation à une installation réseau*.

Configurez l'ordinateur afin qu'il démarre à partir de l'interface réseau. Cette option se trouve dans le BIOS et peut être étiquetée **Network Boot** (Démarrage réseau) ou **Boot Services** (Services de démarrage). Assurez-vous aussi que le BIOS est bien configuré pour démarrer à partir de la bonne interface réseau. Certains systèmes BIOS spécifient l'interface réseau en tant que possible périphérique de démarrage mais ne prennent pas en charge le standard PXE. Veuillez consulter la documentation de votre matériel pour obtenir des informations supplémentaires. Une fois que le démarrage PXE a été activé correctement, l'ordinateur peut lancer le système d'installation Red Hat Enterprise Linux sans autre support.

Veuillez suivre la procédure ci-dessous pour lancer le programme d'installation à partir d'un serveur PXE. Veuillez noter que cette procédure requiert l'utilisation d'une connexion réseau physique, par
exemple Ethernet. Celle-ci ne fonctionnera pas avec une connexion sans fil.

#### **Procédure 5.2. Démarrer l'installation à partir du réseau en utilisant PXE**

- 1. Assurez vous que le câble réseau est bien branché. L'indicateur de lien devrait être allumé, même si l'ordinateur ne l'est pas.
- 2. Démarrez l'ordinateur.
- 3. Selon votre matériel, certaines informations concernant l'installation réseau et les diagnostiques peuvent être affichées avant que votre ordinateur ne se connecte à un serveur PXE. Une fois connecté, un menu est affiché en fonction de la configuration du serveur PXE. Veuillez appuyer sur la touche du numéro correspondant à l'option souhaitée. Si vous n'êtes pas sûr de l'option à sélectionner, veuillez demander à votre administrateur système.

À ce moment, le programme d'installation démarre avec succès et l'écran de démarrage graphique apparaît, contenant des informations sur une variété d'options de démarrage. Le programme d'installation se lancera automatiquement si vous n'effectuez aucune action pendant la première minute. Pour une description des options [disponibles](#page-36-0) sur cet écran, veuillez consulter la Section 5.2, « Le menu de démarrage ».

# <span id="page-36-0"></span>**5.2. Le menu de démarrage**

Une fois que votre système a terminé le lancement à partir du support de démarrage, le menu de démarrage s'affiche. Le menu de démarrage offre plusieurs options en outre du lancement de l'installateur. Si aucun touche n'est pressée dans les 60 secondes, l'option de démarrage par défaut (surlignée en blanc) sera exécutée. Pour choisir la valeur par défaut, attendez que l'horodateur expire ou appuyez sur **Entrée**.

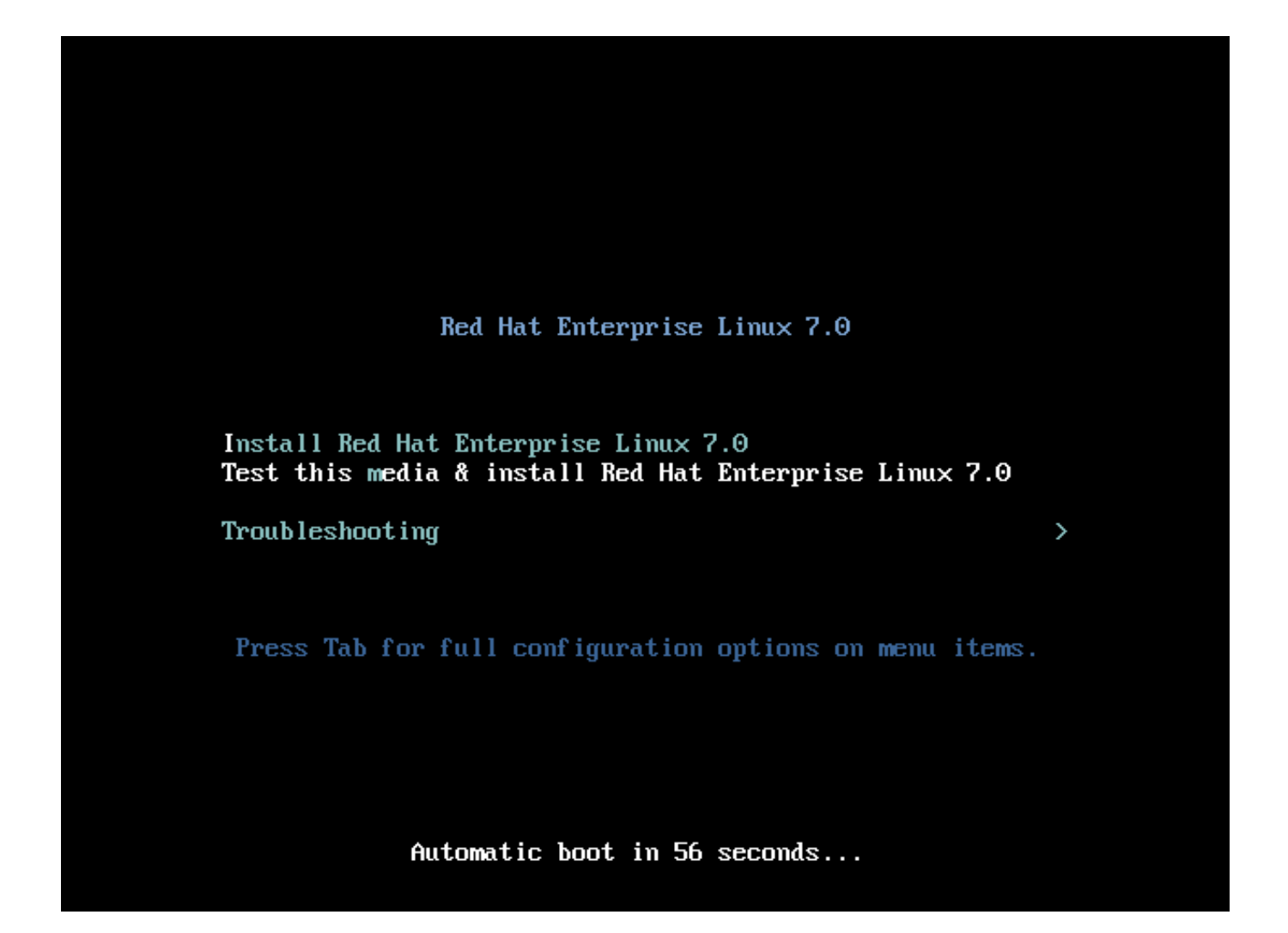

**Figure 5.1. L'écran de démarrage**

Pour sélectionner une option différente de celle par défaut, utilisez les touches directionnelles de votre clavier et appuyez sur **Entrée** lorsque l'option correcte est surlignée.

Pour personnaliser les options de démarrage pour une entrée de menu particulière :

- Sur les systèmes basés BIOS, la meilleure méthode est d'appuyer sur la touche **Tab** et d'ajouter des options de démarrage personnalisées sur la ligne de commande. Vous pouvez aussi accéder à l'invite **boot:** en appuyant sur la touche **ÉCHAP** mais aucune option de démarrage ne sera pré-installée dessus. Dans ce cas, vous devrez toujours spécifier l'option **linux** avant d'utiliser toute autre option de démarrage.
- Sur les systèmes basés UEFI, appuyez sur la touche **e** et ajouter des options de démarrage personnalisées à la ligne de commande. Une fois prêt, appuyez sur **Ctrl**+**X** pour lancer l'option modifiée.

Veuillez consulter le Chapitre 20, *Options de [démarrage](#page-304-0)* pour obtenir plus d'informations sur les options de démarrage supplémentaires.

Les options du menu de démarrage sont :

#### **Installer Red Hat Enterprise Linux 7.0**

Choisissez cette option pour installer Red Hat Enterprise Linux sur votre ordinateur à l'aide du programme d'installation graphique.

#### **Tester ce support & installer Red Hat Enterprise Linux 7.0**

Cette option est l'option par défaut. Avant de lancer le programme d'installation, un utilitaire est lancé pour vérifier l'intégrité du support d'installation.

#### **Résolution de problèmes >**

Cet élément est un menu séparé qui contient des options permettant de résoudre divers problèmes d'installation. Lorsqu'il est surligné, appuyez sur **Entrée** pour afficher son contenu.

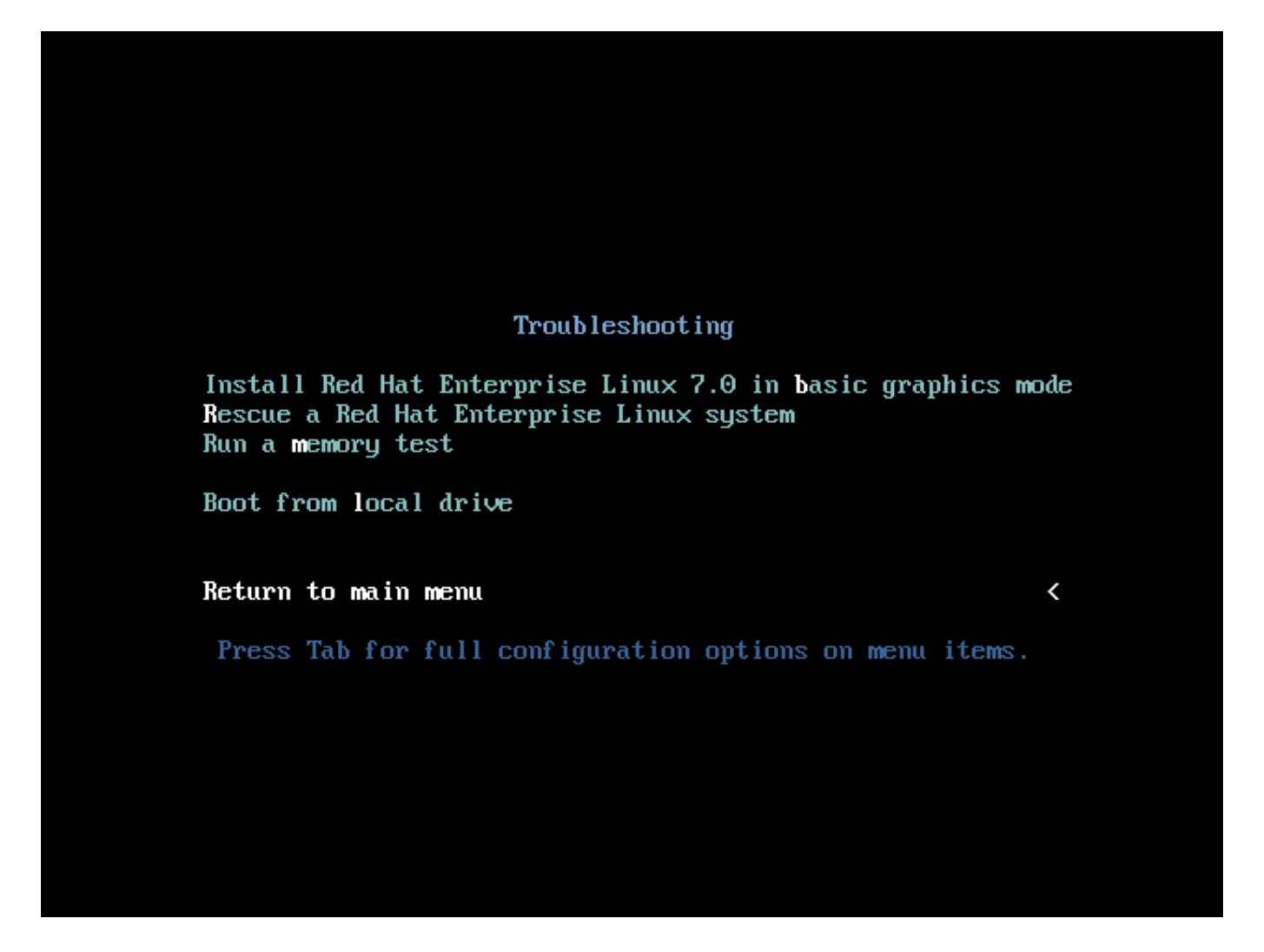

#### **Figure 5.2. Menu de résolution de problèmes**

#### **Installer Red Hat Enterprise Linux 7.0 en mode graphique de base**

Cette option vous permet d'installer Red Hat Enterprise Linux en mode graphique même si le programme d'installation est incapable de charger le bon pilote pour votre carte vidéo. Si votre écran semble déformé ou devient noir lorsque vous utilisez l'option **Install Red Hat Enterprise Linux 7.0**, veuillez redémarrer votre ordinateur et essayez cette option à la place.

#### **Secourir un système Red Hat Enterprise Linux**

Choisissez cette option pour résoudre les problèmes liés au système Red Hat Enterprise Linux qui vous empêchent d'effectuer un démarrage normal. L'environnement de secours contient des programmes utilitaires vous permettant de corriger un large éventail de ces problèmes.

#### **Lancer un test de mémoire**

Cette option exécute un test de mémoire sur votre système. Pour obtenir des informations [supplémentaires,](#page-317-0) veuillez consulter la Section 20.2.1, « Charger le mode test de la mémoire (RAM) ».

#### **Démarrage à partir du disque local**

Cette option démarre le système à partir du premier disque installé. Si vous avez démarré ce disque par accident, veuillez utiliser cette option pour démarrer à partir du disque dur immédiatement, sans lancer le programme d'installation.

# **Chapitre 6. Installer Red Hat Enterprise Linux sur des systèmes AMD64 et Intel 64**

Ce chapitre décrit le processus d'installation utilisant le programme d'installation **Anaconda**. Dans Red Hat Enterprise Linux 7, le programme d'installation vous permet de configurer les étapes d'installation individuelles dans l'ordre que vous souhaitez, contrairement à une installation étape par étape, fixe et traditionnelle. Pendant la configuration et avant que l'installation ne commence, vous pouvez saisir diverses sections de l'interface utilisateur à partir d'un menu central. Dans ces sections, vous pouvez installer la prise en charge des langues sur votre système, ainsi que configurer des périphériques réseau et de stockage, ou sélectionner des paquets pour l'installation. Vous pourrez retourner sur chaque section afin de réviser vos paramètres avant de continuer avec l'installation.

# **6.1. Options de mode d'installation**

Vous pouvez installer Red Hat Enterprise Linux 7 en mode graphique ou en mode texte. Même si le mode graphique est recommandé et préférable pour l'installation et qu'il contient toutes les options pour effectuer la configuration, les deux modes suivent la structure d'un menu avec diverses sections pouvant être saisies et saisies à nouveau selon vos besoins, comme indiqué dans les captures d'écran ci-dessous.

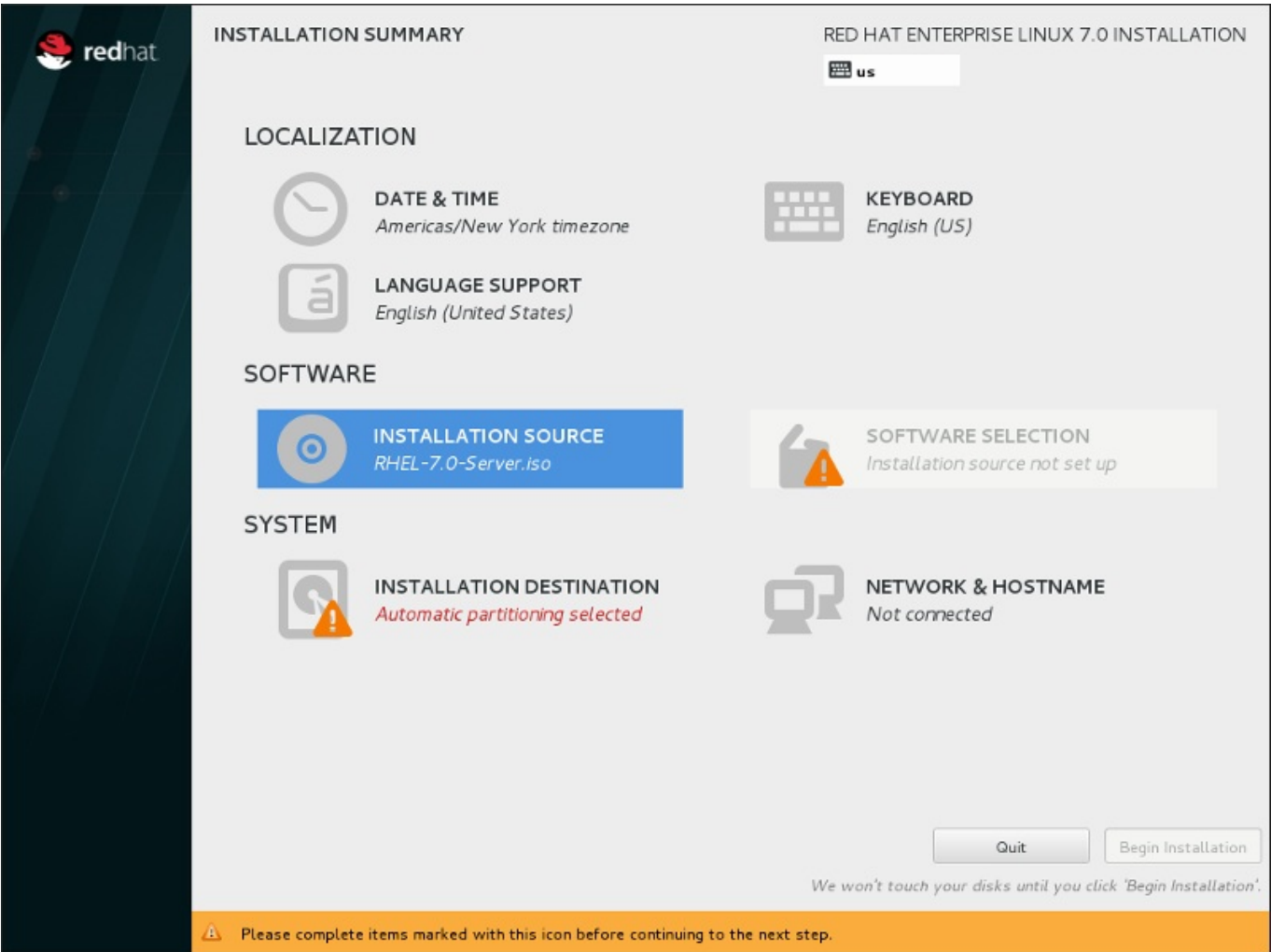

**Figure 6 .1. L'écran Sommaire de l'installation**

Starting installer, one moment... anaconda 19.31.60-1 for Red Hat Enterprise Linux 7.0 started. 15:37:48 Not asking for VNC because we don't have a network Installation 1) [!] Timezone settings 2) [!] Software selection (Timezone is not set.)  $(Processing...)$ 3) [!] Installation source 4) [!] Install Destination (No disks selected)  $(Processing...)$ 5) [x] Network settings 6) [!] Create user (Not connected) (No user will be created) 7) [!] Set root password (Password is not set.) Please make your choice from above ['q' to quit | 'c' to continue | 'r' to refreshl:

**Figure 6 .2. L'écran Sommaire de l'installation en mode texte**

Bien que les installations en mode texte ne soient pas explicitement documentées, les utilisateurs de ce type d'installation peuvent facilement suivre les instructions de l'installation graphique. Veuillez consulter la Section 6.1.2, « [Installation](#page-43-0) en mode texte ». Veuillez noter que certaines options d'installation, comme le partitionnement personnalisé, ne sont pas disponibles en mode texte.

## **6.1.1. Installation en mode graphique**

Si vous avez déjà utilisé une *interface utilisateur graphique (GUI)*, ce processus vous semblera familier ; utilisez simplement la souris pour naviguer d'un écran à l'autre, cliquer sur les boutons ou remplir les champs de texte.

Vous pouvez également naviguer dans le processus d'installation à l'aide du clavier. Les touches **Tab** et **Shift**+**Tab** vous permettent de vous déplacer entre les éléments de contrôle actifs sur l'écran, les touches directionnelles **vers le haut** et **vers le bas** de faire défiler des listes et les touches directionnelles **vers la gauche** et **vers la droite** de faire défiler horizontalement les entrées d'un tableau ou de bars d'outils. La barre **Espace** et la touche **Entrée** vous permettent quant à elles de sélectionner ou supprimer un élément mis en surbrillance de la sélection, ou d'étendre ou réduire les listes déroulantes. Vous pouvez également utiliser la combinaison de touches **Alt**+*X* pour faire en sorte de cliquer sur des boutons ou sélectionner d'autres éléments à l'écran, où *X* est remplacé par toute lettre soulignée apparaissant sur cet écran après avoir appuyer sur **Alt**.

#### **6.1.1.1. Capt ures d'écran pendant l'inst allat ion**

**Anaconda** vous permet de réaliser des captures d'écran lors du processus d'installation. À tout moment, lors de l'installation, appuyez sur**Shift**+**Print Screen** et **anaconda** sauvegardera une capture d'écran sur **/tmp/anaconda-screenshots**.

Si vous procédez à une installation Kickstart, utilisez l'option **autostep --autoscreenshot** afin de générer automatiquement une capture d'écran de chaque étape de l'installation. Voir la Section 23.3, « [Référence](#page-340-0) de syntaxe Kickstart » pour obtenir des détails sur la configuration d'un fichier Kickstart.

## **6.1.1.2. Consoles virt uelles**

Le programme d'installation de Red Hat Enterprise Linux ne se limite pas à une interface utilisateur graphique. Plusieurs types de messages de diagnostic sont à votre disposition ; il vous est également possible de saisir des commandes à partir d'une invite du shell. Ces fonctionnalités supplémentaires sont fournies avec les *consoles virtuelles*, accessibles à l'aide de la combinaison de touches décrite ci-dessous.

Une console virtuelle est une invite du shell dans un environnement non graphique, à laquelle la machine physique a accès, et ce de façon non distante. Plusieurs consoles virtuelles peuvent être disponibles en même temps.

Ces consoles virtuelles sont utiles si vous rencontrez un problème durant l'installation de Red Hat Enterprise Linux. Les messages affichés sur les consoles d'installation ou de système peuvent vous aider à identifier le problème. Veuillez consulter le tableau ci-dessous afin d'obtenir une liste des consoles virtuelles et la liste des touches permettant de basculer entre celles-ci et de visualiser leur contenu.

**Note**

**Tableau 6 .1. Description des consoles virtuelles**

Il est généralement inutile de quitter l'environnement d'installation graphique par défaut, sauf si vous devez diagnostiquer un problème lié à l'installation.

#### **Conso le Raccourci clavier Contenus** 1 **Ctrl**+**Alt**+**F1** console principale du programme d'installation – contient des informations de débogage du programme d'installation 2 **Ctrl**+**Alt**+**F2** invite du shell avec accès root 3 **Ctrl**+**Alt**+**F3** journal de l'installation – affiche les messages stockés dans **/tmp/anaconda.log** 4 **Ctrl**+**Alt**+**F4** journal de stockage – affiche les messages correspondant aux périphériques de stockage et provenant des services de système et de noyau, stockés dans **/tmp/storage.log**. 5 **Ctrl**+**Alt**+**F5** journal de programme – affiche les messages provenant d'autres utilitaires de système, stockés dans **/tmp/program.log** 6 **Ctrl**+**Alt**+**F6** la console par défaut avec GUI

Outre les consoles virtuelles, vous pouvez également utiliser le multiplexeur de terminal **tmux** en cours d'exécution dans la première console virtuelle pour afficher les informations du système ou pour accéder à une invite de commande. Pour plus d'informations sur la navigation entre les fenêtres **tmux**, veuillez consulter la Section 11.1.1.1, « [Consoles](#page-135-0) virtuelles et fenêtres tmux ».

## **6.1.1.3. Inst allat ion à l'aide de VNC**

Si vous souhaitez effectuer une installation graphique avec un système ne possédant pas de capacités d'affichage graphique ou n'étant pas disponible de manière interactive, vous pouvez utiliser VNC. Pour en savoir plus sur comment effectuer une installation graphique avec VNC, veuillez consulter le Chapitre 22, *[Installation](#page-329-0) avec VNC*.

### <span id="page-43-0"></span>**6.1.2. Installation en mode texte**

À part le mode graphique, **Anaconda** inclut aussi le mode basé texte.

Si l'une des situations suivantes se produit, l'installation utilisera le mode texte :

- Le système d'installation n'arrive pas à identifier le matériel d'affichage de votre ordinateur,
- Vous avez choisi l'installation en mode texte en ajoutant l'option **inst.text** à la ligne de commande de démarrage.
- Vous avez utilisé un fichier Kickstart pour automatiser l'installation et le fichier que vous avez fourni contient la commande **text**.

Starting installer, one moment... anaconda 19.31.60-1 for Red Hat Enterprise Linux 7.0 started. 15:37:48 Not asking for UNC because we don't have a network Installation 1) [!] Timezone settings 2) [!] Software selection (Timezone is not set.)  $(Processing...)$ 4) [!] Install Destination 3) [!] Installation source  $(Processing...)$ (No disks selected) 5) [x] Network settings 6) [!] Create user (No user will be created) (Not connected) 7) [!] Set root password (Password is not set.) Please make your choice from above  $\lceil q' \rceil$  to quit  $\lceil q' \rceil$  to continue  $\lceil q' \rceil$  $'r'$  to refreshl:  $\overline{\phantom{a}}$ 

**Figure 6 .3. L'écran Sommaire de l'installation en mode texte**

## **Important**

Red Hat recommande d'installer Red Hat Enterprise Linux à l'aide de l'interface graphique. Si vous installez Red Hat Enterprise Linux sur un système ne possédant pas d'affichage graphique, prenez en considération la possibilité de réaliser l'installation sur une connexion VNC – voir le Chapitre 22, *[Installation](#page-329-0) avec VNC*. Le programme d'installation en mode texte vous demandera de confirmer l'utilisation du mode texte si il détecte qu'une installation basée VNC est possible.

Si votre système possède un affichage graphique, mais que l'installation graphique échoue, essayez de démarrer avec l'option **[inst.xdriver=vesa](#page-304-0)** – voir le Chapitre 20, *Options de démarrage*.

Vous pouvez également envisager une installation Kickstart. Pour plus d'informations, veuillez consulter le Chapitre 23, *[Installations](#page-335-0) Kickstart*.

Le mode texte vous présente un processus d'installation plus simple, et certaines options disponibles en mode graphique ne le sont pas en mode texte. Ces différences sont répertoriées dans la description du processus d'installation de ce guide et incluent :

- configurer des méthodes de stockage avancées telles que LVM, RAID, FCoE, zFCP, et iSCSI,
- personnalisation de la structure de partition,
- personnalisation de la structure du chargeur de démarrage
- sélection des modules de paquet pendant l'installation
- configuration du système installé avec l'utilitaire **Initial Setup**,
- Paramètres des langues et du clavier

# **Note**

Lorsque des tâches d'arrière-plan connexes sont exécutées, certains éléments du menu peuvent être temporairement indisponibles ou afficher l'étiquette **Processing...** (« Traitement en cours... »). Pour actualiser le statut des éléments du menu de texte, utilisez l'option **r** à l'invite en mode texte.

Si vous décidez d'installer Red Hat Enterprise Linux en mode texte, vous pourrez toujours configurer votre système pour utiliser une interface graphique après l'installation. Pour obtenir des instructions, voir le Guide [d'administrateur](https://access.redhat.com/site/documentation/en-US/Red_Hat_Enterprise_Linux/7/html/System_Administrators_Guide/index.html) système Red Hat Enterprise Linux 7.

Pour configurer des options qui ne sont pas disponibles en mode texte, prenez en considération l'utilisation d'une option de démarrage. Par exemple, l'option **ip** peut être utilisée pour configurer des paramètres réseau. Pour obtenir des instructions, voir la Section 20.1, « [Configuration](#page-304-1) du système d'installation au menu de démarrage ».

# **6.2. Écran de bienvenue et sélection de la langue**

Le premier écran du programme d'installation correspond à l''écran **Welcome to Red Hat Enterprise Linux 7.0**. Ici, vous sélectionnerez la langue qu'**Anaconda** utilisera pour le reste de l'installation. Cette sélection correspondra à la valeur par défaut pour le système installé, sauf si celle-ci est changée plus tard. Dans le panneau de gauche, sélectionnez la langue de votre choix, par exemple **anglais**. Vous pouvez ensuite sélectionner des paramètres régionaux spécifiques à votre région dans le panneau de droite, par exemple **anglais (États-Unis)**.

# **Note**

Par défaut, il y a normalement une langue sélectionnée en haut de la liste. Si l'accès au réseau est configuré à cet endroit (par exemple, si vous avez démarré à partir d'un serveur de réseau au lieu de supports locaux), la langue pré-sélectionnée sera déterminée sur la base de la détection automatique en utilisant le module GeoIP.

Vous pouvez également saisir votre langue de prédilection dans la zone de recherche tel qu'indiqué ci-dessous.

Une fois votre sélection effectuée, cliquez sur le bouton **Terminé** pour aller à l'écran **Sommaire de l'installation**.

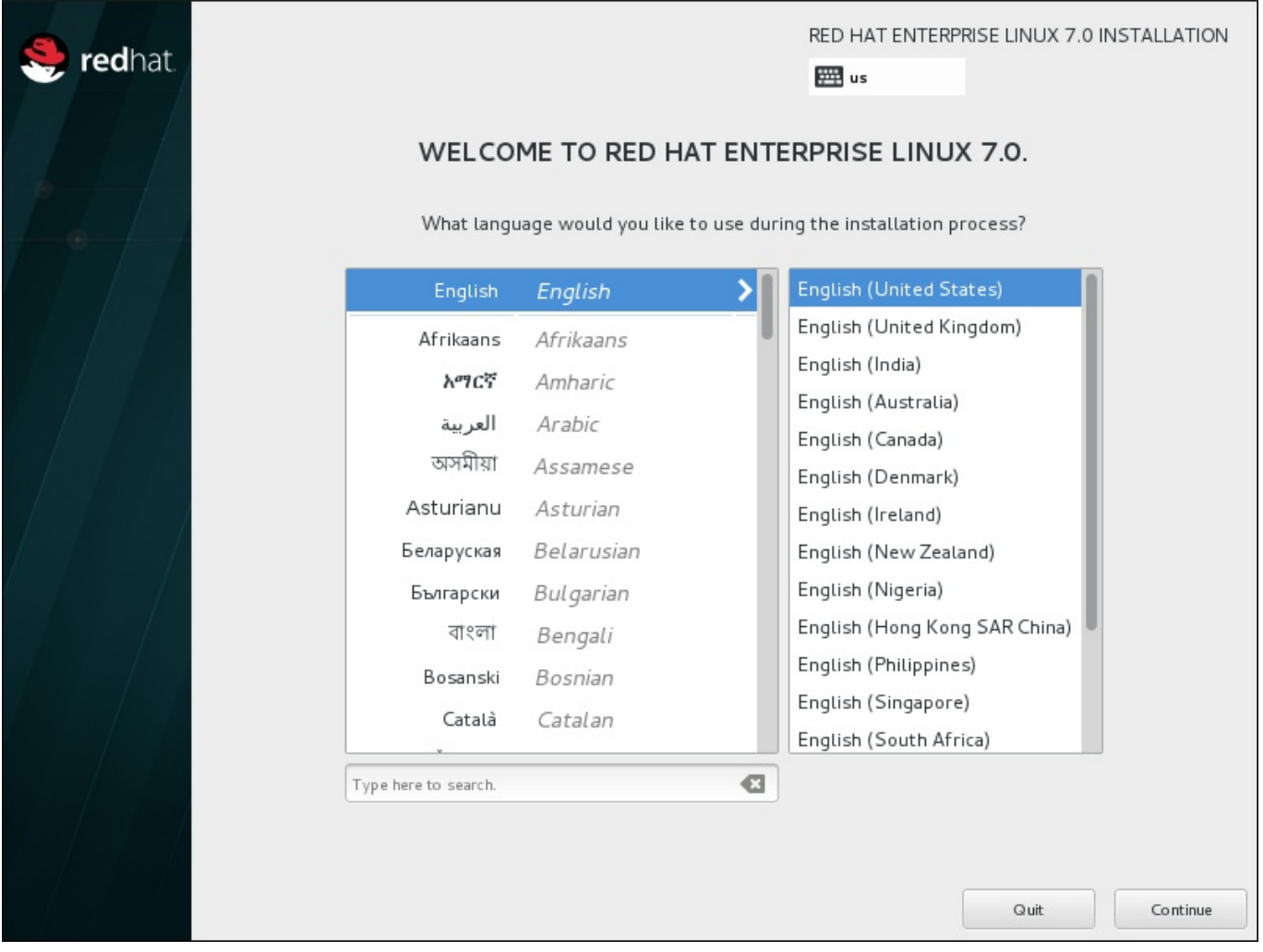

**Figure 6 .4 . Configuration de la langue**

# **6.3. L'écran Sommaire de l'installation**

L'écran **Sommaire de l'installation** est l'emplacement central sur lequel configurer une installation.

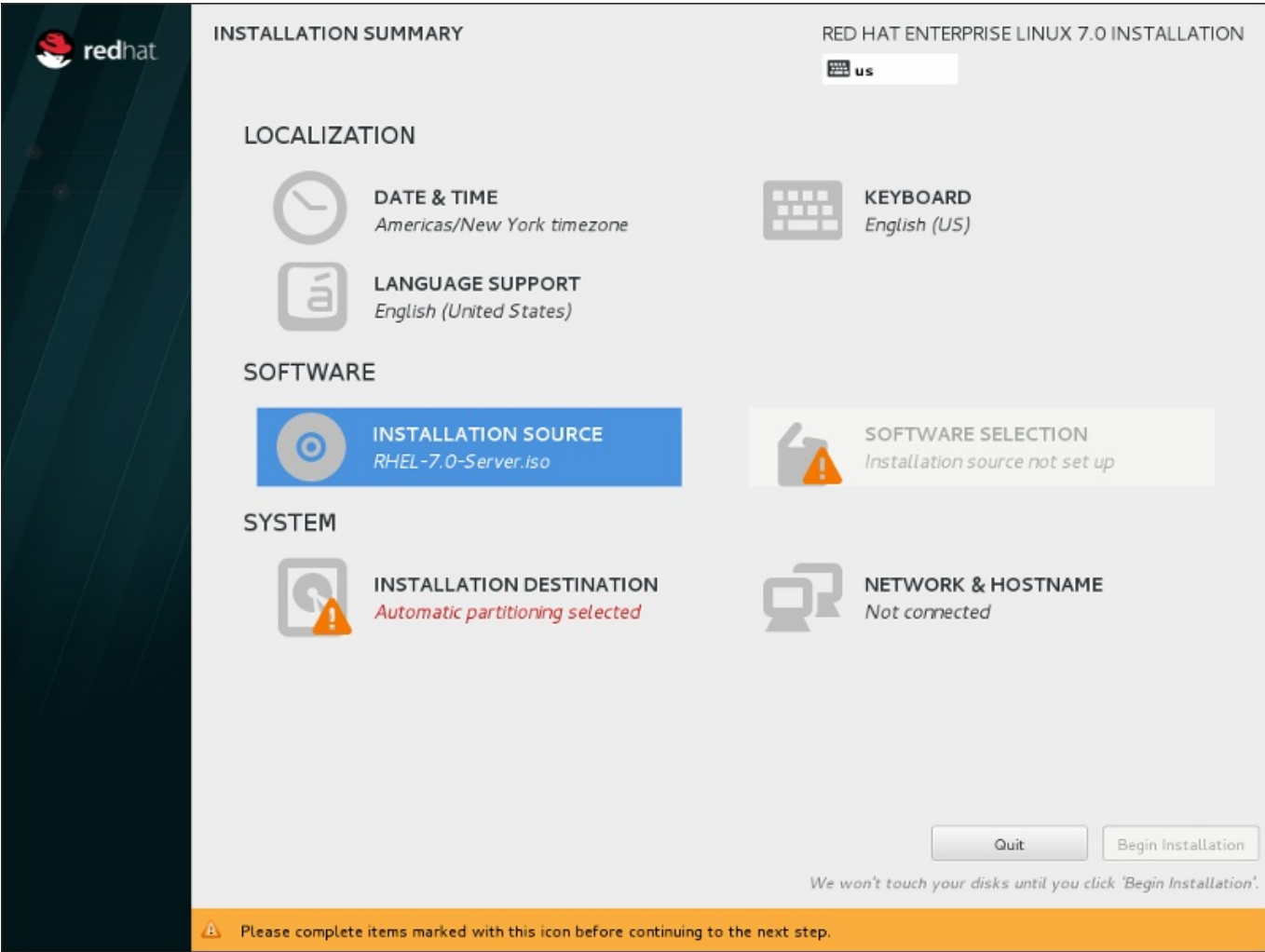

**Figure 6 .5. L'écran Sommaire de l'installation**

Plutôt que de vous faire passer d'un écran à l'autre de manière consécutive, le programme d'installation de Red Hat Enterprise Linux vous permet de configurer votre installation dans l'ordre que vous voulez.

Utilisez votre souris pour sélectionner une option de menu pour configurer une section de l'installation. Lorsque vous aurez terminé de configurer une section, ou si vous souhaitez terminer cette section plus tard, cliquez sur le bouton **Terminé** situé en haut à gauche de l'écran.

Seules les sections contenant un symbole d'avertissement sont obligatoires. Une note en bas de l'écran vous prévient que ces sections doivent être remplies avant que l'installation puisse démarrer. Les autres sections sont facultatives. La configuration actuelle est résumée en dessous de chaque titre de section. Cela vous permet de déterminer si vous devez consulter la section pour continuer à la configurer.

Une fois toutes les sections nécessaires terminées, cliquez sur le bouton **Démarrer l'installation**. Voir également Section 6.12, « Commencer [l'installation](#page-94-0) ».

Pour annuler l'installation, cliquez sur le bouton **Quitter**.

**Note**

Lorsque des tâches d'arrière-plan connexes sont exécutées, certains éléments du menu peuvent être temporairement indisponibles.

Si vous avez utilisé une option Kickstart ou une option de ligne de commande de démarrage pour spécifier un référentiel d'installation sur un réseau mais qu'aucun réseau n'est disponible au démarrage de l'installation, le programme d'installation affichera l'écran de configuration pour que vous définissiez une connexion réseau avant d'afficher l'écran **Sommaire de l'installation**.

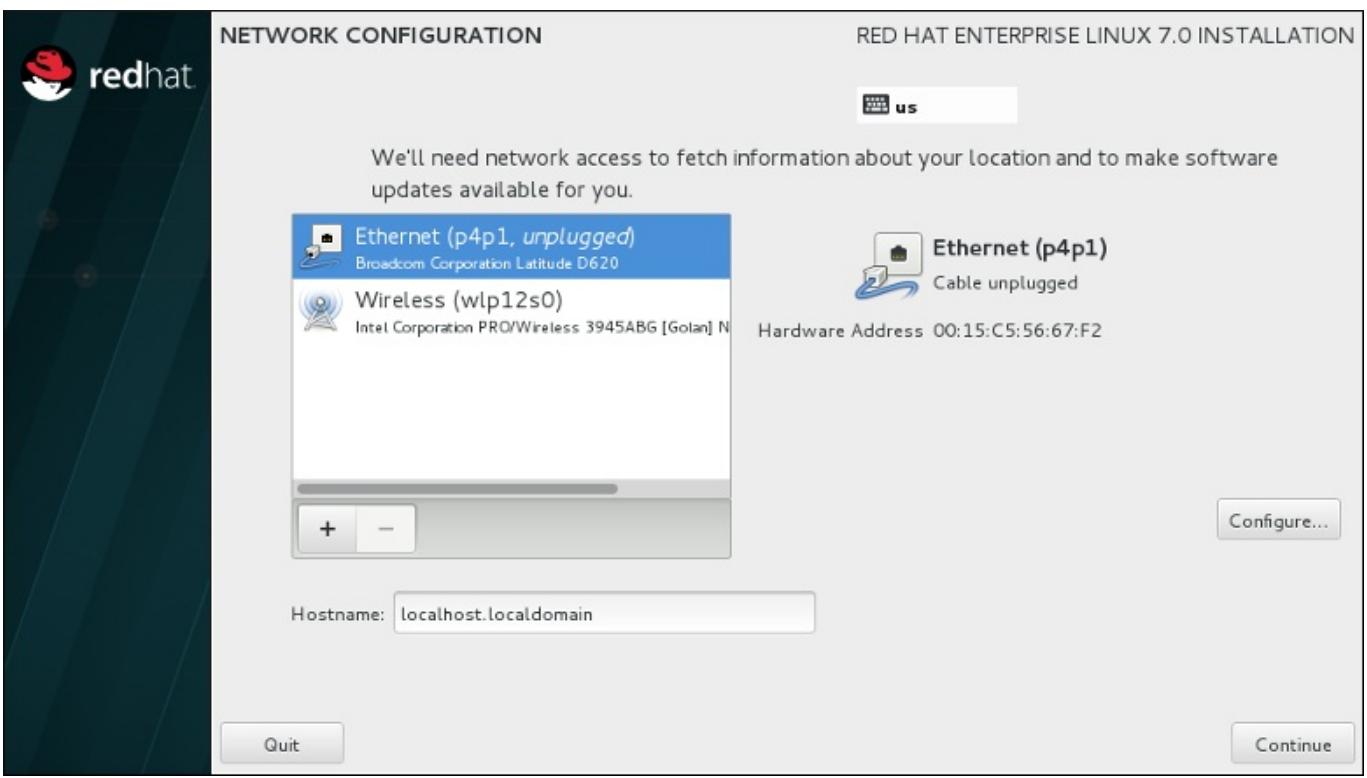

#### **Figure 6 .6 . Écran de configuration réseau quand aucun réseau n'est détecté**

Vous pouvez ignorer cette étape si vous installez à partir d'un DVD d'installation ou tout autre support accessible localement et que vous être certain que vous n'aurez pas besoin d'une connexion réseau pour terminer l'installation. Une connexion réseau est toutefois nécessaire pour les installations réseau (voir la Section 6.7, « Source de [l'installation](#page-51-0) ») ou pour installer des périphériques de stockage avancés (voir la Section 6.11, « [Périphériques](#page-88-0) de stockage »). Pour en savoir plus sur la configuration d'un réseau dans le programme [d'installation,](#page-53-0) voir la Section 6.8, « Réseau et nom d'hôte ».

# **6.4. Date et heure**

Pour configurer le fuseau horaire, la date et, si vous le souhaitez, les paramètres pour l'heure du réseau, sélectionnez **Date et Heure** sur l'écran **Sommaire de l'installation**.

Vous pouvez sélectionner votre fuseau horaire de trois manières :

 $*$  À l'aide de la souris, cliquez sur la carte interactive pour sélectionner une ville spécifique (représentée par un point jaune). Une épingle rouge apparaît alors à l'endroit sélectionné.

- Vous pouvez également faire défiler les menus déroulants **Région** et **Ville** en haut de l'écran pour sélectionner votre fuseau horaire.
- Sélectionnez **Etc** en bas du menu déroulant **Région**, puis sélectionnez votre fuseau horaire dans le menu suivant exprimé en GMT/UTC. Exemple : **GMT+1**.

Si votre ville n'est pas disponible sur la carte ou dans le menu déroulant, sélectionnez la ville la plus proche appartenant au même fuseau horaire.

# **Note**

La liste des villes et régions disponibles provient du domaine public Time Zone Database (tzdata), pris en charge par l'Internet Assigned Numbers Authority (IANA). Red Hat ne peut pas ajouter de villes ou régions dans cette base de données. Vous trouverez plus d'informations sur le site internet officiel, disponible à l'adresse [http://www.iana.org/time-zones.](http://www.iana.org/time-zones)

Spécifiez un fuseau horaire même si vous avez prévu d'utiliser NTP (de l'anglais, Network Time Protocol) pour conserver la précision de l'horloge système.

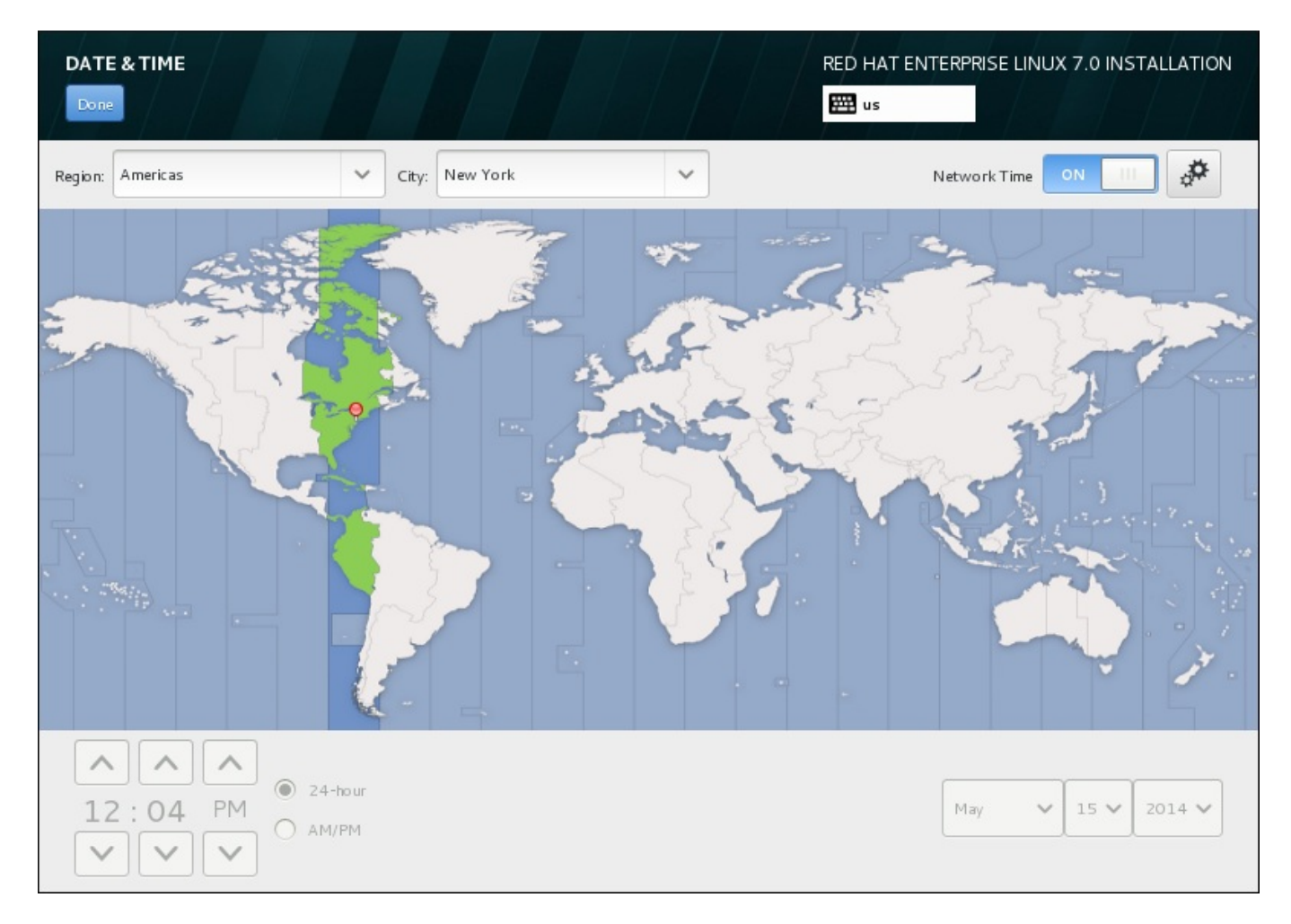

# **Figure 6 .7. Écran de configuration du fuseau horaire**

Si vous êtes connecté au réseau, le bouton **Heure du réseau** sera activé. Pour paramétrer la date et l'heure à l'aide de NTP, laissez le bouton **Heure du réseau** en position **ON** et cliquez sur l'icône de configuration pour sélectionner les serveurs NTP que Red Hat Enterprise Linux doit utiliser. Pour paramétrer manuellement la date et l'heure, placez le bouton en position **OFF**.

Veuillez noter que les serveurs NTP peuvent être indisponibles au moment de l'installation. Si tel est le cas, le fait de les activer ne paramétra pas l'heure automatiquement. Quand les serveurs deviennent disponibles, la date et l'heure seront mis à jour.

Une fois votre sélection effectuée, cliquez sur **Terminé** pour retourner à l'écran **Sommaire de l'installation**.

**Note**

Pour modifier la configuration de votre fuseau horaire une fois l'installation terminée, naviguez vers la section **Date et heure** de la fenêtre de dialogue **Paramètres**.

# **6.5. Prise en charge des langues**

Pour installer un support pour les paramètres régionaux et variations de langues supplémentaires, sélectionnez **Prise en charge des langues** à partir de l'écran **Sommaire d'installation**.

Utilisez votre souris pour sélectionner la langue dans laquelle vous souhaitez installer le support. Dans le panneau de gauche, sélectionnez la langue de votre choix, comme par exemple **Espagnol**. Ensuite, vous pourrez sélectionner un paramètre régional spécifique à votre région dans le panneau de droite, comme par exemple **Espagnol (Costa Rica)**. Vous pourrez sélectionner plusieurs langues et plusieurs paramètres régionaux. Les langues sélectionnées apparaîtront en caractère gras dans le panneau de gauche.

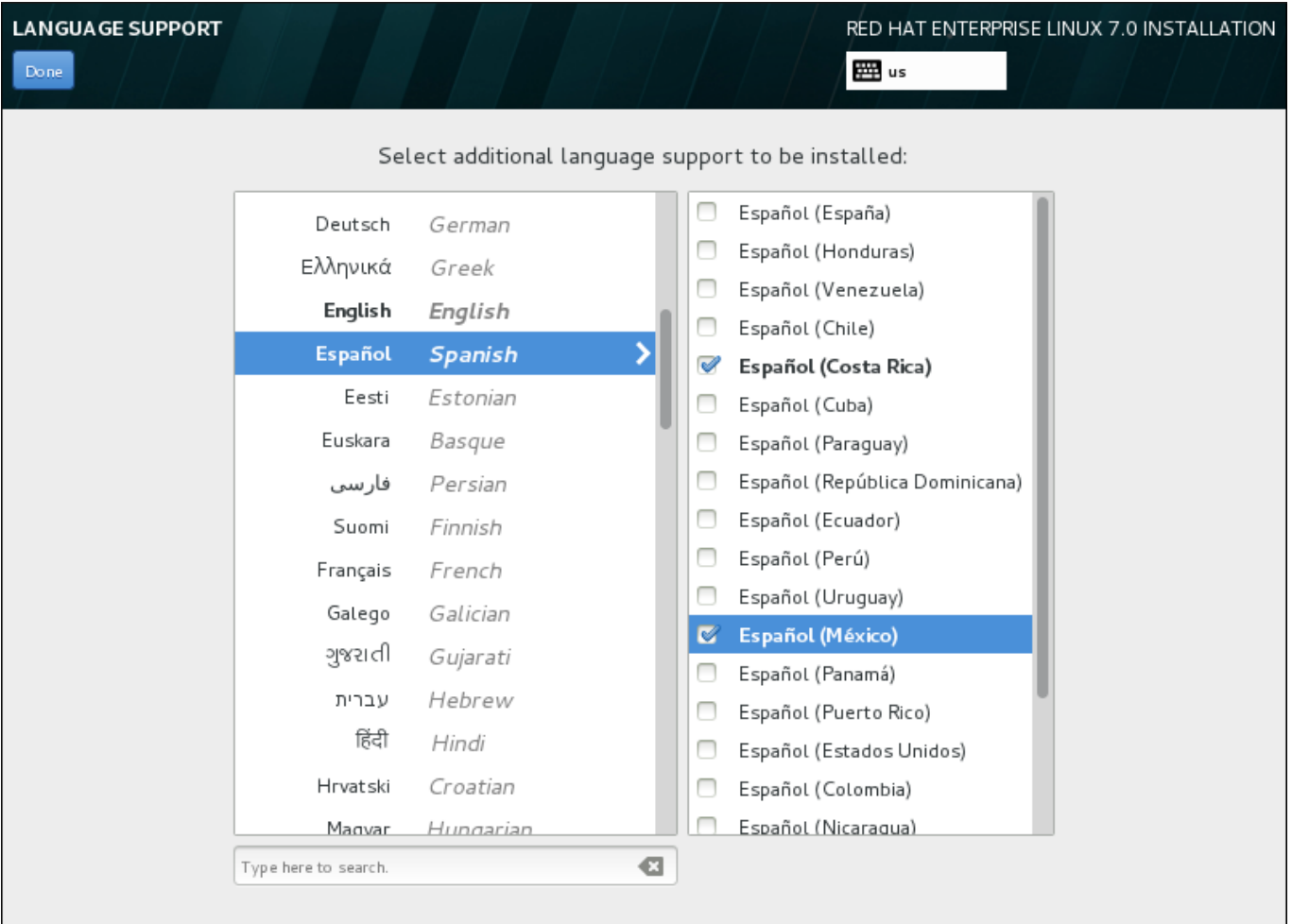

#### **Figure 6 .8. Configuration de la prise en charge des langues**

Une fois vos sélections effectuées, cliquez sur **Terminé** pour retourner à l'écran **Sommaire de l'installation**.

Pour modifier la configuration de la prise en charge des langues une fois l'installation terminée, naviguez vers la section **Région & Langue** de la fenêtre de dialogue **Paramètres**.

# **6.6. Configuration du clavier**

**Note**

Pour ajouter plusieurs configurations de clavier à votre système, sélectionnez **Clavier** à partir de l'écran **Sommaire de l'installation**. A l'enregistrement, les configurations de clavier sont immédiatement disponibles dans le programme d'installation et vous pouvez en changer à l'aide de l'icône de clavier situé en haut à droite de l'écran.

Au départ, seule la langue préalablement sélectionnée sur l'écran de bienvenue est proposée comme configuration de clavier dans le volet gauche. Vous pouvez soit remplacer la configuration initiale ou en ajouter d'autres. Cependant, si votre langue ne contient pas de caractères ASCII, vous devrez ajouter une configuration de clavier qui le fait, afin de pouvoir, entre autres, définir un mot de passe pour une partition de disque chiffrée ou un utilisateur root.

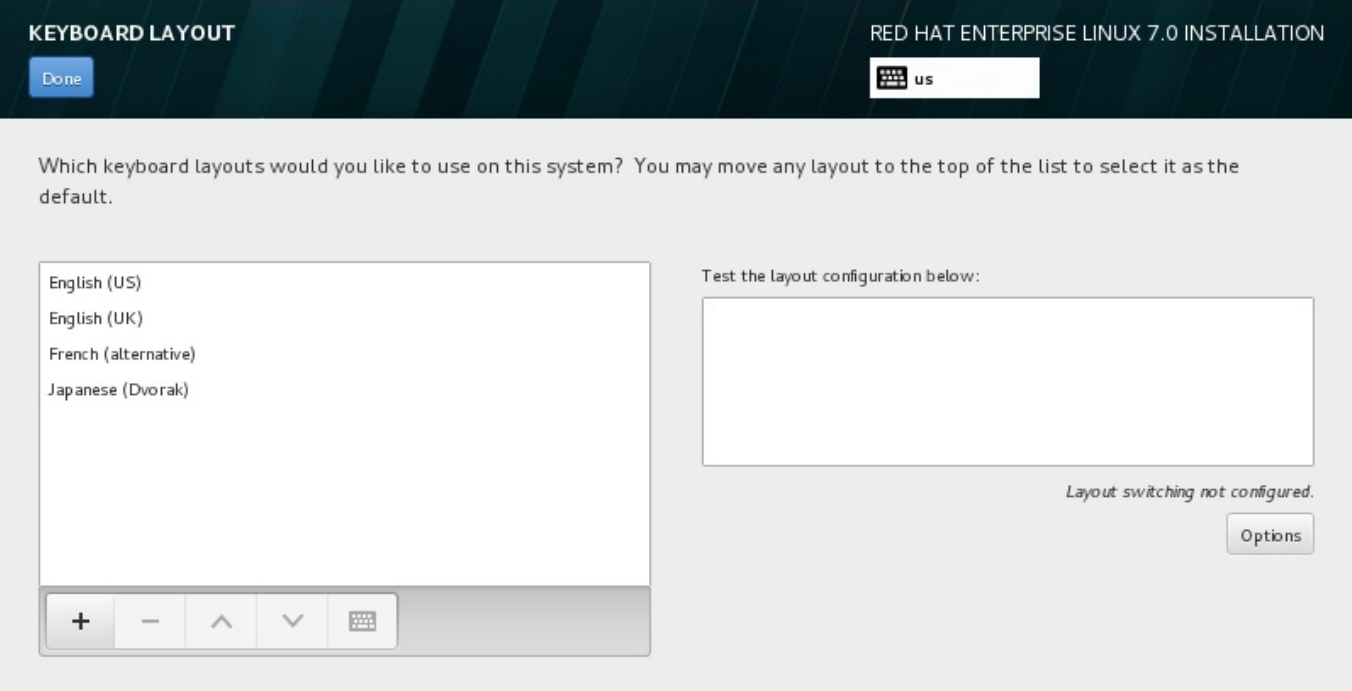

#### **Figure 6 .9 . Configuration du clavier**

Pour ajouter une configuration de clavier, cliquez sur le bouton **+**, choisissez-en une à partir de la liste et cliquez sur **Ajouter**. Pour supprimer une configuration, sélectionnez-la et cliquez sur le bouton **-**. Utilisez les flèches directionnelles pour classer les configurations par ordre de préférence. Pour une prévisualisation de la configuration de clavier, sélectionnez-la et cliquez sur le bouton du clavier.

Pour tester une configuration, utilisez la souris pour cliquer à l'intérieur du champ de saisie sur la droite et testez votre clavier pour confirmer que votre sélection fonctionne.

Vous pouvez tester d'autres configurations en cliquant sur le sélectionneur de langue en haut de l'écran. Il est cependant recommandé de définir un raccourci clavier pour changer de configuration. Cliquez sur le bouton **Options** à droite pour ouvrir la boîte de dialogue **Options de changement de configuration** et choisir un raccourci figurant dans la liste en cochant la case correspondante. Le raccourci s'affichera ensuite au-dessus du bouton **Options**. Ce raccourci fonctionne à la fois au cours du programme d'installation et sur le système installé, vous devez donc configurer un raccourci ici de manière à pouvoir l'utiliser après l'installation. Vous pouvez également sélectionner plus d'un raccourci pour changer de configuration.

**Important**

Si vous choisissez une configuration de clavier qui n'accepte pas les caractères latins, tel que le **Russe**, il est recommandé d'ajouter également l'**anglais (États-Unis)** et de configurer une combinaison de touches pour passer d'un clavier à l'autre. Si vous choisissez un clavier sans caractères latins, il se peut que vous ne réussissiez pas à saisir un mot de passe et un nom d'utilisateur root valides le moment venu dans le processus d'installation. Cela peut également vous empêcher de terminer l'installation.

Une fois votre sélection effectuée, cliquez sur **Terminé** pour retourner à l'écran **Sommaire de l'installation**.

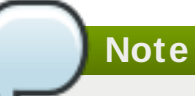

Pour modifier la configuration de votre clavier une fois l'installation terminée, naviguez vers la section **Clavier** de la fenêtre de dialogue **Paramètres**.

# <span id="page-51-0"></span>**6.7. Source de l'installation**

Pour spécifier un fichier ou un emplacement à partir duquel installer Red Hat Enterprise Linux, sélectionnez **Source d'installation** à partir de l'écran **Sommaire de l'installation**. Sur cet écran, vous pouvez choisir entre un emplacement réseau ou un support d'installation disponible localement, tel qu'un DVD ou fichier ISO.

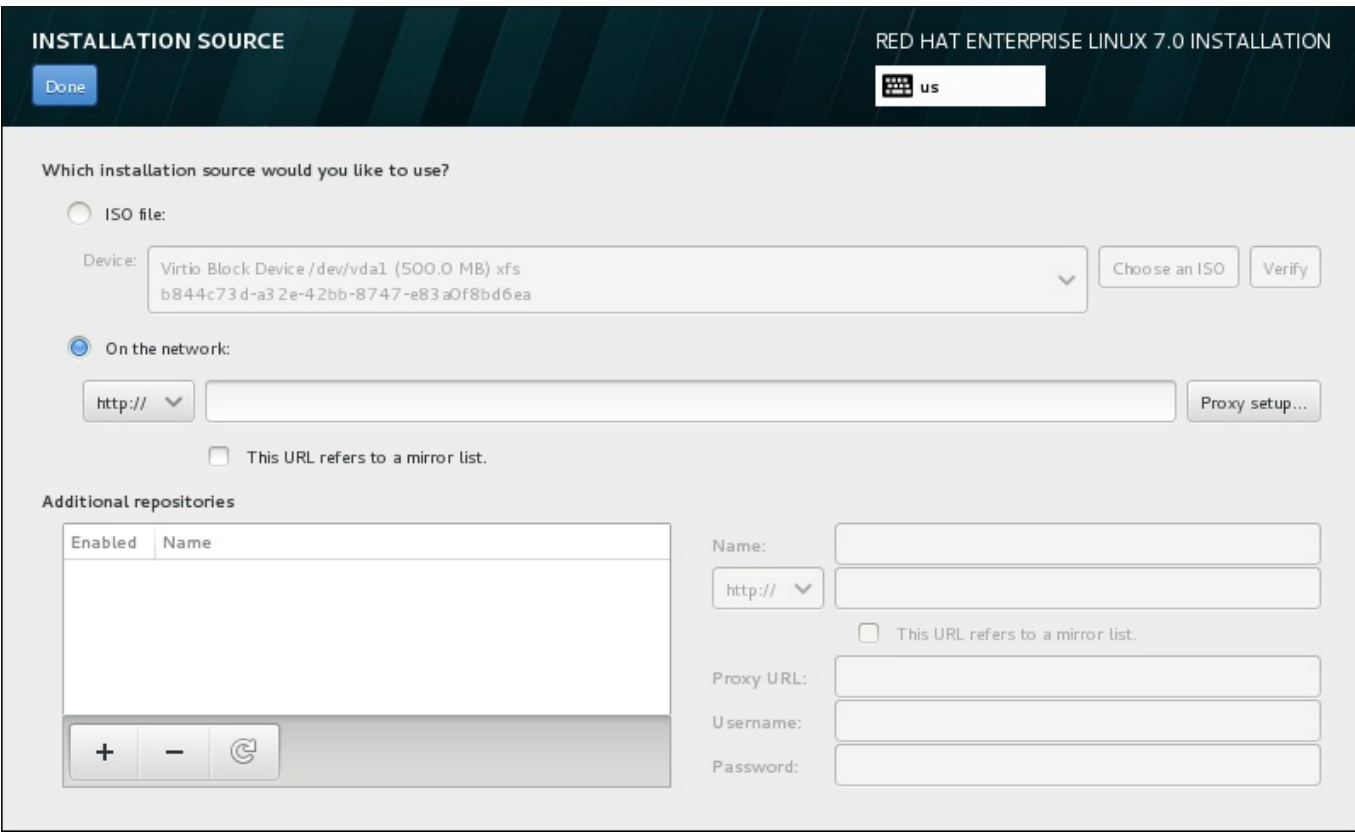

#### **Figure 6 .10. Écran de la source d'installation**

Veuillez sélectionner une des options suivantes :

#### **Support d'installation auto-détecté**

Si vous avez démarré l'installation en utilisant la totalité du DVD d'installation ou du lecteur USB, le programme d'installation le détectera et affichera les informations de base sous cette option. Cliquez sur le bouton **Vérifier** pour vous assurer que le support convient à l'installation. Ce test d'intégrité est le même que celui effectué si vous sélectionnez **Tester ce support et installer Red Hat Enterprise Linux 7.0** dans le menu de démarrage, ou si vous utilisez l'option de démarrage **rd.live.check**.

#### **Fichier ISO**

Cette option apparaît si l'installateur détecte un disque dur partitionné avec systèmes de fichier montables. Sélectionnez cette option, cliquez sur le bouton **Choisir un ISO** et naviguez vers l'emplacement du fichier ISO d'installation sur votre système. Cliquez ensuite sur **Vérifier** pour vous assurer que le fichier convienne à l'installation.

#### **Sur le réseau**

Pour spécifier un emplacement réseau, sélectionnez cette option et choisissez à partir des options suivantes dans le menu déroulant :

- **http://**
- **https://**
- **ftp://**
- **nfs**

En utilisant votre sélection pour le début de votre URL d'emplacement, tapez le reste dans le champ de l'adresse. Si vous choisissez NFS, une autre boîte apparaîtra pour vous permettre de spécifier des options de montage NFS.

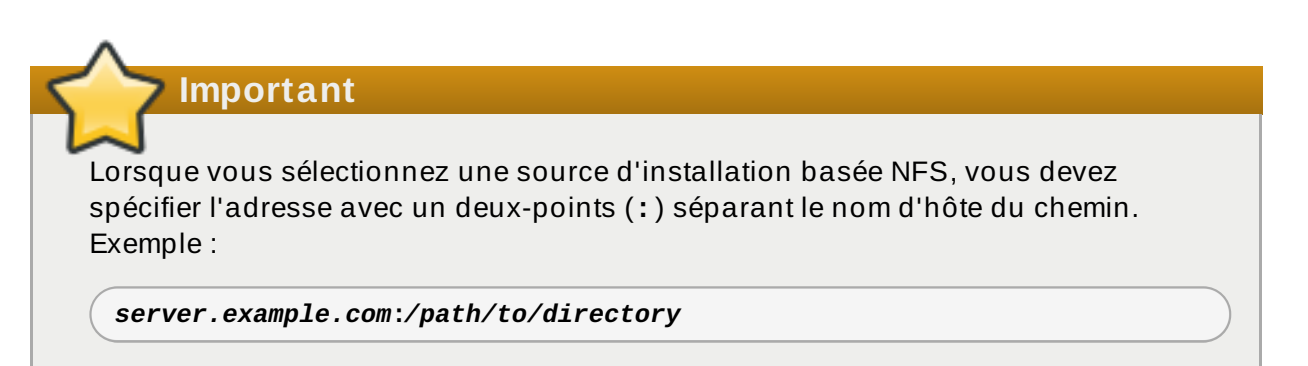

Pour configurer un proxy à partir d'une source HTTP ou HTTPS, cliquez sur le bouton **Configuration Proxy**. Cochez **Activer le proxy HTTP** et tapez l'URL dans le champ **URL Proxy**. Si votre proxy nécessite une authentification, cochez **Utiliser authentification** et saisissez un nom d'utilisateur et un mot de passe. Cliquez sur **Ajouter**.

Si votre URL HTTP ou HTTPS correspond à une liste miroir de référentiel, marquez les cases à cocher sous le champ de saisie.

Vous pouvez également spécifier des référentiels supplémentaires pour accéder à davantage d'environnements d'installation et de modules de logiciels. Pour plus d'informations, voir la Section 6.9, « [Sélection](#page-59-0) des logiciels ».

Pour ajouter un référentiel, cliquez sur le bouton **+**. Pour supprimer un référentiel, cliquez sur le bouton **-**. Cliquez sur la flèche pour retourner à la liste précédente des référentiels, pour par exemple remplacer les entrées actuelles avec celles qui étaient présentes au moment où vous êtes arrivé sur l'écran **Source d'installation**. Pour activer ou désactiver un référentiel, cliquez sur la case à cocher de chaque entrée de la liste dans la colonne **Activés**.

Dans la partie droite du formulaire, vous pouvez nommer votre référentiel supplémentaire et le configurer de la même façon que le référentiel primaire sur le réseau.

Une fois votre source d'installation sélectionnée, cliquez sur **Terminé** pour retourner à l'écran **Sommaire de l'installation**.

# <span id="page-53-0"></span>**6.8. Réseau et nom d'hôte**

Pour configurer les fonctionnalités de mise en réseau essentielles de votre système, sélectionnez **Réseau & Nom d'hôte** à partir de l'écran **Sommaire d'installation**.

## **Important**

Lorsqu'une installation Red Hat Enterprise Linux 7 se termine et que le système démarre pour la première fois, toutes les interfaces réseau que vous avez configurées lors de l'installation seront activées. Cependant, l'installation ne vous invite pas à configurer les interfaces réseau sur certains chemins d'installation communs (par exemple, lorsque vous installez Red Hat Enterprise Linux à partir d'un DVD sur un disque dur).

Lorsque vous installez Red Hat Enterprise Linux 7 depuis une source d'installation locale sur un périphérique de stockage local, assurez-vous de configurer au moins une interface réseau manuellement si vous avez besoin d'accéder au réseau quand le système démarre pour la première fois. Vous devrez sélectionner la connexion automatique lors de la modification de la configuration.

Les interfaces accessibles localement sont automatiquement détectées par le programme d'installation et ne peuvent pas être manuellement ajoutées ou supprimées. Les interfaces détectées sont répertoriées dans le volet gauche. Cliquez sur une interface dans la liste pour afficher davantage de détails sur la droite. Pour activer ou désactiver une interface réseau, positionnez le bouton dans le coin supérieur droit de l'écran à **ON** ou **OFF**.

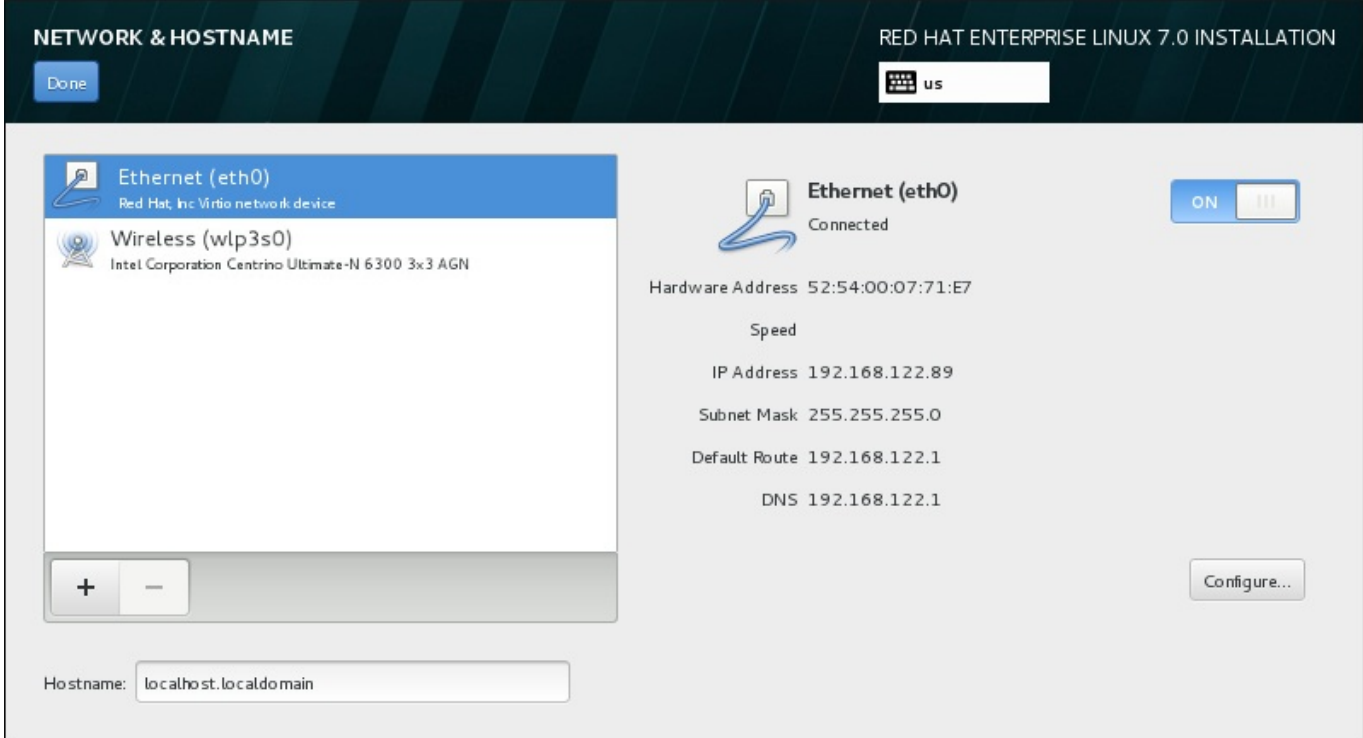

#### **Figure 6 .11. Écran de configuration du réseau et nom d'hôte**

Sous la liste des connexions, saisissez un nom d'hôte pour cet ordinateur dans la case **Nom d'hôte**. Le nom d'hôte peut être soit qualifié *FQDN (fully-qualified domain name)*, ou sous le format *nom d'hôte*.*nom de domaine*, soit en tant que *nom d'hôte court* sous le format *nom d'hôte*. De nombreux réseaux possèdent le service *DHCP (Dynamic Host Configuration Protocol)*, fournissant automatiquement un nom de domaine aux systèmes connectés. Pour permettre au service DHCP d'assigner le nom de domaine à cette machine, spécifier le nom d'hôte court uniquement.

**Important**

Si vous souhaitez assigner manuellement le nom d'hôte, assurez-vous que vous n'utilisez pas un nom de domaine qui ne vous est pas délégué, car cela pourrait entraîner que des ressources de réseau soient rendues indisponibles. Pour plus d'informations, consultez les pratiques de dénomination [recommandées](https://access.redhat.com/site/documentation/en-US/Red_Hat_Enterprise_Linux/7/html/Networking_Guide/index.html) dans le Guide de mise en réseau Red Hat Enterprise Linux 7.

**Note**

Vous pouvez utiliser la section **Network** de la boîte de dialogue **Paramètres de configuration** du système pour modifier la configuration de votre réseau après avoir terminé l'installation.

Une fois que vous aurez terminé la configuration réseau, cliquez sur **Terminé** pour retourner à l'écran **Sommaire de l'installation**.

## **6.8.1. Modifier les connexions réseau**

Cette section détaille uniquement les paramètres les plus importants pour une connexion câblée typique utilisée lors de l'installation. Bon nombre des options disponibles n'ont pas à être modifiées dans la plupart des scénarios d'installation et ne sont pas reportées sur le système installé. La configuration des autres types de réseaux est assez similaire, bien que les paramètres de configuration spécifiques soient nécessairement différents. Pour en savoir plus sur la configuration de réseau après l'installation, consultez le Guide de mise en réseau Red Hat [Enterprise](https://access.redhat.com/site/documentation/en-US/Red_Hat_Enterprise_Linux/7/html/Networking_Guide/index.html) Linux 7.

Pour configurer une connexion réseau manuellement, cliquez sur le bouton **Configurer** dans le coin inférieur droit de l'écran. Une boîte de dialogue apparaîtra pour vous permettre de configurer la connexion sélectionnée. Les options de configuration proposées varient selon que la connexion est par câble ou non, à haut débit mobile, VPN ou DSL. Une description complète de toutes les configurations possibles dans la section **Network** de la boîte de dialogue **Paramètres de configuration** du système dépasse la portée de ce guide.

Les options de configuration réseau les plus utiles à prendre en compte au cours de l'installation sont les suivantes :

Cochez la case **Se connecter automatiquement à ce réseau lorsqu'il est** disponible si vous souhaitez utiliser la connexion chaque fois que le système démarre. Vous pouvez utiliser plusieurs connexions qui se connecteront automatiquement. Ces paramètres seront transférés au système installé.

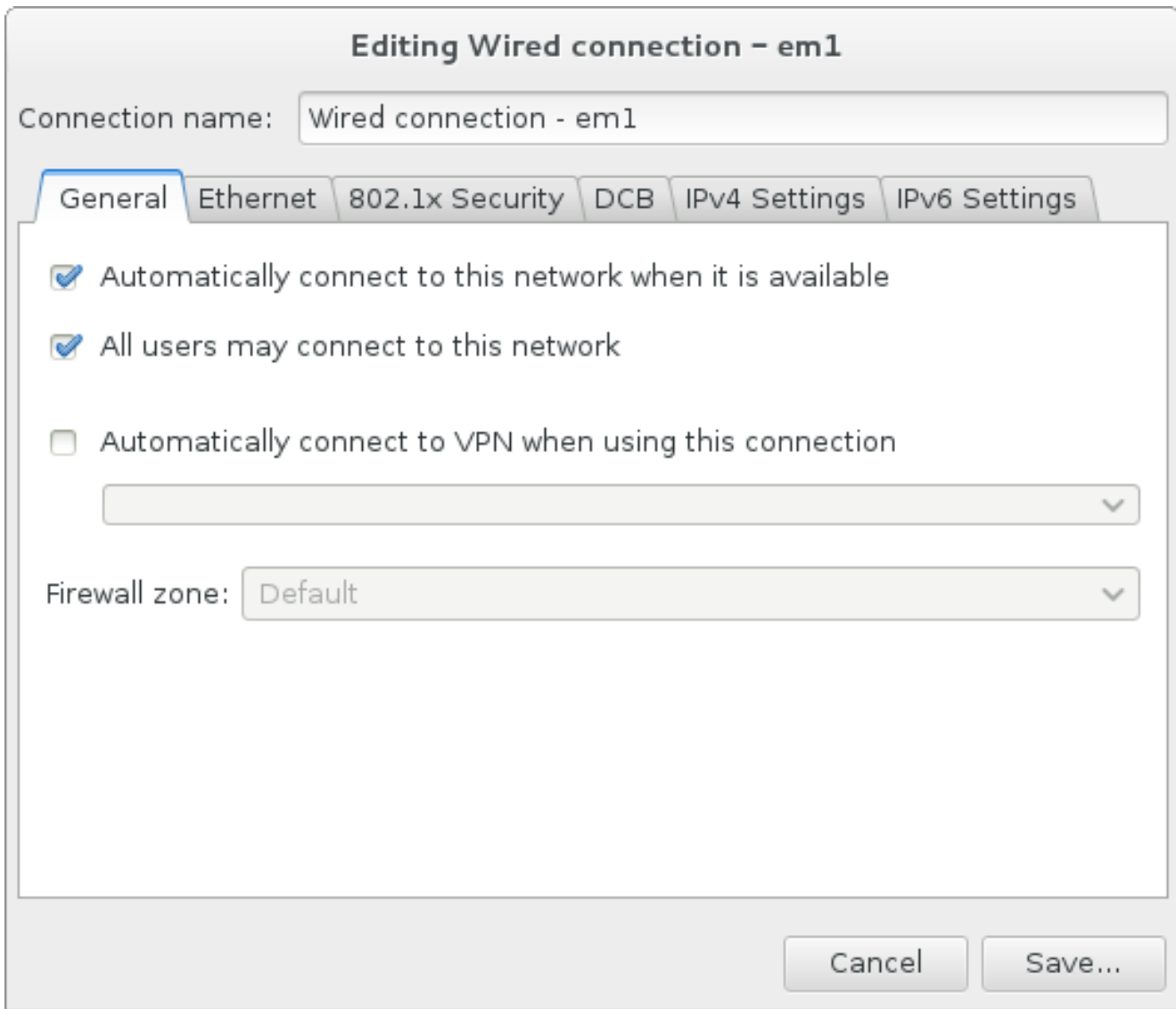

**Figure 6 .12. Fonction d'auto connexion à un réseau**

Par défaut, les paramètres IPv4 sont configurés automatiquement par le service DHCP sur le réseau. Dans le même temps, la configuration IPv6 est définie à la méthode **Automatique**. Cette combinaison est adaptée pour la plupart des scénarios d'installation et ne nécessite généralement pas de changement.

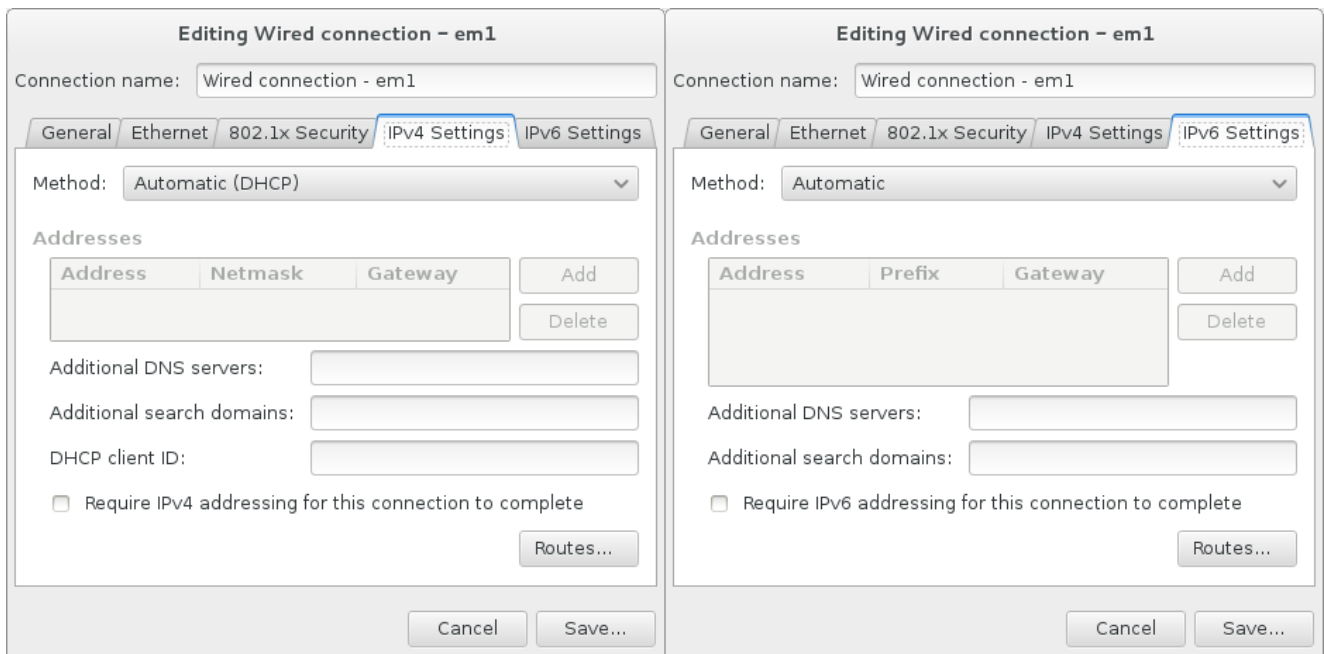

**Figure 6 .13. Paramétrage du protocole IP**

Sélectionnez la case à cocher **Utiliser cette connexion uniquement pour les ressources sur son réseau** pour limiter les connexions au réseau local uniquement. Ce paramètre sera transféré à l'installation et s'applique à toute la connexion. Il peut être sélectionné même si aucun routage supplémentaire n'a été configuré.

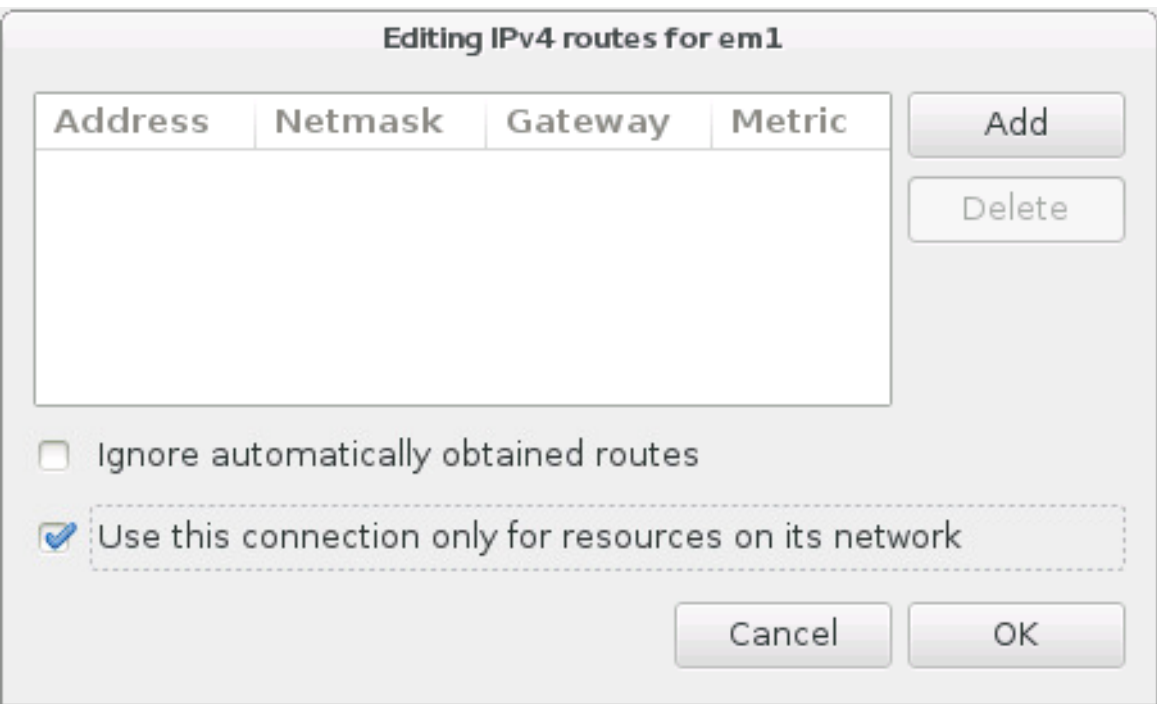

**Figure 6 .14 . Configuration du routage IPv4**

Une fois que vous aurez terminé de modifier les paramètres réseau, cliquer sur **Enregistrer** pour enregistrer la nouvelle configuration. Si vous avez reconfiguré un périphérique qui était déjà actif pendant l'installation, vous devrez le redémarrer pour utiliser la nouvelle configuration dans l'environnement d'installation. Utilisez le bouton **ON/OFF** sur l'écran **Réseau & Nom d'hôte** pour redémarrer le périphérique.

## **6.8.2. Interfaces réseau avancées**

Des interfaces de réseau avancées sont également disponibles pour l'installation. Cela inclut les réseaux locaux virtuels (VLAN) et deux méthodes pour utiliser les liens agrégés. Description détaillée de ces interfaces au-delà de la portée du présent document ; veuillez consulter le Guide de mise en réseau pour plus [d'informations.](https://access.redhat.com/site/documentation/en-US/Red_Hat_Enterprise_Linux/7/html/Networking_Guide/)

Pour créer une interface de réseau avancée, cliquez sur le bouton **+** dans le coin inférieur gauche de l'écran **Réseau & Nom d'hôte**.

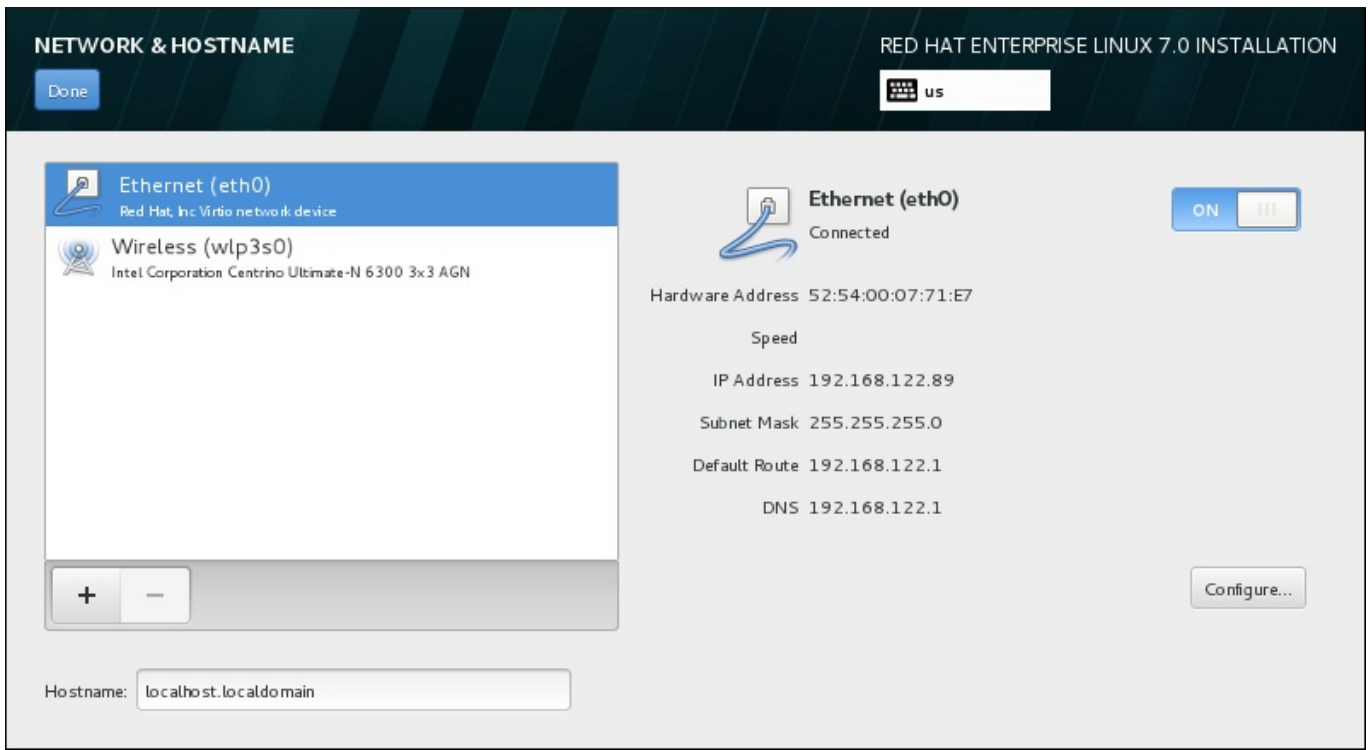

#### **Figure 6 .15. Écran de configuration du réseau et nom d'hôte**

Une boîte de dialogue apparaîtra avec un menu déroulant contenant les options suivantes :

- **Bond** représente NIC (Network Interface Controller) Bonding, une méthode pour lier plusieurs interfaces réseau ensemble en un canal unique de rassemblement.
- **Team** représente NIC Teaming, une nouvelle implémentation pour agréger des liens, conçue pour fournir un petit pilote de noyau pour effectuer le traitement rapide des flux de paquets, et diverses applications pour faire tout le reste en espace utilisateur.
- **VLAN**-représente une méthode pour créer plusieurs domaines de diffusion distincts mutuellement isolés.

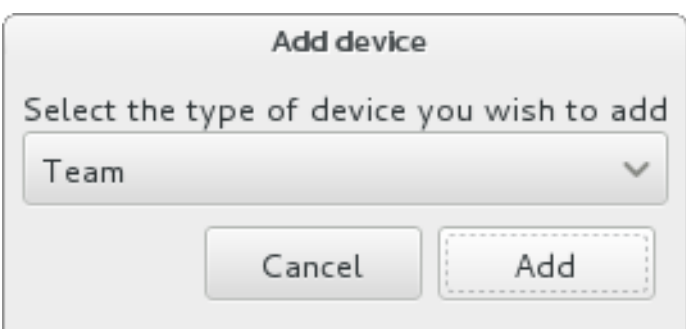

#### **Figure 6 .16 . Boîte de dialogue avancée de l'interface réseau**

**Note**

Notez que les interfaces accessibles localement, avec ou sans câble, sont automatiquement détectées par le programme d'installation et ne peuvent pas être ajoutées ou supprimées manuellement à l'aide de ces contrôles.

Une fois que vous aurez sélectionné une option et cliqué sur le bouton **Ajouter**, une autre boîte de dialogue apparaîtra pour vous permettre de configurer la nouvelle interface. Voir les chapitres respectifs du Guide de mise en [réseau](https://access.redhat.com/site/documentation/en-US/Red_Hat_Enterprise_Linux/7/html/Networking_Guide/) pour obtenir des instructions détaillées. Pour modifier la configuration sur une interface avancée existante, cliquez sur le bouton **configurer** dans le coin inférieur droit de l'écran. Vous pouvez également supprimer une interface ajoutée manuellement en cliquant sur le bouton **-**.

# <span id="page-59-0"></span>**6.9. Sélection des logiciels**

Pour spécifier quels paquets seront installés, sélectionnez **Sélection de logiciel** sur l'écran **Sommaire d'installation**. Les groupes de paquets sont organisés par *Environnements de base*. Ces environnements sont des ensembles prédéfinis de paquets ayant un but précis ; par exemple, l'environnement **Hôte de virtualisation** contient un ensemble de paquets de logiciels requis pour les machines virtuelles en cours d'exécution sur le système. Un seul environnement de logiciels peut être sélectionné au moment de l'installation.

Pour chaque environnement, il y a des paquets supplémentaires disponibles sous forme de *modules*. Les modules sont présentés dans la partie droite de l'écran et la liste est actualisée lorsqu'un nouvel environnement est sélectionné. Vous pouvez sélectionner plusieurs modules pour votre environnement d'installation.

Une ligne horizontale sépare la liste des modules en deux parties :

- Les modules énumérés *au-dessus* de la ligne horizontale sont spécifiques à l'environnement que vous avez sélectionné. Si vous sélectionnez des modules complémentaires dans cette partie de la liste, puis sélectionnez un environnement différent, votre sélection sera perdue.
- Les modules énumérés *en dessous* de la ligne horizontale sont disponibles pour tous les environnements. Le choix d'un environnement différent n'affectera pas les sélections effectuées dans cette partie de la liste.

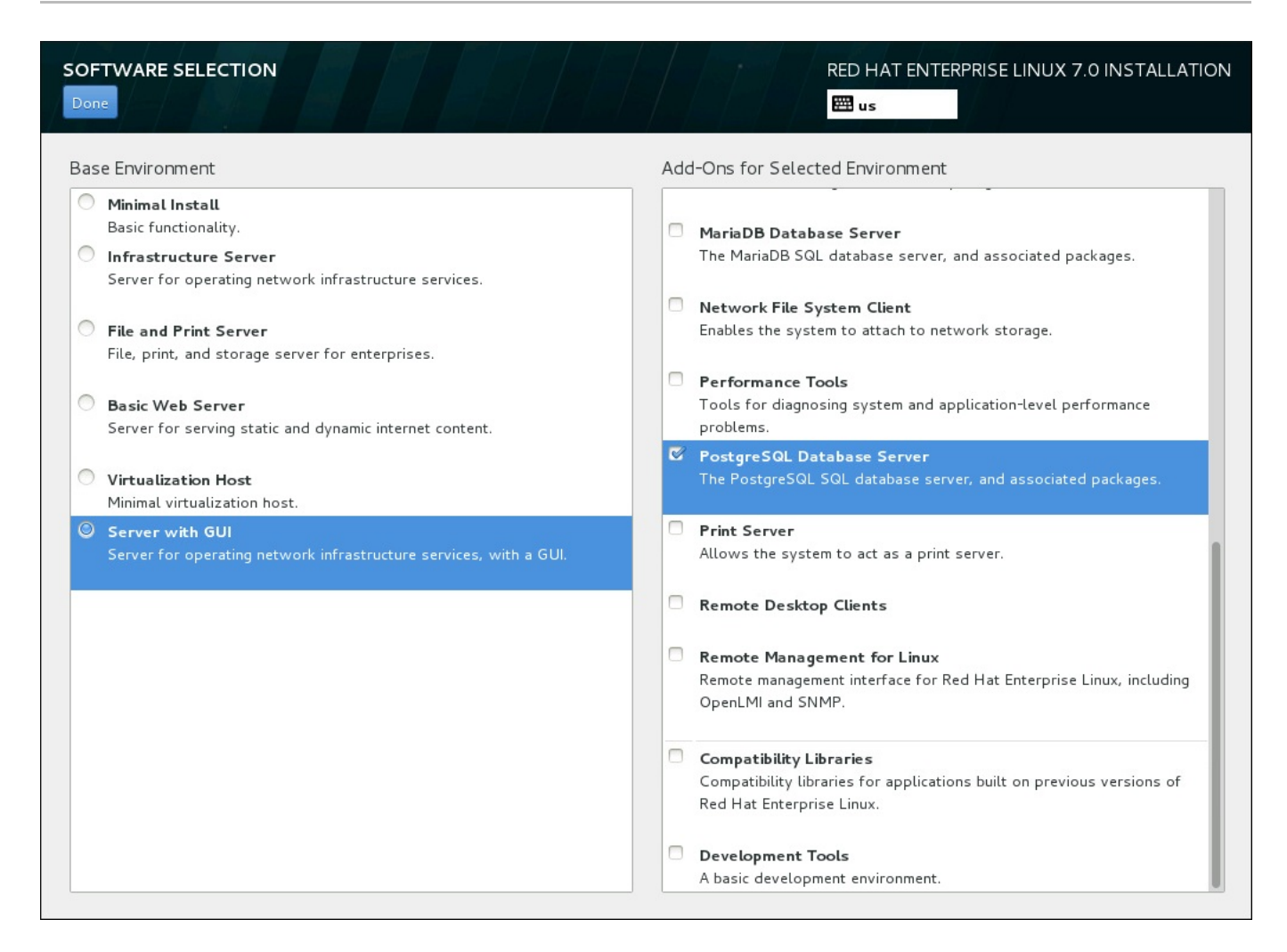

#### **Figure 6 .17. Exemple d'une sélection de logiciel pour une installation de serveur**

La disponibilité des environnements de base et des modules dépend de la variante de l'image ISO d'installation Red Hat Enterprise Linux 7 que vous utilisez comme source d'installation. Par exemple, la variante de **serveur** fournit un milieu conçu pour les serveurs, tandis que la version de **workstation** a plusieurs choix pour le déploiement de poste de travail de développeur, etc.

Le programme d'installation n'affiche pas quels paquets sont contenus dans les environnements disponibles. Pour voir quels paquets sont contenus dans un module complémentaire ou un environnement spécifique, voir le fichier **repodata/\*-comps-***variant***.***architecture***.xml** qui se trouve sur le DVD d'installation de Red Hat Enterprise Linux 7 que vous utilisez comme source d'installation. Ce fichier contient une structure décrivant les environnements disponibles (marqués par la balise **<environment>**) et les modules complémentaires (la balise **<group>**).

Les environnements prédéfinis et les modules complémentaires vous permettent de personnaliser votre système, mais dans une installation manuelle, il n'y a aucun moyen de sélectionner des paquets individuels à installer. Pour personnaliser complètement votre système installé, vous pouvez sélectionner l'environnement **Installation minimale**, qui installe uniquement une version de base Red Hat Enterprise Linux 7 avec seulement une quantité minimale de logiciels supplémentaires. Puis, après avoir terminé l'installation du système et après vous être connecté une première fois, vous pouvez utiliser le gestionnaire de paquets **Yum** pour installer les logiciels supplémentaires dont vous avez besoin.

Vous pouvez également automatiser l'installation avec un fichier Kickstart permettant ainsi un degré de contrôle beaucoup plus élevé des paquets installés. Vous pouvez spécifier des environnements, des groupes et des paquets individuels dans la section **%packages** du fichier Kickstart. Voir la Section 23.3.3, « [Sélection](#page-376-0) de paquets » pour obtenir des instructions sur la sélection des paquets

pour installer un fichier Kickstart, et le Chapitre 23, *[Installations](#page-335-0) Kickstart* pour des informations générales sur l'automatisation de l'installation avec Kickstart.

Une fois que vous avez sélectionné un environnement et des modules, cliquez sur **Terminé** pour retourner à l'écran **Sommaire de l'installation**.

## **6.9.1. Services du réseau principal**

Toutes les installations Red Hat Enterprise Linux comprennent les services de réseau suivants :

- journalisation centralisée avec l'utilitaire **syslog**
- email via le protocole SMTP (de l'anglais, Simple Mail Transfer Protocol)
- partage de fichiers réseau via NFS (de l'anglais, Network File System)
- accès distant via SSH (de l'anglais, Secure SHell)
- publication des ressources via mDNS (de l'anglais, multicast DNS)

Certains processus automatisés sur votre système Red Hat Enterprise utilisent le service de messagerie pour envoyer des messages et des rapports à l'administrateur système. Par défaut, les services de courrier électronique, de connexion et d'imprimante n'acceptent pas les connexions à partir d'autres systèmes.

Vous pouvez configurer votre système Red Hat Enterprise Linux afin qu'il offre les services de courriel, partage de fichiers, journalisation, impression, et d'accès au bureau à distance après l'installation. Le service SSH est activé par défaut. Vous pouvez utiliser NFS afin d'accéder à des fichiers sur d'autres systèmes sans avoir à activer le service de partage NFS.

# **6.10. Destination de l'installation**

Sélectionnez **Destination de l'installation** dans l'écran **Sommaire de l'installation** afin de sélectionner les disques et partitionner l'espace de stockage sur lequel vous installerez Red Hat Enterprise Linux. Si vous ignorez comment partitionner des disques, veuillez consulter l'Annexe A, *[Introduction](#page-8-0) aux partitions de disque*.

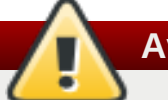

# **Avertissement**

Red Hat recommande de toujours sauvegarder toutes les données que vous possédez sur vos systèmes. Par exemple, si vous créez ou mettez à niveau un système à double démarrage, vous devriez sauvegarder toutes les données que vous souhaitez conserver sur vos périphériques de stockage. Des circonstances imprévues pourraient provoquer la perte de toutes vos données.

**Important**

Si vous installez Red Hat Enterprise Linux en mode texte, seuls les schémas de partitionnement par défaut décrits dans cette section pourront être utilisés. Vous ne pourrez pas ajouter ou supprimer de partitions ou systèmes de fichiers autres que ceux ajoutés ou supprimés automatiquement par le programme d'installation.

#### **Important**

Si vous avez une carte RAID, faites attention au fait que certains types de BIOS ne prennent pas en charge le démarrage à partir de la carte RAID. Dans de tels cas, la partition **/boot/** doit être créée sur une partition hors de la matrice RAID, comme par exemple sur un disque dur séparé. L'utilisation d'un disque dur interne est nécessaire pour la création de partitions avec les cartes RAID problématiques. Une partition **/boot/** est aussi nécessaire pour les installations RAID logiciel.

Si vous avez choisi de partitionner votre système automatiquement, vous devriez modifier votre partition **/boot** manuellement. Veuillez consulter la Section 6.10.4, « Partitionnement manuel » pour obtenir des détails [supplémentaires.](#page-70-0)

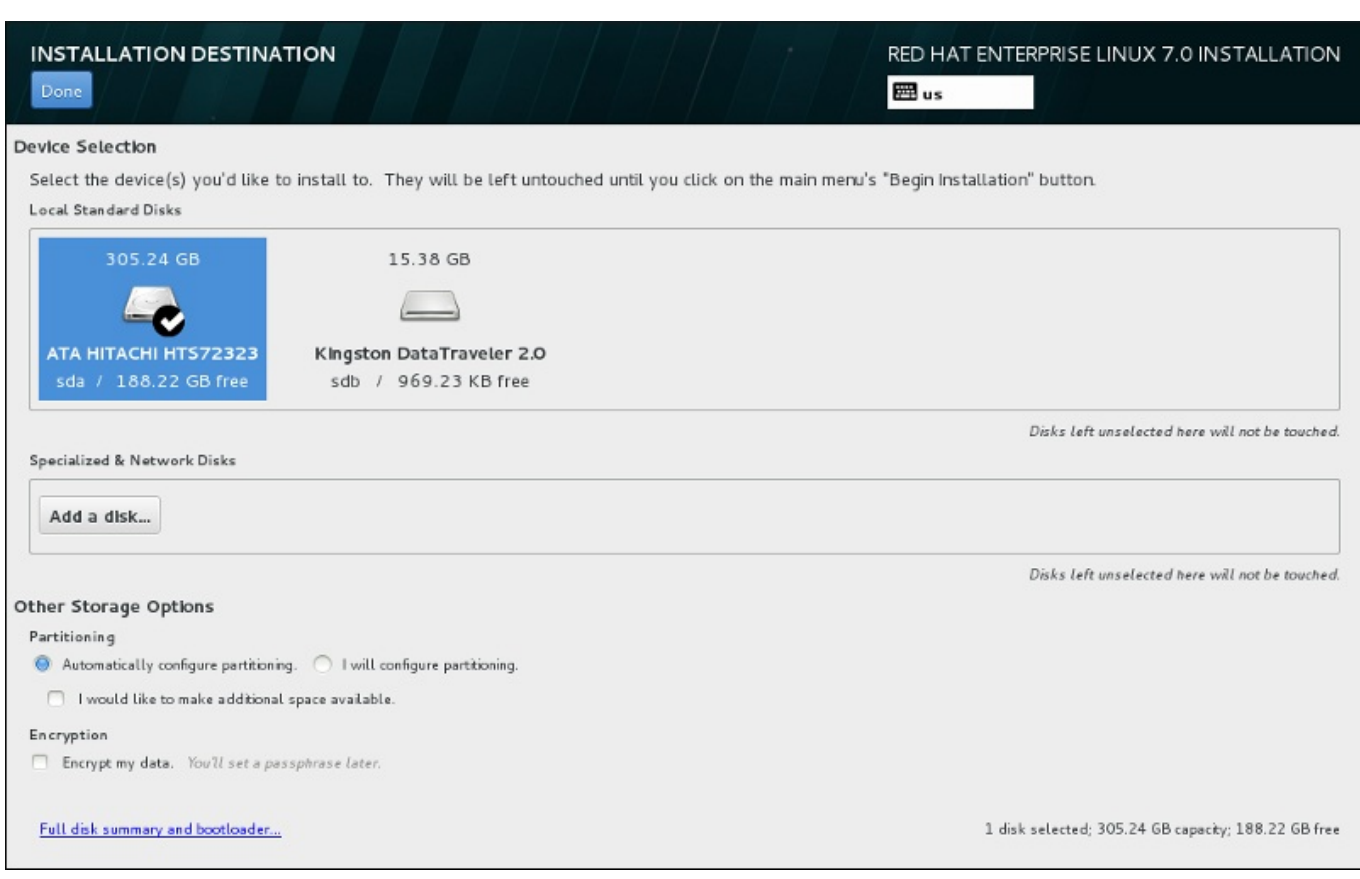

#### **Figure 6 .18. Aperçu de l'espace de stockage**

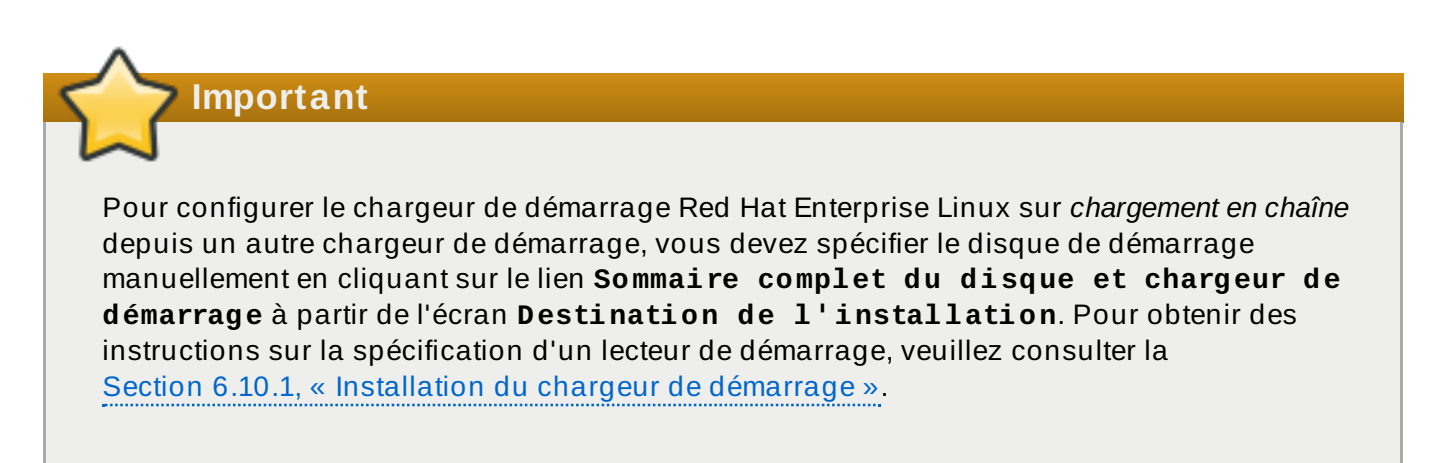

Sur cet écran, vous pouvez voir les périphériques de stockage disponibles localement sur votre ordinateur. Vous pouvez également ajouter des périphériques réseau ou périphériques spécialisés supplémentaires en cliquant sur le bouton **Ajouter un disque**. Pour en savoir plus sur ces périphériques, veuillez consulter la Section 6.11, « [Périphériques](#page-88-0) de stockage ».

Choisissez les disques sur lesquels installer Red Hat Enterprise Linux en cliquant sur leur icône dans le volet en haut de l'écran. Chaque disque est marqué par son étiquette, sa taille et son espace disponible. Les disques non sélectionnés sur l'écran ne seront pas affectés une fois que l'installation aura commencé.

Un formulaire d'options supplémentaires intitulé **Autres options de stockage** se trouve en dessous des volets pour périphériques de stockage :

Vous pouvez sélectionner la façon dont votre périphérique de stockage sera partitionné dans la section **Partitionnement**. Vous pouvez configurer les partitions manuellement ou laisser le programme d'installation le faire automatiquement.

Le partitionnement automatique est recommandé si vous effectuez une nouvelle installation sur un espace de stockage vierge ou si vous ne souhaitez pas préserver les données présentes à cet emplacement. Pour cela, laissez la sélection par défaut du bouton radio **Configurer automatiquement le partitionnement** afin que le programme d'installation crée pour vous les partitions nécessaires sur l'espace de stockage.

Pour un partitionnement automatique, vous pouvez également sélectionner la case **Je souhaite créer davantage d'espace disponible** (I would like to make additional space available) pour choisir comment distribuer de l'espace sur cette installation à partir d'autres systèmes de fichier. Si vous avez sélectionné le partitionnement automatique mais que l'espace de stockage n'est pas suffisant pour terminer l'installation, une boîte de dialogue apparaîtra après avoir cliqué sur **Terminé** :

#### **INSTALLATION OPTIONS**

Your current Red Hat Enterprise Linux software selection requires 3.81 GB of available space, including 3 GB for software and 819 MB for swap space. The disks you've selected have the following amounts of free space:

969.23 kB Free space available for use.

**O B** Free space unavailable but reclaimable from existing partitions.

You don't have enough space available to install Red Hat Enterprise Linux. You can shrink or remove existing partitions via our guided reclaim space tool, or you can adjust your partitions on your own in the custom partitioning interface.

Cancel & add more disks

Reclaim space

#### **Figure 6 .19 . Boîte de dialogue des options d'installation avec option de récupération d'espace**

Cliquez sur **Annuler et ajouter des disques supplémentaires** pour ajouter de l'espace de stockage. Cliquez sur **Récupérer de l'espace** pour libérer de l'espace de stockage à partir de partitions existantes. Pour plus d'informations, veuillez consulter la Section 6.10.3, « [Récupérer](#page-68-0) de l'espace disque ».

Si vous sélectionnez le bouton radio **Je configure le partitionnement** pour une configuration manuelle puis cliquez sur le bouton **Terminé**, vous serez dirigé vers l'écran **[Partitionnement](#page-70-0) manuel**. Pour plus d'informations, veuillez consulter la Section 6.10.4, « Partitionnement manuel ».

Dans la section **Chiffrement**, vous pouvez sélectionner la case **Chiffrer mes données** pour chiffrer toutes les partitions à l'exception de **/boot**. Pour en savoir plus sur le chiffrement, veuillez consulter le Guide de sécurité Red Hat [Enterprise](https://access.redhat.com/site/documentation/en-US/Red_Hat_Enterprise_Linux/7/html/Security_Guide/index.html) Linux 7.

Le bouton **Sommaire de disque complet et chargeur de démarrage** en bas de l'écran vous permet de configurer un disque sur lequel un chargeur de démarrage sera installé.

Pour plus [d'informations,](#page-65-0) veuillez consulter la Section 6.10.1, « Installation du chargeur de démarrage ».

Cliquez sur le bouton **Terminé** une fois vos sélections effectuées pour retourner à l'écran **Sommaire de l'installation** ou pour vous rendre sur l'écran **Partitionnement manuel**. **Important**

Lorsque vous installez Red Hat Enterprise Linux sur un système possédant à la fois des périphériques de stockage à chemins d'accès multiples (multipath) et des périphériques de stockage non-multipath, la structure du partitionnement automatique dans le programme d'installation peut créer des groupes de volumes contenant une combinaison de périphériques multipath et de périphériques non-multipath, ce qui est contraire au principe du stockage à chemins d'accès multiples.

Sur l'écran **Destination de l'installation**, nous vous recommandons de sélectionner des périphériques à chemins d'accès multiples (multipath) uniquement ou des périphériques non-multipath uniquement. Alternativement, poursuivez avec le partitionnement manuel.

## <span id="page-65-0"></span>**6.10.1. Installation du chargeur de démarrage**

Red Hat Enterprise Linux 7 utilise GRUB2 (GRand Unified Bootloader version 2) comme chargeur de démarrage. Le chargeur de démarrage est le premier programme à s'exécuter au démarrage de l'ordinateur. Son rôle est de charger et transférer le contrôle à un système d'exploitation. GRUB2 peut démarrer tout système d'exploitation compatible et également utiliser le *chargement en chaîne* pour transférer le contrôle à d'autres chargeurs de démarrage pour les systèmes d'exploitation non pris en charge.

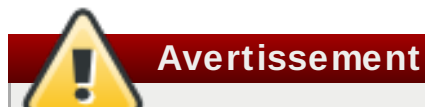

L'installation de GRUB2 pourrait effacer votre chargeur de démarrage actuel.

Si vous avez d'autres systèmes d'exploitation déjà installés, Red Hat Enterprise Linux essaye de les détecter automatiquement et configure GRUB2 pour les démarrer. Vous pouvez configurer manuellement tout système d'exploitation supplémentaire s'ils ne sont pas détectés correctement.

Pour indiquer le périphérique sur lequel le chargeur de démarrage doit être installé, cliquez sur le lien **Résumé complet du disque et chargeur de démarrage** en bas de l'écran **Destination de l'installation**. La boîte de dialogue **Disques sélectionnés** apparaîtra. Si vous partitionnez le pilote manuellement, vous trouverez cette boîte de dialogue en cliquant sur **Périphérique(s) de stockage sélectionnés** sur l'écran **Partitionnement manuel**.

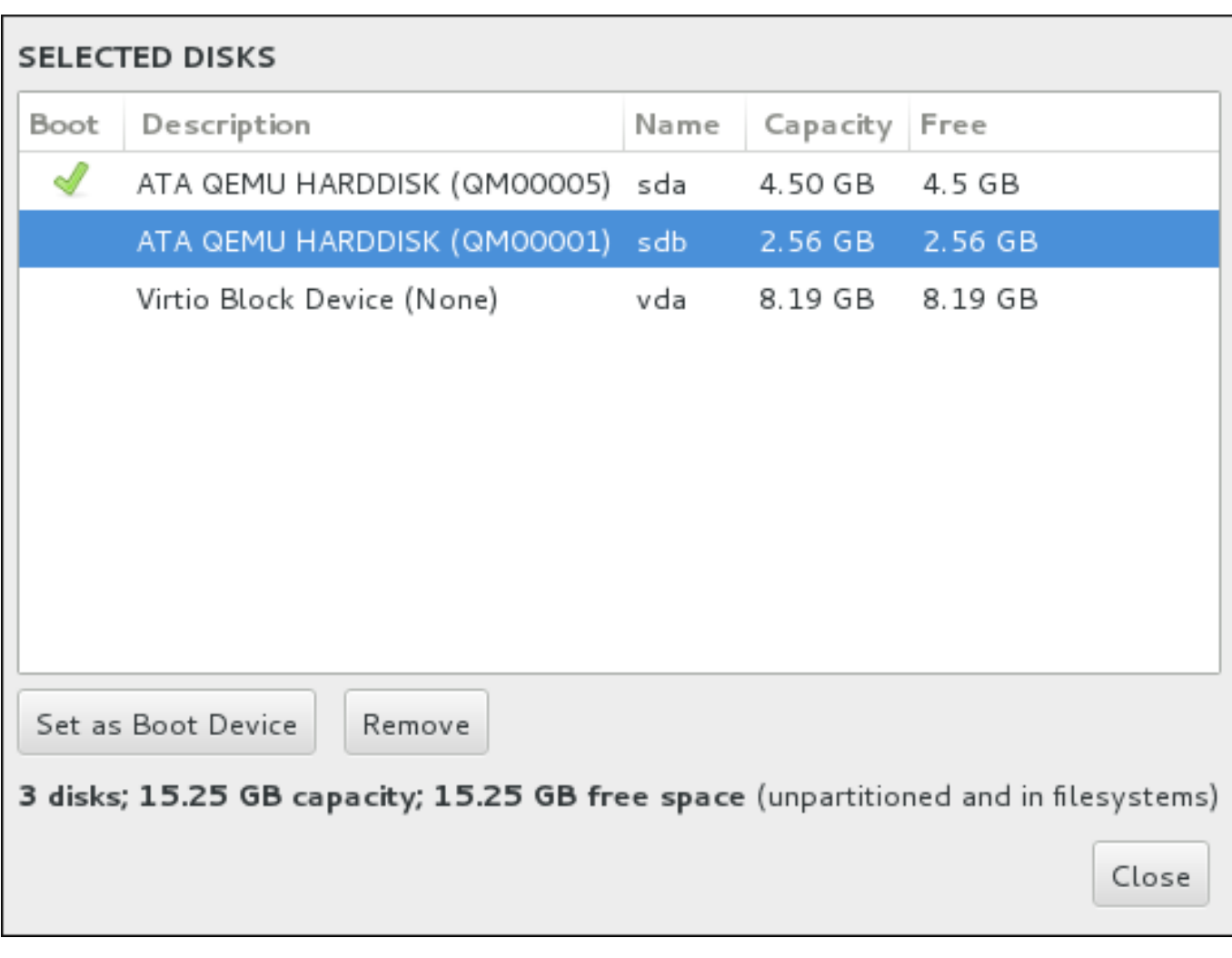

#### **Figure 6 .20. Disques sélectionnés**

Dans la colonne **Démarrage**, une icône de validation verte indique le périphérique de démarrage prévu. Pour modifier le périphérique de démarrage, sélectionnez un périphérique depuis la liste et cliquez sur le bouton **Définir comme périphérique de démarrage** pour y installer le chargeur de démarrage.

Pour refuser l'installation d'un nouveau chargeur de démarrage, sélectionnez le périphérique coché et cliquez sur le bouton **Ne pas installer le chargeur de démarrage**. Cela supprimera l'icône de validation et empêchera d'installer GRUB2 sur un périphérique.

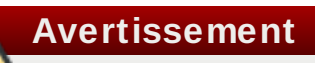

Si, pour une raison quelconque, vous décidez de ne pas installer de chargeur de démarrage, vous ne pourrez pas démarrer le système directement et devrez utiliser une autre méthode de démarrage, comme une application commerciale de chargeur de démarrage. N'utilisez cette option que si vous êtes certain d'avoir une autre solution pour démarrer votre système.

#### **6.10.1.1. A propos de MBR et GPT**

Le programme d'installation installe GRUB2 sur le MBR (*master boot record*) ou sur la *table de partition GUID* (GPT) du périphérique pour le système de fichiers root. Pour déterminer la méthode à utiliser, le programme d'installation prend en considération les variations suivantes :

#### **Systèmes BIOS et systèmes UEFI en mode de compatibilité BIOS**

Si le disque est déjà formaté, le schéma de partitionnement est conservé.

Si le disque n'est pas formaté ou si l'utilisateur a effacé toutes les partitions du disque, **Anaconda** utilisera :

- MBR, si la taille du disque est inférieure à 2 To.
- GPT, si la taille du disque est supérieure à 2 To.

**Note**

Ajoutez l'option **inst.gpt** à la ligne de commande de démarrage pour annuler le comportement par défaut et utiliser GPT sur un disque d'une taille inférieure à 2 To. Veuillez noter que vous ne pouvez pas annuler manuellement **Anaconda** pour utiliser MBR sur un disque de taille supérieure à 2 To.

Vous devez créer une partition BIOS Boot (*biosboot*) pour effectuer une installation sur un système BIOS où le disque contenant le chargeur de démarrage utilise GPT. La taille de la partition **biosboot** doit être de 1 Mo. Vous n'aurez cependant *pas* besoin de la partition **biosboot** si le disque contenant le chargeur de démarrage utilise MBR.

#### **Systèmes UEFI**

Seul GPT est autorisé sur les systèmes UEFI. Pour pouvoir effectuer une installation sur un disque formaté avec MBR, vous devez d'abord le reformater.

Vous devez créer une Partition système EFI (*efi*), quel que soit le schéma de partitionnement. La taille de la partition **efi** doit être d'au moins 50 Mo ; sa taille recommandée est 200 Mo.

# **Note**

La partition **biosboot** ou **efi** ne peut se trouver sur un volume LVM. Utilisez plutôt des partitions physiques normales.

## **6.10.2. Chiffrer les partitions**

Si vous avez sélectionné l'option **Chiffrer mes données** et poursuivi sur l'écran suivant, le programme d'installation vous demandera une phrase de passe avec laquelle chiffrer les partitions sur le système.

Les partitions sont chiffrées à l'aide de *Linux Unified Key Setup*. Veuillez consulter le Guide de sécurité Red Hat Enterprise Linux 7 pour obtenir davantage [d'informations.](https://access.redhat.com/site/documentation/en-US/Red_Hat_Enterprise_Linux/7/html/Security_Guide/index.html)

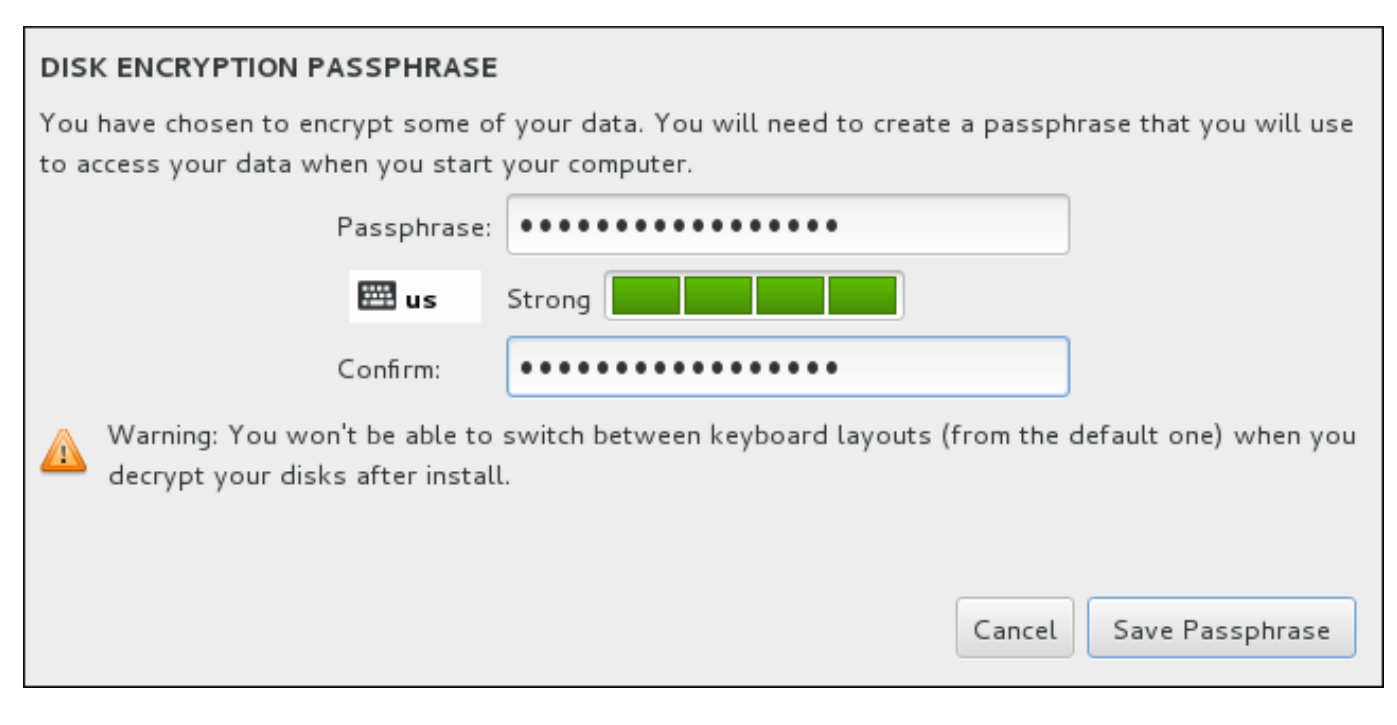

**Figure 6 .21. Saisir la phrase de passe pour une partition chiffrée**

Choisissez une phrase de passe et saisissez-la dans chacun des deux champs de la boîte de dialogue. Veuillez noter qu'il est impératif d'utiliser la même disposition de clavier pour définir votre phrase de passe que celle que vous utiliserez pour déverrouiller des partitions. Utilisez l'icône de changement de langue pour vous assurer que la bonne disposition de clavier a été sélectionnée. Vous devez fournir cette phrase de passe à chaque démarrage du système. Appuyez sur la touche **Tab** à l'intérieur du champ de saisie **Phrase de passe** pour la saisir à nouveau. Si la phrase de passe est trop faible, une icône d'avertissement apparaîtra à l'intérieur du champ et vous empêchera de taper dans le second champ. Faites glisser le curseur de votre souris sur l'icône d'avertissement pour savoir comment améliorer votre phrase de passe.

**Avertissement**

Si vous oubliez cette phrase de passe, toutes les partitions chiffrées et toutes les données y figurant ne seront plus accessibles. Il n'existe aucun moyen de retrouver une phrase de passe oubliée.

Veuillez noter que si vous effectuez une installation Kickstart de Red Hat Enterprise Linux, vous pouvez enregistrer les phrases de passe de chiffrement et créer des copies de sauvegarde de phrases de passe de chiffrement pendant l'installation. Pour en savoir plus sur le chiffrement de disque, veuillez consulter le Guide de sécurité Red Hat [Enterprise](https://access.redhat.com/site/documentation/en-US/Red_Hat_Enterprise_Linux/7/html/Security_Guide/index.html) Linux 7.

## <span id="page-68-0"></span>**6.10.3. Récupérer de l'espace disque**

Si l'espace est insuffisant pour installer Red Hat Enterprise Linux sur les disques sélectionnés dans **Destination de l'installation** et que vous avez sélectionné **Récupérer de l'espace** dans la boîte de dialogue **Options de l'installation**, la boîte de dialogue **Récupérer de l'espace disque** apparaîtra.

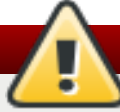

## **Avertissement**

A moins de choisir de réduire une partition, la récupération d'espace sur une partition implique la suppression de la totalité des données présentes. Veuillez toujours vérifier que toutes les données importantes ont été sauvegardées.

#### **RECLAIM DISK SPACE**

You can remove existing filesystems you no longer need to free up space for this installation. Removing a filesystem will permanently delete all of the data it contains.

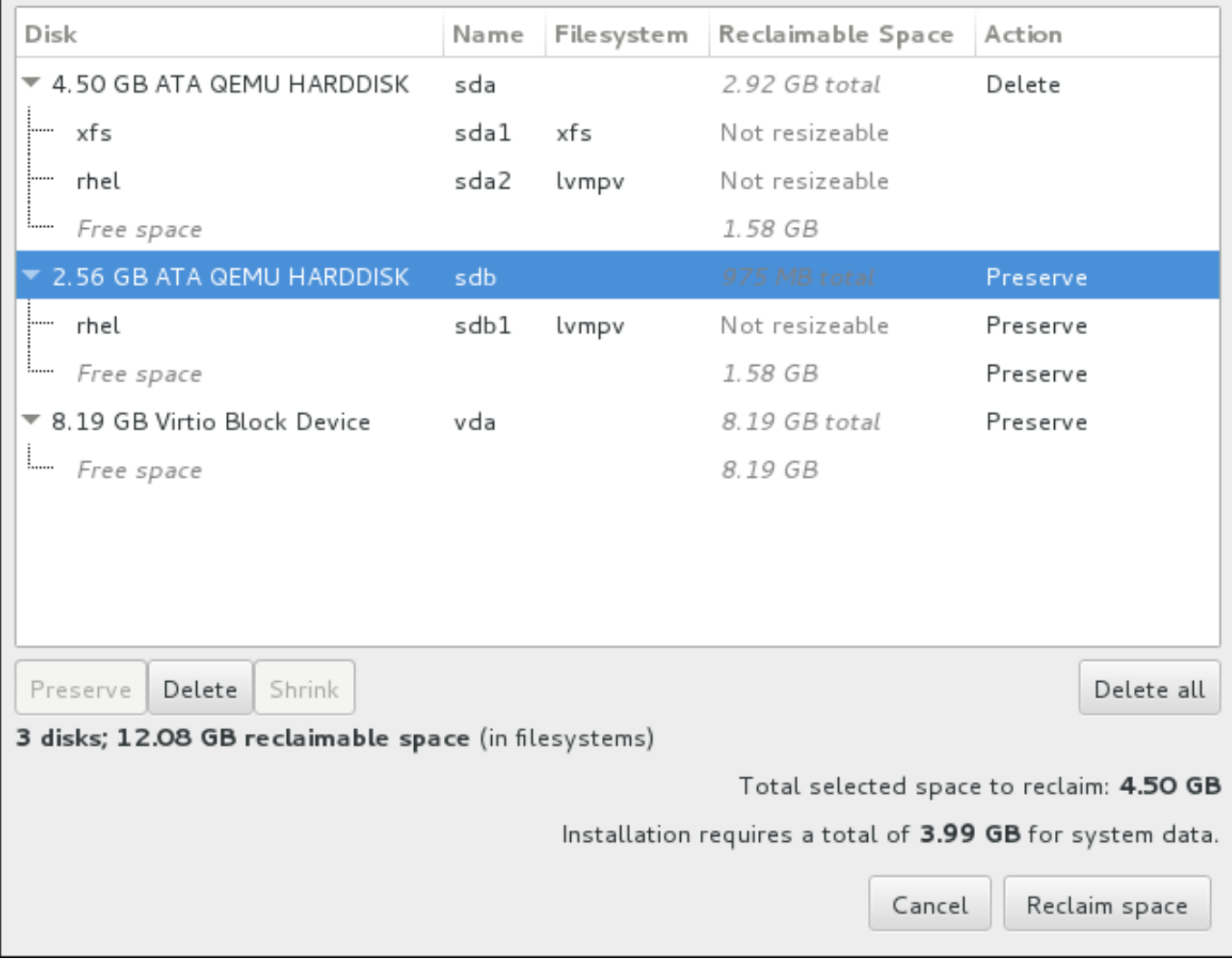

#### **Figure 6 .22. Récupérer de l'espace disque à partir des systèmes de fichiers existants**

Les systèmes de fichier existants que Red Hat Enterprise Linux a détecté sont énumérés dans un tableau dans le cadre de leur disque respectif. La colonne **Espace récupéré** indique l'espace pouvant être réattribué à cette installation. La colonne **Action** indique les actions qui seront entreprises avec le système de fichiers pour récupérer de l'espace.

Vous trouverez quatre boutons en dessous du tableau :

**Conserver** – laisse le système de fichiers intact ; aucune donnée ne sera supprimée. Cette action est définie par défaut.

- **Supprimer** supprime le système de fichiers dans sa totalité. Tout l'espace qu'il occupe sur le disque sera rendu disponible pour l'installation.
- **Réduire** récupère de l'espace libre à partir du système de fichiers et le rend disponible pour cette installation. Utilisez le curseur pour définir une nouvelle taille pour la partition sélectionnée. Cette option peut uniquement être utilisée sur des partitions redimensionnables où LVM et RAID ne sont pas utilisées.
- **Tout supprimer/Tout préserver** ce bouton, situé sur la droite, marque tous les systèmes de fichiers pour la suppression par défaut. Cliquer dessus permet de modifier l'étiquette et de marquer tous les systèmes de fichiers à conserver à nouveau.

Sélectionnez un système de fichiers ou un disque entier à partir du tableau avec votre souris et cliquez sur l'un des boutons. L'étiquette dans la colonne **Action** se modifiera pour correspondre à votre sélection et la quantité d'**espace total sélectionné à récupérer** apparaissant sous le tableau s'ajustera en conséquence. La quantité d'espace que l'installation nécessite d'après les paquets que vous avez sélectionnés pour l'installation se trouve en dessous de cette valeur.

Une fois que suffisamment d'espace a été récupéré pour que l'installation continue, le bouton **Récupérer de l'espace** deviendra disponible. Cliquez sur ce bouton pour retourner à l'écran du Sommaire d'Installation et poursuivre l'installation.

# <span id="page-70-0"></span>**6.10.4 . Partitionnement manuel**

L'écran de **Partitionnement manuel** s'affiche lorsque vous cliquez sur **Terminé** à partir de la « Destination d'installation » si vous avez sélectionné l'option **Je vais configurer le partitionnement**. Sur cet écran, vous pourrez configurer vos partitions de disque et points de montage. Ceci définit le système de fichiers sur lequel Red Hat Enterprise Linux 7 sera installé.

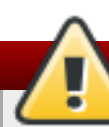

# **Avertissement**

Red Hat recommande de toujours sauvegarder toutes les données que vous possédez sur vos systèmes. Par exemple, si vous créez ou mettez à niveau un système à double démarrage, vous devriez sauvegarder toutes les données que vous souhaitez conserver sur vos périphériques de stockage. Des circonstances imprévues pourraient provoquer la perte de toutes vos données.

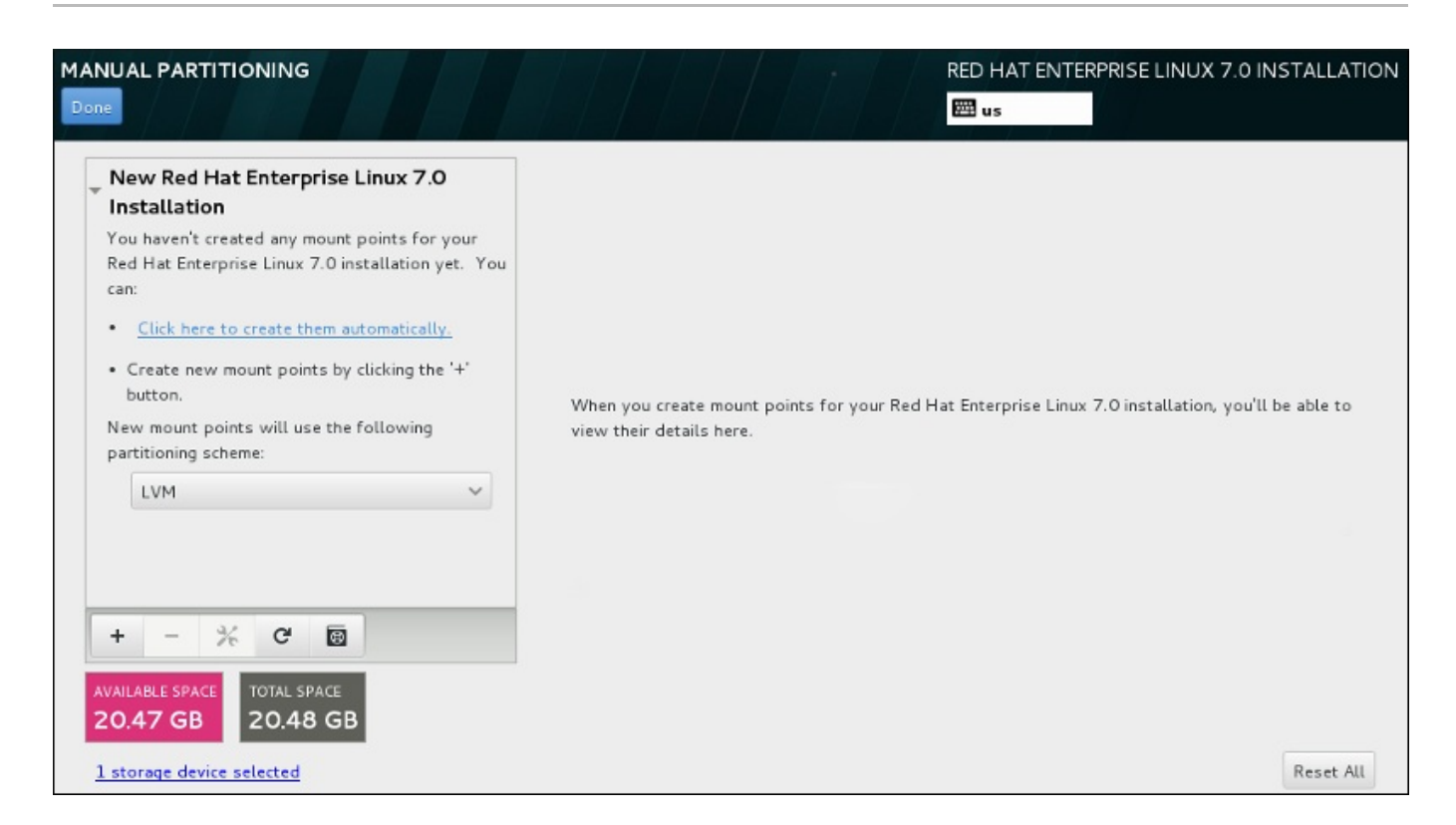

#### **Figure 6 .23. L'écran de partitionnement manuel**

L'écran **Partitionnement manuel** présente tout d'abord un volet unique sur la gauche pour les points de montage. Le volet est soit vide, à l'exception des informations sur la création de points de montage, ou il affiche des points de montage existants détectés par le programme d'installation. Ces points de montage sont organisés par installations de systèmes d'exploitation détectés. Ainsi, certains systèmes de fichiers peuvent s'afficher plusieurs fois si une partition est partagée entre plusieurs installations. L'espace total et l'espace disponible sur les périphériques de stockage sélectionnés s'affichent en dessous du volet.

Si votre système contient des systèmes de fichiers existants, assurez-vous d'avoir suffisamment d'espace disponible pour l'installation. Utilisez le bouton **-** pour supprimer les partitions inutiles.

# **Note**

Pour obtenir des recommandations et autres informations supplémentaires sur les partitions de disques, veuillez consulter l'Annexe A, *[Introduction](#page-8-0) aux partitions de disque* et la Section 6.10.4.5, « Schéma de [partitionnement](#page-84-0) recommandé ». Au grand minimum, vous aurez besoin d'une partition root de taille adéquate, et d'une partition swap correspondant à la quantité de mémoire vive dont dispose le système.

#### **6.10.4.1. Ajout er des syst èmes de fichiers et configurer des part it ions**

Une installation de Red Hat Enterprise Linux 7 nécessite un minimum d'une partition, mais Red Hat en recommande au moins quatre : **/**, **/ home**, **/ boot** et **échange**. Vous pouvez aussi créer des partitions [supplémentaires,](#page-84-0) selon vos besoins. Voir la Section 6.10.4.5, « Schéma de partitionnement recommandé » pour plus de détails.

L'ajout d'un système de fichiers s'effectue en deux étapes. Commencez par créer un point de montage dans un certain schéma de partitionnement. Le point de montage apparaît dans le volet gauche. Vous pouvez ensuite le personnaliser avec les options situées dans le volet droit, où vous pouvez choisir un nom, type de périphérique, type de système de fichiers, étiquette et le choix d'un
chiffrage ou reformatage de la partition correspondante.

Si vous ne possédez pas de système de fichiers existant et souhaitez que le programme d'installation crée pour vous les partitions requises et leurs points de montage, sélectionnez votre schéma de partitionnement de prédilection à partir du menu déroulant dans le volet gauche (la valeur par défaut pour Red Hat Enterprise Linux est LVM), puis cliquez sur le lien en haut du volet pour créer des points de montage automatiquement. Cela créera une partition **/boot**, une partition **/** (root) et une partition swap proportionnelles à la taille du stockage disponible. Ces dernières sont les partitions recommandées pour une installation typique mais des partitions supplémentaires peuvent être ajoutées si nécessaire.

Vous pouvez également créer des points de montage individuels en utilisant le bouton **+** en bas du volet. La boîte de dialogue **Ajouter un nouveau point de montage** s'ouvrira. Vous pouvez choisir de sélectionner un chemin d'accès prédéfini à partir du menu déroulant **Point de montage** ou d'en définir un vous-même (sélectionnez par exemple **/** pour la partition root ou **/boot** pour la partition boot). Saisissez ensuite la taille de la partition en utilisant des unités de mesure courantes telles que les méga-octets, giga-octets ou téra-octets dans la boîte de dialogue **Capacité désirée** (saisissez par exemple **2Go** pour créer une partition de 2 giga-octets). Si vous laissez le champ vide ou si vous spécifiez une taille supérieure à l'espace disponible, tout l'espace libre sera utilisé. Après avoir saisi ces informations, cliquez sur le bouton **Ajouter un point de montage** pour créer une partition.

Pour chaque nouveau point de montage que vous créez manuellement, vous pouvez paramétrer son schéma de partitionnement à partir du menu déroulant situé dans le volet gauche. Les options disponibles sont **Partition standard**, **BTRFS**, **LVM** et **Allocation dynamique LVM**. Veuillez noter que la partition **/boot** se situera toujours sur une partition standard, indépendamment de la valeur sélectionnée dans ce menu.

Pour modifier les périphériques sur lesquels un point de montage non LVM unique doit être situé, sélectionnez le point de montage et cliquez sur le bouton de configuration en bas du volet pour ouvrir la boîte de dialogue **Configurer un point de montage**. Sélectionnez un ou plusieurs périphériques et cliquez sur **Sélectionner**. Après la fermeture de la boîte de dialogue, veuillez noter qu'il vous faudra également confirmer ce paramètre en cliquant sur le bouton **Mettre à jour les paramètres** situé à droite de l'écran **Partitionnement manuel**.

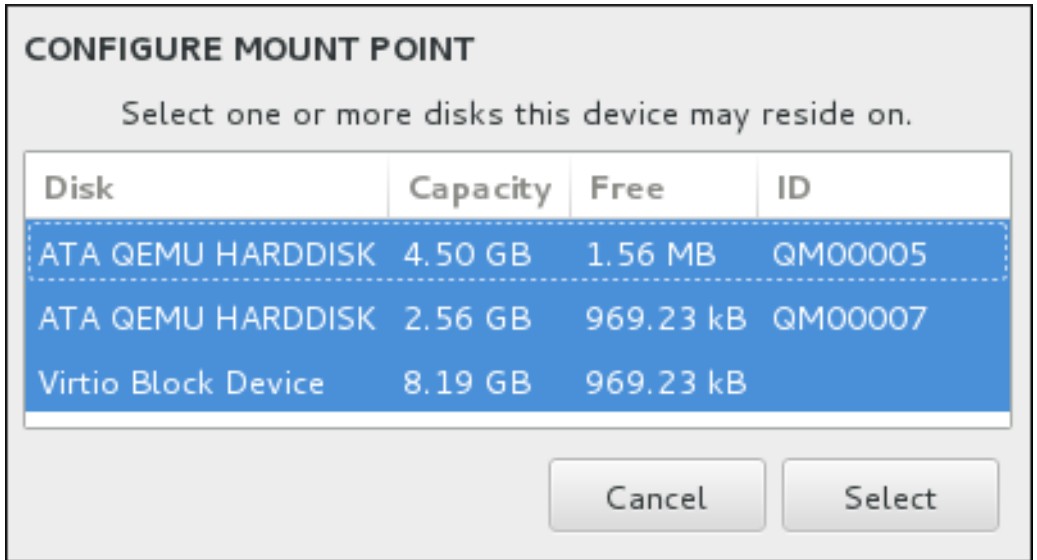

# **Figure 6 .24 . Configurer les points de montage**

Pour actualiser les informations sur tous les disques locaux et les partitions se trouvant dessus, veuillez cliquez sur le bouton « Scanner à nouveau » (avec une icône de flèche) dans la barre

d'outils. Vous aurez besoin d'effectuer cette action uniquement après avoir effectué la configuration de partition avancée hors du programme d'installation. Veuillez noter que si vous cliquez sur le bouton **Scanner à nouveau les disques**, tous les changements de la configuration apportés au programme d'installation seront perdus.

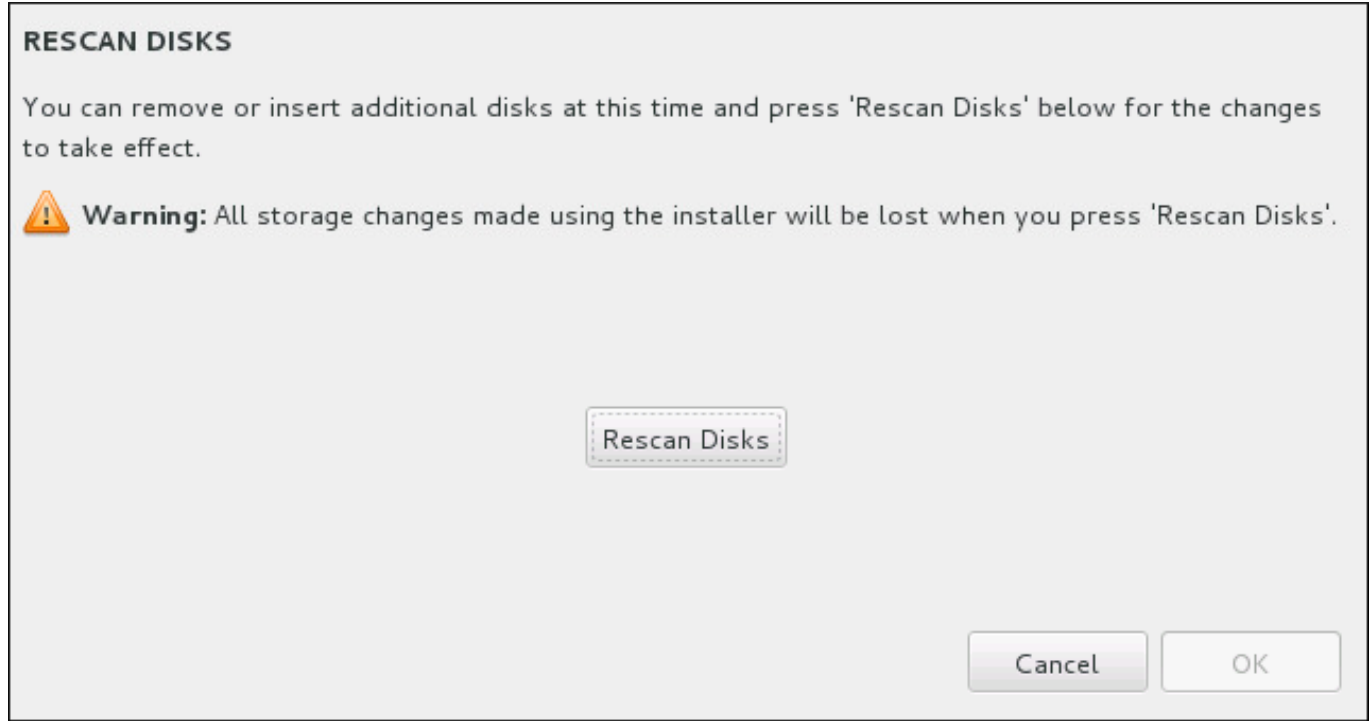

### **Figure 6 .25. Scanner les disques à nouveau**

Au bas de l'écran, un lien fait état du nombre de périphériques de stockage sélectionnés dans **Destination de [l'installation](#page-61-0)** (veuillez consulter la Section 6.10, « Destination de l'installation »). Cliquer sur ce lien ouvre la boîte de dialogue **Disques sélectionnés**, dans laquelle vous pouvez examiner les informations sur les disques. Pour obtenir des informations supplémentaires, veuillez consulter la Section 6.10.1, « [Installation](#page-65-0) du chargeur de démarrage ».

Pour personnaliser une partition ou un volume, sélectionnez son point de montage à partir du volet gauche pour faire apparaître sur la droite les fonctionnalités personnalisables suivantes :

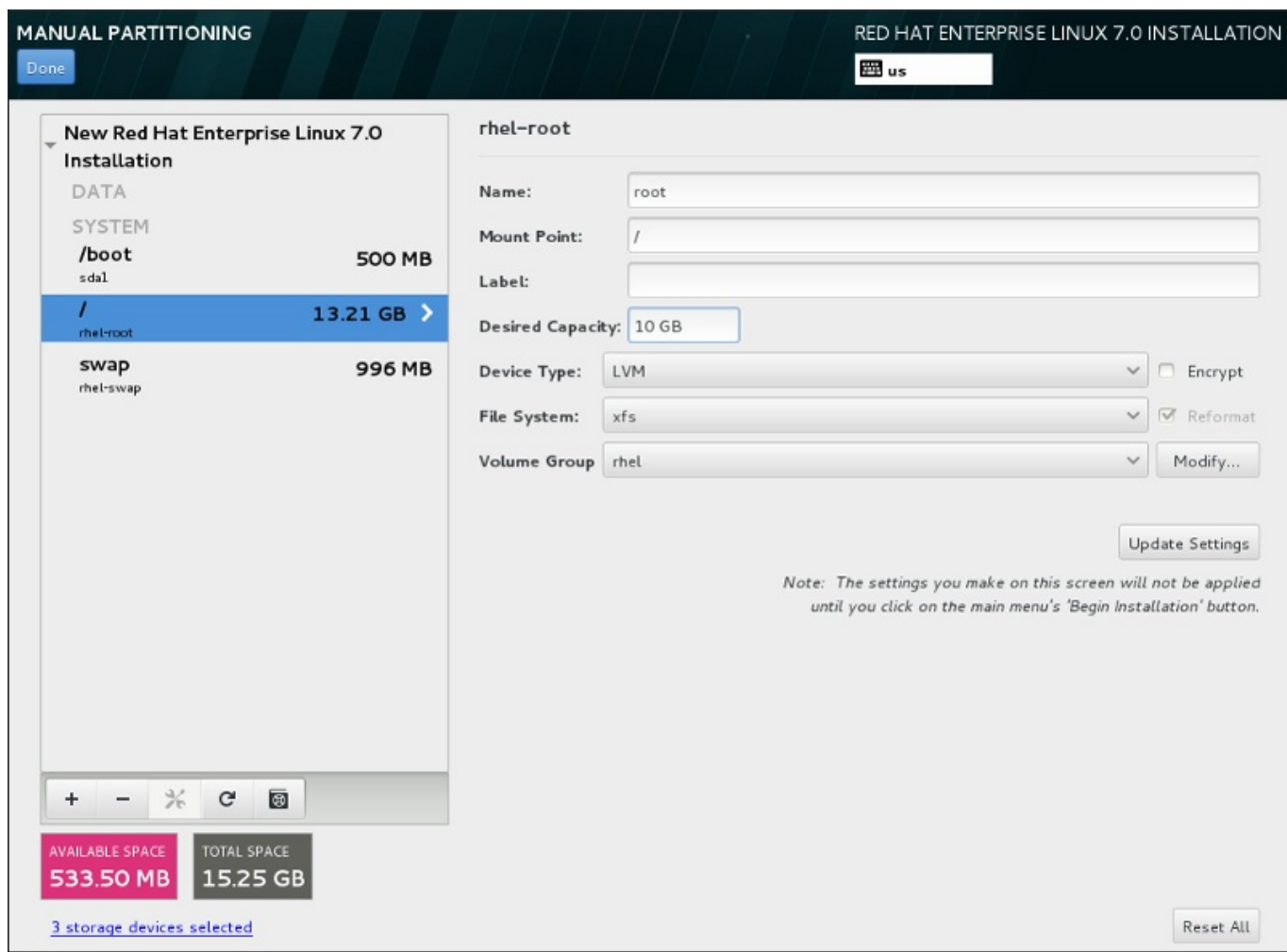

### **Figure 6 .26 . Personnaliser les partitions**

- **Nom** attribuez un nom à un volume LVM ou Btrfs. Veuillez noter que les noms des partitions standard sont générés automatiquement lors de leur création et qu'ils ne peuvent pas être modifiés, tel que **/home**, dont le nom attribué est **sda1**.
- **Point de montage** saisissez le point de montage de la partition. Par exemple, si une partition doit correspondre à la partition racine (ou root), saisissez **/** ; saisissez **/boot** pour la partition **/boot**, et ainsi de suite. Pour une partition swap, le point de montage ne doit pas être configuré (configurer le type du système de fichiers sur **swap** est suffisant).
- **Étiquette** attribuez une étiquette à la partition. Les étiquettes sont utilisées pour que vous puissiez facilement reconnaître et utiliser des partitions individuelles.
- **Capacité souhaitée** saisissez la taille souhaitée de la partition. Vous pouvez utiliser des unités de taille communes telles que les kilo-octets, méga-octets, giga-octets ou téra-octets. Les méga-octets seront l'option par défaut si vous ne spécifiez pas l'unité.
- **Type de périphérique** choisissez entre **Partition standard**, **BTRFS**, **LVM** et **Allocation dynamique LVM**. Si deux disques ou plus ont été sélectionnés pour le partitionnement, **RAID** sera également disponible. Cochez la case **Chiffrer** adjacente pour chiffrer la partition. Il vous sera demandé de définir un mot de passe plus tard.
- **Système de fichiers** à partir du menu déroulant, sélectionnez le type de système de fichiers approprié pour cette partition. Cochez la case **Reformater** adjacente pour formater une partition existante, ou laissez-la vide pour conserver vos données.

Pour plus d'informations sur le système de fichiers et les types de périphériques, veuillez consulter la Section [6.10.4.1.1,](#page-75-0) « Types de systèmes de fichiers ».

Cliquez sur le bouton **Mettre à jour les paramètres** pour enregistrer vos modifications et sélectionner une autre partition à personnaliser. Veuillez noter que les modifications ne s'appliqueront que lors du démarrage de l'installation à partir de la page Sommaire de l'installation. Cliquez sur le bouton **Tout réinitialiser** pour annuler toutes les modifications apportées aux partitions et tout recommencer.

Lorsque tous les systèmes de fichier et points de montage ont été créés et personnalisés, cliquez sur le bouton **Terminé**. Si vous choisissez de chiffrer un système de fichiers, il vous sera demandé de créer une phrase de passe. Une boîte de dialogue apparaîtra ensuite affichant un sommaire de toutes les actions de stockage que le programme d'installation effectuera. Cela comprend la création, le redimensionnement et la suppression de partitions et systèmes de fichier. Vous pouvez revoir toutes les modifications et cliquer sur **Annuler et retourner au partitionnement personnalisé** pour retourner en arrière. Pour confirmer le sommaire, cliquez sur **Accepter les modifications** pour retourner à la page Sommaire de l'installation. Pour partitionner d'autres périphériques, sélectionnez-les dans **Destination de l'installation**, retournez à l'écran **Partitionnement manuel** et suivez le même processus décrit dans cette section.

# <span id="page-75-0"></span>**6 .10.4 .1.1. Types de systèmes de fichiers**

Red Hat Enterprise Linux vous permet de créer différents types de périphériques et systèmes de fichiers. Vous trouverez ci-dessous une brève description des divers types de périphériques et systèmes de fichiers disponibles et de la façon dont ils peuvent être utilisés.

# **Type de périphériques**

- **partition standard** Une partition standard peut contenir un système de fichiers ou espace swap, ou fournir un conteneur pour RAID logiciel ou un volume physique LVM.
- **volume logique (LVM)** La création d'une partition LVM génère automatiquement un volume logique LVM. LVM peut améliorer les performances lors de l'utilisation de disques physiques. Pour obtenir davantage d'informations sur la création de volumes logiques, veuillez consulter la Section [6.10.4.3,](#page-79-0) « Créer un volume logique LVM ». Pour obtenir davantage d'informations concernant LVM, veuillez consulter l'ouvrage [Administration](https://access.redhat.com/site/documentation/en-US/Red_Hat_Enterprise_Linux/7/html/Logical_Volume_Manager_Administration/index.html) du gestionnaire de volumes logiques LVM de Red Hat Enterprise Linux 7.
- **Allocation dynamique LVM** Grâce à l'utilisation de l'allocation dynamique, il est possible de gérer un pool de stockage d'espace libre, aussi appelé un pool dynamique et qui peut être alloué à un nombre arbitraire de périphériques lorsque requis par des applications. Lorsque nécessaire, le pool peut être étendu de manière dynamique pour une allocation efficace en termes de coûts.
- **BTRFS** Btrfs est un système de fichiers offrant plusieurs fonctionnalités similaires à un périphérique. Btrfs est capable de s'adresser et de gérer plus de fichiers, des fichiers plus grands et des volumes plus grands que les systèmes de fichiers ext2, ext3 et ext4. Pour créer un volume Btrfs et lire davantage [d'informations,](#page-81-0) veuillez consulter la Section 6.10.4.4, « Créer un sousvolume Btrfs ».
- **RAID logiciel** La création de deux partitions RAID logiciel ou plus vous permet de créer un périphérique RAID. Une partition RAID est assignée à chaque disque sur le système. Pour créer un périphérique RAID, veuillez consulter la Section [6.10.4.2,](#page-76-0) « Créer un RAID logiciel ». Pour obtenir des informations concernant RAID, veuillez consulter le Guide [d'administration](https://access.redhat.com/site/documentation/en-US/Red_Hat_Enterprise_Linux/7/html/Storage_Administration_Guide/index.html) du stockage Red Hat Enterprise Linux 7.

# **Systèmes de fichiers**

**xfs** – XFS est un système de fichiers à haute évolutivité et de haute performance qui prend en charge des systèmes de fichiers faisant jusqu'à 16 exaoctets (environ 16 millions de téraoctets), des fichiers faisant jusqu'à 8 exaoctets (environ 8 millions de téraoctets) et des structures de répertoires contenant des dizaines de millions d'entrées. XFS prend en charge la journalisation des métadonnées, qui permet un temps de récupération plus rapide après une panne. Le système de fichiers XFS peut aussi être défragmenté et redimensionné tout en restant monté et actif. Ce système de fichiers est sélectionné par défaut et est fortement recommandé. Pour obtenir des informations sur la manière de traduire des commandes courantes provenant du système de fichiers ext4 [précédemment](#page-8-0) utilisé, veuillez consulter l'Annexe E, *Tableau des références pour les commandes ext4 et XFS*.

La taille maximum prise en charge d'une partition XFS est de *500 To*.

**ext4** – Le système de fichiers ext4 est basé sur le système ext3, mais il comporte un certain nombre d'améliorations. Celles-ci incluent la prise en charge de fichiers et systèmes de fichiers de plus grande taille, une allocation de l'espace disque plus rapide et plus efficace, un nombre infini de sous-répertoires dans un répertoire, une vérification des systèmes de fichiers plus rapide, ainsi qu'une journalisation plus robuste.

La taille maximale prise en charge par un système de fichiers dans Red Hat Enterprise Linux 7 s'élève actuellement à *50 To*.

- **ext3** Le système de fichiers ext3 est basé sur le système de fichiers ext2, mais il offre un avantage principal : la journalisation. L'utilisation d'un système de fichiers offrant la journalisation permet de réduire le temps de récupération d'un système de fichiers après une panne car il n'est plus nécessaire de vérifier la consistance des métadonnées en exécutant l'utilitaire **fsck** chaque fois qu'une panne se produit.
- **ext2** Un système de fichiers ext2 prend en charge des types de fichiers Unix standards, y compris les fichiers, répertoires ou liens symboliques normaux. Il fournit la possibilité d'assigner de longs noms de fichiers, allant jusqu'à 255 caractères.
- **vfat** Le système de fichiers VFAT est un système de fichiers Linux compatible avec les noms de fichiers Microsoft Windows de grande taille sur le système de fichiers FAT.
- **swap** Les partitions swap sont utilisées pour prendre en charge la mémoire virtuelle. En d'autres termes, les données sont écrites sur une partition swap lorsqu'il n'y a pas suffisamment de RAM pour stocker les données traitées par votre système.
- **BIOS Boot** Partition de très petite taille requise pour démarrer un périphérique avec une table de partition GUID (GPT) sur un système BIOS. Pour obtenir plus de détails, veuillez consulter la Section 6.10.1, « [Installation](#page-65-0) du chargeur de démarrage ».
- **Partition système EFI** Partition de petite taille requise pour démarrer un périphérique avec une table de partition GUID (GPT) sur un système UEFI. Pour obtenir plus de détails, veuillez consulter la Section 6.10.1, « [Installation](#page-65-0) du chargeur de démarrage ».

Chaque système de fichiers possède différentes limites pour lui-même, mais aussi pour les fichiers individuels qu'il contient. Pour obtenir une liste des tailles maximales de systèmes de fichiers et de fichiers pouvant être pris en charge, veuillez consulter la page « Limites et capacités technologiques de Red Hat Enterprise Linux », disponible sur le Portail Client à l'adresse suivante : [https://access.redhat.com/site/articles/rhel-limits.](https://access.redhat.com/site/articles/rhel-limits)

# <span id="page-76-0"></span>**6.10.4.2. Créer un RAID logiciel**

Les *RAID* (« regroupements redondants de disques indépendants ») sont construits à partir de multiples périphériques de stockage ordonnés de manière à fournir une performance améliorée et dans certaines configurations, une meilleure tolérance vis-à-vis des erreurs. Veuillez trouver cidessous une description des différents types RAID.

Un périphérique RAID est créé en une étape et des disques sont ajoutés ou supprimés selon les besoins. Une partition RAID par disque est permise pour chaque périphérique, ainsi le nombre de disques disponibles au programme d'installation détermine les niveaux RAID qui vous sont disponibles.

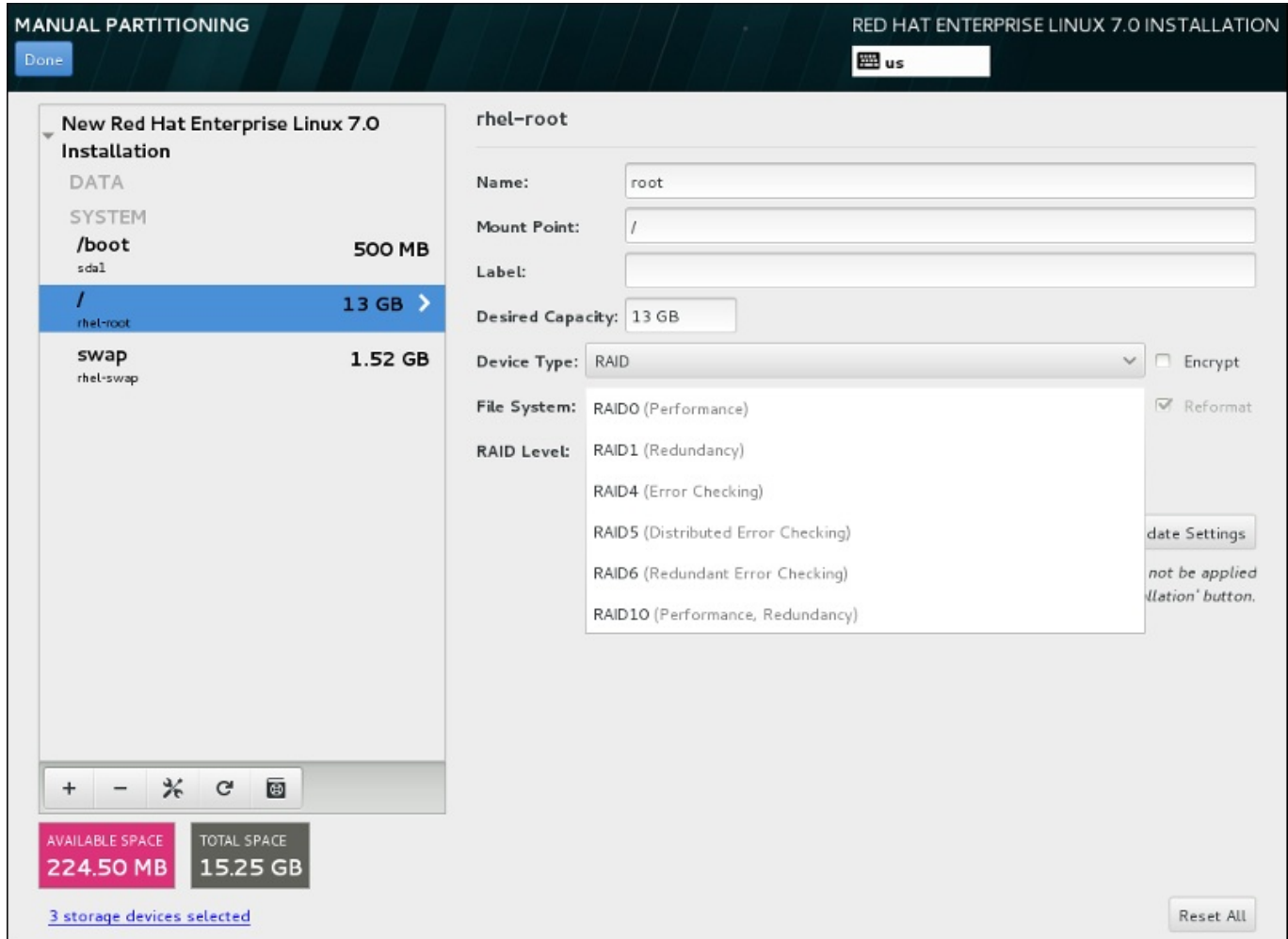

# **Figure 6 .27. Créer une partition RAID logiciel – le menu étendu Type de périphérique**

Les options de configuration RAID sont uniquement visibles si vous avez sélectionné deux périphériques de stockage ou plus pour l'installation. Deux périphériques sont requis au minimum pour créer un périphérique RAID.

Pour créer un périphérique RAID :

- 1. Créez un point de montage tel que décrit dans la Section 6.10.4.1, « Ajouter des systèmes de fichiers et configurer des partitions ». En [configurant](#page-71-0) ce point de montage, vous configurez le périphérique RAID.
- 2. Tout en laissant la partition sélectionnée dans le volet de gauche, sélectionnez le bouton de configuration sous le volet pour ouvrir la boîte de dialogue **Configurer le point de montage**. Sélectionnez les disques à inclure dans le périphérique RAID et cliquez sur **Sélectionner**.
- 3. Cliquez sur le menu déroulant **Type de périphérique** et sélectionnez **RAID**.
- 4. Cliquez sur le menu déroulant **Système de fichiers** et sélectionnez votre type de système de fichiers préféré (veuillez consulter la Section [6.10.4.1.1,](#page-75-0) « Types de systèmes de fichiers »).
- 5. Cliquez sur le menu déroulant **Niveau RAID** et sélectionnez votre niveau RAID préféré.

Les niveaux RAID disponibles sont :

### **RAID0 – Performances optimisées (entrelacement)**

Distribue les données sur de multiples périphériques de stockage. Les RAID niveau 0 offrent souvent une performance améliorée par rapport aux partitions standard, et peuvent être utilisés pour combiner le stockage de multiples périphériques en un grand périphérique virtuel. Veuillez noter que les RAID niveau 0 n'offrent pas de redondance et que l'échec d'un seul périphérique dans la matrice détruira la matrice toute entière. RAID 0 requiert au moins deux partitions RAID.

### **RAID1 – Redondance (miroir)**

Duplique les données sur un périphérique de stockage sur un ou plusieurs autres périphériques de stockage. Des périphériques supplémentaires dans la matrice permettent d'améliorer les niveaux de redondance. RAID 1 requiert au moins deux partitions RAID.

### **RAID4 – Détection d'erreurs (parité)**

Distribue les données sur de multiples périphériques de stockage, mais n'utilise qu'un périphérique dans la matrice pour stocker les données de parité qui protègent la matrice au cas où l'un des périphériques de la matrice n'échouerait. Comme toutes les données de parité se trouvent sur un seul périphérique, l'accès à celui-ci crée un goulot d'étranglement au niveau des performances de la matrice. RAID 4 requiert au moins trois partitions RAID.

#### **RAID5 – Détection d'erreurs distribuée**

Distribue les données et données de parité sur de multiples périphériques de stockage. Les RAID niveau 5 offrent comme avantages de performance de distribuer les données sur de multiples périphériques, mais ne partagent pas le goulot d'étranglement des performances des RAID de niveau 4 car les données de parité sont distribuées au travers de la matrice. RAID 5 requiert au moins trois partitions RAID.

### **RAID6 – Redondant**

Les RAID de niveau 6 sont similaires aux RAID 5, mais au lieu de ne stocker qu'un seul ensemble de données de parité, ils en stockent deux. RAID 6 requiert au moins quatre partitions RAID.

### **RAID10 – Redondance (miroir) et Performances optimisées (entrelacement)**

Les RAID de niveau 10 sont des *RAID imbriqués* ou *RAID hybrides*. Les RAID de niveau 10 sont construits en distribuant les données sur des ensembles de périphériques de stockage en miroir. Par exemple, un RAID de niveau 10 construit à partir de quatre partitions RAID consiste en deux paires de partitions pour lesquelles une partition est le miroir de l'autre. Les données sont ensuite distribuées sur les deux paires de périphériques de stockage, comme pour un RAID de niveau 0. Les RAID de niveau 10 requièrent au moins quatre partitions RAID.

6. Cliquez sur **Mettre à jour les paramètres** pour enregistrer vos modifications, puis continuez avec une autre partition ou cliquez sur **Terminé** pour retourner sur l'écran **Sommaire de l'installation**.

Si le nombre de disques inclus est inférieur à celui que le niveau RAID indiqué requiert, un message s'affichera en bas de la fenêtre vous informant du nombre de disques requis pour la configuration sélectionnée.

# <span id="page-79-0"></span>**6.10.4.3. Créer un volume logique LVM**

*LVM (Logical Volume Management)* présente un affichage simple et logique de l'espace de stockage physique sous-jacent, tel que les disques durs ou les LUN. Les partitions sur le stockage physique sont représentées en tant que *volumes physiques* pouvant être regroupés en *groupe de volumes*. Chaque groupe de volumes peut être divisé en multiples *volumes logiques*, où chacun de ceux-ci est analogue à une partition de disque standard. Ainsi, les volumes logiques LVM fonctionnent comme des partitions pouvant s'étendre sur de multiples disques physiques.

Pour en savoir plus sur LVM, veuillez consulter l'Annexe C, *[Comprendre](#page-8-0) LVM* ou lire le Guide [d'administration](https://access.redhat.com/site/documentation/en-US/Red_Hat_Enterprise_Linux/7/html/Logical_Volume_Manager_Administration/index.html) LVM Red Hat Enterprise Linux 7. Veuillez noter que la configuration LVM est uniquement disponible dans le programme d'installation graphique.

**Important**

La configuration de LVM n'est pas disponible pendant une installation en mode texte. Si vous avez besoin de créer une configuration LVM dès le début, appuyez sur **Ctrl**+**Alt**+**F2** pour utiliser une console virtuelle différente, puis exécutez la commande **lvm**. Pour retourner à l'installation en mode texte, appuyez sur **Ctrl**+**Alt**+**F1**.

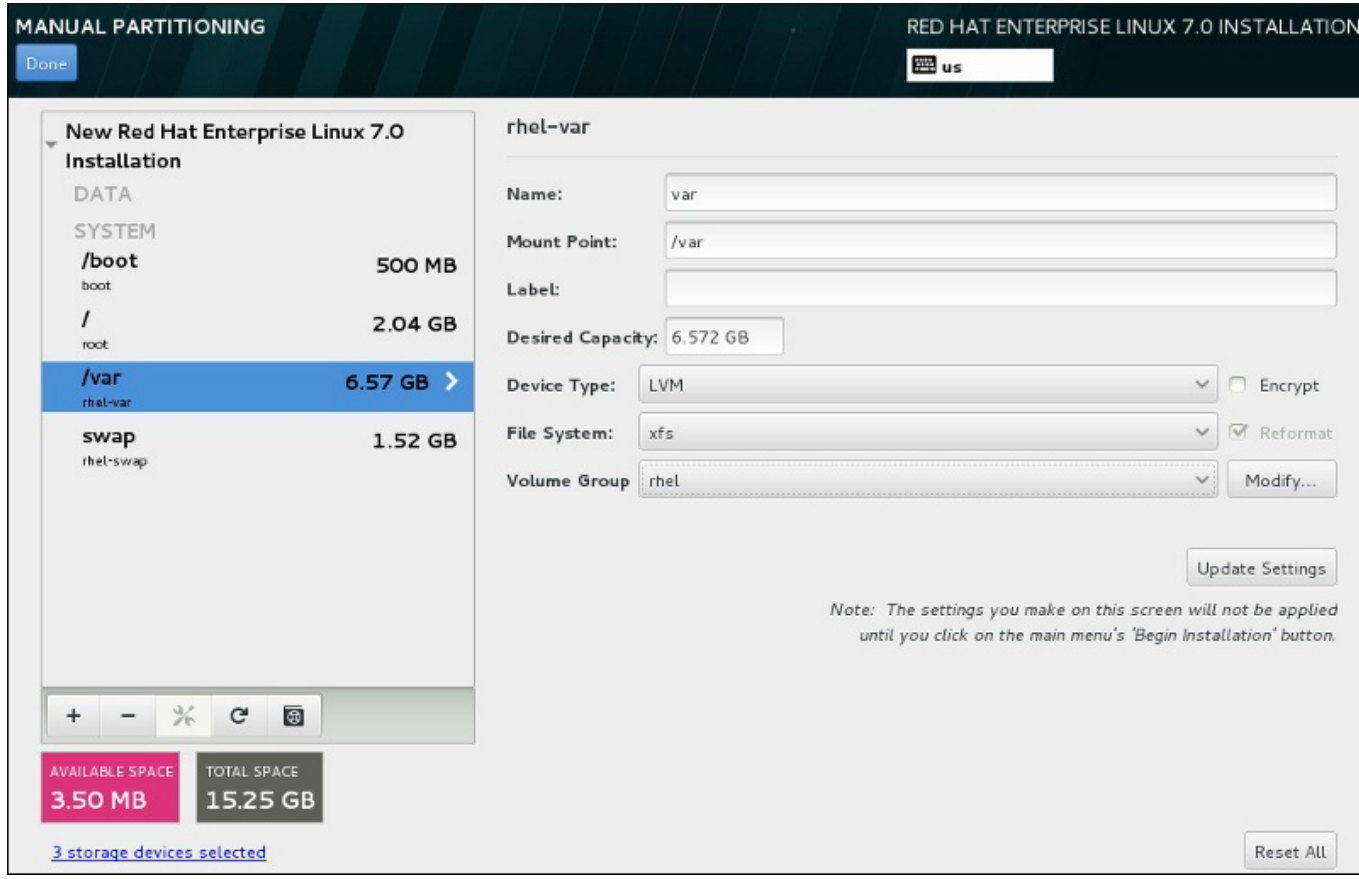

# **Figure 6 .28. Configurer un volume logique**

Créer un volume logique et l'ajouter à un groupe de volumes existant ou à un nouveau groupe de volumes :

- 1. Créez un point de montage pour le volume LVM comme décrit dans la Section 6.10.4.1, « Ajouter des systèmes de fichiers et [configurer](#page-71-0) des partitions ».
- 2. Cliquez sur le menu déroulant **Type de périphérique** et sélectionnez **LVM**. Le menu déroulant **Groupe de volumes** apparaît et affiche le nom du nouveau groupe de volumes.
- 3. Vous pouvez également cliquer sur le menu et sélectionner **Créer un nouveau groupe de volumes** ou cliquer sur **Modifier** pour configurer le nouveau groupe de volumes. L'option **Créer un nouveau groupe de volumes** et le bouton **Modifier** mènent tous deux à la boîte de dialogue **Configurer le groupe de volumes**, dans laquelle vous pouvez renommer le groupe de volumes et sélectionner les disques à inclure.

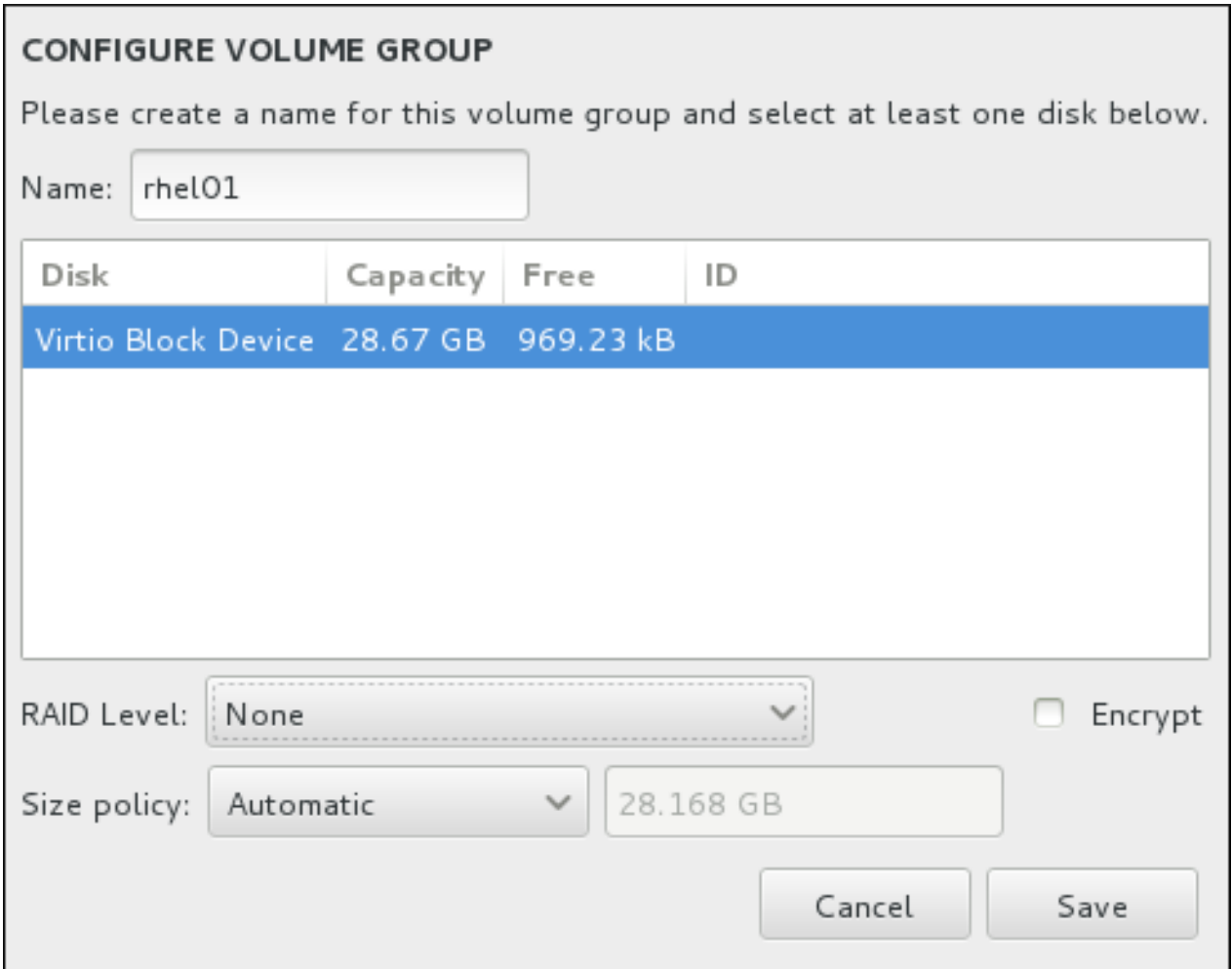

# **Figure 6 .29 . Personnaliser un groupe de volumes LVM**

Les niveaux RAID sont les mêmes que les périphériques RAID. Veuillez consulter la Section [6.10.4.2,](#page-76-0) « Créer un RAID logiciel » pour obtenir des informations supplémentaires. Vous pouvez aussi marquer le groupe de volume pour le chiffrer et définir sa politique de taille. Les options de politique disponibles sont :

- **Automatic** La taille du groupe de volumes est définie automatiquement de manière à être juste assez grande pour contenir les volumes logiques configurés. Ceci est optimal si vous n'avez pas besoin de libérer de l'espace dans le groupe de volumes.
- **As large as possible** Le groupe de volumes est créé avec sa taille maximale, peu importe la taille des volumes logiques qu'il contient. Ceci est optimal si vous envisagez de conserver la plupart de vos données sur LVM et au cas où vous auriez besoin d'augmenter la taille de certains volumes logiques, ou si vous avez besoin de créer des volumes logiques supplémentaires à l'intérieur de ce groupe de volumes.
- **Fixed** Cette option permet de définir la taille exacte d'un groupe de volumes. Tout volume logique configuré doit pouvoir être contenu dans cette taille fixe. Ceci est utile si vous savez exactement la taille que le groupe de volumes doit faire.

Cliquez sur **Enregistrer** une fois le groupe configuré.

4. Cliquez sur **Mettre à jour les paramètres** pour enregistrer vos modifications, puis continuez avec une autre partition ou cliquez sur **Terminé** pour retourner sur l'écran **Sommaire de l'installation**.

# **Avertissement**

Le placement de la partition **/boot** sur un volume LVM n'est pas pris en charge.

# <span id="page-81-0"></span>**6.10.4.4. Créer un sous-volume Btrfs**

*Btrfs* est un type de système de fichiers, mais possède plusieurs fonctionnalités caractéristiques d'un périphérique de stockage. Btrfs est conçu pour rendre le système de fichiers plus tolérant face aux erreurs et pour faciliter leur détection et réparation lorsqu'elles surviennent. Btrfs utilise checksum pour s'assurer de la validité des données et des métadonnées, Btrfs conserve aussi des copies du système de fichiers qui peuvent être utilisées comme sauvegardes ou pour effectuer des réparations.

Pendant le partitionnement manuel, veuillez créer des sous-volumes Btrfs plutôt que des volumes Btrfs. Le programme d'installation créera automatiquement un volume Btrfs pour contenir ces sousvolumes. Les tailles rapportées pour chaque point de montage Btrfs dans le volet de gauche de l'écran **Partitionnement manuel** sont identiques car elles reflètent la taille totale du volume plutôt que celle de chaque sous-volume individuel.

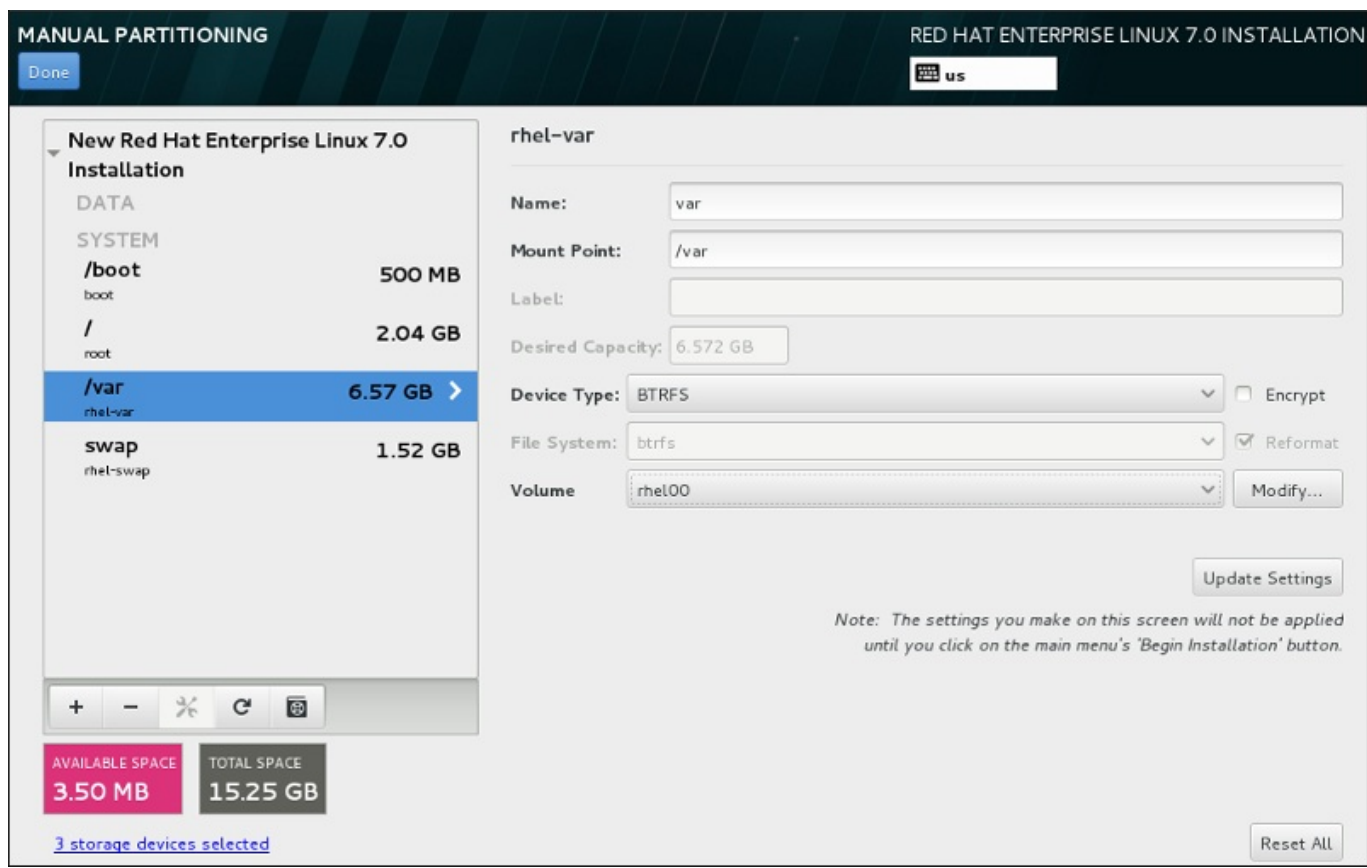

### **Figure 6 .30. Configurer un sous-volume Btrfs**

Pour créer un sous-volume Btrfs :

- 1. Créez un point de montage tel que décrit dans la Section 6.10.4.1, « Ajouter des systèmes de fichiers et configurer des partitions ». En [configurant](#page-71-0) ce point de montage, vous configurez le volume Btrfs.
- 2. Cliquez sur le menu déroulant **Type de périphérique** et sélectionnez **BTRFS**. Le menu déroulant **Système de fichiers** sera automatiquement grisé pour **Btrfs**. Le menu déroulant **Volume** apparaît et affiche le nom du nouveau volume.
- 3. Vous pouvez également cliquer sur le menu et sélectionner **Créer un nouveau volume** ou cliquer sur **Modifier** pour configurer le nouveau volume. L'option **Créer un nouveau volume** et le bouton **Modifier** mènent tous deux à la boîte de dialogue **Configurer le volume**, dans laquelle vous pouvez renommer le sous-volume et y ajouter un niveau RAID.

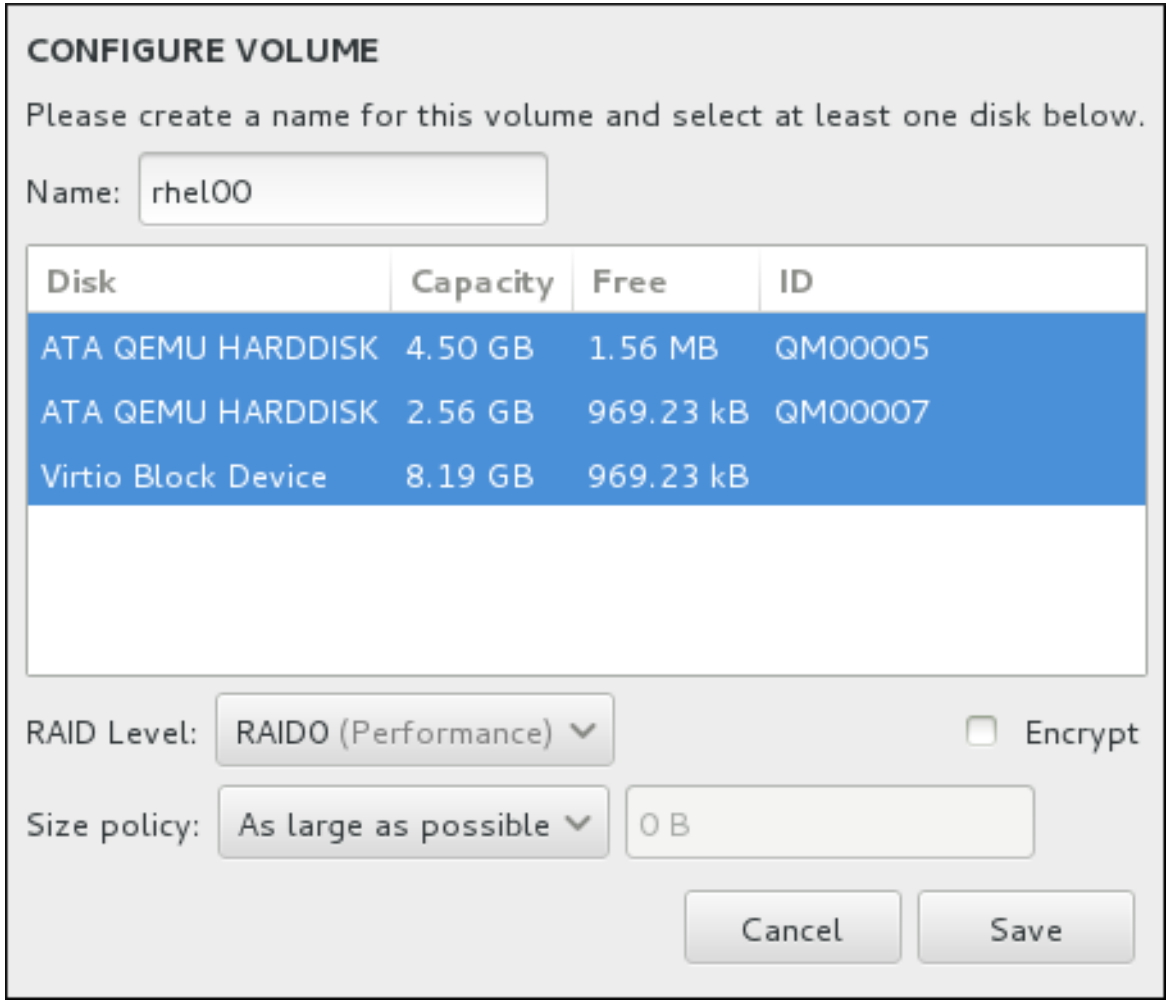

#### **Figure 6 .31. Personnaliser un volume Btrfs**

Les niveaux RAID disponibles sont :

#### **RAID0 (Performance)**

Distribue les données sur de multiples périphériques de stockage. Les RAID niveau 0 offrent souvent une performance améliorée par rapport aux partitions standard, et peuvent être utilisés pour combiner le stockage de multiples périphériques en un grand périphérique virtuel. Veuillez noter que les RAID niveau 0 n'offrent pas de redondance et que l'échec d'un seul périphérique dans la matrice détruira la matrice toute entière. Raid 0 requiert au moins deux partitions RAID.

#### **RAID1 (Redondance)**

Duplique les données sur un périphérique de stockage sur un ou plusieurs autres périphériques de stockage. Des périphériques supplémentaires dans la matrice permettent d'améliorer les niveaux de redondance. RAID 1 requiert au moins deux partitions RAID.

#### **RAID10 (Performance, Redondance)**

Combine RAID0 et RAID1 et offre ainsi de plus hautes performances et une meilleure redondance simultanément. Les données sont diffusées en matrices RAID1 fournissant la redondance (mise en miroir), ces matrices sont ensuite entrelacées (RAID0), offrant de meilleures performances (entrelacement). Au moins quatre partitions RAID sont requises.

Vous pouvez aussi marquer le volume pour le chiffrer et définir sa politique de taille. Les options de politique disponibles sont :

- **Automatic** La taille du volume est définie automatiquement de manière à être juste assez grande pour contenir les sous-volumes configurés. Ceci est optimal si vous n'avez pas besoin de libérer de l'espace dans le volume.
- **As large as possible** Le volume est créé avec sa taille maximale, peu importe les sous-volumes qu'il contient. Ceci est optimal si vous envisagez de conserver la plupart de vos données sur Btrfs et au cas où vous auriez besoin d'augmenter la taille de certains sous-volumes, ou si vous avez besoin de créer des sous-volumes supplémentaires à l'intérieur de ce volume.
- **Fixed** Cette option permet de définir la taille exacte d'un volume. Tout sous-volume configuré doit pouvoir être contenu dans cette taille fixe. Ceci est utile si vous savez exactement la taille que le volume doit faire.

Cliquez sur **Enregistrer** une fois le volume configuré.

4. Cliquez sur **Mettre à jour les paramètres** pour enregistrer vos modifications, puis continuez avec une autre partition ou cliquez sur **Terminé** pour retourner sur l'écran **Sommaire de l'installation**.

Si le nombre de disques inclus est inférieur à celui que le niveau RAID indiqué requiert, un message s'affichera en bas de la fenêtre vous informant du nombre de disques requis pour la configuration sélectionnée.

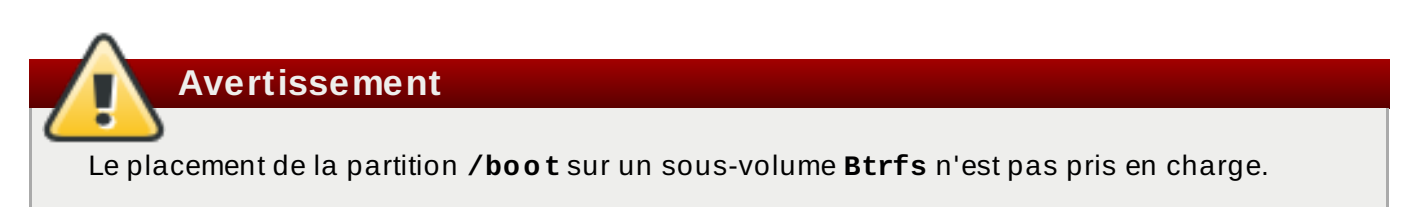

# **6.10.4.5. Schéma de part it ionnement recommandé**

Red Hat recommande de créer les partitions suivantes sur les systèmes AMD64 et Intel 64 :

- Partition **/boot**
- Partition (root) **/**
- Partition **/home**
- Partition **swap**

#### **Partition /boot – taille de 500 Mo minimum recommandée**

La partition montée sur **/boot** contient le noyau du système d'exploitation, qui permet à votre système de démarrer Red Hat Enterprise Linux, ainsi que les fichiers utilisés durant le processus de démarrage (bootstrap). Au vu des limitations de la plupart des microprogrammes, la création d'une petite partition pour contenir ces fichiers est recommandée. Dans la plupart des cas, une partition de démarrage de 500 Mo est suffisante.

**Avertissement**

En règle générale, la partition **/boot** est créée automatiquement par le programme d'installation. Cependant, si la partition **/** (root) possède une taille supérieure à 2 To et que (U)EFI est utilisé pour le démarrage, vous devrez créer une partition **/boot** séparée possédant une taille inférieure à 2 To afin de démarrer votre machine avec succès.

**Note**

Si vous avez une carte RAID, faites attention au fait que certains types de BIOS ne prennent pas en charge le démarrage à partir de la carte RAID. Dans un tel cas, la partition **/boot** doit être créée sur une partition en dehors de la matrice RAID, comme par exemple sur un disque dur séparé.

### **Partition root – taille de 10 Go recommandée.**

**Important**

Emplacement de « **/** » ou du répertoire root. Le répertoire root est le niveau supérieur de la structure du répertoire. Par défaut, tous les fichiers sont écrits sur cette partition, sauf si une autre partition est montée sur le chemin d'accès en cours d'écriture (**/boot** ou **/home** par exemple).

Tandis qu'une partition root de 5 Go vous permet d'effectuer une installation minimale, il est recommandé d'allouer au moins 10 Go pour que vous puissiez effectuer une installation complète en choisissant tous les groupes de paquets.

Ne pas confondre le répertoire **/** avec le répertoire **/root**. Le répertoire **/root** est le répertoire de base de l'utilisateur root. Le répertoire **/root** est quelquefois appelé *slash root* pour le différencier du répertoire root.

### **Partition /home – taille de 1 Go minimum recommandée.**

Pour stocker des données utilisateur séparément des données système, créez une partition séparée pour le répertoire **/home** à l'intérieur d'un groupe de volumes. La taille de cette partition doit correspondre, entre autres, au nombre d'utilisateurs et au nombre de données qui seront stockées localement. Ceci vous permettra de mettre à jour ou de réinstaller Red Hat Enterprise Linux sans effacer les fichiers des données des utilisateurs. Si votre espace de stockage est supérieur à 50 Go, une partition **/home** sera créée avec d'autres partitions si vous sélectionnez le partitionnement automatique.

### **Partition swap – taille de 1 Go minimum recommandée.**

Les partitions swap prennent en charge la mémoire virtuelle : des données sont écrites sur une partition swap lorsqu'il n'y a pas assez de RAM pour stocker les données traitées par votre système. La taille swap est une fonction de la charge de travail de la mémoire du système et non pas la mémoire du système totale. Elle n'est donc pas égale à la taille totale de la mémoire du système. Par conséquent, il est important d'analyser les applications qu'un système exécutera ainsi que la charge qu'elles serviront afin de déterminer la charge de travail de la mémoire du système. Les fournisseurs et développeurs d'applications doivent pouvoir apporter des directives.

Lorsque le système ne possède plus d'espace swap, le noyau termine les processus car la totalité de la mémoire RAM du système a été utilisée. Si une trop grande quantité d'espace swap a été configurée, les périphériques de stockage seront alloués mais inactifs, ce qui constitue une mauvaise gestion des ressources. Une trop grande quantité d'espace swap peut également cacher des fuites de mémoires. Les indications concernant la taille maximum d'une partition swap ainsi que des informations supplémentaires se trouvent sur la page du manuel **mkswap(8)**.

Le tableau suivant fournit la taille recommandée d'une partition swap selon la quantité de mémoire vive dans votre système et selon que vous souhaitiez suffisamment de mémoire pour que votre système puisse hiberner. Si vous laissez l'installateur partitionner automatiquement votre système, la taille de la partition swap sera établie selon ces lignes directives. La configuration de partitionnement automatique part du principe que l'hibernation n'est pas en cours, et que la taille maximum de la partition swap ne dépasse pas les 10 % de la taille totale du disque dur. Si vous souhaitez configurer suffisamment d'espace swap pour permettre une hibernation, ou si vous souhaitez définir la taille de la partition swap à plus de 10 % de l'espace de stockage du système, vous devez modifier l'agencement du partitionnement manuellement.

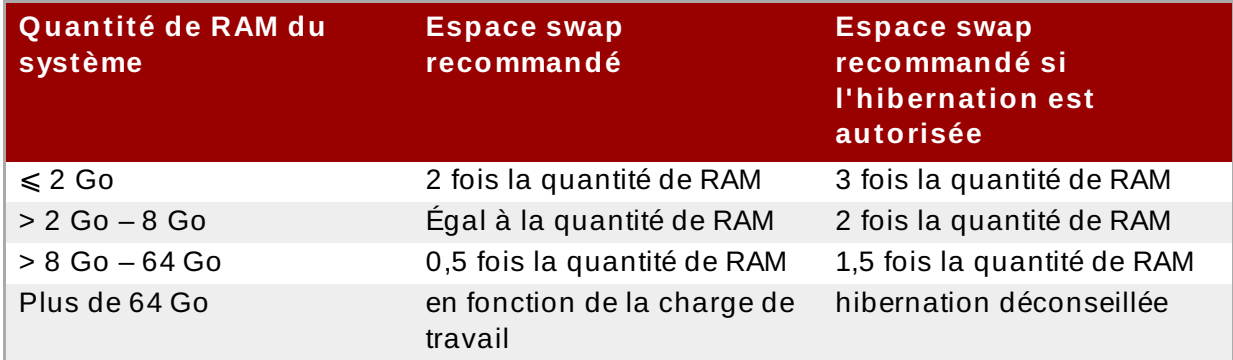

# **Tableau 6 .2. Espace swap recommandé**

À la limite entre chaque gamme répertoriée ci-dessus (par exemple, un système avec 2 Go, 8 Go, ou 64 Go de mémoire vive), une certaine discrétion peut être observée en ce qui concerne l'espace swap choisi et la prise en charge de l'hibernation. Si vos ressources système vous le permettent, augmenter l'espace swap conduira à une amélioration de la performance.

La distribution d'espace swap sur de multiples périphériques de stockage, plus particulièrement sur des systèmes possédant des disques, contrôleurs et interfaces rapides, améliore aussi la performance de l'espace swap.

De nombreux systèmes possèdent plus de partitions que le minimum listé ci-dessus. Choisissez des partitions en fonction des besoins du système en particulier. Veuillez consulter la Section 6.10.4.5.1, « Conseils sur les partitions » afin d'obtenir de plus amples [informations.](#page-87-0)

**Note**

Assignez plus de capacité de stockage uniquement aux partitions dont vous avez besoin immédiatement. Vous pouvez allouer plus d'espace libre à tout moment afin de pallier les besoins au fur et à mesure qu'ils se présentent. Pour en savoir plus sur une méthode de gestion du stockage plus flexible, veuillez consulter l'Annexe C, *[Comprendre](#page-8-0) LVM*.

Si vous n'êtes pas certain de comment configurer les partitions pour votre ordinateur, acceptez la structure de partition par défaut automatique fournie par le programme d'installation.

### <span id="page-87-0"></span>**6 .10.4 .5.1. Conseils sur les partitions**

L'installation d'une partition optimale dépend de l'utilisation du système Linux en question. Ces conseils pourront vous aider à décider de quelle manière configurer l'espace de votre disque.

- $\bullet$  Prenez en considération le chiffrement de toute partition contenant des données sensibles. Le chiffrement empêchera aux personnes non-autorisées d'accéder aux données sur les partitions, même si celles-ci ont accès au périphérique de stockage physique. Dans la plupart des cas, vous devriez au moins chiffrer la partition **/home**.
- Chaque noyau installé sur sur votre système requiert environ 20 Mo sur la partition **/boot**. La taille de partition par défaut de **/boot**, faisant 500 Mo, devrait suffire pour accomplir le plupart des tâches courantes. Vous pouvez augmenter la taille de cette partition si vous souhaitez conserver de nombreux noyaux au même moment.
- Le répertoire **/var** détient le contenu d'un certain nombre d'applications, y compris le serveur web **Apache**. Il est aussi utilisé pour stocker temporairement les paquets de mises à jour téléchargés. Veuillez vous assurer que la partition contenant le répertoire **/var** possède suffisamment d'espace pour télécharger les mises à jour en attente et pour les contenus restants.
- Le logiciel de mise à jour **PackageKit** télécharge par défaut des paquets mis à jour sur **/var/cache/yum/**. Si vous créez une partition séparée pour **/var**, assurez-vous bien que la taille de la partition soit de 3 Go ou plus afin d'héberger les mises à jour de paquets téléchargées.
- Le répertoire **/usr** comporte la majorité du contenu des logiciels sur un système Red Hat Enterprise Linux. Pour une installation de l'ensemble des logiciels par défaut, veuillez allouer au moins 5 Go d'espace. Si le système sera utilisé en tant que station de travail pour le développement de logiciels, veuillez allouer au moins 10 Go.
- Envisagez de laisser une portion d'espace non-alloué dans un groupe de volumes LVM. Cet espace non-alloué vous offrira une certaine flexibilité si vos prérequis d'espace changent mais que vous ne souhaitez pas supprimer de données dans d'autres partitions pour ré-allouer de l'espace de stockage. Vous pouvez aussi sélectionner le type de périphérique **Approvisionnement dynamique** pour la partition afin que l'espace inutilisé soit automatiquement géré par le volume.
- Si vous séparez des sous-répertoires en partitions, vous pourrez conserver le contenu de ces sous-répertoires si vous décidez d'installer une nouvelle version de Red Hat Enterprise Linux sur votre système. Par exemple, si vous avez l'intention d'exécuter une base de données **MySQL** dans **/var/lib/mysql/**, créez une partition séparée pour ce répertoire au cas où vous auriez besoin de la réinstaller plus tard.
- Sur un système BIOS avec chargeur de démarrage utilisant une table de partition GUID (GPT), vous devrez créer une partition **biosboot** d'une taille de 1 Mo. Veuillez consulter la Section 6.10.1, « [Installation](#page-65-0) du chargeur de démarrage » pour obtenir davantage de détails.

Les systèmes UEFI doivent contenir une partition **/boot/efi** de petite taille avec un système de fichiers EFI System Partition. Sa taille recommandée est de 200 Mo, ce qui est aussi la valeur par défaut pour les partitionnements automatiques.

# **6.11. Périphériques de stockage**

Vous pouvez installer Red Hat Enterprise Linux sur une grande variété de périphériques de stockage. Vous trouverez des périphériques de stockage de base accessibles localement sur la page **Destination de [l'installation](#page-61-0)**, tel que décrit dans la Section 6.10, « Destination de l'installation ». Pour ajouter un périphérique de stockage spécialisé, cliquez sur le bouton **Ajouter un disque** dans la section **Disques spécialisés et de réseau** de l'écran.

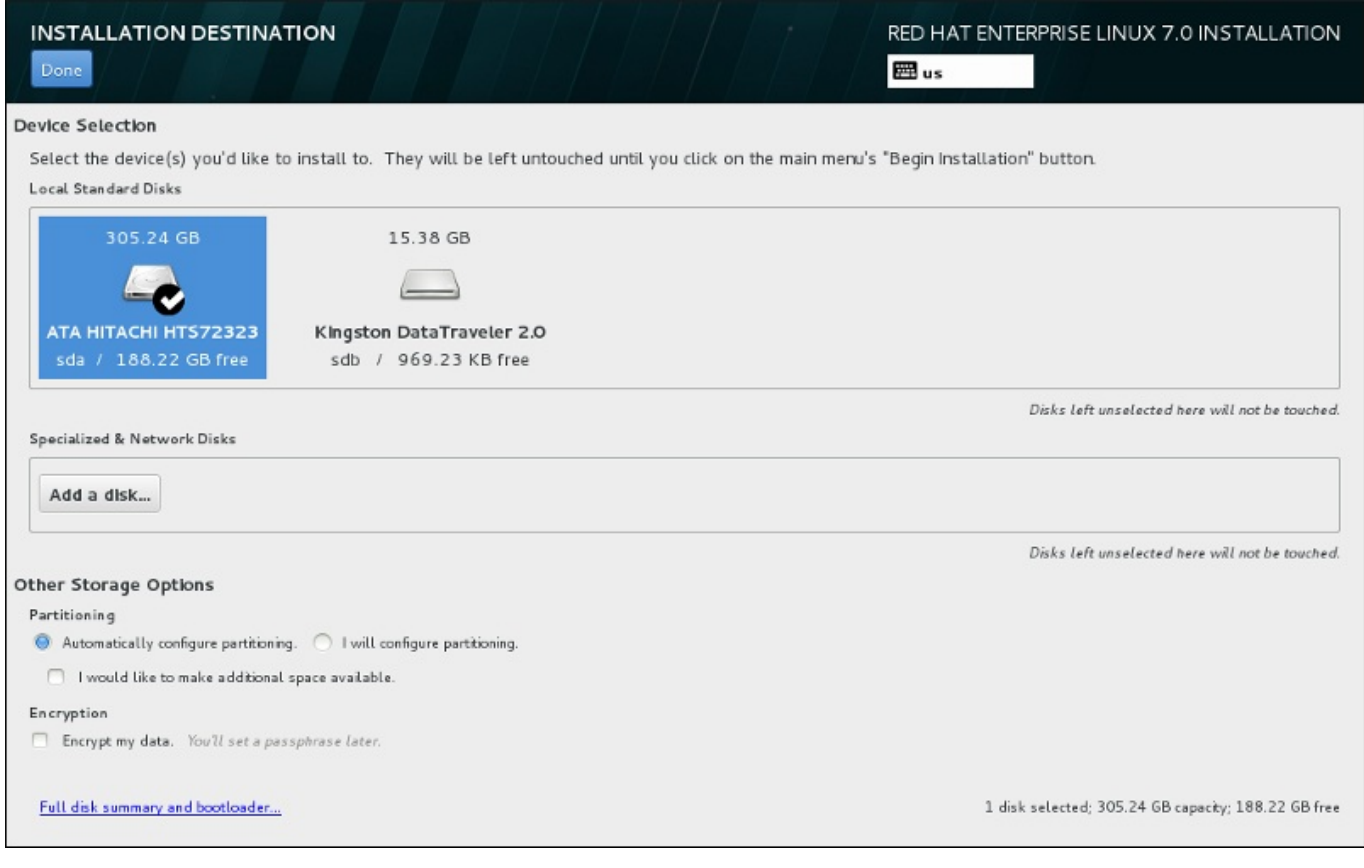

**Figure 6 .32. Aperçu de l'espace de stockage**

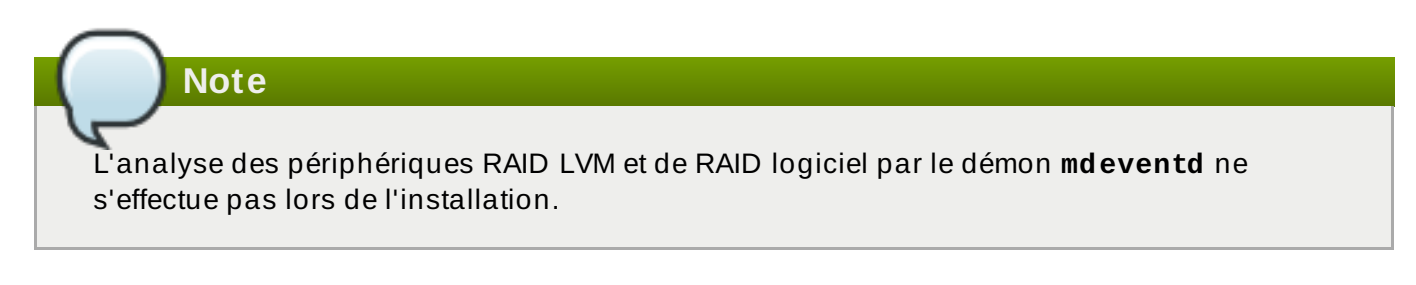

# **6.11.1. Écran de sélection des périphériques de stockage**

L'écran de sélection des périphériques affiche tous les périphériques de stockage auxquels le programme d'installation **anaconda** a accès.

Les périphériques sont groupés sous les onglets suivants :

# **Périphériques multipath**

Périphériques de stockage accessibles par plus d'un chemin d'accès, comme avec des contrôleurs SCSI multiples ou des ports de Fibre Channel sur le même système.

Le programme d'installation détecte uniquement les périphériques de stockage à multiples chemins d'accès (périphériques multipath) avec des numéros de série faisant 16 ou 32 caractères de long.

#### **Autres périphériques SAN**

Périphériques disponibles sur un réseau de stockage SAN.

#### **Microprogramme RAID**

Périphériques de stockage attachés au microprogramme du contrôleur RAID.

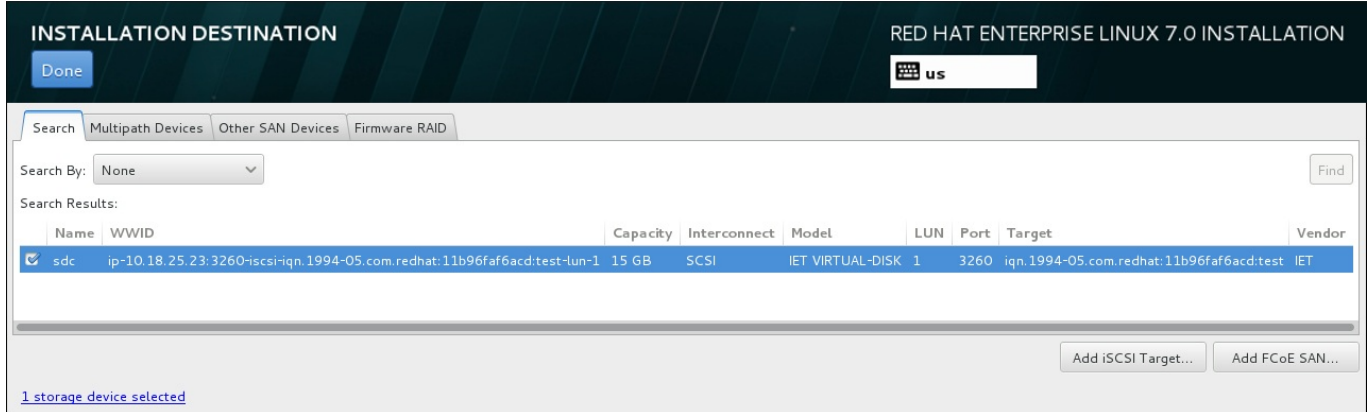

### **Figure 6 .33. Aperçu à onglets des périphériques de stockage spécialisé**

Pour configurer un périphérique iSCSI, cliquez sur le bouton **Ajouter cible iSCSI**. Pour configurer un périphérique FCoE (Fibre Channel over Ethernet), cliquez sur le bouton **Ajouter FCoE SAN**. Les deux boutons sont situés dans le coin inférieur droit de l'écran.

La page d'aperçu contient aussi l'onglet de **Recherche** vous permettant de filtrer les périphériques de stockage avec le *WWID* (Identifiant global, de l'anglais World Wide Identifier), le port, la cible, ou le *LUN* (numéro d'unité logique) à partir duquel ils sont accédés.

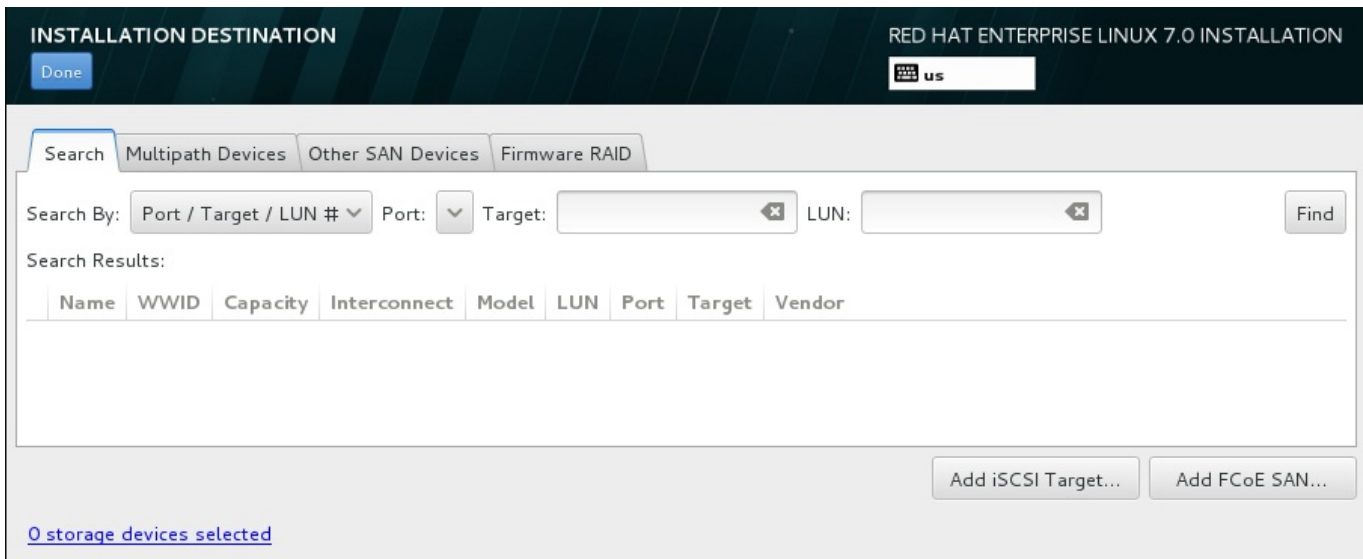

**Figure 6 .34 . Onglet Recherche de périphériques de stockage**

L'onglet Recherche contient le menu déroulant **Chercher par** pour sélectionner une recherche par port, par cible, par LUN ou par WWID. Effectuer des recherches par WWID ou par LUN requiert des valeurs supplémentaires dans les zones de texte correspondantes. Cliquez sur le bouton **Trouver** pour démarrer la recherche.

Chaque périphérique est présenté sur une ligne différente, avec une case à cocher sur la gauche. Cliquez sur la case à cocher pour rendre le périphérique disponible pendant le processus d'installation. Plus loin dans le processus d'installation, vous pourrez choisir d'installer Red Hat Enterprise Linux sur l'un des périphériques sélectionné ici, et de monter automatiquement n'importe quel des autres périphériques sur le système installé.

Veuillez noter que les périphériques que vous sélectionnez ici ne sont pas automatiquement effacés par le processus d'installation. En soi-même, la sélection d'un périphérique sur cet écran ne signifie pas que les données sur ce périphérique sont à risque. Veuillez également noter que tout périphérique que vous n'aurez pas sélectionné ici pour faire partie du système installé peut y être ajouté après l'installation en modifiant le fichier **/etc/fstab**.

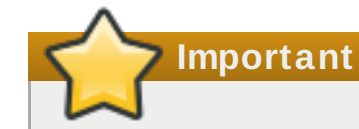

Tous les périphériques de stockage que vous n'aurez pas sélectionné sur cet écran seront totalement cachés d'**Anaconda**. Pour *charger à la chaîne* le chargeur de démarrage Red Hat Enterprise Linux depuis un autre chargeur de démarrage, sélectionnez tous les périphériques présentés sur cet écran.

Une fois que vous aurez sélectionné les périphériques de stockage à mettre à disponibilité pendant l'installation, cliquez sur **Terminé** pour retourner sur l'écran Destination de l'installation.

# **6.11.1.1. Opt ions de st ockage avancées**

Pour utiliser un périphérique de stockage avancé, vous pouvez configurer une cible *iSCSI* (SCSI sur TCP/IP) ou *SAN* (Réseau de stockage) *FCoE* (Fibre Channel sur Ethernet) en cliquant sur le bouton correspondant dans le coin inférieur droit de l'écran « Destination de l'installation ». Veuillez consulter l'Annexe B, *[Disques](#page-8-0) iSCSI* pour une introduction à iSCSI.

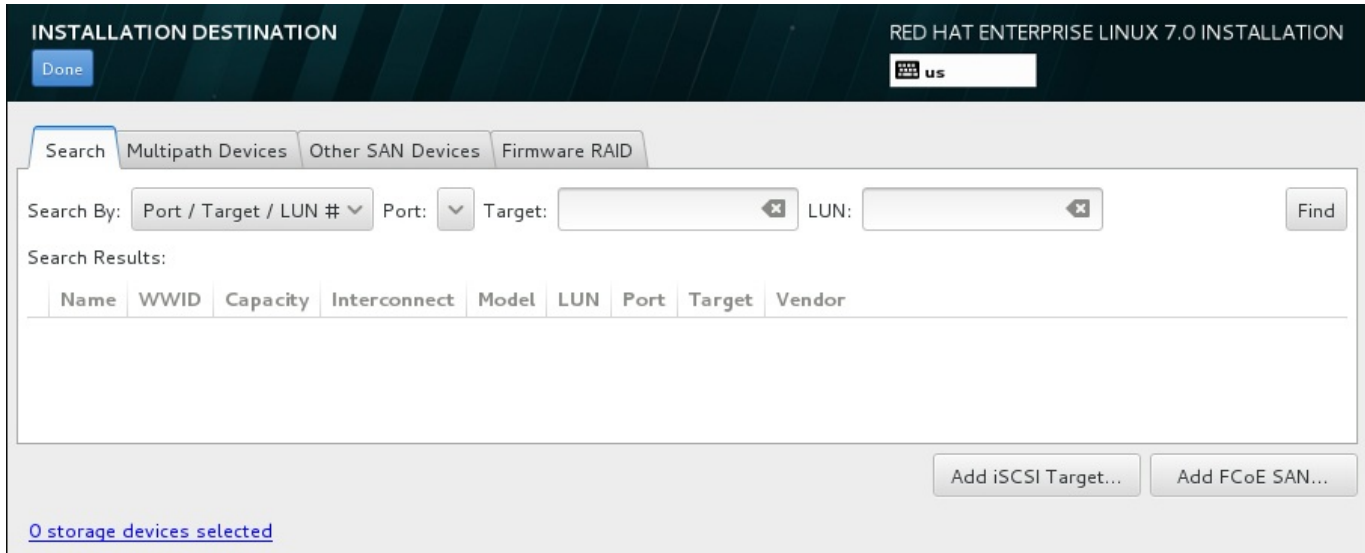

**Figure 6 .35. Options de stockage avancées**

# **6 .11.1.1.1. Configurer les paramètres iSCSI**

### Lorsque vous aurez cliqué sur le bouton **Ajouter une cible iSCSI...**, la boîte de dialogue **Ajouter une cible de stockage iSCSI** apparaîtra.

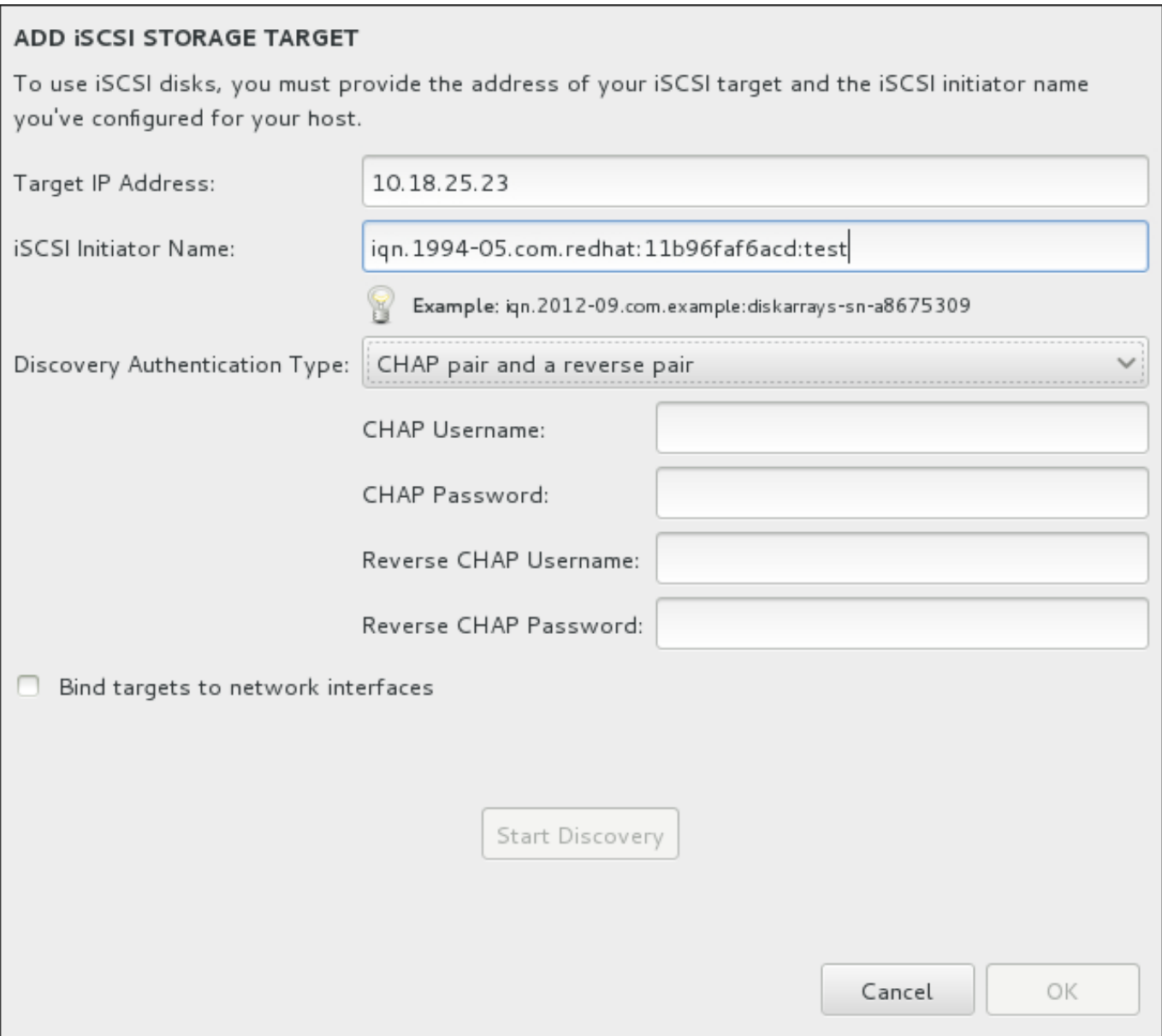

### **Figure 6 .36 . Boîte de dialogue Détails de la découverte iSCSI**

Pour utiliser des périphériques de stockage iSCSI pour l'installation, **Anaconda** doit être en mesure de pouvoir les *découvrir* en tant que cibles iSCSI et de pouvoir créer une *session* iSCSI pour y accéder. Chacune de ces étapes peut nécessiter un nom d'utilisateur et un mot de passe pour l'authentification *CHAP* (de l'anglais « Challenge Handshake Authentication Protocol »). En outre, vous pouvez configurer une cible iSCSI pour authentifier l'initiateur iSCSI sur le système auquel la cible est attachée (*CHAP inversé*) pour la découverte et pour la session. Lorsqu'utilisés ensemble, le CHAP et le CHAP inversé sont appelés *CHAP mutuel* ou *CHAP à deux voies*. Le CHAP mutuel offre le plus haut niveau de sécurité pour les connexions iSCSI, particulièrement lorsque le nom d'utilisateur et le mot de passe sont différents pour l'authentification CHAP et l'authentification CHAP inversé.

# **Note**

Répétez les étapes de la découverte et de la connexion iSCSI autant de fois que nécessaire pour ajouter tout le stockage iSCSI requis. Toutefois, vous ne pourrez pas modifier le nom de l'initiateur iSCSI après avoir tenté la première découverte. Pour modifier le nom de l'initiateur ISCSI, vous devrez redémarrer l'installation.

### **Procédure 6 .1. Découverte iSCSI et lancement d'une session iSCSI**

Utilisez la boîte de dialogue **Ajouter la cible de stockage iSCSI** pour fournir à **Anaconda** les informations nécessaires pour découvrir la cible iSCSI.

- 1. Saisissez l'adresse IP de la cible iSCSI dans le champ **Adresse IP cible**.
- 2. Fournissez un nom dans le champ **Nom d'initiateur iSCSI** pour l'initiateur iSCSI sous le format *iSCSI qualified name* (Nom qualifié iSCSI). Une entrée IQN valide comprend :
	- la chaîne **iqn.** (veuillez noter le point)
	- un code date spécifiant l'année et le mois de l'enregistrement du nom de domaine ou sous-domaine Internet de votre entreprise, celui-ci est représenté avec quatre chiffres pour l'année, un tiret et deux chiffres pour le mois, le tout suivi d'un point. Par exemple, septembre 2010 sera représenté comme ceci : **2010-09.**
	- le nom du domaine ou sous-domaine Internet de votre entreprise, présenté dans l'ordre inverse avec le domaine du plus haut niveau en premier. Par exemple, le sous-domaine **storage.example.com** sera représenté sous la forme : **com.example.storage**
	- le caractère des deux-points, suivi par une chaîne identifiant de manière unique cet initiateur iSCSI dans votre domaine ou sous-domaine. Par exemple, **:diskarrays-sna8675309**.

Un IQN complet peut donc ressembler à ceci : **iqn.2010-**

**09.storage.example.com:diskarrays-sn-a8675309**. **Anaconda** pré-remplit le champ **Nom de l'initiateur iSCSI** avec un nom sous ce format pour vous aider avec la structure.

Pour obtenir plus d'informations sur les IQN, reportez-vous à *3.2.6. iSCSI Names* dans le document *RFC 3720 – Internet Small Computer Systems Interface (iSCSI)* disponible sur <http://tools.ietf.org/html/rfc3720#section-3.2.6> et à *1. iSCSI Names and Addresses* dans *RFC 3721 – Internet Small Computer Systems Interface (iSCSI) Naming and Discovery* disponible sur <http://tools.ietf.org/html/rfc3721#section-1>.

- 3. Utilisez le menu déroulant **Type d'authentification découverte** (Discovery Authentication Type) pour spécifier le type d'authentification à utiliser pour la découverte iSCSI. Les options disponibles sont les suivantes :
	- aucune information d'identification
	- Paire CHAP
	- Paire CHAP et paire inversée
- 4. A. Si vous avez sélectionné **paire CHAP** comme type d'authentification, veuillez fournir le nom d'utilisateur et le mot de passe de la cible iSCSI dans les champs **Nom d'utilisateur CHAP** et **Mot de passe CHAP**.
- B. Si vous avez sélectionné **paire CHAP et paire inversée** comme type d'authentification, veuillez fournir le nom d'utilisateur et le mot de passe de la cible iSCSI dans les champs **Nom d'utilisateur CHAP** et **Mot de passe CHAP** ainsi que le nom d'utilisateur et le mot de passe de l'initiateur iSCSI dans les champs **Nom d'utilisateur CHAP inversé** et **Mot de passe CHAP inversé**.
- 5. Vous pouvez également cocher la case intitulée **Lier les cibles aux interfaces réseau**.
- 6. Cliquez sur le bouton **Démarrer la découverte**. **Anaconda** va tenter de découvrir une cible iSCSI en se basant sur les informations que vous avez fournies. Si la découverte est réussie, la boîte de dialogue affichera une liste de tous les nœuds iSCSI découverts sur la cible.
- 7. Chaque nœud est présenté avec une case à cocher à ses côtés. Cliquez sur les cases des nœuds que vous souhaitez utiliser pour l'installation.

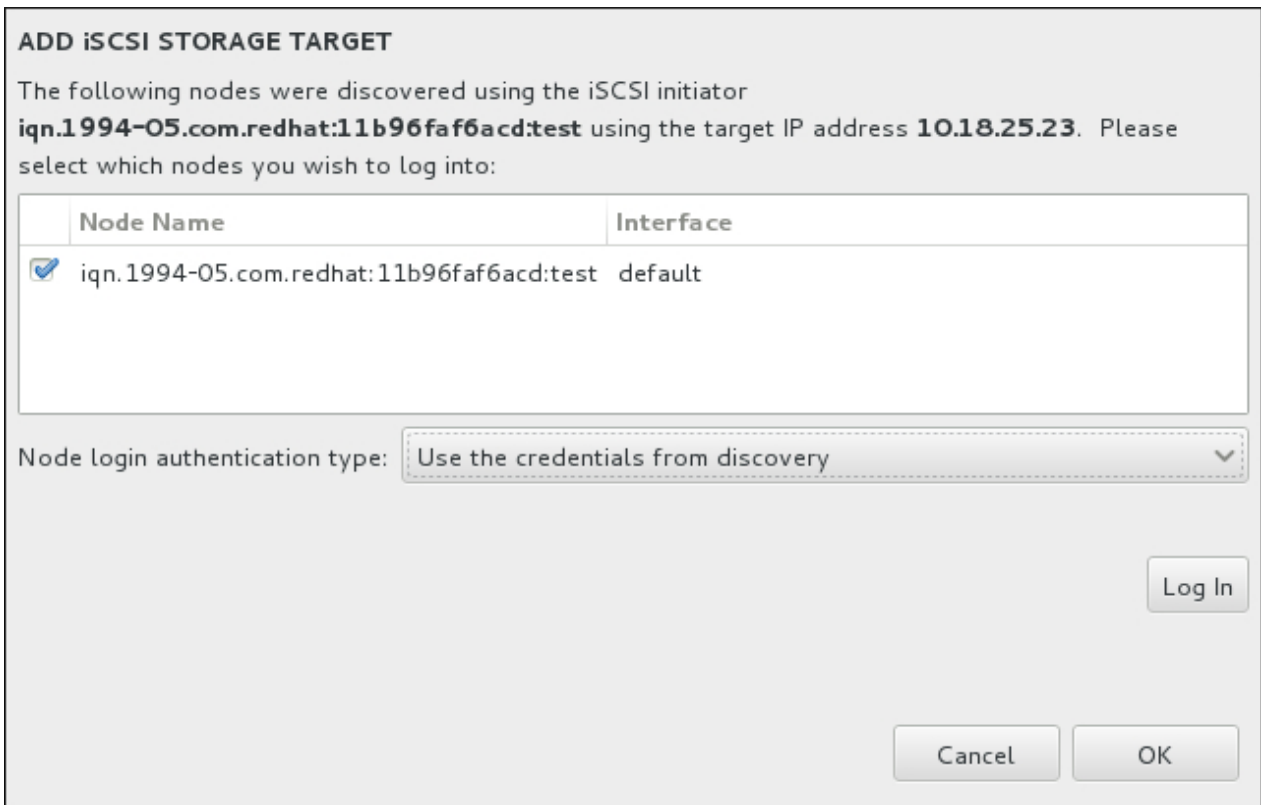

**Figure 6 .37. Boîte de dialogue des Nœuds iSCSI découverts**

- 8. Le menu **Type d'authentification de la connexion au nœud** offre les mêmes options que celles du menu **Type d'authentification découverte** décrites à l'étape 3. Cependant, si vous avez besoin d'informations d'authentification pour une authentification découverte, il est courant d'utiliser les mêmes informations d'authentification pour se connecter à un nœud découvert. Pour cela, utilisez l'option **Utilisez les informations d'authentification de découverte** supplémentaire à partir du menu. Une fois les informations d'authentification fournies, le bouton **Se connecter** devient disponible.
- 9. Cliquez sur **Se connecter** pour initier une session iSCSI.

# **6 .11.1.1.2. Configurer les paramètres FCoE**

Lorsque vous aurez cliqué sur le bouton **Ajouter SAN FCoE...**, une boîte de dialogue s'affichera afin que vous configuriez les interfaces réseau pour qu'elles découvrent les périphériques de stockage FCoE.

Commencez par sélectionner une interface réseau qui est connectée à un commutateur FCoE dans le menu déroulant **NIC**, puis cliquez sur le bouton **Ajouter le(s) disque(s) FCoE** pour rechercher des périphériques SAN sur le réseau.

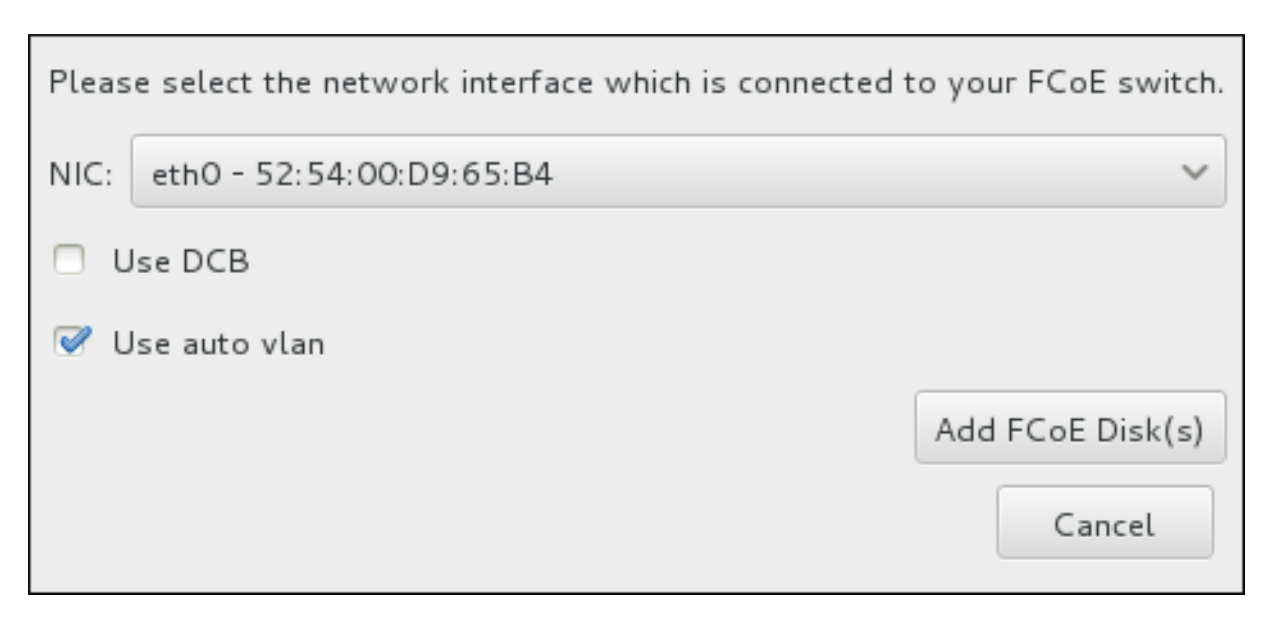

# **Figure 6 .38. Configurer les paramètres FCoE**

Des cases à cocher avec des options supplémentaires doivent être prises en considération :

# **Utiliser DCB**

Le *DCB* (Data Center Bridging) est un ensemble d'améliorations apportées aux protocoles Ethernet, il a été conçu pour améliorer l'efficacité des connexions Ethernet des réseaux de stockage et des clusters. Activez ou désactivez la reconnaissance DCB du programme d'installation à l'aide de la case à cocher dans cette boîte de dialogue. Cette option doit uniquement être activée pour des interfaces réseau qui requièrent un client DCBX basé sur hôte. Les configurations sur des interfaces qui implémentent un client DCBX de matériel physique devraient laisser cette case vide.

# **Utiliser auto vlan**

*Auto VLAN* indique si la découverte VLAN doit être effectuée ou non. Si cette case est cochée, alors le protocole de découverte VLAN FIP (« Protocole d'initiation FCoE ») sera exécuté sur l'interface Ethernet une fois que la configuration du lien aura été validée. Si elles ne sont pas déjà configurées, les interfaces réseau de tout VLAN FCoE découvert seront automatiquement créées et des instances FCoE seront créées sur les interfaces VLAN. Cette option est activée par défaut.

Les périphériques FCoE découverts seront affichés sous l'onglet **Autres périphériques SAN** dans l'écran « Destination d'installation ».

# **6.12. Commencer l'installation**

Une fois toutes les sections de l'écran **Résumé de l'installation** remplies, l'avertissement en bas de l'écran du menu disparaît et le bouton **Démarrer l'installation** devient disponible.

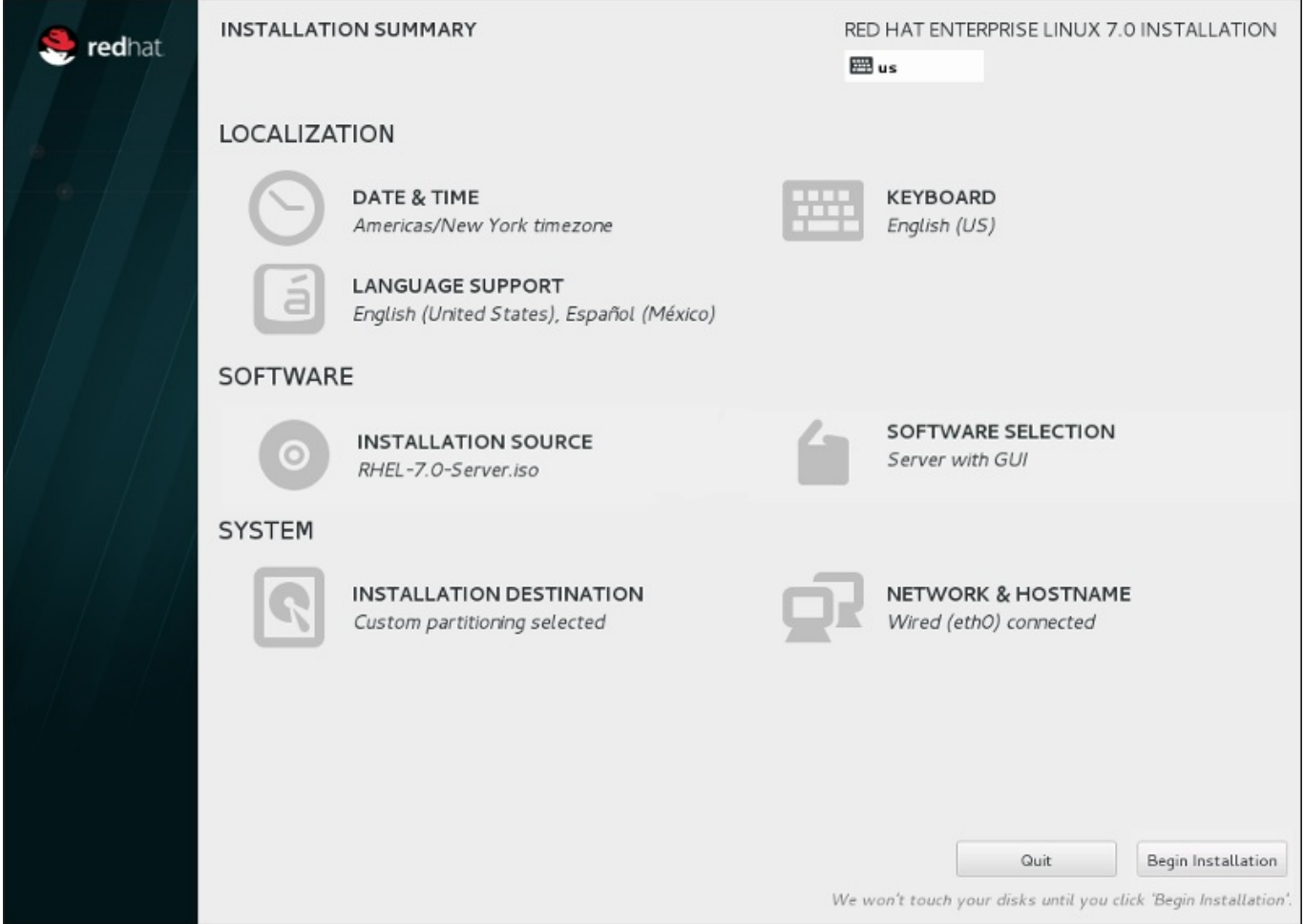

# **Figure 6 .39 . Prêt pour l'installation**

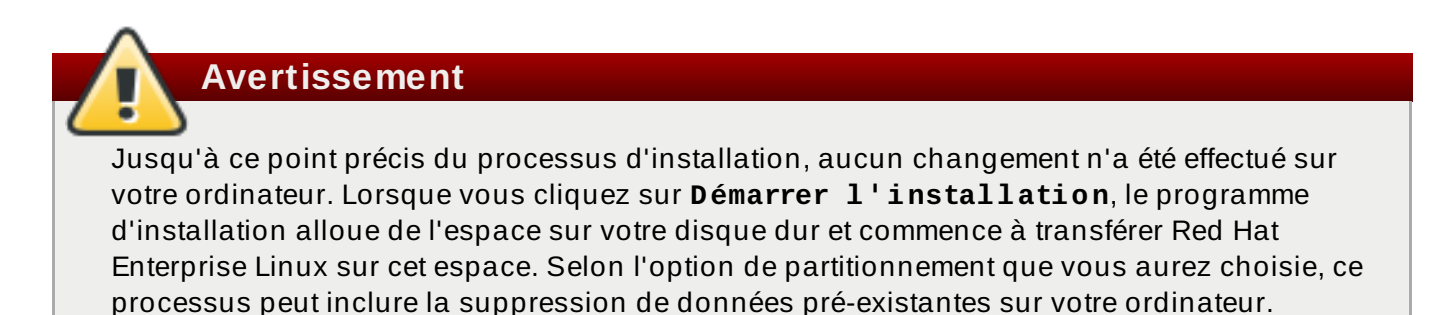

Pour passer en revue les choix que vous avez fait jusqu'à présent, retournez à la section en question de l'écran **Résumé de l'installation**. Pour annuler complètement l'installation, cliquez sur **Quitter** ou éteignez votre ordinateur. Pour éteindre la plupart des ordinateurs à ce moment précis, appuyez sur le bouton d'alimentation et gardez-le enfoncé pendant quelques secondes.

Si vous avez fini de personnaliser votre installation et que vous êtes certain de vouloir continuer, cliquez sur **Démarrer l'installation**.

Une fois que vous aurez cliqué sur **Démarrer l'installation**, laissez le processus d'installation se terminer. Si celui-ci est interrompu, par exemple, en éteignant ou en redémarrant l'ordinateur, ou à cause d'une panne de courant, vous ne pourrez probablement pas utiliser votre ordinateur jusqu'à ce que vous ne recommenciez et terminiez le processus d'installation Red Hat Enterprise Linux, ou jusqu'à ce que vous n'installiez un autre système d'exploitation.

# **6.13. Le menu de configuration et écran de progression**

Une fois que vous cliquez sur **Lancer l'installation** sur l'écran **Sommaire de l'installation**, l'écran de progression apparaîtra. Red Hat Enterprise Linux indique la progression de l'installation sur l'écran tout en écrivant les paquets sélectionnés sur votre système.

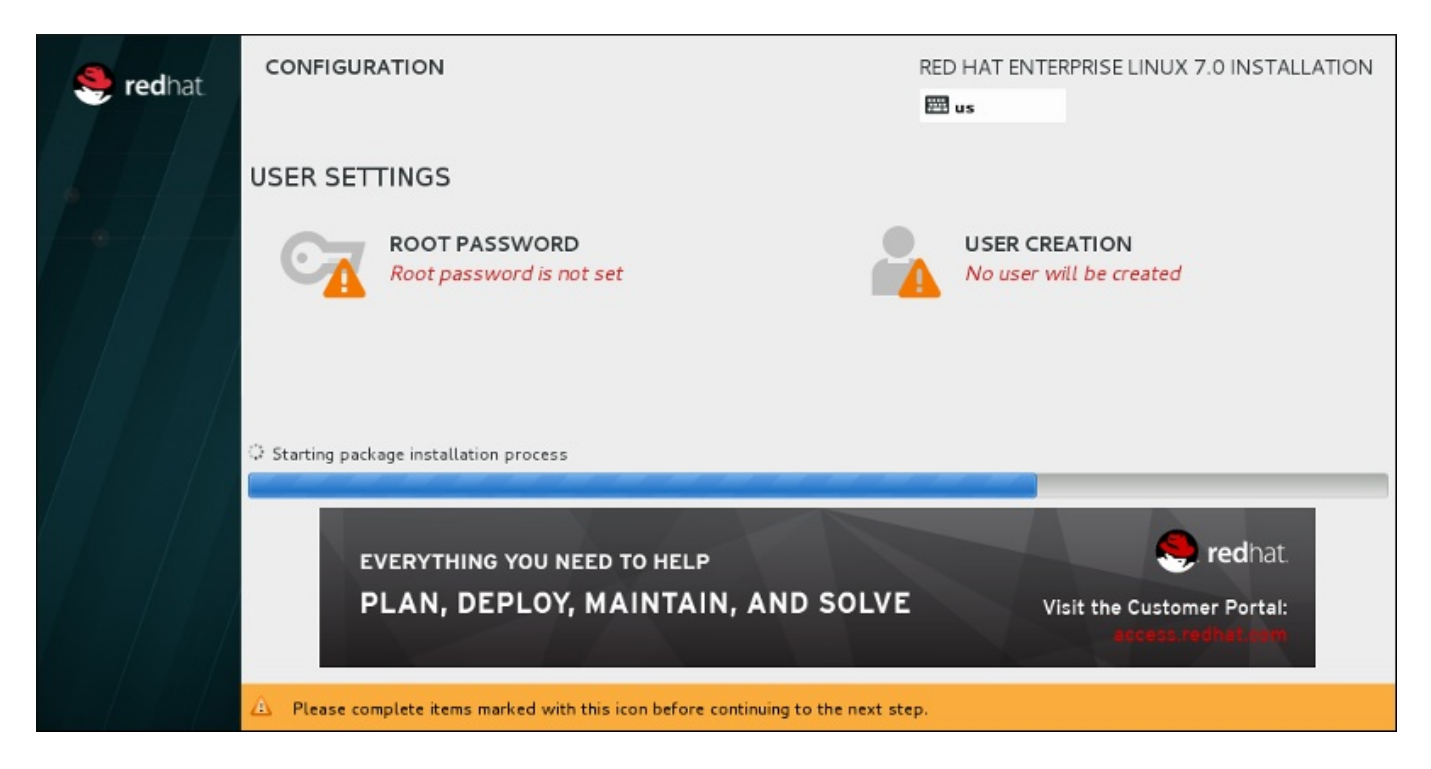

# **Figure 6 .4 0. Installation de paquets**

Pour information, vous trouverez une journalisation complète de votre installation dans le fichier **/var/log/anaconda/anaconda.packaging.log** une fois que vous aurez redémarré votre système.

Au cours de l'installation des paquets, d'autres éléments de configuration sont nécessaires. Les éléments de menu **Mot de passe Root** et **Création d'utilisateur** se situent au dessus de la barre de progression de l'installation.

L'élément de menu **Mot de passe Root** est utilisé pour définir le mot de passe pour le compte root. Le compte root est utilisé pour effectuer des tâches critiques administratives et de gestion de système. Le mot de passe peut être configuré pendant ou après l'installation des paquets, mais vous ne pourrez pas terminer le processus d'installation avant sa configuration.

La création d'un compte utilisateur est facultative et peut être effectuée après l'installation, mais il est recommandé de l'effectuer sur cet écran. Un compte utilisateur est utilisé pour effectuer des tâches basiques et pour accéder au système. Il est toujours conseillé d'accéder au système avec un compte utilisateur plutôt qu'un compte root.

# <span id="page-96-0"></span>**6.13.1. Configuration du mot de passe root**

La configuration d'un compte et d'un mot de passe root est une étape importante de l'installation. Le compte root (aussi appelé super-utilisateur) est utilisé pour installer des paquets, mettre à niveau des paquets RPM et pour effectuer la plupart des tâches de maintenance. Le compte root vous offre un contrôle total sur votre système. Pour ces raisons, il est recommandé d'utiliser le compte root

*uniquement* pour effectuer des tâches administratives ou de maintenance du système. Veuillez consulter le Guide [d'administrateur](https://access.redhat.com/site/documentation/en-US/Red_Hat_Enterprise_Linux/7/html/System_Administrators_Guide/index.html) système Red Hat Enterprise Linux afin d'obtenir davantage d'informations sur le compte root.

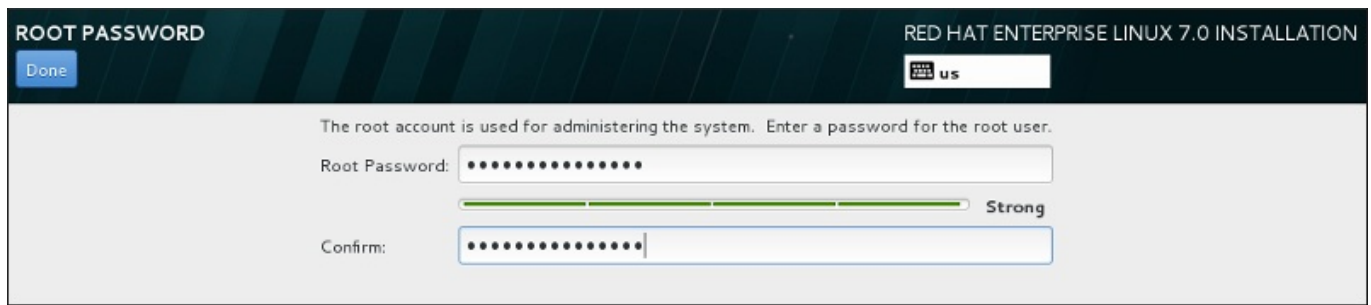

### **Figure 6 .4 1. Écran du mot de passe root**

Cliquez sur l'élément du menu **Mot de passe root** et saisissez votre nouveau mot de passe dans le champ **Mot de passe root**. Red Hat Enterprise Linux affiche les caractères sous la forme d'astérisques pour des raisons de sécurité. Veuillez saisir à nouveau le même mot de passe dans le champ **Confirmer** afin de vous assurer qu'il a été paramétré correctement. Après avoir défini le mot de passe root, veuillez cliquer sur **Terminé** pour retourner à l'écran Paramètres de l'utilisateur.

Ci-dessous figurent les conditions préalables et recommandations pour la création d'un mot de passe root robuste :

- *doit* faire au moins huit caractères
- peut contenir des chiffres, lettres (majuscules et minuscules), ainsi que des symboles
- $\,$  respecte la casse et doit contenir un mélange de maiuscules et minuscules
- doit être facile à retenir, mais difficile à deviner
- $\,$ ne doit pas être un mot, une abréviation ou un numéro pouvant être associé à votre entreprise, à vous-même, ou pouvant être trouvé dans un dictionnaire (y compris dans une langue étrangère)
- ne doit pas être écrit. Si vous devez l'écrire quelque part, conservez-le dans un endroit sûr.

# **Note**

Pour changer votre mot de passe root après voir terminé l'installation, utilisez l'**Outil de mot de passe root**.

# **6.13.2. Créer un compte utilisateur**

Pour créer un compte utilisateur normal (non root) au cours de l'installation, cliquez sur **Paramètres d'utilisateur** sur l'écran de progression. L'écran **Créer un utilisateur** apparaît, vous permettant de configurer le compte d'utilisateur normal et ses paramètres. Bien qu'il soit recommandé de le faire au cours de l'installation, cette étape est facultative et peut être effectuée une fois l'installation terminée.

Pour quitter l'écran de création d'utilisateur après y être entré et sans créer d'utilisateur, laissez tous les champs vides et cliquez sur **Terminé**.

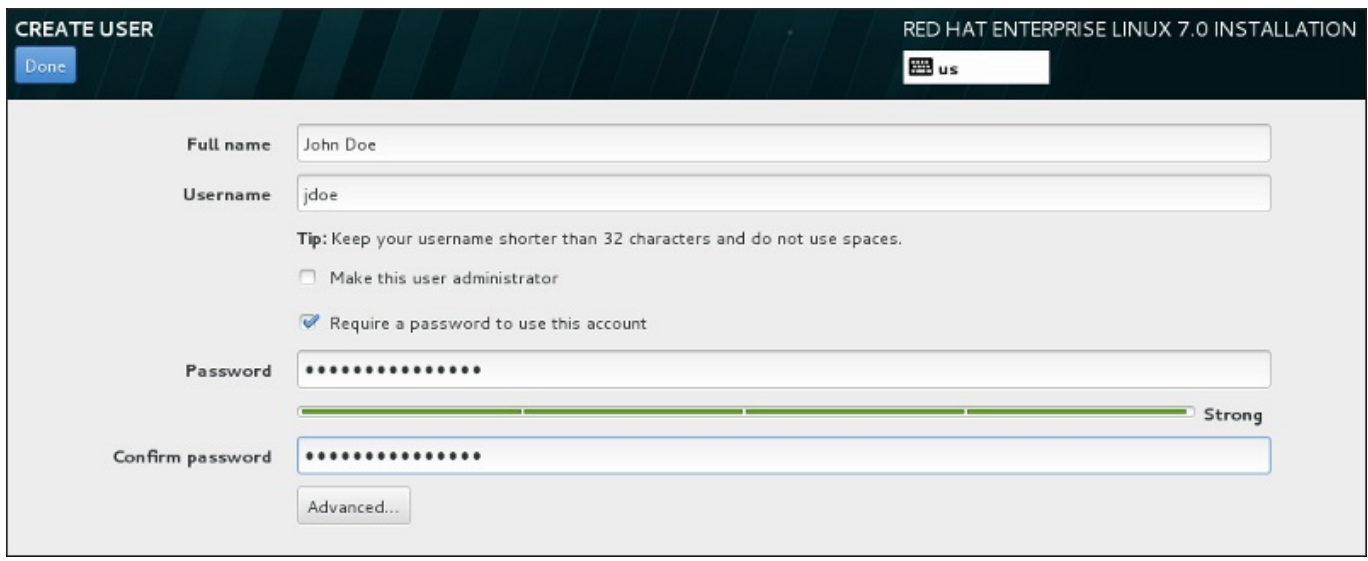

# **Figure 6 .4 2. Écran de configuration du compte utilisateur**

Saisissez le nom complet et le nom d'utilisateur dans leurs champs respectifs. Veuillez noter que le nom d'utilisateur du système doit contenir moins de 32 caractères et aucun espace. Il est vivement recommandé de définir un mot de passe pour le nouveau compte.

Lorsque vous définissez un mot de passe robuste, même si cela n'est pas pour un utilisateur root, veuillez suivre les directives décrites dans la Section 6.13.1, « [Configuration](#page-96-0) du mot de passe root ».

Cliquez sur le bouton **Avancé** pour ouvrir une nouvelle boîte de dialogue avec des paramètres supplémentaires.

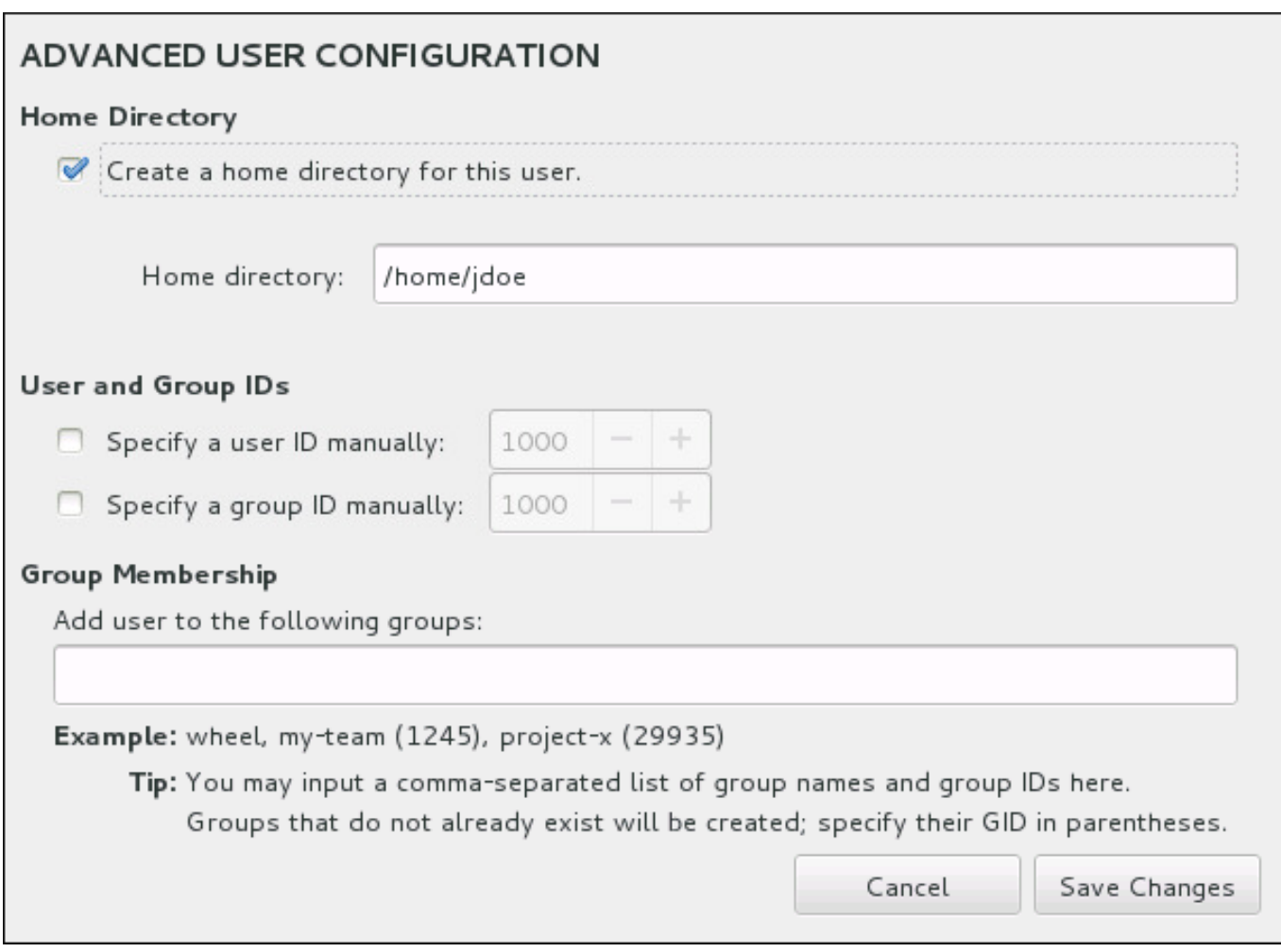

# **Figure 6 .4 3. Configuration avancée de l'utilisateur**

Par défaut, chaque utilisateur possède un répertoire d'accueil correspondant à leur nom d'utilisateur. Dans la plupart des scénarios, il n'est pas nécessaire de modifier ce paramètre.

Vous pouvez aussi manuellement définir un numéro d'identification de système pour le nouvel utilisateur et pour son groupe par défaut en sélectionnant les cases à cocher. La plage des numéros d'identification d'utilisateurs normaux commence à partir du chiffre **1000**. Au bas de la boîte de dialogue, vous pouvez saisir la liste des groupes supplémentaires, séparés par des virgules, à laquelle le nouvel utilisateur appartiendra. Les nouveaux groupes seront créés dans le système. Pour personnaliser des ID de groupes, veuillez indiquer les numéros entre parenthèses.

Une fois le compte utilisateur personnalisé, veuillez cliquer sur **Enregistrer les modifications** pour retourner à l'écran **Paramètres d'utilisateur**.

# **6.14. Installation terminée**

Félicitations ! Votre installation de Red Hat Enterprise Linux est à présent terminée !

Cliquez sur le bouton **Redémarrer** pour redémarrer votre système et commencer à utiliser Red Hat Enterprise Linux. N'oubliez pas de supprimer tout support d'installation s'il n'est pas éjecté automatiquement lors du redémarrage.

Une fois que la séquence de démarrage normale de votre ordinateur s'est effectuée, Red Hat Enterprise Linux se chargera et démarrera. Par défaut, le processus de démarrage est caché derrière un écran graphique affichant une barre de progression. Puis un écran de connexion GUI s'affichera (ou une invite **login:** si le système X Window n'est pas installé).

Si votre système a été installé avec X Window System pendant le processus d'installation, des applications servant à installer votre système se lanceront lors du premier démarrage de votre système Red Hat Enterprise Linux. Ces applications vous guideront à travers la configuration initiale de Red Hat Enterprise Linux et vous permettront, entre autres, de paramétrer la date et l'heure de votre système et d'enregistrer votre ordinateur sur Red Hat Network.

Pour plus [d'informations](#page-398-0) sur le processus de configuration, veuillez consulter le Chapitre 26, *Initial Setup et Firstboot*.

# **Chapitre 7. Installation de Résolution de problèmes sur des systèmes AMD64 et Intel 64**

Ce chapitre présente quelques problèmes d'installation courants ainsi que leurs solutions.

Pour le débogage, **Anaconda** journalise les actions d'installation dans des fichiers dans le répertoire **/tmp**. Ces fichiers sont répertoriés dans le tableau suivant :

### **Tableau 7.1. Fichiers journaux créés durant l'installation**

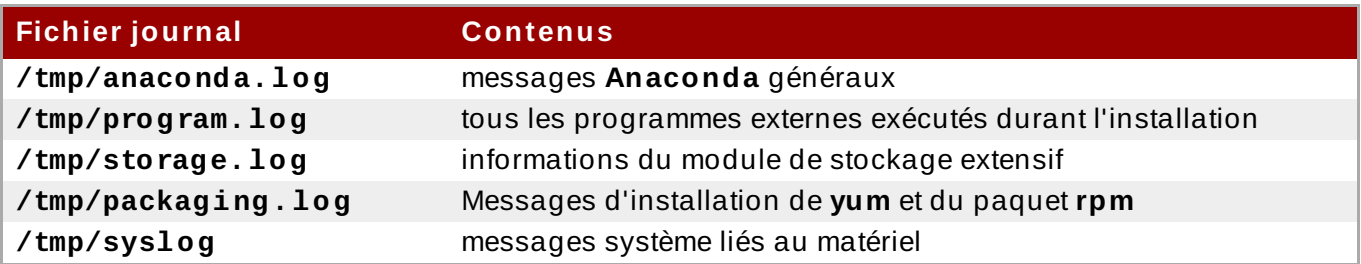

Si l'installation échoue, les messages de ces fichiers sont consolidés dans **/tmp/anacondatb-***identifier*, où *identifier* est une chaîne quelconque.

Tous les fichiers répertoriés ci-dessus se situent dans le disque RAM du programme d'installation, ce qui signifie qu'ils ne sont pas enregistrés de manière permanente et seront perdus une fois le système éteint. Pour les enregistrer de manière permanente, copiez ces fichiers vers un autre système du réseau à l'aide de la commande **scp** sur le système exécutant l'installateur, ou copiez-les sur un périphérique de stockage monté (tel qu'un lecteur flash USB). Voir ci-dessous pour plus de détails sur le transfert de fichiers journaux. Veuillez noter que si vous utilisez un lecteur flash USB ou tout autre support amovible, vous devez vous assurer de sauvegarder toutes données y figurant avant de démarrer la procédure.

### **Procédure 7.1. Transférer des fichiers journaux sur un lecteur USB**

- 1. A partir du système sur lequel vous effectuez l'installation, appuyez sur les touches **Ctrl**+**Alt**+**F2** pour accéder à une invite de shell. Vous serez identifiés en tant que root et aurez accès au système de fichiers temporaire du programme d'installation.
- 2. Connectez un lecteur flash USB au système et exécutez la commande **dmesg**. Un journal répertoriant tous les événements récents s'affichera. En bas de ce journal, vous verrez un ensemble de messages causés par le lecteur flash USB que vous venez de connecter. Cet ensemble de lignes s'apparentera à l'exemple suivant :

**[ 170.171135] sd 5:0:0:0: [sdb] Attached SCSI removable disk**

Relevez le nom du périphérique connecté (**sdb** dans l'exemple ci-dessus).

3. Allez dans le répertoire **/mnt** et créez un nouveau répertoire qui servira de cible de montage pour le lecteur USB. Le nom du répertoire n'est pas important (cet exemple utilise le nom **usb**).

**# mkdir usb**

4. Montez le lecteur flash USB sur le répertoire nouvellement créé. Veuillez noter que dans la plupart des cas, il convient de ne monter que des partitions du lecteur plutôt que le lecteur entier. Par conséquent, n'utilisez pas le nom **sdb** mais le nom de la partition sur laquelle vous souhaitez inscrire les fichiers journaux. Dans cet exemple, le nom utilisé est **sdb1**).

**# mount /dev/sdb1 /mnt/usb**

Vous pouvez désormais vérifier que vous avez monté le bon périphérique et partitions en y accédant et en répertoriant son contenu (cette liste doit correspondre au contenu du lecteur).

**# cd /mnt/usb**

- **# ls**
- 5. Copiez les fichiers journaux sur le périphérique monté.

**# cp /tmp/\*log /mnt/usb**

6. Démontez le lecteur flash USB. Si vous obtenez un message d'erreur indiquant que la cible est occupée, modifiez votre répertoire de travail en dehors du montage (par exemple **/**).

**# umount /mnt/usb**

Les fichiers journaux de l'installation s'enregistrent désormais sur le lecteur flash USB.

#### **Procédure 7.2. Transférer des fichiers journaux sur le réseau**

- 1. A partir du système sur lequel vous effectuez l'installation, appuyez sur les touches **Ctrl**+**Alt**+**F2** pour accéder à une invite de shell. Vous serez identifiés en tant que root et aurez accès au système de fichiers temporaire du programme d'installation.
- 2. Passez au répertoire **/tmp** où les fichiers journaux sont situés :

**# cd /tmp**

3. Copiez les fichiers journaux sur un autre système du réseau à l'aide de la commande **scp**.

```
# scp *log utilisateur@ adresse:chemin d'accès
```
Remplacez *utilisateur* par un nom d'utilisateur valide sur le système cible, *adresse* par l'adresse ou nom d'hôte du système cible, et *chemin d'accès* par le chemin d'accès vers le répertoire sur lequel vous souhaitez enregistrer les fichiers journaux. par exemple, si vous souhaitez vous connecter en tant que **john** sur un système dont l'adresse IP est **192.168.0.122** et placer les fichiers journaux sur le répertoire **/home/john/logs/** sur ce système, la commande aura la forme suivante :

#### **# scp \*log john@ 192.168.0.122:/home/john/logs/**

Lors de la première connexion au système cible, il est possible que vous aperceviez un message semblable au suivant :

```
The authenticity of host '192.168.0.122 (192.168.0.122)' can't be
established.
ECDSA key fingerprint is a4:60:76:eb:b2:d0:aa:23:af:3d:59:5c:de:bb:c4:42.
Are you sure you want to continue connecting (yes/no)?
```
Tapez **yes** et appuyez sur la touche **Entrée** pour continuer. Saisissez ensuite un mot de passe valide à l'invite. Les fichiers commenceront leur transfert vers le répertoire indiqué sur le système cible.

Les fichiers journaux de l'installation sont désormais enregistrés de manière permanente sur le système cible et disponibles à la révision.

# **7.1. Problèmes au démarrage de l'installation**

# **7.1.1. Problème lors du démarrage de l'installation en mode graphique**

Des systèmes avec certaines cartes vidéo peuvent présenter des problèmes lors du programme d'installation graphique. Si le programme d'installation ne tourne pas selon ses paramètres par défaut, il essaiera de s'exécuter dans un mode à résolution inférieure. Si ce compromis échoue, le programme d'installation tentera alors une exécution en mode texte.

Il existe plusieurs solutions pour afficher les problèmes, la plupart d'entre elles impliquent de spécifier les options de démarrage personnalisées. Pour plus d'informations, veuillez consulter la Section 20.1, « [Configuration](#page-304-0) du système d'installation au menu de démarrage ».

### **Utilisez le mode graphique de base**

Vous pouvez tenter d'effectuer l'installation en utilisant le pilote graphique de base. Pour cela, sélectionnez **Résolution de problèmes** > **Installer Red Hat Enterprise Linux 7.0 en mode graphique de base** dans le menu de

démarrage ou modifiez les options de démarrage du programme d'installation et ajoutez **inst.xdriver=vesa** à la fin de la ligne de commande.

### **Spécifiez la résolution de l'affichage manuellement**

Si le programme d'installation ne parvient pas à détecter la résolution de votre écran, vous pouvez ignorer la détection automatique et la spécifier manuellement. Pour cela, ajoutez l'option **inst.resolution=***x* au menu de démarrage, où *x* est la résolution de votre affichage (par exemple, **1024x768**).

### **Utilisez un pilote vidéo différent**

Vous pouvez également tenter de spécifier un pilote vidéo personnalisé, en ignorant la détection automatique du programme d'installation. Pour spécifier un pilote, utilisez l'option **inst.xdriver=***x*, où *x* est le pilote de périphérique que vous souhaitez utiliser (par exemple, **nouveau**).

# **Note**

Si la spécification d'un pilote vidéo personnalisé résout votre problème, vous devez le signaler en tant que bogue à l'adresse <https://boguezilla.redhat.com> sous le composant **anaconda**. **Anaconda** devrait pouvoir détecter votre matériel automatiquement et utiliser le pilote approprié sans votre intervention.

# **Effectuer l'installation à l'aide de VNC**

Si l'option ci-dessus échoue, vous pouvez utiliser un système séparé pour accéder à l'installation graphique sur le réseau, grâce au protocole VNC, *Virtual Network Computing*. Pour davantage de détails concernant l'installation à l'aide de VNC, veuillez consulter le Chapitre 22, *[Installation](#page-329-0) avec VNC*.

# **7.1.2. Console série non détectée**

Dans certains cas, une tentative d'installation en mode texte avec une console série aura pour résultat une absence de réponse sur la console. Cela se produit sur les systèmes possédant une carte graphique, mais aucun moniteur enregistré. Si **Anaconda** détecte une carte graphique, il tentera de l'utiliser pour un affichage, même si aucun affichage n'est connecté.

Si vous souhaitez effectuer une installation en mode texte sur une console série, utilisez les options de démarrage *inst.text et console=*. Pour davantage de détails, veuillez consulter le Chapitre 20, *Options de [démarrage](#page-304-1)*.

# **7.2. Problèmes durant l'installation**

# **7.2.1. Aucun disque détecté**

Au démarrage de l'installation, il se peut que vous receviez le message d'erreur suivant :

**Aucun disque détecté. Veuillez éteindre votre ordinateur, connecter au moins un disque, puis redémarrer pour terminer l'installation.**

Ce message signifie que **Anaconda** n'est pas parvenu à trouver un périphérique de stockage sur lequel effectuer l'installation. Si cela est le cas, assurez-vous tout d'abord que votre système possède au minimum un périphérique de stockage connecté.

Si votre système utilise un contrôleur RAID matériel, vérifiez que le contrôleur est bien configuré et qu'il fonctionne correctement. Pour accéder aux instructions, veuillez consulter la documentation relative à votre contrôleur.

Si vous effectuez une installation sur un ou plusieurs périphériques iSCSI et que le système ne possède aucun stockage local, assurez-vous que tous les LUN (de l'anglais *Logical Unit Numbers*, Numéros d'unité logique) requis sont présentés au HBA (de l'anglais *Host Bus Adapter*, Adaptateur de bus hôte) approprié. Pour davantage d'informations concernant iSCSI, veuillez consulter l'Annexe B, *[Disques](#page-8-0) iSCSI*.

Si vous avez vérifié que votre périphérique de stockage est correctement configuré et connecté mais que le message apparaît toujours après avoir redémarré le système et relancé l'installation, cela signifie que l'installateur n'est pas parvenu à détecter le stockage. Dans la plupart des cas, ce message apparaît lorsque vous tentez d'effectuer une installation sur un périphérique SCSI n'ayant pas été reconnu par le programme d'installation.

Il vous faudra donc effectuer une mise à jour de pilote avant de lancer l'installation. Vérifiez sur le site internet du fabricant de votre matériel si une mise à jour de pilote susceptible de régler votre problème est disponible. Pour obtenir davantage d'informations sur les mises à jour de pilote, veuillez consulter le Chapitre 4, *Mise à jour de pilotes pendant une [installation](#page-27-0) sur des systèmes AMD64 et Intel 64*.

Vous pouvez également consulter la liste des compatibilités matérielles *Red Hat Hardware Compatibility List*, disponible en ligne à l'adresse <https://hardware.redhat.com>.

# **7.2.2. Génération de rapports de messages traceback**

Si le programme d'installation graphique rencontre une erreur, il vous fera apparaître une boîte de dialogue du rapport d'incidents. Vous pourrez ensuite choisir d'envoyer les informations concernant le problème à Red Hat. Pour envoyer un rapport d'incidents, il vous faudra saisir vos informations d'identification du Portail Client. Si vous ne possédez pas de compte pour le Portail Client, vous pouvez en créer un à l'adresse [https://www.redhat.com/wapps/ugc/register.html.](https://www.redhat.com/wapps/ugc/register.html) Les rapports d'incidents automatisés nécessitent également une connexion réseau qui fonctionne.

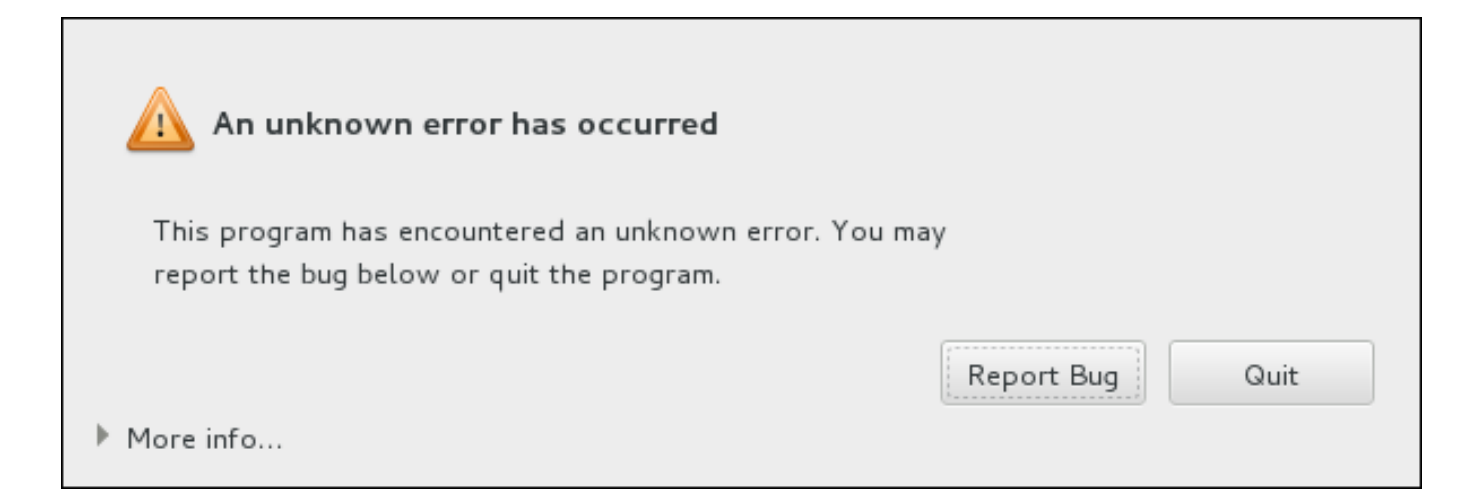

# **Figure 7.1. La boîte de dialogue du rapport d'incidents**

Quand la boîte de dialogue apparaît, sélectionnez **Signaler le bogue** pour signaler le problème, ou **Quitter** pour quitter l'installation.

Vous pouvez également choisir de cliquer sur **Plus d'informations** pour afficher un résultat détaillé qui puisse aider à déterminer la cause de cette erreur. Si le débogage vous est familier, cliquez sur **Déboguer**. Vous serez alors transféré vers le terminal virtuel **tty1**, où vous pourrez demander des informations plus précises afin de compléter votre rapport d'incident. Pour retourner sur l'interface graphique à partir de **tty1**, exécutez la commande **continue**.

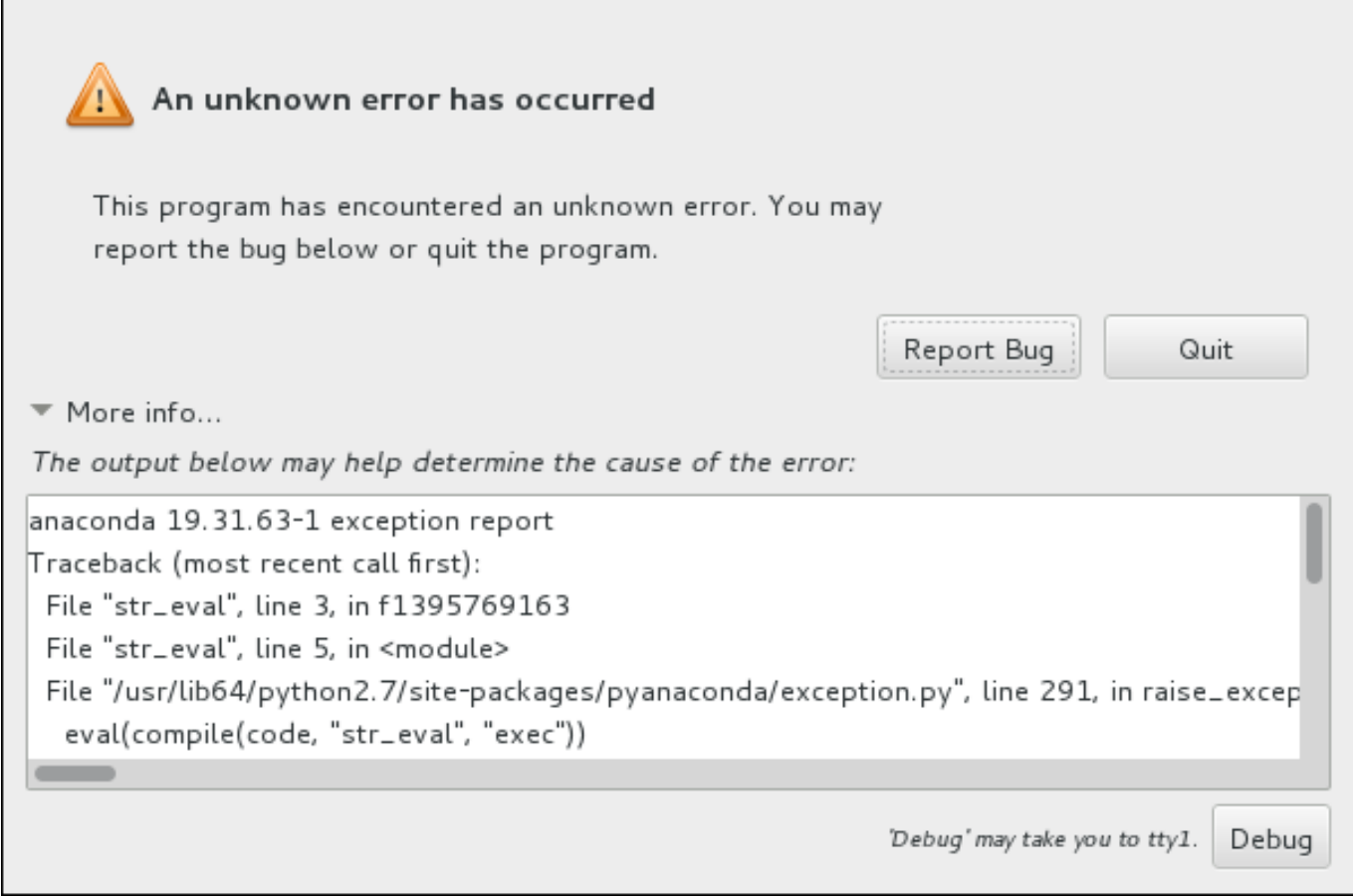

# **Figure 7.2. La boîte de dialogue étendue du rapport d'incidents**

Pour signaler un incident sur le portail client, veuillez suivre la procédure suivante.

### **Procédure 7.3. Signalement d'erreurs au service client Red Hat Customer Support**

- 1. Dans le menu qui apparaît, sélectionnez **Signaler un incident au portail client Red Hat**
- 2. Pour signaler l'incident à Red Hat, il vous faudra tout d'abord fournir vos informations d'identification du portail client. Cliquez sur **Configurer Red Hat Customer Support**.

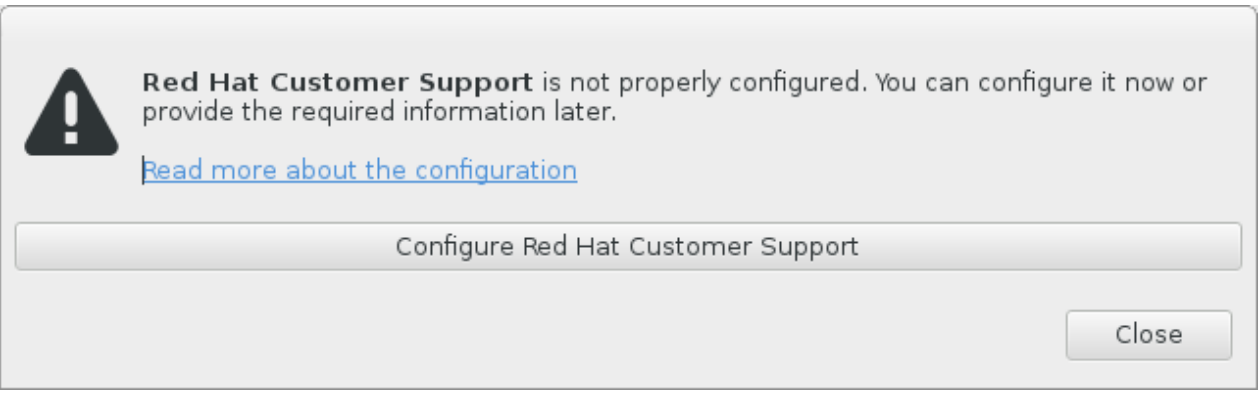

**Figure 7.3. Informations d'identification du portail client**

3. Une nouvelle fenêtre s'ouvrira, vous demandant de saisir votre nom d'utilisateur et mot de passe du portail client. Saisissez vos informations d'identification du portail client Red Hat.

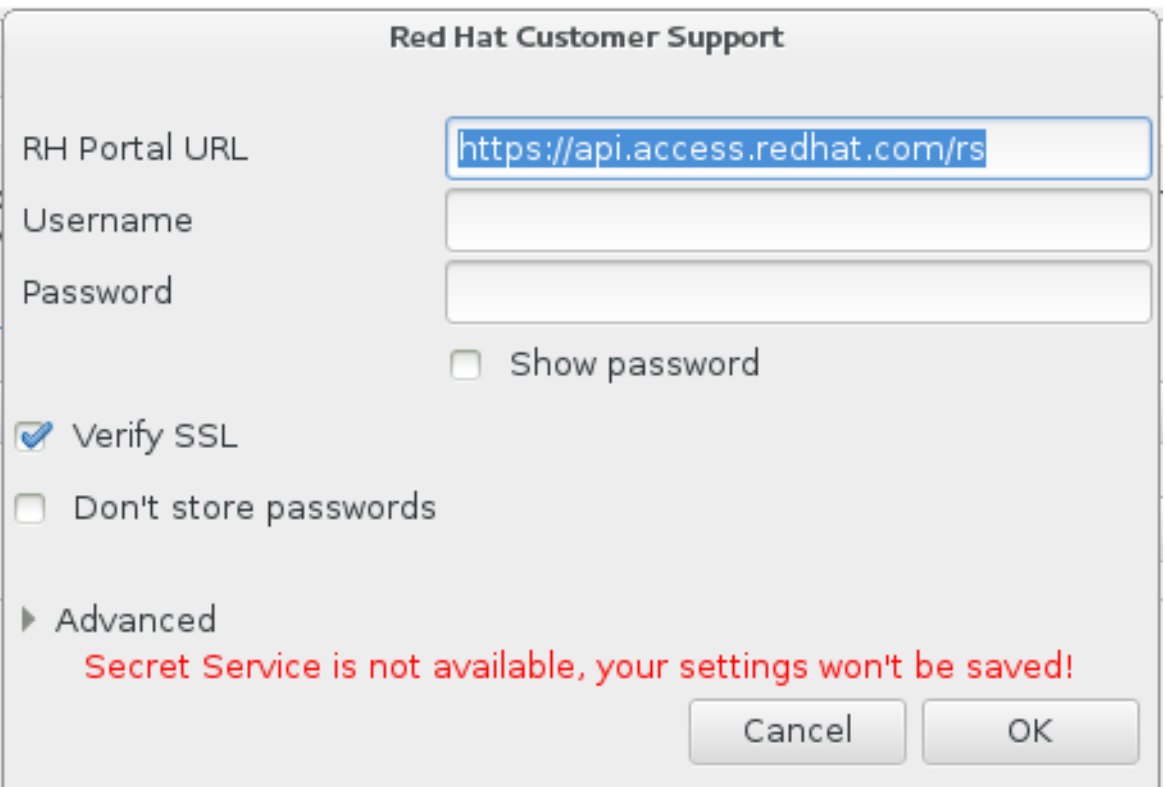

# **Figure 7.4 . Configurer Red Hat Customer Support**

Si vos paramètres réseau nécessitent que vous utilisiez un proxy **HTTP** ou **HTTPS**, vous pouvez le configurer en développant le menu **Avancé** et en saisissant l'adresse du serveur proxy.

Après avoir fourni toutes les informations d'identification, cliquez sur **OK** pour poursuivre.

4. Une nouvelle fenêtre contenant un champ apparaît. Inscrivez-y toute information et commentaire utiles. Décrivez comment l'erreur peut être reproduite en expliquant chaque étape effectuée jusqu'à l'apparition de la boîte de dialogue du rapport d'incidents. Fournissez autant de détails précis que possible, dont les informations acquises lors du débogage. Veuillez noter que toutes les informations que vous fournirez ici pourront être visibles à tous sur le Portail Client.

Si vous ignorez la cause de l'erreur, cochez la case **J'ignore ce qui a causé ce problème** en bas de la boîte de dialogue.

Cliquez ensuite sur **Suivant**.

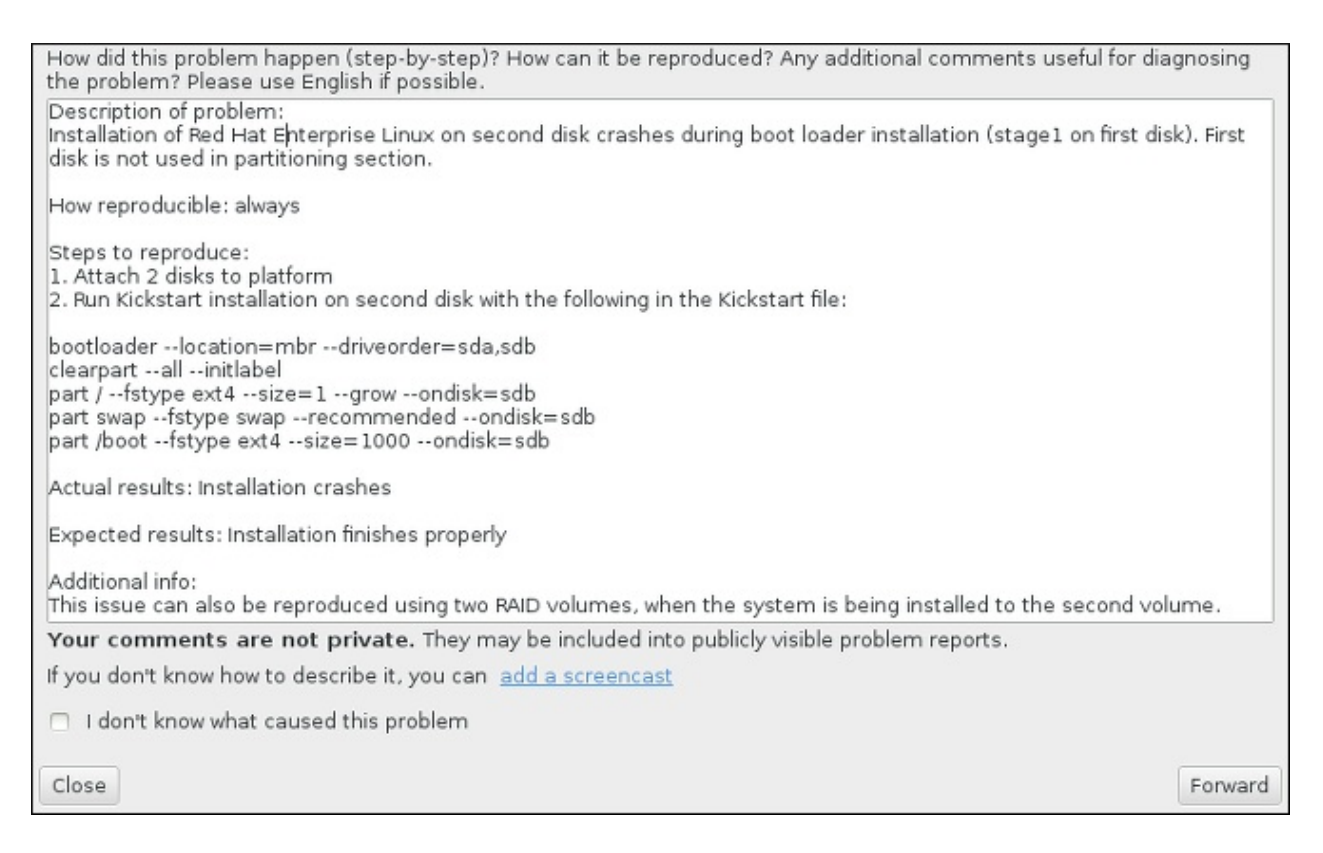

### **Figure 7.5. Décrivez le problème**

5. Relisez ensuite les informations qui seront envoyées au Portail Client. Votre explication se trouve dans l'onglet **commentaire**. Les autres onglets comprennent des informations telles que le nom d'hôte de votre système et d'autres détails sur l'environnement de l'installation. Vous pouvez supprimer tous les éléments que vous ne souhaitez pas envoyer à Red Hat, veuillez noter cependant que fournir moins de détails pourrait affecter la résolution du problème.

Appuyez sur **Suivant** après avoir relu les informations à envoyer.
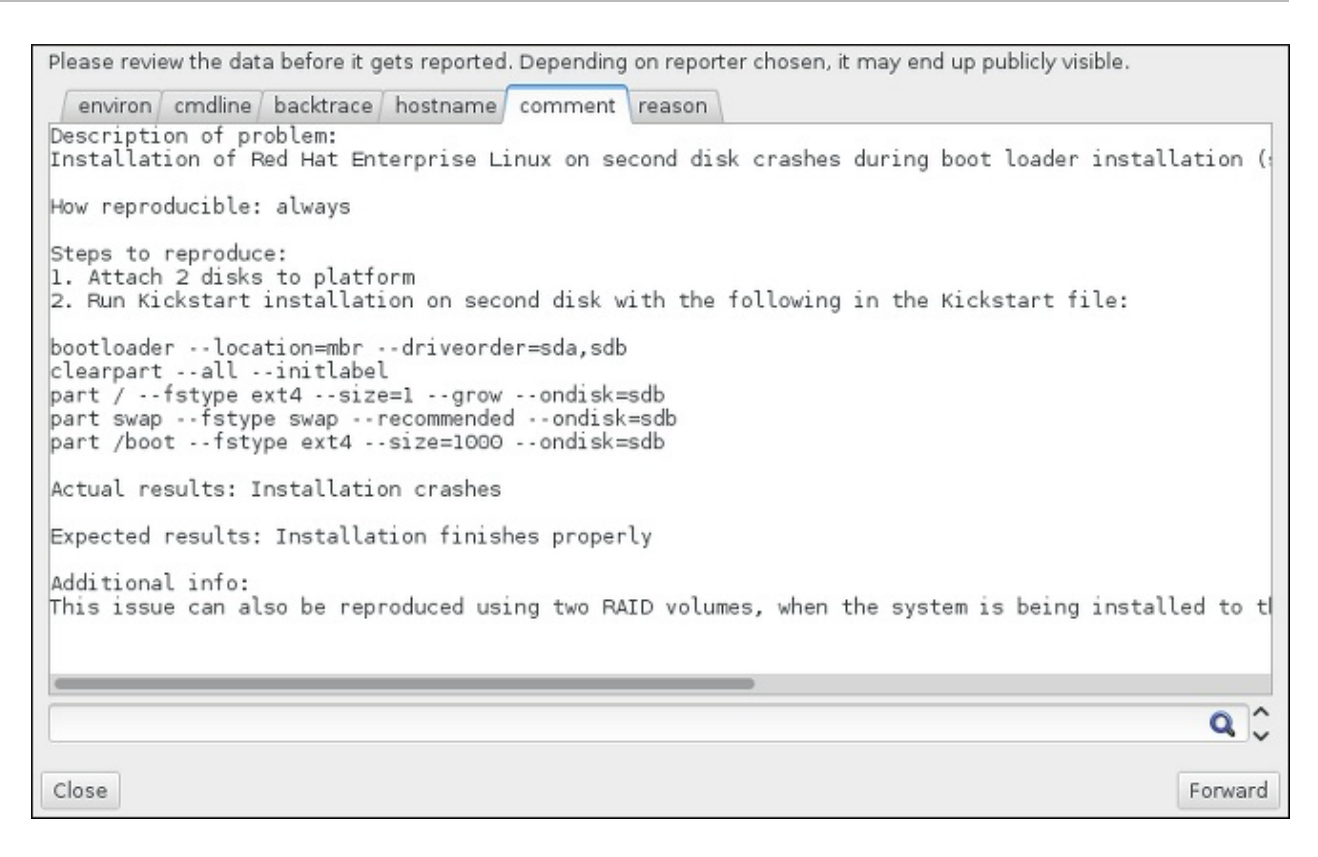

#### **Figure 7.6 . Relisez les informations à envoyer**

6. Vérifiez la liste des fichiers à envoyer et inclure dans le rapport d'incident en tant que pièce jointe individuelle. Ces fichiers fournissent les informations du système qui aideront à analyse de l'incident. Si vous ne souhaitez pas envoyer certains fichiers, décochez les cases correspondantes. Pour ajouter des fichiers qui pourraient aider à régler le problème, cliquez sur **Joindre un fichier**.

Une fois que vous aurez vérifié les fichiers à envoyer, cochez la case intitulée **J'ai relu les données et accepte de les envoyer** (I have reviewed the data and agree with submitting it). Cliquez ensuite sur **Suivant** pour envoyer le rapport et les pièces jointes au Portail Client.

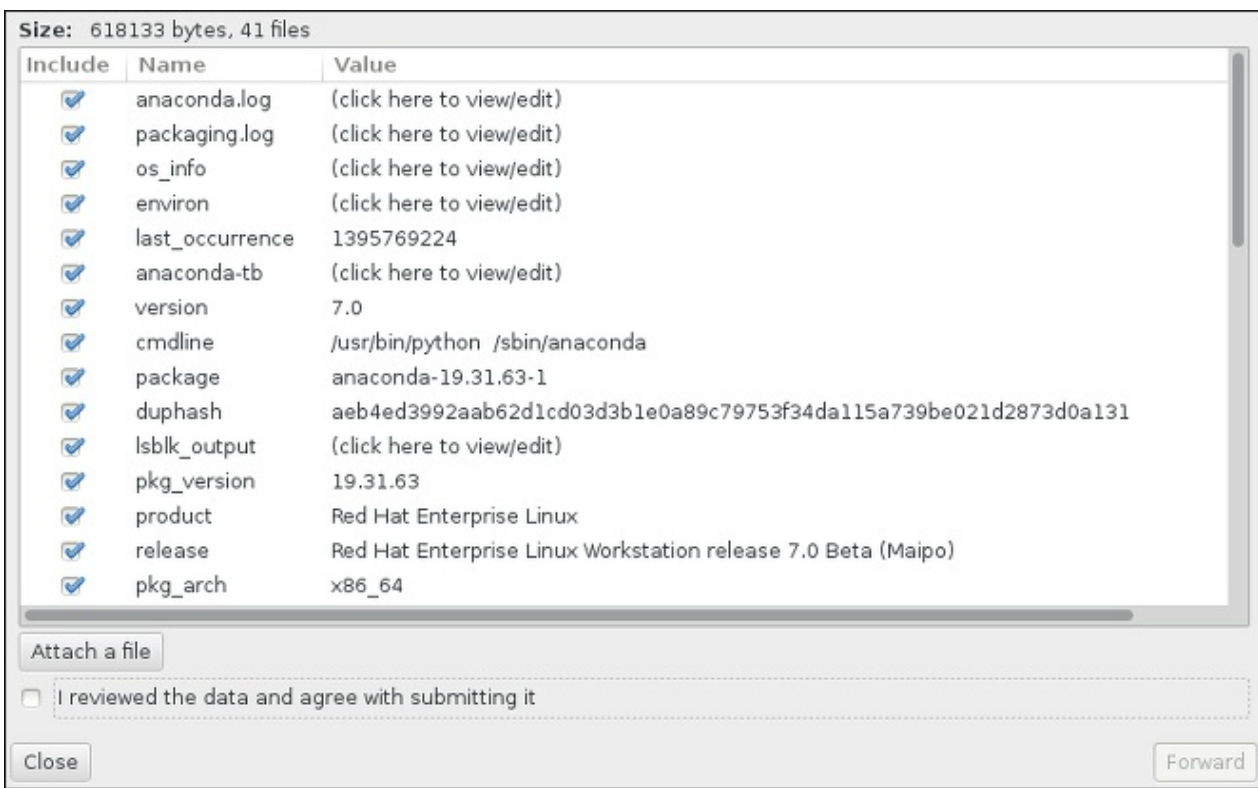

#### **Figure 7.7. Relisez les fichiers à envoyer**

7. Quand la boîte de dialogue indique que le processus est terminé, vous pouvez cliquer sur **Voir journal** pour voir les détails du processus de signalement ou sur **Fermer** pour retourner à la boîte de dialogue du rapport d'incidents. Cliquez ensuite sur **Quitter** pour quitter l'installation.

## **7.3. Problèmes après l'installation**

### **7.3.1. Vous ne parvenez pas à démarrer avec votre carte RAID ?**

Si vous avez effectué une installation mais ne parvenez pas à démarrer votre système correctement, il se peut que vous deviez réinstaller et partitionner le stockage de votre système différemment.

Certains types de BIOS ne prennent pas en charge le démarrage à partir de cartes RAID. Après avoir terminé l'installation et redémarré le système pour la première fois, il est possible que seul un écran basé texte montrant l'invite du chargeur de démarrage (par exemple, **grub>** ) et un curseur clignotant ne s'affiche. Si cela est le cas, vous devez repartitionner votre système et déplacer votre partition **/boot** et le chargeur de démarrage en dehors de la matrice RAID. La partition **/boot** et le chargeur de démarrage doivent être sur le même pilote.

Une fois que ces modifications ont été effectuées, vous devriez pouvoir terminer votre installation et démarrer le système correctement. Pour plus d'informations sur le partitionnement, veuillez consulter la Section 6.10, « Destination de [l'installation](#page-61-0) ».

### **7.3.2. Problème avec la séquence de démarrage graphique**

Après avoir terminé l'installation et redémarré votre système pour la première fois, il est possible que le système ne réponde plus pendant la séquence de démarrage graphique, nécessitant une réinitialisation. Dans ce cas de figure, le chargeur de démarrage s'affiche avec succès, mais une sélection d'une entrée et une tentative de démarrage de système entraîne l'arrêt du système. En général, cela indique un problème avec la séquence de démarrage graphique. Pour cela, modifiez

temporairement les paramètres au démarrage avant de les changer de manière permanente.

#### **Procédure 7.4 . Désactivation temporaire du démarrage graphique**

- 1. Démarrez votre ordinateur et patientez jusqu'à l'apparition du chargeur de démarrage. Si vous avez défini le délai de votre chargeur de démarrage à 0, maintenez la touche **ECHAP** enfoncée.
- 2. A l'apparition du menu du chargeur de démarrage, utilisez vos touches directionnelles pour surligner l'entrée que vous souhaitez démarrer et appuyez sur la touche **e** pour modifier les options de cette entrée.
- 3. Dans la liste d'options, trouvez la ligne du noyau, c'est-à-dire la ligne commençant avec le mot-clé **linux** (ou, dans certains cas, **linux16** ou **linuxefi**). Sur cette ligne, trouvez l'option **rhgb** et supprimez-la. L'option pouvant être difficile à trouver, utilisez les touches directionnelles pour faire défiler vers le haut ou le bas.
- 4. Appuyez sur **F10** ou **Ctrl**+**X** pour démarrer votre système avec les options modifiées.

Si le démarrage du système s'effectue avec succès, vous pouvez vous connecter normalement. Il vous faudra désactiver le démarrage graphique de manière permanente, sans quoi vous devrez effectuer la procédure précédente à chaque démarrage du système. Pour modifier les options de démarrage de manière permanente, veuillez suivre les indications ci-dessous.

#### **Procédure 7.5. Désactivation définitive du démarrage graphique**

1. Connectez-vous au compte **root** à l'aide de la commande **su -** :

**\$ su -**

- 2. Ouvrez le fichier de configuration **/etc/default/grub** à l'aide d'un éditeur de texte brut tel que **vim**.
- 3. Dans le fichier **grub**, trouvez la ligne commençant par **GRUB\_CMDLINE\_LINUX**.

```
GRUB_CMDLINE_LINUX="rd.lvm.lv=rhel/root rd.md=0 rd.dm=0 vconsole.keymap=us
$([ -x /usr/sbin/rhcrashkernel-param ] && /usr/sbin/rhcrashkernel-param || :)
rd.luks=0 vconsole.font=latarcyrheb-sun16 rd.lvm.lv=vg_rhel/swap rhgb quiet"
```
Sur cette ligne, supprimez l'option **rhgb**.

- 4. Enregistrez le fichier de configuration modifié.
- 5. Actualisez la configuration du chargeur de démarrage en exécutant la commande suivante :

```
# grub2-mkconfig --output=/boot/grub2/grub.cfg
```
A la fin de cette procédure, vous pouvez redémarrer votre ordinateur. Red Hat Enterprise Linux n'utilisera plus la séquence de démarrage graphique. Si vous souhaitez activer le démarrage graphique, suivez la même procédure, ajoutez l'option **rhgb** à la ligne **GRUB\_CMDLINE\_LINUX** dans le fichier **/etc/default/grub** et réactualisez la configuration du chargeur de démarrage à l'aide de la commande **grub2-mkconfig** command.

Pour plus d'informations sur le fonctionnement du chargeur de démarrage **GRUB2**, veuillez consulter le Guide [d'administrateur](https://access.redhat.com/site/documentation/en-US/Red_Hat_Enterprise_Linux/7/html/System_Administrators_Guide/index.html) système Red Hat Enterprise Linux 7.

### **7.3.3. Démarrage dans un environnement graphique**

Si vous avez installé **X Window System**, mais ne voyez pas d'environnement de bureau graphique lors de la connexion à votre système, vous pouvez le lancer manuellement à l'aide de la commande **startx**. Notez toutefois que cette approche n'est qu'une solution temporaire et que le journal en cours n'est pas modifié pour les prochaines connexions.

Pour configurer votre système afin que vous puissiez vous connecter sur un écran de connexion graphique, vous devez remplacer la cible par défaut **systemd** par **graphical.target**. Lorsque vous avez terminé, redémarrez votre ordinateur. Vous obtiendrez une invite de connexion graphique au redémarrage du système.

#### **Procédure 7.6 . Définir l'identification graphique par défaut**

- 1. Ouvrez une invite de shell. Si vous êtes dans votre compte d'utilisateur, devenez root en saisissant la commande **su -**.
- 2. Remplacez la cible par défaut par **graphical.target**. Pour cela, exécutez la commande suivante :

#### **# systemctl set-default graphical.target**

L'identification graphique est désormais activée par défaut (une invite d'identification graphique s'affichera au prochain redémarrage). Si vous souhaitez annuler cette modification et continuer à utiliser l'invite d'identification basée texte, exécutez la commande suivante en tant que **root** :

#### **# systemctl set-default multi-user.target**

Pour plus d'informations sur les cibles dans **systemd**, veuillez consulter le Guide [d'administrateur](https://access.redhat.com/site/documentation/en-US/Red_Hat_Enterprise_Linux/7/html/System_Administrators_Guide/index.html) système Red Hat Enterprise Linux 7.

### **7.3.4 . Aucune interface utilisateur graphique présente**

Si vous avez des problèmes à démarrer **X** (le **système X Window**), il est possible qu'il n'ait pas été installé. Certains des environnements de base pré-définis que vous pouvez sélectionner au cours de l'installation, comme **Minimal install** ou **Web Server**, ne comprennent pas une interface graphique (celle-ci doit être installée manuellement).

Si vous voulez **X**, vous pouvez installer les paquets nécessaires plus tard. Pour savoir comment installer un environnement de bureau graphique, veuillez consulter l'article de base de connaissances à l'adresse <https://access.redhat.com/site/solutions/5238>.

### **7.3.5. Arrêt brutal du serveur X après connexion de l'utilisateur**

Si le serveur **X** s'arrête brutalement quand un utilisateur se connecte, il se peut qu'un ou plusieurs de vos systèmes de fichiers n'ait plus (ou presque plus) d'espace disponible. Pour vérifier que cela est la raison à votre problème, exécutez la commande suivante :

#### **\$ df -h**

Le résultat vous aidera à diagnostiquer la partition pleine (dans la plupart des cas, le problème viendra de la partition **/home**). Voici à quoi pourrait ressembler le résultat de la commande **df** :

/dev/mapper/vg\_rhel-root 20G 6.0G 13G 32% /

Filesystem Size Used Avail Use% Mounted on devtmpfs 1.8G 0 1.8G 0% /dev tmpfs 1.8G 2.7M 1.8G 1% /dev/shm tmpfs 1.8G 1012K 1.8G 1% /run

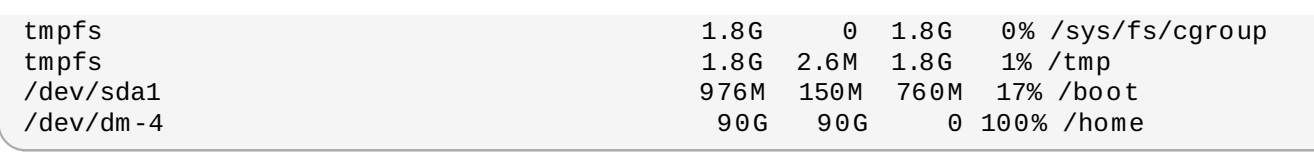

Dans l'exemple ci-dessus, vous pouvez remarquer que la partition **/home** est pleine, ce qui explique l'arrêt brutal. Vous pouvez libérer de l'espace sur cette partition en supprimant les fichiers inutiles. Une fois cet espace libéré, lancez **X** à l'aide de la commande **startx**.

Pour obtenir davantage d'informations sur **df** ainsi qu'une explication des options disponibles (telle que l'option **-h** utilisée dans cet exemple), veuillez consulter la page man **df(1)**.

### **7.3.6. Votre RAM n'est pas reconnue ?**

Dans certains cas, le noyau ne reconnait pas toute votre mémoire (RAM), entraînant le système à utiliser moins de mémoire que celle installée. Vous pouvez vérifier l'espace RAM utilisé à l'aide de la commande **free -m**. Si l'espace de la mémoire total affiché ne répond pas à vos attentes, il est possible qu'au moins l'un de vos modules de mémoire soit défectueux. Sur les systèmes basés BIOS, vous pouvez utiliser l'utilitaire **Memtest86 +** pour tester la mémoire de votre système. Pour plus de détails, veuillez consulter la Section 20.2.1, « Charger le mode test de la [mémoire](#page-317-0) (RAM) ».

**Note**

Certaines configurations matérielles possèdent une partie du RAM de leur système réservé et indisponible au système général. Plus particulièrement, les ordinateurs portables avec carte graphique intégrée réserveront de la mémoire pour le GPU. Par exemple, un ordinateur portable avec 4 Go de RAM et carte graphique Intel intégrée ne montrera qu'environ 3,7 Go d'espace disponible.

De plus, le mécanisme de vidage sur incident du noyau **kdump**, qui est activé par défaut sur la plupart des systèmes Red Hat Enterprise Linux, réserve de la mémoire pour le deuxième noyau utilisé en cas d'incident du premier noyau. Cette mémoire réservée ne s'affichera pas non plus comme étant disponible lors de l'utilisation de la commande **free**. Pour plus de détails [concernant](https://access.redhat.com/site/documentation/en-US/Red_Hat_Enterprise_Linux/7/html/Kernel_Crash_Dump_Guide/index.html) **kdump** et ses prérequis en matière de mémoire, veuillez consulter le Guide de vidage sur incident du noyau Red Hat Enterprise Linux 7.

Si vous avez vérifié que votre mémoire n'a aucun problème, vous pouvez tenter de définir l'espace mémoire manuellement à l'aide de l'option du noyau **mem=**.

#### **Procédure 7.7. Configuration manuelle de la mémoire**

- 1. Démarrez votre ordinateur et patientez jusqu'à l'apparition du chargeur de démarrage. Si vous avez défini le délai de votre chargeur de démarrage à 0, maintenez la touche **ECHAP** enfoncée.
- 2. A l'apparition du menu du chargeur de démarrage, utilisez vos touches directionnelles pour surligner l'entrée que vous souhaitez démarrer et appuyez sur la touche **e** pour modifier les options de cette entrée.
- 3. Dans la liste des options, trouvez la ligne du noyau, c'est-à-dire la ligne commençant par le mot-clé **linux** (ou, dans certains cas, **linux16**). Ajouter l'option suivante à la fin de la ligne.

mem=*xx*M

Remplacez *xx* par la quantité de mémoire vive (RAM) en méga-octets dont dispose votre système.

- 4. Appuyez sur **F10** ou **Ctrl**+**X** pour démarrer votre système avec les options modifiées.
- 5. Attendez que le système démarre et se connecte. Ouvrez ensuite une ligne de commande et exécutez la commande **free -m** à nouveau. Si l'espace RAM total affiché par la commande correspond à vos attentes, ajoutez ce qui suit à la ligne commençant par **GRUB\_CMDLINE\_LINUX** dans le fichier **/etc/default/grub** pour rendre la modification permanente :

mem=*xx*M

Remplacez *xx* par la quantité de mémoire vive (RAM) en méga-octets dont dispose votre système.

6. Après avoir mis à jour et enregistré le fichier, réactualisez la configuration du chargeur de démarrage pour que les modifications prennent effet. Exécutez la commande suivante avec les privilèges root :

```
# grub2-mkconfig --output=/boot/grub2/grub.cfg
```
Dans **/etc/default/grub**, l'exemple ci-dessus s'apparenterait à cela :

```
GRUB_TIMEOUT=5
GRUB_DISTRIBUTOR="$(sed 's, release.*$,,g' /etc/system-release)"
GRUB_DEFAULT=saved
GRUB_DISABLE_SUBMENU=true
GRUB_TERMINAL_OUTPUT="console"
GRUB_CMDLINE_LINUX="rd.lvm.lv=rhel/root vconsole.font=latarcyrheb-sun16
rd.lvm.lv=rhel/swap $([ -x /usr/sbin/rhcrashkernel.param ] &&
/usr/sbin/rhcrashkernel-param || :) vconsole.keymap=us rhgb quiet mem=1024M"
GRUB_DISABLE_RECOVERY="true"
```
Pour plus d'informations sur le fonctionnement du chargeur de démarrage **GRUB2**, veuillez consulter le Guide [d'administrateur](https://access.redhat.com/site/documentation/en-US/Red_Hat_Enterprise_Linux/7/html/System_Administrators_Guide/index.html) système Red Hat Enterprise Linux 7.

### **7.3.7. Votre système affiche-t-il des erreurs Signal 11 ?**

Une erreur Signal 11, plus communément appelée *faute de segmentation*, signifie qu'un programme a accédé à un emplacement de la mémoire qui ne lui était pas assigné. Une erreur signal 11 peut être due à un bogue dans l'un des programmes logiciels qui sont installés ou à du matériel défectueux.

Si vous recevez un message d'erreur fatale Signal 11 au cours de l'installation, commencez par vérifier que vous utilisez les images d'installations les plus récentes, et laissez **Anaconda** vérifier qu'elles ne sont pas endommagées. Les supports d'installation en mauvais état (comme un disque optique rayé ou mal gravé) sont une cause courante d'erreurs Signal 11. Il est recommandé de vérifier l'intégrité du support d'installation avant chaque installation.

Pour savoir comment obtenir le support [d'installation](#page-8-0) le plus récent, veuillez consulter le Chapitre 1, *Télécharger Red Hat Enterprise Linux*. Pour effectuer une vérification du support avant le démarrage de l'installation, ajoutez l'option de démarrage **rd.live.check** au menu de démarrage. Veuillez consulter la Section 20.2.2, « [Vérification](#page-319-0) du support de démarrage » pour plus de détails.

Si vous avez effectué une vérification du support sans obtenir aucune erreur mais que vous avez encore des problèmes avec des défauts de segmentation, cela signifie en général que votre système a rencontré une erreur de matériel. Dans ce cas-là, le problème pourrait provenir de la mémoire (RAM) du système. Cela peut entraîner un problème même si vous avez précédemment utilisé un

système d'exploitation différent sur ce même ordinateur sans aucune erreur. Sur les systèmes basés BIOS, vous pouvez utiliser le module de test de mémoire **Memtest86 +** compris dans le support d'installation pour effectuer un test approfondi de la mémoire de votre système. Veuillez consulter la Section 20.2.1, « Charger le mode test de la [mémoire](#page-317-0) (RAM) » pour plus de détails.

Il existe d'autres causes non mentionnées dans ce document. Veuillez consulter la documentation fournie par le fabricant de votre matériel ainsi que la liste des matériels compatibles *Red Hat Hardware Compatibility List*, disponible en ligne à l'adresse [https://hardware.redhat.com.](https://hardware.redhat.com)

# **Partie II. IBM Power Systems — Installation et démarrage**

Cette partie du *Guide d'installation Red Hat Enterprise Linux* inclut des informations sur l'installation et sur la résolution des problèmes post-installation de base sur les serveurs IBM Power Systems. Les serveurs IBM Power Systems incluent des serveurs IBMPowerLinux, ainsi que des serveurs Power Systems POWER7 exécutant Linux. Pour des options d'installation avancées, veuillez consulter Partie IV, « Options [d'installation](#page-303-0) avancées ».

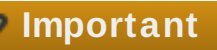

D'anciennes versions de Red Hat Enterprise Linux prenaient en charge les serveurs Power Systems 32 bits et 64 bits (respectivement **ppc** et **ppc64**). Red Hat Enterprise Linux 7 prend uniquement en charge les serveurs Power Systems 64 bits (**ppc64**).

# **Chapitre 8. Planification d'une installation sur IBM Power Systems**

Ce chapitre traite des décisions à prendre et des préparations à effectuer pour décider de la procédure à suivre pour l'installation.

## **8.1. Mettre à niveau ou installer ?**

Alors que les mises à niveau automatisées sans désinstallation préalable sont maintenant prises en charge, la prise en charge est actuellement limitée aux systèmes AMD64 et Intel 64. Si vous avez une installation existante d'une ancienne version de Red Hat Enterprise Linux sur un serveur IBM Power Systems, vous devrez effectuer une nouvelle installation pour migrer vers Red Hat Enterprise Linux 7. Une nouvelle installation s'effectue en sauvegardant toutes les données du système, en formatant des partitions de disque et en effectuant une installation de Red Hat Enterprise Linux à partir d'un support d'installation, avant de restaurer toute donnée d'utilisateur.

## **8.2. Votre matériel est-il compatible ?**

Red Hat Enterprise Linux 7 est compatible avec les serveurs IBM Power Systems utilisant les séries de processeurs POWER6 et POWER7. Les processeurs POWER5 ou plus anciens ne sont plus pris en charge. La liste la plus récente des matériels pris en charge se situe dans la liste de compatibilité matérielle *Red Hat Hardware Compatibility List*, disponible en ligne à l'adresse <https://hardware.redhat.com>[.](https://access.redhat.com/site/articles/rhel-limits) Voir également Red Hat Enterprise Linux technology capabilities and limits (Capacités et limites technologiques de Red Hat Enterprise Linux) pour obtenir des informations générales sur les pré-requis du système.

## **8.3. Outils d'installation IBM**

**IBM Installation Toolkit** est un outil optionnel qui accélère l'installation de Linux et se révèle particulièrement utile à ceux qui ne sont pas familier avec Linux. Utilisez **IBM Installation Toolkit** pour : <sup>[\[1\]](#page-121-0)</sup>

- <span id="page-116-0"></span>Installer et configurer Linux sur un serveur Power Systems IBM non-virtualisé.
- Installer et configurer Linux sur des serveurs avec des partitions logiques configurées au préalable (des LPAR, aussi appelés serveurs virtualisés).
- Installer un service IBM et des outils de productivité sur un nouveau système Linux ou sur un système Linux installé au préalable. Le service IBM et les outils de productivité incluent des utilitaires DLPAR (« Dynamic logical partition »).
- Mettre à niveau le niveau du microprogramme du système sur les serveurs Power Systems IBM.
- Effectuer des opérations de maintenance ou de diagnostique sur des systèmes installés au préalable.
- Migrez un serveur LAMP (pile logicielle) et des données d'application depuis un système System x à un système System p. Un serveur LAMP est un ensemble de logiciels open-source. LAMP est l'acronyme de Linux, **Apache HTTP Server**, la base de données relationnelle **MySQL** et le langage PHP (quelquefois Perl ou Python).

La documentation pour **IBM Installation Toolkit** pour PowerLinux est disponible dans le centre d'informations Linux « Linux Information Center » sur <http://publib.boulder.ibm.com/infocenter/lnxinfo/v3r0m0/topic/liaan/powerpack.htm>

Les outils de service et productivité PowerLinux sont un ensemble d'outils qui incluent l'assistance de diagnostique de service matériel, les outils de productivité et l'assistance d'installation pour les systèmes d'exploitation sur serveurs IBM basés sur les technologies POWER7, POWER6, POWER5 et POWER4.

La documentation sur le service et les outils de productivité est disponible dans le centre d'informations Linux « Linux Information Center » sur <http://publib.boulder.ibm.com/infocenter/lnxinfo/v3r0m0/topic/liaau/liaauraskickoff.htm>

## **8.4. Préparation pour serveurs IBM Power Systems**

**Important**

Assurez-vous que le paramètre de la base réelle est ajusté sur **c00000**, sinon vous pourriez voir des erreurs telles que :

**DEFAULT CATCH!, exception-handler=fff00300**

Les serveurs IBM Power Systems offrent de nombreuses options pour le partitionnement, les périphériques natifs ou virtuels et les consoles.

Si vous utilisez un système non-partitionné, vous n'avez pas besoin de configuration préinstallation. Pour les systèmes utilisant la console série HVSI, connectez votre console au port série T2.

Si vous utilisez un système partitionné, les étapes à suivre pour créer la partition et lancer l'installation sont généralement les mêmes. Vous devriez créer la partition sur la console HMC et allouer des ressources de CPU et de mémoire, ainsi que des ressources SCSI et Ethernet, celles-ci peuvent être virtuelles ou natives. L'assistant de création de partitions HMC vous guidera lors de la création.

Pour davantage d'informations sur la création de la partition, voir le PDF *Partitionnement pour Linux avec un HMC* à :

[http://publib.boulder.ibm.com/infocenter/powersys/v3r1m5/topic/iphbi\\_p5/iphbibook.pdf](http://publib.boulder.ibm.com/infocenter/powersys/v3r1m5/topic/iphbi_p5/iphbibook.pdf)

Si vous utilisez des ressources SCSI virtuelles, plutôt que SCSI natives, vous devez configurer un « lien » vers la partition SCSI virtuelle, puis la configurer. Vous créez un « lien » entre le client SCSI virtuel et les slots de serveur utilisant HMC. Vous pouvez configurer un serveur SCSI virtuel sur VIOS (« Virtual I/O Server ») ou IBM i, selon le modèle et les options que vous possédez.

Si vous effectuez une installatopm avec le démarrage distant de Intel iSCSI, tous les périphériques de stockage iSCSI attachés doivent être désactivés, ou l'installation réussira mais le système d'installation ne démarrera pas.

Pour obtenir davantage d'informations sur l'utilisation de périphériques virtuels, reportez-vous à la publication Redbook d'IBM *Virtualiser une infrastructure avec Linux et System p* à l'adresse : <http://publib-b.boulder.ibm.com/abstracts/sg247499.html>

Une fois votre système configuré, vous devez l'activer depuis la HMC ou l'allumer. Selon le type d'installation que vous effectuez, il se peut que vous deviez configurer SMS de façon à démarrer correctement le système dans le programme d'installation.

## **8.5. Cibles d'installations prises en charge**

Une cible d'installation est un périphérique de stockage qui stockera Red Hat Enterprise Linux et démarrera le système. Red Hat Enterprise Linux prend en charge les cibles d'installation suivantes pour les systèmes AMD64 et Intel 64 :

- Stockage connecté par une interface interne standard, comme SCSI, SATA, ou SAS
- Adaptateurs de bus hôte Fibre Channel et périphériques à multiples chemins d'accès, dont certains peuvent nécessiter des pilotes fournis par un fabricant.
- L'installation virtualisée sur serveurs IBM Power Systems est aussi prise en charge lors de l'utilisation d'adaptateurs vSCSI (SCSI virtuel) dans les LPAR de clients virtuels.

Red Hat ne prend pas en charge l'installation sur des lecteurs USB ou cartes mémoire SD. Pour plus d'informations sur la prise en charge des technologies de virtualisation tierces, voir la liste de compatibilité matérielle *Red Hat Hardware Compatibility List*, disponible en ligne à l'adresse [https://hardware.redhat.com.](https://hardware.redhat.com)

## **Important**

Sur les serveurs IBM Power Systems, l'initialisation du module eHEA échouera si des *hugepages* de 16 Go sont assignées à un système ou à une partition et si la ligne de commande du noyau ne contient pas de paramètres de hugepage. Ainsi, lorsque vous effectuez une installation réseau avec un adaptateur IBM eHEA, vous ne pouvez pas assigner de hugepages au système ou à la partition pendant l'installation. Utilisez plutôt des *large pages*.

## **8.6. Liste des spécifications système**

Le programme d'installation détecte et installe automatiquement le matériel de votre ordinateur. Il n'est généralement pas nécessaire de fournir de détails spécifiques de votre système au programme d'installation. Cependant, certains types d'installation nécessitent de connaître des détails spécifiques de votre matériel. Il est donc recommandé d'enregistrer les spécifications de système suivantes au cours de l'installation, selon votre type d'installation.

- Si vous planifiez d'utiliser une structure de partition personnalisée, enregistrez :
	- Les numéros, tailles, types et interfaces des modèles des disques durs attachés au système. Par exemple, Seagate ST3320613AS 320 Go sur SATA0, Western Digital WD7500AAKS 750 Go sur SATA1. Ceci vous permettra d'identifier des disques durs spécifiques lors du processus de partitionnement.
- Si vous installez Red Hat Enterprise Linux en tant que système d'exploitation supplémentaire sur un système existant, enregistrez :
	- Les informations concernant les partitions utilisées sur le système. Ces informations peuvent comprendre les types de système de fichiers, les noms des nœuds de périphérique, les étiquettes de système de fichiers et les tailles. Cela vous permettra d'identifier des partitions spécifiques au cours du processus de partitionnement. Veuillez noter que tous les systèmes

d'exploitation n'identifient pas les partitions et lecteurs de la même façon. Ainsi, même si l'autre système d'exploitation est un système d'exploitation Unix, il se peut que Red Hat Enterprise Linux les nomme différemment. Vous trouverez généralement ces informations en exécutant l'équivalent de la commande **mount** et **blkid** ainsi que dans le fichier **/etc/fstab**.

Si vous avez d'autres systèmes d'exploitation déjà installés, l'installateur Red Hat Enterprise Linux 7 essaye de les détecter et configurer automatiquement pour les démarrer. Vous pouvez configurer manuellement tout système d'exploitation supplémentaire s'ils ne sont pas détectés correctement. Pour plus [d'informations,](#page-158-0) voir la Section 11.10.1, « Installation du chargeur de démarrage ».

- Si vous planifiez d'installer une image sur un disque dur local :
	- Le disque dur et répertoire contenant l'image.
- Si vous planifiez une installation à partir d'un emplacement réseau ;
	- Les numéros de modèle et de fabrication des adaptateurs réseaux sur votre système. Par exemple, Netgear GA311. Ceci vous permettra d'identifier les adaptateurs lorsque vous configurez le réseau manuellement.
	- adresses IP, DHCP et BOOTP
	- Masque réseau
	- Adresse IP de la passerelle
	- Une adresse IP de nom de serveur (DNS) ou plus

En cas d'incertitude quant à tout prérequis de mise en réseau ou tout terme, contactez votre administrateur réseau pour obtenir de l'assistance.

- Si vous planifiez une installation à partir d'un emplacement réseau ;
	- Emplacement de l'image sur un serveur FTP, serveur (web) HTTP, serveur (web) HTTPS ou serveur NFS.
- Si vous planifiez une installation sur une cible iSCSI :
	- L'emplacement de la cible iSCSCI. Selon votre réseau, vous aurez peut-être besoin d'un nom d'utilisateur et mot de passe CHAP.
- Si votre ordinateur fait partie d'un domaine :
	- Vous devriez vérifier que le nom du domaine est bien fourni par le serveur DHCP. Si ce n'est pas le cas, vous devrez saisir le nom de domaine manuellement pendant l'installation.

## **8.7. Avez-vous suffisamment d'espace disque ?**

Red Hat Enterprise Linux, comme la plupart des systèmes d'exploitation, utilise *des partitions de* disque. Lorsque vous installez Red Hat Enterprise Linux, il se peut que vous deviez travailler avec des partitions de disque. Pour plus [d'informations](#page-8-1) sur les partitions de disque, voir l'Annexe A, *Introduction aux partitions de disque*.

L'espace disque utilisé par Red Hat Enterprise Linux doit être séparé de l'espace disque utilisé par d'autres systèmes d'exploitation que vous auriez installé sur votre système.

## **Note**

Pour les systèmes IBM Power Systems, trois partitions au moins (**/**, **PReP** et **swap**) doivent être réservées à Red Hat Enterprise Linux.

Pour installer Red Hat Enterprise Linux, vous devez posséder au moins 7,5 Go d'espace dans un disque non partitionné ou dans des partitions qui peuvent être supprimées. Pour plus d'informations sur les recommandations concernant les partitions et l'espace disque, voir les tailles de [partitionnement](#page-175-0) recommandées dont il est fait mention dans la Section 11.10.4.5, « Schéma de partitionnement recommandé ».

## **8.8. RAID et autres périphériques de disque**

Une attention particulière doit être portée aux technologies de stockage lors de l'utilisation de Red Hat Enterprise Linux. En général, il est important de comprendre comment ces technologies sont configurées, visibles par Red Hat Enterprise Linux, et en quoi leur prise en charge a pu changer d'une version à l'autre.

### **8.8.1. Matériel RAID**

RAID, de l'anglais « Redundant Array of Independent Disks » (Regroupement redondant de disques indépendants) permet à un groupe ou une matrice de disques d'agir en tant que périphérique unique. Configurez toute fonction RAID fournie par la carte mère de votre ordinateur, ou carte contrôleur attachée, avant de commencer le processus d'installation. Chaque matrice RAID active apparaît comme un seul disque dans Red Hat Enterprise Linux.

### **8.8.2. RAID logiciel**

Sur les systèmes possédant plusieurs disques durs,vous pouvez utiliser le programme d'installation Red Hat Enterprise Linux pour opérer plusieurs lecteurs en tant que matrice RAID logiciel Linux. Avec une matrice RAID logiciel, les fonctions RAID sont contrôlées par le système d'exploitation, plutôt que par le matériel qui y est normalement consacré. Ces fonctions sont expliquées en détail dans la Section 11.10.4, « [Partitionnement](#page-162-0) manuel ».

### **8.8.3. Disques USB**

Vous pouvez connecter et configurer un stockage USB externe après l'installation. La plupart des périphériques de ce type sont reconnus par le noyau et prêts à être utilisés à ce moment.

Certains lecteurs USB peuvent ne pas être reconnus par l'installeur. Si la configuration de ces disques au moment de l'installation n'est pas vitale, déconnectez-les afin d'éviter tout problème.

## **8.9. Choisissez une méthode de démarrage d'installation**

Vous pouvez utiliser plusieurs méthodes pour démarrer l'installateur Red Hat Enterprise Linux 7. La méthode que vous choisirez dépendra de votre support d'installation.

#### **DVD ou lecteur USB d'installation complète**

Vous pouvez créer un support de démarrage à partir de l'image ISO complète du DVD d'installation. Dans ce cas, un seul DVD ou lecteur USB peut être utilisé pour terminer toute l'installation : il fera office à la fois de périphérique de démarrage et de source d'installation pour installer des paquets de logiciel. Pour obtenir des instructions sur la création d'un DVD ou lecteur USB d'installation complète, voir le [Chapitre](#page-10-0) 2, *Création d'un support*.

#### **CD, DVD ou lecteur flash USB minimal de démarrage**

Un CD, DVD ou lecteur flash USB minimal de démarrage est créé en utilisant une petite image ISO, qui ne contient que les données nécessaires au démarrage du système et au lancement de l'installateur. Si vous utilisez ce support de démarrage, il vous faudra une source d'installation supplémentaire à partir de laquelle les paquets seront installés. Pour obtenir des [instructions](#page-10-0) sur la création de CD, DVD et lecteurs flash USB, voir le Chapitre 2, *Création d'un support*.

#### **Serveur PXE**

Un serveur PXE (de l'anglais, *preboot execution environment*) permet au programme d'installation de démarrer sur le réseau. Après avoir démarré le système, terminez l'installation à partir d'une autre source d'installation, tel qu'un disque dur local ou un emplacement sur un réseau. Pour obtenir davantage d'informations sur les serveurs PXE, voir le Chapitre 21, *[Préparation](#page-320-0) à une installation réseau*.

## **8.10. Automatiser l'installation avec Kickstart**

Red Hat Enterprise Linux 7 offre un moyen d'automatiser le processus d'installation de manière partielle ou complète à l'aide d'un *fichier Kickstart*. Les fichiers Kickstart contiennent les réponses à toutes les questions normalement posées par le programme d'installation, par exemple quel fuseau horaire doit être utilisé par le système, de quelle manière partitionner les disques, ou quel paquets devraient être installés. Ainsi, fournir un fichier Kickstart à l'installateur lui permet d'effectuer toute (ou des parties de) l'installation automatiquement, sans nécessiter d'intervention de la part de l'utilisateur. Ceci est particulièrement utile lors du déploiement de Red Hat Enterprise Linux sur un grand nombre de systèmes à la fois.

En plus de vous permettre d'automatiser l'installation, les fichiers Kickstart fournissent également plus d'options relatives à la sélection de logiciels. Lors de l'installation manuelle de Red Hat Enterprise Linux à l'aide de l'installateur graphique, votre sélection de logiciels est limitée aux environnements prédéfinis et aux modules. Un fichier Kickstart vous permet d'installer ou de supprimer des paquets individuels également.

Pour obtenir des instructions sur la création d'un fichier Kickstart et pour l'utiliser à des fins d'automatisation d'installation, voir le Chapitre 23, *[Installations](#page-335-0) Kickstart*.

<span id="page-121-0"></span>[\[1\]](#page-116-0) Certaines p arties d e cette sectio n o nt été p ub liées aup aravant d ans la resso urce IBM *Informations Linux pour systèmes IBM* sur http ://p ub lib .b o uld er.ib m.co m/info center/lnxinfo /v3r0 m0 /ind ex.jsp ? to p[ic=%2Fliaay%2Fto](http://publib.boulder.ibm.com/infocenter/lnxinfo/v3r0m0/index.jsp?topic=%2Fliaay%2Ftools_overview.htm) ols\_o verview.htm

# **Chapitre 9. Mettre à jour des pilotes pendant une installation sur des IBM Power Systems**

Dans la plupart des cas, Red Hat Enterprise Linux utilise déjà des pilotes pour les périphériques qui composent votre système. Toutefois, si le matériel de votre système est très récent, les pilotes pour ce matériel peuvent ne pas être inclus. Une mise à jour de pilotes offrant la prise en charge pour des périphériques récents peut parfois être disponible chez Red Hat ou chez votre fournisseur de matériel sur un *disque de pilotes* contenant des *paquets RPM*. Habituellement, ce disque de pilotes est téléchargeable en tant que *fichier image ISO*.

**Important**

Les mises à jour de pilote doivent être effectuées uniquement si un pilote manquant vous empêche de réussir l'installation. Les pilotes inclus dans le noyau doivent toujours être privilégiés par rapport aux pilotes fournis d'une autre manière.

Le nouveau matériel n'est pas toujours nécessaire au cours du processus d'installation. Par exemple, si vous utilisez un DVD pour effectuer une installation sur un disque dur local, l'installation réussira même si les pilotes de votre carte réseau ne sont pas disponibles. Si tel est le cas, terminez d'abord l'installation puis ajoutez une prise en charge pour le nouveau matériel après. Pour savoir comment ajouter cette prise en charge, veuillez consulter le Guide [d'administrateur](https://access.redhat.com/site/documentation/en-US/Red_Hat_Enterprise_Linux/7/html/System_Administrators_Guide/index.html) système Red Hat Enterprise Linux 7.

Dans d'autres situations, vous devriez sans doute ajouter des pilotes pour un périphérique lors du processus d'installation pour prendre en charge une configuration particulière. Par exemple, vous devriez installer des pilotes pour un périphérique réseau ou pour un adaptateur de stockage afin de permettre au programme d'installation un accès aux périphériques de stockage utilisés par votre système. Vous pouvez utiliser un disque de pilote pour ajouter cette prise en charge pendant l'installation de deux manières différentes :

- 1. placez le fichier image ISO du disque de pilotes dans un emplacement accessible au programme d'installation, sur un disque dur local, un lecteur flash USB, ou sur un CD ou DVD,
- 2. créez un disque de pilotes en extrayant le fichier image sur un CD, un DVD, ou sur un lecteur flash USB. Veuillez consulter les instructions pour créer des disques d'installation dans la Section 2.1, « Créer un CD ou DVD [d'installation](#page-10-1) » pour obtenir des informations supplémentaires sur la manière de graver des fichiers images ISO sur un CD ou DVD, et dans la Section 2.2, « [Installation](#page-10-2) USB » pour obtenir des instructions sur l'écriture d'images ISO sur des lecteurs USB.

Si Red Hat, votre fournisseur de matériel, ou une autre tierce partie de confiance vous informe que vous avez besoin d'une mise à jour de pilotes lors du processus d'installation, choisissez une méthode pour fournir la mise à jour parmi celles qui sont décrites dans ce chapitre et testez-la avant de commencer l'installation. Veuillez ne pas effectuer de mise à jour du pilote pendant l'installation à moins d'être certain que votre système en a besoin. La présence d'un pilote sur un système pour lequel il n'est pas fait peut compliquer le support technique.

## **9.1. Limitations des mises à jour de pilotes pendant l'installation**

Vous ne pouvez pas utiliser une mise à jour de pilote pour remplacer les pilotes que le programme d'installation a déjà chargé. Vous devrez au contraire terminer l'installation avec les pilotes que le programme d'installation a chargé et les mettre à niveau avec les nouveaux pilotes après l'installation.

## **9.2. Se préparer à une mise à jour du pilote pendant une installation**

Si une mise à jour de pilote est nécessaire et disponible pour votre matériel, Red Hat, votre fournisseur de matériel ou une tierce partie de confiance vous la fournira sous la forme d'un fichier image en format ISO. Lorsque vous obtenez l'image ISO, vous devez décider de la méthode que vous souhaitez utiliser pour effectuer la mise à jour de pilote.

Les méthodes suivantes sont disponibles :

#### **Mise à jour automatique de pilote**

Au démarrage de l'installation, l'installateur tentera de détecter tous les périphériques de stockage attachés. Si un périphérique de stockage intitulé **OEMDRV** est présent lors du démarrage de l'installation, **Anaconda** le considèrera toujours comme un disque de mise à jour du pilote et tentera de charger les pilotes y figurant.

#### **Mise à jour assistée de pilote**

Vous pouvez spécifier l'option de démarrage **inst.dd** au lancement de l'installation. Si vous utilisez cette option sans aucun paramètre, **Anaconda** affichera une liste de tous les périphériques reliés au système et vous demandera de sélectionner un périphérique contenant une mise à jour de pilote.

#### **Mise à jour manuelle de pilote**

Vous pouvez spécifier l'option de démarrage **inst.dd=***location* au démarrage de l'installation, où *location* représente le chemin d'accès vers une image ISO ou un disque de mise à jour de pilote. Lorsque vous spécifierez cette option, **Anaconda** tentera de charger toutes les mises à jour de pilote présentes à l'emplacement spécifié. Avec les mises à jour manuelles de pilote, vous pouvez spécifier soit des périphériques de stockage disponibles localement, soit un emplacement réseau (un serveur **HTTP**, **HTTPS** ou **FTP**).

Si vous souhaitez utiliser la méthode de mise à jour automatique de pilote, vous devez créer un périphérique de stockage intitulé **OEMDRV** et relié physiquement au système d'installation. Pour utiliser la méthode assistée, vous pouvez utiliser tout périphérique local de stockage local de n'importe quel intitulé à l'exception de **OEMDRV**. Pour utiliser la méthode manuelle, vous pouvez utiliser n'importe quel stockage local avec un intitulé différent, ou un emplacement réseau accessible depuis le système d'installation.

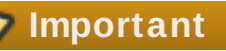

Assurez-vous d'initialiser le réseau à l'aide de l'option **ip=** lors du chargement d'une mise à jour de pilote à partir d'un emplacement réseau. Voir la Section 20.1, « [Configuration](#page-304-0) du système d'installation au menu de démarrage » pour plus de détails.

### **9.2.1. Préparation pour utiliser un fichier image de mise à jour de pilote sur un stockage local**

Si vous utilisez un périphérique de stockage local tel qu'un disque dur ou un lecteur flash USB pour fournir le fichier ISO, vous pouvez le faire reconnaître automatiquement par le programme d'installation en l'étiquetant correctement. Si cela est impossible, alors veuillez installer la mise à jour manuellement, comme décrit ci-dessous :

- Pour que le programme d'installation puisse automatiquement reconnaître le disque du pilote, l'étiquette du volume du périphérique de stockage doit être **OEMDRV**. Vous devrez aussi extraire le contenu du fichier image ISO dans le répertoire racine du périphérique de stockage plutôt que copier l'image ISO elle-même. Veuillez consulter la Section 9.3.1, « Mise à jour automatique de pilotes ». Veuillez noter que l'installation d'un pilote à partir d'un [périphérique](#page-125-0) étiqueté **OEMDRV** est toujours recommandé et est préférable à l'installation manuelle.
- Pour une installation manuelle, veuillez copier l'image ISO en tant que fichier unique sur le périphérique de stockage. Vous pouvez renommer le fichier si cela vous est utile, mais l'extension du nom du fichier doit rester **.iso**, par exemple **dd.iso**. Veuillez consulter la Section 9.3.2, « Mise à jour assistée de pilote » pour apprendre à sélectionner [manuellement](#page-125-1) la mise à jour du pilote pendant l'installation.

## **9.2.2. Préparer un disque de pilotes**

Vous pouvez créer un disque de mise à jour de pilote sur un CD ou un DVD. Veuillez consulter la Section 2.1, « Créer un CD ou DVD [d'installation](#page-10-1) » pour en savoir plus sur la manière de graver des disques à partir de fichiers image.

Après avoir gravé un CD ou DVD de mise à jour de pilote, veuillez vérifier que le disque a été créé avec succès en l'insérant dans votre ordinateur et en l'ouvrant à l'aide du gestionnaire de fichiers. Vous devriez voir un unique fichier, nommé **rhdd3**, qui est un fichier de signature contenant la description du disque du pilote ainsi qu'un répertoire nommé **rpms**, qui contient les paquets RPM avec les pilotes actuels pour diverses architectures.

Si vous ne voyez qu'un fichier unique se terminant par **.iso**, alors vous n'avez pas créé le disque correctement et vous devriez essayer à nouveau. Assurez-vous de choisir une option similaire à **Graver à partir d'une image** (en anglais, Burn from Image) si vous utilisez un bureau Linux autre que **GNOME** ou si vous utilisez un autre système d'exploitation.

## **9.3. Mettre à jour un pilote pendant une installation**

Au tout début du processus d'installation, vous pouvez effectuer une mise à jour du pilote à l'aide d'une des manières suivantes :

- en laissant le programme d'installation automatiquement trouver et fournir une mise à jour de pilote à installer,
- en laissant le programme d'installation vous demander d'indiquer où se trouve la mise à jour du pilote,
- en indiquant manuellement le chemin d'accès vers l'image de mise à jour ou le paquet RPM du pilote.

**Important**

Veuillez toujours vous assurer de mettre vos disques de mise à jour de pilotes sur une partition de disque standard. Le stockage avancé, comme les volumes RAID ou LVM, pourrait ne pas être accessible pendant les étapes initiales de l'installation, lorsque vous effectuez les mises à jour du pilote.

### <span id="page-125-0"></span>**9.3.1. Mise à jour automatique de pilotes**

Pour que le programme d'installation reconnaisse automatiquement un disque de mise à jour du pilote, veuillez connecter un périphérique bloc avec l'étiquette de volume **OEMDRV** à votre ordinateur avant de lancer le processus d'installation.

Lorsque l'installateur démarre, celui-ci détecte le stockage disponible connecté au système. S'il trouve un périphérique de stockage intitulé **OEMDRV**, il le considèrera comme un disque de mise à jour de pilote et tentera de charger des mises à jour de pilote à partir de ce périphérique. Vous recevrez une invite vous demandant de sélectionner les pilotes sur lesquels charger :

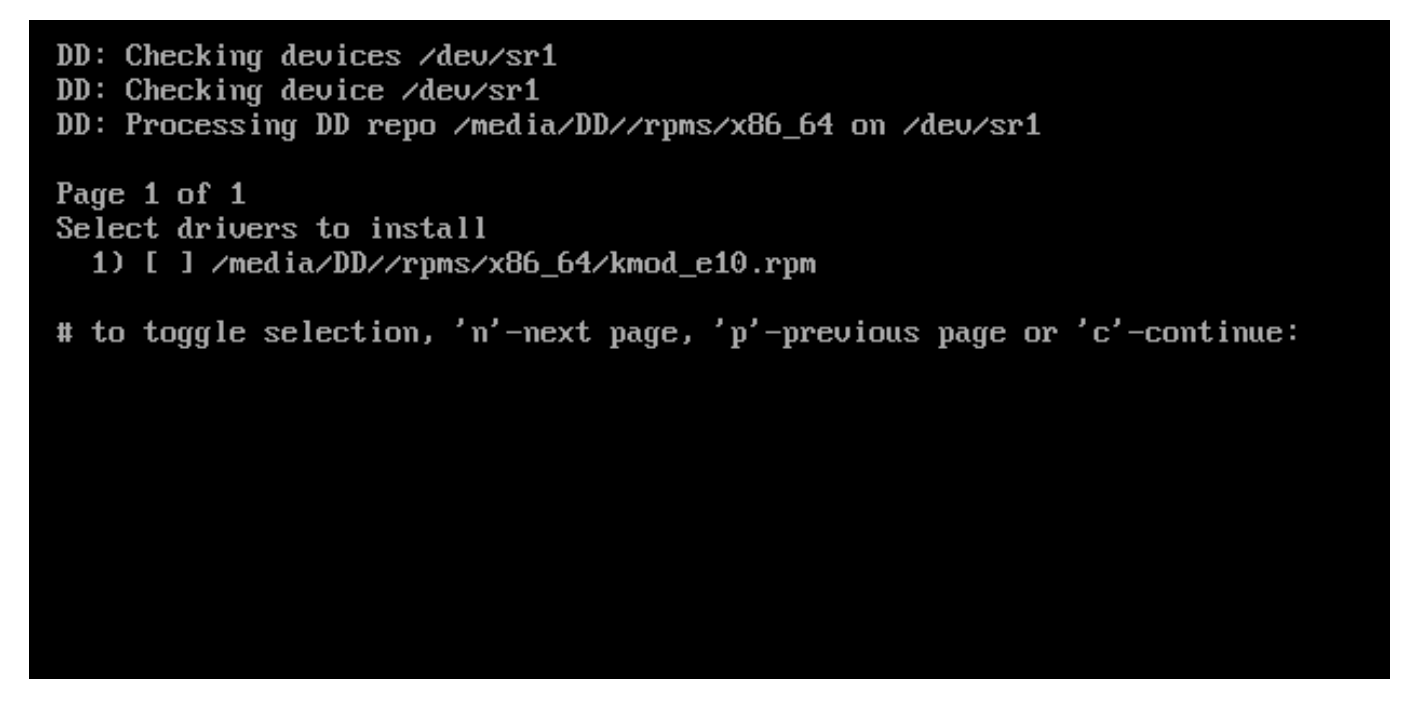

**Figure 9 .1. Sélectionner un pilote**

Appuyez sur les touches numériques pour faire basculer la sélection sur les pilotes individuels. Une fois prêt, appuyez sur **c** pour installer les pilotes sélectionnés puis continuez sur l'interface utilisateur graphique **Anaconda**.

### <span id="page-125-1"></span>**9.3.2. Mise à jour assistée de pilote**

Il est toujours recommandé d'avoir un périphérique bloc avec l'étiquette de volume **OEMDRV** disponible pour installer un pilote pendant l'installation. Cependant, si un tel périphérique n'est pas détecté et que l'option **inst.dd** a été spécifiée sur la ligne de commande de démarrage, le programme d'installation vous permettra de trouver le disque du pilote en mode interactif. Lors de la

première étape, sélectionnez une partition de disque local dans la liste, **Anaconda** y scannera les fichiers ISO. Sélectionnez ensuite l'un des fichiers ISO détecté. Pour finir, veuillez sélectionner un ou plusieurs pilotes disponibles. L'image ci-dessous montre le processus dans l'interface utilisateur texte et les étapes individuelles sont surlignées.

```
Starting Driver Update Disk UI on tty1...
DD: Checking devices
Page 1 of 1
Driver disk device selection
      DEUICE
                 TYPE
                        LABEL
                                        HITD
                        HOME
                                        8c9d0c6e-4fea-4910-9bac-6609bc8ff847
  1)vda1
                 ext{z}9dcc606d-a9ca-41d1-98b5-e9411769e37f
  2)
      uda2
                 zfx
                                        dd69ffa5-c72e-4b61-ae39-0197d6960fc3
  3)vdb1
                 ext{4}DD_PART
# to select, 'n'-next page, 'p'-previous page or 'c'-continue: 3
   97.2686121 EXT4-fs (vdb1): mounted filesystem without journal. Opts: (null)
\mathsf{r}Page 1 of 1
Choose driver disk ISO file
  1) dd. iso
# to select, 'n'-next page, 'p'-previous page or 'c'-continue: 1
DD: Checking device /media/DD-search/dd.iso
[ 112.233480] loop: module loaded
DD: Processing DD repo /media/DD//rpms/x86_64 on /media/DD-search/dd.iso
Page 1 of 1
Select drivers to install
  1) [ 1 /media/DD//rpms/x86_64/kmod_e10.rpm
# to toggle selection, 'n'-next page, 'p'-previous page or 'c'-continue: 1
Page 1 of 1
Select drivers to install
  1) [x] /media/DD//rpms/x86_64/kmod_e10.rpm
# to toggle selection, 'n'-next page, 'p'-previous page or 'c'-continue: _
```
#### **Figure 9 .2. Sélectionner un pilote de manière interactive**

Si vous avez extrait votre fichier image ISO et l'avez gravé sur un CD ou DVD mais que le support ne possède pas l'étiquette de volume **OEMDRV**, veuillez utiliser l'option **inst.dd** sans argument puis le menu pour sélectionner le périphérique. Sinon, vous pouvez aussi utiliser l'option de démarrage suivante pour que le programme d'installation scanne le support en recherchant des pilotes :

inst.dd=/dev/sr0

**Note**

Appuyez sur les touches numériques pour faire basculer la sélection sur les pilotes individuels. Une fois prêt, appuyez sur **c** pour installer les pilotes sélectionnés puis continuez sur l'interface utilisateur graphique **Anaconda**.

### **9.3.3. Mise à jour manuelle de pilotes**

Pour une installation de pilotes manuelle, veuillez préparer un fichier image ISO contenant vos pilotes sur un emplacement accessible, comme un lecteur flash USB ou un serveur web, puis connectez-le à votre ordinateur. Sur l'écran de bienvenue, appuyez sur **Tab** pour afficher la ligne de commande de démarrage et ajoutez-y **inst.dd=***location*, où *location* est le chemin d'accès du disque de mise à jour des pilotes :

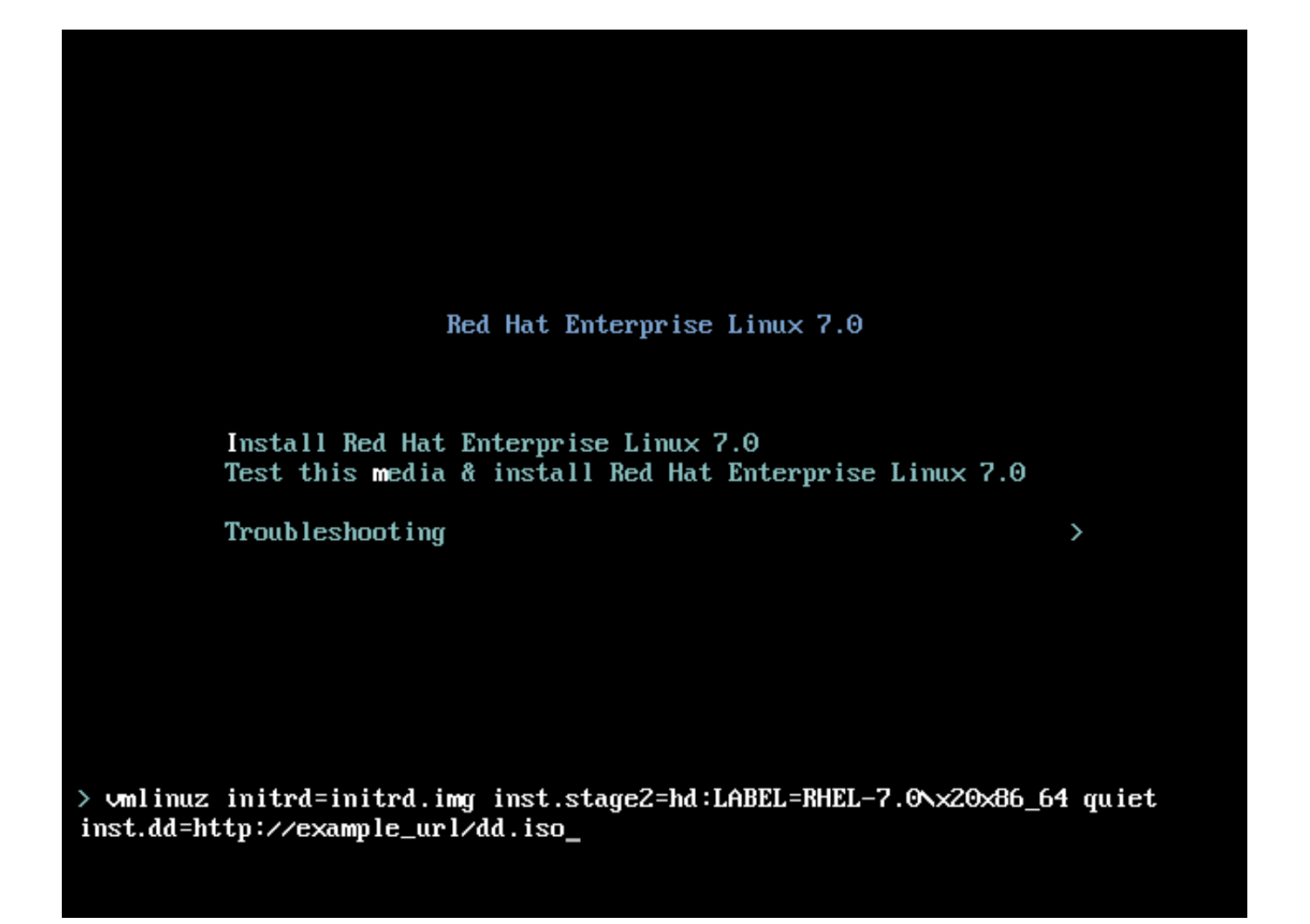

#### **Figure 9 .3. Indiquer un chemin vers une mise à jour de pilotes**

Habituellement, le fichier image se trouve sur un serveur web (par exemple, *http://server.example.com/dd.iso*) ou sur un lecteur flash USB (par exemple, */dev/sdb1*). Il est aussi possible de spécifier un paquet RPM contenant la mise à jour des pilotes (par exemple, *http://server.example.com/dd.rpm*).

Lorsque vous êtes prêt, appuyez sur **Entrée** pour exécuter la commande de démarrage. Les pilotes sélectionnés seront ensuite chargés et le processus d'installation pourra procéder normalement.

### **9.3.4 . Mettre un pilote sur liste noire**

Un pilote qui fonctionne mal peut empêcher un système de démarrer normalement pendant

l'installation. Lorsque ceci se produit, vous pouvez désactiver (ou mettre sur liste noire) le pilote en personnalisant la ligne de commande du démarrage. Dans le menu de démarrage, affichez la ligne de commande en appuyant sur la touche **Tab**. Puis ajoutez-y l'option **modprobe.blacklist=***driver\_name*. Remplacez *driver\_name* par le(s) nom(s) du ou des pilotes que vous souhaitez désactiver, par exemple :

#### modprobe.blacklist=ahci

Veuillez noter que les pilotes mis sur liste noire pendant l'installation en utilisant l'option de démarrage **modprobe.blacklist=** resteront désactivés sur le système installé et apparaîtront dans le fichier **/etc/modprobe.d/anaconda-blacklist.conf**. Veuillez consulter le Chapitre 20, *Options de [démarrage](#page-304-1)* pour obtenir des informations supplémentaires sur la mise sur liste noire des pilotes ainsi que pour obtenir d'autres options de démarrage.

# **Chapitre 10. Démarrer l'installation sur IBM Power Systems**

Le support d'installation utilise le chargeur de démarrage yaboot pour lancer les serveurs IBM Power Systems. Lorsque le processus d'installation est terminé, le serveur démarrera en utilisant GRUB2 (GRand Unified Bootloader version 2). Pour obtenir des informations supplémentaires sur GRUB2, veuillez consulter la Section 11.10.1, « [Installation](#page-158-0) du chargeur de démarrage ».

Pour démarrer un serveur IBM Power Systems à partir d'un DVD, vous devez spécifier le périphérique de démarrage de l'installation dans le menu **Services de gestion du système** (de l'anglais, « System Management Services », ou SMS).

Pour entrer dans l'interface **Services de gestion du système**, appuyez sur la touche **1** lors du processus de démarrage lorsque vous entendez le son de carillon. Ceci lance une interface similaire à celle décrite dans cette section.

Dans une console texte, appuyez sur la touche **1** lorsque le test affiche la bannière avec les composants testés :

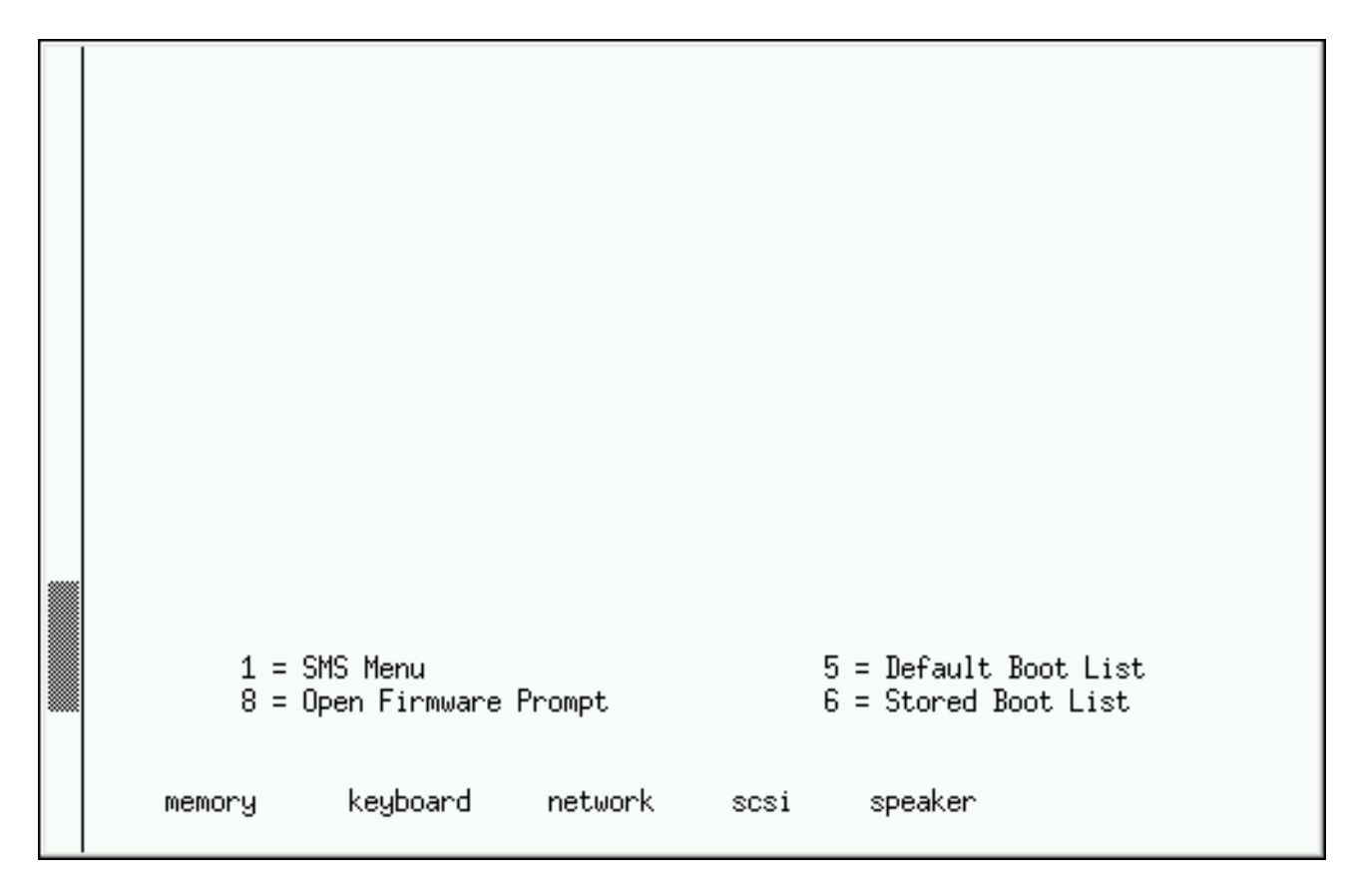

**Figure 10.1. Écran de console SMS**

Une fois dans le menu SMS, sélectionnez l'option **Sélectionner les options de démarrage**. Dans ce menu, spécifiez **Sélectionner installer ou démarrer un périphérique**. Là, sélectionnez **CD/DVD**, puis le type de bus (SCSI dans la plupart des cas). Si vous n'êtes pas certain, vous pouvez choisir de voir tous les périphériques. Ceci scanne les périphériques de démarrage dans tous les bus, y compris les adaptateurs de réseau et disques durs.

Pour finir, sélectionnez le périphérique contenant le DVD d'installation. **Yaboot** est chargé depuis ce périphérique et une invite **boot:** s'affiche. Pour lancer une installation graphique, passez l'option de démarrage **inst.vnc** maintenant. Sinon, veuillez saisir **Entrée** ou attendez que le délai d'expiration ne soit dépassé pour que l'installation démarre.

#### **Important**

Comme les serveurs IBM Power Systems utilisent principalement des consoles texte, **Anaconda** ne lancera pas automatiquement une installation graphique. Cependant, le programme d'installation graphique offre davantage de fonctionnalités et de possibilités de personnalisation et est recommandé si votre système possède un affichage graphique.

Pour lancer une installation graphique, veuillez passer l'option de démarrage **inst.vnc** (veuillez consulter la [Activation](#page-313-0) de l'accès distant).

Utilisez **yaboot** avec **vmlinuz** et **initrd.img** pour démarrer votre système sur un réseau. Vous ne pouvez pas utiliser le fichier **ppc64.img** pour effectuer un démarrage sur un réseau car le fichier est trop grand pour TFTP.

**Important**

Sur certains ordinateurs, **yaboot** peut ne pas démarrer et retournera le message d'erreur suivant :

**Cannot load initrd.img: Claim failed for initrd memory at 02000000 rc=ffffffff**

Pour contourner ce problème, modifiez **real-base** sur **c00000**. Vous pouvez obtenir la valeur de **real-base** à partir de l'invite OpenFirmware avec la commande **printenv** et définir la valeur avec la commande **setenv**.

### <span id="page-130-0"></span>**10.1. Le menu de démarrage**

Le programme d'installation affiche l'invite **boot:** . Par exemple :

IBM IBM / Elapsed time since release of system processors: 276 mins 49 secs System has 128 Mbytes in RMA Config file read, 227 bytes Welcome to the 64-bit Red Hat Enterprise Linux 7.0 installer! Hit <TAB> for boot options. Welcome to yaboot version 1.3.17 (Red Hat 1.3.17-12.el7) Enter "help" to get some basic usage information boot:

Pour continuer l'installation, saisissez **linux** et appuyez sur **Entrée**.

Vous pouvez aussi spécifier des options de démarrage à l'invite, veuillez consulter le Chapitre 20, *Options de démarrage* pour obtenir plus [d'informations.](#page-304-1) Par exemple, pour utiliser le programme d'installation pour récupérer un système précédemment installé, saisissez **linux inst.rescue** puis appuyez sur **Entrée**.

L'exemple suivant montre l'option de démarrage **inst.vnc** passée pour lancer une installation graphique :

boot: \* linux boot: linux inst.vnc Please wait, loading kernel...

## **10.2. Installation à partir d'une source différente**

Vous pouvez installer Red Hat Enterprise Linux depuis des images ISO stockées sur votre disque dur, ou sur un réseau en utilisant les méthodes NFS, FTP, HTTP ou HTTPS. Les utilisateurs expérimentés utilisent fréquemment l'une de ces méthodes car il est souvent plus rapide de lire des données depuis un disque dur ou un serveur réseau que depuis un DVD.

Le tableau suivant résume les différentes méthodes de démarrage et les méthodes d'installation qu'il est recommandé d'utiliser pour chacune :

#### **Tableau 10.1. Méthodes de démarrage et sources d'installation**

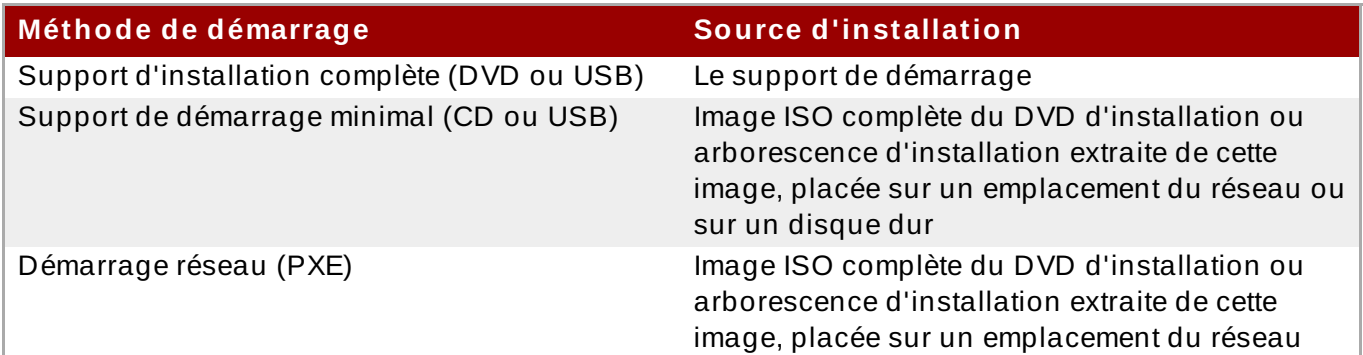

## **10.3. Démarrer à partir d'un réseau à l'aide d'un serveur d'installation Yaboot**

Pour démarrer avec un serveur d'installation **yaboot**, vous aurez besoin d'un serveur correctement configuré et d'une interface réseau qui pourra prendre en charge un serveur d'installation sur votre ordinateur. Pour obtenir des informations sur la manière de configurer un serveur d'installation, veuillez consulter le Chapitre 21, *[Préparation](#page-320-0) à une installation réseau*.

Configurez l'ordinateur de manière à ce qu'il démarre à partir de l'interface réseau en sélectionnant **Sélection des options de démarrage** dans le menu SMS, puis **Sélectionner le périphérique de démarrage/d'installation**. Pour finir, veuillez sélectionner votre périphérique réseau à partir de la liste des périphériques disponibles.

Une fois que vous aurez correctement configuré le démarrage à partir d'un serveur d'installation, l'ordinateur peut démarrer le système d'installation Red Hat Enterprise Linux sans utiliser d'autre support.

Pour démarrer un ordinateur à partir d'un serveur d'installation **yaboot** :

#### **Procédure 10.1. Comment démarrer le programme d'installation à partir d'un réseau en utilisant PXE**

- 1. Assurez vous que le câble réseau est bien branché. L'indicateur de lien devrait être allumé, même si l'ordinateur ne l'est pas.
- 2. Démarrez l'ordinateur.
- 3. Selon votre matériel, les informations les plus importantes concernant l'installation réseau et les diagnostiques sont affichées avant que votre ordinateur ne se connecte à un serveur PXE. Puis, un menu avec des options s'affichera en fonction de la configuration du serveur PXE. Veuillez appuyer sur la touche du numéro correspondant à l'option souhaitée. Si vous n'êtes pas sûr de l'option à sélectionner, veuillez demander à votre administrateur système.

Si votre PC ne démarre pas à partir du serveur d'installation réseau, assurez-vous que le SMS est configuré pour démarrer à partir de l'interface réseau correcte. Veuillez consulter la documentation de votre matériel pour obtenir de plus amples informations.

# **Chapitre 11. Installation de Red Hat Enterprise Linux sur IBM Power Systems**

Ce chapitre décrit le processus d'installation utilisant le programme d'installation **Anaconda**. Dans Red Hat Enterprise Linux 7, le programme d'installation vous permet de configurer les étapes d'installation individuelles dans l'ordre que vous souhaitez, contrairement à une installation étape par étape, fixe et traditionnelle. Pendant la configuration et avant que l'installation ne commence, vous pouvez saisir diverses sections de l'interface utilisateur à partir d'un menu central. Dans ces sections, vous pouvez installer la prise en charge des langues sur votre système, ainsi que configurer des périphériques réseau et de stockage, ou sélectionner des paquets pour l'installation. Vous pourrez retourner sur chaque section afin de réviser vos paramètres avant de continuer avec l'installation.

## **11.1. Options de mode d'installation**

Vous pouvez installer Red Hat Enterprise Linux 7 en mode graphique ou en mode texte. Même si le mode graphique est recommandé et préférable pour l'installation et qu'il contient toutes les options pour effectuer la configuration, les deux modes suivent la structure d'un menu avec diverses sections pouvant être saisies et saisies à nouveau selon vos besoins, comme indiqué dans les captures d'écran ci-dessous.

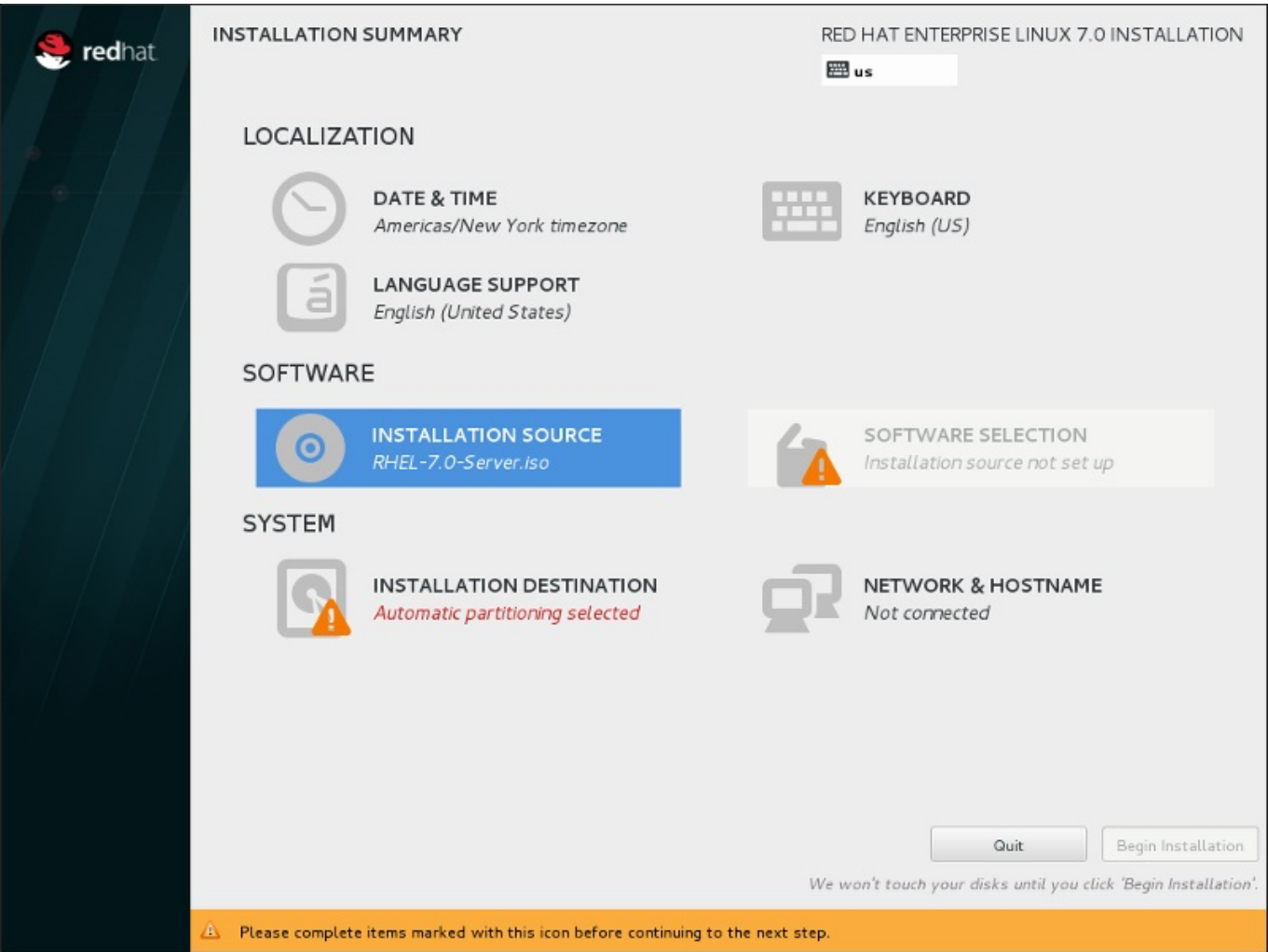

**Figure 11.1. L'écran Sommaire de l'installation**

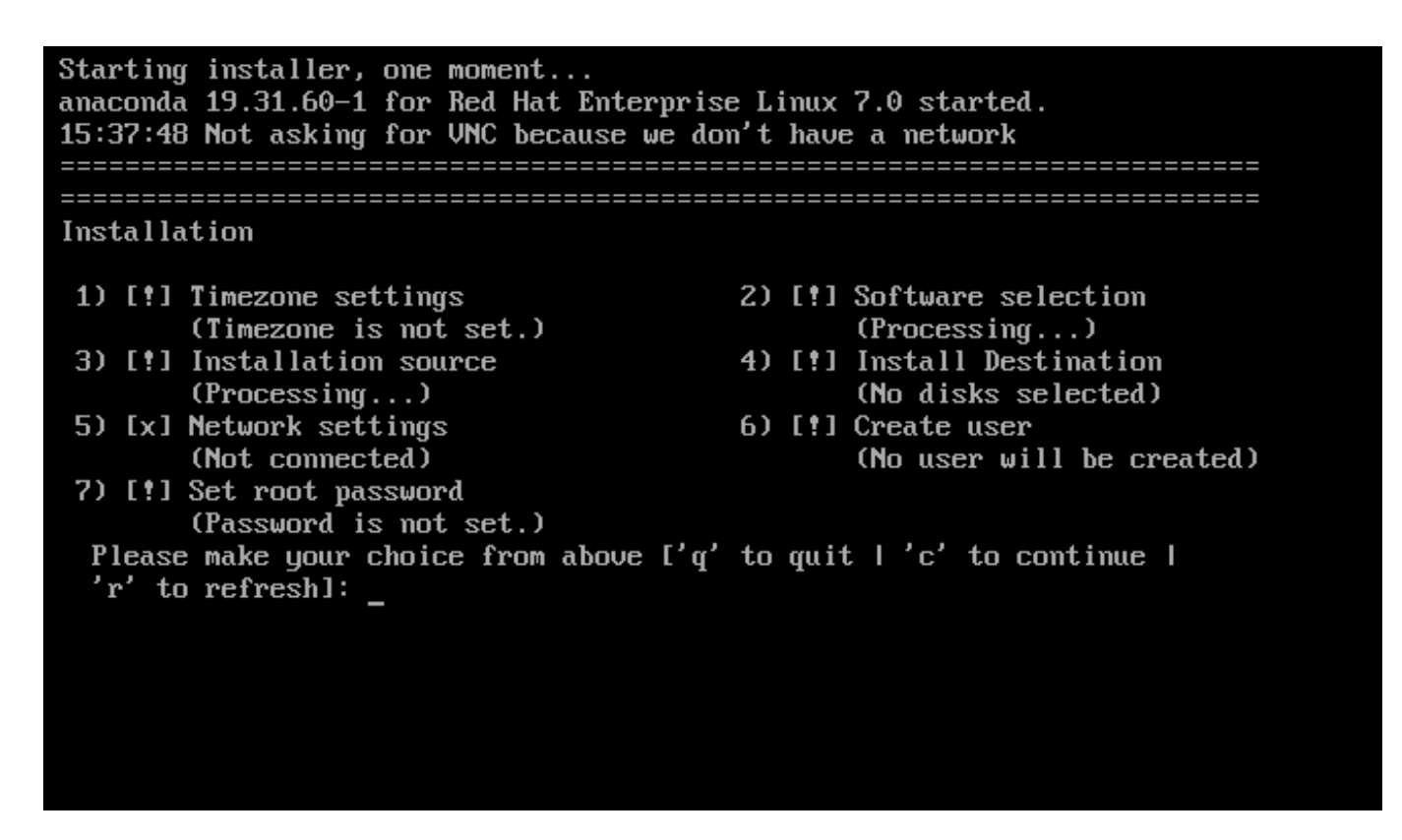

**Figure 11.2. L'écran Sommaire de l'installation en mode texte**

Bien que les installations en mode texte ne soient pas explicitement documentées, les utilisateurs de ce type d'installation peuvent facilement suivre les instructions de l'installation graphique. Veuillez consulter la Section 11.1.2, « [Installation](#page-136-0) en mode texte ». Veuillez noter que certaines options d'installation, comme le partitionnement personnalisé, ne sont pas disponibles en mode texte.

### **11.1.1. Installation en mode graphique**

Si vous avez déjà utilisé une *interface utilisateur graphique (GUI)*, ce processus vous semblera familier ; utilisez simplement la souris pour naviguer d'un écran à l'autre, cliquer sur les boutons ou remplir les champs de texte.

Vous pouvez également naviguer dans le processus d'installation à l'aide du clavier. Les touches **Tab** et **Shift**+**Tab** vous permettent de vous déplacer entre les éléments de contrôle actifs sur l'écran, les touches directionnelles **vers le haut** et **vers le bas** de faire défiler des listes et les touches directionnelles **vers la gauche** et **vers la droite** de faire défiler horizontalement les entrées d'un tableau ou de bars d'outils. La barre **Espace** et la touche **Entrée** vous permettent quant à elles de sélectionner ou supprimer un élément mis en surbrillance de la sélection, ou d'étendre ou réduire les listes déroulantes. Vous pouvez également utiliser la combinaison de touches **Alt**+*X* pour faire en sorte de cliquer sur des boutons ou sélectionner d'autres éléments à l'écran, où *X* est remplacé par toute lettre soulignée apparaissant sur cet écran après avoir appuyer sur **Alt**.

Si vous souhaitez effectuer une installation graphique avec un système ne possédant pas de capacités graphiques, tel qu'un système partitionné, vous pouvez utiliser VNC. Pour en savoir plus sur comment effectuer une [installation](#page-329-0) graphique avec VNC, veuillez consulter le Chapitre 22, *Installation avec VNC*.

**Note**

Si vous ne souhaitez pas utiliser le programme d'installation avec interface graphique, vous disposez également du programme d'installation en mode texte. Pour démarrer le mode texte, saisissez la commande suivante à l'invite **boot:** :

#### **linux inst.text**

Veuillez consulter la Section 10.1, « Le menu de [démarrage](#page-130-0) » pour une description du menu de démarrage de Red Hat Enterprise Linux et la Section 11.1.2, « [Installation](#page-136-0) en mode texte » pour un bref aperçu des instructions d'installation en mode texte.

Il est toutefois vivement recommandé d'utiliser le mode graphique pour l'installation car il offre la fonctionnalité complète du programme d'installation de Red Hat Enterprise Linux, y compris la configuration LVM, qui n'est pas disponible lors d'une installation en mode texte.

Les utilisateurs qui doivent utiliser le programme d'installation en mode texte peuvent suivre les instructions de l'installation graphique et obtenir toutes les informations nécessaires.

### <span id="page-135-0"></span>**11.1.1.1. Consoles virt uelles et fenêtres t mux**

Le programme d'installation de Red Hat Enterprise Linux ne se limite pas à une interface utilisateur graphique. Plusieurs types de messages de diagnostic sont à votre disposition ; il vous est également possible de saisir des commandes à partir d'une invite du shell. Ces fonctionnalités supplémentaires sont fournies à l'aide de *consoles virtuelles* et du multiplexeur de terminal **tmux**.

Une console virtuelle est une invite du shell dans un environnement non graphique, à laquelle la machine physique a accès, et ce de façon non distante. Plusieurs consoles virtuelles peuvent être disponibles en même temps.

Ces consoles virtuelles sont utiles si vous rencontrez un problème durant l'installation de Red Hat Enterprise Linux. Les messages affichés sur les consoles d'installation ou de système peuvent vous aider à identifier le problème. Veuillez consulter le tableau ci-dessous afin d'obtenir une liste des consoles virtuelles et la liste des touches permettant de basculer entre celles-ci et de visualiser leur contenu.

### **Note**

Il est généralement inutile de quitter l'environnement d'installation graphique par défaut, sauf si vous devez diagnostiquer un problème lié à l'installation.

#### **Tableau 11.1. Fenêtres Tmux disponibles**

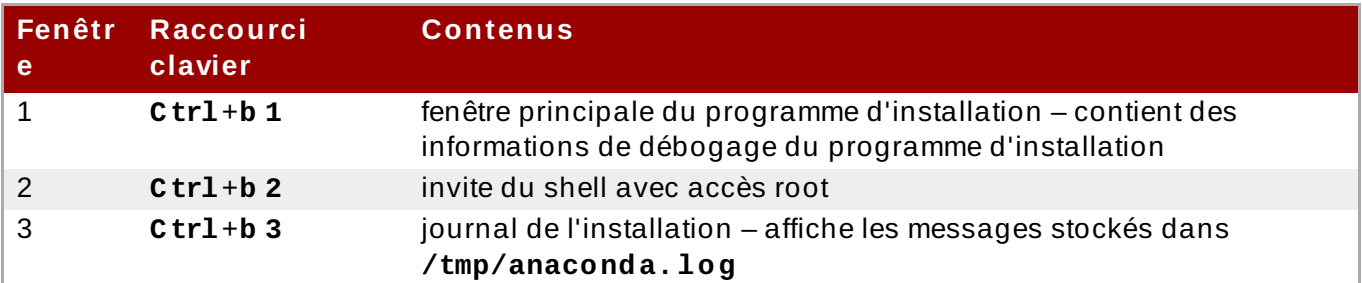

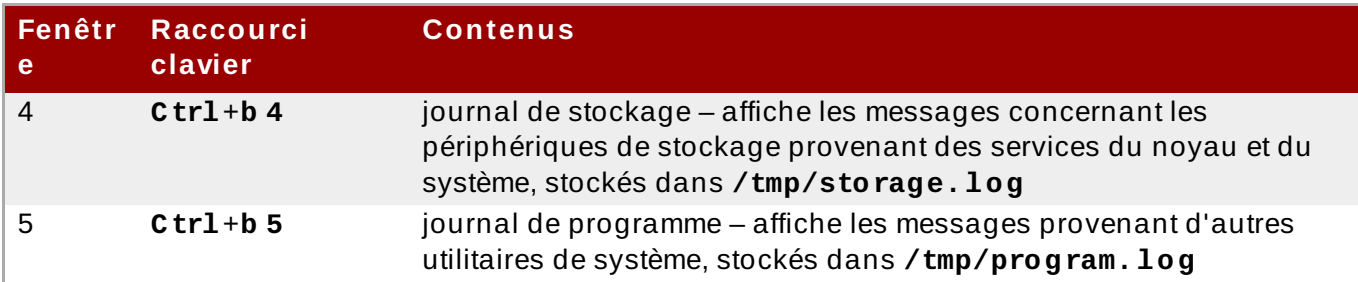

Pour accéder aux fenêtres **tmux**, basculez tout d'abord sur la première console virtuelle avec les touches **Ctrl**+**Alt**+**F1**. Utilisez ensuite les raccourcis clavier mentionnés ci-dessus pour naviguer entre les fenêtres disponibles de la console. Vous pouvez également utiliser **Ctrl**+**b p** pour retourner à la fenêtre précédente, et **Ctrl**+**b n** pour passer à la fenêtre suivante.

Veuillez noter que les raccourcis clavier servant à naviguer entre les fenêtres **tmux** se composent en deux parties. N'appuyez pas sur toutes les touches en même temps, mais appuyez tout d'abord sur **Ctrl**+**b**, puis lâchez ces touches et appuyez sur la touche du numéro correspondant à la fenêtre que vous souhaitez utiliser.

Pour retourner à l'interface d'installation graphique à partir d'une autre console virtuelle, appuyez tout d'abord sur les touches **Ctrl**+**b 1** pour retourner à la première fenêtre **tmux** avant de retourner à la console virtuelle 6 à l'aide des touches **Ctrl**+**Alt**+**F6** ou **Ctrl**+**F6**.

### **11.1.1.2. Ut ilisat ion de HMC vt erm**

HMC vterm est la console pour tout système partitionné IBM Power. Ouvrez la console en effectuant un clic droit sur la partition dans le HMC, puis en sélectionnant **Ouvrir une fenêtre du terminal**. Seul un vterm unique peut être connecté à la console à la fois et il n'existe pas d'autre accès à la console pour un système partitionné que vterm. Ceci est souvent appelé une *console virtuelle*, mais est différent des consoles virtuelles dans la Section 11.1.1.1, « [Consoles](#page-135-0) virtuelles et fenêtres tmux ».

## <span id="page-136-0"></span>**11.1.2. Installation en mode texte**

À part le mode graphique, **Anaconda** inclut aussi le mode basé texte.

Si l'une des situations suivantes se produit, l'installation utilisera le mode texte :

- Le système d'installation n'arrive pas à identifier le matériel d'affichage de votre ordinateur,
- Vous avez choisi l'installation en mode texte en ajoutant l'option **inst.text** à la ligne de commande de démarrage.
- Vous avez utilisé un fichier Kickstart pour automatiser l'installation et le fichier que vous avez fourni contient la commande **text**.

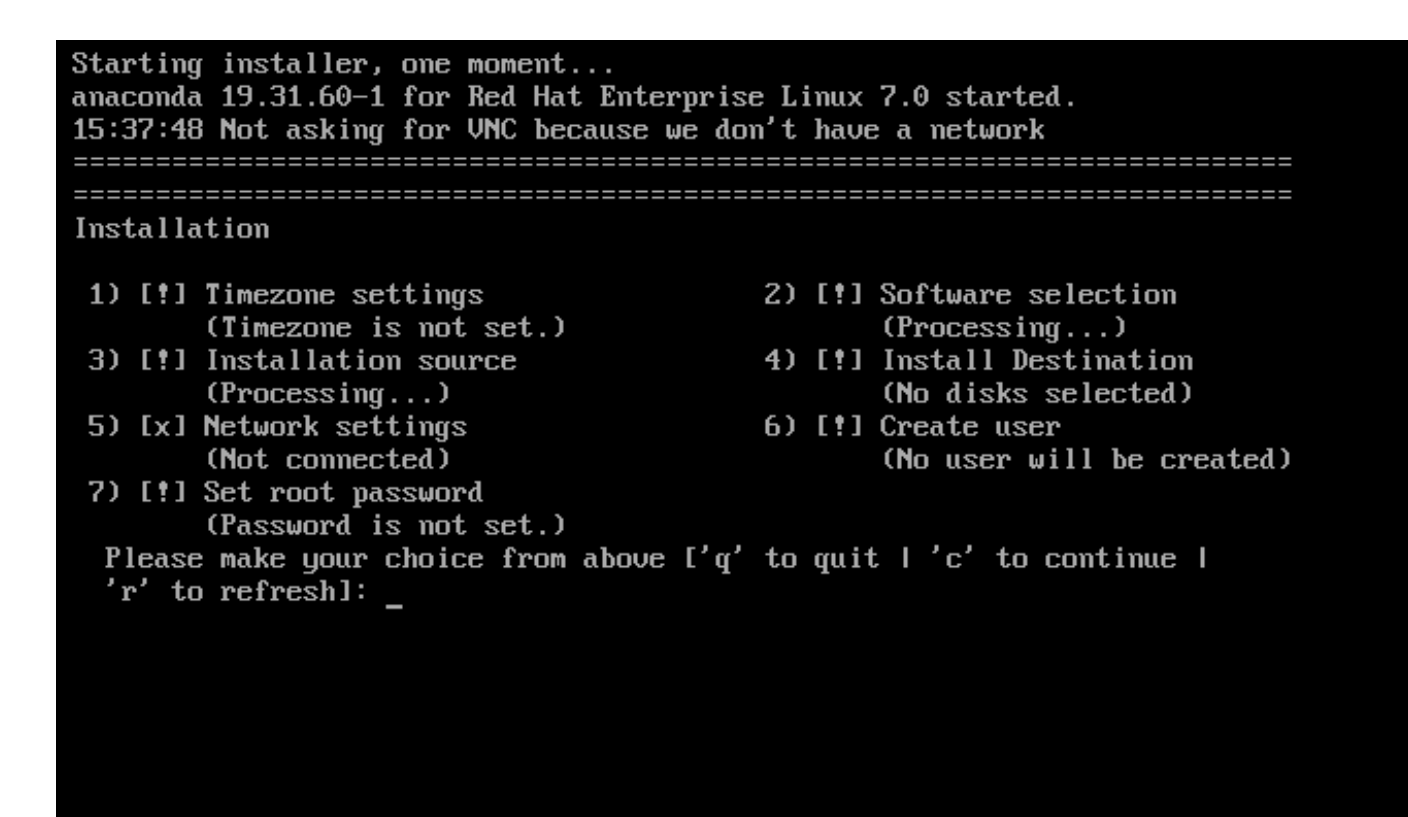

**Figure 11.3. L'écran Sommaire de l'installation en mode texte**

### **Important**

Red Hat recommande d'installer Red Hat Enterprise Linux à l'aide de l'interface graphique. Si vous installez Red Hat Enterprise Linux sur un système ne possédant pas d'affichage graphique, prenez en considération la possibilité de réaliser l'installation sur une connexion VNC – voir le Chapitre 22, *[Installation](#page-329-0) avec VNC*. Le programme d'installation en mode texte vous demandera de confirmer l'utilisation du mode texte si il détecte qu'une installation basée VNC est possible.

Si votre système possède un affichage graphique, mais que l'installation graphique échoue, essayez de démarrer avec l'option **[inst.xdriver=vesa](#page-304-1)** – voir le Chapitre 20, *Options de démarrage*.

Vous pouvez également envisager une installation Kickstart. Pour plus d'informations, veuillez consulter le Chapitre 23, *[Installations](#page-335-0) Kickstart*.

Le mode texte vous présente un processus d'installation plus simple, et certaines options disponibles en mode graphique ne le sont pas en mode texte. Ces différences sont répertoriées dans la description du processus d'installation de ce guide et incluent :

- configurer des méthodes de stockage avancées telles que LVM, RAID, FCoE, zFCP, et iSCSI,
- personnalisation de la structure de partition,
- personnalisation de la structure du chargeur de démarrage
- sélection des modules de paquet pendant l'installation
- configuration du système installé avec l'utilitaire **Initial Setup**,

Paramètres des langues et du clavier

## **Note**

Lorsque des tâches d'arrière-plan connexes sont exécutées, certains éléments du menu peuvent être temporairement indisponibles ou afficher l'étiquette **Processing...** (« Traitement en cours... »). Pour actualiser le statut des éléments du menu de texte, utilisez l'option **r** à l'invite en mode texte.

Si vous décidez d'installer Red Hat Enterprise Linux en mode texte, vous pourrez toujours configurer votre système pour utiliser une interface graphique après l'installation. Pour obtenir des instructions, voir le Guide [d'administrateur](https://access.redhat.com/site/documentation/en-US/Red_Hat_Enterprise_Linux/7/html/System_Administrators_Guide/index.html) système Red Hat Enterprise Linux 7.

Pour configurer des options qui ne sont pas disponibles en mode texte, prenez en considération l'utilisation d'une option de démarrage. Par exemple, l'option **ip** peut être utilisée pour configurer des paramètres réseau. Pour obtenir des instructions, voir la Section 20.1, « [Configuration](#page-304-0) du système d'installation au menu de démarrage ».

## **11.2. Écran de bienvenue et sélection de la langue**

Le premier écran du programme d'installation correspond à l''écran **Welcome to Red Hat Enterprise Linux 7.0**. Ici, vous sélectionnerez la langue qu'**Anaconda** utilisera pour le reste de l'installation. Cette sélection correspondra à la valeur par défaut pour le système installé, sauf si celle-ci est changée plus tard. Dans le panneau de gauche, sélectionnez la langue de votre choix, par exemple **anglais**. Vous pouvez ensuite sélectionner des paramètres régionaux spécifiques à votre région dans le panneau de droite, par exemple **anglais (États-Unis)**.

**Note**

Par défaut, il y a normalement une langue sélectionnée en haut de la liste. Si l'accès au réseau est configuré à cet endroit (par exemple, si vous avez démarré à partir d'un serveur de réseau au lieu de supports locaux), la langue pré-sélectionnée sera déterminée sur la base de la détection automatique en utilisant le module GeoIP.

Vous pouvez également saisir votre langue de prédilection dans la zone de recherche tel qu'indiqué ci-dessous.

Une fois votre sélection effectuée, cliquez sur le bouton **Terminé** pour aller à l'écran **Sommaire de l'installation**.

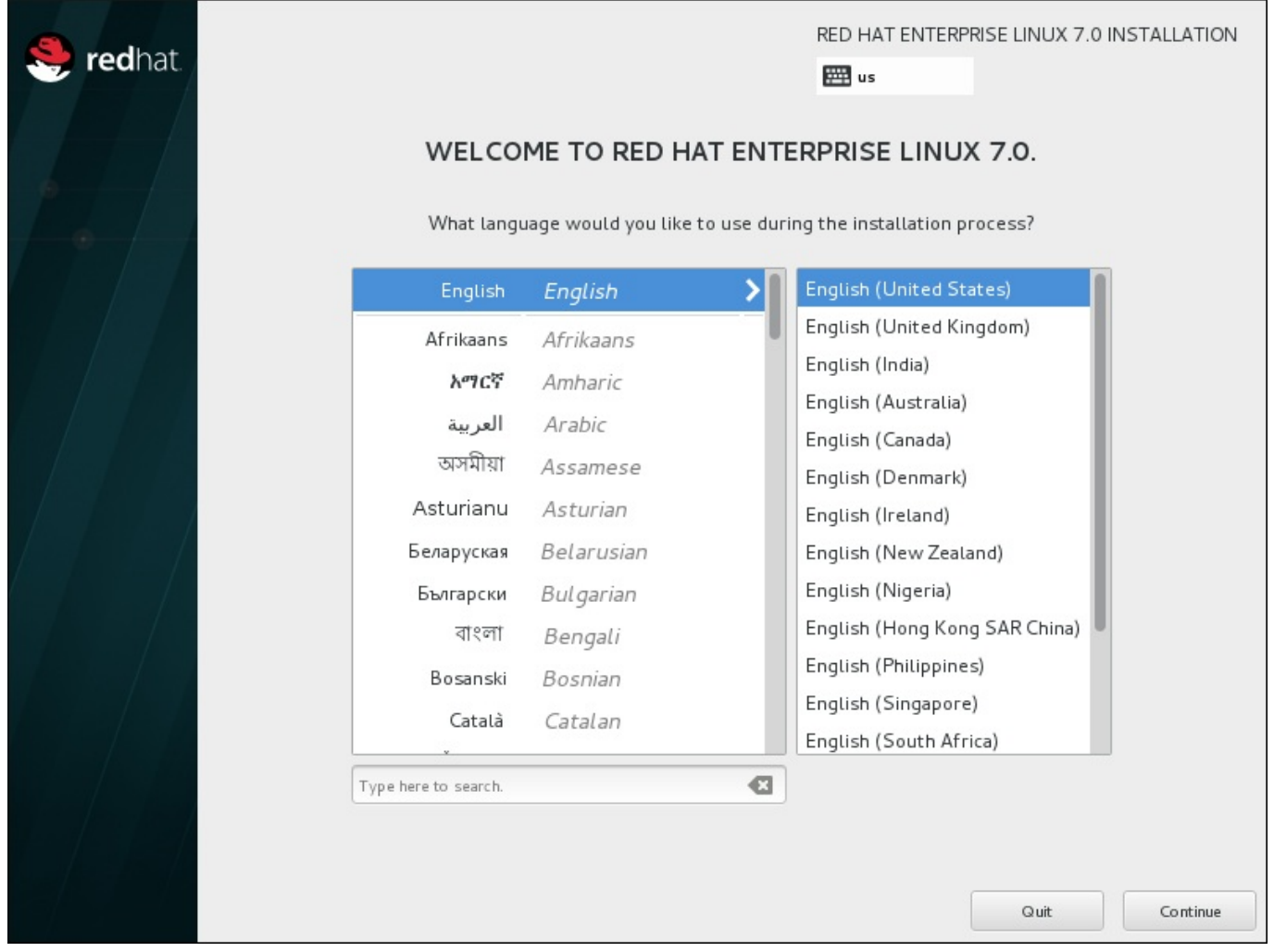

**Figure 11.4 . Configuration de la langue**

## **11.3. L'écran Sommaire de l'installation**

L'écran **Sommaire de l'installation** est l'emplacement central sur lequel configurer une installation.

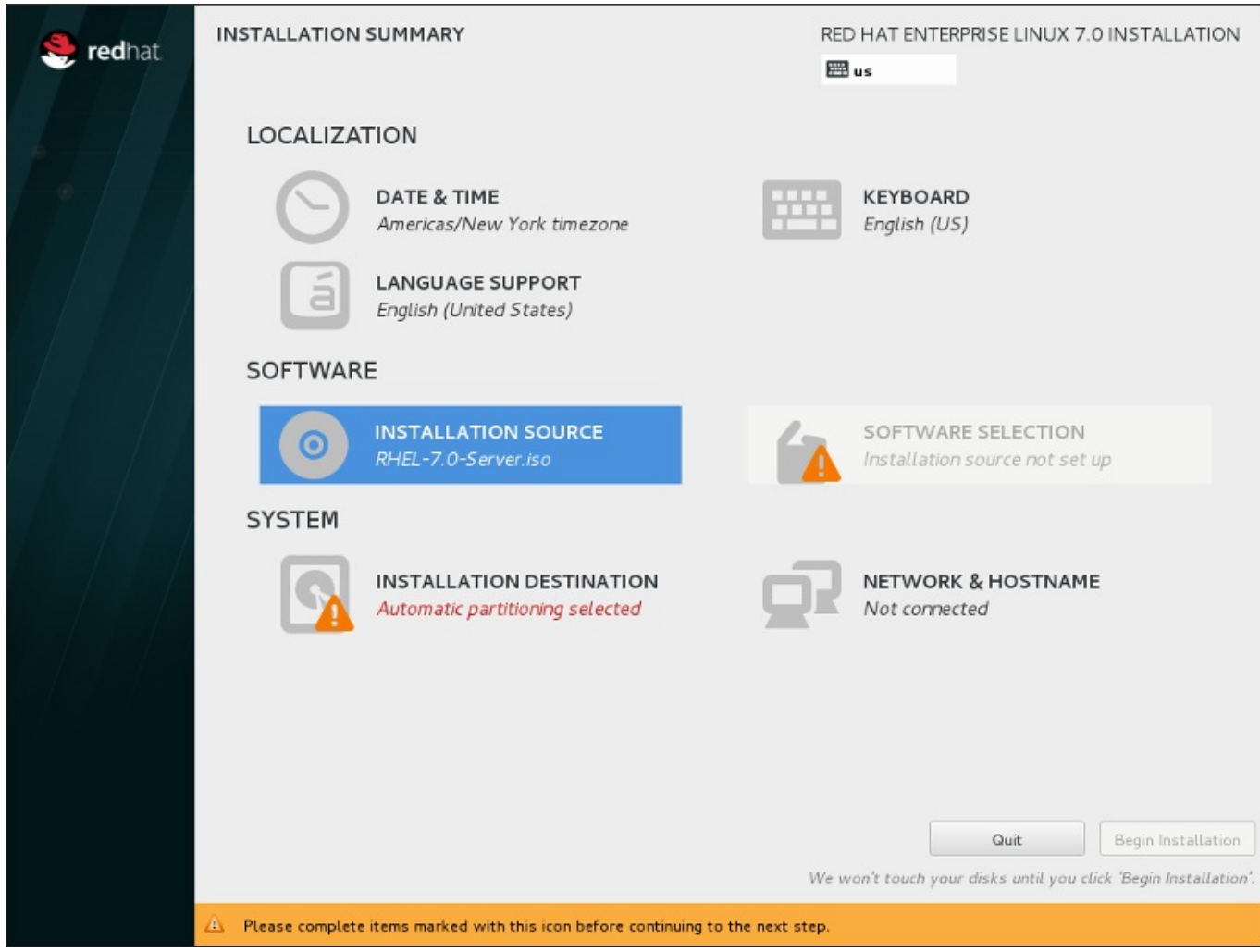

#### **Figure 11.5. L'écran Sommaire de l'installation**

Plutôt que de vous faire passer d'un écran à l'autre de manière consécutive, le programme d'installation de Red Hat Enterprise Linux vous permet de configurer votre installation dans l'ordre que vous voulez.

Utilisez votre souris pour sélectionner une option de menu pour configurer une section de l'installation. Lorsque vous aurez terminé de configurer une section, ou si vous souhaitez terminer cette section plus tard, cliquez sur le bouton **Terminé** situé en haut à gauche de l'écran.

Seules les sections contenant un symbole d'avertissement sont obligatoires. Une note en bas de l'écran vous prévient que ces sections doivent être remplies avant que l'installation puisse démarrer. Les autres sections sont facultatives. La configuration actuelle est résumée en dessous de chaque titre de section. Cela vous permet de déterminer si vous devez consulter la section pour continuer à la configurer.

Une fois toutes les sections nécessaires terminées, cliquez sur le bouton **Démarrer l'installation**. Voir également Section 11.12, « Commencer [l'installation](#page-184-0) ».

Pour annuler l'installation, cliquez sur le bouton **Quitter**.

**Note**

Lorsque des tâches d'arrière-plan connexes sont exécutées, certains éléments du menu peuvent être temporairement indisponibles.

Si vous avez utilisé une option Kickstart ou une option de ligne de commande de démarrage pour spécifier un référentiel d'installation sur un réseau mais qu'aucun réseau n'est disponible au démarrage de l'installation, le programme d'installation affichera l'écran de configuration pour que vous définissiez une connexion réseau avant d'afficher l'écran **Sommaire de l'installation**.

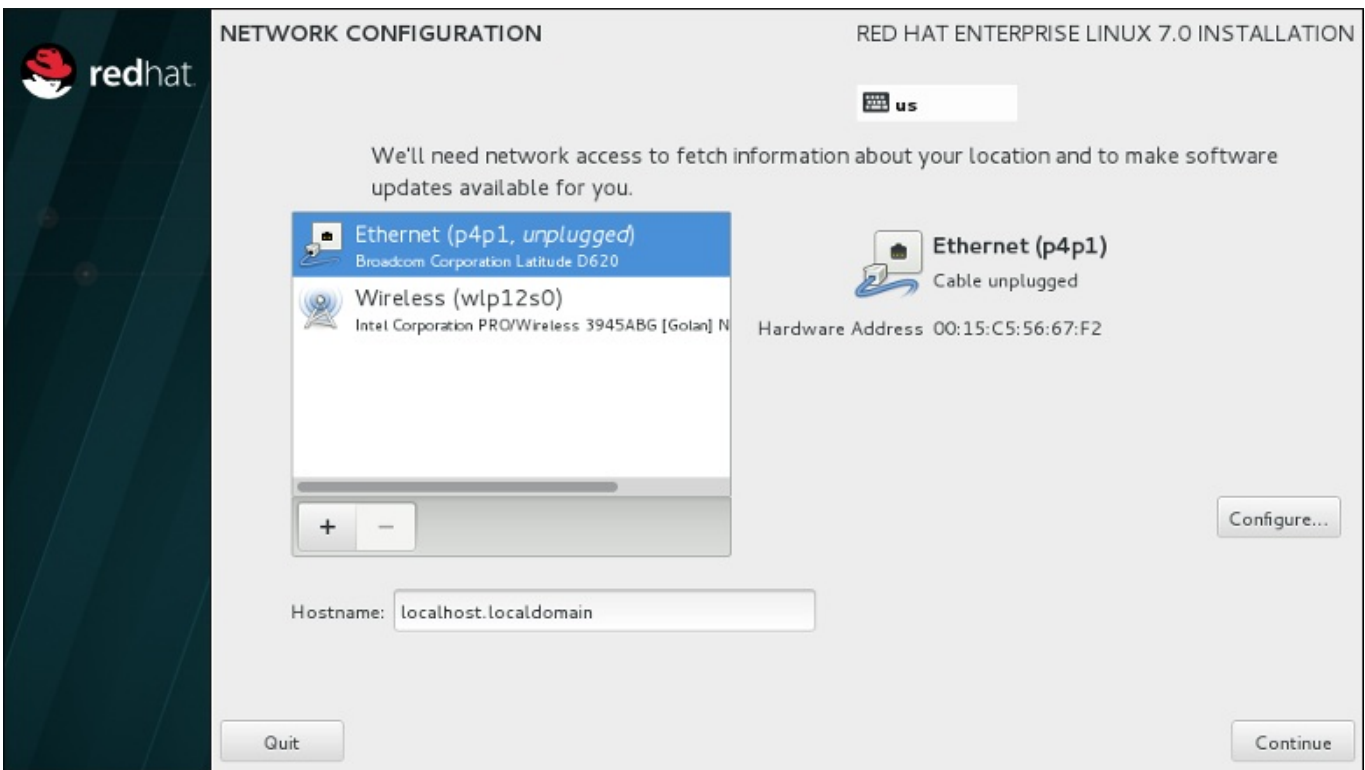

#### **Figure 11.6 . Écran de configuration réseau quand aucun réseau n'est détecté**

Vous pouvez ignorer cette étape si vous installez à partir d'un DVD d'installation ou tout autre support accessible localement et que vous être certain que vous n'aurez pas besoin d'une connexion réseau pour terminer l'installation. Une connexion réseau est toutefois nécessaire pour les installations réseau (voir la Section 6.7, « Source de [l'installation](#page-51-0) ») ou pour installer des périphériques de stockage avancés (voir la Section 6.11, « [Périphériques](#page-88-0) de stockage »). Pour en savoir plus sur la configuration d'un réseau dans le programme [d'installation,](#page-53-0) voir la Section 6.8, « Réseau et nom d'hôte ».

## **11.4. Date et heure**

Pour configurer le fuseau horaire, la date et, si vous le souhaitez, les paramètres pour l'heure du réseau, sélectionnez **Date et Heure** sur l'écran **Sommaire de l'installation**.

Vous pouvez sélectionner votre fuseau horaire de trois manières :

- $\triangleright$  À l'aide de la souris, cliquez sur la carte interactive pour sélectionner une ville spécifique (représentée par un point jaune). Une épingle rouge apparaît alors à l'endroit sélectionné.
- Vous pouvez également faire défiler les menus déroulants **Région** et **Ville** en haut de l'écran pour sélectionner votre fuseau horaire.
- Sélectionnez **Etc** en bas du menu déroulant **Région**, puis sélectionnez votre fuseau horaire dans le menu suivant exprimé en GMT/UTC. Exemple : **GMT+1**.

Si votre ville n'est pas disponible sur la carte ou dans le menu déroulant, sélectionnez la ville la plus proche appartenant au même fuseau horaire.

**Note**

La liste des villes et régions disponibles provient du domaine public Time Zone Database (tzdata), pris en charge par l'Internet Assigned Numbers Authority (IANA). Red Hat ne peut pas ajouter de villes ou régions dans cette base de données. Vous trouverez plus d'informations sur le site internet officiel, disponible à l'adresse [http://www.iana.org/time-zones.](http://www.iana.org/time-zones)

Spécifiez un fuseau horaire même si vous avez prévu d'utiliser NTP (de l'anglais, Network Time Protocol) pour conserver la précision de l'horloge système.

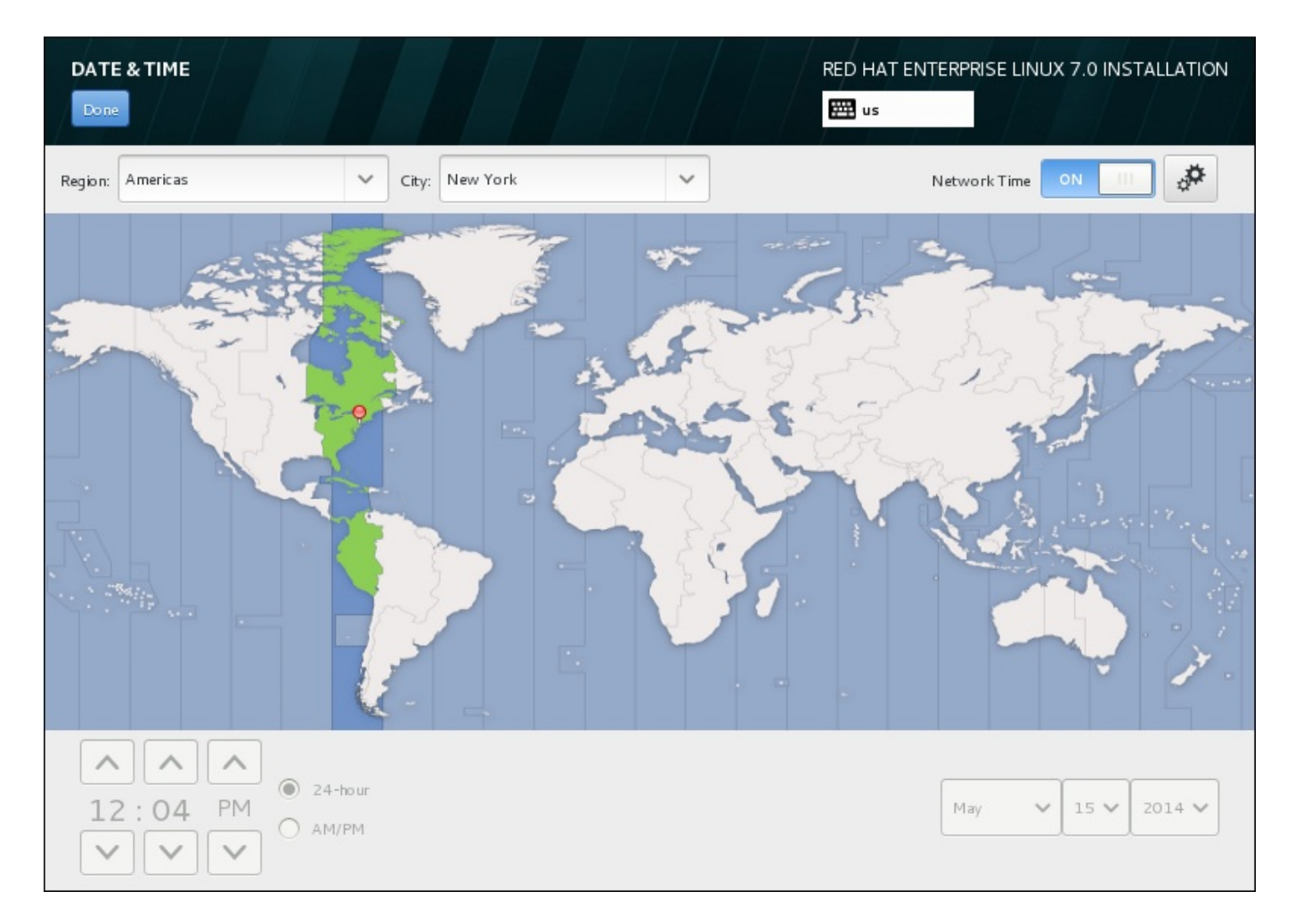

### **Figure 11.7. Écran de configuration du fuseau horaire**

Si vous êtes connecté au réseau, le bouton **Heure du réseau** sera activé. Pour paramétrer la date et l'heure à l'aide de NTP, laissez le bouton **Heure du réseau** en position **ON** et cliquez sur l'icône de configuration pour sélectionner les serveurs NTP que Red Hat Enterprise Linux doit utiliser. Pour paramétrer manuellement la date et l'heure, placez le bouton en position **OFF**.

Veuillez noter que les serveurs NTP peuvent être indisponibles au moment de l'installation. Si tel est le cas, le fait de les activer ne paramétra pas l'heure automatiquement. Quand les serveurs deviennent disponibles, la date et l'heure seront mis à jour.

Une fois votre sélection effectuée, cliquez sur **Terminé** pour retourner à l'écran **Sommaire de l'installation**.

**Note**

Pour modifier la configuration de votre fuseau horaire une fois l'installation terminée, naviguez vers la section **Date et heure** de la fenêtre de dialogue **Paramètres**.

## **11.5. Prise en charge des langues**

Pour installer un support pour les paramètres régionaux et variations de langues supplémentaires, sélectionnez **Prise en charge des langues** à partir de l'écran **Sommaire d'installation**.

Utilisez votre souris pour sélectionner la langue dans laquelle vous souhaitez installer le support. Dans le panneau de gauche, sélectionnez la langue de votre choix, comme par exemple **Espagnol**. Ensuite, vous pourrez sélectionner un paramètre régional spécifique à votre région dans le panneau de droite, comme par exemple **Espagnol (Costa Rica)**. Vous pourrez sélectionner plusieurs langues et plusieurs paramètres régionaux. Les langues sélectionnées apparaîtront en caractère gras dans le panneau de gauche.

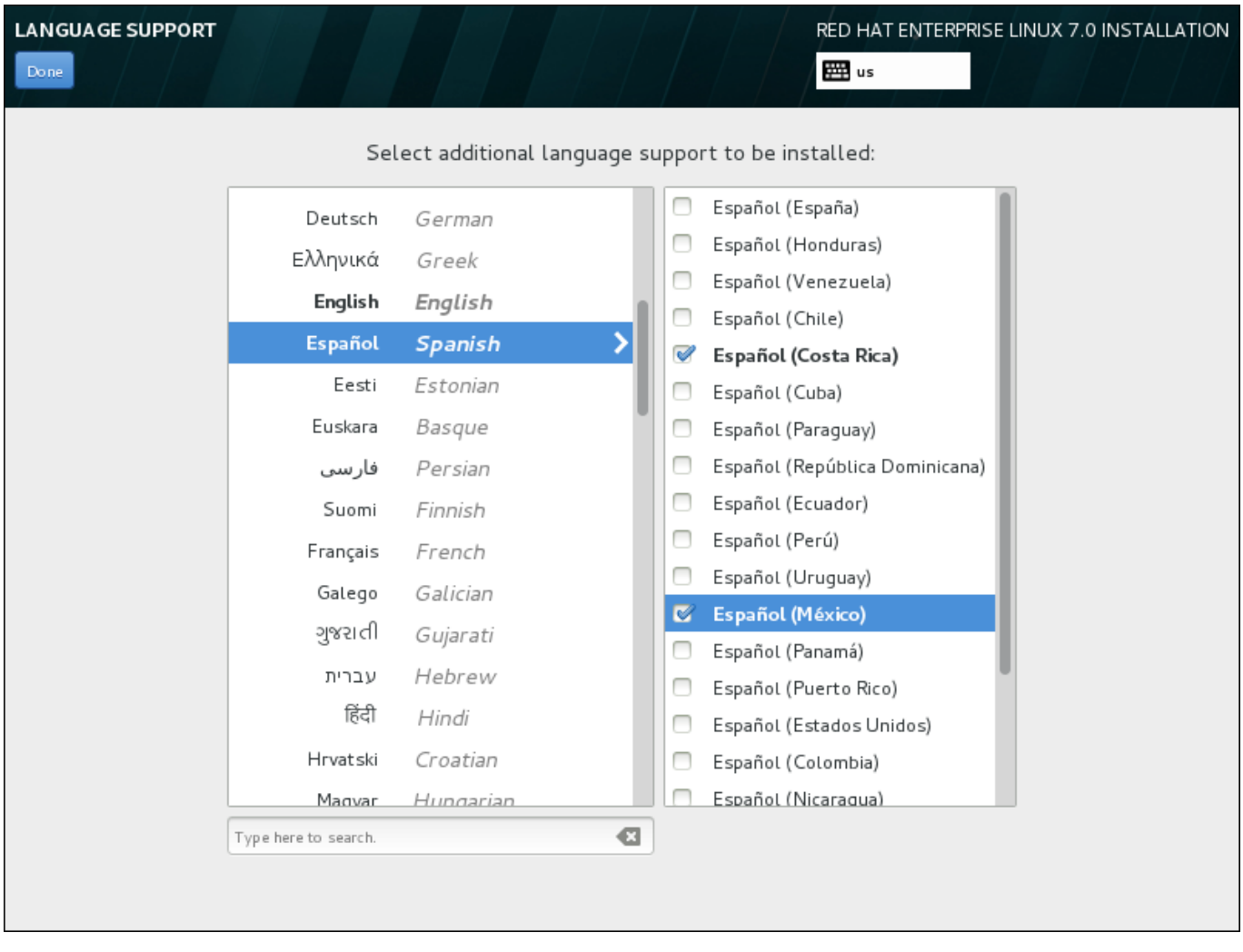

#### **Figure 11.8. Configuration de la prise en charge des langues**

Une fois vos sélections effectuées, cliquez sur **Terminé** pour retourner à l'écran **Sommaire de l'installation**.
## **Note**

Pour modifier la configuration de la prise en charge des langues une fois l'installation terminée, naviguez vers la section **Région & Langue** de la fenêtre de dialogue **Paramètres**.

# **11.6. Configuration du clavier**

Pour ajouter plusieurs configurations de clavier à votre système, sélectionnez **Clavier** à partir de l'écran **Sommaire de l'installation**. A l'enregistrement, les configurations de clavier sont immédiatement disponibles dans le programme d'installation et vous pouvez en changer à l'aide de l'icône de clavier situé en haut à droite de l'écran.

Au départ, seule la langue préalablement sélectionnée sur l'écran de bienvenue est proposée comme configuration de clavier dans le volet gauche. Vous pouvez soit remplacer la configuration initiale ou en ajouter d'autres. Cependant, si votre langue ne contient pas de caractères ASCII, vous devrez ajouter une configuration de clavier qui le fait, afin de pouvoir, entre autres, définir un mot de passe pour une partition de disque chiffrée ou un utilisateur root.

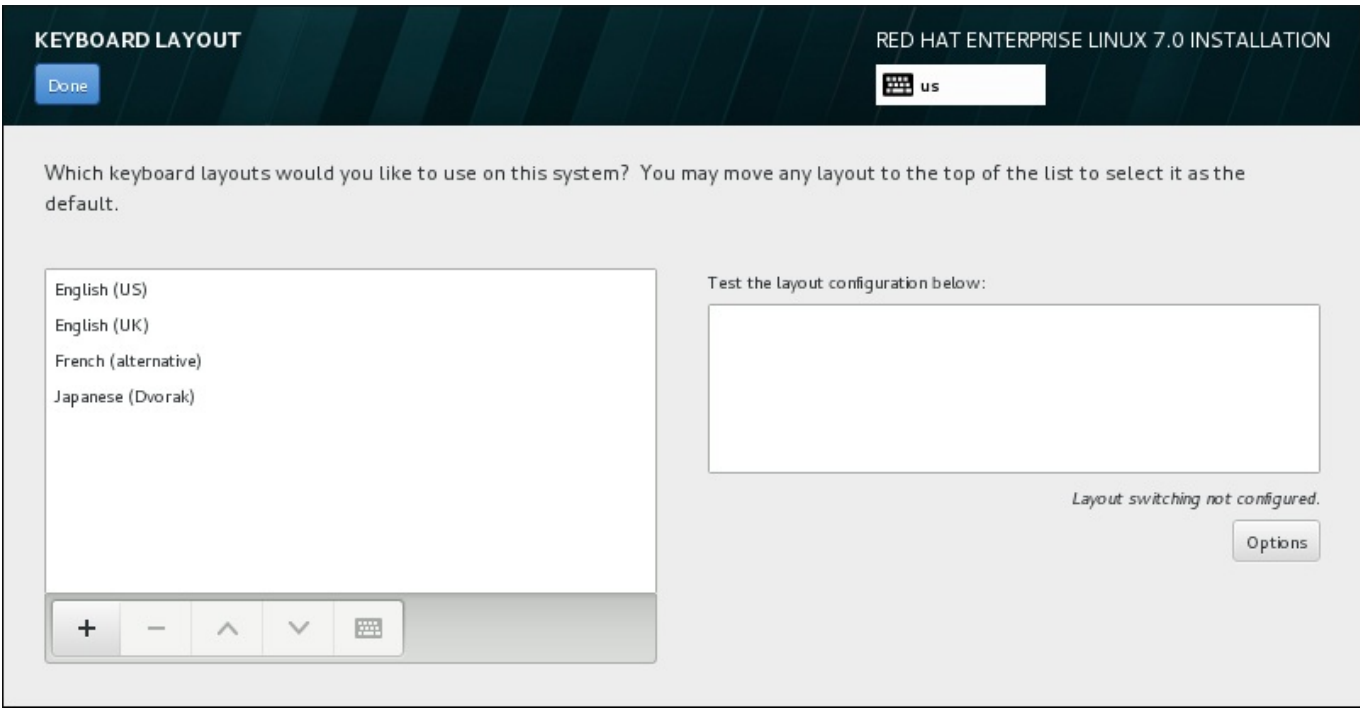

## **Figure 11.9 . Configuration du clavier**

Pour ajouter une configuration de clavier, cliquez sur le bouton **+**, choisissez-en une à partir de la liste et cliquez sur **Ajouter**. Pour supprimer une configuration, sélectionnez-la et cliquez sur le bouton **-**. Utilisez les flèches directionnelles pour classer les configurations par ordre de préférence. Pour une prévisualisation de la configuration de clavier, sélectionnez-la et cliquez sur le bouton du clavier.

Pour tester une configuration, utilisez la souris pour cliquer à l'intérieur du champ de saisie sur la droite et testez votre clavier pour confirmer que votre sélection fonctionne.

Vous pouvez tester d'autres configurations en cliquant sur le sélectionneur de langue en haut de l'écran. Il est cependant recommandé de définir un raccourci clavier pour changer de configuration. Cliquez sur le bouton **Options** à droite pour ouvrir la boîte de dialogue **Options de**

**changement de configuration** et choisir un raccourci figurant dans la liste en cochant la case correspondante. Le raccourci s'affichera ensuite au-dessus du bouton **Options**. Ce raccourci fonctionne à la fois au cours du programme d'installation et sur le système installé, vous devez donc configurer un raccourci ici de manière à pouvoir l'utiliser après l'installation. Vous pouvez également sélectionner plus d'un raccourci pour changer de configuration.

# **Important**

Si vous choisissez une configuration de clavier qui n'accepte pas les caractères latins, tel que le **Russe**, il est recommandé d'ajouter également l'**anglais (États-Unis)** et de configurer une combinaison de touches pour passer d'un clavier à l'autre. Si vous choisissez un clavier sans caractères latins, il se peut que vous ne réussissiez pas à saisir un mot de passe et un nom d'utilisateur root valides le moment venu dans le processus d'installation. Cela peut également vous empêcher de terminer l'installation.

Une fois votre sélection effectuée, cliquez sur **Terminé** pour retourner à l'écran **Sommaire de l'installation**.

# **Note**

Pour modifier la configuration de votre clavier une fois l'installation terminée, naviguez vers la section **Clavier** de la fenêtre de dialogue **Paramètres**.

# **11.7. Source de l'installation**

Pour spécifier un fichier ou un emplacement à partir duquel installer Red Hat Enterprise Linux, sélectionnez **Source d'installation** à partir de l'écran **Sommaire de l'installation**. Sur cet écran, vous pouvez choisir entre un emplacement réseau ou un support d'installation disponible localement, tel qu'un DVD ou fichier ISO.

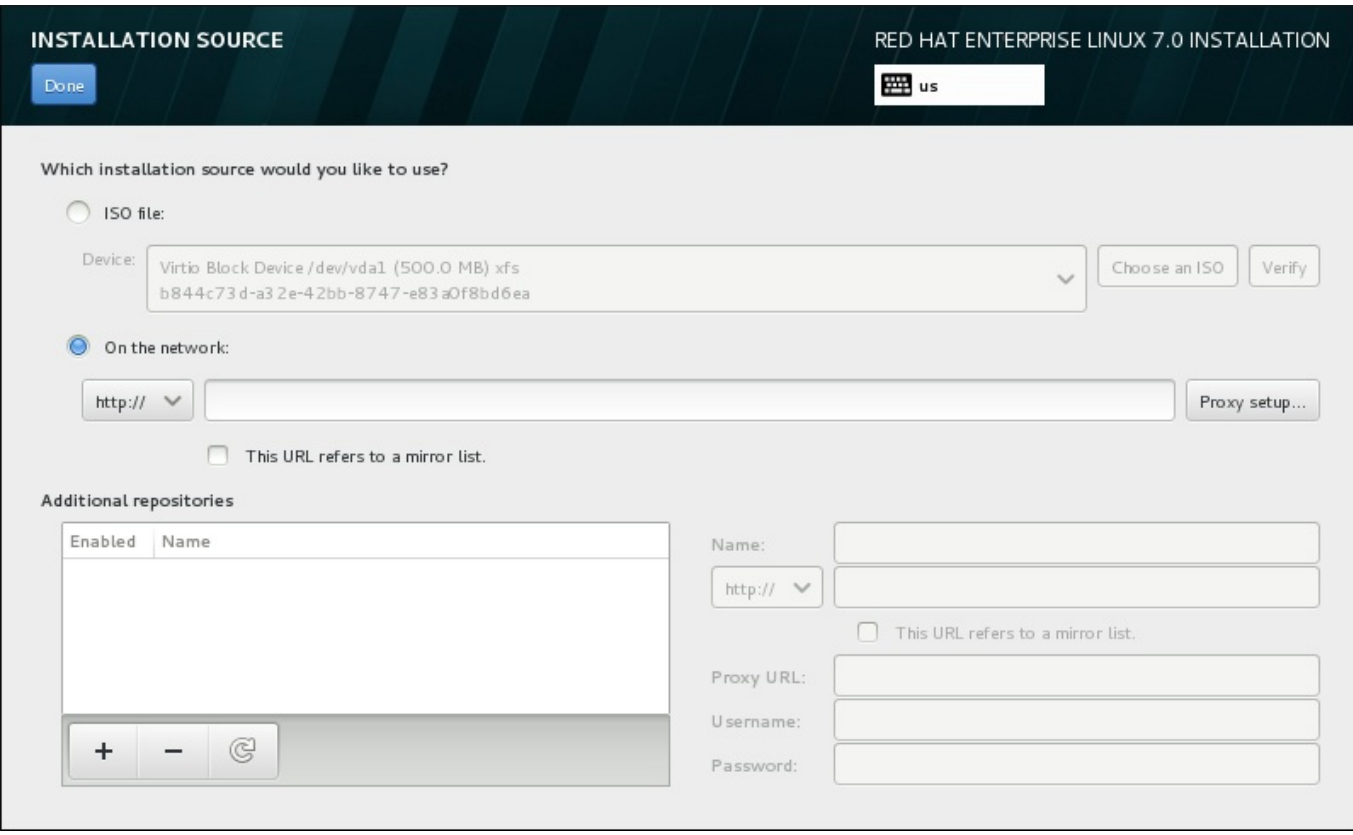

## **Figure 11.10. Écran de la source d'installation**

Veuillez sélectionner une des options suivantes :

#### **Support d'installation auto-détecté**

Si vous avez démarré l'installation en utilisant la totalité du DVD d'installation ou du lecteur USB, le programme d'installation le détectera et affichera les informations de base sous cette option. Cliquez sur le bouton **Vérifier** pour vous assurer que le support convient à l'installation. Ce test d'intégrité est le même que celui effectué si vous sélectionnez **Tester ce support et installer Red Hat Enterprise Linux 7.0** dans le menu de démarrage, ou si vous utilisez l'option de démarrage **rd.live.check**.

#### **Fichier ISO**

Cette option apparaît si l'installateur détecte un disque dur partitionné avec systèmes de fichier montables. Sélectionnez cette option, cliquez sur le bouton **Choisir un ISO** et naviguez vers l'emplacement du fichier ISO d'installation sur votre système. Cliquez ensuite sur **Vérifier** pour vous assurer que le fichier convienne à l'installation.

#### **Sur le réseau**

Pour spécifier un emplacement réseau, sélectionnez cette option et choisissez à partir des options suivantes dans le menu déroulant :

- **http://**
- **https://**
- **ftp://**
- **nfs**

En utilisant votre sélection pour le début de votre URL d'emplacement, tapez le reste dans le champ de l'adresse. Si vous choisissez NFS, une autre boîte apparaîtra pour vous permettre de spécifier des options de montage NFS.

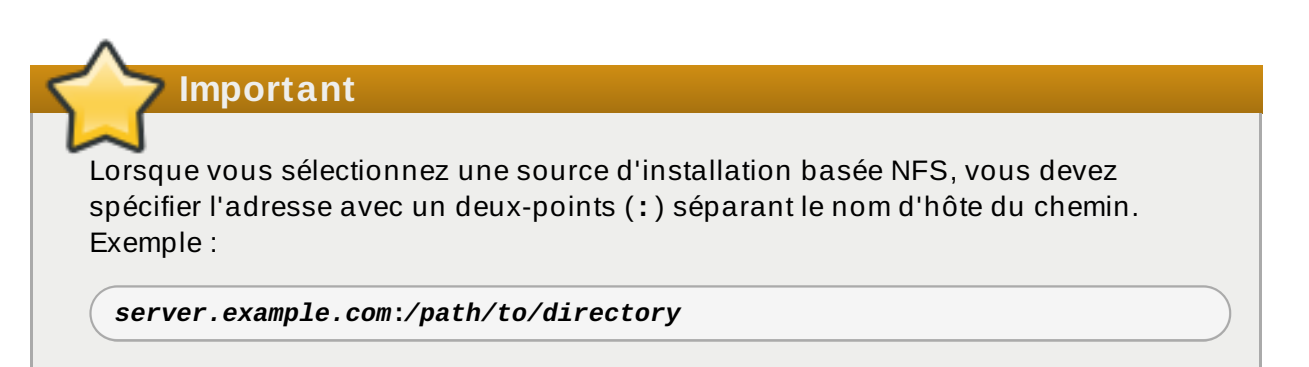

Pour configurer un proxy à partir d'une source HTTP ou HTTPS, cliquez sur le bouton **Configuration Proxy**. Cochez **Activer le proxy HTTP** et tapez l'URL dans le champ **URL Proxy**. Si votre proxy nécessite une authentification, cochez **Utiliser authentification** et saisissez un nom d'utilisateur et un mot de passe. Cliquez sur **Ajouter**.

Si votre URL HTTP ou HTTPS correspond à une liste miroir de référentiel, marquez les cases à cocher sous le champ de saisie.

Vous pouvez également spécifier des référentiels supplémentaires pour accéder à davantage d'environnements d'installation et de modules de logiciels. Pour plus d'informations, voir la Section 11.9, « [Sélection](#page-153-0) des logiciels ».

Pour ajouter un référentiel, cliquez sur le bouton **+**. Pour supprimer un référentiel, cliquez sur le bouton **-**. Cliquez sur la flèche pour retourner à la liste précédente des référentiels, pour par exemple remplacer les entrées actuelles avec celles qui étaient présentes au moment où vous êtes arrivé sur l'écran **Source d'installation**. Pour activer ou désactiver un référentiel, cliquez sur la case à cocher de chaque entrée de la liste dans la colonne **Activés**.

Dans la partie droite du formulaire, vous pouvez nommer votre référentiel supplémentaire et le configurer de la même façon que le référentiel primaire sur le réseau.

Une fois votre source d'installation sélectionnée, cliquez sur **Terminé** pour retourner à l'écran **Sommaire de l'installation**.

# **11.8. Réseau et nom d'hôte**

Pour configurer les fonctionnalités de mise en réseau essentielles de votre système, sélectionnez **Réseau & Nom d'hôte** à partir de l'écran **Sommaire d'installation**.

## **Important**

Lorsqu'une installation Red Hat Enterprise Linux 7 se termine et que le système démarre pour la première fois, toutes les interfaces réseau que vous avez configurées lors de l'installation seront activées. Cependant, l'installation ne vous invite pas à configurer les interfaces réseau sur certains chemins d'installation communs (par exemple, lorsque vous installez Red Hat Enterprise Linux à partir d'un DVD sur un disque dur).

Lorsque vous installez Red Hat Enterprise Linux 7 depuis une source d'installation locale sur un périphérique de stockage local, assurez-vous de configurer au moins une interface réseau manuellement si vous avez besoin d'accéder au réseau quand le système démarre pour la première fois. Vous devrez sélectionner la connexion automatique lors de la modification de la configuration.

Les interfaces accessibles localement sont automatiquement détectées par le programme d'installation et ne peuvent pas être manuellement ajoutées ou supprimées. Les interfaces détectées sont répertoriées dans le volet gauche. Cliquez sur une interface dans la liste pour afficher davantage de détails sur la droite. Pour activer ou désactiver une interface réseau, positionnez le bouton dans le coin supérieur droit de l'écran à **ON** ou **OFF**.

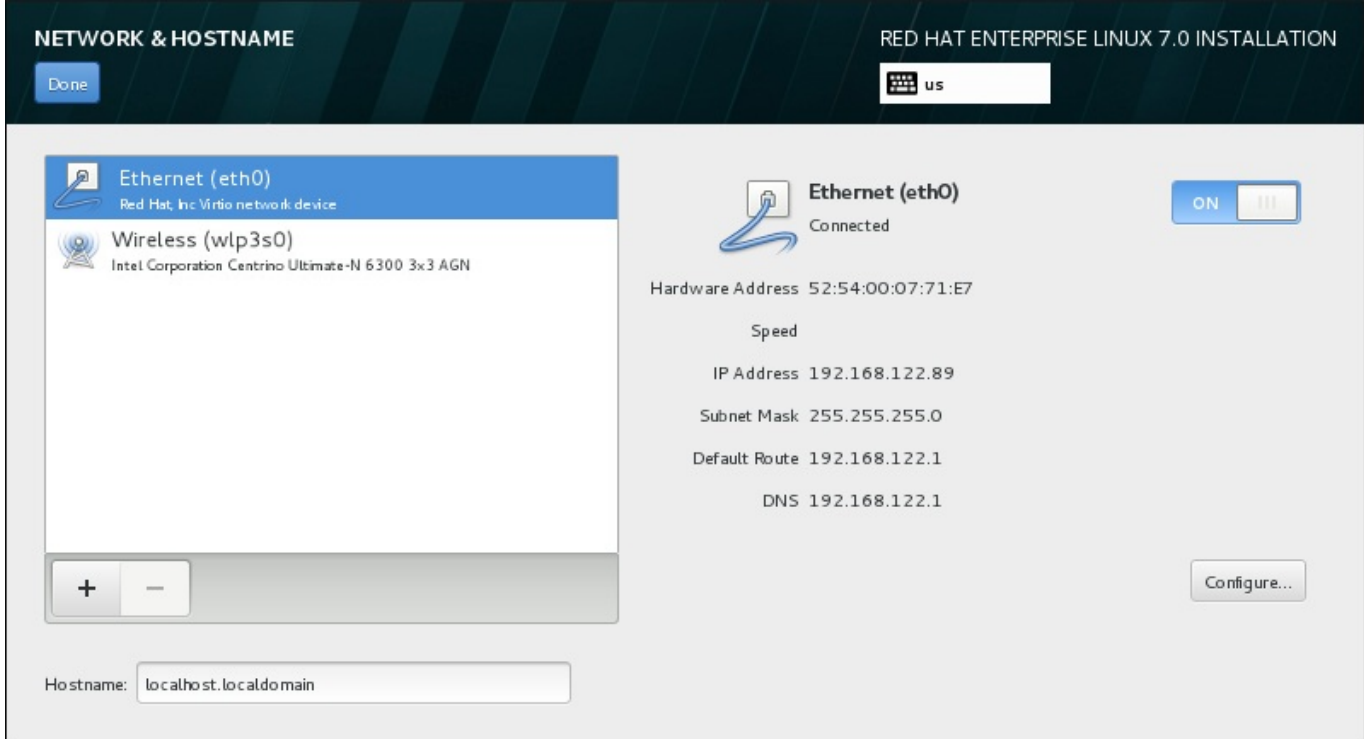

## **Figure 11.11. Écran de configuration du réseau et nom d'hôte**

Sous la liste des connexions, saisissez un nom d'hôte pour cet ordinateur dans la case **Nom d'hôte**. Le nom d'hôte peut être soit qualifié *FQDN (fully-qualified domain name)*, ou sous le format *nom d'hôte*.*nom de domaine*, soit en tant que *nom d'hôte court* sous le format *nom d'hôte*. De nombreux réseaux possèdent le service *DHCP (Dynamic Host Configuration Protocol)*, fournissant automatiquement un nom de domaine aux systèmes connectés. Pour permettre au service DHCP d'assigner le nom de domaine à cette machine, spécifier le nom d'hôte court uniquement.

**Important**

Si vous souhaitez assigner manuellement le nom d'hôte, assurez-vous que vous n'utilisez pas un nom de domaine qui ne vous est pas délégué, car cela pourrait entraîner que des ressources de réseau soient rendues indisponibles. Pour plus d'informations, consultez les pratiques de dénomination [recommandées](https://access.redhat.com/site/documentation/en-US/Red_Hat_Enterprise_Linux/7/html/Networking_Guide/index.html) dans le Guide de mise en réseau Red Hat Enterprise Linux 7.

**Note**

Vous pouvez utiliser la section **Network** de la boîte de dialogue **Paramètres de configuration** du système pour modifier la configuration de votre réseau après avoir terminé l'installation.

Une fois que vous aurez terminé la configuration réseau, cliquez sur **Terminé** pour retourner à l'écran **Sommaire de l'installation**.

## **11.8.1. Modifier les connexions réseau**

Cette section détaille uniquement les paramètres les plus importants pour une connexion câblée typique utilisée lors de l'installation. Bon nombre des options disponibles n'ont pas à être modifiées dans la plupart des scénarios d'installation et ne sont pas reportées sur le système installé. La configuration des autres types de réseaux est assez similaire, bien que les paramètres de configuration spécifiques soient nécessairement différents. Pour en savoir plus sur la configuration de réseau après l'installation, consultez le Guide de mise en réseau Red Hat [Enterprise](https://access.redhat.com/site/documentation/en-US/Red_Hat_Enterprise_Linux/7/html/Networking_Guide/index.html) Linux 7.

Pour configurer une connexion réseau manuellement, cliquez sur le bouton **Configurer** dans le coin inférieur droit de l'écran. Une boîte de dialogue apparaîtra pour vous permettre de configurer la connexion sélectionnée. Les options de configuration proposées varient selon que la connexion est par câble ou non, à haut débit mobile, VPN ou DSL. Une description complète de toutes les configurations possibles dans la section **Network** de la boîte de dialogue **Paramètres de configuration** du système dépasse la portée de ce guide.

Les options de configuration réseau les plus utiles à prendre en compte au cours de l'installation sont les suivantes :

Cochez la case **Se connecter automatiquement à ce réseau lorsqu'il est** disponible si vous souhaitez utiliser la connexion chaque fois que le système démarre. Vous pouvez utiliser plusieurs connexions qui se connecteront automatiquement. Ces paramètres seront transférés au système installé.

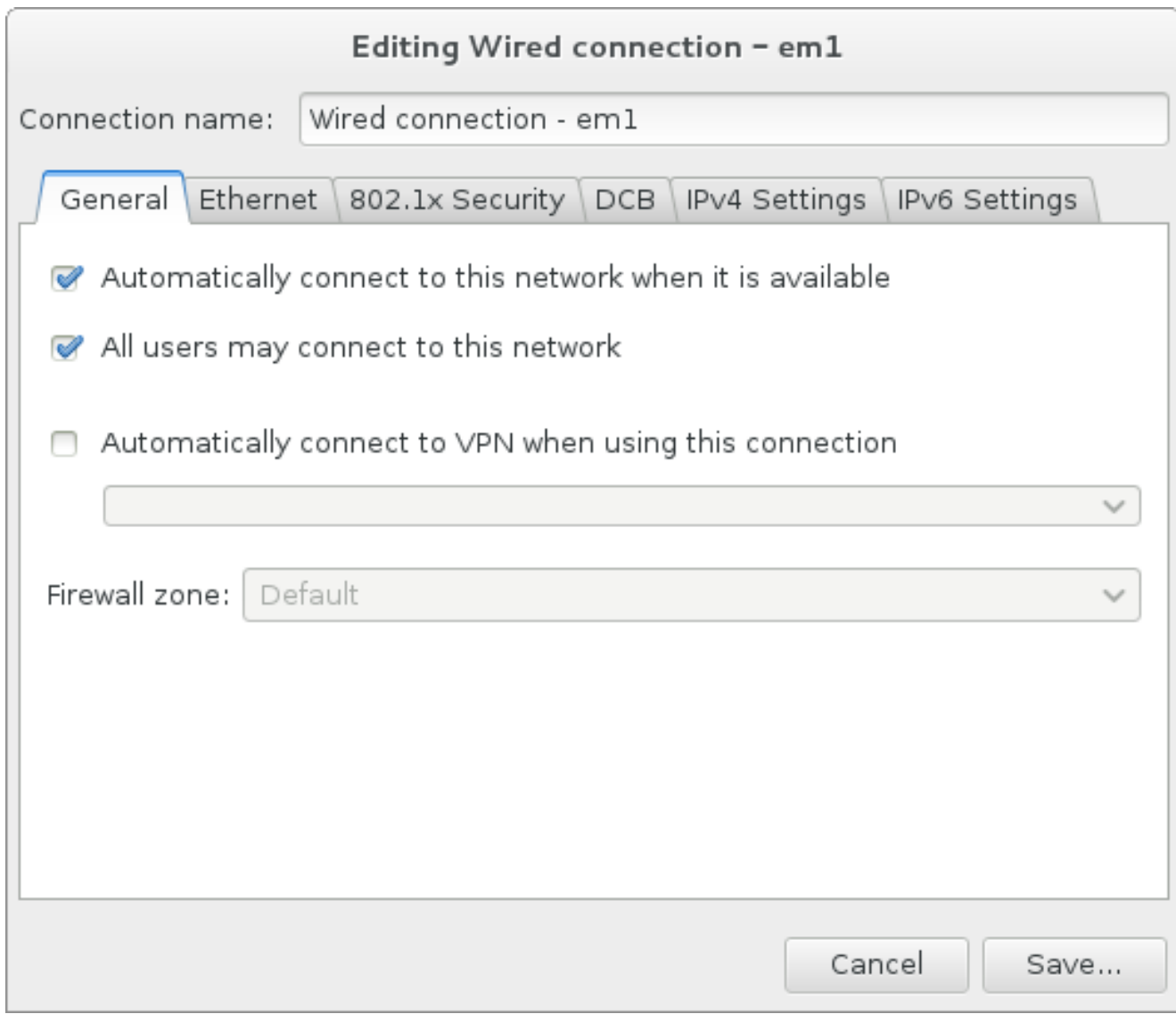

**Figure 11.12. Fonction d'auto connexion à un réseau**

Par défaut, les paramètres IPv4 sont configurés automatiquement par le service DHCP sur le réseau. Dans le même temps, la configuration IPv6 est définie à la méthode **Automatique**. Cette combinaison est adaptée pour la plupart des scénarios d'installation et ne nécessite généralement pas de changement.

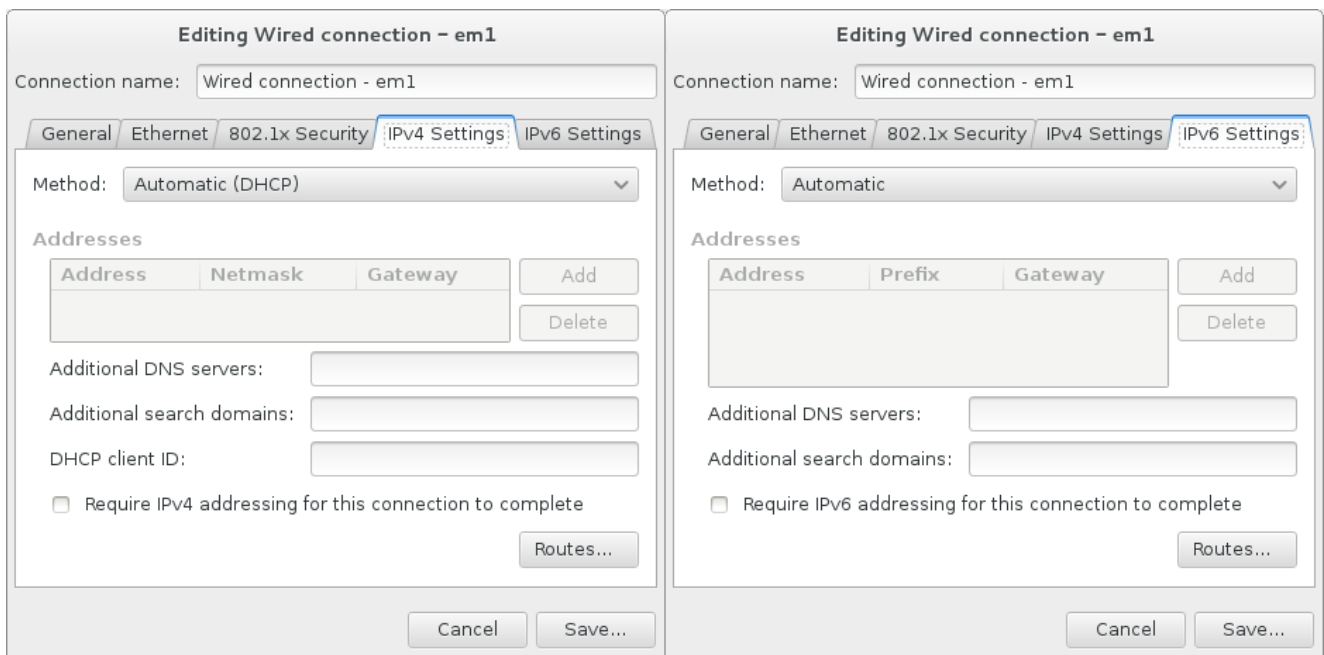

**Figure 11.13. Paramétrage du protocole IP**

Sélectionnez la case à cocher **Utiliser cette connexion uniquement pour les ressources sur son réseau** pour limiter les connexions au réseau local uniquement. Ce paramètre sera transféré à l'installation et s'applique à toute la connexion. Il peut être sélectionné même si aucun routage supplémentaire n'a été configuré.

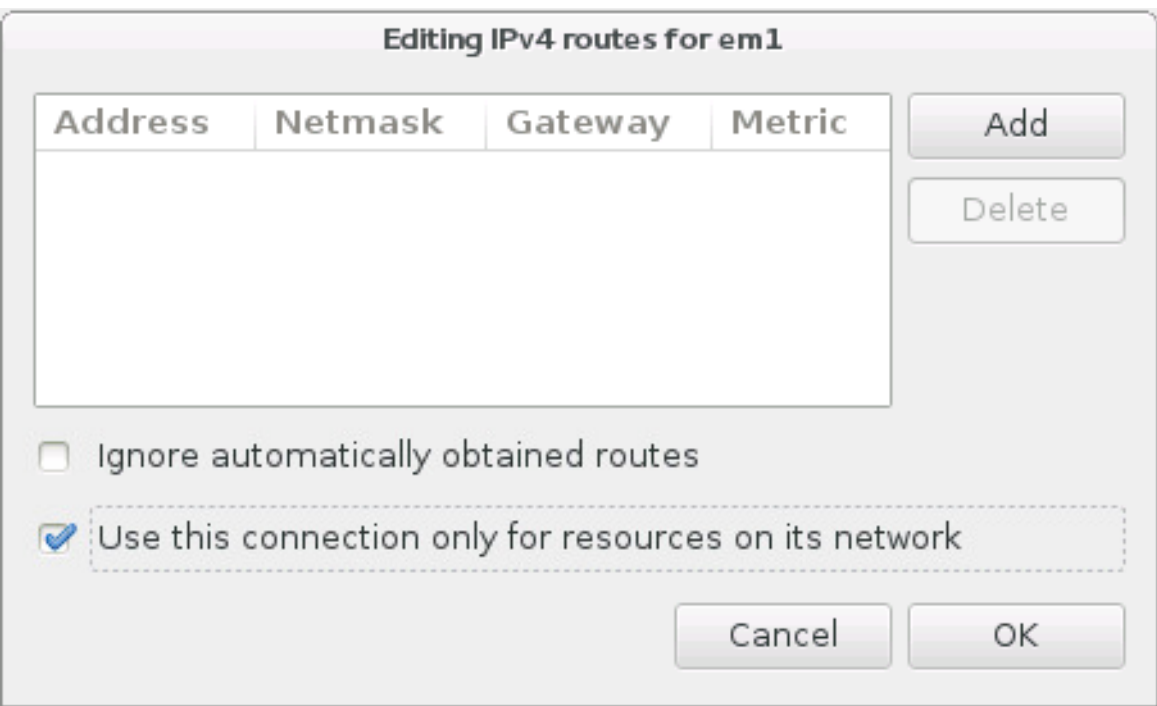

**Figure 11.14 . Configuration du routage IPv4**

Une fois que vous aurez terminé de modifier les paramètres réseau, cliquer sur **Enregistrer** pour enregistrer la nouvelle configuration. Si vous avez reconfiguré un périphérique qui était déjà actif pendant l'installation, vous devrez le redémarrer pour utiliser la nouvelle configuration dans l'environnement d'installation. Utilisez le bouton **ON/OFF** sur l'écran **Réseau & Nom d'hôte** pour redémarrer le périphérique.

## **11.8.2. Interfaces réseau avancées**

Des interfaces de réseau avancées sont également disponibles pour l'installation. Cela inclut les réseaux locaux virtuels (VLAN) et deux méthodes pour utiliser les liens agrégés. Description détaillée de ces interfaces au-delà de la portée du présent document ; veuillez consulter le Guide de mise en réseau pour plus [d'informations.](https://access.redhat.com/site/documentation/en-US/Red_Hat_Enterprise_Linux/7/html/Networking_Guide/)

Pour créer une interface de réseau avancée, cliquez sur le bouton **+** dans le coin inférieur gauche de l'écran **Réseau & Nom d'hôte**.

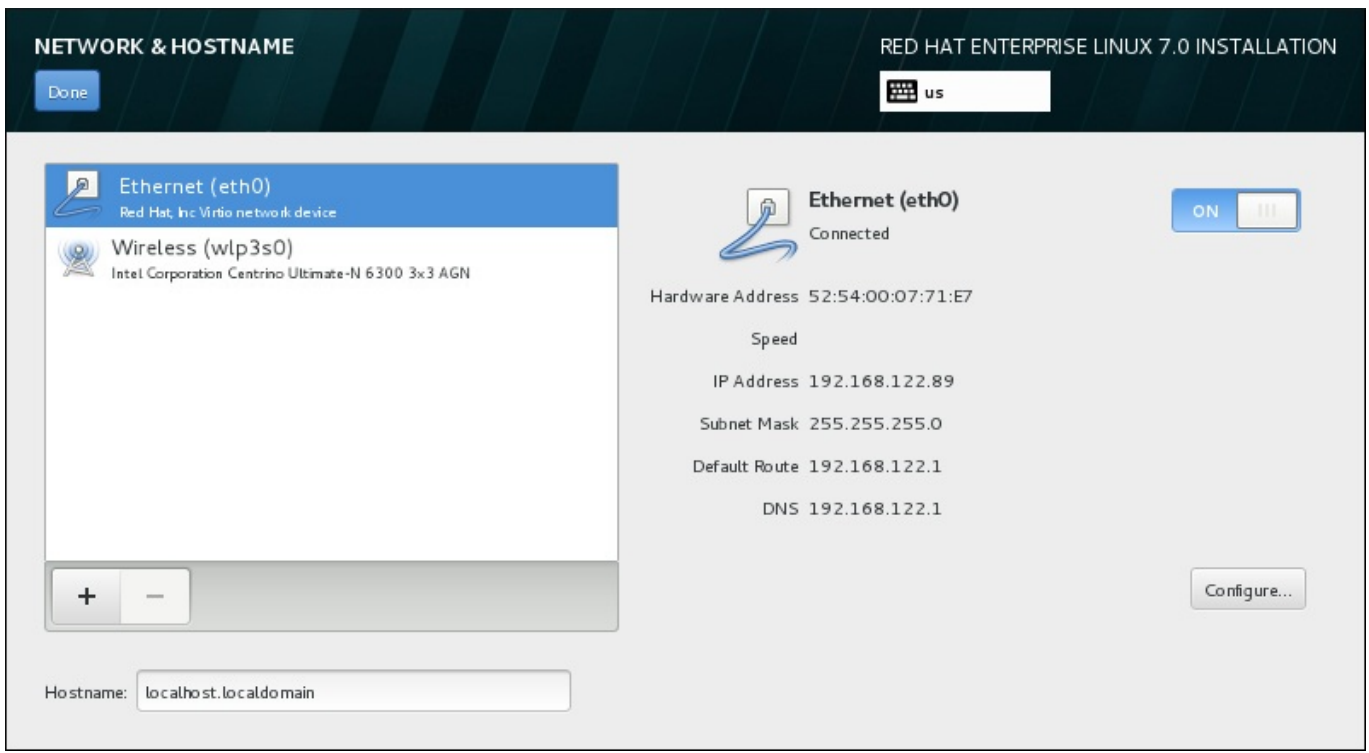

## **Figure 11.15. Écran de configuration du réseau et nom d'hôte**

Une boîte de dialogue apparaîtra avec un menu déroulant contenant les options suivantes :

- **Bond** représente NIC (Network Interface Controller) Bonding, une méthode pour lier plusieurs interfaces réseau ensemble en un canal unique de rassemblement.
- **Team** représente NIC Teaming, une nouvelle implémentation pour agréger des liens, conçue pour fournir un petit pilote de noyau pour effectuer le traitement rapide des flux de paquets, et diverses applications pour faire tout le reste en espace utilisateur.
- **VLAN**-représente une méthode pour créer plusieurs domaines de diffusion distincts mutuellement isolés.

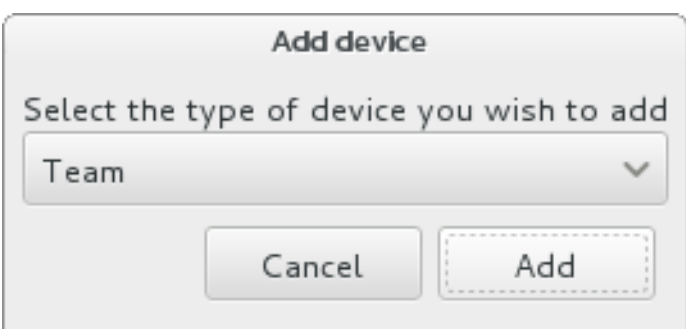

## **Figure 11.16 . Boîte de dialogue avancée de l'interface réseau**

**Note**

Notez que les interfaces accessibles localement, avec ou sans câble, sont automatiquement détectées par le programme d'installation et ne peuvent pas être ajoutées ou supprimées manuellement à l'aide de ces contrôles.

Une fois que vous aurez sélectionné une option et cliqué sur le bouton **Ajouter**, une autre boîte de dialogue apparaîtra pour vous permettre de configurer la nouvelle interface. Voir les chapitres respectifs du Guide de mise en [réseau](https://access.redhat.com/site/documentation/en-US/Red_Hat_Enterprise_Linux/7/html/Networking_Guide/) pour obtenir des instructions détaillées. Pour modifier la configuration sur une interface avancée existante, cliquez sur le bouton **configurer** dans le coin inférieur droit de l'écran. Vous pouvez également supprimer une interface ajoutée manuellement en cliquant sur le bouton **-**.

# <span id="page-153-0"></span>**11.9. Sélection des logiciels**

Pour spécifier quels paquets seront installés, sélectionnez **Sélection de logiciel** sur l'écran **Sommaire d'installation**. Les groupes de paquets sont organisés par *Environnements de base*. Ces environnements sont des ensembles prédéfinis de paquets ayant un but précis ; par exemple, l'environnement **Hôte de virtualisation** contient un ensemble de paquets de logiciels requis pour les machines virtuelles en cours d'exécution sur le système. Un seul environnement de logiciels peut être sélectionné au moment de l'installation.

Pour chaque environnement, il y a des paquets supplémentaires disponibles sous forme de *modules*. Les modules sont présentés dans la partie droite de l'écran et la liste est actualisée lorsqu'un nouvel environnement est sélectionné. Vous pouvez sélectionner plusieurs modules pour votre environnement d'installation.

Une ligne horizontale sépare la liste des modules en deux parties :

- Les modules énumérés *au-dessus* de la ligne horizontale sont spécifiques à l'environnement que vous avez sélectionné. Si vous sélectionnez des modules complémentaires dans cette partie de la liste, puis sélectionnez un environnement différent, votre sélection sera perdue.
- Les modules énumérés *en dessous* de la ligne horizontale sont disponibles pour tous les environnements. Le choix d'un environnement différent n'affectera pas les sélections effectuées dans cette partie de la liste.

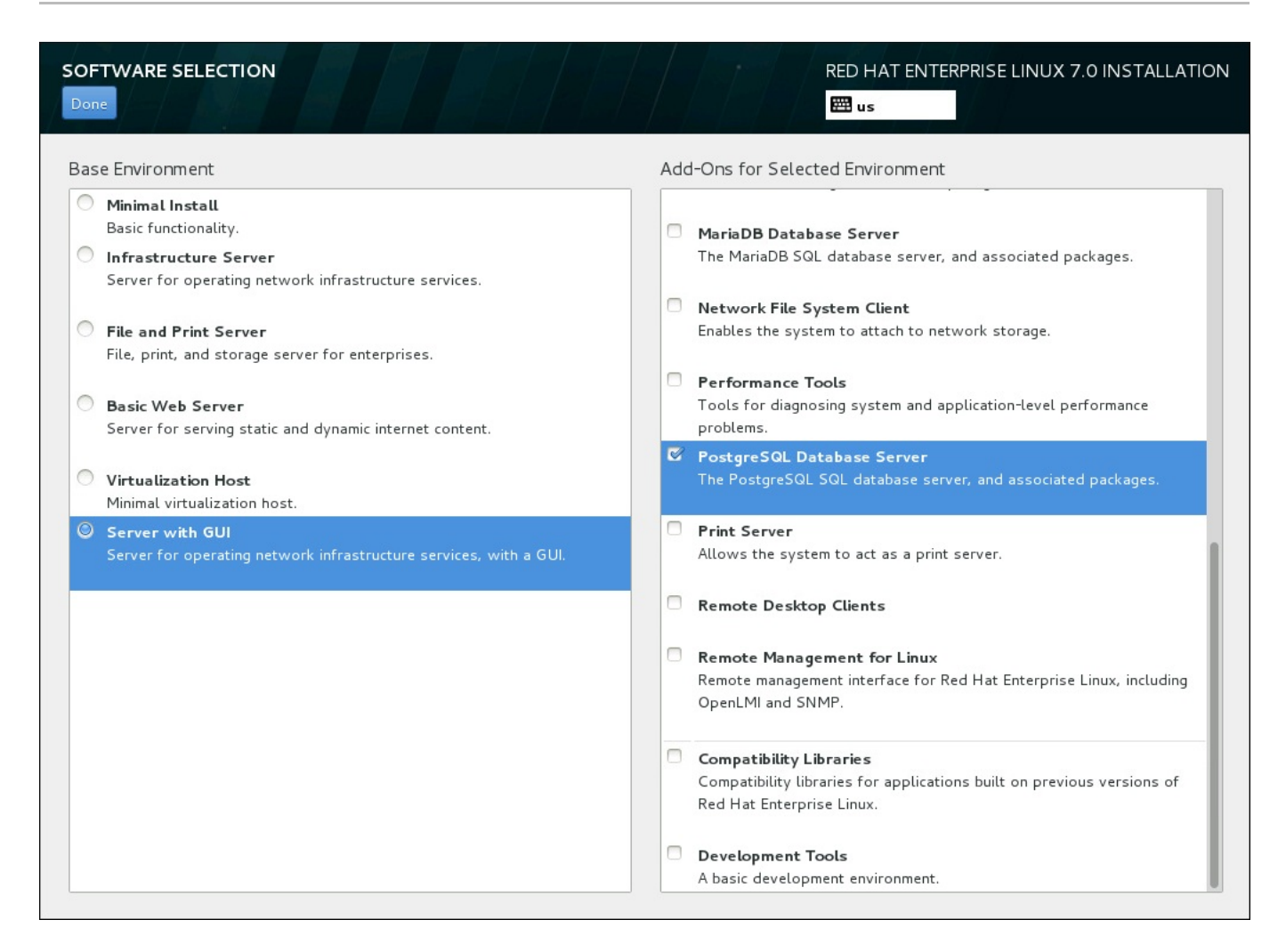

## **Figure 11.17. Exemple d'une sélection de logiciel pour une installation de serveur**

La disponibilité des environnements de base et des modules dépend de la variante de l'image ISO d'installation Red Hat Enterprise Linux 7 que vous utilisez comme source d'installation. Par exemple, la variante de **serveur** fournit un milieu conçu pour les serveurs, tandis que la version de **workstation** a plusieurs choix pour le déploiement de poste de travail de développeur, etc.

Le programme d'installation n'affiche pas quels paquets sont contenus dans les environnements disponibles. Pour voir quels paquets sont contenus dans un module complémentaire ou un environnement spécifique, voir le fichier **repodata/\*-comps-***variant***.***architecture***.xml** qui se trouve sur le DVD d'installation de Red Hat Enterprise Linux 7 que vous utilisez comme source d'installation. Ce fichier contient une structure décrivant les environnements disponibles (marqués par la balise **<environment>**) et les modules complémentaires (la balise **<group>**).

Les environnements prédéfinis et les modules complémentaires vous permettent de personnaliser votre système, mais dans une installation manuelle, il n'y a aucun moyen de sélectionner des paquets individuels à installer. Pour personnaliser complètement votre système installé, vous pouvez sélectionner l'environnement **Installation minimale**, qui installe uniquement une version de base Red Hat Enterprise Linux 7 avec seulement une quantité minimale de logiciels supplémentaires. Puis, après avoir terminé l'installation du système et après vous être connecté une première fois, vous pouvez utiliser le gestionnaire de paquets **Yum** pour installer les logiciels supplémentaires dont vous avez besoin.

Vous pouvez également automatiser l'installation avec un fichier Kickstart permettant ainsi un degré de contrôle beaucoup plus élevé des paquets installés. Vous pouvez spécifier des environnements, des groupes et des paquets individuels dans la section **%packages** du fichier Kickstart. Voir la Section 23.3.3, « [Sélection](#page-376-0) de paquets » pour obtenir des instructions sur la sélection des paquets

pour installer un fichier Kickstart, et le Chapitre 23, *[Installations](#page-335-0) Kickstart* pour des informations générales sur l'automatisation de l'installation avec Kickstart.

Une fois que vous avez sélectionné un environnement et des modules, cliquez sur **Terminé** pour retourner à l'écran **Sommaire de l'installation**.

# **11.9.1. Services du réseau principal**

Toutes les installations Red Hat Enterprise Linux comprennent les services de réseau suivants :

- journalisation centralisée avec l'utilitaire **syslog**
- email via le protocole SMTP (de l'anglais, Simple Mail Transfer Protocol)
- partage de fichiers réseau via NFS (de l'anglais, Network File System)
- accès distant via SSH (de l'anglais, Secure SHell)
- publication des ressources via mDNS (de l'anglais, multicast DNS)

Certains processus automatisés sur votre système Red Hat Enterprise utilisent le service de messagerie pour envoyer des messages et des rapports à l'administrateur système. Par défaut, les services de courrier électronique, de connexion et d'imprimante n'acceptent pas les connexions à partir d'autres systèmes.

Vous pouvez configurer votre système Red Hat Enterprise Linux afin qu'il offre les services de courriel, partage de fichiers, journalisation, impression, et d'accès au bureau à distance après l'installation. Le service SSH est activé par défaut. Vous pouvez utiliser NFS afin d'accéder à des fichiers sur d'autres systèmes sans avoir à activer le service de partage NFS.

# <span id="page-155-0"></span>**11.10. Destination de l'installation**

Sélectionnez **Destination de l'installation** dans l'écran **Sommaire de l'installation** afin de sélectionner les disques et partitionner l'espace de stockage sur lequel vous installerez Red Hat Enterprise Linux. Si vous ignorez comment partitionner des disques, veuillez consulter l'Annexe A, *[Introduction](#page-8-0) aux partitions de disque*.

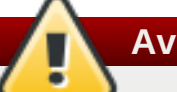

# **Avertissement**

Red Hat recommande de toujours sauvegarder toutes les données que vous possédez sur vos systèmes. Par exemple, si vous créez ou mettez à niveau un système à double démarrage, vous devriez sauvegarder toutes les données que vous souhaitez conserver sur vos périphériques de stockage. Des circonstances imprévues pourraient provoquer la perte de toutes vos données.

**Important**

Si vous installez Red Hat Enterprise Linux en mode texte, seuls les schémas de partitionnement par défaut décrits dans cette section pourront être utilisés. Vous ne pourrez pas ajouter ou supprimer de partitions ou systèmes de fichiers autres que ceux ajoutés ou supprimés automatiquement par le programme d'installation.

## **Important**

Si vous avez une carte RAID, faites attention au fait que certains types de BIOS ne prennent pas en charge le démarrage à partir de la carte RAID. Dans de tels cas, la partition **/boot/** doit être créée sur une partition hors de la matrice RAID, comme par exemple sur un disque dur séparé. L'utilisation d'un disque dur interne est nécessaire pour la création de partitions avec les cartes RAID problématiques. Une partition **/boot/** est aussi nécessaire pour les installations RAID logiciel.

Si vous avez choisi de partitionner votre système automatiquement, vous devriez modifier votre partition **/boot** manuellement. Veuillez consulter la Section 11.10.4, « Partitionnement manuel » pour obtenir des détails [supplémentaires.](#page-162-0)

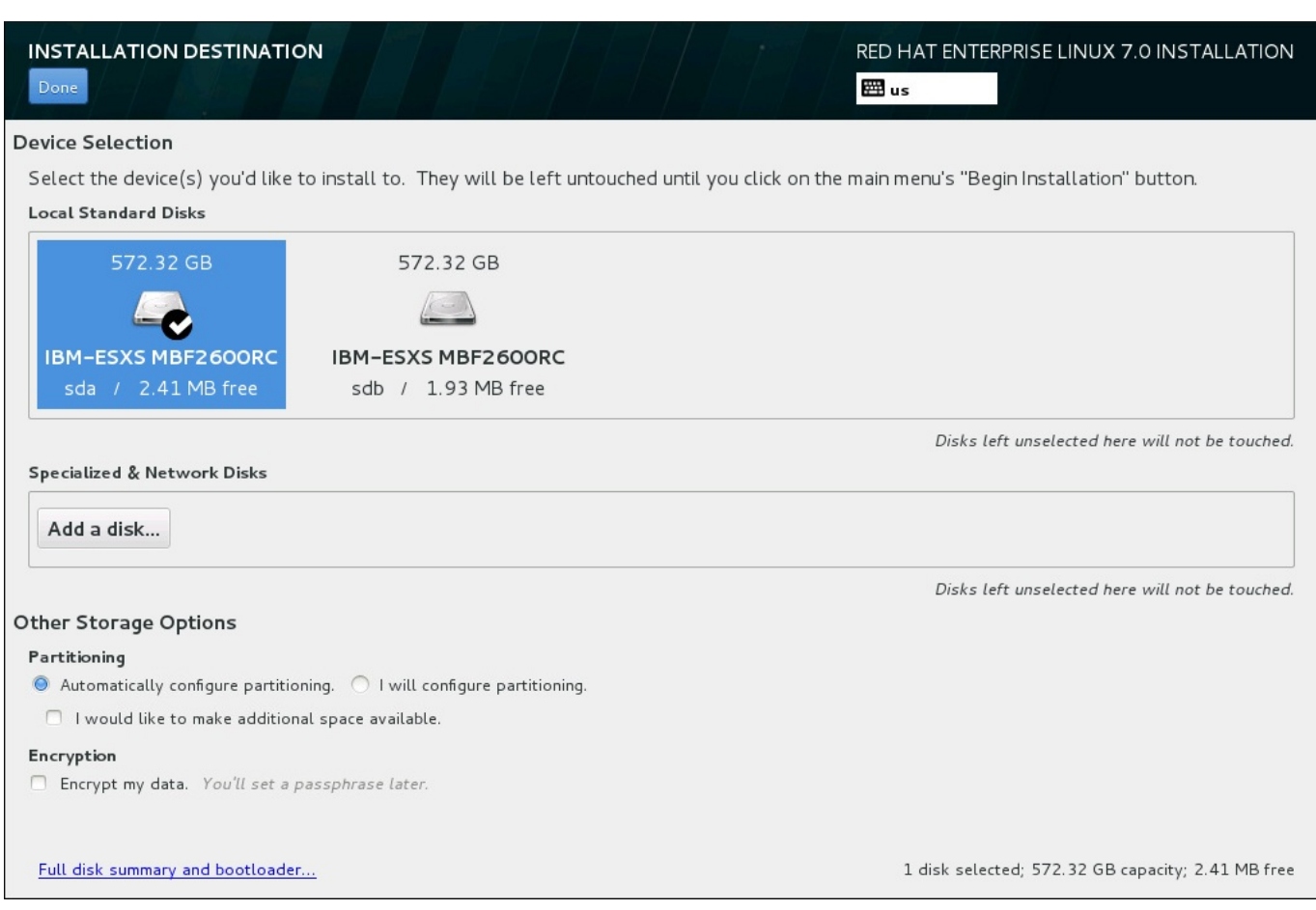

## **Figure 11.18. Aperçu de l'espace de stockage**

Sur cet écran, vous pouvez voir les périphériques de stockage disponibles localement sur votre ordinateur. Vous pouvez également ajouter des périphériques réseau ou périphériques spécialisés supplémentaires en cliquant sur le bouton **Ajouter un disque**. Pour en savoir plus sur ces périphériques, veuillez consulter la Section 11.11, « [Périphériques](#page-178-0) de stockage ».

Si vous préférez ne pas partitionner votre système vous-même, laissez la sélection par défaut du bouton radio **Configurer automatiquement le partitionnement** afin que le programme d'installation effectue la partition des périphériques de stockage pour vous.

Un formulaire d'options supplémentaires intitulé **Autres options de stockage** se trouve en dessous des volets pour périphériques de stockage :

Vous pouvez sélectionner la façon dont votre périphérique de stockage sera partitionné dans la section Partitionnement. Vous pouvez configurer les partitions manuellement ou laisser le programme d'installation le faire automatiquement.

Le partitionnement automatique est recommandé si vous effectuez une nouvelle installation sur un espace de stockage vierge ou si vous ne souhaitez pas préserver les données présentes à cet emplacement. Pour cela, laissez la sélection par défaut du bouton radio **Configurer automatiquement le partitionnement** afin que le programme d'installation crée pour vous les partitions nécessaires sur l'espace de stockage.

Pour un partitionnement automatique, vous pouvez également sélectionner la case **Je souhaite créer davantage d'espace disponible** (I would like to make additional space available) pour choisir comment distribuer de l'espace sur cette installation à partir d'autres systèmes de fichier. Si vous avez sélectionné le partitionnement automatique mais que l'espace de stockage n'est pas suffisant pour terminer l'installation, une boîte de dialogue apparaîtra après avoir cliqué sur **Terminé** :

#### **INSTALLATION OPTIONS**

Your current Red Hat Enterprise Linux software selection requires 3.81 GB of available space, including 3 GB for software and 819 MB for swap space. The disks you've selected have the following amounts of free space:

969.23 kB Free space available for use.

O B Free space unavailable but reclaimable from existing partitions.

You don't have enough space available to install Red Hat Enterprise Linux. You can shrink or remove existing partitions via our guided reclaim space tool, or you can adjust your partitions on your own in the custom partitioning interface.

Cancel & add more disks

Reclaim space

#### **Figure 11.19 . Boîte de dialogue des options d'installation avec option de récupération d'espace**

Cliquez sur **Annuler et ajouter des disques supplémentaires** pour ajouter de l'espace de stockage. Cliquez sur **Récupérer de l'espace** pour libérer de l'espace de stockage à partir de partitions existantes. Pour plus d'informations, veuillez consulter la Section 11.10.3, « [Récupérer](#page-161-0) de l'espace disque ».

Si vous sélectionnez le bouton radio **Je configure le partitionnement** (I would like to make additional space available) pour une configuration manuelle puis cliquez sur le bouton **Terminé**, vous serez dirigé vers l'écran **Partitionnement manuel**. Pour plus d'informations, veuillez consulter la Section 11.10.4, « [Partitionnement](#page-162-0) manuel ».

Dans la section **Chiffrement**, vous pouvez sélectionner la case **Chiffrer mes données** pour chiffrer toutes les partitions à l'exception de **/boot**. Pour en savoir plus sur le chiffrement, veuillez consulter le Guide de sécurité Red Hat [Enterprise](https://access.redhat.com/site/documentation/en-US/Red_Hat_Enterprise_Linux/7/html/Security_Guide/index.html) Linux 7.

Le bouton **Sommaire de disque complet et chargeur de démarrage** en bas de l'écran vous permet de configurer un disque sur lequel un chargeur de démarrage sera installé.

Pour plus [d'informations,](#page-158-0) veuillez consulter la Section 11.10.1, « Installation du chargeur de démarrage ».

Cliquez sur le bouton **Terminé** une fois vos sélections effectuées pour retourner à l'écran **Sommaire de l'installation** ou pour vous rendre sur l'écran **Partitionnement manuel**.

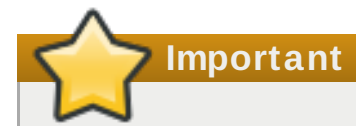

Lorsque vous installez Red Hat Enterprise Linux sur un système possédant à la fois des périphériques de stockage à chemins d'accès multiples (multipath) et des périphériques de stockage non-multipath, la structure du partitionnement automatique dans le programme d'installation peut créer des groupes de volumes contenant une combinaison de périphériques multipath et de périphériques non-multipath, ce qui est contraire au principe du stockage à chemins d'accès multiples.

Sur l'écran **Destination de l'installation**, nous vous recommandons de sélectionner des périphériques à chemins d'accès multiples (multipath) uniquement ou des périphériques non-multipath uniquement. Alternativement, poursuivez avec le partitionnement manuel.

## <span id="page-158-0"></span>**11.10.1. Installation du chargeur de démarrage**

Red Hat Enterprise Linux 7 utilise GRUB2 (GRand Unified Bootloader version 2) comme chargeur de démarrage. Le chargeur de démarrage est le premier programme à s'exécuter au démarrage de l'ordinateur. Son rôle est de charger et transférer le contrôle à un système d'exploitation. GRUB2 peut démarrer tout système d'exploitation compatible et également utiliser le *chargement en chaîne* pour transférer le contrôle à d'autres chargeurs de démarrage pour les systèmes d'exploitation non pris en charge.

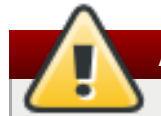

## **Avertissement**

L'installation de GRUB2 pourrait effacer votre chargeur de démarrage actuel.

Si vous avez d'autres systèmes d'exploitation déjà installés, Red Hat Enterprise Linux essaye de les détecter automatiquement et configure GRUB2 pour les démarrer. Vous pouvez configurer manuellement tout système d'exploitation supplémentaire s'ils ne sont pas détectés correctement.

Pour indiquer le périphérique sur lequel le chargeur de démarrage doit être installé, cliquez sur le lien **Résumé complet du disque et chargeur de démarrage** en bas de l'écran

**Destination de l'installation**. La boîte de dialogue **Disques sélectionnés** apparaîtra. Si vous partitionnez le pilote manuellement, vous trouverez cette boîte de dialogue en cliquant sur **Périphérique(s) de stockage sélectionnés** sur l'écran **Partitionnement manuel**.

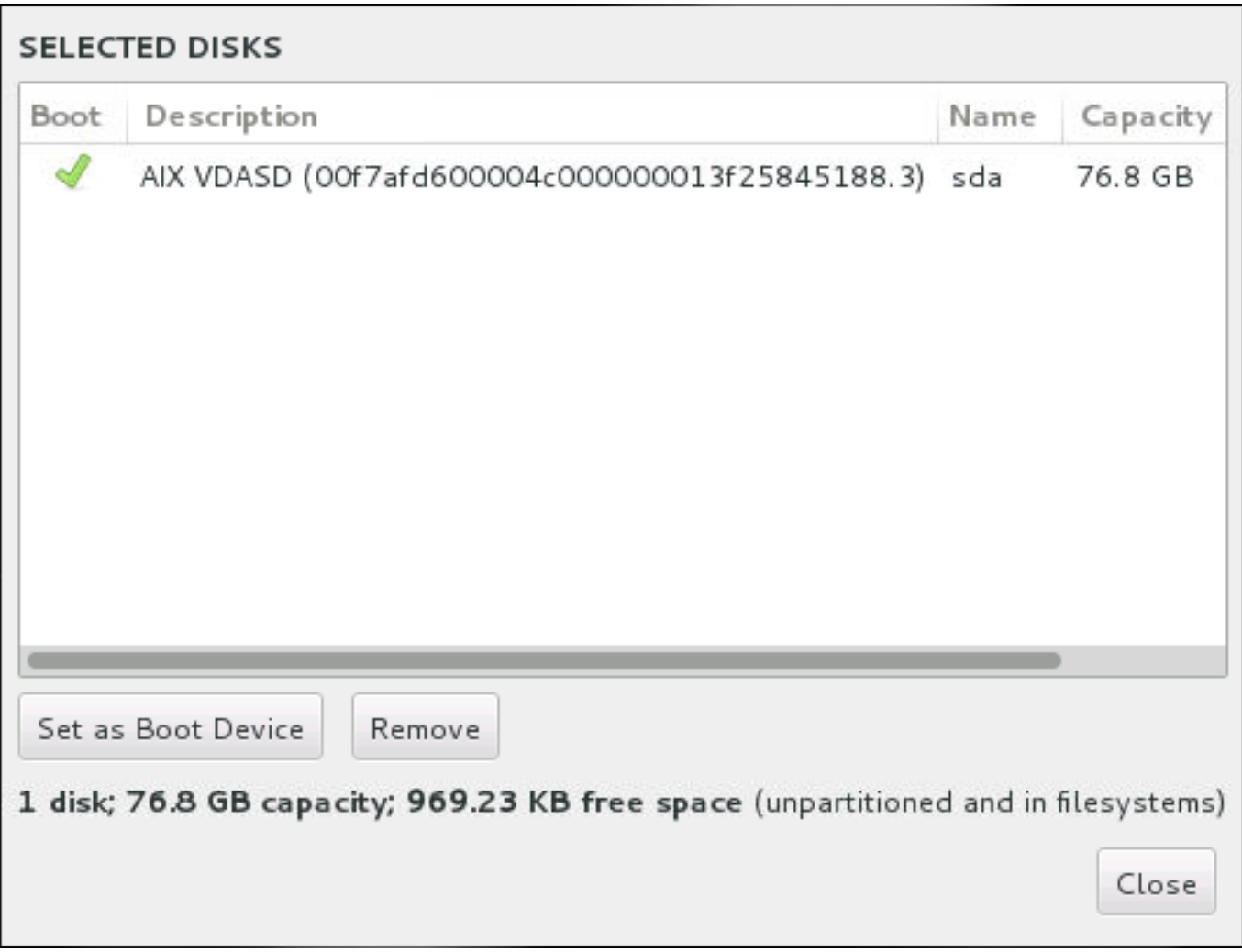

#### **Figure 11.20. Disques sélectionnés**

Dans la colonne **Démarrage**, une icône de validation verte indique le périphérique de démarrage prévu. Pour modifier le périphérique de démarrage, sélectionnez un périphérique depuis la liste et cliquez sur le bouton **Définir comme périphérique de démarrage** pour y installer le chargeur de démarrage.

Pour refuser l'installation d'un nouveau chargeur de démarrage, sélectionnez le périphérique coché et cliquez sur le bouton **Ne pas installer le chargeur de démarrage**. Cela supprimera l'icône de validation et empêchera d'installer GRUB2 sur un périphérique.

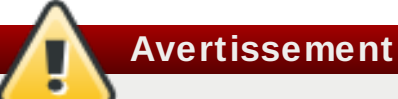

Si, pour une raison quelconque, vous décidez de ne pas installer de chargeur de démarrage, vous ne pourrez pas démarrer le système directement et devrez utiliser une autre méthode de démarrage, comme une application commerciale de chargeur de démarrage. N'utilisez cette option que si vous êtes certain d'avoir une autre solution pour démarrer votre système.

# **11.10.2. Chiffrer les partitions**

Si vous avez sélectionné l'option **Chiffrer mes données** et poursuivi sur l'écran suivant, le programme d'installation vous demandera une phrase de passe avec laquelle chiffrer les partitions sur le système.

Les partitions sont chiffrées à l'aide de *Linux Unified Key Setup*. Veuillez consulter le Guide de sécurité Red Hat Enterprise Linux 7 pour obtenir davantage [d'informations.](https://access.redhat.com/site/documentation/en-US/Red_Hat_Enterprise_Linux/7/html/Security_Guide/index.html)

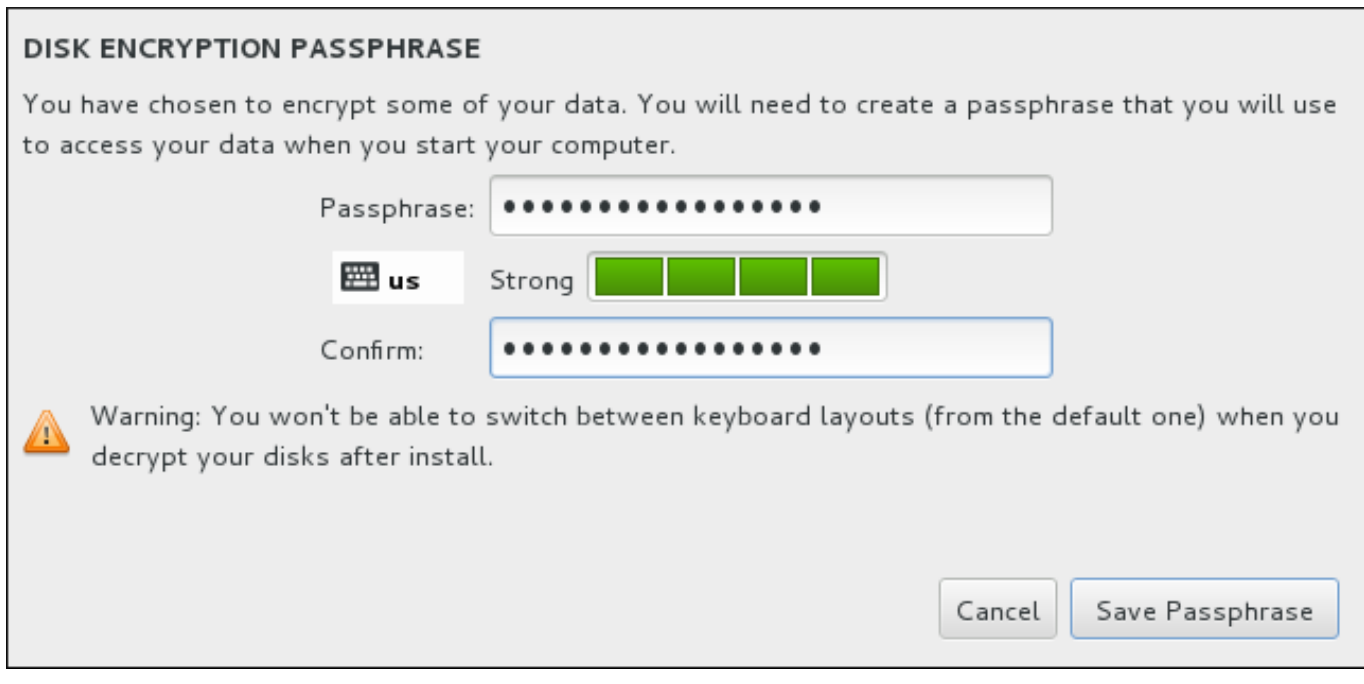

## **Figure 11.21. Saisir la phrase de passe pour une partition chiffrée**

Choisissez une phrase de passe et saisissez-la dans chacun des deux champs de la boîte de dialogue. Veuillez noter qu'il est impératif d'utiliser la même disposition de clavier pour définir votre phrase de passe que celle que vous utiliserez pour déverrouiller des partitions. Utilisez l'icône de changement de langue pour vous assurer que la bonne disposition de clavier a été sélectionnée. Vous devez fournir cette phrase de passe à chaque démarrage du système. Appuyez sur la touche **Tab** à l'intérieur du champ de saisie **Phrase de passe** pour la saisir à nouveau. Si la phrase de passe est trop faible, une icône d'avertissement apparaîtra à l'intérieur du champ et vous empêchera de taper dans le second champ. Faites glisser le curseur de votre souris sur l'icône d'avertissement pour savoir comment améliorer votre phrase de passe.

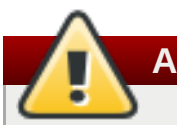

# **Avertissement**

Si vous oubliez cette phrase de passe, toutes les partitions chiffrées et toutes les données y figurant ne seront plus accessibles. Il n'existe aucun moyen de retrouver une phrase de passe oubliée.

Veuillez noter que si vous effectuez une installation Kickstart de Red Hat Enterprise Linux, vous pouvez enregistrer les phrases de passe de chiffrement et créer des copies de sauvegarde de phrases de passe de chiffrement pendant l'installation. Pour en savoir plus sur le chiffrement de disque, veuillez consulter le Guide de sécurité Red Hat [Enterprise](https://access.redhat.com/site/documentation/en-US/Red_Hat_Enterprise_Linux/7/html/Security_Guide/index.html) Linux 7.

# <span id="page-161-0"></span>**11.10.3. Récupérer de l'espace disque**

Si l'espace est insuffisant pour installer Red Hat Enterprise Linux sur les disques sélectionnés dans **Destination de l'installation** et que vous avez sélectionné **Récupérer de l'espace** dans la boîte de dialogue **Options de l'installation**, la boîte de dialogue **Récupérer de l'espace disque** apparaîtra.

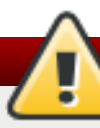

## **Avertissement**

A moins de choisir de réduire une partition, la récupération d'espace sur une partition implique la suppression de la totalité des données présentes. Veuillez toujours vérifier que toutes les données importantes ont été sauvegardées.

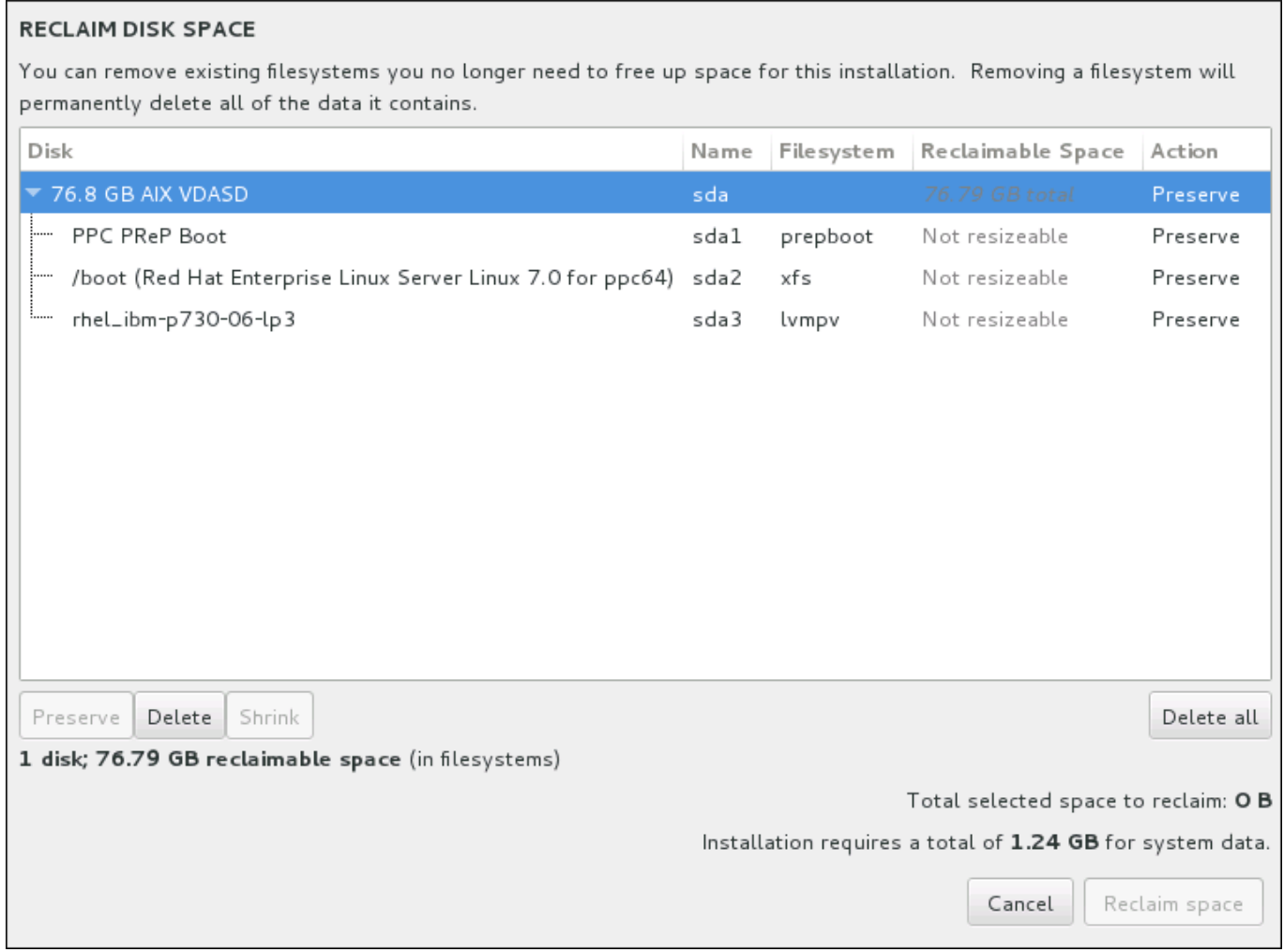

## **Figure 11.22. Récupérer de l'espace disque à partir des systèmes de fichiers existants**

Les systèmes de fichier existants que Red Hat Enterprise Linux a détecté sont énumérés dans un tableau dans le cadre de leur disque respectif. La colonne **Espace récupéré** indique l'espace pouvant être réattribué à cette installation. La colonne **Action** indique les actions qui seront entreprises avec le système de fichiers pour récupérer de l'espace.

Vous trouverez quatre boutons en dessous du tableau :

**Conserver** – laisse le système de fichiers intact ; aucune donnée ne sera supprimée. Cette action est définie par défaut.

- **Supprimer** supprime le système de fichiers dans sa totalité. Tout l'espace qu'il occupe sur le disque sera rendu disponible pour l'installation.
- **Réduire** récupère de l'espace libre à partir du système de fichiers et le rend disponible pour cette installation. Utilisez le curseur pour définir une nouvelle taille pour la partition sélectionnée. Cette option peut uniquement être utilisée sur des partitions redimensionnables où LVM et RAID ne sont pas utilisées.
- **Tout supprimer/Tout préserver** ce bouton, situé sur la droite, marque tous les systèmes de fichiers pour la suppression par défaut. Cliquer dessus permet de modifier l'étiquette et de marquer tous les systèmes de fichiers à conserver à nouveau.

Sélectionnez un système de fichiers ou un disque entier à partir du tableau avec votre souris et cliquez sur l'un des boutons. L'étiquette dans la colonne **Action** se modifiera pour correspondre à votre sélection et la quantité d'**espace total sélectionné à récupérer** apparaissant sous le tableau s'ajustera en conséquence. La quantité d'espace que l'installation nécessite d'après les paquets que vous avez sélectionnés pour l'installation se trouve en dessous de cette valeur.

Une fois que suffisamment d'espace a été récupéré pour que l'installation continue, le bouton **Récupérer de l'espace** deviendra disponible. Cliquez sur ce bouton pour retourner à l'écran du Sommaire d'Installation et poursuivre l'installation.

# <span id="page-162-0"></span>**11.10.4 . Partitionnement manuel**

L'écran de **Partitionnement manuel** s'affiche lorsque vous cliquez sur **Terminé** à partir de la « Destination d'installation » si vous avez sélectionné l'option **Je vais configurer le partitionnement**. Sur cet écran, vous pourrez configurer vos partitions de disque et points de montage. Ceci définit le système de fichiers sur lequel Red Hat Enterprise Linux 7 sera installé.

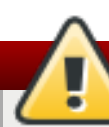

## **Avertissement**

Red Hat recommande de toujours sauvegarder toutes les données que vous possédez sur vos systèmes. Par exemple, si vous créez ou mettez à niveau un système à double démarrage, vous devriez sauvegarder toutes les données que vous souhaitez conserver sur vos périphériques de stockage. Des circonstances imprévues pourraient provoquer la perte de toutes vos données.

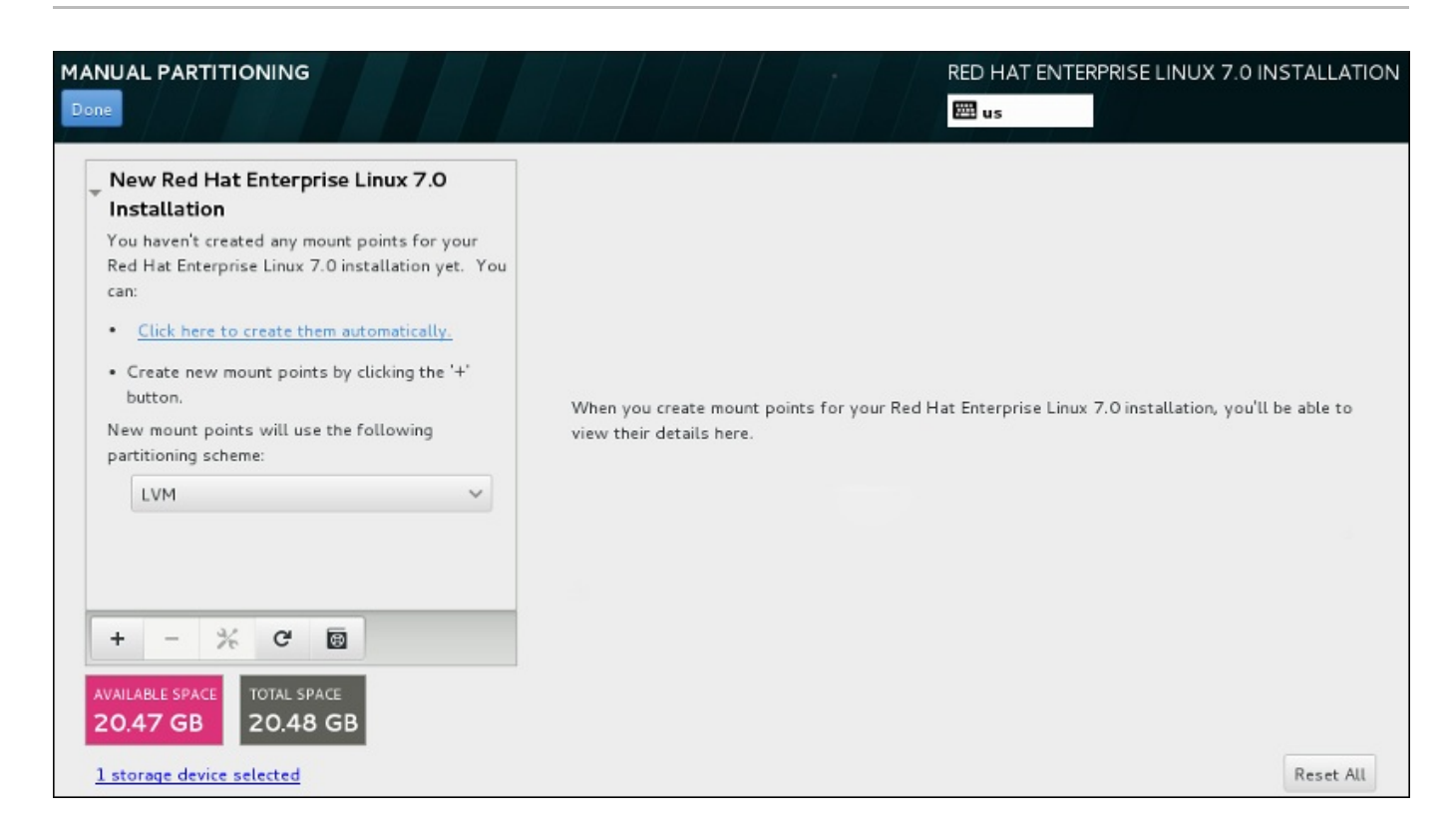

## **Figure 11.23. L'écran de partitionnement manuel**

L'écran **Partitionnement manuel** présente tout d'abord un volet unique sur la gauche pour les points de montage. Le volet est soit vide, à l'exception des informations sur la création de points de montage, ou il affiche des points de montage existants détectés par le programme d'installation. Ces points de montage sont organisés par installations de systèmes d'exploitation détectés. Ainsi, certains systèmes de fichiers peuvent s'afficher plusieurs fois si une partition est partagée entre plusieurs installations. L'espace total et l'espace disponible sur les périphériques de stockage sélectionnés s'affichent en dessous du volet.

Si votre système contient des systèmes de fichiers existants, assurez-vous d'avoir suffisamment d'espace disponible pour l'installation. Utilisez le bouton **-** pour supprimer les partitions inutiles.

# **Note**

Pour obtenir des recommandations et autres informations supplémentaires sur les partitions de disques, veuillez consulter l'Annexe A, *[Introduction](#page-8-0) aux partitions de disque* et la Section 11.10.4.5, « Schéma de [partitionnement](#page-175-0) recommandé ». Au grand minimum, vous aurez besoin d'une partition root de taille adéquate, et d'une partition swap correspondant à la quantité de mémoire vive dont dispose le système.

## <span id="page-163-0"></span>**11.10.4.1. Ajout er des syst èmes de fichiers et configurer des part it ions**

Une installation de Red Hat Enterprise Linux 7 nécessite un minimum d'une partition PReP, mais Red Hat en recommande au moins cinq : **PReP/**, **/home**, **/boot** et **swap**. Vous pouvez aussi créer des partitions [supplémentaires,](#page-175-0) selon vos besoins. Voir la Section 11.10.4.5, « Schéma de partitionnement recommandé » pour plus de détails.

L'ajout d'un système de fichiers s'effectue en deux étapes. Commencez par créer un point de montage dans un certain schéma de partitionnement. Le point de montage apparaît dans le volet gauche. Vous pouvez ensuite le personnaliser avec les options situées dans le volet droit, où vous pouvez choisir un nom, type de périphérique, type de système de fichiers, étiquette et le choix d'un

chiffrage ou reformatage de la partition correspondante.

Si vous ne possédez pas de système de fichiers existant et souhaitez que le programme d'installation crée pour vous les partitions requises et leurs points de montage, sélectionnez votre schéma de partitionnement de prédilection à partir du menu déroulant dans le volet gauche (la valeur par défaut pour Red Hat Enterprise Linux est LVM), puis cliquez sur le lien en haut du volet pour créer des points de montage automatiquement. Cela créera une partition **/boot**, une partition **/** (root) et une partition swap proportionnelles à la taille du stockage disponible. Ces dernières sont les partitions recommandées pour une installation typique mais des partitions supplémentaires peuvent être ajoutées si nécessaire.

Vous pouvez également créer des points de montage individuels en utilisant le bouton **+** en bas du volet. La boîte de dialogue **Ajouter un nouveau point de montage** s'ouvrira. Vous pouvez choisir de sélectionner un chemin d'accès prédéfini à partir du menu déroulant **Point de montage** ou d'en définir un vous-même (sélectionnez par exemple **/** pour la partition root ou **/boot** pour la partition boot). Saisissez ensuite la taille de la partition en utilisant des unités de mesure courantes telles que les méga-octets, giga-octets ou téra-octets dans la boîte de dialogue **Capacité désirée** (saisissez par exemple **2Go** pour créer une partition de 2 giga-octets). Si vous laissez le champ vide ou si vous spécifiez une taille supérieure à l'espace disponible, tout l'espace libre sera utilisé. Après avoir saisi ces informations, cliquez sur le bouton **Ajouter un point de montage** pour créer une partition.

Pour chaque nouveau point de montage que vous créez manuellement, vous pouvez paramétrer son schéma de partitionnement à partir du menu déroulant situé dans le volet gauche. Les options disponibles sont **Partition standard**, **BTRFS**, **LVM** et **Allocation dynamique LVM**. Veuillez noter que la partition **/boot** se situera toujours sur une partition standard, indépendamment de la valeur sélectionnée dans ce menu.

Pour modifier les périphériques sur lesquels un point de montage non LVM unique doit être situé, sélectionnez le point de montage et cliquez sur le bouton de configuration en bas du volet pour ouvrir la boîte de dialogue **Configurer un point de montage**. Sélectionnez un ou plusieurs périphériques et cliquez sur **Sélectionner**. Après la fermeture de la boîte de dialogue, veuillez noter qu'il vous faudra également confirmer ce paramètre en cliquant sur le bouton **Mettre à jour les paramètres** situé à droite de l'écran **Partitionnement manuel**.

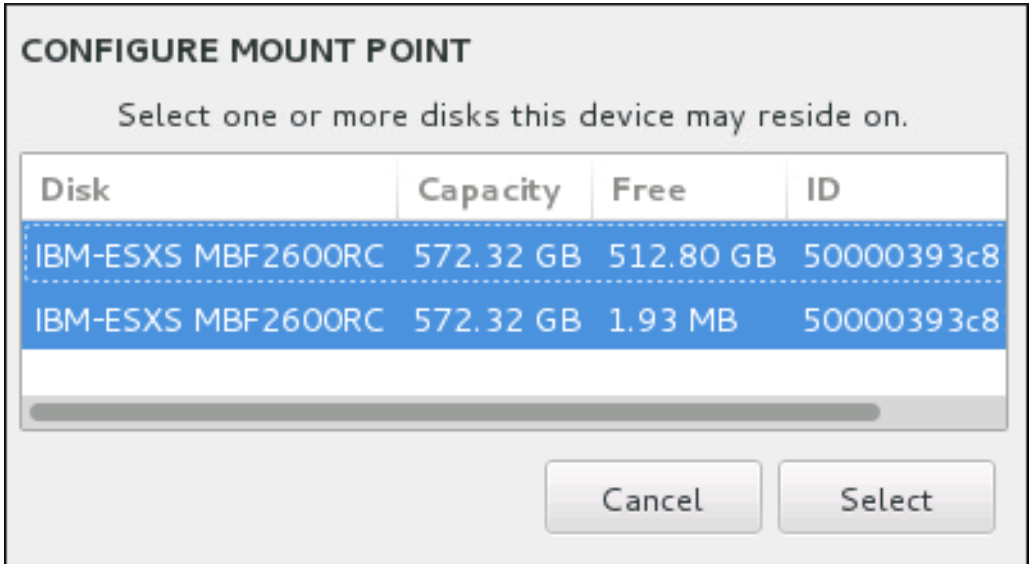

## **Figure 11.24 . Configurer les points de montage**

Pour actualiser les informations sur tous les disques locaux et les partitions se trouvant dessus, veuillez cliquez sur le bouton « Scanner à nouveau » (avec une icône de flèche) dans la barre

d'outils. Vous aurez besoin d'effectuer cette action uniquement après avoir effectué la configuration de partition avancée hors du programme d'installation. Veuillez noter que si vous cliquez sur le bouton **Scanner à nouveau les disques**, tous les changements de la configuration apportés au programme d'installation seront perdus.

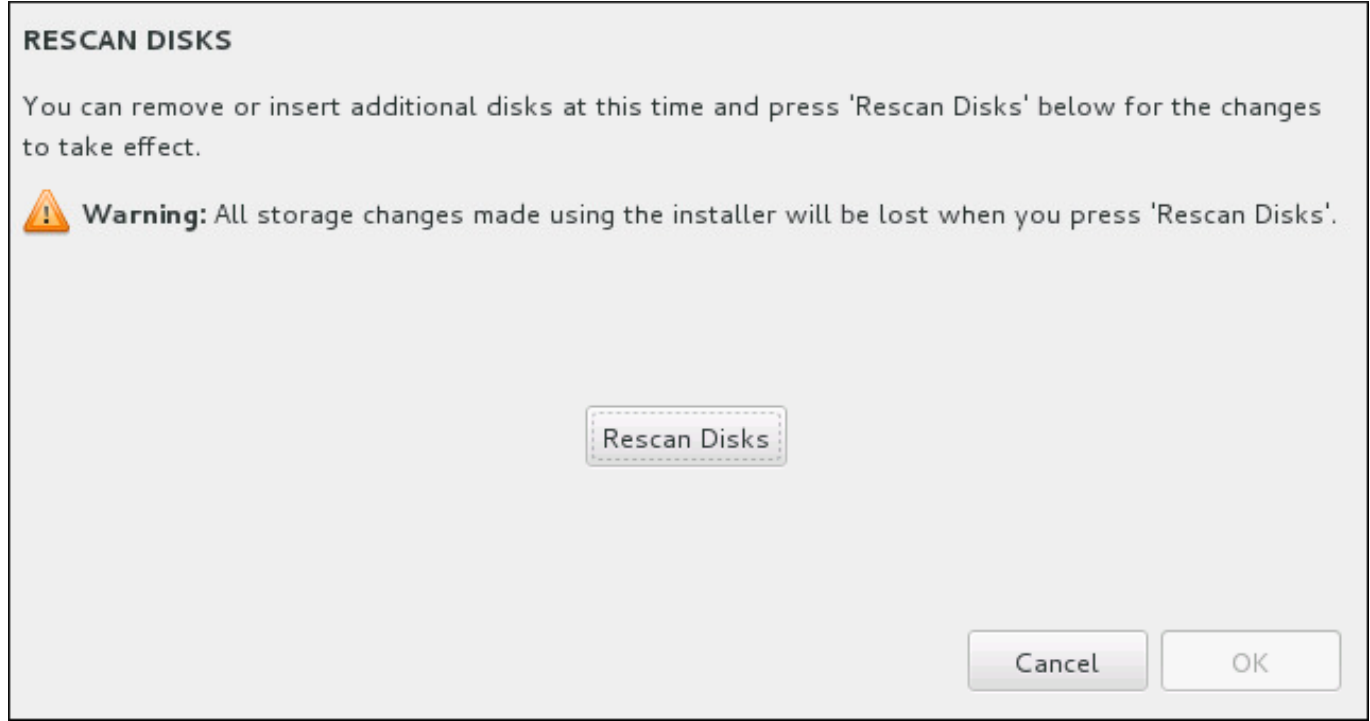

#### **Figure 11.25. Scanner les disques à nouveau**

Au bas de l'écran, un lien fait état du nombre de périphériques de stockage sélectionnés dans **Destination de [l'installation](#page-155-0)** (veuillez consulter la Section 11.10, « Destination de l'installation »). Cliquer sur ce lien ouvre la boîte de dialogue **Disques sélectionnés**, dans laquelle vous pouvez examiner les informations sur les disques. Pour obtenir des informations supplémentaires, veuillez consulter la Section 11.10.1, « [Installation](#page-158-0) du chargeur de démarrage ».

Pour personnaliser une partition ou un volume, sélectionnez son point de montage à partir du volet gauche pour faire apparaître sur la droite les fonctionnalités personnalisables suivantes :

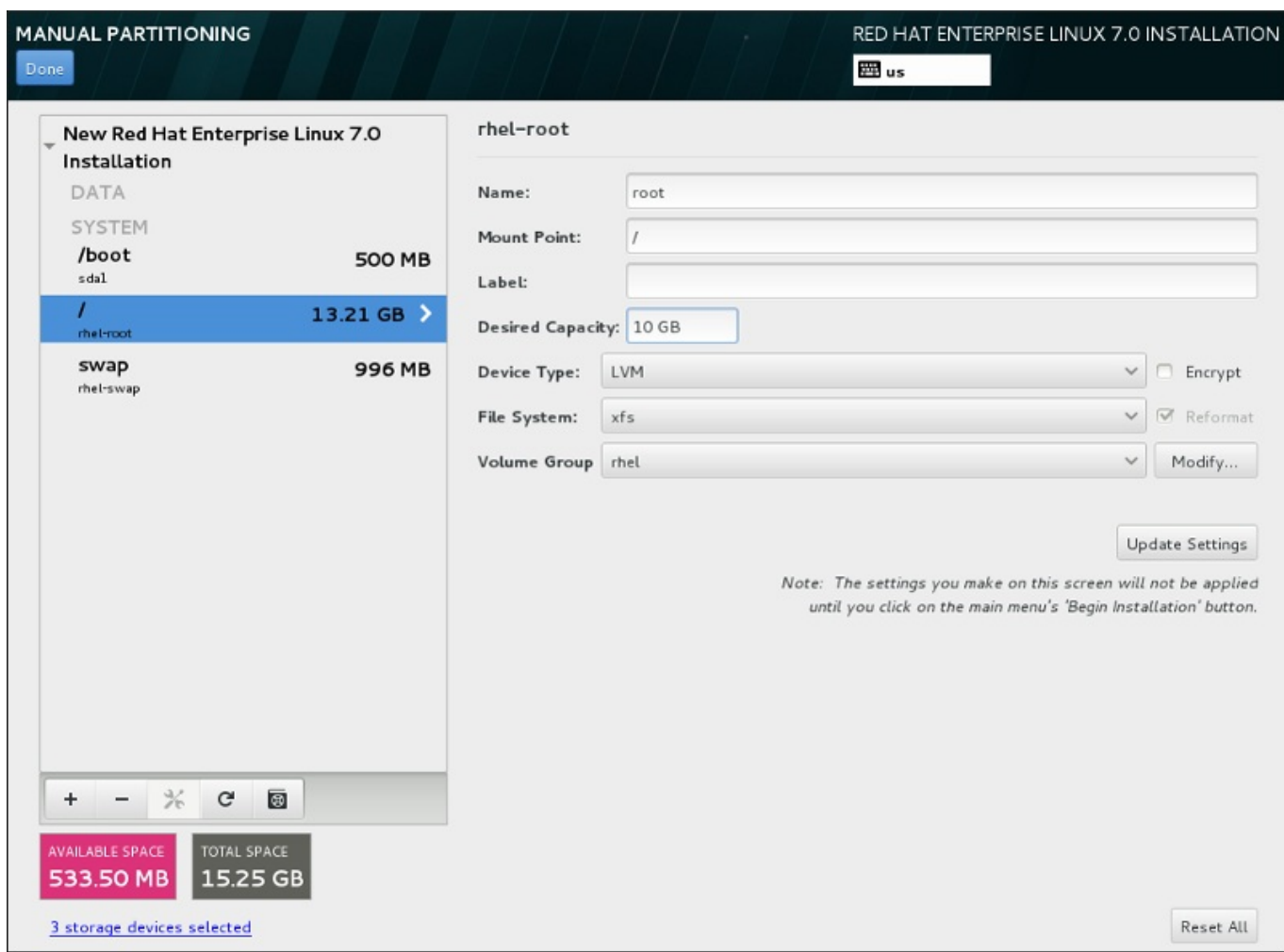

## **Figure 11.26 . Personnaliser les partitions**

- **Nom** attribuez un nom à un volume LVM ou Btrfs. Veuillez noter que les noms des partitions standard sont générés automatiquement lors de leur création et qu'ils ne peuvent pas être modifiés, tel que **/home**, dont le nom attribué est **sda1**.
- **Point de montage** saisissez le point de montage de la partition. Par exemple, si une partition doit correspondre à la partition racine (ou root), saisissez **/** ; saisissez **/boot** pour la partition **/boot**, et ainsi de suite. Pour une partition swap, le point de montage ne doit pas être configuré (configurer le type du système de fichiers sur **swap** est suffisant).
- **Étiquette** attribuez une étiquette à la partition. Les étiquettes sont utilisées pour que vous puissiez facilement reconnaître et utiliser des partitions individuelles.
- **Capacité souhaitée** saisissez la taille souhaitée de la partition. Vous pouvez utiliser des unités de taille communes telles que les kilo-octets, méga-octets, giga-octets ou téra-octets. Les méga-octets seront l'option par défaut si vous ne spécifiez pas l'unité.
- **Type de périphérique** choisissez entre **Partition standard**, **BTRFS**, **LVM** et **Allocation dynamique LVM**. Si deux disques ou plus ont été sélectionnés pour le partitionnement, **RAID** sera également disponible. Cochez la case **Chiffrer** adjacente pour chiffrer la partition. Il vous sera demandé de définir un mot de passe plus tard.
- **Système de fichiers** à partir du menu déroulant, sélectionnez le type de système de fichiers approprié pour cette partition. Cochez la case **Reformater** adjacente pour formater une partition existante, ou laissez-la vide pour conserver vos données.

Pour plus d'informations sur le système de fichiers et les types de périphériques, veuillez consulter la Section [11.10.4.1.1,](#page-167-0) « Types de systèmes de fichiers ».

Cliquez sur le bouton **Mettre à jour les paramètres** pour enregistrer vos modifications et sélectionner une autre partition à personnaliser. Veuillez noter que les modifications ne s'appliqueront que lors du démarrage de l'installation à partir de la page Sommaire de l'installation. Cliquez sur le bouton **Tout réinitialiser** pour annuler toutes les modifications apportées aux partitions et tout recommencer.

Lorsque tous les systèmes de fichier et points de montage ont été créés et personnalisés, cliquez sur le bouton **Terminé**. Si vous choisissez de chiffrer un système de fichiers, il vous sera demandé de créer une phrase de passe. Une boîte de dialogue apparaîtra ensuite affichant un sommaire de toutes les actions de stockage que le programme d'installation effectuera. Cela comprend la création, le redimensionnement et la suppression de partitions et systèmes de fichier. Vous pouvez revoir toutes les modifications et cliquer sur **Annuler et retourner au partitionnement personnalisé** pour retourner en arrière. Pour confirmer le sommaire, cliquez sur **Accepter les modifications** pour retourner à la page Sommaire de l'installation. Pour partitionner d'autres périphériques, sélectionnez-les dans **Destination de l'installation**, retournez à l'écran **Partitionnement manuel** et suivez le même processus décrit dans cette section.

## <span id="page-167-0"></span>**11.10.4 .1.1. Types de systèmes de fichiers**

Red Hat Enterprise Linux vous permet de créer différents types de périphériques et systèmes de fichiers. Vous trouverez ci-dessous une brève description des divers types de périphériques et systèmes de fichiers disponibles et de la façon dont ils peuvent être utilisés.

## **Type de périphériques**

- **partition standard** Une partition standard peut contenir un système de fichiers ou espace swap, ou fournir un conteneur pour RAID logiciel ou un volume physique LVM.
- **volume logique (LVM)** La création d'une partition LVM génère automatiquement un volume logique LVM. LVM peut améliorer les performances lors de l'utilisation de disques physiques. Pour obtenir davantage d'informations sur la création de volumes logiques, veuillez consulter la Section [11.10.4.3,](#page-171-0) « Créer un volume logique LVM ». Pour obtenir davantage d'informations concernant LVM, veuillez consulter l'ouvrage [Administration](https://access.redhat.com/site/documentation/en-US/Red_Hat_Enterprise_Linux/7/html/Logical_Volume_Manager_Administration/index.html) du gestionnaire de volumes logiques LVM de Red Hat Enterprise Linux 7.
- **Allocation dynamique LVM** Grâce à l'utilisation de l'allocation dynamique, il est possible de gérer un pool de stockage d'espace libre, aussi appelé un pool dynamique et qui peut être alloué à un nombre arbitraire de périphériques lorsque requis par des applications. Lorsque nécessaire, le pool peut être étendu de manière dynamique pour une allocation efficace en termes de coûts.
- **BTRFS** Btrfs est un système de fichiers offrant plusieurs fonctionnalités similaires à un périphérique. Btrfs est capable de s'adresser et de gérer plus de fichiers, des fichiers plus grands et des volumes plus grands que les systèmes de fichiers ext2, ext3 et ext4. Pour créer un volume Btrfs et lire davantage [d'informations,](#page-173-0) veuillez consulter la Section 11.10.4.4, « Créer un sousvolume Btrfs ».
- **RAID logiciel** La création de deux partitions RAID logiciel ou plus vous permet de créer un périphérique RAID. Une partition RAID est assignée à chaque disque sur le système. Pour créer un périphérique RAID, veuillez consulter la Section [11.10.4.2,](#page-168-0) « Créer un RAID logiciel ». Pour obtenir des informations concernant RAID, veuillez consulter le Guide [d'administration](https://access.redhat.com/site/documentation/en-US/Red_Hat_Enterprise_Linux/7/html/Storage_Administration_Guide/index.html) du stockage Red Hat Enterprise Linux 7.

## **Systèmes de fichiers**

**xfs** – XFS est un système de fichiers à haute évolutivité et de haute performance qui prend en charge des systèmes de fichiers faisant jusqu'à 16 exaoctets (environ 16 millions de téraoctets), des fichiers faisant jusqu'à 8 exaoctets (environ 8 millions de téraoctets) et des structures de répertoires contenant des dizaines de millions d'entrées. XFS prend en charge la journalisation des métadonnées, qui permet un temps de récupération plus rapide après une panne. Le système de fichiers XFS peut aussi être défragmenté et redimensionné tout en restant monté et actif. Ce système de fichiers est sélectionné par défaut et est fortement recommandé. Pour obtenir des informations sur la manière de traduire des commandes courantes provenant du système de fichiers ext4 [précédemment](#page-8-0) utilisé, veuillez consulter l'Annexe E, *Tableau des références pour les commandes ext4 et XFS*.

La taille maximum prise en charge d'une partition XFS est de *500 To*.

**ext4** – Le système de fichiers ext4 est basé sur le système ext3, mais il comporte un certain nombre d'améliorations. Celles-ci incluent la prise en charge de fichiers et systèmes de fichiers de plus grande taille, une allocation de l'espace disque plus rapide et plus efficace, un nombre infini de sous-répertoires dans un répertoire, une vérification des systèmes de fichiers plus rapide, ainsi qu'une journalisation plus robuste.

La taille maximale prise en charge par un système de fichiers dans Red Hat Enterprise Linux 7 s'élève actuellement à *50 To*.

- **ext3** Le système de fichiers ext3 est basé sur le système de fichiers ext2, mais il offre un avantage principal : la journalisation. L'utilisation d'un système de fichiers offrant la journalisation permet de réduire le temps de récupération d'un système de fichiers après une panne car il n'est plus nécessaire de vérifier la consistance des métadonnées en exécutant l'utilitaire **fsck** chaque fois qu'une panne se produit.
- **ext2** Un système de fichiers ext2 prend en charge des types de fichiers Unix standards, y compris les fichiers, répertoires ou liens symboliques normaux. Il fournit la possibilité d'assigner de longs noms de fichiers, allant jusqu'à 255 caractères.
- **vfat** Le système de fichiers VFAT est un système de fichiers Linux compatible avec les noms de fichiers Microsoft Windows de grande taille sur le système de fichiers FAT.
- **swap** Les partitions swap sont utilisées pour prendre en charge la mémoire virtuelle. En d'autres termes, les données sont écrites sur une partition swap lorsqu'il n'y a pas suffisamment de RAM pour stocker les données traitées par votre système.
- **PReP** cette petite partition de démarrage se trouve sur la première partition du disque dur. La partition de démarrage PReP contient le chargeur de démarrage GRUB2, qui autorise d'autres serveurs IBM Power Systems à démarrer Red Hat Enterprise Linux.

Chaque système de fichiers possède différentes limites pour lui-même, mais aussi pour les fichiers individuels qu'il contient. Pour obtenir une liste des tailles maximales de systèmes de fichiers et de fichiers pouvant être pris en charge, veuillez consulter la page « Limites et capacités technologiques de Red Hat Enterprise Linux », disponible sur le Portail Client à l'adresse suivante : [https://access.redhat.com/site/articles/rhel-limits.](https://access.redhat.com/site/articles/rhel-limits)

## <span id="page-168-0"></span>**11.10.4.2. Créer un RAID logiciel**

Les *RAID* (« regroupements redondants de disques indépendants ») sont construits à partir de multiples périphériques de stockage ordonnés de manière à fournir une performance améliorée et dans certaines configurations, une meilleure tolérance vis-à-vis des erreurs. Veuillez trouver cidessous une description des différents types RAID.

Un périphérique RAID est créé en une étape et des disques sont ajoutés ou supprimés selon les besoins. Une partition RAID par disque est permise pour chaque périphérique, ainsi le nombre de disques disponibles au programme d'installation détermine les niveaux RAID qui vous sont disponibles.

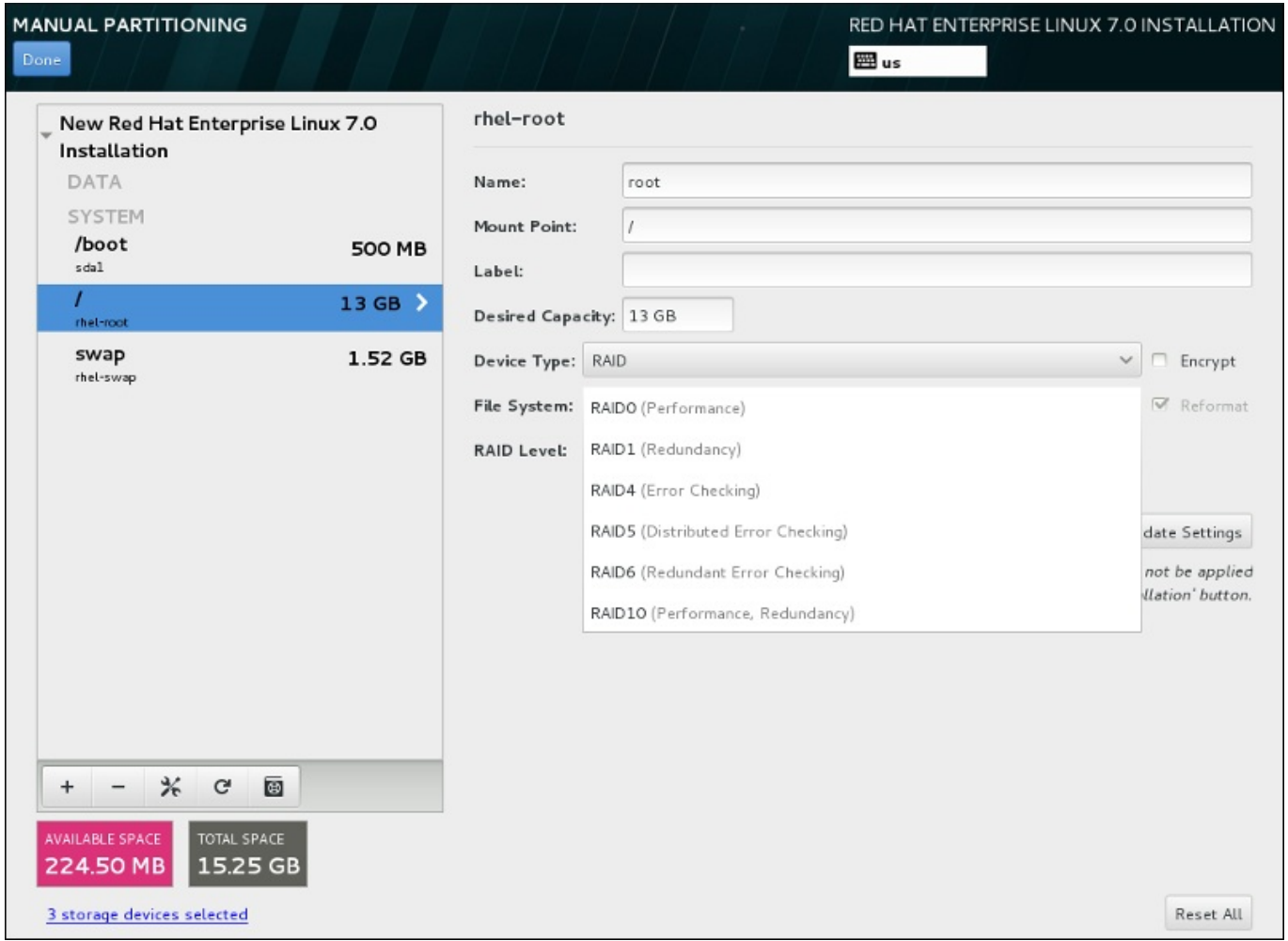

**Figure 11.27. Créer une partition RAID logiciel – le menu étendu Type de périphérique**

Les options de configuration RAID sont uniquement visibles si vous avez sélectionné deux périphériques de stockage ou plus pour l'installation. Deux périphériques sont requis au minimum pour créer un périphérique RAID.

Pour créer un périphérique RAID :

- 1. Créez un point de montage tel que décrit dans la Section 11.10.4.1, « Ajouter des systèmes de fichiers et configurer des partitions ». En [configurant](#page-163-0) ce point de montage, vous configurez le périphérique RAID.
- 2. Tout en laissant la partition sélectionnée dans le volet de gauche, sélectionnez le bouton de configuration sous le volet pour ouvrir la boîte de dialogue **Configurer le point de montage**. Sélectionnez les disques à inclure dans le périphérique RAID et cliquez sur **Sélectionner**.
- 3. Cliquez sur le menu déroulant **Type de périphérique** et sélectionnez **RAID**.
- 4. Cliquez sur le menu déroulant **Système de fichiers** et sélectionnez votre type de système de fichiers préféré (veuillez consulter la Section [6.10.4.1.1,](#page-75-0) « Types de systèmes de fichiers »).

5. Cliquez sur le menu déroulant **Niveau RAID** et sélectionnez votre niveau RAID préféré.

Les niveaux RAID disponibles sont :

#### **RAID0 – Performances optimisées (entrelacement)**

Distribue les données sur de multiples périphériques de stockage. Les RAID niveau 0 offrent souvent une performance améliorée par rapport aux partitions standard, et peuvent être utilisés pour combiner le stockage de multiples périphériques en un grand périphérique virtuel. Veuillez noter que les RAID niveau 0 n'offrent pas de redondance et que l'échec d'un seul périphérique dans la matrice détruira la matrice toute entière. RAID 0 requiert au moins deux partitions RAID.

#### **RAID1 – Redondance (miroir)**

Duplique les données sur un périphérique de stockage sur un ou plusieurs autres périphériques de stockage. Des périphériques supplémentaires dans la matrice permettent d'améliorer les niveaux de redondance. RAID 1 requiert au moins deux partitions RAID.

#### **RAID4 – Détection d'erreurs (parité)**

Distribue les données sur de multiples périphériques de stockage, mais n'utilise qu'un périphérique dans la matrice pour stocker les données de parité qui protègent la matrice au cas où l'un des périphériques de la matrice n'échouerait. Comme toutes les données de parité se trouvent sur un seul périphérique, l'accès à celui-ci crée un goulot d'étranglement au niveau des performances de la matrice. RAID 4 requiert au moins trois partitions RAID.

#### **RAID5 – Détection d'erreurs distribuée**

Distribue les données et données de parité sur de multiples périphériques de stockage. Les RAID niveau 5 offrent comme avantages de performance de distribuer les données sur de multiples périphériques, mais ne partagent pas le goulot d'étranglement des performances des RAID de niveau 4 car les données de parité sont distribuées au travers de la matrice. RAID 5 requiert au moins trois partitions RAID.

#### **RAID6 – Redondant**

Les RAID de niveau 6 sont similaires aux RAID 5, mais au lieu de ne stocker qu'un seul ensemble de données de parité, ils en stockent deux. RAID 6 requiert au moins quatre partitions RAID.

#### **RAID10 – Redondance (miroir) et Performances optimisées (entrelacement)**

Les RAID de niveau 10 sont des *RAID imbriqués* ou *RAID hybrides*. Les RAID de niveau 10 sont construits en distribuant les données sur des ensembles de périphériques de stockage en miroir. Par exemple, un RAID de niveau 10 construit à partir de quatre partitions RAID consiste en deux paires de partitions pour lesquelles une partition est le miroir de l'autre. Les données sont ensuite distribuées sur les deux paires de périphériques de stockage, comme pour un RAID de niveau 0. Les RAID de niveau 10 requièrent au moins quatre partitions RAID.

6. Cliquez sur **Mettre à jour les paramètres** pour enregistrer vos modifications, puis continuez avec une autre partition ou cliquez sur **Terminé** pour retourner sur l'écran **Sommaire de l'installation**.

Si le nombre de disques inclus est inférieur à celui que le niveau RAID indiqué requiert, un message

s'affichera en bas de la fenêtre vous informant du nombre de disques requis pour la configuration sélectionnée.

## <span id="page-171-0"></span>**11.10.4.3. Créer un volume logique LVM**

*LVM (Logical Volume Management)* présente un affichage simple et logique de l'espace de stockage physique sous-jacent, tel que les disques durs ou les LUN. Les partitions sur le stockage physique sont représentées en tant que *volumes physiques* pouvant être regroupés en *groupe de volumes*. Chaque groupe de volumes peut être divisé en multiples *volumes logiques*, où chacun de ceux-ci est analogue à une partition de disque standard. Ainsi, les volumes logiques LVM fonctionnent comme des partitions pouvant s'étendre sur de multiples disques physiques.

Pour en savoir plus sur LVM, veuillez consulter l'Annexe C, *[Comprendre](#page-8-0) LVM* ou lire le Guide [d'administration](https://access.redhat.com/site/documentation/en-US/Red_Hat_Enterprise_Linux/7/html/Logical_Volume_Manager_Administration/index.html) LVM Red Hat Enterprise Linux 7. Veuillez noter que la configuration LVM est uniquement disponible dans le programme d'installation graphique.

**Important**

La configuration de LVM n'est pas disponible pendant une installation en mode texte. Si vous avez besoin de créer une configuration LVM dès le début, appuyez sur **Ctrl**+**Alt**+**F2** pour utiliser une console virtuelle différente, puis exécutez la commande **lvm**. Pour retourner à l'installation en mode texte, appuyez sur **Ctrl**+**Alt**+**F1**.

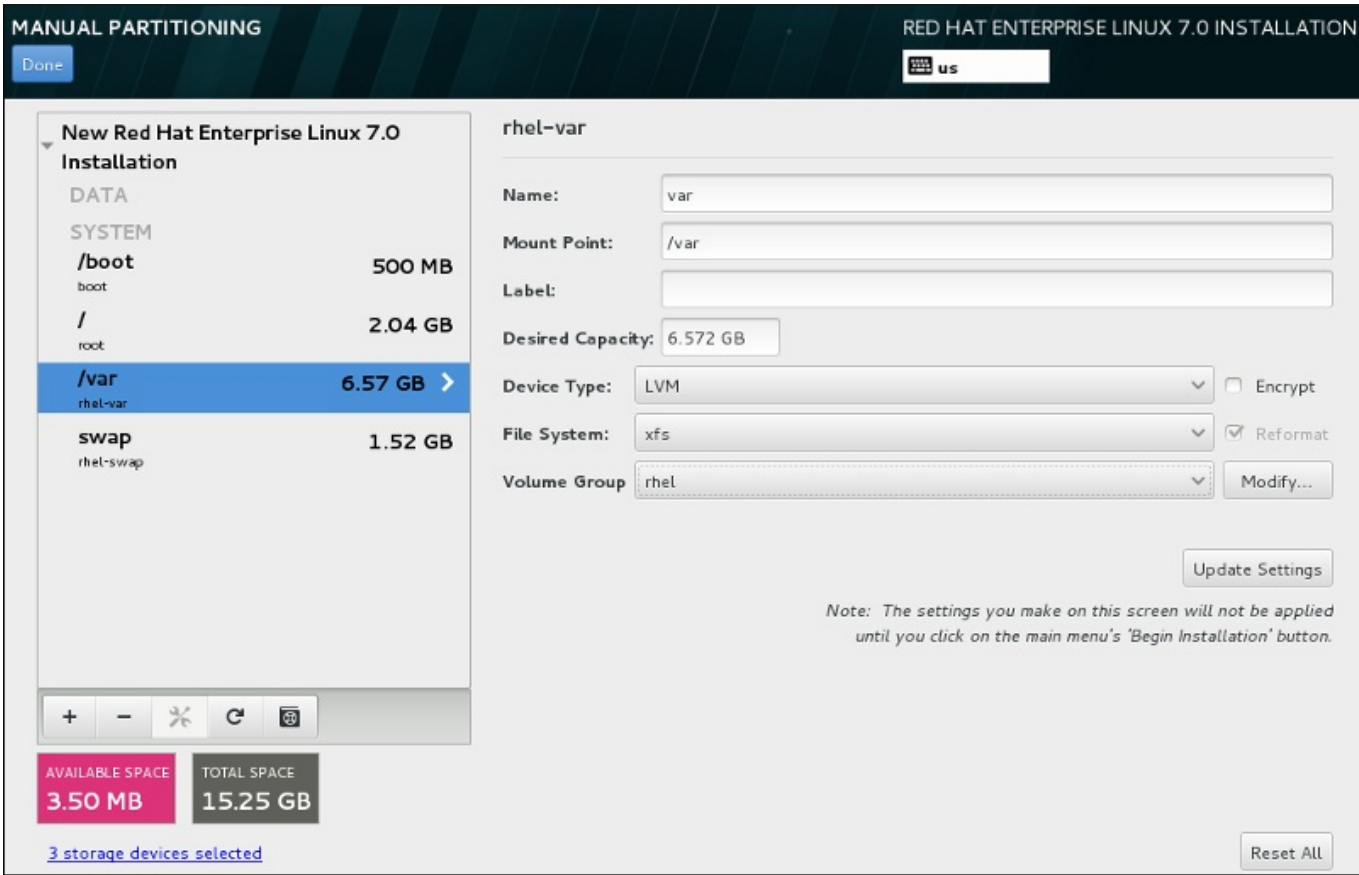

## **Figure 11.28. Configurer un volume logique**

Créer un volume logique et l'ajouter à un groupe de volumes existant ou à un nouveau groupe de volumes :

- 1. Créez un point de montage pour le volume LVM comme décrit dans la Section 11.10.4.1, « Ajouter des systèmes de fichiers et [configurer](#page-163-0) des partitions ».
- 2. Cliquez sur le menu déroulant **Type de périphérique** et sélectionnez **LVM**. Le menu déroulant **Groupe de volumes** apparaît et affiche le nom du nouveau groupe de volumes.
- 3. Vous pouvez également cliquer sur le menu et sélectionner **Créer un nouveau groupe de volumes** ou cliquer sur **Modifier** pour configurer le nouveau groupe de volumes. L'option **Créer un nouveau groupe de volumes** et le bouton **Modifier** mènent tous deux à la boîte de dialogue **Configurer le groupe de volumes**, dans laquelle vous pouvez renommer le groupe de volumes et sélectionner les disques à inclure.

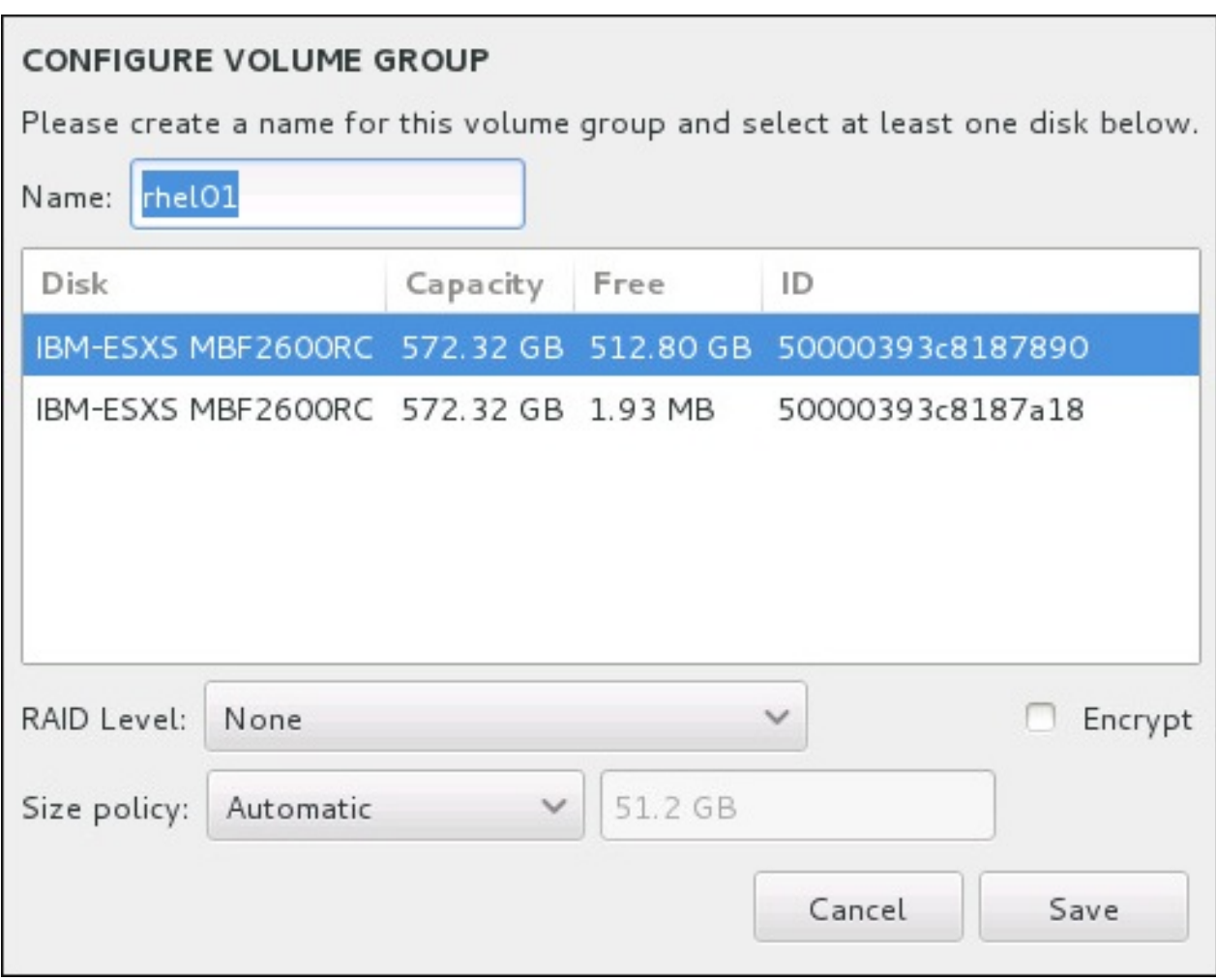

#### **Figure 11.29 . Personnaliser un groupe de volumes LVM**

Les niveaux RAID sont les mêmes que les périphériques RAID. Veuillez consulter la Section [11.10.4.2,](#page-168-0) « Créer un RAID logiciel » pour obtenir des informations supplémentaires. Vous pouvez aussi marquer le groupe de volume pour le chiffrer et définir sa politique de taille. Les options de politique disponibles sont :

- **Automatic** La taille du groupe de volumes est définie automatiquement de manière à être juste assez grande pour contenir les volumes logiques configurés. Ceci est optimal si vous n'avez pas besoin de libérer de l'espace dans le groupe de volumes.
- **As large as possible** Le groupe de volumes est créé avec sa taille maximale, peu importe la taille des volumes logiques qu'il contient. Ceci est optimal si vous envisagez de conserver la plupart de vos données sur LVM et au cas où vous auriez besoin d'augmenter la taille de certains volumes logiques, ou si vous avez besoin de créer des

volumes logiques supplémentaires à l'intérieur de ce groupe de volumes.

**Fixed** – Cette option permet de définir la taille exacte d'un groupe de volumes. Tout volume logique configuré doit pouvoir être contenu dans cette taille fixe. Ceci est utile si vous savez exactement la taille que le groupe de volumes doit faire.

Cliquez sur **Enregistrer** une fois le groupe configuré.

4. Cliquez sur **Mettre à jour les paramètres** pour enregistrer vos modifications, puis continuez avec une autre partition ou cliquez sur **Terminé** pour retourner sur l'écran **Sommaire de l'installation**.

**Avertissement**

Le placement de la partition **/boot** sur un volume LVM n'est pas pris en charge.

#### <span id="page-173-0"></span>**11.10.4.4. Créer un sous-volume Btrfs**

*Btrfs* est un type de système de fichiers, mais possède plusieurs fonctionnalités caractéristiques d'un périphérique de stockage. Btrfs est conçu pour rendre le système de fichiers plus tolérant face aux erreurs et pour faciliter leur détection et réparation lorsqu'elles surviennent. Btrfs utilise checksum pour s'assurer de la validité des données et des métadonnées, Btrfs conserve aussi des copies du système de fichiers qui peuvent être utilisées comme sauvegardes ou pour effectuer des réparations.

Pendant le partitionnement manuel, veuillez créer des sous-volumes Btrfs plutôt que des volumes Btrfs. Le programme d'installation créera automatiquement un volume Btrfs pour contenir ces sousvolumes. Les tailles rapportées pour chaque point de montage Btrfs dans le volet de gauche de l'écran **Partitionnement manuel** sont identiques car elles reflètent la taille totale du volume plutôt que celle de chaque sous-volume individuel.

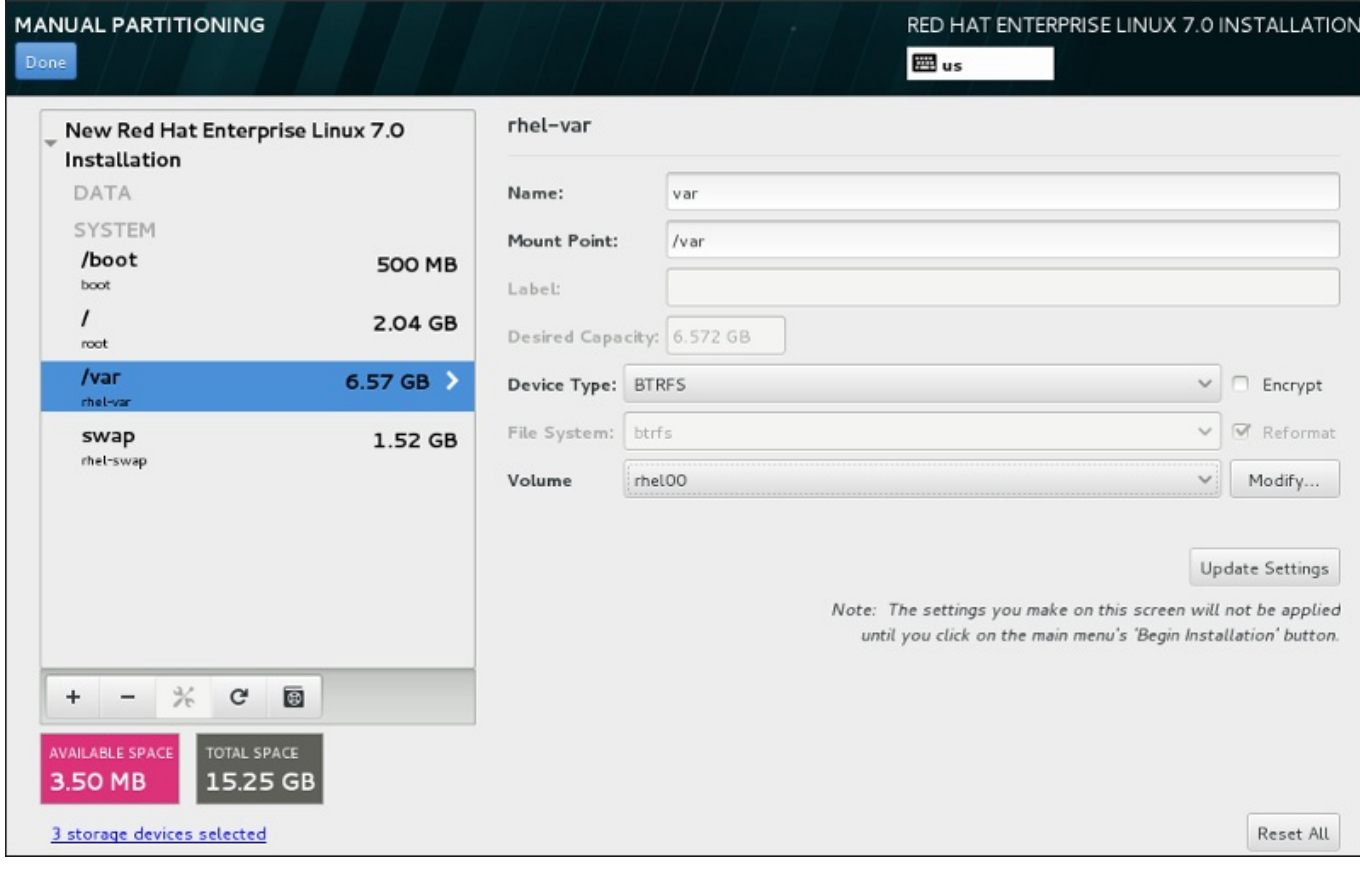

#### **Figure 11.30. Configurer un sous-volume Btrfs**

Pour créer un sous-volume Btrfs :

- 1. Créez un point de montage tel que décrit dans la Section 11.10.4.1, « Ajouter des systèmes de fichiers et configurer des partitions ». En [configurant](#page-163-0) ce point de montage, vous configurez le volume Btrfs.
- 2. Cliquez sur le menu déroulant **Type de périphérique** et sélectionnez **BTRFS**. Le menu déroulant **Système de fichiers** sera automatiquement grisé pour **Btrfs**. Le menu déroulant **Volume** apparaît et affiche le nom du nouveau volume.
- 3. Vous pouvez également cliquer sur le menu et sélectionner **Créer un nouveau volume** ou cliquer sur **Modifier** pour configurer le nouveau volume. L'option **Créer un nouveau volume** et le bouton **Modifier** mènent tous deux à la boîte de dialogue **Configurer le volume**, dans laquelle vous pouvez renommer le sous-volume et y ajouter un niveau RAID.

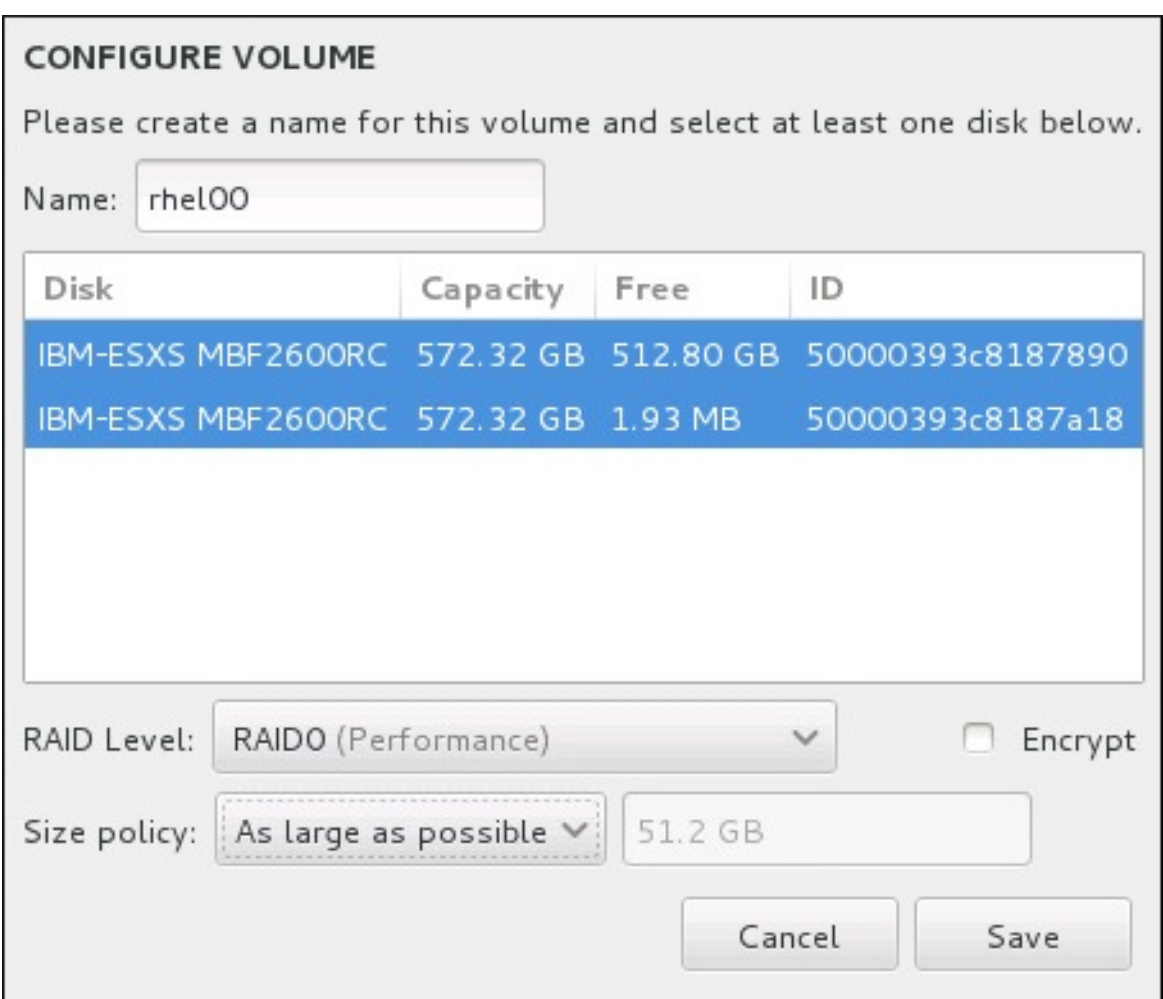

## **Figure 11.31. Personnaliser un volume Btrfs**

Les niveaux RAID disponibles sont :

## **RAID0 (Performance)**

Distribue les données sur de multiples périphériques de stockage. Les RAID niveau 0 offrent souvent une performance améliorée par rapport aux partitions standard, et peuvent être utilisés pour combiner le stockage de multiples périphériques en un grand périphérique virtuel. Veuillez noter que les RAID niveau 0 n'offrent pas de

redondance et que l'échec d'un seul périphérique dans la matrice détruira la matrice toute entière. Raid 0 requiert au moins deux partitions RAID.

#### **RAID1 (Redondance)**

Duplique les données sur un périphérique de stockage sur un ou plusieurs autres périphériques de stockage. Des périphériques supplémentaires dans la matrice permettent d'améliorer les niveaux de redondance. RAID 1 requiert au moins deux partitions RAID.

#### **RAID10 (Performance, Redondance)**

Combine RAID0 et RAID1 et offre ainsi de plus hautes performances et une meilleure redondance simultanément. Les données sont diffusées en matrices RAID1 fournissant la redondance (mise en miroir), ces matrices sont ensuite entrelacées (RAID0), offrant de meilleures performances (entrelacement). Au moins quatre partitions RAID sont requises.

Vous pouvez aussi marquer le volume pour le chiffrer et définir sa politique de taille. Les options de politique disponibles sont :

- **Automatic** La taille du volume est définie automatiquement de manière à être juste assez grande pour contenir les sous-volumes configurés. Ceci est optimal si vous n'avez pas besoin de libérer de l'espace dans le volume.
- **As large as possible** Le volume est créé avec sa taille maximale, peu importe les sous-volumes qu'il contient. Ceci est optimal si vous envisagez de conserver la plupart de vos données sur Btrfs et au cas où vous auriez besoin d'augmenter la taille de certains sous-volumes, ou si vous avez besoin de créer des sous-volumes supplémentaires à l'intérieur de ce volume.
- **Fixed** Cette option permet de définir la taille exacte d'un volume. Tout sous-volume configuré doit pouvoir être contenu dans cette taille fixe. Ceci est utile si vous savez exactement la taille que le volume doit faire.

Cliquez sur **Enregistrer** une fois le volume configuré.

4. Cliquez sur **Mettre à jour les paramètres** pour enregistrer vos modifications, puis continuez avec une autre partition ou cliquez sur **Terminé** pour retourner sur l'écran **Sommaire de l'installation**.

Si le nombre de disques inclus est inférieur à celui que le niveau RAID indiqué requiert, un message s'affichera en bas de la fenêtre vous informant du nombre de disques requis pour la configuration sélectionnée.

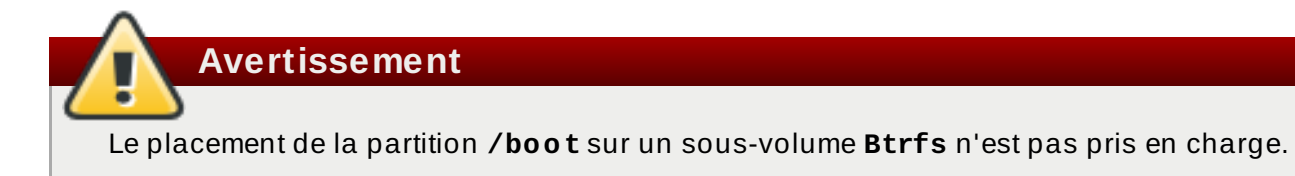

## <span id="page-175-0"></span>**11.10.4.5. Schéma de part it ionnement recommandé**

À moins que vous n'ayez une bonne raison d'agir autrement, Red Hat vous conseille de créer les partitions suivantes :

## **Une partition de démarrage PReP – taille recommandée comprise entre 4 et 8 Mo**

La première partition du disque dur doit inclure une partition de démarrage PReP. Elle

comprend le chargeur de démarrage **GRUB2**, qui autorise d'autres serveurs IBM Power Systems à démarrer Red Hat Enterprise Linux.

#### **Partition /boot – taille de 500 Mo minimum recommandée**

La partition montée sur **/boot** contient le noyau du système d'exploitation, qui permet à votre système de démarrer Red Hat Enterprise Linux, ainsi que les fichiers utilisés durant le processus de démarrage (bootstrap). Au vu des limitations de la plupart des microprogrammes, la création d'une petite partition pour contenir ces fichiers est recommandée. Dans la plupart des cas, une partition de démarrage de 500 Mo est suffisante.

**Note**

Si vous avez une carte RAID, faites attention au fait que certains types de BIOS ne prennent pas en charge le démarrage à partir de la carte RAID. Dans un tel cas, la partition **/boot** doit être créée sur une partition en dehors de la matrice RAID, comme par exemple sur un disque dur séparé.

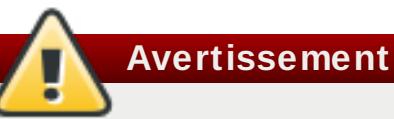

Si vous possédez une carte RAID, veuillez noter que Red Hat Enterprise Linux 7 ne prend pas en charge la configuration de matériel physique RAID sur une carte IPR. Vous pouvez démarrer le CD des diagnostiques autonomes avant l'installation afin de créer une matrice RAID puis effectuer l'installation sur cette matrice RAID.

#### **Partition root – taille de 10 Go recommandée.**

Emplacement de « **/** » ou du répertoire root. Le répertoire root est le niveau supérieur de la structure du répertoire. Par défaut, tous les fichiers sont écrits sur cette partition, sauf si une autre partition est montée sur le chemin d'accès en cours d'écriture (**/boot** ou **/home** par exemple).

Tandis qu'une partition root de 5 Go vous permet d'effectuer une installation minimale, il est recommandé d'allouer au moins 10 Go pour que vous puissiez effectuer une installation complète en choisissant tous les groupes de paquets.

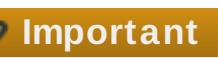

Ne pas confondre le répertoire **/** avec le répertoire **/root**. Le répertoire **/root** est le répertoire de base de l'utilisateur root. Le répertoire **/root** est quelquefois appelé *slash root* pour le différencier du répertoire root.

#### **Partition /home – taille de 1 Go minimum recommandée.**

Pour stocker des données utilisateur séparément des données système, créez une partition séparée pour le répertoire **/home** à l'intérieur d'un groupe de volumes. La taille de cette partition doit correspondre, entre autres, au nombre d'utilisateurs et au nombre de données qui seront stockées localement. Ceci vous permettra de mettre à jour ou de réinstaller

Red Hat Enterprise Linux sans effacer les fichiers des données des utilisateurs. Si votre espace de stockage est supérieur à 50 Go, une partition **/home** sera créée avec d'autres partitions si vous sélectionnez le partitionnement automatique.

#### **Partition swap – taille minimum recommandée de 1 Go.**

Les partitions swap prennent en charge la mémoire virtuelle : des données sont écrites sur une partition swap lorsqu'il n'y a pas assez de RAM pour stocker les données traitées par votre système. La taille swap est une fonction de la charge de travail de la mémoire du système et non pas la mémoire du système totale. Elle n'est donc pas égale à la taille totale de la mémoire du système. Par conséquent, il est important d'analyser les applications qu'un système exécutera ainsi que la charge qu'elles serviront afin de déterminer la charge de travail de la mémoire du système. Les fournisseurs et développeurs d'applications doivent pouvoir apporter des directives.

Lorsque le système ne possède plus d'espace swap, le noyau termine les processus car la totalité de la mémoire RAM du système a été utilisée. Si une trop grande quantité d'espace swap a été configurée, les périphériques de stockage seront alloués mais inactifs, ce qui constitue une mauvaise gestion des ressources. Une trop grande quantité d'espace swap peut également cacher des fuites de mémoires. Les indications concernant la taille maximum d'une partition swap ainsi que des informations supplémentaires se trouvent sur la page du manuel **mkswap(8)**.

Le tableau suivant fournit la taille recommandée d'une partition swap selon la quantité de mémoire vive dans votre système. Si vous laissez l'installateur partitionner automatiquement votre système, la taille de la partition swap sera établie selon ces lignes directives. La configuration de partitionnement automatique part du principe que la taille maximum de la partition swap ne dépasse pas les 10 % de la taille totale du disque dur. Si vous souhaitez définir la taille de la partition swap à plus de 10 % de l'espace de stockage du système, vous devez modifier l'agencement du partitionnement manuellement.

## **Tableau 11.2. Espace swap recommandé**

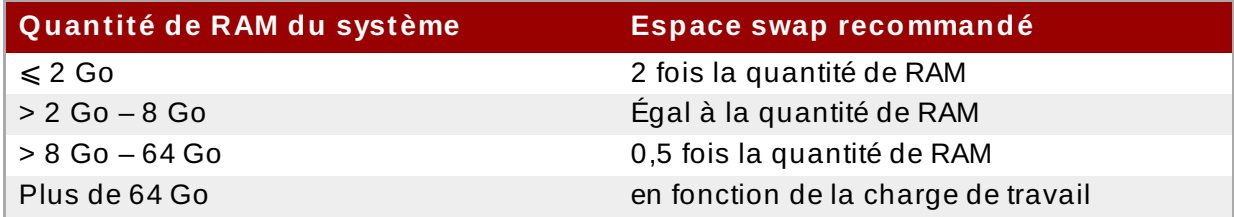

À la limite entre chaque gamme répertoriée ci-dessus (par exemple, un système avec 2 Go, 8 Go, ou 64 Go de mémoire vive), une certaine discrétion peut être observée en ce qui concerne l'espace swap choisi. Si vos ressources système vous le permettent, augmenter l'espace swap conduira à une amélioration de la performance.

La distribution d'espace swap sur de multiples périphériques de stockage, plus particulièrement sur des systèmes possédant des disques, contrôleurs et interfaces rapides, améliore aussi la performance de l'espace swap.

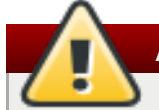

## **Avertissement**

Le logiciel de mise à jour **PackageKit** télécharge par défaut des paquets mis à jour sur **/var/cache/yum/**. Si vous créez une partition séparée pour **/var**, assurez-vous bien que la taille de la partition soit de 3 Go ou plus afin d'héberger les mises à jour de paquets téléchargées.

# <span id="page-178-0"></span>**11.11. Périphériques de stockage**

Vous pouvez installer Red Hat Enterprise Linux sur une grande variété de périphériques de stockage. Vous trouverez des périphériques de stockage de base accessibles localement sur la page **Destination de [l'installation](#page-155-0)**, tel que décrit dans la Section 11.10, « Destination de l'installation ». Pour ajouter un périphérique de stockage spécialisé, cliquez sur le bouton **Ajouter un disque** dans la section **Disques spécialisés et de réseau** de l'écran.

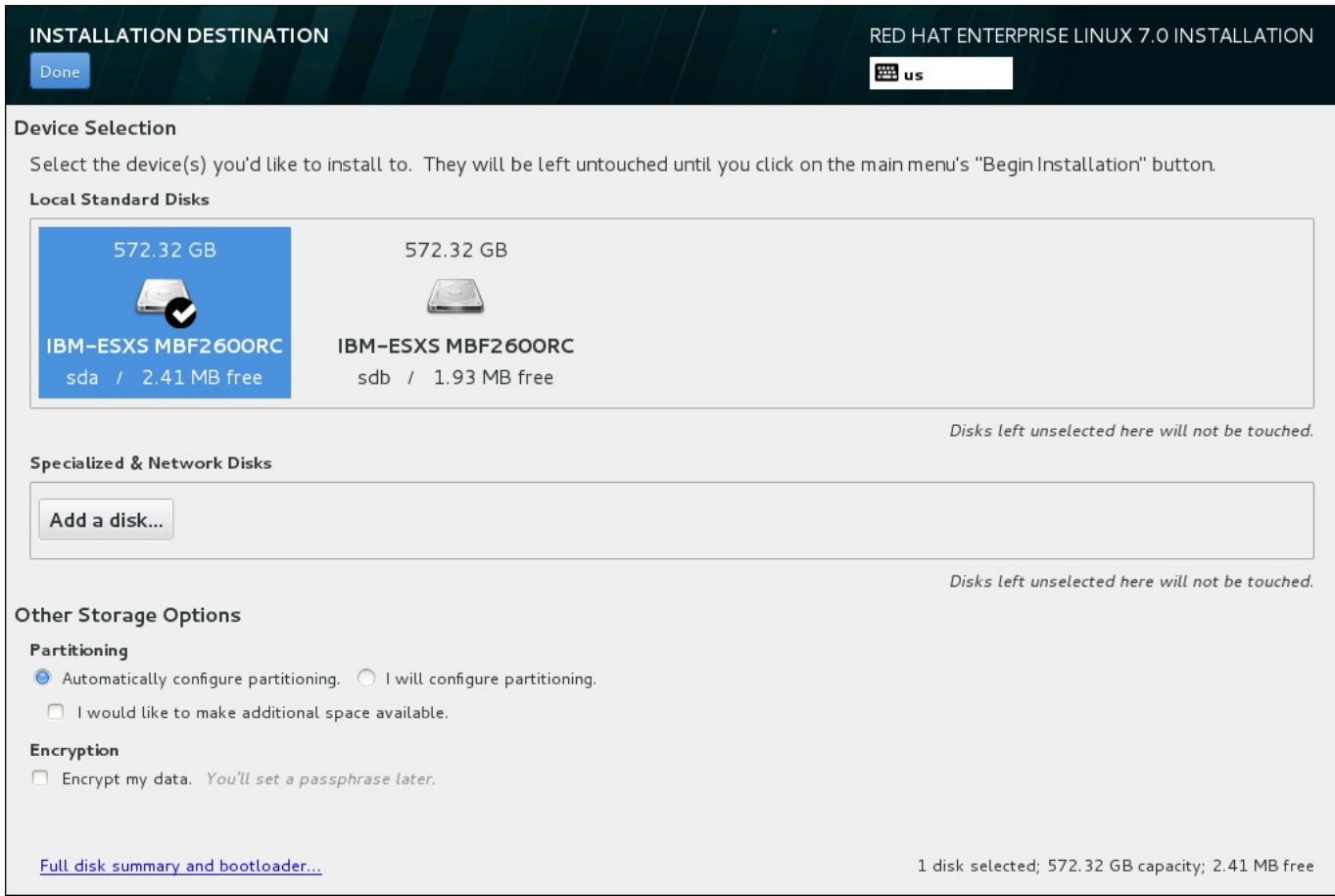

## **Figure 11.32. Aperçu de l'espace de stockage**

# **11.11.1. Écran de sélection des périphériques de stockage**

L'écran de sélection des périphériques affiche tous les périphériques de stockage auxquels le programme d'installation **anaconda** a accès.

Les périphériques sont groupés sous les onglets suivants :

#### **Périphériques multipath**

Périphériques de stockage accessibles par plus d'un chemin d'accès, comme avec des contrôleurs SCSI multiples ou des ports de Fibre Channel sur le même système.

Le programme d'installation détecte uniquement les périphériques de stockage à multiples chemins d'accès (périphériques multipath) avec des numéros de série faisant 16 ou 32 caractères de long.

#### **Autres périphériques SAN**

Périphériques disponibles sur un réseau de stockage SAN.

#### **Microprogramme RAID**

Périphériques de stockage attachés au microprogramme du contrôleur RAID.

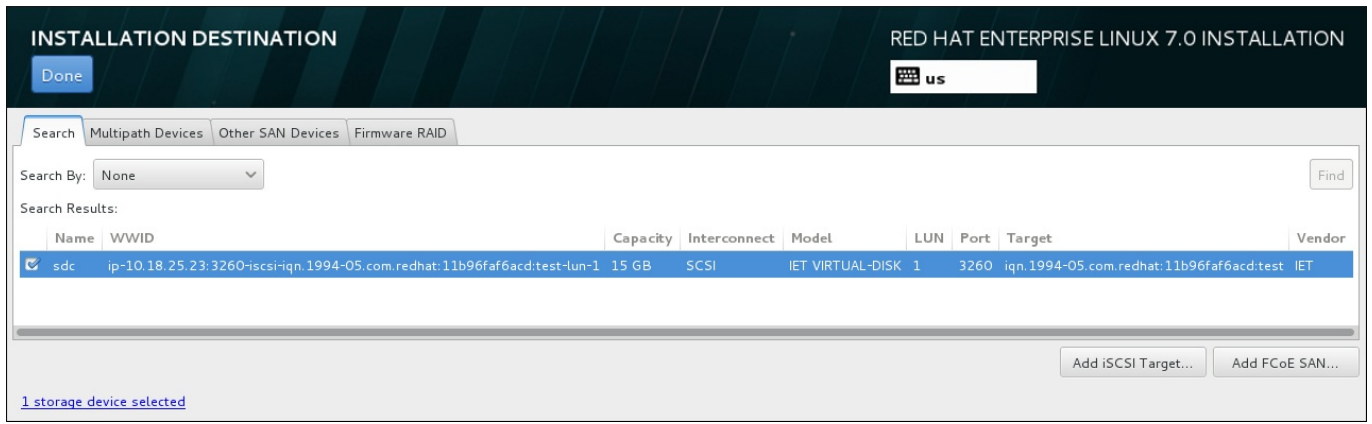

#### **Figure 11.33. Aperçu à onglets des périphériques de stockage spécialisé**

Pour configurer un périphérique iSCSI, cliquez sur le bouton **Ajouter cible iSCSI**. Pour configurer un périphérique FCoE (Fibre Channel over Ethernet), cliquez sur le bouton **Ajouter FCoE SAN**. Les deux boutons sont situés dans le coin inférieur droit de l'écran.

La page d'aperçu contient aussi l'onglet de **Recherche** vous permettant de filtrer les périphériques de stockage avec le *WWID* (Identifiant global, de l'anglais World Wide Identifier), le port, la cible, ou le *LUN* (numéro d'unité logique) à partir duquel ils sont accédés.

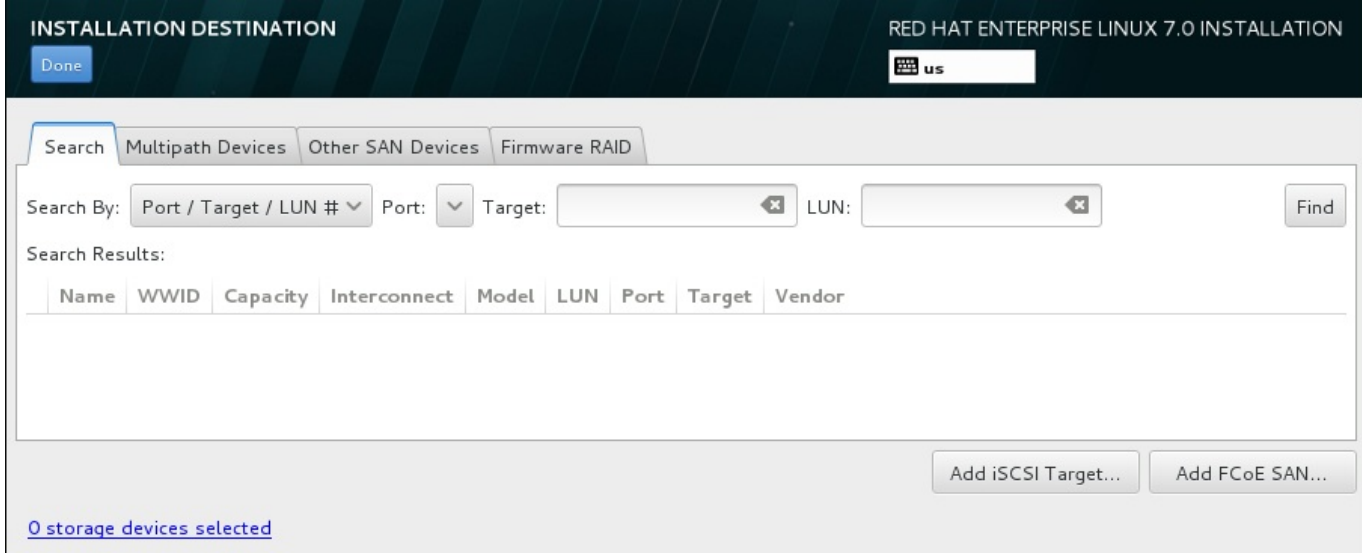

## **Figure 11.34 . Onglet Recherche de périphériques de stockage**

L'onglet Recherche contient le menu déroulant **Chercher par** pour sélectionner une recherche par port, par cible, par LUN ou par WWID. Effectuer des recherches par WWID ou par LUN requiert des valeurs supplémentaires dans les zones de texte correspondantes. Cliquez sur le bouton **Trouver** pour démarrer la recherche.

Chaque périphérique est présenté sur une ligne différente, avec une case à cocher sur la gauche. Cliquez sur la case à cocher pour rendre le périphérique disponible pendant le processus d'installation. Plus loin dans le processus d'installation, vous pourrez choisir d'installer Red Hat Enterprise Linux sur l'un des périphériques sélectionné ici, et de monter automatiquement n'importe
quel des autres périphériques sur le système installé.

Veuillez noter que les périphériques que vous sélectionnez ici ne sont pas automatiquement effacés par le processus d'installation. En soi-même, la sélection d'un périphérique sur cet écran ne signifie pas que les données sur ce périphérique sont à risque. Veuillez également noter que tout périphérique que vous n'aurez pas sélectionné ici pour faire partie du système installé peut y être ajouté après l'installation en modifiant le fichier **/etc/fstab**.

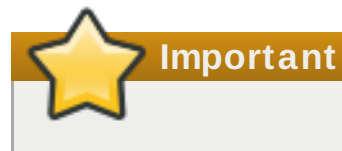

Tous les périphériques de stockage que vous n'aurez pas sélectionné sur cet écran seront totalement cachés d'**Anaconda**. Pour *charger à la chaîne* le chargeur de démarrage Red Hat Enterprise Linux depuis un autre chargeur de démarrage, sélectionnez tous les périphériques présentés sur cet écran.

Une fois que vous aurez sélectionné les périphériques de stockage à mettre à disponibilité pendant l'installation, cliquez sur **Terminé** pour retourner sur l'écran Destination de l'installation.

### **11.11.1.1. Opt ions de st ockage avancées**

Pour utiliser un périphérique de stockage avancé, vous pouvez configurer une cible *iSCSI* (SCSI sur TCP/IP) ou *SAN* (Réseau de stockage) *FCoE* (Fibre Channel sur Ethernet) en cliquant sur le bouton correspondant dans le coin inférieur droit de l'écran « Destination de l'installation ». Veuillez consulter l'Annexe B, *[Disques](#page-8-0) iSCSI* pour une introduction à iSCSI.

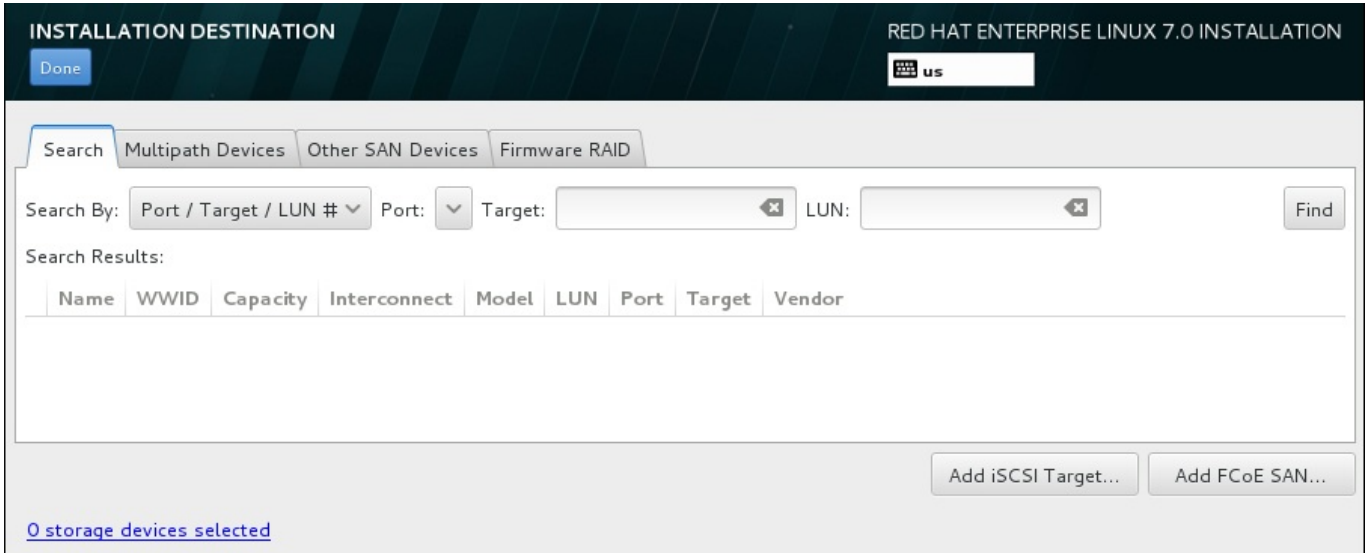

#### **Figure 11.35. Options de stockage avancées**

### **11.11.1.1.1. Configurer les paramètres iSCSI**

Lorsque vous aurez cliqué sur le bouton **Ajouter une cible iSCSI...**, la boîte de dialogue **Ajouter une cible de stockage iSCSI** apparaîtra.

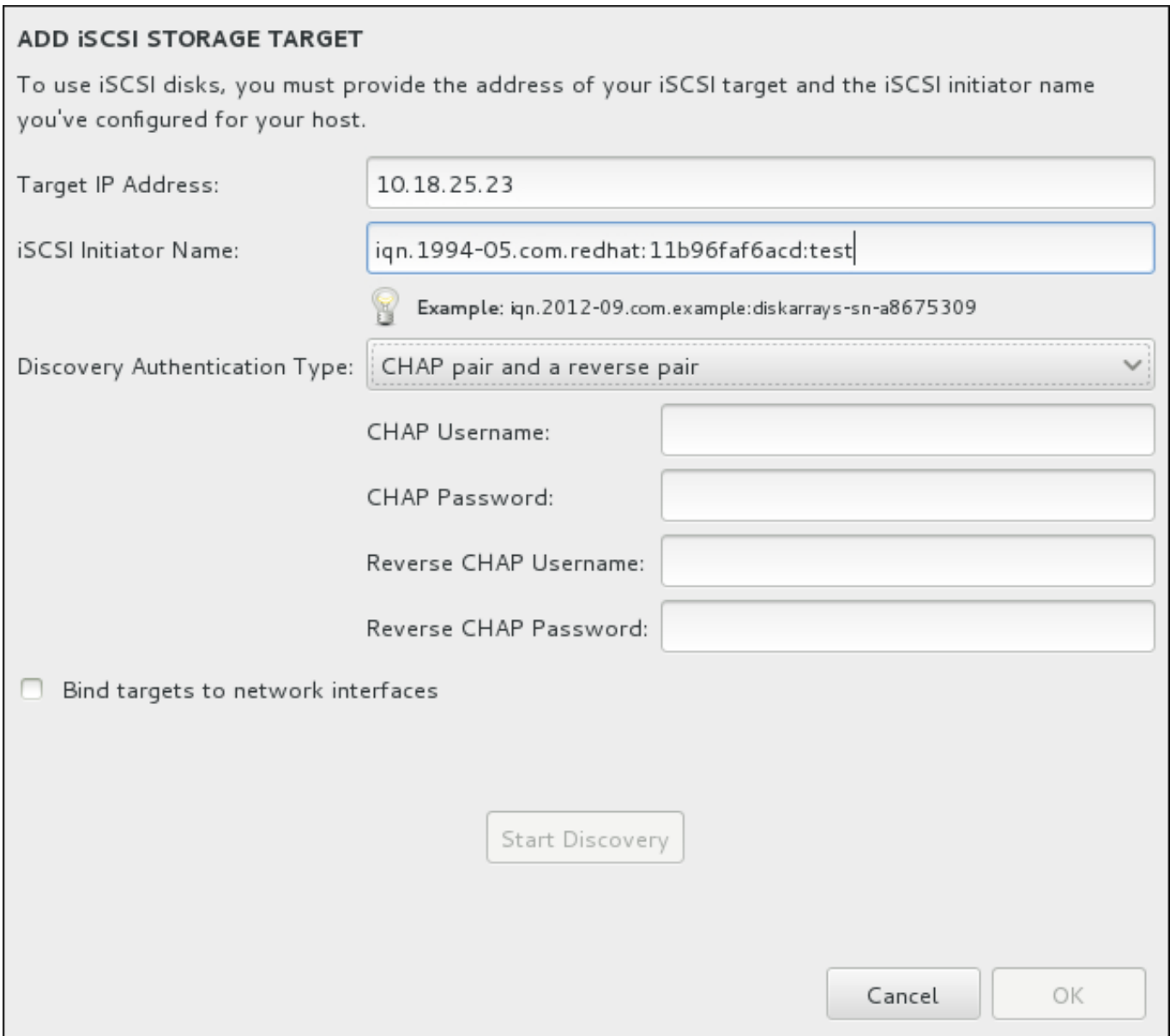

### **Figure 11.36 . Boîte de dialogue Détails de la découverte iSCSI**

Pour utiliser des périphériques de stockage iSCSI pour l'installation, **Anaconda** doit être en mesure de pouvoir les *découvrir* en tant que cibles iSCSI et de pouvoir créer une *session* iSCSI pour y accéder. Chacune de ces étapes peut nécessiter un nom d'utilisateur et un mot de passe pour l'authentification *CHAP* (de l'anglais « Challenge Handshake Authentication Protocol »). En outre, vous pouvez configurer une cible iSCSI pour authentifier l'initiateur iSCSI sur le système auquel la cible est attachée (*CHAP inversé*) pour la découverte et pour la session. Lorsqu'utilisés ensemble, le CHAP et le CHAP inversé sont appelés *CHAP mutuel* ou *CHAP à deux voies*. Le CHAP mutuel offre le plus haut niveau de sécurité pour les connexions iSCSI, particulièrement lorsque le nom d'utilisateur et le mot de passe sont différents pour l'authentification CHAP et l'authentification CHAP inversé.

## **Note**

Répétez les étapes de la découverte et de la connexion iSCSI autant de fois que nécessaire pour ajouter tout le stockage iSCSI requis. Toutefois, vous ne pourrez pas modifier le nom de l'initiateur iSCSI après avoir tenté la première découverte. Pour modifier le nom de l'initiateur ISCSI, vous devrez redémarrer l'installation.

## **Procédure 11.1. Découverte iSCSI et lancement d'une session iSCSI**

Utilisez la boîte de dialogue **Ajouter la cible de stockage iSCSI** pour fournir à **Anaconda** les informations nécessaires pour découvrir la cible iSCSI.

- 1. Saisissez l'adresse IP de la cible iSCSI dans le champ **Adresse IP cible**.
- 2. Fournissez un nom dans le champ **Nom d'initiateur iSCSI** pour l'initiateur iSCSI sous le format *iSCSI qualified name* (Nom qualifié iSCSI). Une entrée IQN valide comprend :
	- la chaîne **iqn.** (veuillez noter le point)
	- un code date spécifiant l'année et le mois de l'enregistrement du nom de domaine ou sous-domaine Internet de votre entreprise, celui-ci est représenté avec quatre chiffres pour l'année, un tiret et deux chiffres pour le mois, le tout suivi d'un point. Par exemple, septembre 2010 sera représenté comme ceci : **2010-09.**
	- le nom du domaine ou sous-domaine Internet de votre entreprise, présenté dans l'ordre inverse avec le domaine du plus haut niveau en premier. Par exemple, le sous-domaine **storage.example.com** sera représenté sous la forme : **com.example.storage**
	- le caractère des deux-points, suivi par une chaîne identifiant de manière unique cet initiateur iSCSI dans votre domaine ou sous-domaine. Par exemple, **:diskarrays-sna8675309**.

Un IQN complet peut donc ressembler à ceci : **iqn.2010-**

**09.storage.example.com:diskarrays-sn-a8675309**. **Anaconda** pré-remplit le champ **Nom de l'initiateur iSCSI** avec un nom sous ce format pour vous aider avec la structure.

Pour obtenir plus d'informations sur les IQN, reportez-vous à *3.2.6. iSCSI Names* dans le document *RFC 3720 – Internet Small Computer Systems Interface (iSCSI)* disponible sur <http://tools.ietf.org/html/rfc3720#section-3.2.6> et à *1. iSCSI Names and Addresses* dans *RFC 3721 – Internet Small Computer Systems Interface (iSCSI) Naming and Discovery* disponible sur <http://tools.ietf.org/html/rfc3721#section-1>.

- 3. Utilisez le menu déroulant **Type d'authentification découverte** (Discovery Authentication Type) pour spécifier le type d'authentification à utiliser pour la découverte iSCSI. Les options disponibles sont les suivantes :
	- aucune information d'identification
	- **Paire CHAP**
	- Paire CHAP et paire inversée
- 4. A. Si vous avez sélectionné **paire CHAP** comme type d'authentification, veuillez fournir le nom d'utilisateur et le mot de passe de la cible iSCSI dans les champs **Nom d'utilisateur CHAP** et **Mot de passe CHAP**.
	- B. Si vous avez sélectionné **paire CHAP et paire inversée** comme type d'authentification, veuillez fournir le nom d'utilisateur et le mot de passe de la cible iSCSI dans les champs **Nom d'utilisateur CHAP** et **Mot de passe CHAP** ainsi que le nom d'utilisateur et le mot de passe de l'initiateur iSCSI dans les champs **Nom d'utilisateur CHAP inversé** et **Mot de passe CHAP inversé**.
- 5. Vous pouvez également cocher la case intitulée **Lier les cibles aux interfaces réseau**.
- 6. Cliquez sur le bouton **Démarrer la découverte**. **Anaconda** va tenter de découvrir une cible iSCSI en se basant sur les informations que vous avez fournies. Si la découverte est réussie, la boîte de dialogue affichera une liste de tous les nœuds iSCSI découverts sur la cible.
- 7. Chaque nœud est présenté avec une case à cocher à ses côtés. Cliquez sur les cases des nœuds que vous souhaitez utiliser pour l'installation.

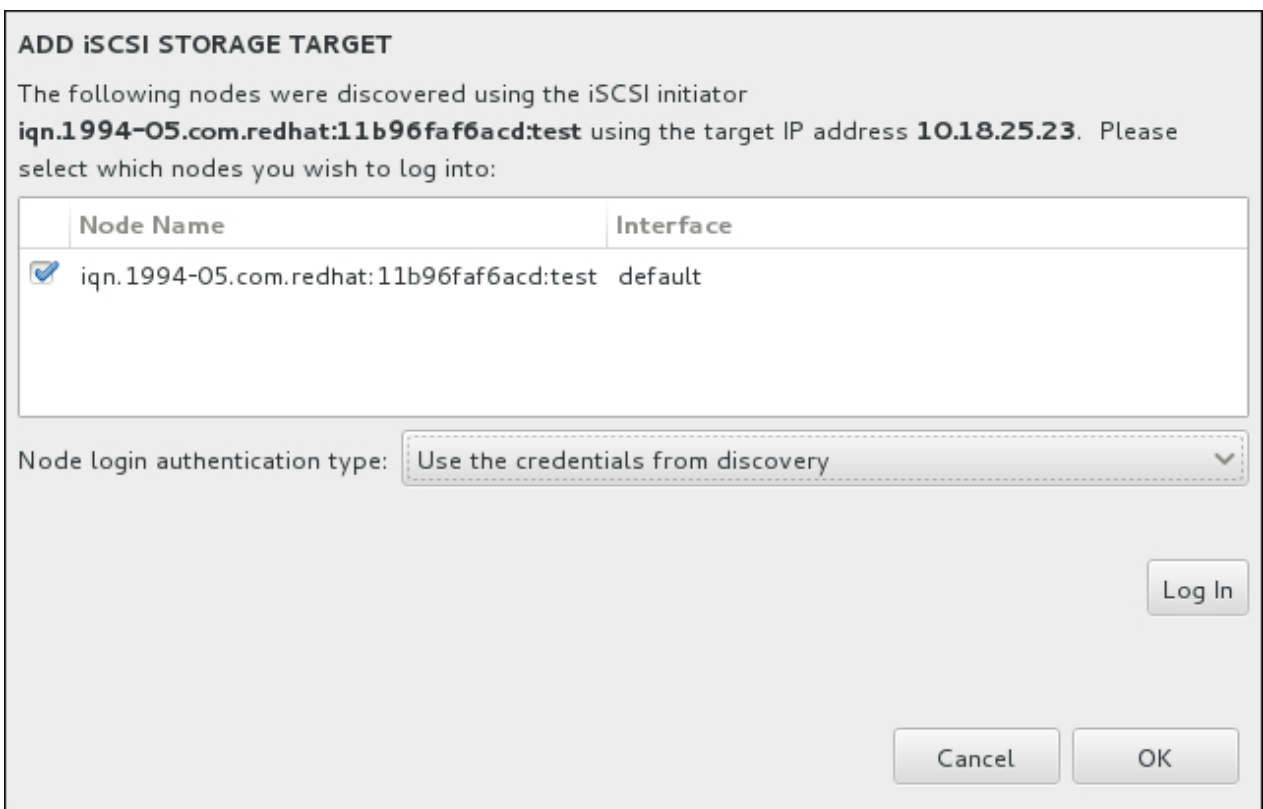

### **Figure 11.37. Boîte de dialogue des Nœuds iSCSI découverts**

- 8. Le menu **Type d'authentification de la connexion au nœud** offre les mêmes options que celles du menu **Type d'authentification découverte** décrites à l'étape 3. Cependant, si vous avez besoin d'informations d'authentification pour une authentification découverte, il est courant d'utiliser les mêmes informations d'authentification pour se connecter à un nœud découvert. Pour cela, utilisez l'option **Utilisez les informations d'authentification de découverte** supplémentaire à partir du menu. Une fois les informations d'authentification fournies, le bouton **Se connecter** devient disponible.
- 9. Cliquez sur **Se connecter** pour initier une session iSCSI.

#### **11.11.1.1.2. Configurer les paramètres FCoE**

Lorsque vous aurez cliqué sur le bouton **Ajouter SAN FCoE...**, une boîte de dialogue s'affichera afin que vous configuriez les interfaces réseau pour qu'elles découvrent les périphériques de stockage FCoE.

Commencez par sélectionner une interface réseau qui est connectée à un commutateur FCoE dans le menu déroulant **NIC**, puis cliquez sur le bouton **Ajouter le(s) disque(s) FCoE** pour rechercher des périphériques SAN sur le réseau.

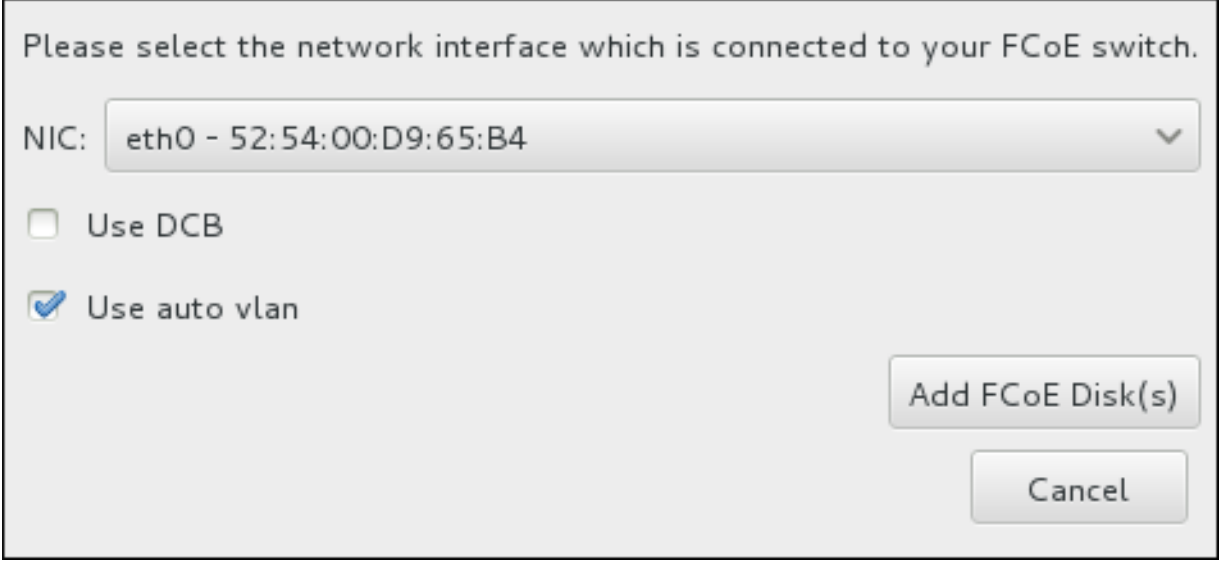

### **Figure 11.38. Configurer les paramètres FCoE**

Des cases à cocher avec des options supplémentaires doivent être prises en considération :

#### **Utiliser DCB**

Le *DCB* (Data Center Bridging) est un ensemble d'améliorations apportées aux protocoles Ethernet, il a été conçu pour améliorer l'efficacité des connexions Ethernet des réseaux de stockage et des clusters. Activez ou désactivez la reconnaissance DCB du programme d'installation à l'aide de la case à cocher dans cette boîte de dialogue. Cette option doit uniquement être activée pour des interfaces réseau qui requièrent un client DCBX basé sur hôte. Les configurations sur des interfaces qui implémentent un client DCBX de matériel physique devraient laisser cette case vide.

#### **Utiliser auto vlan**

*Auto VLAN* indique si la découverte VLAN doit être effectuée ou non. Si cette case est cochée, alors le protocole de découverte VLAN FIP (« Protocole d'initiation FCoE ») sera exécuté sur l'interface Ethernet une fois que la configuration du lien aura été validée. Si elles ne sont pas déjà configurées, les interfaces réseau de tout VLAN FCoE découvert seront automatiquement créées et des instances FCoE seront créées sur les interfaces VLAN. Cette option est activée par défaut.

Les périphériques FCoE découverts seront affichés sous l'onglet **Autres périphériques SAN** dans l'écran « Destination d'installation ».

## **11.12. Commencer l'installation**

Une fois toutes les sections de l'écran **Résumé de l'installation** remplies, l'avertissement en bas de l'écran du menu disparaît et le bouton **Démarrer l'installation** devient disponible.

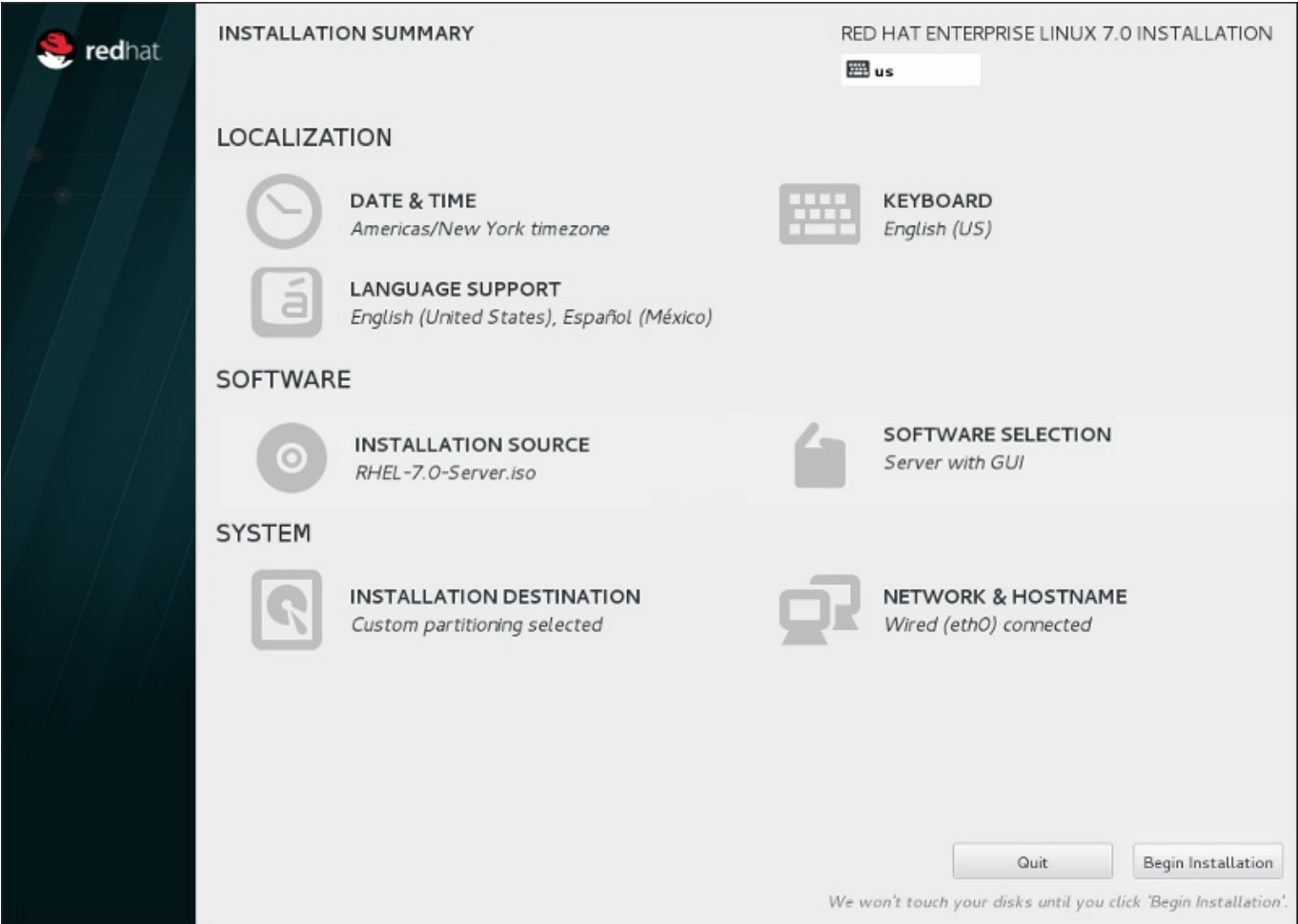

### **Figure 11.39 . Prêt pour l'installation**

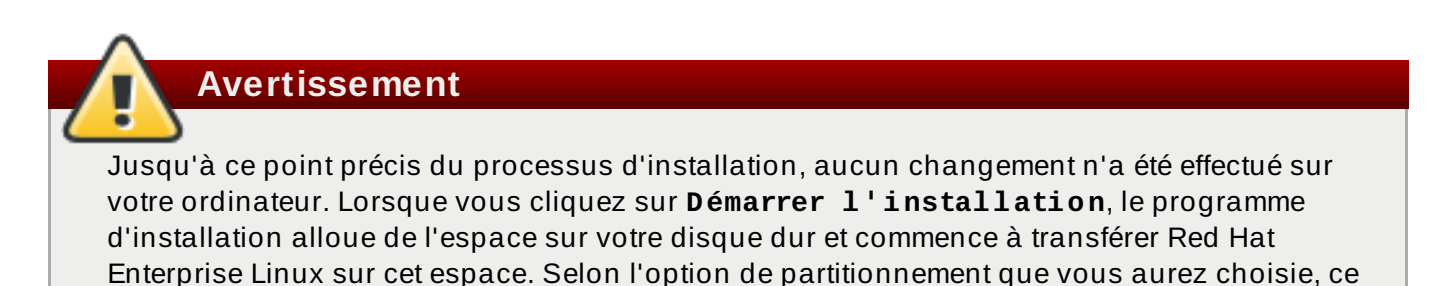

Pour passer en revue les choix que vous avez fait jusqu'à présent, retournez à la section en question de l'écran **Résumé de l'installation**. Pour annuler complètement l'installation, cliquez sur **Quitter** ou éteignez votre ordinateur. Pour éteindre la plupart des ordinateurs à ce moment précis, appuyez sur le bouton d'alimentation et gardez-le enfoncé pendant quelques secondes.

processus peut inclure la suppression de données pré-existantes sur votre ordinateur.

Si vous avez fini de personnaliser votre installation et que vous êtes certain de vouloir continuer, cliquez sur **Démarrer l'installation**.

Une fois que vous aurez cliqué sur **Démarrer l'installation**, laissez le processus d'installation se terminer. Si celui-ci est interrompu, par exemple, en éteignant ou en redémarrant l'ordinateur, ou à cause d'une panne de courant, vous ne pourrez probablement pas utiliser votre ordinateur jusqu'à ce que vous ne recommenciez et terminiez le processus d'installation Red Hat Enterprise Linux, ou jusqu'à ce que vous n'installiez un autre système d'exploitation.

## **11.13. Le menu de configuration et écran de progression**

#### **11.13. Le menu de configuration et écran de progression**

Une fois que vous cliquez sur **Lancer l'installation** sur l'écran **Sommaire de l'installation**, l'écran de progression apparaîtra. Red Hat Enterprise Linux indique la progression de l'installation sur l'écran tout en écrivant les paquets sélectionnés sur votre système.

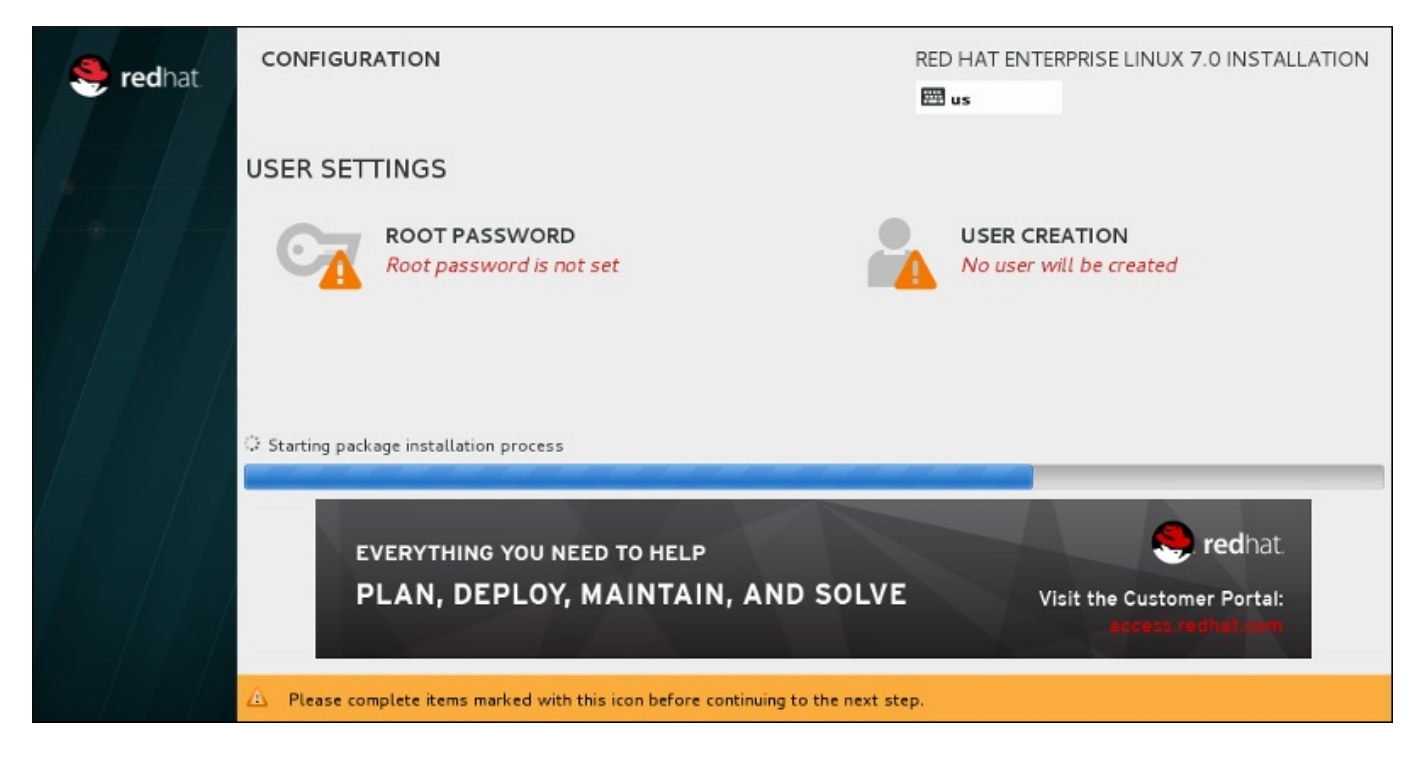

#### **Figure 11.4 0. Installation de paquets**

Pour information, vous trouverez une journalisation complète de votre installation dans le fichier **/var/log/anaconda/anaconda.packaging.log** une fois que vous aurez redémarré votre système.

Au cours de l'installation des paquets, d'autres éléments de configuration sont nécessaires. Les éléments de menu **Mot de passe Root** et **Création d'utilisateur** se situent au dessus de la barre de progression de l'installation.

L'élément de menu **Mot de passe Root** est utilisé pour définir le mot de passe pour le compte root. Le compte root est utilisé pour effectuer des tâches critiques administratives et de gestion de système. Le mot de passe peut être configuré pendant ou après l'installation des paquets, mais vous ne pourrez pas terminer le processus d'installation avant sa configuration.

La création d'un compte utilisateur est facultative et peut être effectuée après l'installation, mais il est recommandé de l'effectuer sur cet écran. Un compte utilisateur est utilisé pour effectuer des tâches basiques et pour accéder au système. Il est toujours conseillé d'accéder au système avec un compte utilisateur plutôt qu'un compte root.

## <span id="page-186-0"></span>**11.13.1. Configuration du mot de passe root**

La configuration d'un compte et d'un mot de passe root est une étape importante de l'installation. Le compte root (aussi appelé super-utilisateur) est utilisé pour installer des paquets, mettre à niveau des paquets RPM et pour effectuer la plupart des tâches de maintenance. Le compte root vous offre un contrôle total sur votre système. Pour ces raisons, il est recommandé d'utiliser le compte root *uniquement* pour effectuer des tâches administratives ou de maintenance du système. Veuillez consulter le Guide [d'administrateur](https://access.redhat.com/site/documentation/en-US/Red_Hat_Enterprise_Linux/7/html/System_Administrators_Guide/index.html) système Red Hat Enterprise Linux afin d'obtenir davantage d'informations sur le compte root.

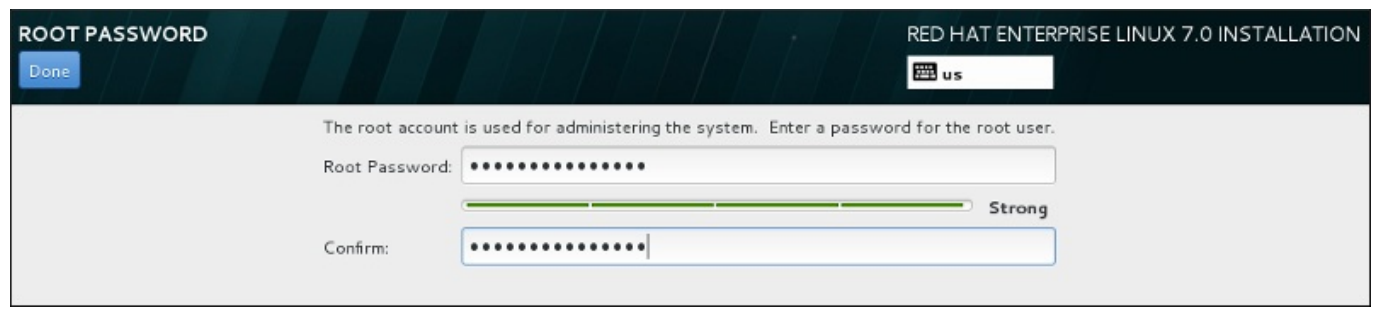

**Figure 11.4 1. Écran du mot de passe root**

Cliquez sur l'élément du menu **Mot de passe root** et saisissez votre nouveau mot de passe dans le champ **Mot de passe root**. Red Hat Enterprise Linux affiche les caractères sous la forme d'astérisques pour des raisons de sécurité. Veuillez saisir à nouveau le même mot de passe dans le champ **Confirmer** afin de vous assurer qu'il a été paramétré correctement. Après avoir défini le mot de passe root, veuillez cliquer sur **Terminé** pour retourner à l'écran Paramètres de l'utilisateur.

Ci-dessous figurent les conditions préalables et recommandations pour la création d'un mot de passe root robuste :

- *doit* faire au moins huit caractères
- peut contenir des chiffres, lettres (majuscules et minuscules), ainsi que des symboles
- respecte la casse et doit contenir un mélange de majuscules et minuscules
- doit être facile à retenir, mais difficile à deviner
- $*$  ne doit pas être un mot, une abréviation ou un numéro pouvant être associé à votre entreprise, à vous-même, ou pouvant être trouvé dans un dictionnaire (y compris dans une langue étrangère)
- $\,$ ne doit pas être écrit. Si vous devez l'écrire quelque part, conservez-le dans un endroit sûr.

**Note**

Pour changer votre mot de passe root après voir terminé l'installation, utilisez l'**Outil de mot de passe root**.

## **11.13.2. Créer un compte utilisateur**

Pour créer un compte utilisateur normal (non root) au cours de l'installation, cliquez sur **Paramètres d'utilisateur** sur l'écran de progression. L'écran **Créer un utilisateur** apparaît, vous permettant de configurer le compte d'utilisateur normal et ses paramètres. Bien qu'il soit recommandé de le faire au cours de l'installation, cette étape est facultative et peut être effectuée une fois l'installation terminée.

Pour quitter l'écran de création d'utilisateur après y être entré et sans créer d'utilisateur, laissez tous les champs vides et cliquez sur **Terminé**.

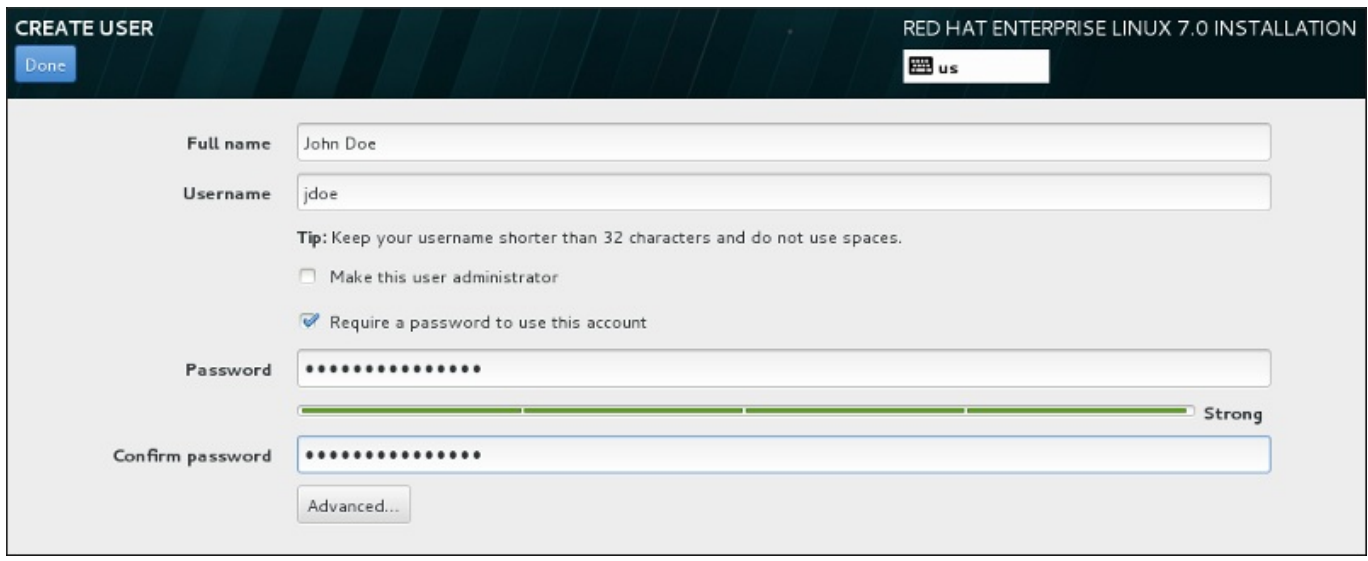

### **Figure 11.4 2. Écran de configuration du compte utilisateur**

Saisissez le nom complet et le nom d'utilisateur dans leurs champs respectifs. Veuillez noter que le nom d'utilisateur du système doit contenir moins de 32 caractères et aucun espace. Il est vivement recommandé de définir un mot de passe pour le nouveau compte.

Lorsque vous définissez un mot de passe robuste, même si cela n'est pas pour un utilisateur root, veuillez suivre les directives décrites dans la Section 11.13.1, « [Configuration](#page-186-0) du mot de passe root ».

Cliquez sur le bouton **Avancé** pour ouvrir une nouvelle boîte de dialogue avec des paramètres supplémentaires.

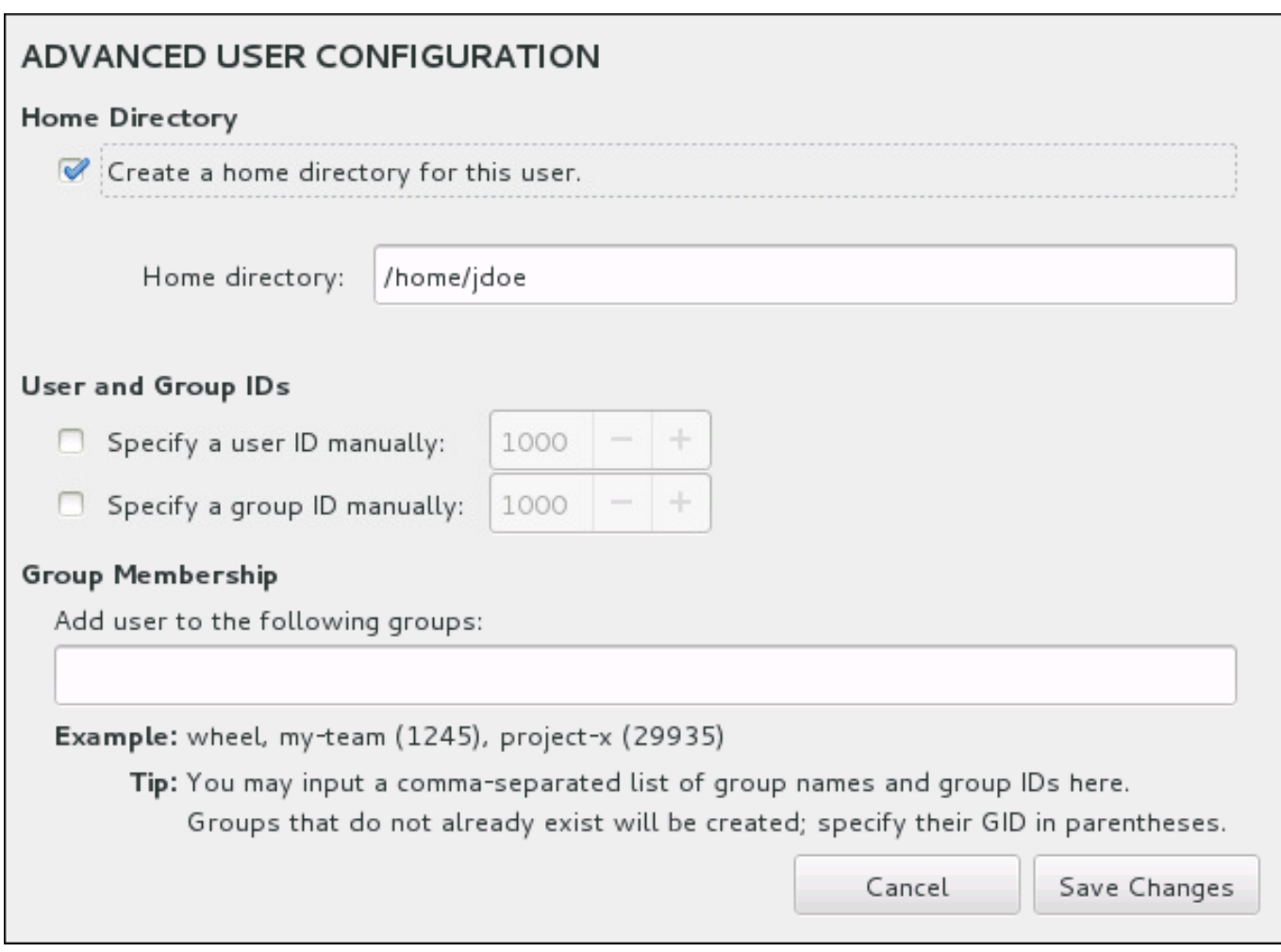

### **Figure 11.4 3. Configuration avancée de l'utilisateur**

Par défaut, chaque utilisateur possède un répertoire d'accueil correspondant à leur nom d'utilisateur. Dans la plupart des scénarios, il n'est pas nécessaire de modifier ce paramètre.

Vous pouvez aussi manuellement définir un numéro d'identification de système pour le nouvel utilisateur et pour son groupe par défaut en sélectionnant les cases à cocher. La plage des numéros d'identification d'utilisateurs normaux commence à partir du chiffre **1000**. Au bas de la boîte de dialogue, vous pouvez saisir la liste des groupes supplémentaires, séparés par des virgules, à laquelle le nouvel utilisateur appartiendra. Les nouveaux groupes seront créés dans le système. Pour personnaliser des ID de groupes, veuillez indiquer les numéros entre parenthèses.

Une fois le compte utilisateur personnalisé, veuillez cliquer sur **Enregistrer les modifications** pour retourner à l'écran **Paramètres d'utilisateur**.

## **11.14. Installation terminée**

Félicitations ! Votre installation de Red Hat Enterprise Linux est à présent terminée !

Cliquez sur le bouton **Redémarrer** pour redémarrer votre système et commencer à utiliser Red Hat Enterprise Linux. N'oubliez pas de supprimer tout support d'installation s'il n'est pas éjecté automatiquement lors du redémarrage.

Une fois que la séquence de démarrage normale de votre ordinateur s'est effectuée, Red Hat Enterprise Linux se chargera et démarrera. Par défaut, le processus de démarrage est caché derrière un écran graphique affichant une barre de progression. Puis un écran de connexion GUI s'affichera (ou une invite **login:** si le système X Window n'est pas installé).

Si votre système a été installé avec X Window System pendant le processus d'installation, des applications servant à installer votre système se lanceront lors du premier démarrage de votre système Red Hat Enterprise Linux. Ces applications vous guideront à travers la configuration initiale de Red Hat Enterprise Linux et vous permettront, entre autres, de paramétrer la date et l'heure de votre système et d'enregistrer votre ordinateur sur Red Hat Network.

Pour plus [d'informations](#page-398-0) sur le processus de configuration, veuillez consulter le Chapitre 26, *Initial Setup et Firstboot*.

# **Chapitre 12. Résolution de problèmes d'installation sur IBM Power Systems**

Ce chapitre présente quelques problèmes d'installation courants ainsi que leurs solutions.

Pour le débogage, **Anaconda** journalise les actions d'installation dans des fichiers dans le répertoire **/tmp**. Ces fichiers sont répertoriés dans le tableau suivant :

#### **Tableau 12.1. Fichiers journaux créés durant l'installation**

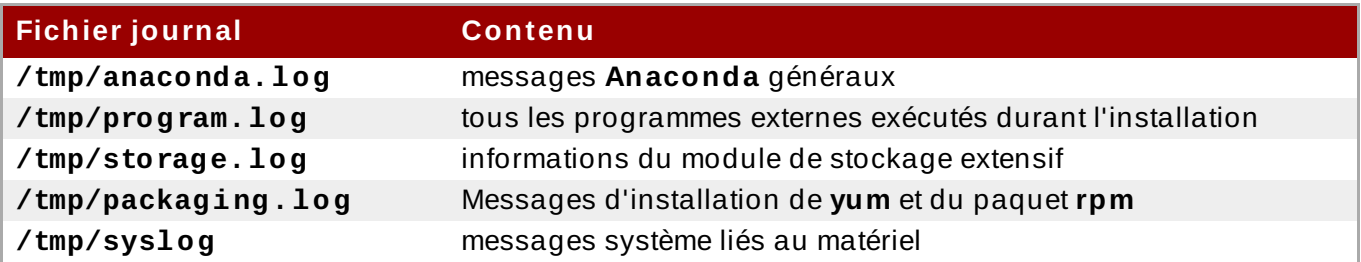

Si l'installation échoue, les messages de ces fichiers sont consolidés dans **/tmp/anacondatb-***identifier*, où *identifier* est une chaîne quelconque.

Tous les fichiers répertoriés ci-dessus se situent dans le disque RAM du programme d'installation, ce qui signifie qu'ils ne sont pas enregistrés de manière permanente et seront perdus une fois le système éteint. Pour les enregistrer de manière permanente, copiez ces fichiers vers un autre système du réseau à l'aide de la commande **scp** sur le système exécutant l'installateur, ou copiez-les sur un périphérique de stockage monté (tel qu'un lecteur flash USB). Voir ci-dessous pour plus de détails sur le transfert de fichiers journaux sur le réseau.

**Note**

La procédure suivante nécessite que le système d'installation puisse accéder au réseau et que le système cible puisse recevoir des fichiers sur le protocole **ssh**.

#### **Procédure 12.1. Transférer des fichiers journaux sur le réseau**

- 1. A partir du système sur lequel vous effectuez l'installation, appuyez sur les touches **Ctrl**+**Alt**+**F2** pour accéder à une invite de shell. Vous serez identifiés en tant que root et aurez accès au système de fichiers temporaire du programme d'installation.
- 2. Passez au répertoire **/tmp** où les fichiers journaux sont situés :

**# cd /tmp**

3. Copiez les fichiers journaux sur un autre système du réseau à l'aide de la commande **scp**.

#### **# scp \*log** *user***@** *address***:***path*

Remplacez *user* par un nom d'utilisateur valide sur le système cible, *address* par l'adresse ou nom d'hôte du système cible, et *path* par le chemin d'accès vers le répertoire sur lequel vous souhaitez enregistrer les fichiers journaux. par exemple, si vous souhaitez vous connecter en tant que **john** sur un système dont l'adresse IP est **192.168.0.122** et placer les fichiers journaux sur le répertoire **/home/john/logs/** sur ce système, la commande aura la forme suivante :

#### **# scp \*log john@ 192.168.0.122:/home/john/logs/**

Lors de la première connexion au système cible, il est possible que vous aperceviez un message semblable au suivant :

```
The authenticity of host '192.168.0.122 (192.168.0.122)' can't be
established.
ECDSA key fingerprint is a4:60:76:eb:b2:d0:aa:23:af:3d:59:5c:de:bb:c4:42.
Are you sure you want to continue connecting (yes/no)?
```
Tapez **yes** et appuyez sur la touche **Entrée** pour continuer. Saisissez ensuite un mot de passe valide à l'invite. Les fichiers commenceront leur transfert vers le répertoire indiqué sur le système cible.

Les fichiers journaux de l'installation sont désormais enregistrés de manière permanente sur le système cible et disponibles à la révision.

## **12.1. Problèmes au démarrage de l'installation**

### **12.1.1. Problème lors du démarrage de l'installation en mode graphique**

Des systèmes avec certaines cartes vidéo peuvent présenter des problèmes lors du programme d'installation graphique. Si le programme d'installation ne tourne pas selon ses paramètres par défaut, il essaiera de s'exécuter dans un mode à résolution inférieure. Si ce compromis échoue, le programme d'installation tentera alors une exécution en mode texte.

Il existe plusieurs solutions pour afficher les problèmes, la plupart d'entre elles impliquent de spécifier les options de démarrage personnalisées. Pour plus d'informations, veuillez consulter la Section 20.1, « [Configuration](#page-304-0) du système d'installation au menu de démarrage ».

#### **Utilisez le mode graphique de base**

Vous pouvez tenter d'effectuer l'installation en utilisant le pilote graphique de base. Pour cela, modifiez les options de démarrage du programme d'installation à l'invite **boot:** et ajoutez **inst.xdriver=vesa** à la fin de la ligne de commande.

#### **Spécifiez la résolution de l'affichage manuellement**

Si le programme d'installation ne parvient pas à détecter la résolution de votre écran, vous pouvez ignorer la détection automatique et la spécifier manuellement. Pour cela, ajoutez l'option **inst.resolution=***x* au menu de démarrage, où *x* est la résolution de votre affichage (par exemple, **1024x768**).

## **12.1.2. Console série non détectée**

Dans certains cas, une tentative d'installation en mode texte en utilisant une console série ne donnera aucun résultat sur la console. Cela se produit sur les systèmes possédant une carte graphique, mais pas de moniteur connecté. Si **Anaconda** détecte une carte graphique, il tentera de l'utiliser pour un affichage, même si aucun affichage n'est détecté.

Si vous souhaitez effectuer une installation en mode texte sur une console série, utilisez les options de démarrage **inst.text** et **console=**. Pour davantage de détails, veuillez consulter le Chapitre 20, *Options de [démarrage](#page-304-1)*.

## **12.2. Problèmes durant l'installation**

## **12.2.1. Aucun disque détecté**

Au démarrage de l'installation, il se peut que vous receviez le message d'erreur suivant :

**Aucun disque détecté. Veuillez éteindre votre ordinateur, connecter au moins un disque, puis redémarrer pour terminer l'installation.**

Ce message signifie que **Anaconda** n'est pas parvenu à trouver un périphérique de stockage sur lequel effectuer l'installation. Si cela est le cas, assurez-vous tout d'abord que votre système possède au minimum un périphérique de stockage connecté.

Si votre système utilise un contrôleur RAID matériel, vérifiez que le contrôleur est bien configuré et qu'il fonctionne correctement. Pour accéder aux instructions, veuillez consulter la documentation relative à votre contrôleur.

Si vous effectuez une installation sur un ou plusieurs périphériques iSCSI et que le système ne possède aucun stockage local, assurez-vous que tous les LUN (de l'anglais *Logical Unit Numbers*, Numéros d'unité logique) requis sont présentés au HBA (de l'anglais *Host Bus Adapter*, Adaptateur de bus hôte) approprié. Pour davantage d'informations concernant iSCSI, veuillez consulter l'Annexe B, *[Disques](#page-8-0) iSCSI*.

Si vous avez vérifié que votre périphérique de stockage est correctement configuré et connecté mais que le message apparaît toujours après avoir redémarré le système et relancé l'installation, cela signifie que l'installateur n'est pas parvenu à détecter le stockage. Dans la plupart des cas, ce message apparaît lorsque vous tentez d'effectuer une installation sur un périphérique SCSI n'ayant pas été reconnu par le programme d'installation.

Il vous faudra donc effectuer une mise à jour de pilote avant de lancer l'installation. Vérifiez sur le site internet du fabricant de votre matériel si une mise à jour de pilote susceptible de régler votre problème est disponible. Pour obtenir davantage d'informations sur les mises à jour de pilote, veuillez consulter le Chapitre 9, *Mettre à jour des pilotes pendant une [installation](#page-122-0) sur des IBM Power Systems*.

Vous pouvez également consulter la liste des compatibilités matérielles *Red Hat Hardware Compatibility List*, disponible en ligne à l'adresse <https://hardware.redhat.com>.

## **12.2.2. Génération de rapports de messages traceback**

Si le programme d'installation graphique rencontre une erreur, il vous fera apparaître une boîte de dialogue du rapport d'incidents. Vous pourrez ensuite choisir d'envoyer les informations concernant le problème à Red Hat. Pour envoyer un rapport d'incidents, il vous faudra saisir vos informations d'identification du Portail Client. Si vous ne possédez pas de compte pour le Portail Client, vous pouvez en créer un à l'adresse [https://www.redhat.com/wapps/ugc/register.html.](https://www.redhat.com/wapps/ugc/register.html) Les rapports d'incidents automatisés nécessitent également une connexion réseau qui fonctionne.

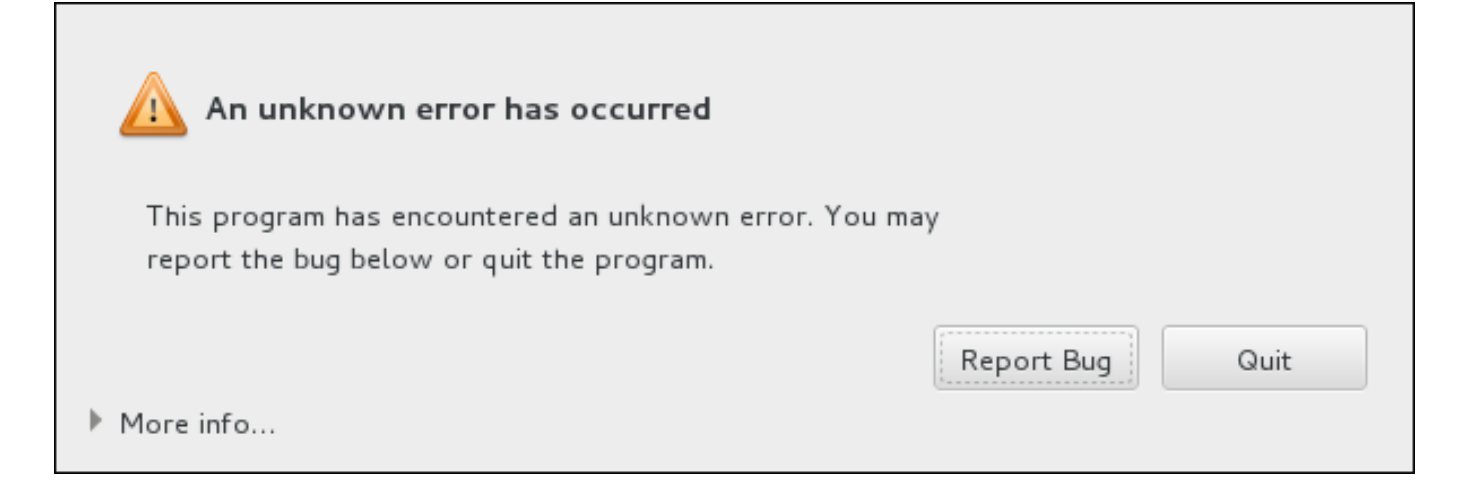

### **Figure 12.1. La boîte de dialogue du rapport d'incidents**

Quand la boîte de dialogue apparaît, sélectionnez **Signaler le bogue** pour signaler le problème, ou **Quitter** pour quitter l'installation.

Vous pouvez également choisir de cliquer sur **Plus d'informations** pour afficher un résultat détaillé qui puisse aider à déterminer la cause de cette erreur. Si le débogage vous est familier, cliquez sur **Déboguer**. Vous serez alors transféré vers le terminal virtuel **tty1**, où vous pourrez demander des informations plus précises afin de compléter votre rapport d'incident. Pour retourner sur l'interface graphique à partir de **tty1**, exécutez la commande **continue**.

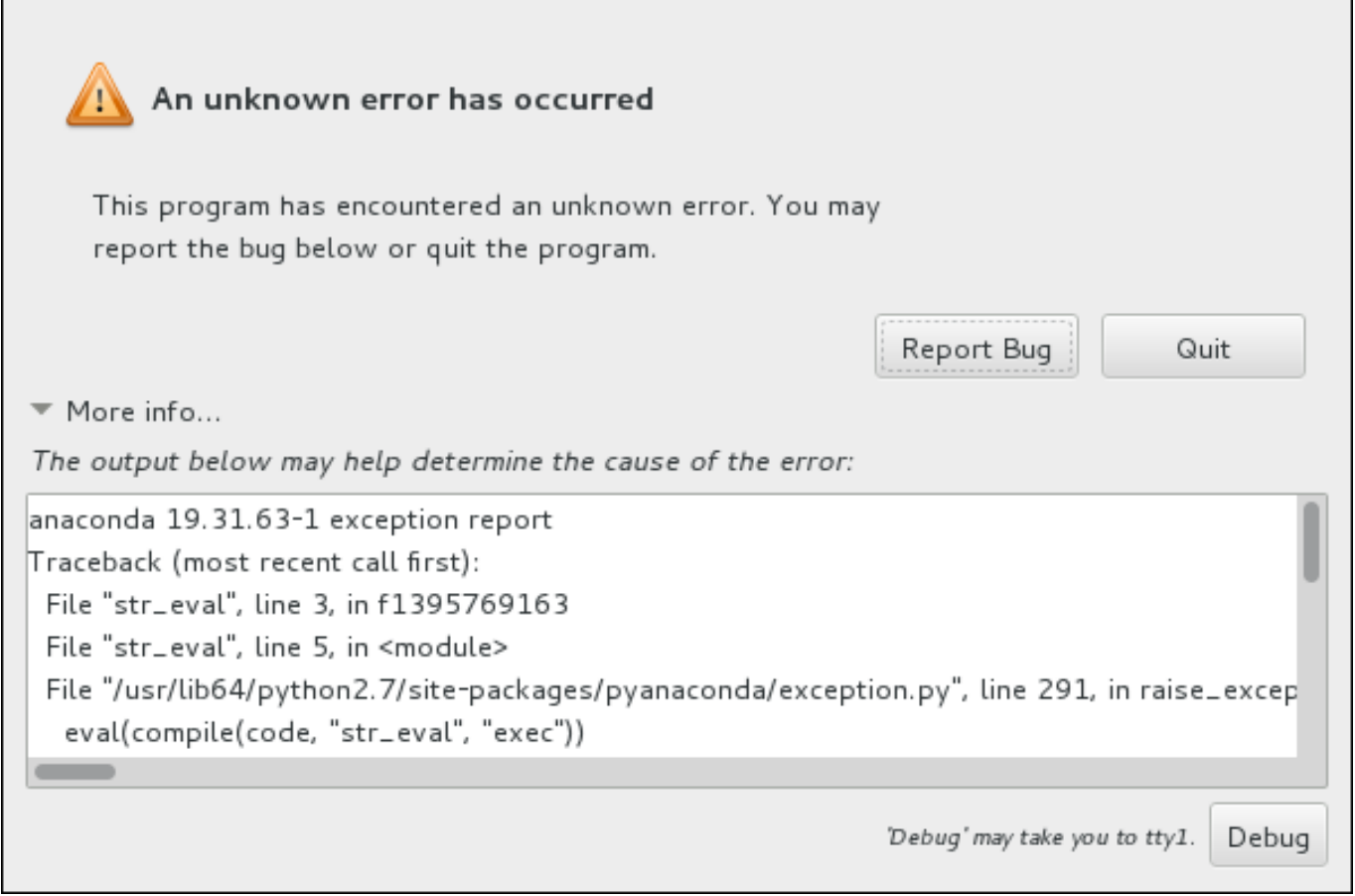

## **Figure 12.2. La boîte de dialogue étendue du rapport d'incidents**

Pour signaler un incident sur le portail client, veuillez suivre la procédure suivante.

### **Procédure 12.2. Signalement d'erreurs au service client Red Hat Customer Support**

- 1. Dans le menu qui apparaît, sélectionnez **Signaler un incident au portail client Red Hat**
- 2. Pour signaler l'incident à Red Hat, il vous faudra tout d'abord fournir vos informations d'identification du portail client. Cliquez sur **Configurer Red Hat Customer Support**.

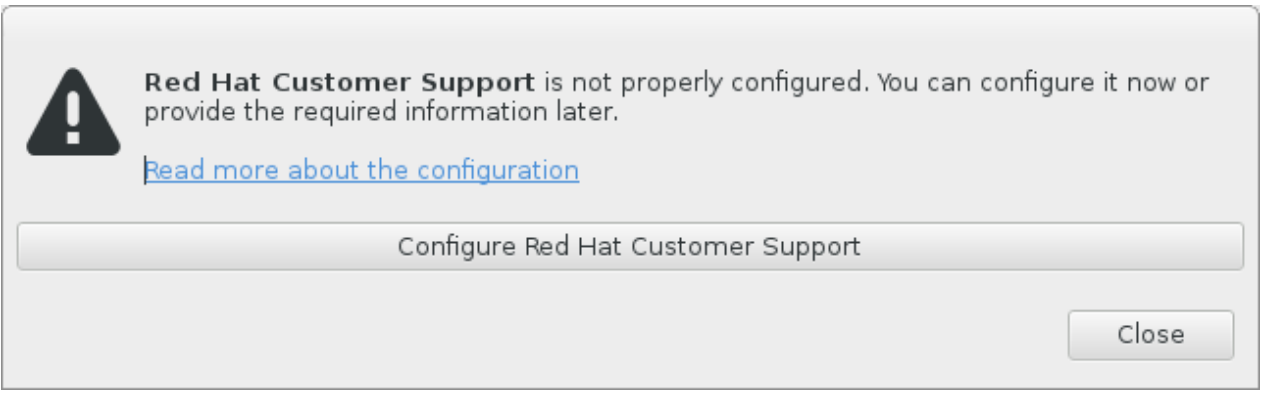

**Figure 12.3. Informations d'identification du portail client**

3. Une nouvelle fenêtre s'ouvrira, vous demandant de saisir votre nom d'utilisateur et mot de passe du portail client. Saisissez vos informations d'identification du portail client Red Hat.

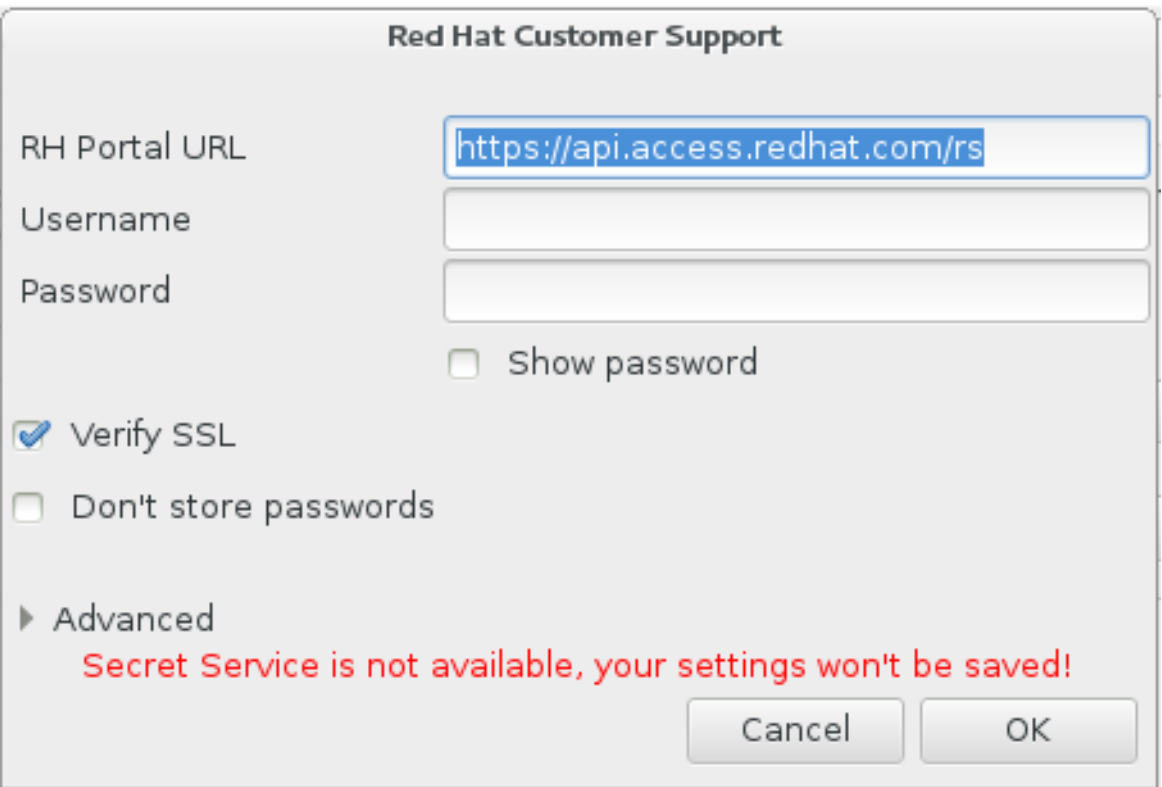

**Figure 12.4 . Configurer Red Hat Customer Support**

Si vos paramètres réseau nécessitent que vous utilisiez un proxy **HTTP** ou **HTTPS**, vous pouvez le configurer en développant le menu **Avancé** et en saisissant l'adresse du serveur proxy.

Après avoir fourni toutes les informations d'identification, cliquez sur **OK** pour poursuivre.

4. Une nouvelle fenêtre contenant un champ apparaît. Inscrivez-y toute information et commentaire utiles. Décrivez comment l'erreur peut être reproduite en expliquant chaque étape effectuée jusqu'à l'apparition de la boîte de dialogue du rapport d'incidents. Fournissez autant de détails précis que possible, dont les informations acquises lors du débogage. Veuillez noter que toutes les informations que vous fournirez ici pourront être visibles à tous sur le Portail Client.

Si vous ignorez la cause de l'erreur, cochez la case **J'ignore ce qui a causé ce problème** en bas de la boîte de dialogue.

Cliquez ensuite sur **Suivant**.

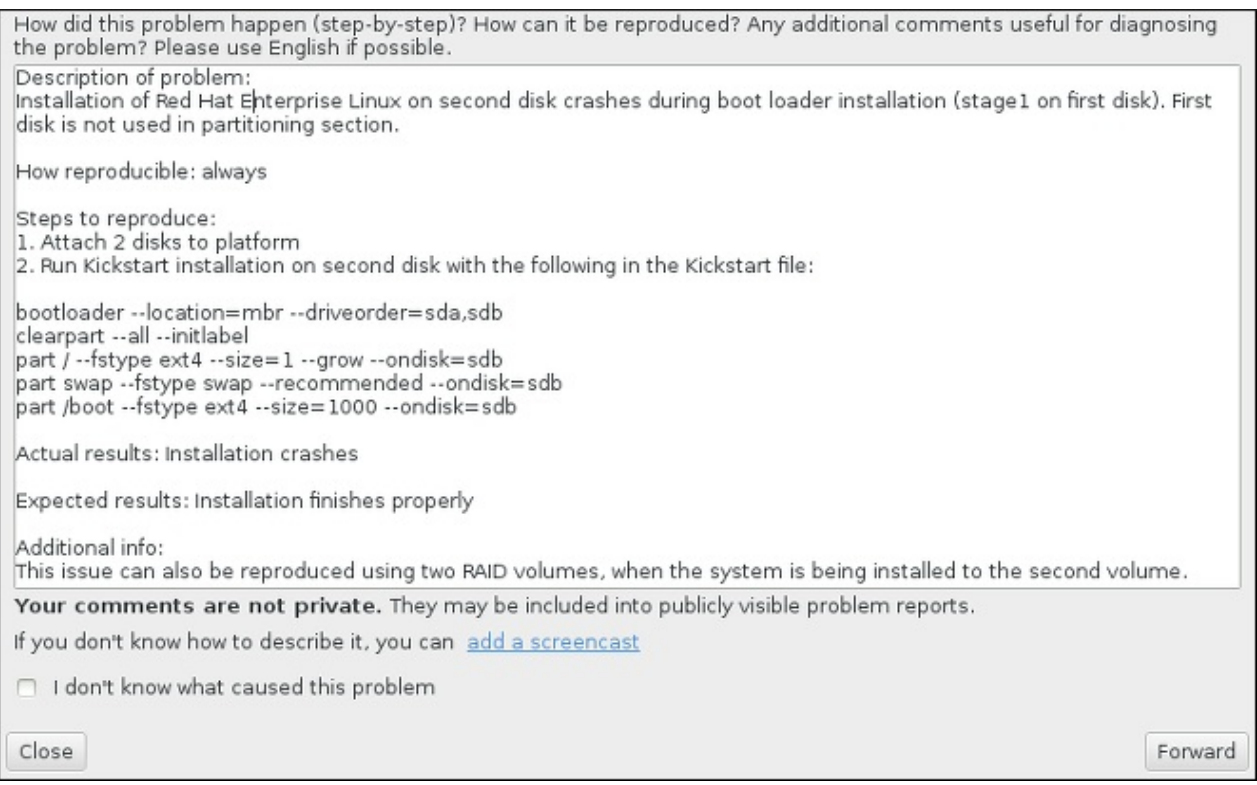

#### **Figure 12.5. Décrivez le problème**

5. Relisez ensuite les informations qui seront envoyées au Portail Client. Votre explication se trouve dans l'onglet **commentaire**. Les autres onglets comprennent des informations telles que le nom d'hôte de votre système et d'autres détails sur l'environnement de l'installation. Vous pouvez supprimer tous les éléments que vous ne souhaitez pas envoyer à Red Hat, veuillez noter cependant que fournir moins de détails pourrait affecter la résolution du problème.

Appuyez sur **Suivant** après avoir relu les informations à envoyer.

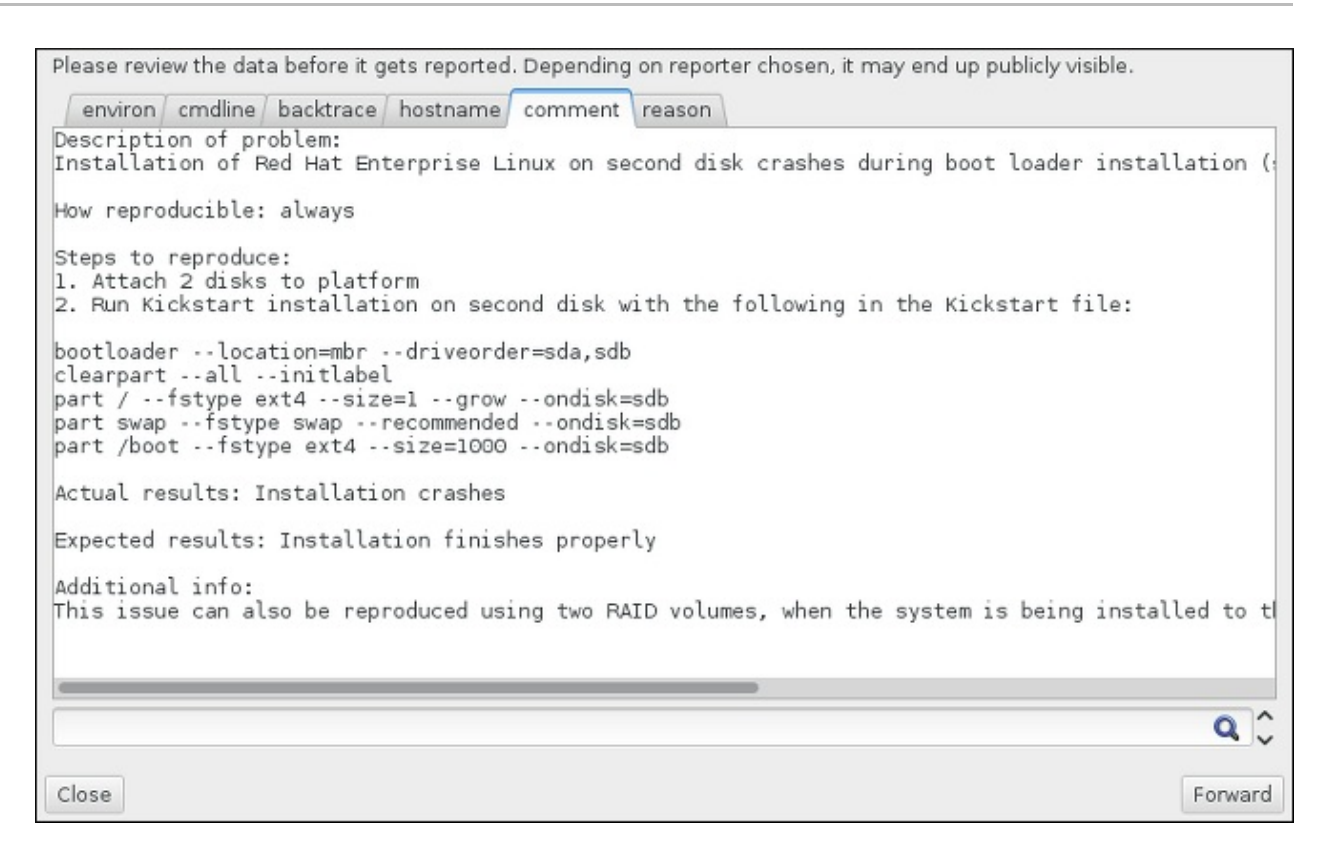

#### **Figure 12.6 . Relisez les informations à envoyer**

6. Vérifiez la liste des fichiers à envoyer et inclure dans le rapport d'incident en tant que pièce jointe individuelle. Ces fichiers fournissent les informations du système qui aideront à analyse de l'incident. Si vous ne souhaitez pas envoyer certains fichiers, décochez les cases correspondantes. Pour ajouter des fichiers qui pourraient aider à régler le problème, cliquez sur **Joindre un fichier**.

Une fois que vous aurez vérifié les fichiers à envoyer, cochez la case intitulée **J'ai relu les données et accepte de les envoyer** (I have reviewed the data and agree with submitting it). Cliquez ensuite sur **Suivant** pour envoyer le rapport et les pièces jointes au Portail Client.

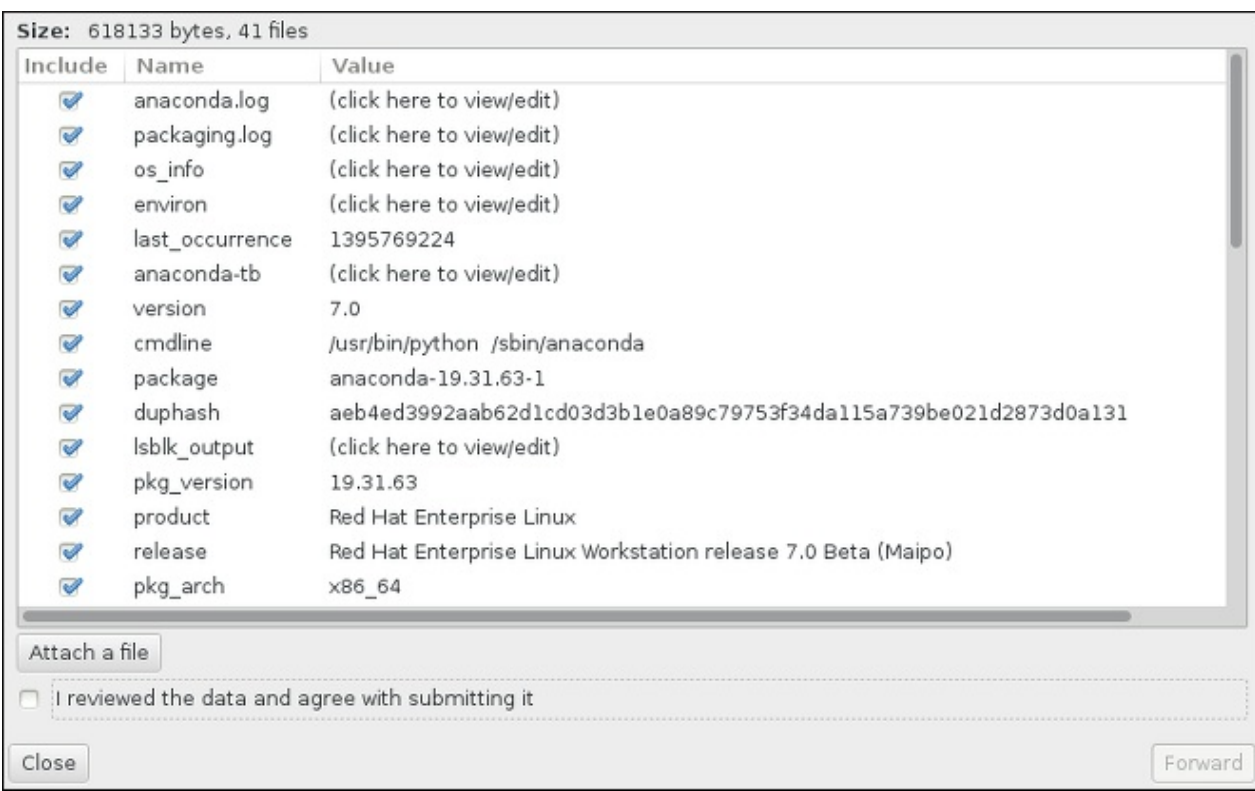

### **Figure 12.7. Relisez les fichiers à envoyer**

7. Quand la boîte de dialogue indique que le processus est terminé, vous pouvez cliquer sur **Voir journal** pour voir les détails du processus de signalement ou sur **Fermer** pour retourner à la boîte de dialogue du rapport d'incidents. Cliquez ensuite sur **Quitter** pour quitter l'installation.

## **12.2.3. Autres problèmes de partitionnement pour les utilisateurs de systèmes IBM Power Systems**

Si vous créez des partitions manuellement, mais n'arrivez pas à accéder à l'écran suivant, cela signifie que vous n'avez probablement pas créé toutes les partitions nécessaires pour continuer l'installation.

Vous devez au minimum disposer des partitions suivantes :

- Une partition **/** (root)
- Une partition **PReP Boot**
- Une partition **/boot** (uniquement si la partition root est un volume logique LVM ou un sousvolume Btrfs)

Pour plus d'informations, veuillez consulter la Section 11.10.4.5, « Schéma de [partitionnement](#page-175-0) recommandé ».

## **12.3. Problèmes après l'installation**

## **12.3.1. Problème avec la séquence de démarrage graphique**

Après avoir terminé l'installation et redémarré votre système pour la première fois, il est possible que le système ne réponde plus pendant la séquence de démarrage graphique, nécessitant une

réinitialisation. Dans ce cas de figure, le chargeur de démarrage s'affiche avec succès, mais une sélection d'une entrée et une tentative de démarrage de système entraîne l'arrêt du système. En général, cela indique un problème avec la séquence de démarrage graphique. Pour cela, modifiez temporairement les paramètres au démarrage avant de les changer de manière permanente.

#### **Procédure 12.3. Désactivation temporaire du démarrage graphique**

- 1. Démarrez votre ordinateur et patientez jusqu'à l'apparition du chargeur de démarrage. Si vous avez défini le délai de votre chargeur de démarrage à 0, maintenez la touche **ECHAP** enfoncée.
- 2. A l'apparition du menu du chargeur de démarrage, utilisez vos touches directionnelles pour surligner l'entrée que vous souhaitez démarrer et appuyez sur la touche **e** pour modifier les options de cette entrée.
- 3. Dans la liste d'options, trouvez la ligne du noyau, c'est-à-dire la ligne commençant avec le mot-clé **linux**. Sur cette ligne, trouvez l'option **rhgb** et supprimez-la. L'option pouvant être difficile à trouver, utilisez les touches directionnelles pour faire défiler vers le haut ou le bas.
- 4. Appuyez sur **F10** ou **Ctrl**+**X** pour démarrer votre système avec les options modifiées.

Si le système parvient à démarrer, vous pouvez vous connecter normalement. Vous devrez ensuite désactiver le démarrage graphique de manière permanente, pour éviter de devoir effectuer la procédure précédente à chaque démarrage du système. Pour modifier les options de démarrage de manière permanente, effectuez les procédures ci-dessous.

### **Procédure 12.4 . Désactivation définitive du démarrage graphique**

- 1. Connectez-vous au compte **root** à l'aide de la commande **su -** :
	- **\$ su -**
- 2. Ouvrez le fichier de configuration **/etc/default/grub** à l'aide d'un éditeur de texte brut tel que **vim**.
- 3. Dans le fichier **grub**, trouvez la ligne commençant par **GRUB\_CMDLINE\_LINUX**.

```
GRUB_CMDLINE_LINUX="rd.lvm.lv=rhel/root rd.md=0 rd.dm=0 vconsole.keymap=us
$([ -x /usr/sbin/rhcrashkernel-param ] && /usr/sbin/rhcrashkernel-param || :)
rd.luks=0 vconsole.font=latarcyrheb-sun16 rd.lvm.lv=vg_rhel/swap rhgb quiet"
```
Sur cette ligne, supprimez l'option **rhgb**.

- 4. Enregistrez le fichier de configuration modifié.
- 5. Actualisez la configuration du chargeur de démarrage en exécutant la commande suivante :

**# grub2-mkconfig --output=/boot/grub2/grub.cfg**

A la fin de cette procédure, vous pouvez redémarrer votre ordinateur. Red Hat Enterprise Linux n'utilisera plus la séquence de démarrage graphique. Si vous souhaitez activer le démarrage graphique, suivez la même procédure, ajoutez l'option **rhgb** à la ligne **GRUB\_CMDLINE\_LINUX** dans le fichier **/etc/default/grub** et réactualisez la configuration du chargeur de démarrage à l'aide de la commande **grub2-mkconfig** command.

Pour plus d'informations sur le fonctionnement du chargeur de démarrage **GRUB2**, veuillez consulter le Guide [d'administrateur](https://access.redhat.com/site/documentation/en-US/Red_Hat_Enterprise_Linux/7/html/System_Administrators_Guide/index.html) système Red Hat Enterprise Linux 7.

## **12.3.2. Démarrage dans un environnement graphique**

Si vous avez installé **X Window System**, mais ne voyez pas d'environnement de bureau graphique lors de la connexion à votre système, vous pouvez le lancer manuellement à l'aide de la commande **startx**. Notez toutefois que cette approche n'est qu'une solution temporaire et que le journal en cours n'est pas modifié pour les prochaines connexions.

Pour configurer votre système afin que vous puissiez vous connecter sur un écran de connexion graphique, vous devez remplacer la cible par défaut **systemd** par **graphical.target**. Lorsque vous avez terminé, redémarrez votre ordinateur. Vous obtiendrez une invite de connexion graphique au redémarrage du système.

#### **Procédure 12.5. Définir l'identification graphique par défaut**

- 1. Ouvrez une invite de shell. Si vous êtes dans votre compte d'utilisateur, devenez root en saisissant la commande **su -**.
- 2. Remplacez la cible par défaut par **graphical.target**. Pour cela, exécutez la commande suivante :

#### **# systemctl set-default graphical.target**

L'identification graphique est désormais activée par défaut (une invite d'identification graphique s'affichera au prochain redémarrage). Si vous souhaitez annuler cette modification et continuer à utiliser l'invite d'identification basée texte, exécutez la commande suivante en tant que **root** :

#### **# systemctl set-default multi-user.target**

Pour plus d'informations sur les cibles dans **systemd**, veuillez consulter le Guide [d'administrateur](https://access.redhat.com/site/documentation/en-US/Red_Hat_Enterprise_Linux/7/html/System_Administrators_Guide/index.html) système Red Hat Enterprise Linux 7.

## **12.3.3. Aucune interface utilisateur graphique présente**

Si vous avez des problèmes à démarrer **X** (le **système X Window**), il est possible qu'il n'ait pas été installé. Certains des environnements de base pré-définis que vous pouvez sélectionner au cours de l'installation, comme **Minimal install** ou **Web Server**, ne comprennent pas une interface graphique (celle-ci doit être installée manuellement).

Si vous voulez **X**, vous pouvez installer les paquets nécessaires plus tard. Pour savoir comment installer un environnement de bureau graphique, veuillez consulter l'article de base de connaissances à l'adresse <https://access.redhat.com/site/solutions/5238>.

## **12.3.4 . Arrêt brutal du serveur X après connexion de l'utilisateur**

Si le serveur **X** s'arrête brutalement quand un utilisateur se connecte, il se peut qu'un ou plusieurs de vos systèmes de fichiers n'ait plus (ou presque plus) d'espace disponible. Pour vérifier que cela est la raison à votre problème, exécutez la commande suivante :

#### **\$ df -h**

Le résultat vous aidera à diagnostiquer la partition pleine (dans la plupart des cas, le problème viendra de la partition **/home**). Voici à quoi pourrait ressembler le résultat de la commande **df** :

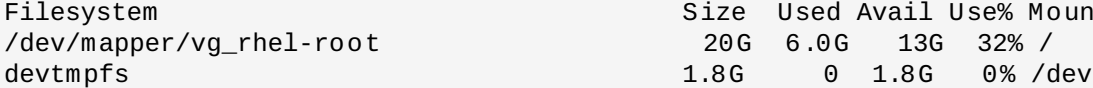

Size Used Avail Use% Mounted on 20G 6.0G 13G 32% /

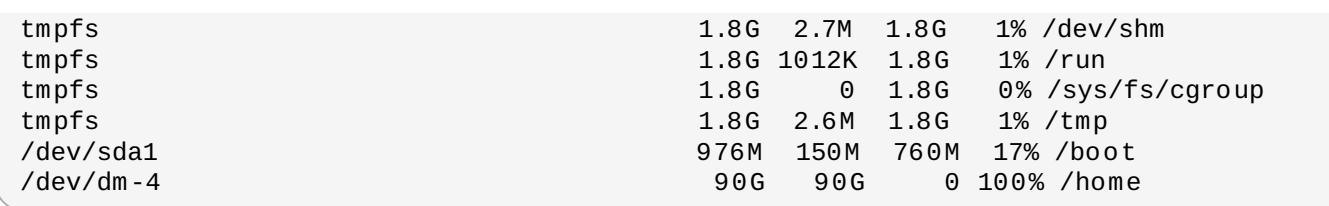

Dans l'exemple ci-dessus, vous pouvez remarquer que la partition **/home** est pleine, ce qui explique l'arrêt brutal. Vous pouvez libérer de l'espace sur cette partition en supprimant les fichiers inutiles. Une fois cet espace libéré, lancez **X** à l'aide de la commande **startx**.

Pour obtenir davantage d'informations sur **df** ainsi qu'une explication des options disponibles (telle que l'option **-h** utilisée dans cet exemple), veuillez consulter la page man **df(1)**.

## **12.3.5. Votre système affiche-t-il des erreurs Signal 11 ?**

Une erreur Signal 11, plus communément appelée *faute de segmentation*, signifie qu'un programme a accédé à un emplacement de la mémoire qui ne lui était pas assigné. Une erreur signal 11 peut être due à un bogue dans l'un des programmes logiciels qui sont installés ou à du matériel défectueux.

Si vous recevez un message d'erreur fatale Signal 11 au cours de l'installation, commencez par vérifier que vous utilisez les images d'installations les plus récentes, et laissez **Anaconda** vérifier qu'elles ne sont pas endommagées. Les supports d'installation en mauvais état (comme un disque optique rayé ou mal gravé) sont une cause courante d'erreurs Signal 11. Il est recommandé de vérifier l'intégrité du support d'installation avant chaque installation.

Pour savoir comment obtenir le support [d'installation](#page-8-1) le plus récent, veuillez consulter le Chapitre 1, *Télécharger Red Hat Enterprise Linux*. Pour effectuer une vérification du support avant le démarrage de l'installation, ajoutez l'option de démarrage rd. live. check au menu de démarrage. Veuillez consulter la Section 20.2.2, « [Vérification](#page-319-0) du support de démarrage » pour plus de détails.

Il existe d'autres causes non mentionnées dans ce document. Pour plus d'informations, veuillez consulter la documentation fournie par le fabricant de votre matériel.

## **12.3.6. Impossible de lancer le chargement du programme initial (IPL) à partir de Network Storage Space (\*NWSST G)**

Si vous avez des difficultés à démarrer (IPL) à partir de Network Storage Space (\*NWSSTG), cela est dû, dans la plupart des cas, à une partition **PReP** manquante. Dans ce cas, vous devez réinstaller le système et vous assurer de créer cette partition pendant la phase de partitionnement ou dans le fichier Kickstart.

# **Partie III. Architecture IBM System z — Installation et démarrage**

Cette partie couvre le démarrage, ou *IPL* (de l'anglais « initial program load »), et l'installation de Red Hat Enterprise Linux sur systèmes IBM System z.

# **Chapitre 13. Planification de l'installation sur un système IBM System z**

## **13.1. Pré-installation**

Red Hat Enterprise Linux 7 exécute sur zEnterprise 196 ou systèmes ultérieurs de mainframe IBM.

Le processus d'installation part du principe que vous connaissez les systèmes IBM System z et que vous êtes en mesure de définir des *partitions logiques* (LPAR) et des machines virtuelles invitées z/VM. Pour obtenir des informations supplémentaires sur System z, voir [http://www.ibm.com/systems/z.](http://www.ibm.com/systems/z)

Pour l'installation de Red Hat Enterprise Linux sur System z, Red Hat prend en charge les DASD (Direct Access Storage Device) et les périphériques de stockage FCP (Fibre Channel Protocol).

Avant de procéder à l'installation de Red Hat Enterprise Linux, vous devez prendre les décisions suivantes :

- Décidez si le système d'exploitation démarrera sur une partition LPAR ou en tant que système d'exploitation hôte invité z/VM.
- $\bullet$  Déterminez si vous avez besoin d'espace swap et le cas échéant, de quelle taille. Alors qu'il est possible (et recommandé) d'assigner à la machine virtuelle z/VM une quantité suffisante de mémoire et de lui donner toutes les tâches de swap, il peut se présenter des situations dans lesquelles la quantité de RAM nécessaire est difficilement prévisible. De telles situations devraient être examinées au cas par cas. Voir la Section 15.10.3.5, « Schéma de [partitionnement](#page-250-0) recommandé ».
- Choisissez une configuration réseau. Red Hat Enterprise Linux 7 pour IBM System z prend en charge les périphériques réseau suivants :
	- *OSA* (de l'anglais, « Open Systems Adapter ») réel et virtuel
	- HiperSockets réel et virtuel
	- *LCS* (de l'anglais, « LAN channel station ») pour OSA réel

Vous nécessiterez le matériel suivant :

Espace disque. Calculez l'espace disque dont vous aurez besoin et allouez suffisamment d'espace de stockage sur les DASD <sup>[\[2\]](#page-205-0)</sup> ou SCSI <sup>[\[3\]](#page-205-1)</sup>. Vous aurez besoin d'au moins 2 Go pour

<span id="page-203-1"></span><span id="page-203-0"></span>une installation de serveur, et de 5 Go si vous souhaitez installer tous les paquets. Vous aurez aussi besoin d'espace disque pour les données d'applications. Une fois l'installation effectuée, des DASD ou des partitions de disque SCSI pourront être ajoutées ou supprimées en fonction de vos besoins.

L'espace disque utilisé par le nouveau système Red Hat Enterprise Linux installé (l'instance Linux) doit être séparé de l'espace disque utilisé par d'autres systèmes d'exploitation que vous auriez installé sur votre système.

Pour obtenir davantage d'informations sur les disques et sur la configuration de partitions, voir la Section 15.10.3.5, « Schéma de [partitionnement](#page-250-0) recommandé ».

RAM. Obtenez 1 Go (recommandé) pour l'instance Linux. À l'aide de quelques réglages, une instance peut être exécutée en utilisant 512 Mo de RAM seulement.

## **13.2. Vue d'ensemble de la procédure d'installation System z**

Vous pouvez installer Red Hat Enterprise Linux on System z de manière interactive ou en mode sans assistance. Les installations sur System z diffèrent des installations sur d'autres architectures car elles sont habituellement effectuées sur un réseau et non à partir d'un support local. L'installation se résume à deux étapes :

### 1. **Démarrer l'installation**

Connexion à l'unité centrale, puis le *chargement du programme initial* (IPL), ou démarrage, est effectué à partir du médium contenant le programme d'installation. Voir le Chapitre 14, *Lancer l'installation sur un système IBM System z* plus obtenir plus [d'informations.](#page-206-0)

### 2. **Anaconda**

Utilisez le programme d'installation **Anaconda** pour configurer le réseau, spécifier la prise en charge linguistique, la source d'installation, les logiciels à installer et effectuer le reste de l'installation. Voir le Chapitre 15, *Installer Red Hat [Enterprise](#page-214-0) Linux sur IBM System z* pour plus d'informations.

## **13.2.1. Démarrer l'installation**

Après avoir établi une connexion avec l'unité centrale, vous devrez effectuer le chargement du programme initial (IPL), ou le démarrage, depuis le médium contenant le programme d'installation. Ce document décrit les méthodes d'installation de Red Hat Enterprise Linux sur System z les plus communes. En général, vous pouvez utiliser n'importe quelle méthode pour démarrer le système d'installation Linux, qui est composé d'un noyau (**kernel.img**) et d'un disque RAM initial (**initrd.img**) avec les paramètres dans le fichier **generic.prm**. Dans ce livre, le système d'installation Linux est aussi appelé *programme d'installation*.

Le point de contrôle à partir duquel vous pouvez lancer le processus d'IPL dépend de l'environnement sur lequel Linux doit être exécuté. Si Linux doit être exécuté en tant que système d'exploitation invité z/VM, le point de contrôle sera le *programme de contrôle* (de l'anglais « control program », ou CP) du z/VM hôte. Si Linux est exécuté en mode LPAR, le point de contrôle sera l'*Élément de Support* (de l'anglais, « Support Element », ou SE) de l'unité centrale, ou une console *Hardware Management Console* (HMC) connectée au System z IBM.

Vous pourrez uniquement utiliser le support de démarrage suivant si Linux est exécuté en tant que système d'exploitation invité sous z/VM :

z/VM reader – voir la [Section](#page-208-0) 14.3.1, « Utiliser le lecteur z/VM » pour plus d'informations.

Vous pouvez utiliser le support de démarrage suivant seulement si Linux est exécuté en mode LPAR :

- **SE ou HMC à travers un serveur FTP distant voir la [Section](#page-211-0) 14.4.1, « Utiliser un serveur FTP** » pour plus de détails.
- **SE ou HMC DVD voir la Section 14.4.4, « Utiliser un lecteur DVD SCSI [attaché](#page-212-0) FCP » pour plus** de détails.

Vous pouvez utiliser le support de démarrage suivant pour z/VM et LPAR :

- DASD voir la Section 14.3.2, « Utiliser un DASD [préparé](#page-209-0) » pour z/VM ou la Section 14.4.2, « Utiliser un DASD préparé » pour LPAR.
- [Périphérique](#page-209-1) SCSI qui est connecté grâce à un canal FCP voir la Section 14.3.3, « Utiliser un disque SCSI attaché FCP [préparé](#page-212-1) » pour z/VM ou la Section 14.4.3, « Utiliser un disque SCSI attaché FCP préparé » pour LPAR.

 $\bullet$  DVD SCSI attaché via FCP – voir la [Section](#page-210-0) 14.3.4, « Utiliser un lecteur DVD SCSI attaché FCP » pour z/VM ou à la Section 14.4.4, « Utiliser un lecteur DVD SCSI [attaché](#page-212-0) FCP » pour LPAR

Si vous utilisez des périphériques DASD et SCSI connectés par FCP (à l'exception de DVD SCSI) comme supports de démarrage, vous devez avoir un chargeur de démarrage **zipl** configuré.

## **13.2.2. Installation à l'aide d'Anaconda**

Dans la deuxième phase de l'installation, vous allez utiliser le programme d'installation **Anaconda** en mode graphique, textuel ou de ligne de commande :

#### **Mode graphique**

L'installation graphique se fait via un client VNC. Vous pouvez utiliser votre souris et votre clavier pour naviguer dans les écrans, cliquer sur les boutons et taper dans les champs de texte. Pour plus d'informations sur l'exécution d'une installation graphique avec VNC, voir le Chapitre 22, *[Installation](#page-329-0) avec VNC*.

#### **Mode texte**

Cette interface n'offre pas tous les éléments d'interface de l'interface utilisateur graphique et ne prend pas tous les paramètres en charge. Utilisez-la pour des installations interactives si vous ne pouvez pas utiliser un client VNC. Pour plus d'informations sur les installations basées texte, voir la Section 15.1.3, « [Installation](#page-216-0) en mode texte ».

#### **Mode en ligne de commande**

Cela vise les installations automatisées et non interactives sur System z. Notez que si le programme d'installation rencontre une commande kickstart non valide ou manquante, le système va redémarrer. Pour plus d'informations sur l'installation automatisée, reportezvous au Chapitre 23, *[Installations](#page-335-0) Kickstart*.

Dans Red Hat Enterprise Linux 7, l'installation basée sur texte a été réduite afin de minimiser l'interaction avec l'utilisateur. Les fonctionnalités telles que l'installation sur périphériques SCSI connectés via FCP, les adaptations de structures de partitions, ou la sélection de paquets supplémentaires sont uniquement disponibles avec l'installation avec l'interface utilisateur graphique. Veuillez utiliser l'installation graphique dans la mesure du possible. Consultez Chapitre 15, *Installer Red Hat [Enterprise](#page-214-0) Linux sur IBM System z* pour davantage d'informations.

<span id="page-205-0"></span>[\[2\]](#page-203-0) *Les unités de stockage à accès direct* (o u DASD) so nt d es d isq ues d urs ne p ermettant q u'un maximum de trois partitions par périphérique. Par exemple, **dasda** pourrait posséder les partitions **dasda1**, **dasda2**, et **dasda3**.

<span id="page-205-1"></span>[\[3\]](#page-203-1) À l'aide du pilote de périphérique SCSI sur Fibre Channel (pilote de périphérique **zfcp**) et d'un interrup teur, les LUN SCSI peuvent être présentés à Linux sur System z comme s'ils étaient des disques SCSI lo calement attachés.

# <span id="page-206-0"></span>**Chapitre 14. Lancer l'installation sur un système IBM System z**

Les étapes consistant à effectuer le chargement du programme initial (IPL, Initial Program Boot) du programme d'installation **Anaconda** dépendent de l'environnement (z/VM ou LPAR) dans lequel Red Hat Enterprise Linux s'exécutera.

## <span id="page-206-1"></span>**14.1. Personnalisation de generic.prm**

Que vous installiez avec z/VM ou LPAR, ajoutez au fichier **generic.prm** téléchargé la configuration des éléments suivants pour le personnaliser :

### **référentiel de l'installation**

Utilisez l'option **inst.repo=**. Pour plus de détails, voir Spécifier la source [d'installation.](#page-305-0)

#### **périphériques réseau**

Utilisez les options **ip=** et **[nameserver=](#page-310-0)**. Pour plus de détails, voir Options de démarrage réseau.

Vous pouvez également utiliser l'option **rd.znet=**, qui prend un type de protocole réseau, une liste de sous-canaux séparés par des virgules et, optionnellement et séparée par des virgules, le paramètre *sysfs* et des paires de valeurs, puis active le périphérique. Ce paramètre peut être indiqué plusieurs fois pour activer de multiples périphériques réseau. Exemple :

```
rd.znet=qeth,0.0.0600,0.0.0601,0.0.0602,layer2=1,portname=foo
rd.znet=ctc,0.0.0600,0.0.0601,protocol=bar
```
#### **périphériques de stockage**

L'option **rd.dasd=** prend un identifiant de bus de périphérique adaptateur DASD (« Direct Access Storage Device ») et optionnellement un paramètre *sysfs* séparé par des virgules et des paires de valeurs, puis active le périphérique. Ce paramètre peut être indiqué plusieurs fois pour activer de multiples DASD. Exemple :

rd.dasd=0.0.0200,readonly=0

L'option **rd.zfcp=** prend un identifiant de bus de périphérique adaptateur zFCP (« SCSI sur FCP »), un nom de port global (WWPN) et un LUN FCP puis active le périphérique. Ce paramètre peut être indiqué plusieurs fois pour activer de multiples périphériques zFCP. Exemple :

rd.zfcp=0.0.4000,0x5005076300C213e9,0x5022000000000000

## **14.2. Informations importantes concernant l'installation sur un système IBM System z**

Si vous souhaitez démarrer le programme d'installation à partir d'un disque dur, vous pouvez choisir d'installer le chargeur de démarrage **z ipl** sur le même (ou sur un différent) disque. Sachez que **z ipl** ne prend en charge qu'un seul bloc de démarrage par disque. Si vous possédez plusieurs partitions sur un disque, elles « partageront » toutes l'unique bloc de démarrage du disque.

Pour préparer un disque dur au démarrage du programme d'installation, installez le chargeur de démarrage **z ipl** sur le disque dur en saisissant la commande suivante :

**# zipl -V -t /mnt/ -i /mnt/images/kernel.img -r /mnt/images/initrd.img -p /mnt/images/generic.prm**

Veuillez consulter la Section 14.1, « [Personnalisation](#page-206-1) de **generic.prm** » pour obtenir plus de détails sur la personnalisation des paramètres de démarrage du fichier **generic.prm**.

## **14.3. Installation sous z/VM**

Lors d'une installation sous z/VM, vous pouvez démarrer depuis :

- le lecteur virtuel z/VM
- un périphérique DASD ou SCSI attaché FCP préparé avec le chargeur de démarrage **z ipl**
- un lecteur DVD SCSI attaché FCP

Connectez-vous à la machine virtuelle z/VM invitée choisie pour l'installation Linux. Vous pouvez utiliser l'émulateur de terminal **x3270** ou **c3270**, disponible depuis le paquet *x3270-text* de Red Hat Enterprise Linux, pour vous connecter à z/VM depuis d'autres systèmes Linux. Vous pouvez également utiliser l'émulateur de terminal IBM 3270 sur la console de gestion du matériel IBM System z (console HMC). Si vous travaillez sur une machine basée sur Microsoft Windows, Jolly Giant ([http://www.jollygiant.com/\)](http://www.jollygiant.com/) propose un émulateur 3270 supportant SSL. Il existe aussi un port Windows natif gratuit de **c3270** appelé **wc3270**.

## **Note**

Si votre connexion 3270 est interrompue et que vous ne pouvez plus vous reconnecter parce que la session précédente est encore active, vous pouvez remplacer l'ancienne session par une nouvelle en saisissant la commande suivante sur l'écran de connexion z/VM :

**logon** *user* **here**

Remplacez *user* par le nom de la machine virtuelle z/VM invitée. La commande de connexion peut varier selon le gestionnaire de sécurité externe utilisé, par exemple RACF.

Si vous n'exécutez pas déjà **CMS** (système d'exploitation pour utilisateur unique fournit avec z/VM) dans votre invité, lancez-le à l'aide de la commande :

#### **cp ipl cms**

Assurez-vous de ne pas utiliser de disques CMS comme votre disque A (le numéro de périphérique est souvent 0191) comme cibles d'installations. Pour savoir quels disques sont utilisés par CMS, utilisez la requête suivante :

#### **query disk**

Vous pouvez utiliser les commandes de requêtes CP (programme de contrôle z/VM, qui est l'hyperviseur z/VM) suivantes afin de trouver la configuration du périphérique de votre machine virtuelle z/VM invitée :

Demander la mémoire principale disponible, qui est nommée *stockage* dans la terminologie System z. Votre invité devrait avoir au moins 1 Go de mémoire principale.

**cp query virtual storage**

Demander les périphériques réseau disponibles par type :

**osa**

OSA – CHPID type OSD, réel ou virtuel (VSWITCH ou GuestLAN), tous deux en mode QDIO

**hsi**

HiperSockets – CHPID type IQD, réel ou virtuel (GuestLAN type Hipers)

**lcs**

LCS – OSE type CHPID

Par exemple, pour effectuer des requêtes sur tous les types de périphérique réseau mentionnés cidessus, exécutez :

**cp query virtual osa**

Demander les DASD disponibles. Seuls ceux qui sont marqués **RW** pour le mode lecture-écriture peuvent être utilisés en tant que cibles d'installation :

**cp query virtual dasd**

Demander les canaux FCP disponibles :

**cp query virtual fcp**

### <span id="page-208-0"></span>**14 .3.1. Utiliser le lecteur z/VM**

Procédez aux étapes suivantes pour démarrer à partir du lecteur z/VM :

1. Si nécessaire, ajoutez le périphérique contenant les outils TCP/IP z/VM à votre liste de disques CMS. Par exemple :

```
cp link tcpmaint 592 592
acc 592 fm
```
Remplacez *fm* par n'importe quelle lettre **FILEMODE**.

2. Exécutez la commande :

**ftp** *host*

Où *host* est le nom d'hôte ou l'adresse IP du serveur FTP qui héberge les images de démarrage (**kernel.img** et **initrd.img**).

3. Connectez-vous et exécutez les commandes suivantes. Utilisez l'option **(repl** si vous écrasez les fichiers **kernel.img**, **initrd.img**, **generic.prm**, ou **redhat.exec** :

```
cd /location/of/install-tree/images/
```

```
ascii
get generic.prm (repl
get redhat.exec (repl
locsite fix 80
binary
get kernel.img (repl
get initrd.img (repl
quit
```
4. Optionnellement, vérifiez si les fichiers ont été transférés correctement à l'aide de la commande **filelist**, qui affiche les fichiers reçus et leur format. Il est important que **kernel.img** et **initrd.img** aient une longueur de format d'enregistrement fixe dénotée par **F** dans la colonne Format et une longueur d'enregistrement de 80 dans la colonne **Lrecl**. Par exemple :

```
VMUSER FILELIST A0 V 169 Trunc=169 Size=6 Line=1 Col=1 Alt=0
Cmd Filename Filetype Fm Format Lrecl Records Blocks Date Time
   REDHAT EXEC B1 V 22 1 1 4/15/10 9:30:40
   GENERIC PRM B1 V 44 1 1 4/15/10 9:30:32
   INITRD IMG B1 F 80 118545 2316 4/15/10 9:30:25
   KERNEL IMG B1 F 80 74541 912 4/15/10 9:30:17
```
Appuyez sur la touche **PF3** pour quitter **filelist** et retourner à l'invite CMS.

5. Personnalisez les paramètres dans generic. prm si nécessaire. Pour plus de détails, voir la Section 14.1, « [Personnalisation](#page-206-1) de **generic.prm** ».

Pour pouvez également configurer les périphériques de stockage et de réseau avec un fichier de configuration CMS. Pour cela, ajoutez les paramètres *CMSDASD=* et *CMSCONFFILE=* à **generic.prm**. Pour plus de détails, voir la Section 18.2, « Fichier de [configuration](#page-294-0) z/VM ».

6. Pour finir, exécutez le script REXX **redhat.exec** afin de démarrer le programme d'installation :

**redhat**

## <span id="page-209-0"></span>**14 .3.2. Utiliser un DASD préparé**

Démarrez à partir du DASD préparé et sélectionnez l'entrée du menu de démarrage **z ipl** qui se réfère au programme d'installation Red Hat Enterprise Linux. Utilisez une commande sous la forme suivante :

**cp ipl** *DASD\_device\_number* **loadparm** *boot\_entry\_number*

Remplacez *DASD\_device\_number* par le numéro de périphérique du périphérique de démarrage, et *boot\_entry\_number* par le menu de configuration **z ipl** de ce périphérique. Par exemple :

```
cp ipl eb1c loadparm 0
```
## <span id="page-209-1"></span>**14 .3.3. Utiliser un disque SCSI attaché FCP préparé**

Procédez aux étapes suivantes pour démarrer à partir d'un disque SCSI attaché FCP préparé :

1. Configurez le chargeur de démarrage SCSI de z/VM pour accéder au disque SCSI préparé dans le réseau SAN FCP. Sélectionnez l'entrée du menu de démarrage **z ipl** faisant référence au programme d'installation Red Hat Enterprise Linux. Utilisez une commande sous la forme suivante :

```
cp set loaddev portname WWPN lun LUN bootprog boot_entry_number
```
Remplacez *WWPN* par le WWPN du système de stockage et *LUN* par le LUN du disque. Les nombres hexadécimaux de 16 chiffres doivent être divisés en deux paires de huit chiffres. Par exemple :

**cp set loaddev portname 50050763 050b073d lun 40204011 00000000 bootprog 0**

2. Optionnellement, confirmez vos paramètres avec la commande :

**query loaddev**

3. Démarrez le périphérique FCP connecté au système de stockage contenant le disque à l'aide de la commande suivante :

**cp ipl** *FCP\_device*

Par exemple:

**cp ipl fc00**

### <span id="page-210-0"></span>**14 .3.4 . Utiliser un lecteur DVD SCSI attaché FCP**

Ceci nécessite un lecteur DVD SCSI attaché à un pont FCP à SCSI qui serait lui-même connecté à un adaptateur FCP dans votre System z. L'adaptateur FCP doit être configuré et disponible sous z/VM.

- 1. Insérez votre DVD Red Hat Enterprise Linux pour System z dans le lecteur DVD.
- 2. Configurez le chargeur de démarrage SCSI de z/VM pour qu'il puisse accéder au lecteur DVD dans le réseau SAN FCP et spécifiez **1** pour l'entrée de démarrage sur le DVD Red Hat Enterprise Linux pour System z. Utilisez une commande sous la forme suivante :

**cp set loaddev portname** *WWPN* **lun** *FCP\_LUN* **bootprog 1**

Remplacez *WWPN* par le WWPN du pont FCP à SCSI et remplacez *FCP\_LUN* par le LUN du lecteur DVD. Les nombres hexadécimaux de 16 chiffres doivent être divisés en deux paires huit caractères. Par exemple :

**cp set loaddev portname 20010060 eb1c0103 lun 00010000 00000000 bootprog 1**

3. Optionnellement, confirmez vos paramètres avec la commande :

```
cp query loaddev
```
4. Démarrez (IPL) sur le périphérique FCP connecté avec le pont FCP à SCSI.

**cp ipl** *FCP\_device*

Par exemple:

**cp ipl fc00**

## **14.4. Installation dans une LPAR**

Lors d'une installation dans une *partition logique* (LPAR), vous pouvez démarrer depuis :

- un serveur FTP
- un DASD ou un lecteur SCSI attaché FCP préparé avec le chargeur de démarrage **z ipl**
- un lecteur DVD SCSI attaché FCP

Procédez aux étapes communes suivantes avant tout :

- 1. Connectez-vous sur la *console de gestion du matériel* (HMC) ou le *Support Element*(SE) en tant qu'utilisateur doté de privilèges suffisants pour installer un nouveau système d'exploitation sur une partition LPAR. L'utilisateur **SYSPROG** est recommandé.
- 2. Sélectionnez **Images**, puis choisissez la partition LPAR sur laquelle vous souhaitez effectuer l'installation. Utilisez les flèches figurant dans le cadre du côté droit pour naviguer jusqu'au menu **Récupération CPC**.
- 3. Cliquez deux fois sur **Messages du système d'exploitation** pour afficher la console texte sur laquelle les messages de démarrage Linux apparaîtront.
- 4. Personnalisez les paramètres dans **generic. prm** si nécessaire. Pour plus de détails, voir la Section 14.1, « [Personnalisation](#page-206-1) de **generic.prm** ».

Continuez avec la procédure pour votre source d'installation.

## <span id="page-211-0"></span>**14 .4 .1. Utiliser un serveur FTP**

- 1. Cliquez deux fois sur **Charger depuis CD-ROM, DVD ou serveur**.
- 2. Dans la boîte de dialogue suivante, sélectionnez **source FTP** et saisissez les informations suivantes :
	- **Ordinateur hôte** Nom d'hôte ou adresse IP du serveur FTP à partir duquel vous souhaitez effectuer l'installation, comme par exemple ftp.redhat.com
	- **ID utilisateur** Votre nom d'utilisateur sur le serveur FTP. Ou plus spécifiquement **anonyme**.
	- **Mot de passe** Votre mot de passe. Saisir votre adresse email si vous êtes connecté en **anonyme**.
	- **Compte (option)** Laisser ce champ vide.
	- **Emplacement fichier (option)** Répertoire contenant Red Hat Enterprise Linux for System z sur le serveur FTP, comme par exemple **/rhel/s390x/**.
- 3. Cliquez sur **Continuer**.
- 4. Dans la boîte de dialogue suivante, retenez la sélection par défaut de **generic.ins**, puis cliquez sur **Continuer**.

## <span id="page-211-1"></span>**14 .4 .2. Utiliser un DASD préparé**

1. Cliquez deux fois sur **Charger**.

- 2. Dans la boîte de dialogue suivante, sélectionnez **Normal** comme **Type de chargement**.
- 3. Pour **Adresse de chargement** saisissez le numéro de périphérique du DASD.
- 4. Pour **Paramètre de chargement** saisissez le numéro correspondant à l'entrée du menu de démarrage **z ipl** que vous avez préparé pour démarrer l'installateur Red Hat Enterprise Linux.
- 5. Cliquez sur le bouton **Valider**.

## <span id="page-212-1"></span>**14 .4 .3. Utiliser un disque SCSI attaché FCP préparé**

- 1. Cliquez deux fois sur **Charger**.
- 2. Dans la boîte de dialogue suivante, sélectionnez **SCSI** comme **Type de chargement**.
- 3. Pour **Adresse de chargement** saisissez le numéro de périphérique du canal FCP connecté au disque SCSI.
- 4. Pour **World wide port name** saisissez le WWPN du système de stockage contenant le disque en tant que nombre hexadécimal de 16 chiffres.
- 5. Pour **Numéro d'unité logique** saisissez le LUN du disque en tant que nombre hexadécimal de 16 chiffres.
- 6. Pour **Sélecteur de programme de démarrage** saisissez le numéro correspondant à l'entrée du menu de démarrage **z ipl** que vous avez préparé pour démarrer l'installateur Red Hat Enterprise Linux.
- 7. Laissez **Boot record logical block address** sur **0** et les **Paramètres de chargement spécifiques au système d'exploitation** vides.
- 8. Cliquez sur le bouton **Valider**.

## <span id="page-212-0"></span>**14 .4 .4 . Utiliser un lecteur DVD SCSI attaché FCP**

Ceci nécessite qu'un lecteur DVD SCSI soit attaché à un pont FCP à SCSI, qui serait lui-même connecté à un adaptateur FCP dans votre machine System z. L'adaptateur FCP doit être configuré et disponible sur votre partition LPAR.

- 1. Insérez votre DVD Red Hat Enterprise Linux pour System z dans le lecteur DVD.
- 2. Cliquez deux fois sur **Charger**.
- 3. Dans la boîte de dialogue suivante, sélectionnez **SCSI** comme **Type de chargement**.
- 4. Pour **Adresse de chargement** saisissez le numéro de périphérique du canal FCP connecté au pont FCP à SCSI.
- 5. Pour **World wide port name** saisissez le WWPN du pont FCP à SCSI en tant que nombre hexadécimal de 16 chiffres.
- 6. Pour **Numéro d'unité logique** saisissez le LUN du lecteur DVD en tant que nombre hexadécimal de 16 chiffres.
- 7. Pour **Sélecteur de programme de démarrage** saisissez le numéro **1** pour sélectionner l'entrée de démarrage du DVD Red Hat Enterprise Linux pour System z.
- 8. Laissez **Boot record logical block address** sur **0** et les **Paramètres de chargement spécifiques au système d'exploitation** vides.
- 9. Cliquez sur le bouton **Valider**.

# <span id="page-214-0"></span>**Chapitre 15. Installer Red Hat Enterprise Linux sur IBM System z**

Ce chapitre décrit le processus d'installation utilisant le programme d'installation **Anaconda**. Dans Red Hat Enterprise Linux 7, le programme d'installation vous permet de configurer les étapes d'installation individuelles dans l'ordre que vous souhaitez, contrairement à une installation étape par étape, fixe et traditionnelle. Pendant la configuration et avant que l'installation ne commence, vous pouvez saisir diverses sections de l'interface utilisateur à partir d'un menu central. Dans ces sections, vous pouvez installer la prise en charge des langues sur votre système, ainsi que configurer des périphériques réseau et de stockage, ou sélectionner des paquets pour l'installation. Vous pourrez retourner sur chaque section afin de réviser vos paramètres avant de continuer avec l'installation.

# **15.1. Options de mode d'installation**

Vous pouvez installer Red Hat Enterprise Linux 7 en mode graphique ou en mode texte. Même si le mode graphique est recommandé et préférable pour l'installation et qu'il contient toutes les options pour effectuer la configuration, les deux modes suivent la structure d'un menu avec diverses sections pouvant être saisies et saisies à nouveau selon vos besoins, comme indiqué dans les captures d'écran ci-dessous.

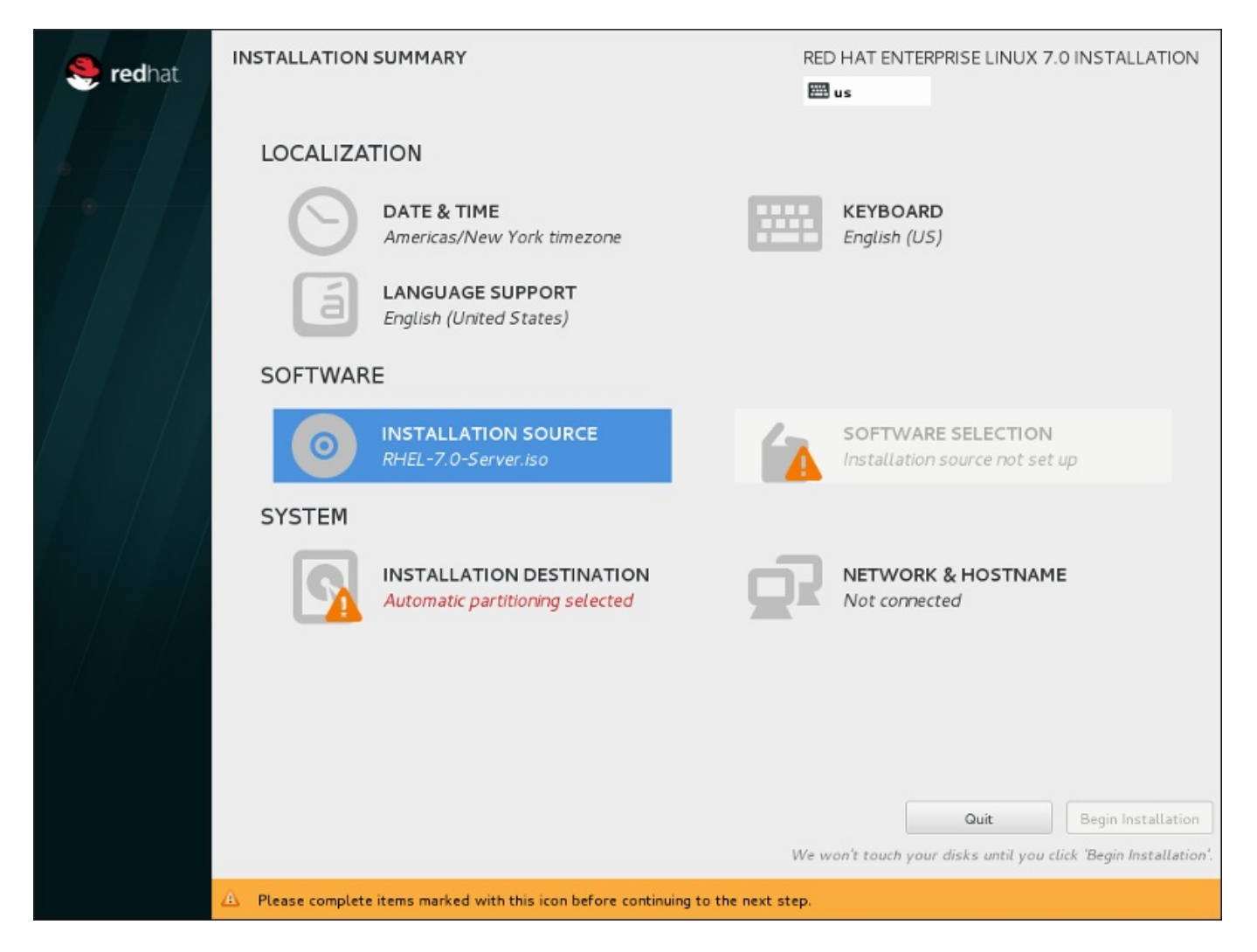

**Figure 15.1. L'écran Sommaire de l'installation**

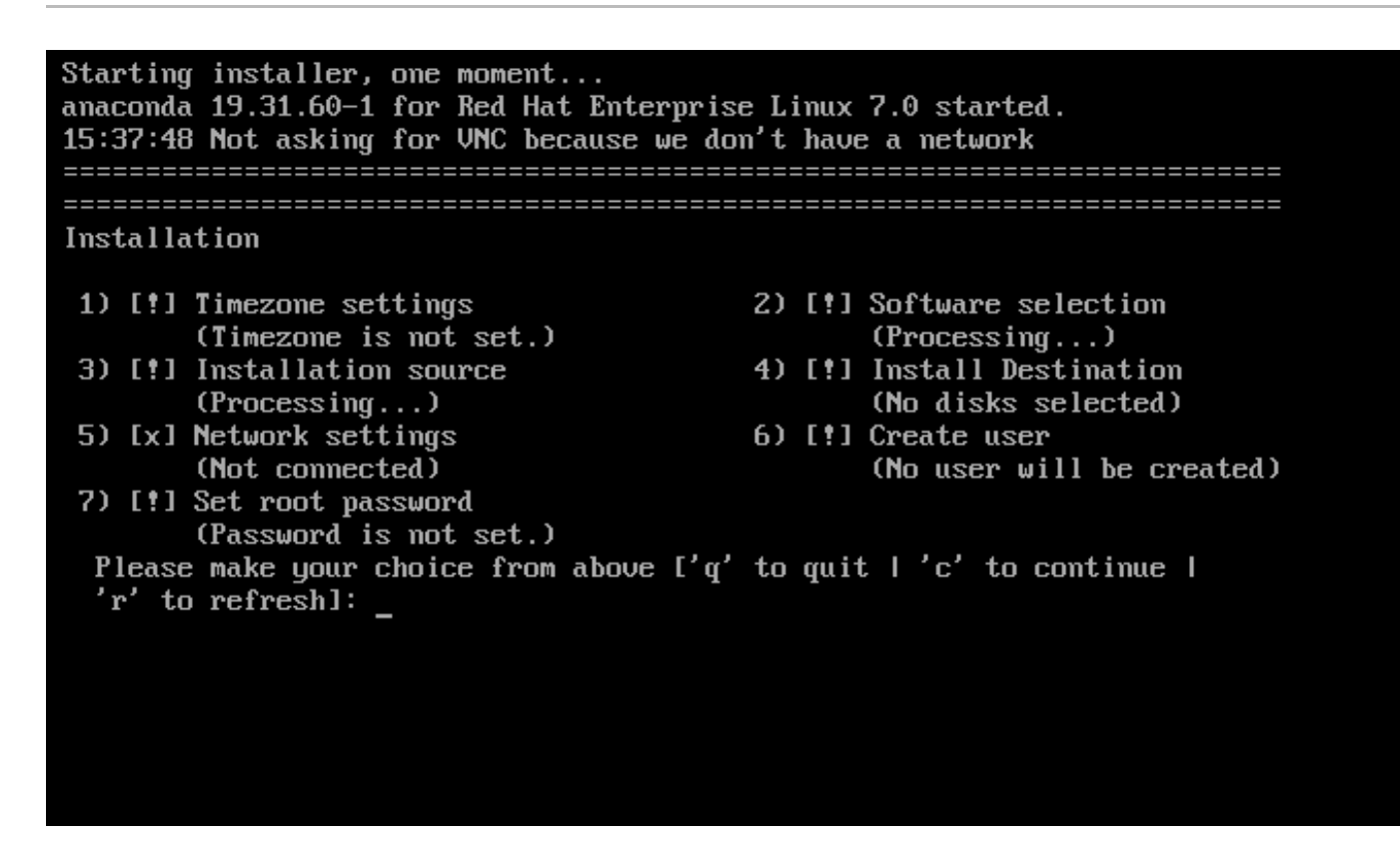

**Figure 15.2. L'écran Sommaire de l'installation en mode texte**

Bien que les installations en mode texte ne soient pas explicitement documentées, les utilisateurs de ce type d'installation peuvent facilement suivre les instructions de l'installation graphique. Veuillez consulter la Section 15.1.2, « Installation en mode ligne [non-interactif](#page-215-0) » et la Section 15.1.3, « Installation en mode texte ». Veuillez noter que certaines options [d'installation,](#page-216-0) comme le partitionnement personnalisé, ne sont pas disponibles en mode texte.

## **15.1.1. Installation en mode graphique**

Si vous avez déjà utilisé une *interface utilisateur graphique (GUI)*, ce processus vous semblera familier ; utilisez simplement la souris pour naviguer d'un écran à l'autre, cliquer sur les boutons ou remplir les champs de texte.

Vous pouvez également naviguer dans le processus d'installation à l'aide du clavier. Les touches **Tab** et **Shift**+**Tab** vous permettent de vous déplacer entre les éléments de contrôle actifs sur l'écran, les touches directionnelles **vers le haut** et **vers le bas** de faire défiler des listes et les touches directionnelles **vers la gauche** et **vers la droite** de faire défiler horizontalement les entrées d'un tableau ou de bars d'outils. La barre **Espace** et la touche **Entrée** vous permettent quant à elles de sélectionner ou supprimer un élément mis en surbrillance de la sélection, ou d'étendre ou réduire les listes déroulantes. Vous pouvez également utiliser la combinaison de touches **Alt**+*X* pour faire en sorte de cliquer sur des boutons ou sélectionner d'autres éléments à l'écran, où *X* est remplacé par toute lettre soulignée apparaissant sur cet écran après avoir appuyer sur **Alt**.

## <span id="page-215-0"></span>**15.1.2. Installation en mode ligne non-interactif**

Si l'option **inst.cmdline** a été spécifiée comme option de démarrage dans votre fichier de paramétrage (voir la Section 18.4, « Paramètres pour [installations](#page-298-0) Kickstart ») ou que l'option **cmdline** a été spécifiée dans votre fichier kickstart (voir le Chapitre 23, *[Installations](#page-335-0) Kickstart*), **Anaconda** démarre en mode ligne texte non-interactif. Dans ce mode, toutes les informations
nécessaires doivent être fournies dans le fichier kickstart. Le programme d'installation ne permettra pas d'interaction de la part de l'utilisateur et s'arrêtera s'il existe des informations sur l'installation non-spécifiées.

# **15.1.3. Installation en mode texte**

À part le mode graphique, **Anaconda** inclut aussi le mode basé texte.

Si l'une des situations suivantes se produit, l'installation utilisera le mode texte :

- Le système d'installation n'arrive pas à identifier le matériel d'affichage de votre ordinateur,
- Vous avez choisi l'installation en mode texte en ajoutant l'option **inst.text** à la ligne de commande de démarrage.
- Vous avez utilisé un fichier Kickstart pour automatiser l'installation et le fichier que vous avez fourni contient la commande **text**.

Starting installer, one moment... anaconda 19.31.60-1 for Red Hat Enterprise Linux 7.0 started. 15:37:48 Not asking for UNC because we don't have a network Installation 1) [!] Timezone settings 2) [!] Software selection (Timezone is not set.)  $(Processing...)$ 3) [!] Installation source 4) [!] Install Destination  $(Processing...)$ (No disks selected) 5) [x] Network settings 6) [!] Create user (Not connected) (No user will be created) 7) [!] Set root password (Password is not set.) Please make your choice from above  $['q'$  to quit  $['c'$  to continue  $\bot$ 'r' to refresh]:

**Figure 15.3. L'écran Sommaire de l'installation en mode texte**

**Important**

Red Hat recommande d'installer Red Hat Enterprise Linux à l'aide de l'interface graphique. Si vous installez Red Hat Enterprise Linux sur un système ne possédant pas d'affichage graphique, prenez en considération la possibilité de réaliser l'installation sur une connexion VNC – voir le Chapitre 22, *[Installation](#page-329-0) avec VNC*. Le programme d'installation en mode texte vous demandera de confirmer l'utilisation du mode texte si il détecte qu'une installation basée VNC est possible.

Si votre système possède un affichage graphique, mais que l'installation graphique échoue, essayez de démarrer avec l'option **[inst.xdriver=vesa](#page-304-0)** – voir le Chapitre 20, *Options de démarrage*.

Vous pouvez également envisager une installation Kickstart. Pour plus d'informations, veuillez consulter le Chapitre 23, *[Installations](#page-335-0) Kickstart*.

Le mode texte vous présente un processus d'installation plus simple, et certaines options disponibles en mode graphique ne le sont pas en mode texte. Ces différences sont répertoriées dans la description du processus d'installation de ce guide et incluent :

- activation interactive des LUN FCP,
- configurer des méthodes de stockage avancées telles que LVM, RAID, FCoE, zFCP, et iSCSI,
- personnalisation de la structure de partition,
- personnalisation de la structure du chargeur de démarrage
- sélection des modules de paquet pendant l'installation
- configuration du système installé avec l'utilitaire **Initial Setup**,
- Paramètres des langues et du clavier

# **Note**

Lorsque des tâches d'arrière-plan connexes sont exécutées, certains éléments du menu peuvent être temporairement indisponibles ou afficher l'étiquette **Processing...** (« Traitement en cours... »). Pour actualiser le statut des éléments du menu de texte, utilisez l'option **r** à l'invite en mode texte.

Si vous décidez d'installer Red Hat Enterprise Linux en mode texte, vous pourrez toujours configurer votre système pour utiliser une interface graphique après l'installation. Pour obtenir des instructions, voir le Guide [d'administrateur](https://access.redhat.com/site/documentation/en-US/Red_Hat_Enterprise_Linux/7/html/System_Administrators_Guide/index.html) système Red Hat Enterprise Linux 7.

Pour configurer des options qui ne sont pas disponibles en mode texte, prenez en considération l'utilisation d'une option de démarrage. Par exemple, l'option **ip** peut être utilisée pour configurer des paramètres réseau. Pour obtenir des instructions, voir la Section 20.1, « [Configuration](#page-304-1) du système d'installation au menu de démarrage ».

# **15.2. Écran de bienvenue et sélection de la langue**

Le premier écran du programme d'installation correspond à l''écran **Welcome to Red Hat Enterprise Linux 7.0**. Ici, vous sélectionnerez la langue qu'**Anaconda** utilisera pour le reste de l'installation. Cette sélection correspondra à la valeur par défaut pour le système installé, sauf si celle-ci est changée plus tard. Dans le panneau de gauche, sélectionnez la langue de votre choix, par exemple **anglais**. Vous pouvez ensuite sélectionner des paramètres régionaux spécifiques à votre région dans le panneau de droite, par exemple **anglais (États-Unis)**.

# **Note**

Par défaut, il y a normalement une langue sélectionnée en haut de la liste. Si l'accès au réseau est configuré à cet endroit (par exemple, si vous avez démarré à partir d'un serveur de réseau au lieu de supports locaux), la langue pré-sélectionnée sera déterminée sur la base de la détection automatique en utilisant le module GeoIP.

Vous pouvez également saisir votre langue de prédilection dans la zone de recherche tel qu'indiqué ci-dessous.

Une fois votre sélection effectuée, cliquez sur le bouton **Terminé** pour aller à l'écran **Sommaire de l'installation**.

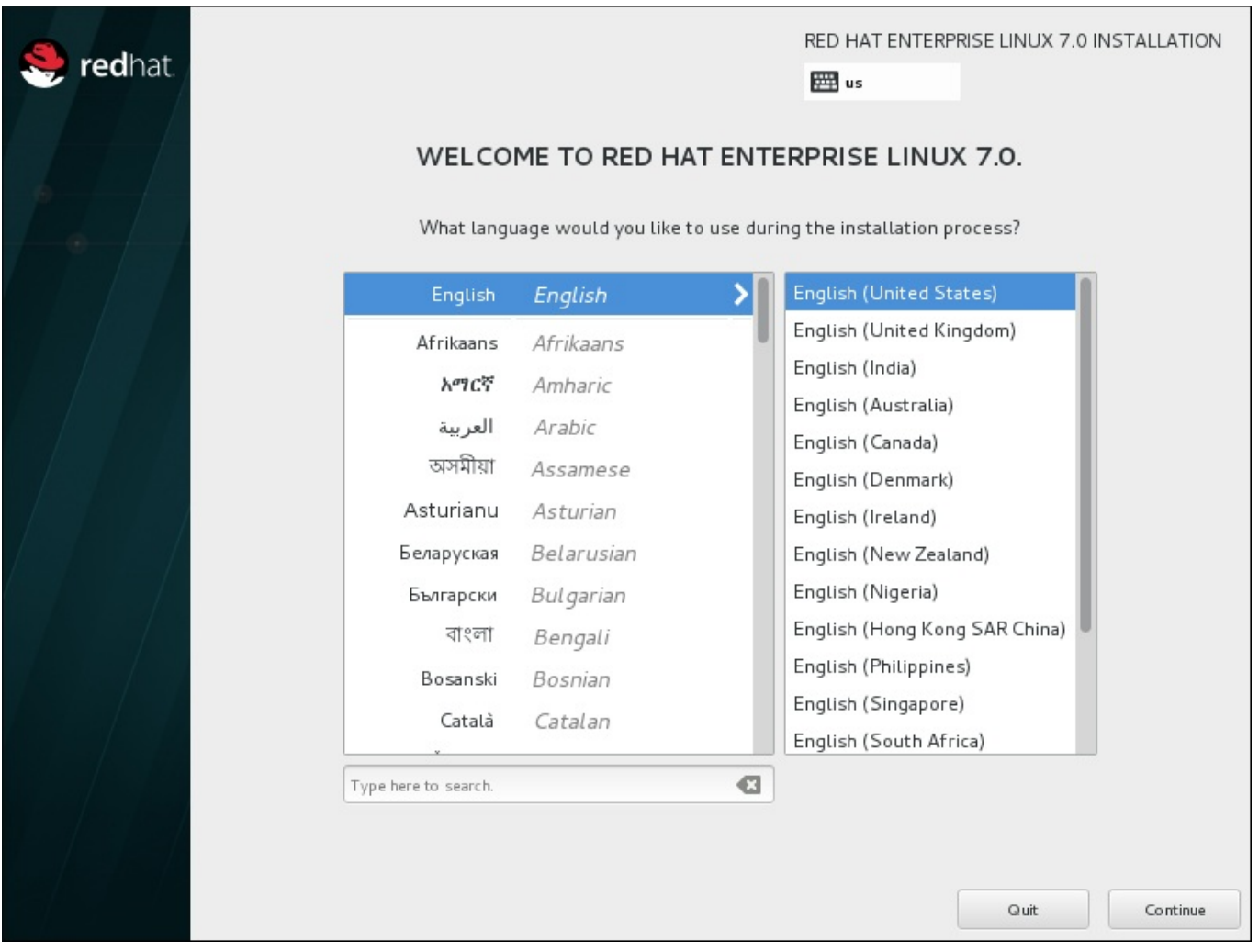

# **Figure 15.4 . Configuration de la langue**

# **15.3. L'écran Sommaire de l'installation**

L'écran **Sommaire de l'installation** est l'emplacement central sur lequel configurer une installation.

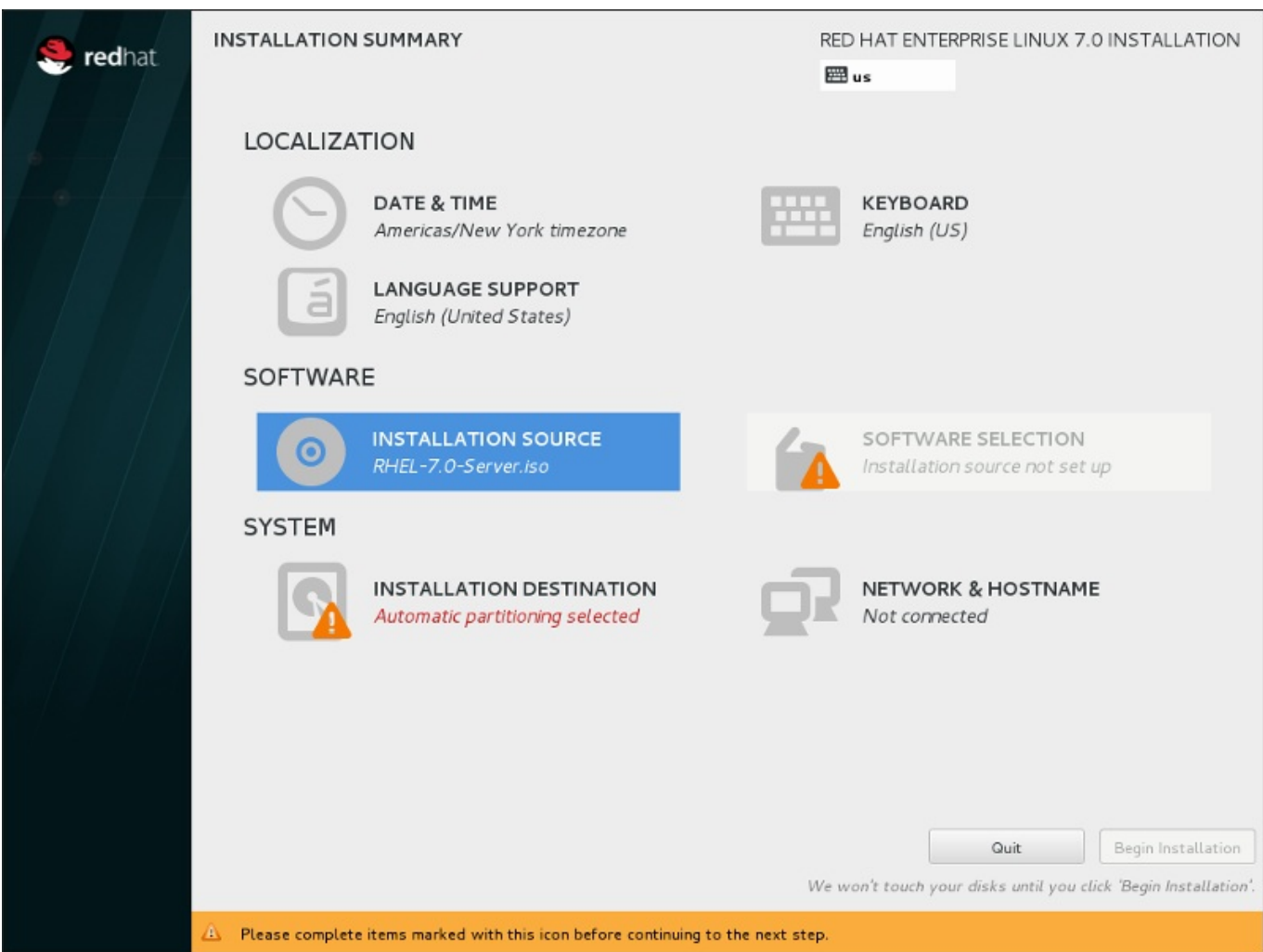

**Figure 15.5. L'écran Sommaire de l'installation**

Plutôt que de vous faire passer d'un écran à l'autre de manière consécutive, le programme d'installation de Red Hat Enterprise Linux vous permet de configurer votre installation dans l'ordre que vous voulez.

Utilisez votre souris pour sélectionner une option de menu pour configurer une section de l'installation. Lorsque vous aurez terminé de configurer une section, ou si vous souhaitez terminer cette section plus tard, cliquez sur le bouton **Terminé** situé en haut à gauche de l'écran.

Seules les sections contenant un symbole d'avertissement sont obligatoires. Une note en bas de l'écran vous prévient que ces sections doivent être remplies avant que l'installation puisse démarrer. Les autres sections sont facultatives. La configuration actuelle est résumée en dessous de chaque titre de section. Cela vous permet de déterminer si vous devez consulter la section pour continuer à la configurer.

Une fois toutes les sections nécessaires terminées, cliquez sur le bouton **Démarrer l'installation**. Voir également Section 15.12, « Commencer [l'installation](#page-260-0) ».

Pour annuler l'installation, cliquez sur le bouton **Quitter**.

# **Note**

Lorsque des tâches d'arrière-plan connexes sont exécutées, certains éléments du menu peuvent être temporairement indisponibles.

# **15.4. Date et heure**

Pour configurer le fuseau horaire, la date et, si vous le souhaitez, les paramètres pour l'heure du réseau, sélectionnez **Date et Heure** sur l'écran **Sommaire de l'installation**.

Vous pouvez sélectionner votre fuseau horaire de trois manières :

- $\triangleright$  À l'aide de la souris, cliquez sur la carte interactive pour sélectionner une ville spécifique (représentée par un point jaune). Une épingle rouge apparaît alors à l'endroit sélectionné.
- Vous pouvez également faire défiler les menus déroulants **Région** et **Ville** en haut de l'écran pour sélectionner votre fuseau horaire.
- Sélectionnez **Etc** en bas du menu déroulant **Région**, puis sélectionnez votre fuseau horaire dans le menu suivant exprimé en GMT/UTC. Exemple : **GMT+1**.

Si votre ville n'est pas disponible sur la carte ou dans le menu déroulant, sélectionnez la ville la plus proche appartenant au même fuseau horaire.

# **Note**

La liste des villes et régions disponibles provient du domaine public Time Zone Database (tzdata), pris en charge par l'Internet Assigned Numbers Authority (IANA). Red Hat ne peut pas ajouter de villes ou régions dans cette base de données. Vous trouverez plus d'informations sur le site internet officiel, disponible à l'adresse [http://www.iana.org/time-zones.](http://www.iana.org/time-zones)

Spécifiez un fuseau horaire même si vous avez prévu d'utiliser NTP (de l'anglais, Network Time Protocol) pour conserver la précision de l'horloge système.

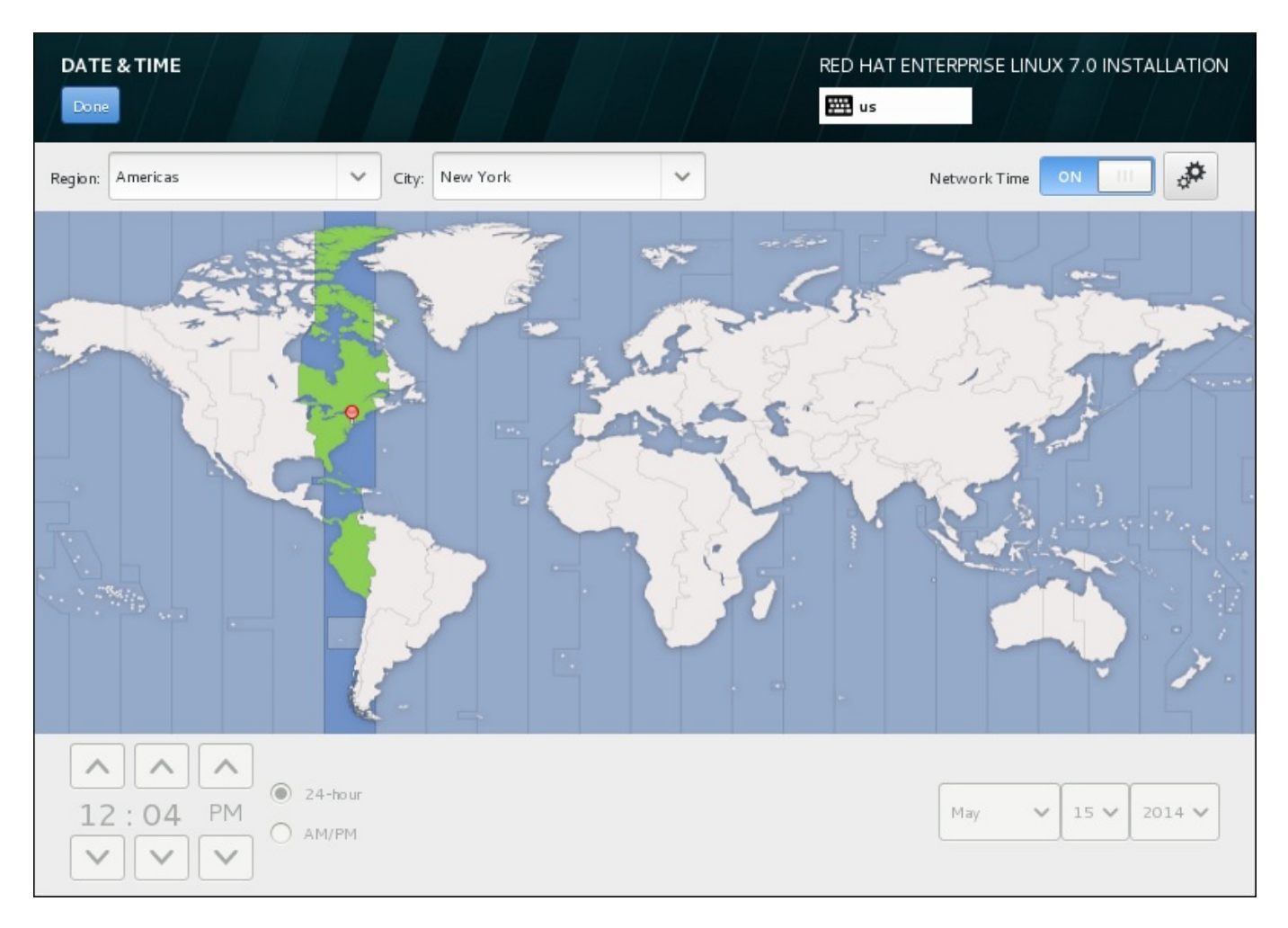

# **Figure 15.6 . Écran de configuration du fuseau horaire**

Si vous êtes connecté au réseau, le bouton **Heure du réseau** sera activé. Pour paramétrer la date et l'heure à l'aide de NTP, laissez le bouton **Heure du réseau** en position **ON** et cliquez sur l'icône de configuration pour sélectionner les serveurs NTP que Red Hat Enterprise Linux doit utiliser. Pour paramétrer manuellement la date et l'heure, placez le bouton en position **OFF**.

Veuillez noter que les serveurs NTP peuvent être indisponibles au moment de l'installation. Si tel est le cas, le fait de les activer ne paramétra pas l'heure automatiquement. Quand les serveurs deviennent disponibles, la date et l'heure seront mis à jour.

Une fois votre sélection effectuée, cliquez sur **Terminé** pour retourner à l'écran **Sommaire de l'installation**.

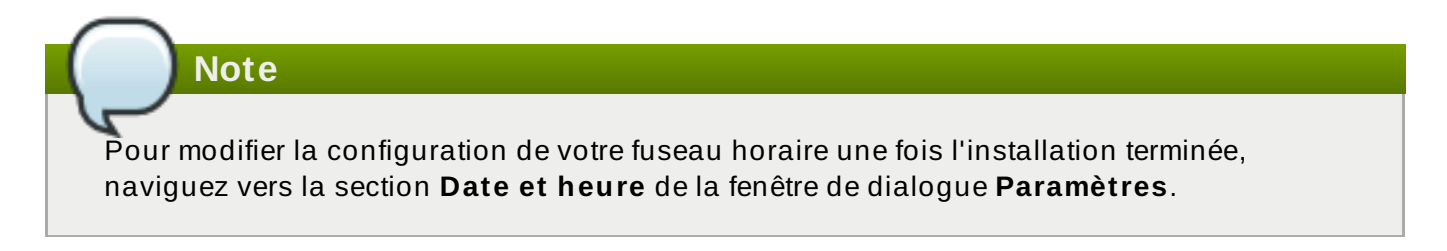

# **15.5. Prise en charge des langues**

Pour installer un support pour les paramètres régionaux et variations de langues supplémentaires, sélectionnez **Prise en charge des langues** à partir de l'écran **Sommaire d'installation**.

Utilisez votre souris pour sélectionner la langue dans laquelle vous souhaitez installer le support.

Dans le panneau de gauche, sélectionnez la langue de votre choix, comme par exemple **Espagnol**. Ensuite, vous pourrez sélectionner un paramètre régional spécifique à votre région dans le panneau de droite, comme par exemple **Espagnol (Costa Rica)**. Vous pourrez sélectionner plusieurs langues et plusieurs paramètres régionaux. Les langues sélectionnées apparaîtront en caractère gras dans le panneau de gauche.

| <b>LANGUAGE SUPPORT</b><br>Done:                    |                      |           |   |                          | RED HAT ENTERPRISE LINUX 7.0 INSTALLATION<br>∰⊡ us |  |
|-----------------------------------------------------|----------------------|-----------|---|--------------------------|----------------------------------------------------|--|
| Select additional language support to be installed: |                      |           |   |                          |                                                    |  |
|                                                     | Deutsch              | German    |   | □                        | Español (España)                                   |  |
|                                                     | Ελληνικά             | Greek     |   |                          | Español (Honduras)                                 |  |
|                                                     | English              | English   |   |                          | Español (Venezuela)                                |  |
|                                                     | Español              | Spanish   |   |                          | Español (Chile)                                    |  |
|                                                     | Eesti                | Estonian  |   | $\overline{\mathscr{C}}$ | Español (Costa Rica)<br>Español (Cuba)             |  |
|                                                     | Euskara              | Basque    |   |                          | Español (Paraguay)                                 |  |
|                                                     | فارسي                | Persian   |   | □                        | Español (República Dominicana)                     |  |
|                                                     | Suomi                |           |   | □                        | Español (Ecuador)                                  |  |
|                                                     |                      | Finnish   |   |                          | Español (Perú)                                     |  |
|                                                     | Français             | French    |   |                          | Español (Uruguay)                                  |  |
|                                                     | Galego               | Galician  |   | ☞                        | Español (México)                                   |  |
|                                                     | ગુજરા તી             | Gujarati  |   |                          | Español (Panamá)                                   |  |
|                                                     | עברית                | Hebrew    |   |                          | Español (Puerto Rico)                              |  |
|                                                     | हिंदी                | Hindi     |   | ⊓                        | Español (Estados Unidos)                           |  |
|                                                     | Hrvatski             | Croatian  |   |                          | Español (Colombia)                                 |  |
|                                                     | Magyar               | Hungarian |   |                          | Español (Nicaragua)                                |  |
|                                                     | Type here to search. |           | đ |                          |                                                    |  |
|                                                     |                      |           |   |                          |                                                    |  |
|                                                     |                      |           |   |                          |                                                    |  |
|                                                     |                      |           |   |                          |                                                    |  |

**Figure 15.7. Configuration de la prise en charge des langues**

Une fois vos sélections effectuées, cliquez sur **Terminé** pour retourner à l'écran **Sommaire de l'installation**.

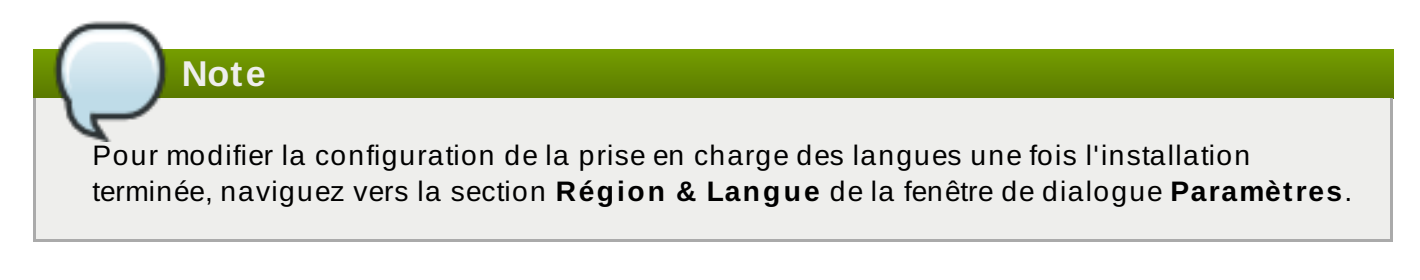

# **15.6. Configuration du clavier**

Pour ajouter plusieurs configurations de clavier à votre système, sélectionnez **Clavier** à partir de l'écran **Sommaire de l'installation**. A l'enregistrement, les configurations de clavier sont immédiatement disponibles dans le programme d'installation et vous pouvez en changer à l'aide de l'icône de clavier situé en haut à droite de l'écran.

Au départ, seule la langue préalablement sélectionnée sur l'écran de bienvenue est proposée comme configuration de clavier dans le volet gauche. Vous pouvez soit remplacer la configuration initiale ou en ajouter d'autres. Cependant, si votre langue ne contient pas de caractères ASCII, vous devrez ajouter une configuration de clavier qui le fait, afin de pouvoir, entre autres, définir un mot de passe pour une partition de disque chiffrée ou un utilisateur root.

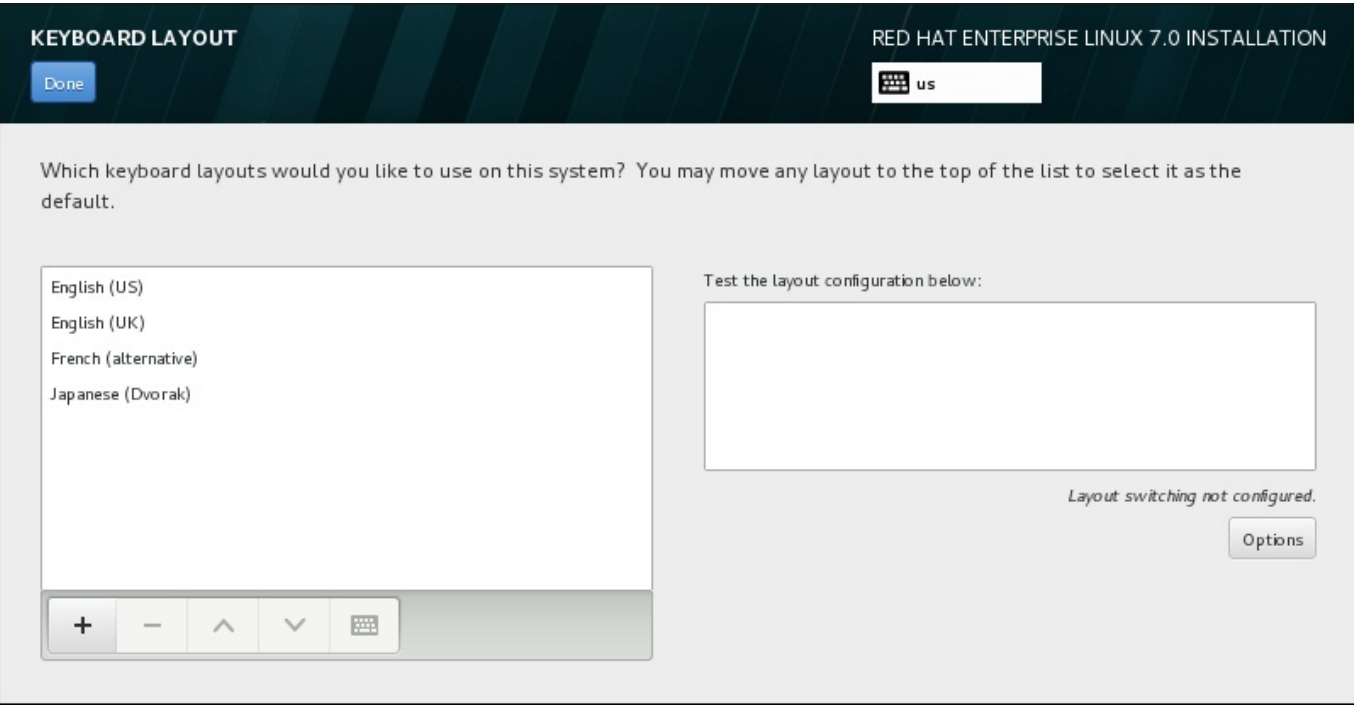

### **Figure 15.8. Configuration du clavier**

Pour ajouter une configuration de clavier, cliquez sur le bouton **+**, choisissez-en une à partir de la liste et cliquez sur **Ajouter**. Pour supprimer une configuration, sélectionnez-la et cliquez sur le bouton **-**. Utilisez les flèches directionnelles pour classer les configurations par ordre de préférence. Pour une prévisualisation de la configuration de clavier, sélectionnez-la et cliquez sur le bouton du clavier.

Pour tester une configuration, utilisez la souris pour cliquer à l'intérieur du champ de saisie sur la droite et testez votre clavier pour confirmer que votre sélection fonctionne.

Vous pouvez tester d'autres configurations en cliquant sur le sélectionneur de langue en haut de l'écran. Il est cependant recommandé de définir un raccourci clavier pour changer de configuration. Cliquez sur le bouton **Options** à droite pour ouvrir la boîte de dialogue **Options de changement de configuration** et choisir un raccourci figurant dans la liste en cochant la case correspondante. Le raccourci s'affichera ensuite au-dessus du bouton **Options**. Ce raccourci fonctionne à la fois au cours du programme d'installation et sur le système installé, vous devez donc configurer un raccourci ici de manière à pouvoir l'utiliser après l'installation. Vous pouvez également sélectionner plus d'un raccourci pour changer de configuration.

# **Important**

Si vous choisissez une configuration de clavier qui n'accepte pas les caractères latins, tel que le **Russe**, il est recommandé d'ajouter également l'**anglais (États-Unis)** et de configurer une combinaison de touches pour passer d'un clavier à l'autre. Si vous choisissez un clavier sans caractères latins, il se peut que vous ne réussissiez pas à saisir un mot de passe et un nom d'utilisateur root valides le moment venu dans le processus d'installation. Cela peut également vous empêcher de terminer l'installation.

Une fois votre sélection effectuée, cliquez sur **Terminé** pour retourner à l'écran **Sommaire de l'installation**.

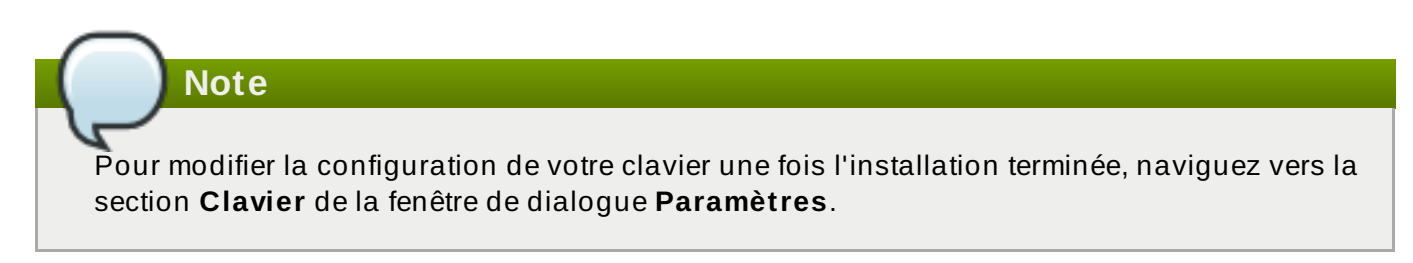

# **15.7. Source de l'installation**

Pour spécifier un fichier ou un emplacement à partir duquel installer Red Hat Enterprise Linux, sélectionnez **Source d'installation** à partir de l'écran **Sommaire de l'installation**. Sur cet écran, vous pouvez choisir entre un emplacement réseau ou un support d'installation disponible localement, tel qu'un fichier ISO.

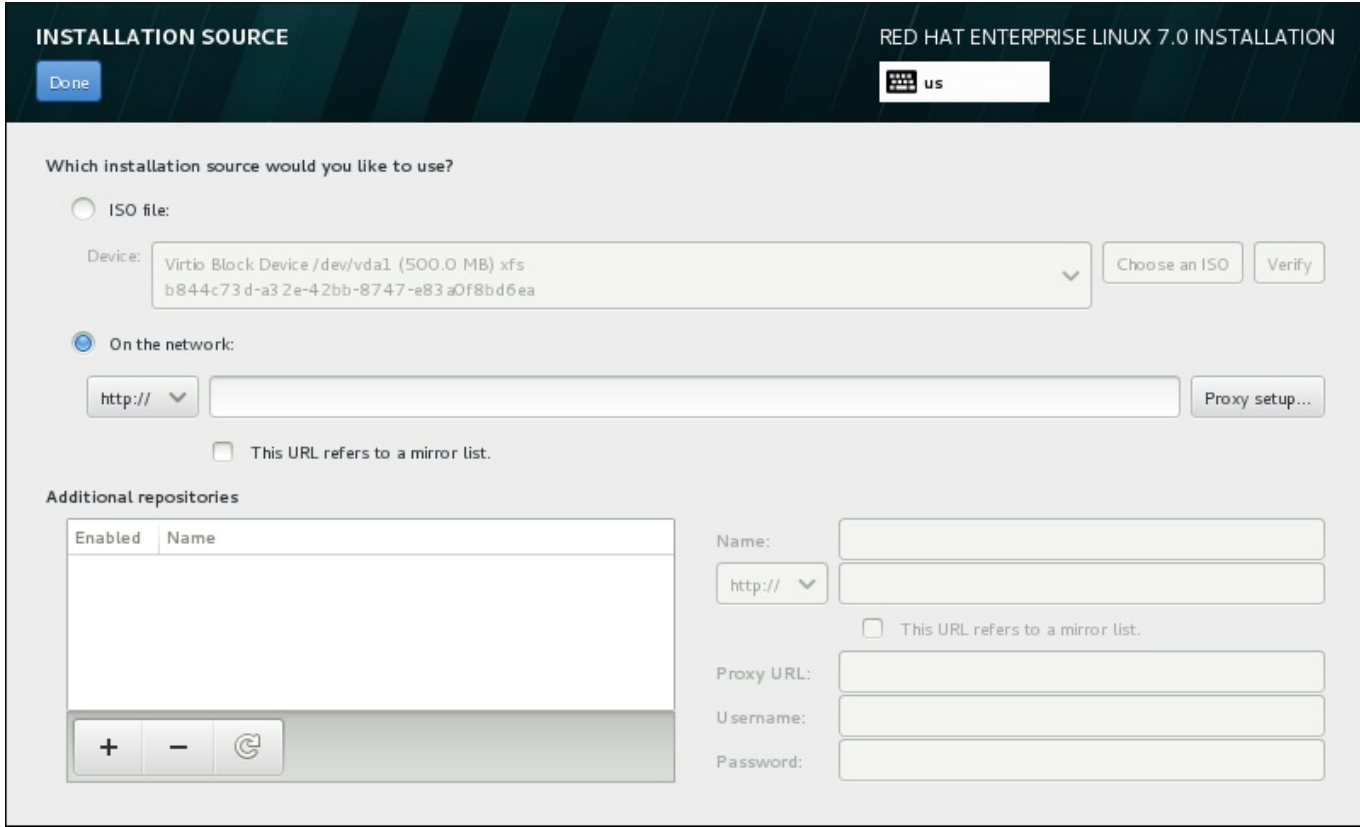

**Figure 15.9 . Écran de la source d'installation**

Veuillez sélectionner une des options suivantes :

#### **Fichier ISO**

Cette option apparaît si l'installateur détecte un disque dur partitionné avec systèmes de fichier montables. Sélectionnez cette option, cliquez sur le bouton **Choisir un ISO** et naviguez vers l'emplacement du fichier ISO d'installation sur votre système. Cliquez ensuite sur **Vérifier** pour vous assurer que le fichier convienne à l'installation.

#### **Sur le réseau**

Pour spécifier un emplacement réseau, sélectionnez cette option et choisissez à partir des options suivantes dans le menu déroulant :

- **http://**
- **https://**
- **ftp://**
- **nfs**

En utilisant votre sélection pour le début de votre URL d'emplacement, tapez le reste dans le champ de l'adresse. Si vous choisissez NFS, une autre boîte apparaîtra pour vous permettre de spécifier des options de montage NFS.

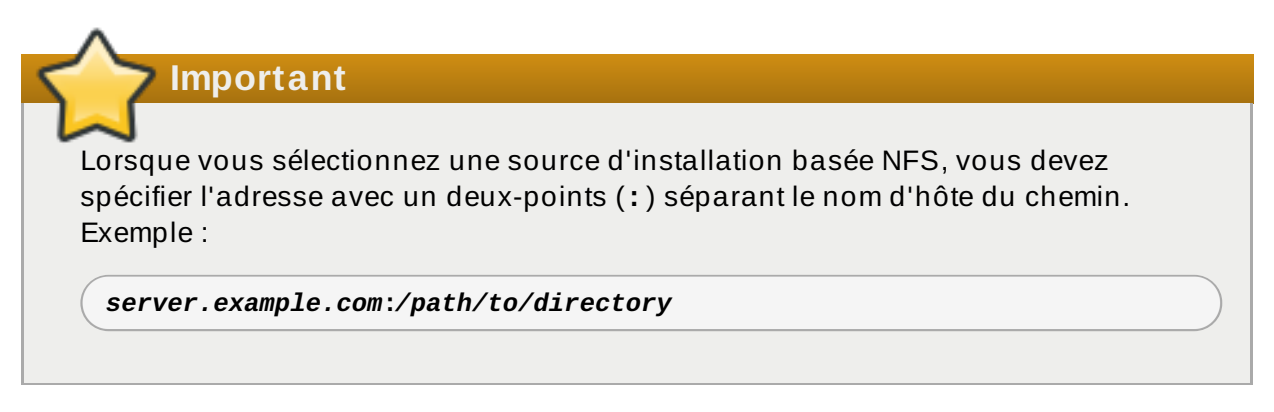

Pour configurer un proxy à partir d'une source HTTP ou HTTPS, cliquez sur le bouton **Configuration Proxy**. Cochez **Activer le proxy HTTP** et tapez l'URL dans le champ **URL Proxy**. Si votre proxy nécessite une authentification, cochez **Utiliser authentification** et saisissez un nom d'utilisateur et un mot de passe. Cliquez sur **Ajouter**.

Si votre URL HTTP ou HTTPS correspond à une liste miroir de référentiel, marquez les cases à cocher sous le champ de saisie.

Vous pouvez également spécifier des référentiels supplémentaires pour accéder à davantage d'environnements d'installation et de modules de logiciels. Pour plus d'informations, voir la Section 15.9, « [Sélection](#page-230-0) des logiciels ».

Pour ajouter un référentiel, cliquez sur le bouton **+**. Pour supprimer un référentiel, cliquez sur le bouton **-**. Cliquez sur la flèche pour retourner à la liste précédente des référentiels, pour par exemple remplacer les entrées actuelles avec celles qui étaient présentes au moment où vous êtes arrivé sur l'écran **Source d'installation**. Pour activer ou désactiver un référentiel, cliquez sur la case à cocher de chaque entrée de la liste dans la colonne **Activés**.

Dans la partie droite du formulaire, vous pouvez nommer votre référentiel supplémentaire et le configurer de la même façon que le référentiel primaire sur le réseau.

Une fois votre source d'installation sélectionnée, cliquez sur **Terminé** pour retourner à l'écran **Sommaire de l'installation**.

# **15.8. Réseau & Nom d'hôte**

Pour configurer les fonctionnalités de mise en réseau essentielles de votre système, sélectionnez **Réseau & Nom d'hôte** à partir de l'écran **Sommaire d'installation**.

Les interfaces accessibles localement sont automatiquement détectées par le programme d'installation et ne peuvent pas être manuellement ajoutées ou supprimées. Les interfaces détectées sont répertoriées dans le volet gauche. Cliquez sur une interface dans la liste pour afficher davantage de détails sur la droite. Pour activer ou désactiver une interface réseau, positionnez le bouton dans le coin supérieur droit de l'écran à **ON** ou **OFF**.

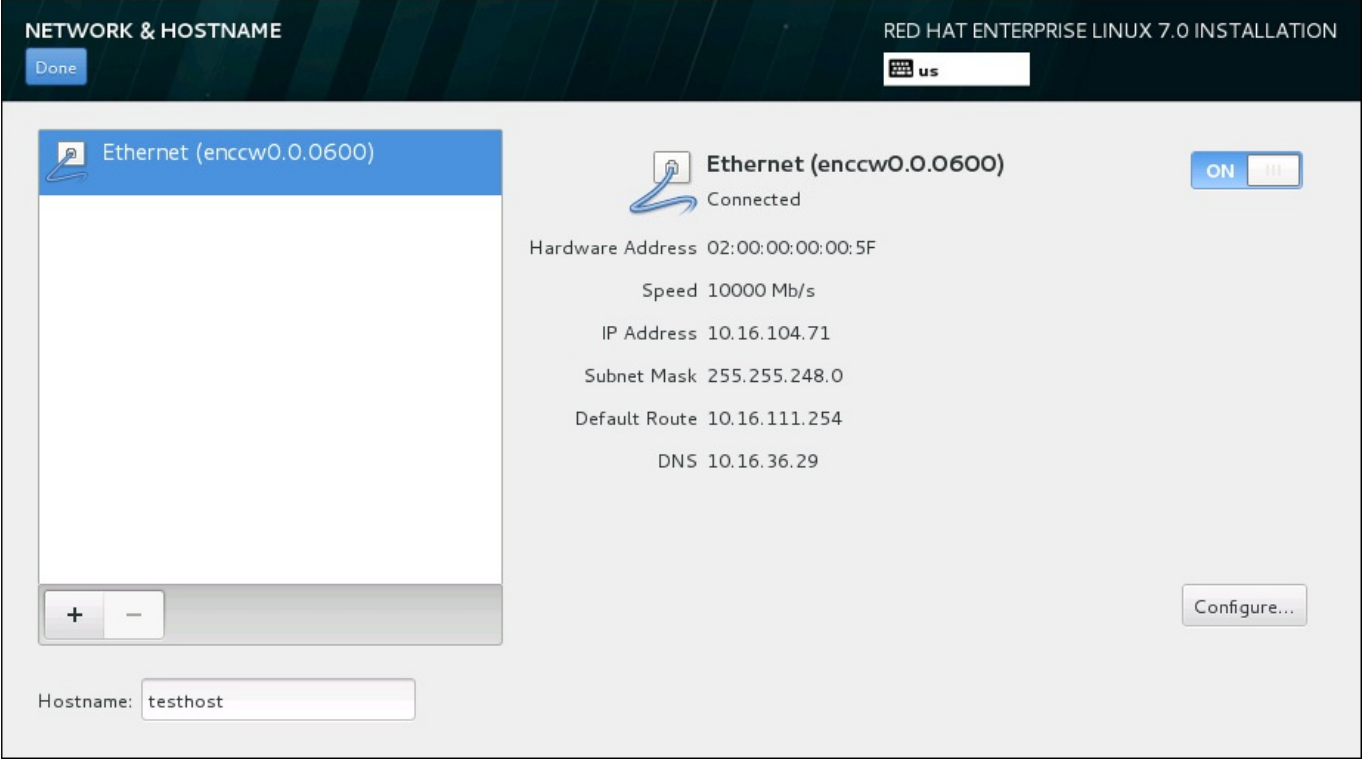

### **Figure 15.10. Écran de configuration du réseau et nom d'hôte**

Sous la liste des connexions, saisissez un nom d'hôte pour cet ordinateur dans la case **Nom d'hôte**. Le nom d'hôte peut être soit qualifié *FQDN (fully-qualified domain name)*, ou sous le format *nom d'hôte*.*nom de domaine*, soit en tant que *nom d'hôte court* sous le format *nom d'hôte*. De nombreux réseaux possèdent le service *DHCP (Dynamic Host Configuration Protocol)*, fournissant automatiquement un nom de domaine aux systèmes connectés. Pour permettre au service DHCP d'assigner le nom de domaine à cette machine, spécifier le nom d'hôte court uniquement.

**Important**

Si vous souhaitez assigner manuellement le nom d'hôte, assurez-vous que vous n'utilisez pas un nom de domaine qui ne vous est pas délégué, car cela pourrait entraîner que des ressources de réseau soient rendues indisponibles. Pour plus d'informations, consultez les pratiques de dénomination [recommandées](https://access.redhat.com/site/documentation/en-US/Red_Hat_Enterprise_Linux/7/html/Networking_Guide/index.html) dans le Guide de mise en réseau Red Hat Enterprise Linux 7.

Modifier le paramètre par défaut *localhost*.*localdomain* à un nom d'hôte unique pour chacune de vos instances de Linux.

Une fois que vous aurez terminé la configuration réseau, cliquez sur **Terminé** pour retourner à l'écran **Sommaire de l'installation**.

# **15.8.1. Modifier les connexions réseau**

Toutes les connexions réseau sur System z sont répertoriées dans l'écran **Réseau & Nom d'hôte**. Par défaut, la liste contient les connexions configurées plus tôt dans la phase de démarrage et est soit OSA, LCS ou HiperSockets. Tous ces types d'interface utilisent des noms sous la forme **enccw** *device\_id*, par exemple **enccw0.0.0a00**. Veuillez noter que sur System z, vous ne pouvez pas ajouter une nouvelle connexion car les sous-chaînes de réseau doivent être regroupées et définies en ligne au préalable, et actuellement, cela est fait uniquement dans la phase de démarrage. Voir le Chapitre 14, *Lancer [l'installation](#page-206-0) sur un système IBM System z* pour plus de détails.

Habituellement, la connexion de réseau configurée plus haut dans la phase de démarrage n'a pas besoin d'être modifiée pendant le reste de l'installation. Toutefois, si vous n'avez pas besoin de modifier la connexion existante, cliquez sur le bouton **Configurer**. Une boîte de dialogue **NetworkManager** apparaîtra avec un ensemble d'onglets appropriés pour les connexions câblées, tel que décrit ci-dessous. Ici, vous pouvez configurer des connexions de réseau pour le système, qui ne sont pas toutes pertinentes pour System z.

Cette section détaille uniquement les paramètres les plus importants pour une connexion câblée typique utilisée lors de l'installation. Bon nombre des options disponibles n'ont pas à être modifiées dans la plupart des scénarios d'installation et ne sont pas reportées sur le système installé. La configuration des autres types de réseaux est assez similaire, bien que les paramètres de configuration spécifiques soient nécessairement différents. Pour en savoir plus sur la configuration de réseau après l'installation, consultez le Guide de mise en réseau Red Hat [Enterprise](https://access.redhat.com/site/documentation/en-US/Red_Hat_Enterprise_Linux/7/html/Networking_Guide/index.html) Linux 7.

Pour configurer une connexion réseau manuellement, cliquez sur le bouton **Configurer** dans le coin inférieur droit de l'écran. Une boîte de dialogue apparaîtra pour vous permettre de configurer la connexion sélectionnée. Une description complète de toutes les configurations possibles dans la section **Network** de la boîte de dialogue **Paramètres de configuration** du système dépasse la portée de ce guide.

Les options de configuration réseau les plus utiles à prendre en compte au cours de l'installation sont les suivantes :

Cochez la case **Se connecter automatiquement à ce réseau lorsqu'il est disponible** si vous souhaitez utiliser la connexion chaque fois que le système démarre. Vous pouvez utiliser plusieurs connexions qui se connecteront automatiquement. Ces paramètres seront transférés au système installé.

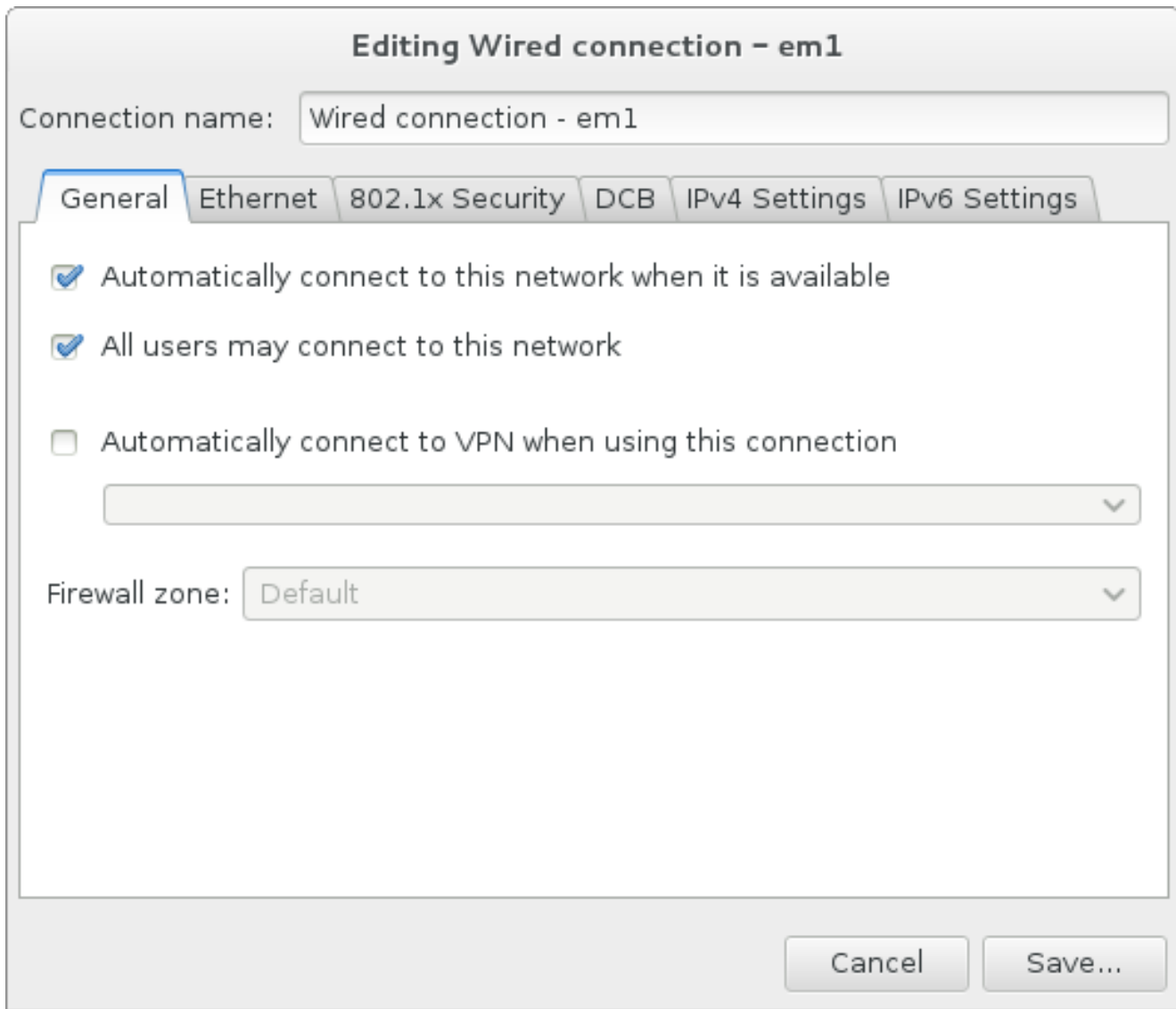

**Figure 15.11. Fonction d'auto connexion à un réseau**

Par défaut, les paramètres IPv4 sont configurés automatiquement par le service DHCP sur le réseau. Dans le même temps, la configuration IPv6 est définie à la méthode **Automatique**. Cette combinaison est adaptée pour la plupart des scénarios d'installation et ne nécessite généralement pas de changement.

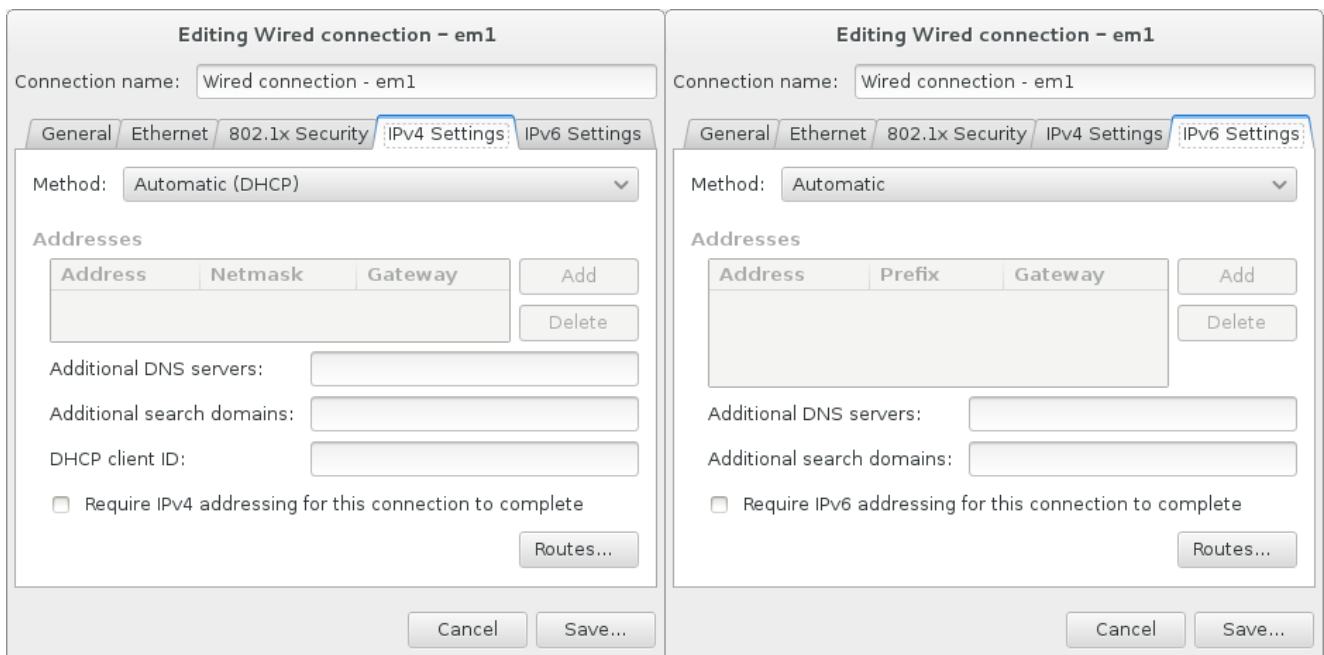

**Figure 15.12. Paramétrage du protocole IP**

Sélectionnez la case à cocher **Utiliser cette connexion uniquement pour les ressources sur son réseau** pour limiter les connexions au réseau local uniquement. Ce paramètre sera transféré à l'installation et s'applique à toute la connexion. Il peut être sélectionné même si aucun routage supplémentaire n'a été configuré.

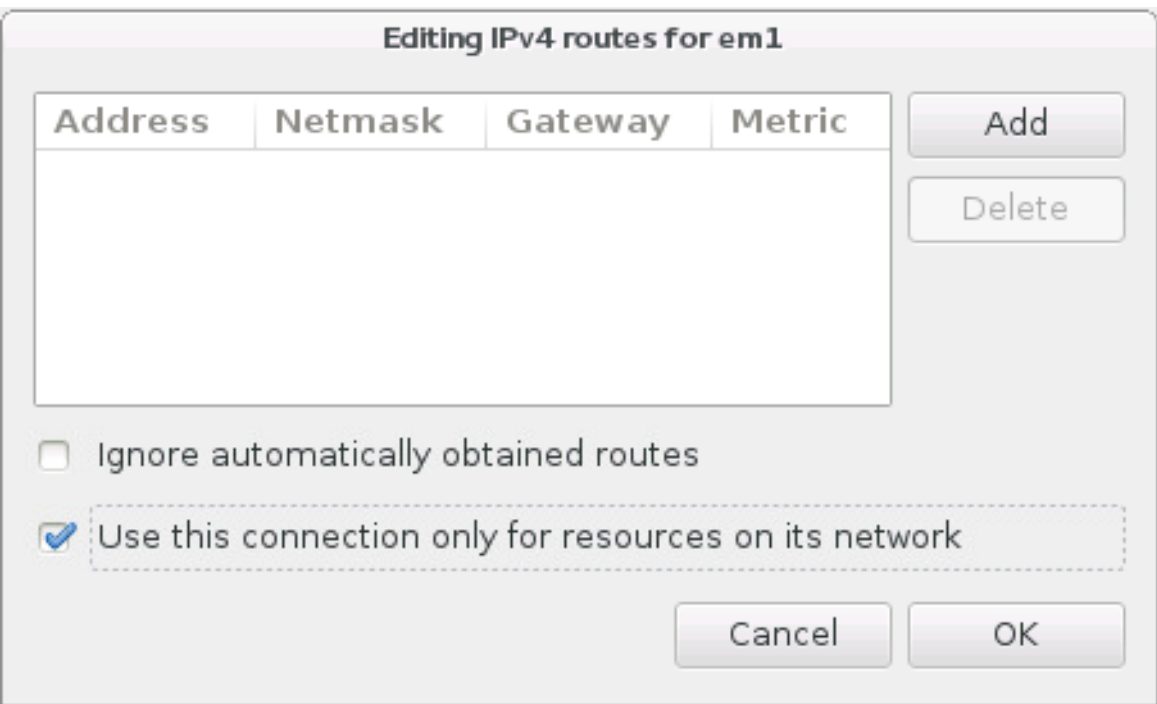

**Figure 15.13. Configuration du routage IPv4**

Une fois que vous aurez terminé de modifier les paramètres réseau, cliquer sur **Enregistrer** pour enregistrer la nouvelle configuration. Si vous avez reconfiguré un périphérique qui était déjà actif pendant l'installation, vous devrez le redémarrer pour utiliser la nouvelle configuration dans l'environnement d'installation. Utilisez le bouton **ON/OFF** sur l'écran **Réseau & Nom d'hôte** pour redémarrer le périphérique.

# <span id="page-230-0"></span>**15.9. Sélection des logiciels**

Pour spécifier quels paquets seront installés, sélectionnez **Sélection de logiciel** sur l'écran **Sommaire d'installation**. Les groupes de paquets sont organisés par *Environnements de base*. Ces environnements sont des ensembles prédéfinis de paquets ayant un but précis ; par exemple, l'environnement **Hôte de virtualisation** contient un ensemble de paquets de logiciels requis pour les machines virtuelles en cours d'exécution sur le système. Un seul environnement de logiciels peut être sélectionné au moment de l'installation.

Pour chaque environnement, il y a des paquets supplémentaires disponibles sous forme de *modules*. Les modules sont présentés dans la partie droite de l'écran et la liste est actualisée lorsqu'un nouvel environnement est sélectionné. Vous pouvez sélectionner plusieurs modules pour votre environnement d'installation.

Une ligne horizontale sépare la liste des modules en deux parties :

- Les modules énumérés *au-dessus* de la ligne horizontale sont spécifiques à l'environnement que vous avez sélectionné. Si vous sélectionnez des modules complémentaires dans cette partie de la liste, puis sélectionnez un environnement différent, votre sélection sera perdue.
- Les modules énumérés *en dessous* de la ligne horizontale sont disponibles pour tous les environnements. Le choix d'un environnement différent n'affectera pas les sélections effectuées dans cette partie de la liste.

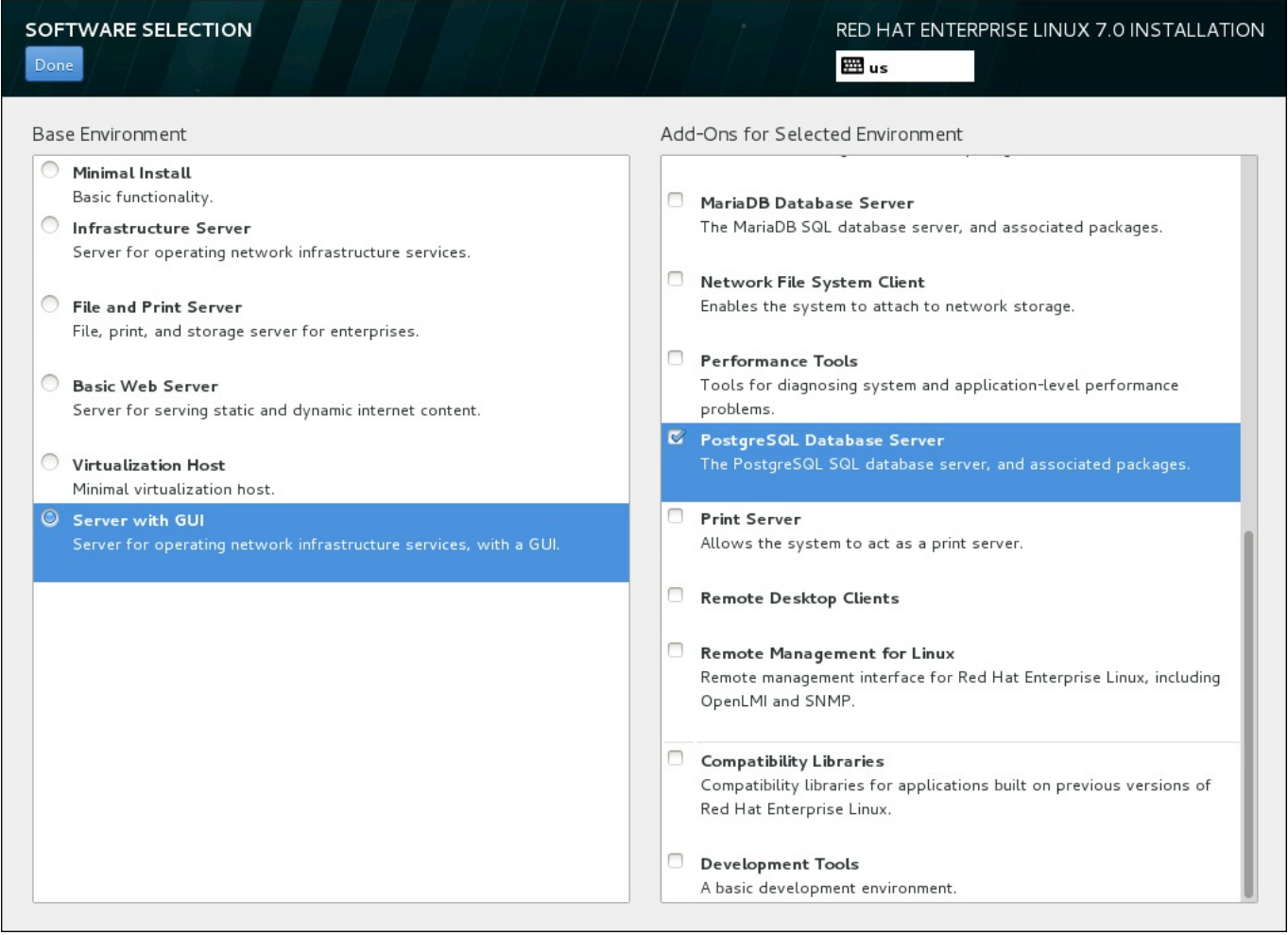

**Figure 15.14 . Exemple d'une sélection de logiciel pour une installation de serveur**

La disponibilité des environnements de base et des modules dépend de la variante de l'image ISO d'installation Red Hat Enterprise Linux 7 que vous utilisez comme source d'installation. Par exemple, la variante de **serveur** fournit un milieu conçu pour les serveurs, tandis que la version de **workstation** a plusieurs choix pour le déploiement de poste de travail de développeur, etc.

Le programme d'installation n'affiche pas quels paquets sont contenus dans les environnements disponibles. Pour voir quels paquets sont contenus dans un module complémentaire ou un environnement spécifique, voir le fichier **repodata/\*-comps-***variant***.***architecture***.xml** qui se trouve sur le DVD d'installation de Red Hat Enterprise Linux 7 que vous utilisez comme source d'installation. Ce fichier contient une structure décrivant les environnements disponibles (marqués par la balise **<environment>**) et les modules complémentaires (la balise **<group>**).

Les environnements prédéfinis et les modules complémentaires vous permettent de personnaliser votre système, mais dans une installation manuelle, il n'y a aucun moyen de sélectionner des paquets individuels à installer. Pour personnaliser complètement votre système installé, vous pouvez sélectionner l'environnement **Installation minimale**, qui installe uniquement une version de base Red Hat Enterprise Linux 7 avec seulement une quantité minimale de logiciels supplémentaires. Puis, après avoir terminé l'installation du système et après vous être connecté une première fois, vous pouvez utiliser le gestionnaire de paquets **Yum** pour installer les logiciels supplémentaires dont vous avez besoin.

Vous pouvez également automatiser l'installation avec un fichier Kickstart permettant ainsi un degré de contrôle beaucoup plus élevé des paquets installés. Vous pouvez spécifier des environnements, des groupes et des paquets individuels dans la section **%packages** du fichier Kickstart. Voir la Section 23.3.3, « [Sélection](#page-376-0) de paquets » pour obtenir des instructions sur la sélection des paquets pour installer un fichier Kickstart, et le Chapitre 23, *[Installations](#page-335-0) Kickstart* pour des informations générales sur l'automatisation de l'installation avec Kickstart.

Une fois que vous avez sélectionné un environnement et des modules, cliquez sur **Terminé** pour retourner à l'écran **Sommaire de l'installation**.

# **15.9.1. Services du réseau principal**

Toutes les installations Red Hat Enterprise Linux comprennent les services de réseau suivants :

- journalisation centralisée avec l'utilitaire **syslog**
- email via le protocole SMTP (de l'anglais, Simple Mail Transfer Protocol)
- partage de fichiers réseau via NFS (de l'anglais, Network File System)
- accès distant via SSH (de l'anglais, Secure SHell)
- publication des ressources via mDNS (de l'anglais, multicast DNS)

Certains processus automatisés sur votre système Red Hat Enterprise utilisent le service de messagerie pour envoyer des messages et des rapports à l'administrateur système. Par défaut, les services de courrier électronique, de connexion et d'imprimante n'acceptent pas les connexions à partir d'autres systèmes.

Vous pouvez configurer votre système Red Hat Enterprise Linux afin qu'il offre les services de courriel, partage de fichiers, journalisation, impression, et d'accès au bureau à distance après l'installation. Le service SSH est activé par défaut. Vous pouvez utiliser NFS afin d'accéder à des fichiers sur d'autres systèmes sans avoir à activer le service de partage NFS.

# <span id="page-231-0"></span>**15.10. Destination de l'installation**

#### Sélectionnez **Destination de l'installation** dans l'écran **Sommaire de l'installation** afin de sélectionner les disques et partitionner l'espace de stockage sur lequel vous installerez Red Hat Enterprise Linux. Si vous ignorez comment partitionner des disques, veuillez consulter l'Annexe A, *[Introduction](#page-8-0) aux partitions de disque*.

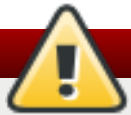

# **Avertissement**

Red Hat recommande de toujours sauvegarder toutes les données que vous possédez sur vos systèmes. Par exemple, si vous créez ou mettez à niveau un système à double démarrage, vous devriez sauvegarder toutes les données que vous souhaitez conserver sur vos périphériques de stockage. Des circonstances imprévues pourraient provoquer la perte de toutes vos données.

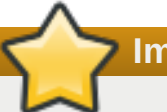

# **Important**

Si vous installez Red Hat Enterprise Linux en mode texte, seuls les schémas de partitionnement par défaut décrits dans cette section pourront être utilisés. Vous ne pourrez pas ajouter ou supprimer de partitions ou systèmes de fichiers autres que ceux ajoutés ou supprimés automatiquement par le programme d'installation.

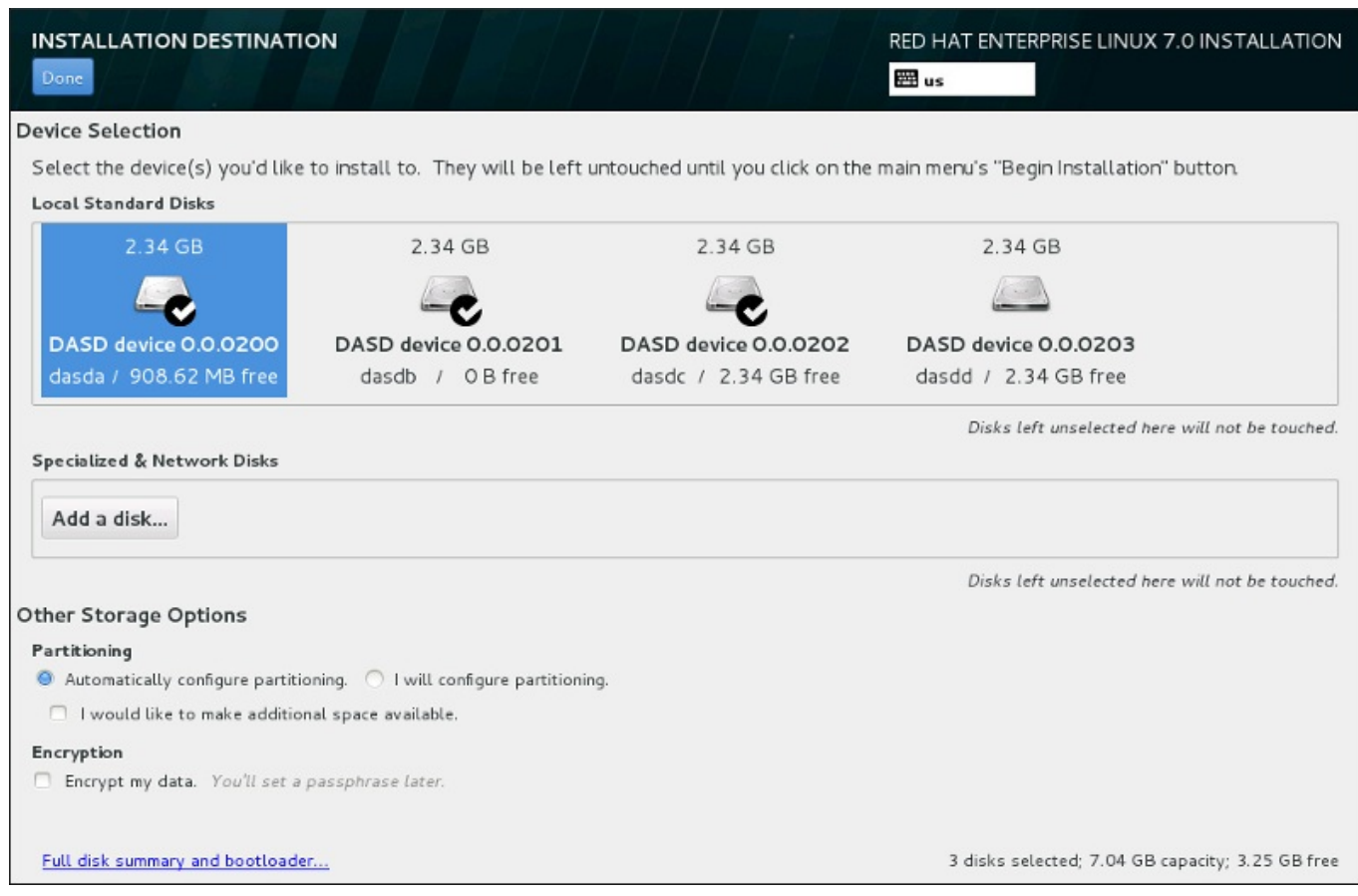

# **Figure 15.15. Aperçu de l'espace de stockage**

Sur cet écran, vous pouvez voir les périphériques de stockage disponibles localement sur votre ordinateur. Vous pouvez également ajouter des périphériques réseau ou périphériques spécialisés supplémentaires en cliquant sur le bouton **Ajouter un disque**. Pour en savoir plus sur ces

périphériques, veuillez consulter la Section 15.11, « [Périphériques](#page-251-0) de stockage ».

Si vous préférez ne pas partitionner votre système vous-même, laissez la sélection par défaut du bouton radio **Configurer automatiquement le partitionnement** afin que le programme d'installation effectue la partition des périphériques de stockage pour vous.

Un formulaire d'options supplémentaires intitulé **Autres options de stockage** se trouve en dessous des volets pour périphériques de stockage :

Vous pouvez sélectionner la façon dont votre périphérique de stockage sera partitionné dans la section **Partitionnement**. Vous pouvez configurer les partitions manuellement ou laisser le programme d'installation le faire automatiquement.

Le partitionnement automatique est recommandé si vous effectuez une nouvelle installation sur un espace de stockage vierge ou si vous ne souhaitez pas préserver les données présentes à cet emplacement. Pour cela, laissez la sélection par défaut du bouton radio **Configurer automatiquement le partitionnement** afin que le programme d'installation crée pour vous les partitions nécessaires sur l'espace de stockage.

Pour un partitionnement automatique, vous pouvez également sélectionner la case **Je souhaite créer davantage d'espace disponible** (I would like to make additional space available) pour choisir comment distribuer de l'espace sur cette installation à partir d'autres systèmes de fichier. Si vous avez sélectionné le partitionnement automatique mais que l'espace de stockage n'est pas suffisant pour terminer l'installation, une boîte de dialogue apparaîtra après avoir cliqué sur **Terminé** :

#### **INSTALLATION OPTIONS**

Your current Red Hat Enterprise Linux software selection requires 3.81 GB of available space, including 3 GB for software and 819 MB for swap space. The disks you've selected have the following amounts of free space:

969.23 kB Free space available for use.

O B Free space unavailable but reclaimable from existing partitions.

You don't have enough space available to install Red Hat Enterprise Linux. You can shrink or remove existing partitions via our guided reclaim space tool, or you can adjust your partitions on your own in the custom partitioning interface.

Cancel & add more disks

Reclaim space

### **Figure 15.16 . Boîte de dialogue des options d'installation avec option de récupération d'espace**

Cliquez sur **Annuler et ajouter des disques supplémentaires** pour ajouter de l'espace de stockage. Cliquez sur **Récupérer de l'espace** pour libérer de l'espace de stockage à partir de partitions existantes. Pour plus d'informations, veuillez consulter la Section 15.10.2, « [Récupérer](#page-235-0) de l'espace disque ».

Si vous sélectionnez le bouton radio **Je configure le partitionnement** pour une configuration manuelle puis cliquez sur le bouton **Terminé**, vous serez dirigé vers l'écran **[Partitionnement](#page-237-0) manuel**. Pour plus d'informations, veuillez consulter la Section 15.10.3, « Partitionnement manuel ».

Dans la section **Chiffrement**, vous pouvez sélectionner la case **Chiffrer mes données** pour chiffrer toutes les partitions à l'exception de **/boot**. Pour en savoir plus sur le chiffrement, veuillez consulter le Guide de sécurité Red Hat [Enterprise](https://access.redhat.com/site/documentation/en-US/Red_Hat_Enterprise_Linux/7/html/Security_Guide/index.html) Linux 7.

Le bouton **Sommaire de disque complet et chargeur de démarrage** en bas de l'écran vous permet de configurer un disque sur lequel un chargeur de démarrage sera installé.

Cliquez sur le bouton **Terminé** une fois vos sélections effectuées pour retourner à l'écran **Sommaire de l'installation** ou pour vous rendre sur l'écran **Partitionnement manuel**.

**Important**

Lorsque vous installez Red Hat Enterprise Linux sur un système possédant à la fois des périphériques de stockage à chemins d'accès multiples (multipath) et des périphériques de stockage non-multipath, la structure du partitionnement automatique dans le programme d'installation peut créer des groupes de volumes contenant une combinaison de périphériques multipath et de périphériques non-multipath, ce qui est contraire au principe du stockage à chemins d'accès multiples.

Sur l'écran **Destination de l'installation**, nous vous recommandons de sélectionner des périphériques à chemins d'accès multiples (multipath) uniquement ou des périphériques non-multipath uniquement. Alternativement, poursuivez avec le partitionnement manuel.

# **15.10.1. Chiffrer les partitions**

Si vous avez sélectionné l'option **Chiffrer mes données** et poursuivi sur l'écran suivant, le programme d'installation vous demandera une phrase de passe avec laquelle chiffrer les partitions sur le système.

Les partitions sont chiffrées à l'aide de *Linux Unified Key Setup*. Veuillez consulter le Guide de sécurité Red Hat Enterprise Linux 7 pour obtenir davantage [d'informations.](https://access.redhat.com/site/documentation/en-US/Red_Hat_Enterprise_Linux/7/html/Security_Guide/index.html)

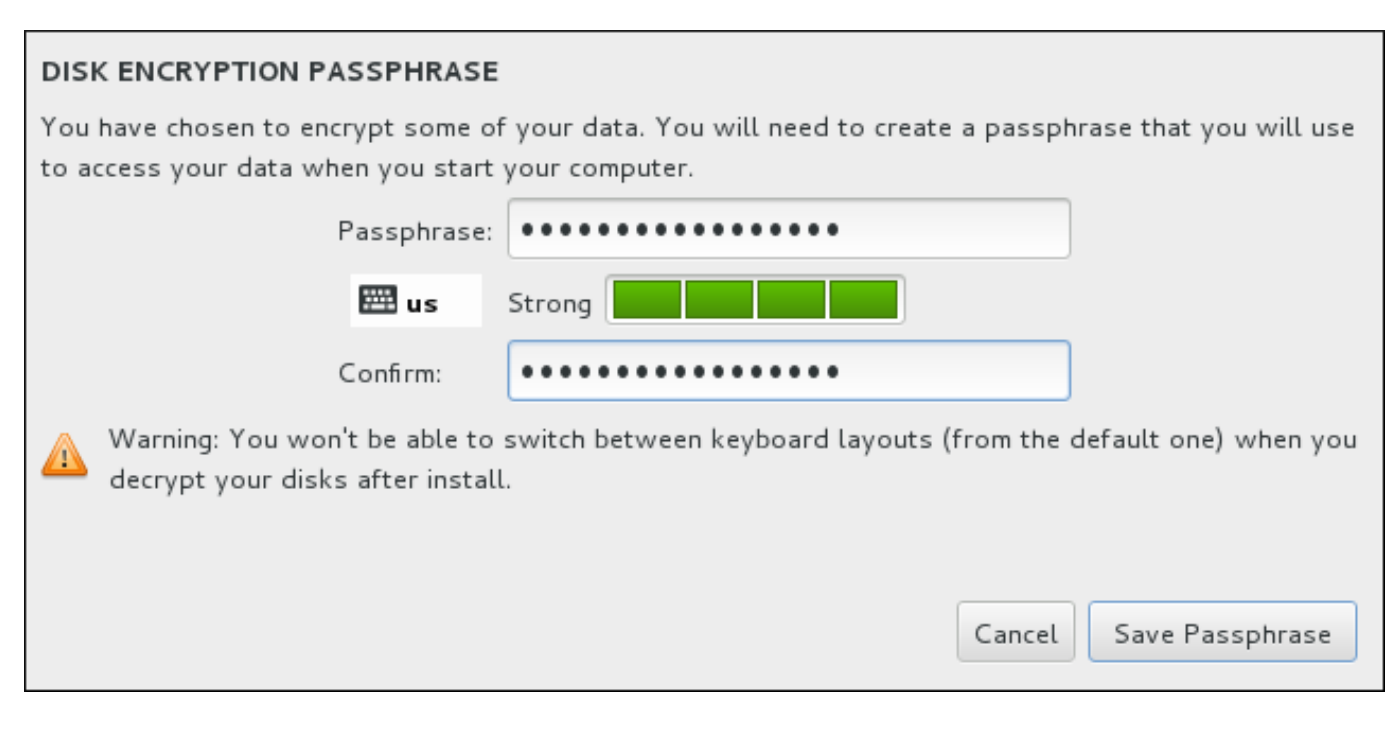

**Figure 15.17. Saisir la phrase de passe pour une partition chiffrée**

Choisissez une phrase de passe et saisissez-la dans chacun des deux champs de la boîte de dialogue. Veuillez noter qu'il est impératif d'utiliser la même disposition de clavier pour définir votre phrase de passe que celle que vous utiliserez pour déverrouiller des partitions. Utilisez l'icône de changement de langue pour vous assurer que la bonne disposition de clavier a été sélectionnée. Vous devez fournir cette phrase de passe à chaque démarrage du système. Appuyez sur la touche **Tab** à l'intérieur du champ de saisie **Phrase de passe** pour la saisir à nouveau. Si la phrase de passe est trop faible, une icône d'avertissement apparaîtra à l'intérieur du champ et vous empêchera de taper dans le second champ. Faites glisser le curseur de votre souris sur l'icône d'avertissement pour savoir comment améliorer votre phrase de passe.

**Avertissement**

Si vous oubliez cette phrase de passe, toutes les partitions chiffrées et toutes les données y figurant ne seront plus accessibles. Il n'existe aucun moyen de retrouver une phrase de passe oubliée.

Veuillez noter que si vous effectuez une installation Kickstart de Red Hat Enterprise Linux, vous pouvez enregistrer les phrases de passe de chiffrement et créer des copies de sauvegarde de phrases de passe de chiffrement pendant l'installation. Pour en savoir plus sur le chiffrement de disque, veuillez consulter le Guide de sécurité Red Hat [Enterprise](https://access.redhat.com/site/documentation/en-US/Red_Hat_Enterprise_Linux/7/html/Security_Guide/index.html) Linux 7.

# <span id="page-235-0"></span>**15.10.2. Récupérer de l'espace disque**

Si l'espace est insuffisant pour installer Red Hat Enterprise Linux sur les disques sélectionnés dans **Destination de l'installation** et que vous avez sélectionné **Récupérer de l'espace** dans la boîte de dialogue **Options de l'installation**, la boîte de dialogue **Récupérer de l'espace disque** apparaîtra.

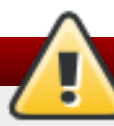

# **Avertissement**

A moins de choisir de réduire une partition, la récupération d'espace sur une partition implique la suppression de la totalité des données présentes. Veuillez toujours vérifier que toutes les données importantes ont été sauvegardées.

#### **RECLAIM DISK SPACE**

You can remove existing filesystems you no longer need to free up space for this installation. Removing a filesystem will permanently delete all of the data it contains.

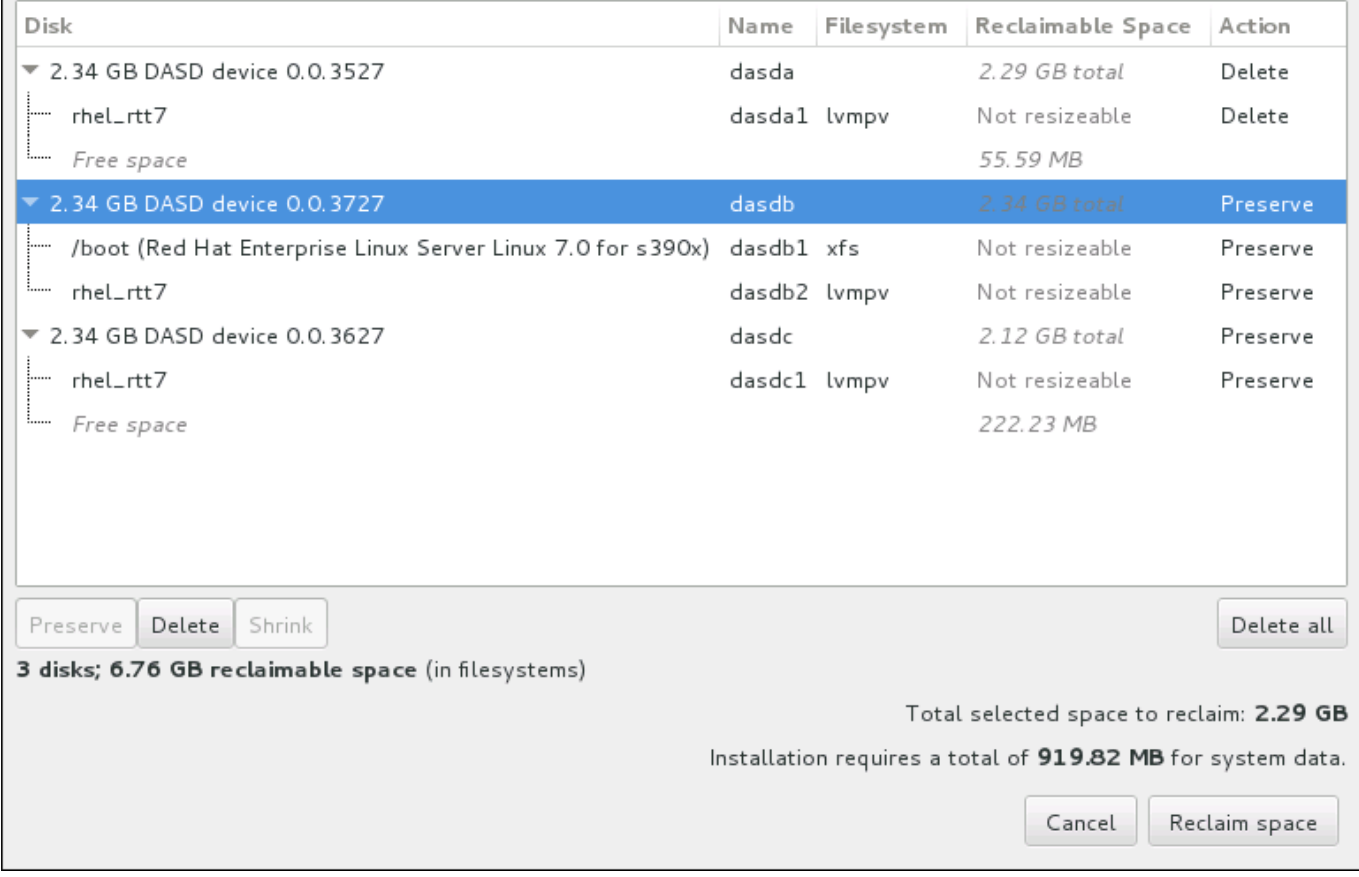

#### **Figure 15.18. Récupérer de l'espace disque à partir des systèmes de fichiers existants**

Les systèmes de fichier existants que Red Hat Enterprise Linux a détecté sont énumérés dans un tableau dans le cadre de leur disque respectif. La colonne **Espace récupéré** indique l'espace pouvant être réattribué à cette installation. La colonne **Action** indique les actions qui seront entreprises avec le système de fichiers pour récupérer de l'espace.

Vous trouverez quatre boutons en dessous du tableau :

- **Conserver** laisse le système de fichiers intact ; aucune donnée ne sera supprimée. Cette action est définie par défaut.
- **Supprimer** supprime le système de fichiers dans sa totalité. Tout l'espace qu'il occupe sur le disque sera rendu disponible pour l'installation.
- **Réduire** récupère de l'espace libre à partir du système de fichiers et le rend disponible pour cette installation. Utilisez le curseur pour définir une nouvelle taille pour la partition sélectionnée. Cette option peut uniquement être utilisée sur des partitions redimensionnables où LVM et RAID ne sont pas utilisées.
- **Tout supprimer/Tout préserver** ce bouton, situé sur la droite, marque tous les systèmes de fichiers pour la suppression par défaut. Cliquer dessus permet de modifier l'étiquette et de marquer tous les systèmes de fichiers à conserver à nouveau.

Sélectionnez un système de fichiers ou un disque entier à partir du tableau avec votre souris et cliquez sur l'un des boutons. L'étiquette dans la colonne **Action** se modifiera pour correspondre à votre sélection et la quantité d'**espace total sélectionné à récupérer** apparaissant sous le tableau s'ajustera en conséquence. La quantité d'espace que l'installation nécessite d'après les paquets que vous avez sélectionnés pour l'installation se trouve en dessous de cette valeur.

Une fois que suffisamment d'espace a été récupéré pour que l'installation continue, le bouton **Récupérer de l'espace** deviendra disponible. Cliquez sur ce bouton pour retourner à l'écran du Sommaire d'Installation et poursuivre l'installation.

# <span id="page-237-0"></span>**15.10.3. Partitionnement manuel**

L'écran de **Partitionnement manuel** s'affiche lorsque vous cliquez sur **Terminé** à partir de la « Destination d'installation » si vous avez sélectionné l'option **Je vais configurer le partitionnement**. Sur cet écran, vous pourrez configurer vos partitions de disque et points de montage. Ceci définit le système de fichiers sur lequel Red Hat Enterprise Linux 7 sera installé.

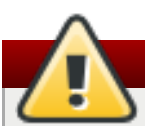

# **Avertissement**

Red Hat recommande de toujours sauvegarder toutes les données que vous possédez sur vos systèmes. Par exemple, si vous créez ou mettez à niveau un système à double démarrage, vous devriez sauvegarder toutes les données que vous souhaitez conserver sur vos périphériques de stockage. Des circonstances imprévues pourraient provoquer la perte de toutes vos données.

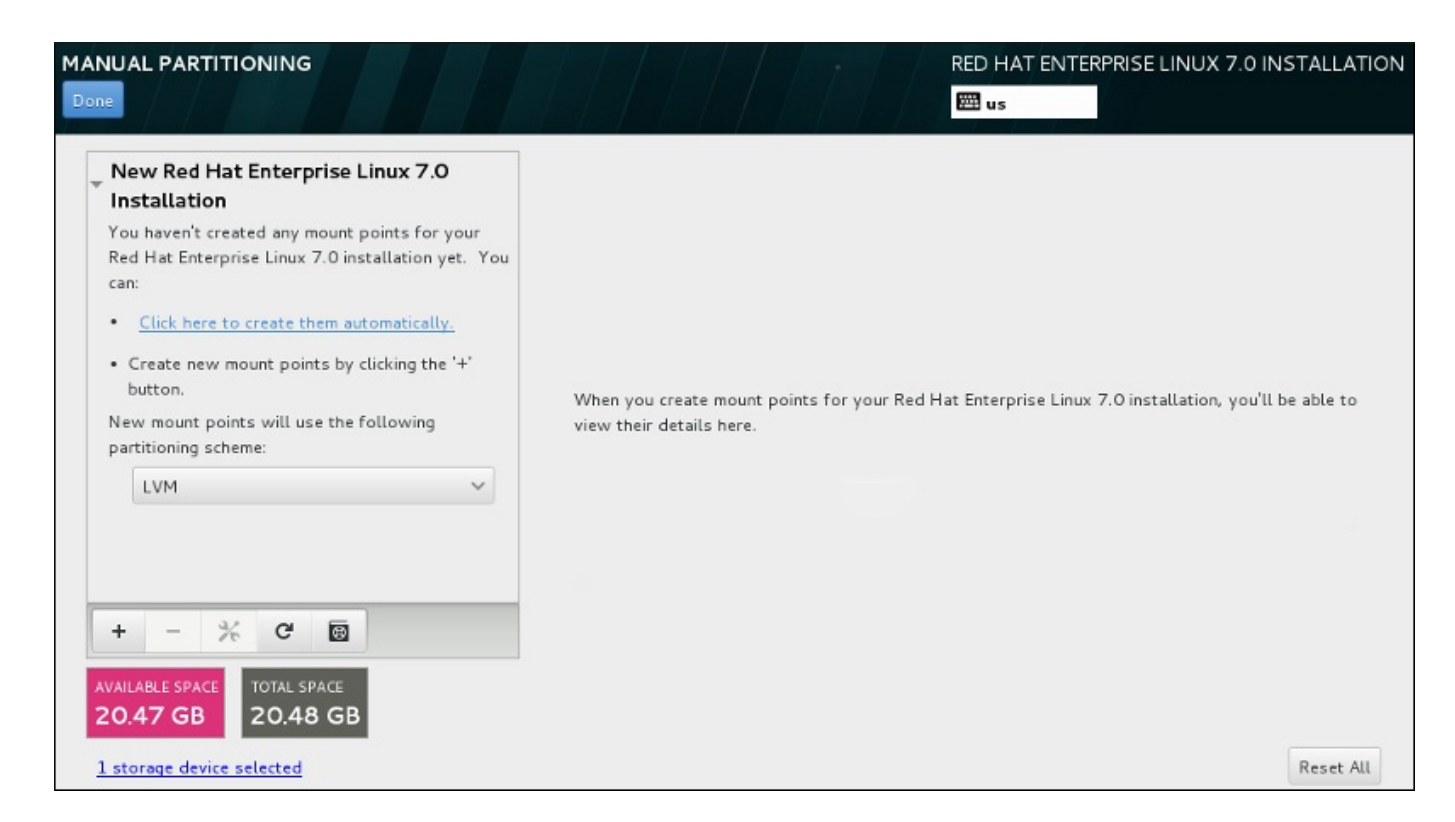

### **Figure 15.19 . L'écran de partitionnement manuel**

L'écran **Partitionnement manuel** présente tout d'abord un volet unique sur la gauche pour les points de montage. Le volet est soit vide, à l'exception des informations sur la création de points de montage, ou il affiche des points de montage existants détectés par le programme d'installation. Ces points de montage sont organisés par installations de systèmes d'exploitation détectés. Ainsi, certains systèmes de fichiers peuvent s'afficher plusieurs fois si une partition est partagée entre plusieurs installations. L'espace total et l'espace disponible sur les périphériques de stockage sélectionnés s'affichent en dessous du volet.

Si votre système contient des systèmes de fichiers existants, assurez-vous d'avoir suffisamment d'espace disponible pour l'installation. Utilisez le bouton **-** pour supprimer les partitions inutiles.

# **Note**

Pour obtenir des recommandations et autres informations supplémentaires sur les partitions de disques, veuillez consulter l'Annexe A, *[Introduction](#page-8-0) aux partitions de disque* et la Section 15.10.3.5, « Schéma de [partitionnement](#page-250-0) recommandé ». Au grand minimum, vous aurez besoin d'une partition root de taille adéquate, et d'une partition swap correspondant à la quantité de mémoire vive dont dispose le système.

Notez quel périphérique est associé à **/boot**. Les fichiers du noyau et le secteur du chargeur de démarrage seront associés à ce périphérique. Le premier DASD ou LUN SCSI sera utilisé, et le numéro du périphérique sera utilisé lors du redémarrage du système post-installé (de l'anglais, re-IPLing the post-installed system).

### <span id="page-238-0"></span>**15.10.3.1. Ajout er des syst èmes de fichiers et configurer des part it ions**

Une installation de Red Hat Enterprise Linux 7 nécessite un minimum d'une partition, mais Red Hat en recommande au moins quatre : **/**, **/ home**, **/ boot** et **échange**. Vous pouvez aussi créer des partitions [supplémentaires,](#page-250-0) selon vos besoins. Voir la Section 15.10.3.5, « Schéma de partitionnement recommandé » pour plus de détails.

L'ajout d'un système de fichiers s'effectue en deux étapes. Commencez par créer un point de montage dans un certain schéma de partitionnement. Le point de montage apparaît dans le volet gauche. Vous pouvez ensuite le personnaliser avec les options situées dans le volet droit, où vous pouvez choisir un nom, type de périphérique, type de système de fichiers, étiquette et le choix d'un chiffrage ou reformatage de la partition correspondante.

Si vous ne possédez pas de système de fichiers existant et souhaitez que le programme d'installation crée pour vous les partitions requises et leurs points de montage, sélectionnez votre schéma de partitionnement de prédilection à partir du menu déroulant dans le volet gauche (la valeur par défaut pour Red Hat Enterprise Linux est LVM), puis cliquez sur le lien en haut du volet pour créer des points de montage automatiquement. Cela créera une partition **/boot**, une partition **/** (root) et une partition swap proportionnelles à la taille du stockage disponible. Ces dernières sont les partitions recommandées pour une installation typique mais des partitions supplémentaires peuvent être ajoutées si nécessaire.

Vous pouvez également créer des points de montage individuels en utilisant le bouton **+** en bas du volet. La boîte de dialogue **Ajouter un nouveau point de montage** s'ouvrira. Vous pouvez choisir de sélectionner un chemin d'accès prédéfini à partir du menu déroulant **Point de montage** ou d'en définir un vous-même (sélectionnez par exemple **/** pour la partition root ou **/boot** pour la partition boot). Saisissez ensuite la taille de la partition en utilisant des unités de mesure courantes telles que les méga-octets, giga-octets ou téra-octets dans la boîte de dialogue **Capacité désirée** (saisissez par exemple **2Go** pour créer une partition de 2 giga-octets). Si vous laissez le champ vide ou si vous spécifiez une taille supérieure à l'espace disponible, tout l'espace libre sera utilisé. Après avoir saisi ces informations, cliquez sur le bouton **Ajouter un point de montage** pour créer une partition.

Pour chaque nouveau point de montage que vous créez manuellement, vous pouvez paramétrer son schéma de partitionnement à partir du menu déroulant situé dans le volet gauche. Les options disponibles sont **Partition standard**, **BTRFS**, **LVM** et **Allocation dynamique LVM**. Veuillez noter que la partition **/boot** se situera toujours sur une partition standard, indépendamment de la valeur sélectionnée dans ce menu.

Pour modifier les périphériques sur lesquels un point de montage non LVM unique doit être situé, sélectionnez le point de montage et cliquez sur le bouton de configuration en bas du volet pour ouvrir la boîte de dialogue **Configurer un point de montage**. Sélectionnez un ou plusieurs périphériques et cliquez sur **Sélectionner**. Après la fermeture de la boîte de dialogue, veuillez noter qu'il vous faudra également confirmer ce paramètre en cliquant sur le bouton **Mettre à jour les paramètres** situé à droite de l'écran **Partitionnement manuel**.

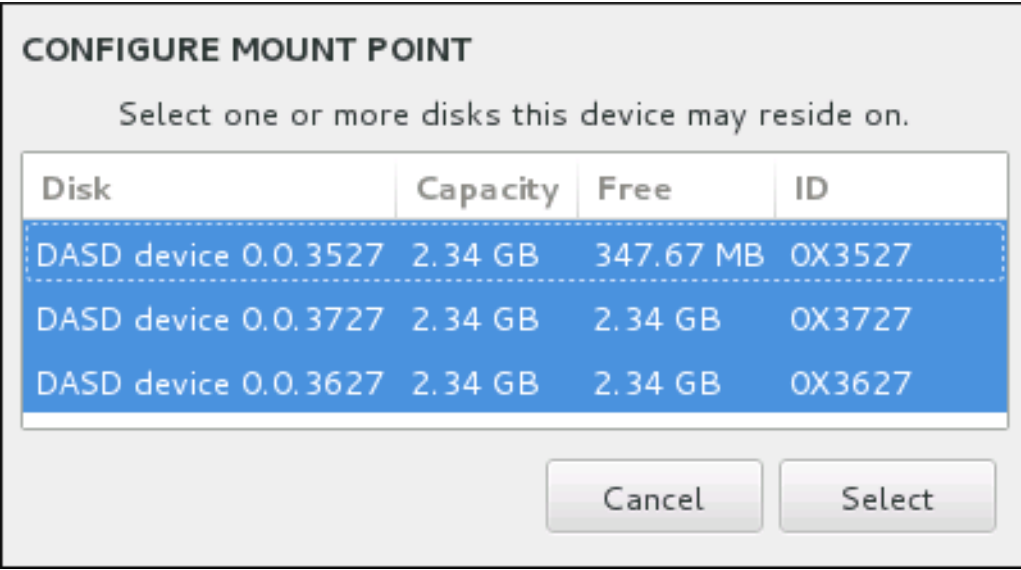

### **Figure 15.20. Configurer les points de montage**

Pour actualiser les informations sur tous les disques locaux et les partitions se trouvant dessus, veuillez cliquez sur le bouton « Scanner à nouveau » (avec une icône de flèche) dans la barre d'outils. Vous aurez besoin d'effectuer cette action uniquement après avoir effectué la configuration de partition avancée hors du programme d'installation. Veuillez noter que si vous cliquez sur le bouton **Scanner à nouveau les disques**, tous les changements de la configuration apportés au programme d'installation seront perdus.

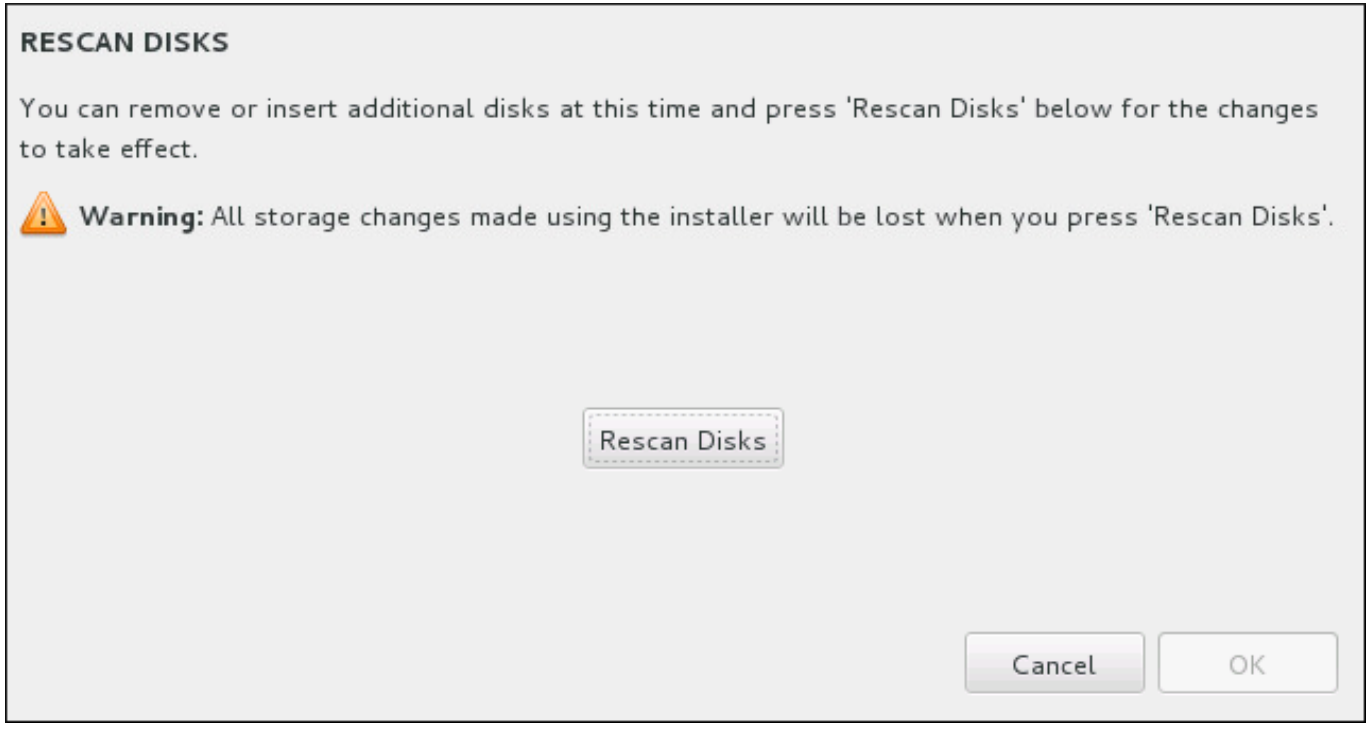

### **Figure 15.21. Scanner les disques à nouveau**

Au bas de l'écran, un lien fait état du nombre de périphériques de stockage sélectionnés dans **Destination de [l'installation](#page-231-0)** (veuillez consulter la Section 15.10, « Destination de l'installation »). Cliquer sur ce lien ouvre la boîte de dialogue **Disques sélectionnés**, dans laquelle vous pouvez examiner les informations sur les disques.

Pour personnaliser une partition ou un volume, sélectionnez son point de montage à partir du volet gauche pour faire apparaître sur la droite les fonctionnalités personnalisables suivantes :

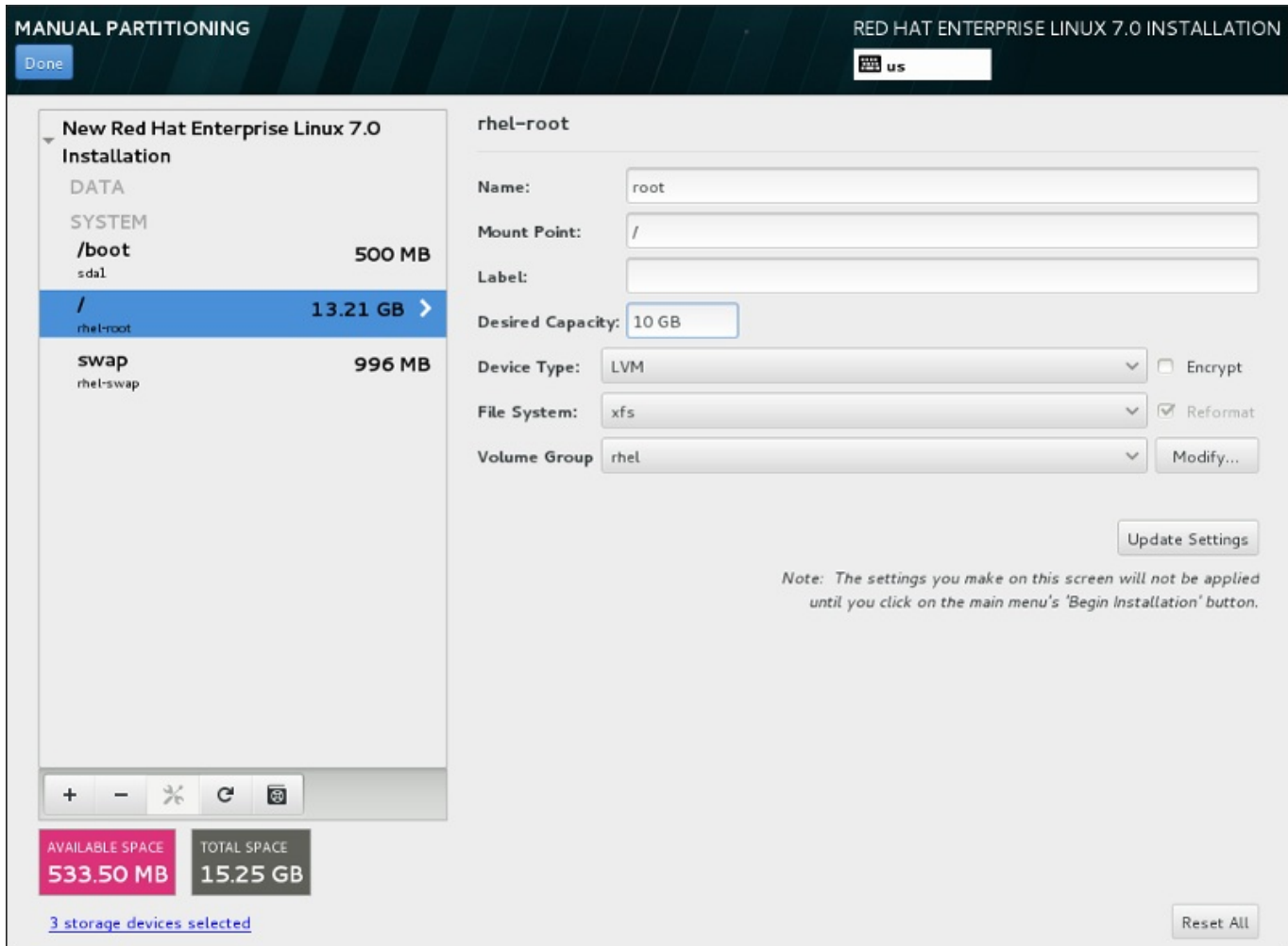

### **Figure 15.22. Personnaliser les partitions**

- **Nom** attribuez un nom à un volume LVM ou Btrfs. Veuillez noter que les noms des partitions standard sont générés automatiquement lors de leur création et qu'ils ne peuvent pas être modifiés, tel que **/home**, dont le nom attribué est **sda1**.
- **Point de montage** saisissez le point de montage de la partition. Par exemple, si une partition doit correspondre à la partition racine (ou root), saisissez **/** ; saisissez **/boot** pour la partition **/boot**, et ainsi de suite. Pour une partition swap, le point de montage ne doit pas être configuré (configurer le type du système de fichiers sur **swap** est suffisant).
- **Étiquette** attribuez une étiquette à la partition. Les étiquettes sont utilisées pour que vous puissiez facilement reconnaître et utiliser des partitions individuelles.
- **Capacité souhaitée** saisissez la taille souhaitée de la partition. Vous pouvez utiliser des unités de taille communes telles que les kilo-octets, méga-octets, giga-octets ou téra-octets. Les méga-octets seront l'option par défaut si vous ne spécifiez pas l'unité.
- **Type de périphérique** choisissez entre **Partition standard**, **BTRFS**, **LVM** et **Allocation dynamique LVM**. Si deux disques ou plus ont été sélectionnés pour le partitionnement, **RAID** sera également disponible. Cochez la case **Chiffrer** adjacente pour chiffrer la partition. Il vous sera demandé de définir un mot de passe plus tard.
- **Système de fichiers** à partir du menu déroulant, sélectionnez le type de système de fichiers approprié pour cette partition. Cochez la case **Reformater** adjacente pour formater une partition existante, ou laissez-la vide pour conserver vos données.

Pour plus d'informations sur le système de fichiers et les types de périphériques, veuillez consulter la Section [15.10.3.1.1,](#page-242-0) « Types de systèmes de fichiers ».

Cliquez sur le bouton **Mettre à jour les paramètres** pour enregistrer vos modifications et sélectionner une autre partition à personnaliser. Veuillez noter que les modifications ne s'appliqueront que lors du démarrage de l'installation à partir de la page Sommaire de l'installation. Cliquez sur le bouton **Tout réinitialiser** pour annuler toutes les modifications apportées aux partitions et tout recommencer.

Lorsque tous les systèmes de fichier et points de montage ont été créés et personnalisés, cliquez sur le bouton **Terminé**. Si vous choisissez de chiffrer un système de fichiers, il vous sera demandé de créer une phrase de passe. Une boîte de dialogue apparaîtra ensuite affichant un sommaire de toutes les actions de stockage que le programme d'installation effectuera. Cela comprend la création, le redimensionnement et la suppression de partitions et systèmes de fichier. Vous pouvez revoir toutes les modifications et cliquer sur **Annuler et retourner au partitionnement personnalisé** pour retourner en arrière. Pour confirmer le sommaire, cliquez sur **Accepter les modifications** pour retourner à la page Sommaire de l'installation. Pour partitionner d'autres périphériques, sélectionnez-les dans **Destination de l'installation**, retournez à l'écran **Partitionnement manuel** et suivez le même processus décrit dans cette section.

### <span id="page-242-0"></span>**15.10.3.1.1. Types de systèmes de fichiers**

Red Hat Enterprise Linux vous permet de créer différents types de périphériques et systèmes de fichiers. Vous trouverez ci-dessous une brève description des divers types de périphériques et systèmes de fichiers disponibles et de la façon dont ils peuvent être utilisés.

### **Type de périphériques**

- **partition standard** Une partition standard peut contenir un système de fichiers ou espace swap, ou fournir un conteneur pour RAID logiciel ou un volume physique LVM.
- **volume logique (LVM)** La création d'une partition LVM génère automatiquement un volume logique LVM. LVM peut améliorer les performances lors de l'utilisation de disques physiques. Pour obtenir davantage d'informations sur la création de volumes logiques, veuillez consulter la Section [15.10.3.3,](#page-246-0) « Créer un volume logique LVM ». Pour obtenir davantage d'informations concernant LVM, veuillez consulter l'ouvrage [Administration](https://access.redhat.com/site/documentation/en-US/Red_Hat_Enterprise_Linux/7/html/Logical_Volume_Manager_Administration/index.html) du gestionnaire de volumes logiques LVM de Red Hat Enterprise Linux 7.
- **Allocation dynamique LVM** Grâce à l'utilisation de l'allocation dynamique, il est possible de gérer un pool de stockage d'espace libre, aussi appelé un pool dynamique et qui peut être alloué à un nombre arbitraire de périphériques lorsque requis par des applications. Lorsque nécessaire, le pool peut être étendu de manière dynamique pour une allocation plus efficace quant à son coût.
- **BTRFS** Btrfs est un système de fichiers offrant plusieurs fonctionnalités similaires à un périphérique. Btrfs est capable de s'adresser et de gérer plus de fichiers, des fichiers plus grands et des volumes plus grands que les systèmes de fichiers ext2, ext3 et ext4. Pour créer un volume Btrfs et lire davantage [d'informations,](#page-248-0) veuillez consulter la Section 15.10.3.4, « Créer un sousvolume Btrfs ».
- **RAID logiciel** La création de deux partitions RAID logiciel ou plus vous permet de créer un périphérique RAID. Une partition RAID est assignée à chaque disque sur le système. Pour créer un périphérique RAID, veuillez consulter la Section [15.10.3.2,](#page-243-0) « Créez un RAID logiciel ». Pour obtenir des informations concernant RAID, veuillez consulter le Guide [d'administration](https://access.redhat.com/site/documentation/en-US/Red_Hat_Enterprise_Linux/7/html/Storage_Administration_Guide/index.html) du stockage Red Hat Enterprise Linux 7.

### **Systèmes de fichiers**

**xfs** – XFS est un système de fichiers à haute évolutivité et de haute performance qui prend en charge des systèmes de fichiers faisant jusqu'à 16 exaoctets (environ 16 millions de téraoctets), des fichiers faisant jusqu'à 8 exaoctets (environ 8 millions de téraoctets) et des structures de répertoires contenant des dizaines de millions d'entrées. XFS prend en charge la journalisation des métadonnées, qui permet un temps de récupération plus rapide après une panne. Le système de fichiers XFS peut aussi être défragmenté et redimensionné tout en restant monté et actif. Ce système de fichiers est sélectionné par défaut et est fortement recommandé. Pour obtenir des informations sur la manière de traduire des commandes courantes provenant du système de fichiers ext4 [précédemment](#page-8-0) utilisé, veuillez consulter l'Annexe E, *Tableau des références pour les commandes ext4 et XFS*.

La taille maximum prise en charge d'une partition XFS est de *500 To*.

**ext4** – Le système de fichiers ext4 est basé sur le système ext3, mais il comporte un certain nombre d'améliorations. Celles-ci incluent la prise en charge de fichiers et systèmes de fichiers de plus grande taille, une allocation de l'espace disque plus rapide et plus efficace, un nombre infini de sous-répertoires dans un répertoire, une vérification des systèmes de fichiers plus rapide, ainsi qu'une journalisation plus robuste.

La taille maximale prise en charge par un système de fichiers dans Red Hat Enterprise Linux 7 s'élève actuellement à *50 To*.

- **ext3** Le système de fichiers ext3 est basé sur le système de fichiers ext2, mais il offre un avantage principal : la journalisation. L'utilisation d'un système de fichiers offrant la journalisation permet de réduire le temps de récupération d'un système de fichiers après une panne car il n'est plus nécessaire de vérifier la consistance des métadonnées en exécutant l'utilitaire **fsck** chaque fois qu'une panne se produit.
- **ext2** Un système de fichiers ext2 prend en charge des types de fichiers Unix standards, y compris les fichiers, répertoires ou liens symboliques normaux. Il fournit la possibilité d'assigner de longs noms de fichiers, allant jusqu'à 255 caractères.
- **vfat** Le système de fichiers VFAT est un système de fichiers Linux compatible avec les noms de fichiers Microsoft Windows de grande taille sur le système de fichiers FAT.
- **swap** Les partitions swap sont utilisées pour prendre en charge la mémoire virtuelle. En d'autres termes, les données sont écrites sur une partition swap lorsqu'il n'y a pas suffisamment de RAM pour stocker les données traitées par votre système.

Chaque système de fichiers possède différentes limites pour lui-même, mais aussi pour les fichiers individuels qu'il contient. Pour obtenir une liste des tailles maximales de systèmes de fichiers et de fichiers pouvant être pris en charge, veuillez consulter la page « Limites et capacités technologiques de Red Hat Enterprise Linux », disponible sur le Portail Client à l'adresse suivante : [https://access.redhat.com/site/articles/rhel-limits.](https://access.redhat.com/site/articles/rhel-limits)

# <span id="page-243-0"></span>**15.10.3.2. Créez un RAID logiciel**

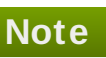

Sur System z, le sous-système de stockage utilise RAID de manière transparente. Il n'est pas nécessaire de paramétrer un RAID logiciel manuellement.

Les *RAID* (« regroupements redondants de disques indépendants ») sont construits à partir de multiples périphériques de stockage ordonnés de manière à fournir une performance améliorée et dans certaines configurations, une meilleure tolérance vis-à-vis des erreurs. Veuillez trouver cidessous une description des différents types RAID.

Un périphérique RAID est créé en une étape et des disques sont ajoutés ou supprimés selon les besoins. Une partition RAID par disque est permise pour chaque périphérique, ainsi le nombre de disques disponibles au programme d'installation détermine les niveaux RAID qui vous sont disponibles.

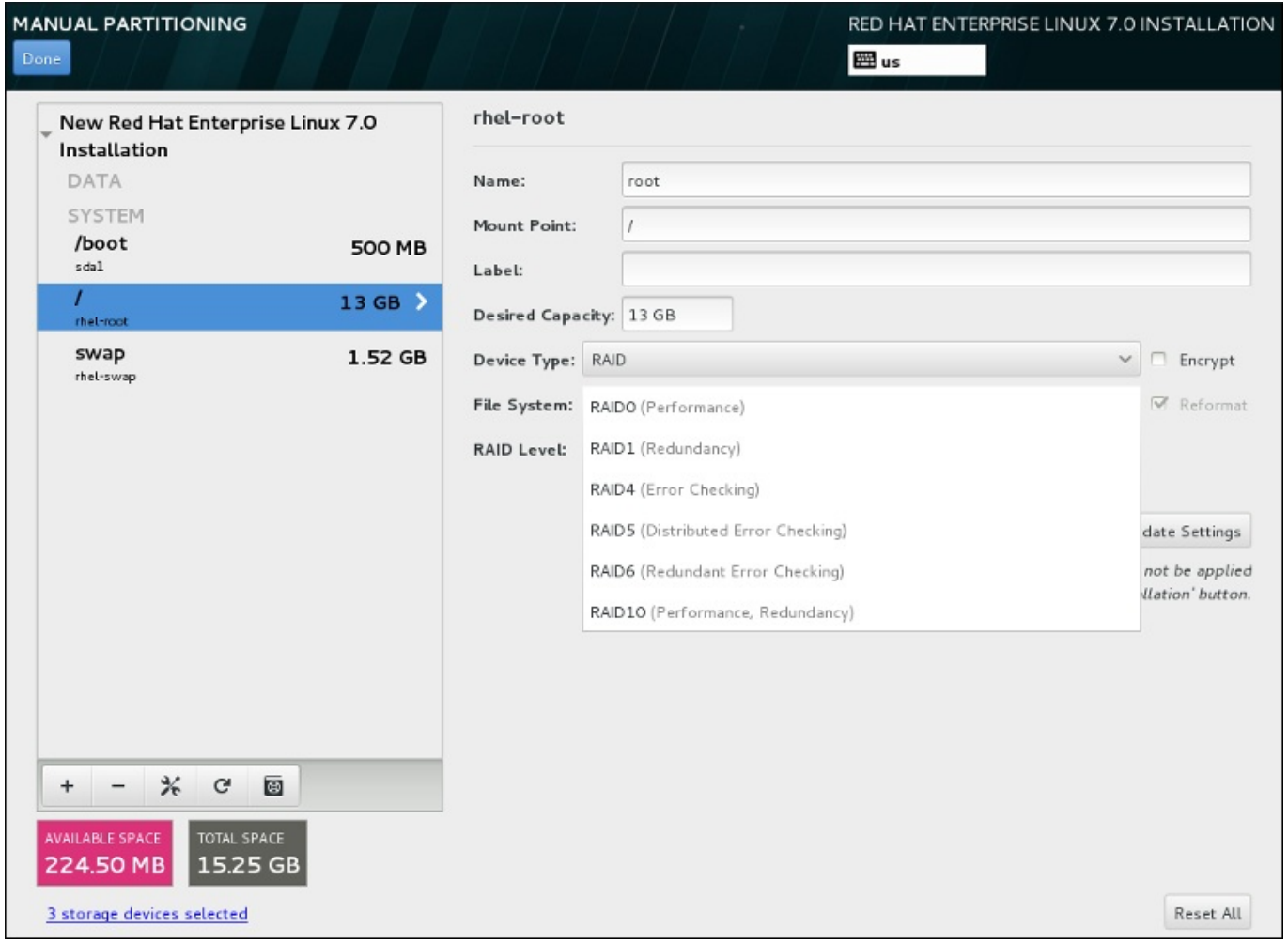

### **Figure 15.23. Créer une partition RAID logiciel – le menu étendu Type de périphérique**

Les options de configuration RAID sont uniquement visibles si vous avez sélectionné deux périphériques de stockage ou plus pour l'installation. Deux périphériques sont requis au minimum pour créer un périphérique RAID.

Pour créer un périphérique RAID :

- 1. Créez un point de montage tel que décrit dans la Section 15.10.3.1, « Ajouter des systèmes de fichiers et configurer des partitions ». En [configurant](#page-238-0) ce point de montage, vous configurez le périphérique RAID.
- 2. Tout en laissant la partition sélectionnée dans le volet de gauche, sélectionnez le bouton de configuration sous le volet pour ouvrir la boîte de dialogue **Configurer le point de montage**. Sélectionnez les disques à inclure dans le périphérique RAID et cliquez sur **Sélectionner**.
- 3. Cliquez sur le menu déroulant **Type de périphérique** et sélectionnez **RAID**.
- 4. Cliquez sur le menu déroulant **Système de fichiers** et sélectionnez votre type de système de fichiers préféré (veuillez consulter la Section [6.10.4.1.1,](#page-75-0) « Types de systèmes de fichiers »).

5. Cliquez sur le menu déroulant **Niveau RAID** et sélectionnez votre niveau RAID préféré.

Les niveaux RAID disponibles sont :

#### **RAID0 – Performances optimisées (entrelacement)**

Distribue les données sur de multiples périphériques de stockage. Les RAID niveau 0 offrent souvent une performance améliorée par rapport aux partitions standard, et peuvent être utilisés pour combiner le stockage de multiples périphériques en un grand périphérique virtuel. Veuillez noter que les RAID niveau 0 n'offrent pas de redondance et que l'échec d'un seul périphérique dans la matrice détruira la matrice toute entière. RAID 0 requiert au moins deux partitions RAID.

#### **RAID1 – Redondance (miroir)**

Duplique les données sur un périphérique de stockage sur un ou plusieurs autres périphériques de stockage. Des périphériques supplémentaires dans la matrice permettent d'améliorer les niveaux de redondance. RAID 1 requiert au moins deux partitions RAID.

#### **RAID4 – Détection d'erreurs (parité)**

Distribue les données sur de multiples périphériques de stockage, mais n'utilise qu'un périphérique dans la matrice pour stocker les données de parité qui protègent la matrice au cas où l'un des périphériques de la matrice n'échouerait. Comme toutes les données de parité se trouvent sur un seul périphérique, l'accès à celui-ci crée un goulot d'étranglement au niveau des performances de la matrice. RAID 4 requiert au moins trois partitions RAID.

#### **RAID5 – Détection d'erreurs distribuée**

Distribue les données et données de parité sur de multiples périphériques de stockage. Les RAID niveau 5 offrent comme avantages de performance de distribuer les données sur de multiples périphériques, mais ne partagent pas le goulot d'étranglement des performances des RAID de niveau 4 car les données de parité sont distribuées au travers de la matrice. RAID 5 requiert au moins trois partitions RAID.

#### **RAID6 – Redondant**

Les RAID de niveau 6 sont similaires aux RAID 5, mais au lieu de ne stocker qu'un seul ensemble de données de parité, ils en stockent deux. RAID 6 requiert au moins quatre partitions RAID.

#### **RAID10 – Redondance (miroir) et Performances optimisées (entrelacement)**

Les RAID de niveau 10 sont des *RAID imbriqués* ou *RAID hybrides*. Les RAID de niveau 10 sont construits en distribuant les données sur des ensembles de périphériques de stockage en miroir. Par exemple, un RAID de niveau 10 construit à partir de quatre partitions RAID consiste en deux paires de partitions pour lesquelles une partition est le miroir de l'autre. Les données sont ensuite distribuées sur les deux paires de périphériques de stockage, comme pour un RAID de niveau 0. Les RAID de niveau 10 requièrent au moins quatre partitions RAID.

6. Cliquez sur **Mettre à jour les paramètres** pour enregistrer vos modifications, puis continuez avec une autre partition ou cliquez sur **Terminé** pour retourner sur l'écran **Sommaire de l'installation**.

Si le nombre de disques inclus est inférieur à celui que le niveau RAID indiqué requiert, un message

s'affichera en bas de la fenêtre vous informant du nombre de disques requis pour la configuration sélectionnée.

# <span id="page-246-0"></span>**15.10.3.3. Créer un volume logique LVM**

*LVM (Logical Volume Management)* présente un affichage simple et logique de l'espace de stockage physique sous-jacent, tel que les disques durs ou les LUN. Les partitions sur le stockage physique sont représentées en tant que *volumes physiques* pouvant être regroupés en *groupe de volumes*. Chaque groupe de volumes peut être divisé en multiples *volumes logiques*, où chacun de ceux-ci est analogue à une partition de disque standard. Ainsi, les volumes logiques LVM fonctionnent comme des partitions pouvant s'étendre sur de multiples disques physiques.

Pour en savoir plus sur LVM, veuillez consulter l'Annexe C, *[Comprendre](#page-8-0) LVM* ou lire le Guide [d'administration](https://access.redhat.com/site/documentation/en-US/Red_Hat_Enterprise_Linux/7/html/Logical_Volume_Manager_Administration/index.html) LVM Red Hat Enterprise Linux 7. Veuillez noter que la configuration LVM est uniquement disponible dans le programme d'installation graphique.

**Important**

La configuration de LVM n'est pas disponible pendant une installation en mode texte. Si vous avez besoin de créer une configuration LVM dès le début, appuyez sur **Ctrl**+**Alt**+**F2** pour utiliser une console virtuelle différente, puis exécutez la commande **lvm**. Pour retourner à l'installation en mode texte, appuyez sur **Ctrl**+**Alt**+**F1**.

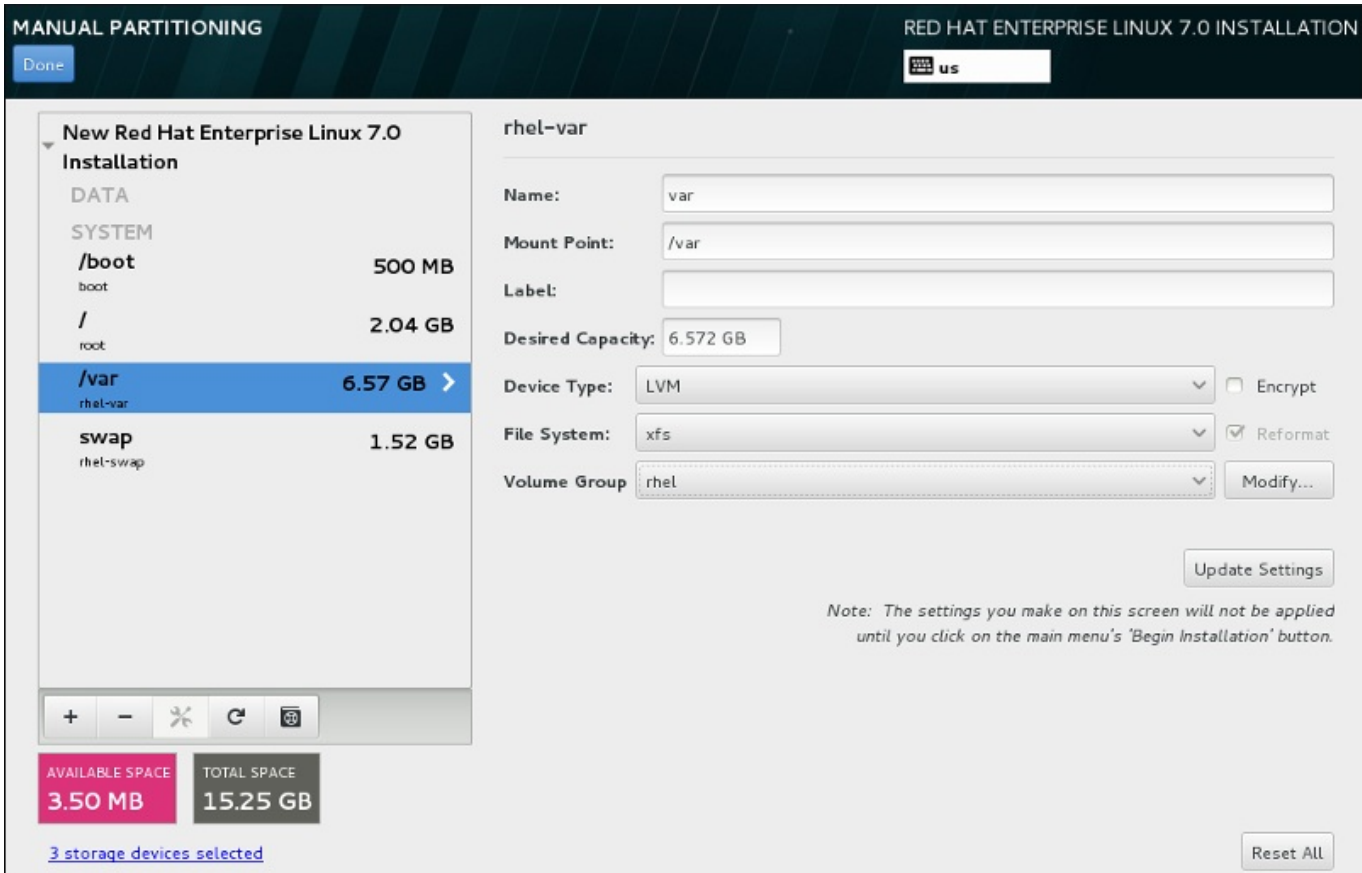

# **Figure 15.24 . Configurer un volume logique**

Créer un volume logique et l'ajouter à un groupe de volumes existant ou à un nouveau groupe de volumes :

- 1. Créez un point de montage pour le volume LVM comme décrit dans la Section 15.10.3.1, « Ajouter des systèmes de fichiers et [configurer](#page-238-0) des partitions ».
- 2. Cliquez sur le menu déroulant **Type de périphérique** et sélectionnez **LVM**. Le menu déroulant **Groupe de volumes** apparaît et affiche le nom du nouveau groupe de volumes.
- 3. Vous pouvez également cliquer sur le menu et sélectionner **Créer un nouveau groupe de volumes** ou cliquer sur **Modifier** pour configurer le nouveau groupe de volumes. L'option **Créer un nouveau groupe de volumes** et le bouton **Modifier** mènent tous deux à la boîte de dialogue **Configurer le groupe de volumes**, dans laquelle vous pouvez renommer le groupe de volumes et sélectionner les disques à inclure.

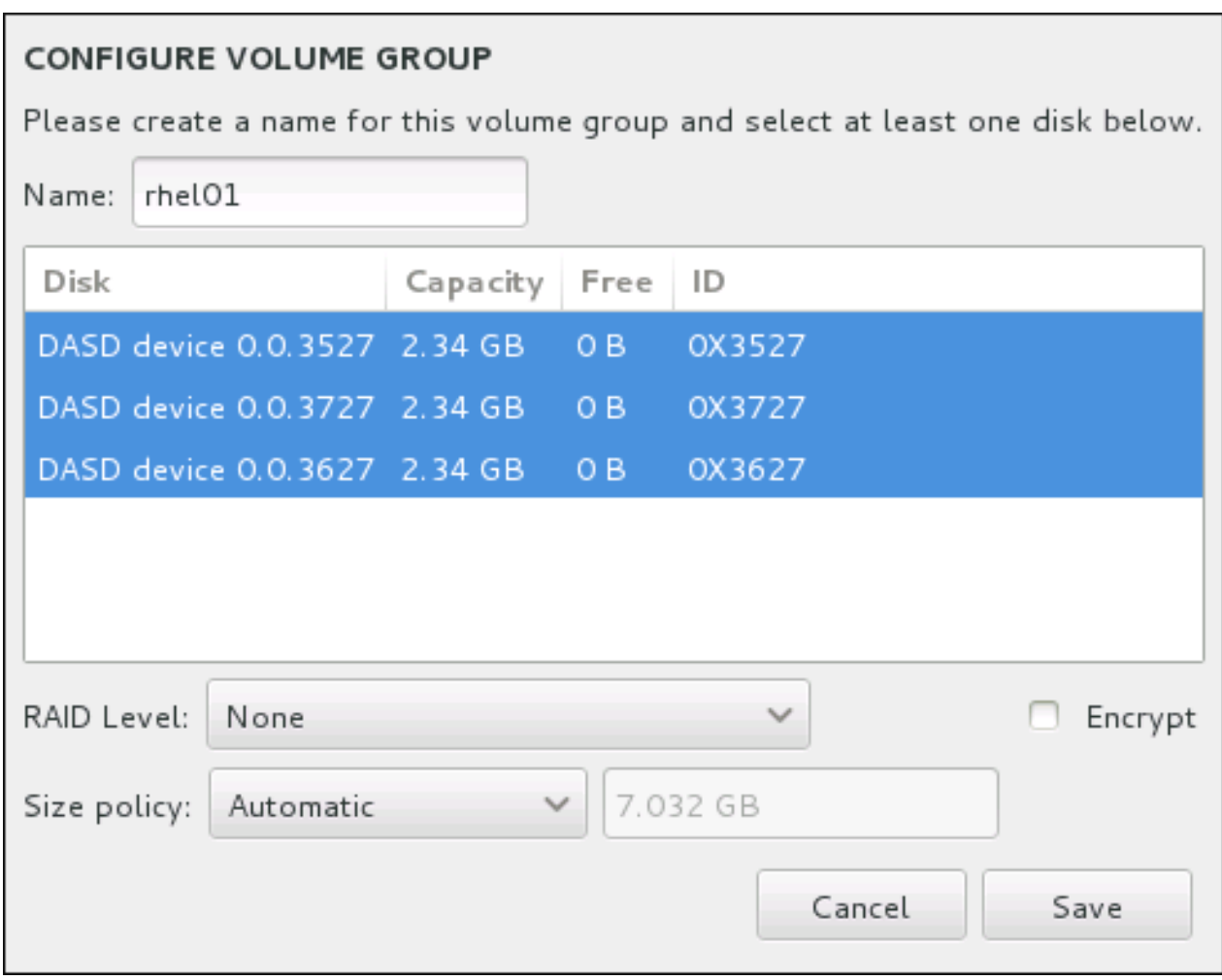

#### **Figure 15.25. Personnaliser un groupe de volumes LVM**

Les niveaux RAID sont les mêmes que les périphériques RAID. Veuillez consulter la Section [15.10.3.2,](#page-243-0) « Créez un RAID logiciel » pour obtenir des informations supplémentaires. Vous pouvez aussi marquer le groupe de volume pour le chiffrer et définir sa politique de taille. Les options de politique disponibles sont :

- **Automatic** La taille du groupe de volumes est définie automatiquement de manière à être juste assez grande pour contenir les volumes logiques configurés. Ceci est optimal si vous n'avez pas besoin de libérer de l'espace dans le groupe de volumes.
- **As large as possible** Le groupe de volumes est créé avec sa taille maximale, peu importe la taille des volumes logiques qu'il contient. Ceci est optimal si vous envisagez de conserver la plupart de vos données sur LVM et au cas où vous auriez besoin d'augmenter la taille de certains volumes logiques, ou si vous avez besoin de créer des

volumes logiques supplémentaires à l'intérieur de ce groupe de volumes.

**Fixed** – Cette option permet de définir la taille exacte d'un groupe de volumes. Tout volume logique configuré doit pouvoir être contenu dans cette taille fixe. Ceci est utile si vous savez exactement la taille que le groupe de volumes doit faire.

Cliquez sur **Enregistrer** une fois le groupe configuré.

4. Cliquez sur **Mettre à jour les paramètres** pour enregistrer vos modifications, puis continuez avec une autre partition ou cliquez sur **Terminé** pour retourner sur l'écran **Sommaire de l'installation**.

**Avertissement**

Le placement de la partition **/boot** sur un volume LVM n'est pas pris en charge.

#### <span id="page-248-0"></span>**15.10.3.4. Créer un sous-volume Btrfs**

*Btrfs* est un type de système de fichiers, mais possède plusieurs fonctionnalités caractéristiques d'un périphérique de stockage. Btrfs est conçu pour rendre le système de fichiers plus tolérant face aux erreurs et pour faciliter leur détection et réparation lorsqu'elles surviennent. Btrfs utilise checksum pour s'assurer de la validité des données et des métadonnées, Btrfs conserve aussi des copies du système de fichiers qui peuvent être utilisées comme sauvegardes ou pour effectuer des réparations.

Pendant le partitionnement manuel, veuillez créer des sous-volumes Btrfs plutôt que des volumes Btrfs. Le programme d'installation créera automatiquement un volume Btrfs pour contenir ces sousvolumes. Les tailles rapportées pour chaque point de montage Btrfs dans le volet de gauche de l'écran **Partitionnement manuel** sont identiques car elles reflètent la taille totale du volume plutôt que celle de chaque sous-volume individuel.

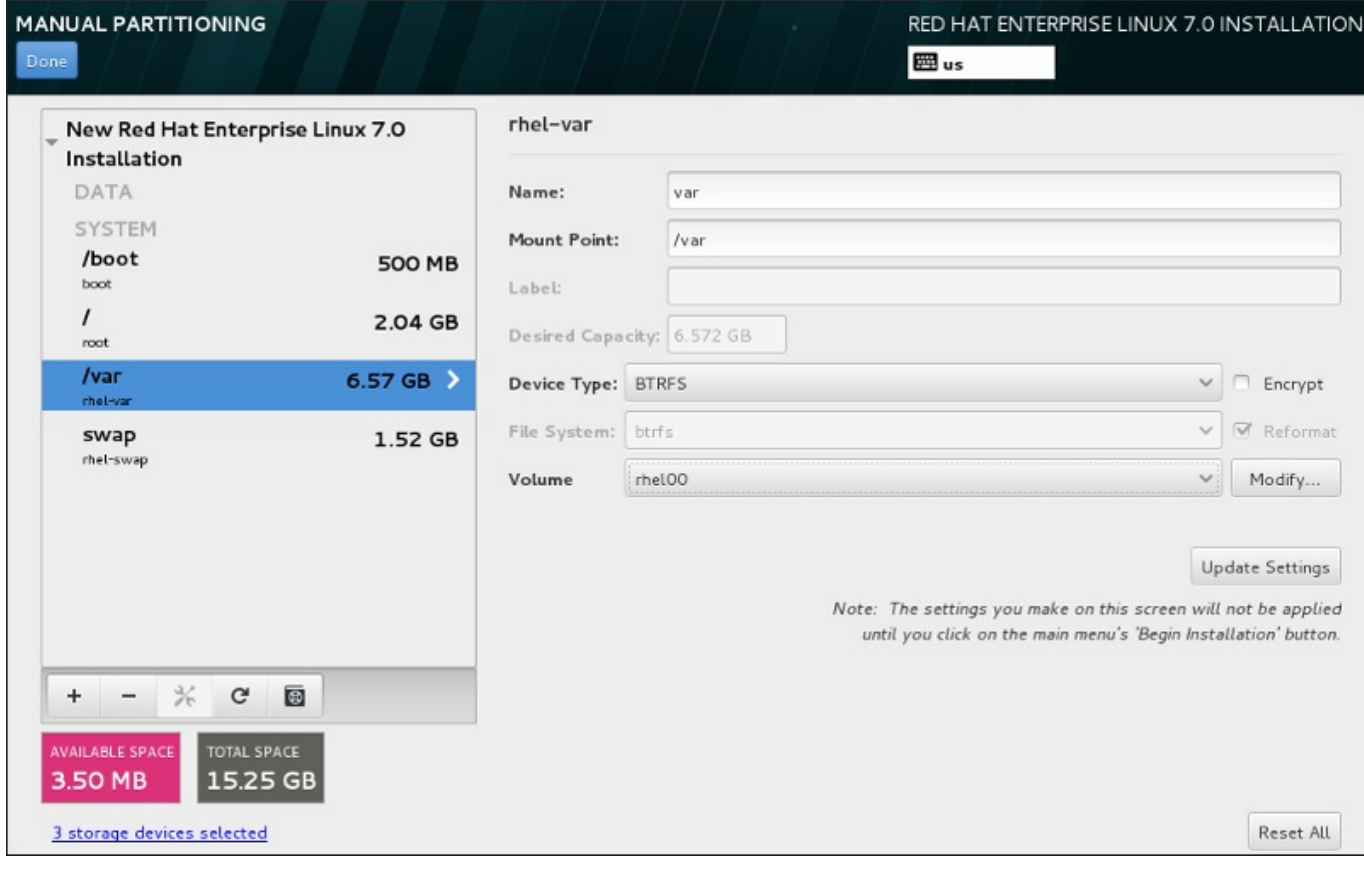

#### **Figure 15.26 . Configurer un sous-volume Btrfs**

Pour créer un sous-volume Btrfs :

- 1. Créez un point de montage tel que décrit dans la Section 15.10.3.1, « Ajouter des systèmes de fichiers et configurer des partitions ». En [configurant](#page-238-0) ce point de montage, vous configurez le volume Btrfs.
- 2. Cliquez sur le menu déroulant **Type de périphérique** et sélectionnez **BTRFS**. Le menu déroulant **Système de fichiers** sera automatiquement grisé pour **Btrfs**. Le menu déroulant **Volume** apparaît et affiche le nom du nouveau volume.
- 3. Vous pouvez également cliquer sur le menu et sélectionner **Créer un nouveau volume** ou cliquer sur **Modifier** pour configurer le nouveau volume. L'option **Créer un nouveau volume** et le bouton **Modifier** mènent tous deux à la boîte de dialogue **Configurer le volume**, dans laquelle vous pouvez renommer le sous-volume et y ajouter un niveau RAID.

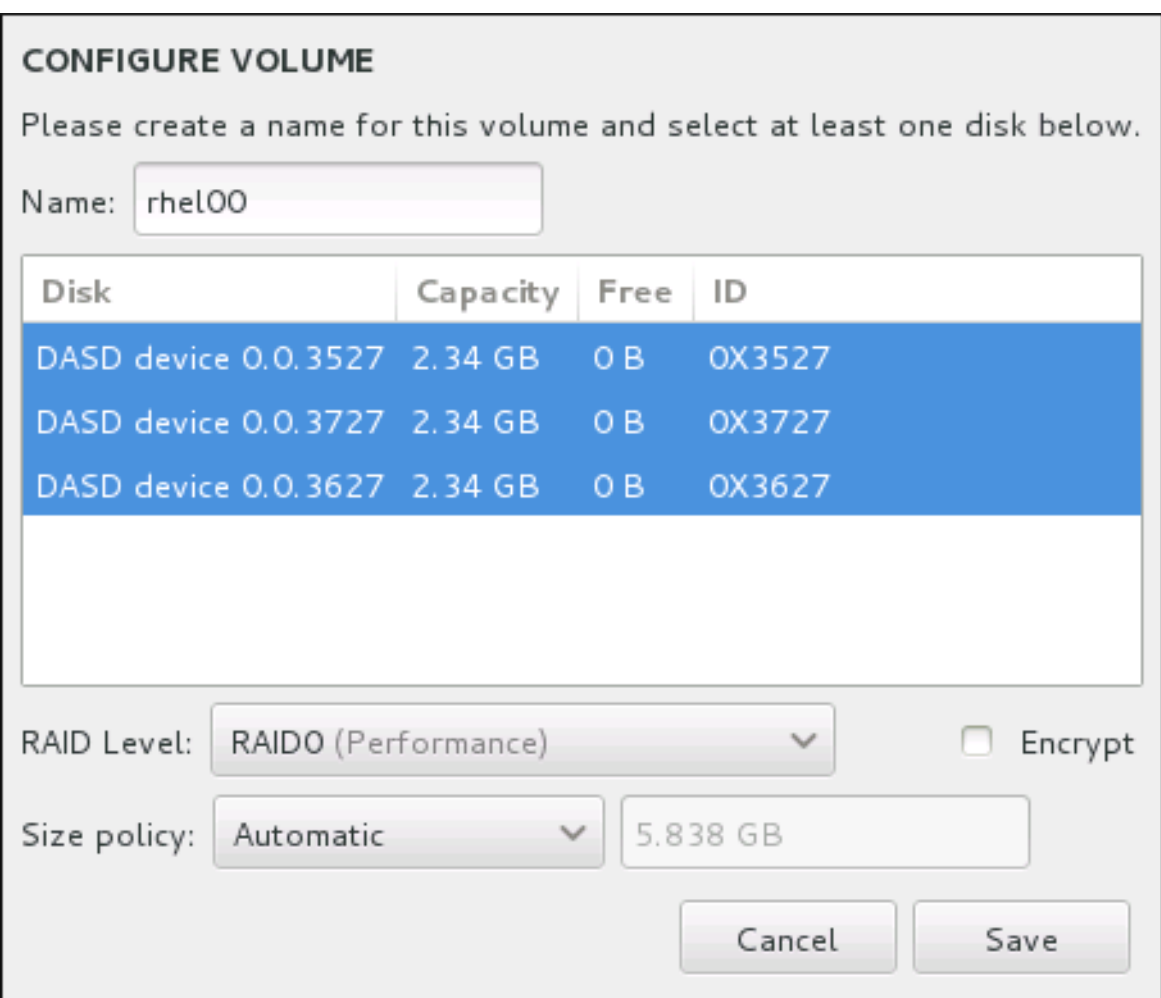

#### **Figure 15.27. Personnaliser un volume Btrfs**

Les niveaux RAID disponibles sont :

#### **RAID0 (Performance)**

Distribue les données sur de multiples périphériques de stockage. Les RAID niveau 0 offrent souvent une performance améliorée par rapport aux partitions standard, et peuvent être utilisés pour combiner le stockage de multiples périphériques en un grand périphérique virtuel. Veuillez noter que les RAID niveau 0 n'offrent pas de

redondance et que l'échec d'un seul périphérique dans la matrice détruira la matrice toute entière. Raid 0 requiert au moins deux partitions RAID.

#### **RAID1 (Redondance)**

Duplique les données sur un périphérique de stockage sur un ou plusieurs autres périphériques de stockage. Des périphériques supplémentaires dans la matrice permettent d'améliorer les niveaux de redondance. RAID 1 requiert au moins deux partitions RAID.

#### **RAID10 (Performance, Redondance)**

Combine RAID0 et RAID1 et offre ainsi de plus hautes performances et une meilleure redondance simultanément. Les données sont diffusées en matrices RAID1 fournissant la redondance (mise en miroir), ces matrices sont ensuite entrelacées (RAID0), offrant de meilleures performances (entrelacement). Au moins quatre partitions RAID sont requises.

Vous pouvez aussi marquer le volume pour le chiffrer et définir sa politique de taille. Les options de politique disponibles sont :

- **Automatic** La taille du volume est définie automatiquement de manière à être juste assez grande pour contenir les sous-volumes configurés. Ceci est optimal si vous n'avez pas besoin de libérer de l'espace dans le volume.
- **As large as possible** Le volume est créé avec sa taille maximale, peu importe les sous-volumes qu'il contient. Ceci est optimal si vous envisagez de conserver la plupart de vos données sur Btrfs et au cas où vous auriez besoin d'augmenter la taille de certains sous-volumes, ou si vous avez besoin de créer des sous-volumes supplémentaires à l'intérieur de ce volume.
- **Fixed** Cette option permet de définir la taille exacte d'un volume. Tout sous-volume configuré doit pouvoir être contenu dans cette taille fixe. Ceci est utile si vous savez exactement la taille que le volume doit faire.

Cliquez sur **Enregistrer** une fois le volume configuré.

4. Cliquez sur **Mettre à jour les paramètres** pour enregistrer vos modifications, puis continuez avec une autre partition ou cliquez sur **Terminé** pour retourner sur l'écran **Sommaire de l'installation**.

Si le nombre de disques inclus est inférieur à celui que le niveau RAID indiqué requiert, un message s'affichera en bas de la fenêtre vous informant du nombre de disques requis pour la configuration sélectionnée.

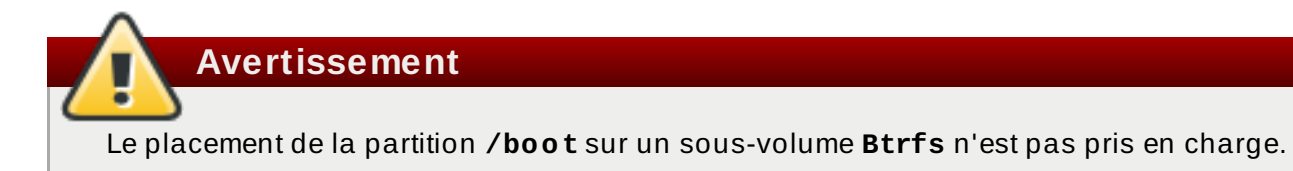

# <span id="page-250-0"></span>**15.10.3.5. Schéma de part it ionnement recommandé**

La configuration efficace d'espace swap pour Linux sur systèmes System z est une tâche complexe. Celle-ci dépend grandement de l'environnement donné et elle doit être adaptée à la charge du système en question.

Veuillez consulter les ressources suivantes pour obtenir plus d'informations ainsi que des conseils pour prendre les bonnes décisions :

- 'Chapter 7. Linux Swapping' dans la publication Redbook IBM *Linux sur System z IBM : Performance Measurement and Tuning* [IBM Form Number SG24-6926-01], [ISBN 0738485586], disponible sur <http://www.redbooks.ibm.com/abstracts/sg246926.html>
- *Performance Linuxlors d'une exécution sous VM*, disponible sur <http://www.vm.ibm.com/perf/tips/linuxper.html>

# <span id="page-251-0"></span>**15.11. Périphériques de stockage**

Vous pouvez installer Red Hat Enterprise Linux sur une grande variété de périphériques de stockage. Vous trouverez des périphériques de stockage de base accessibles localement sur la page **Destination de [l'installation](#page-231-0)**, tel que décrit dans la Section 15.10, « Destination de l'installation ». Pour ajouter un périphérique de stockage spécialisé, cliquez sur le bouton **Ajouter un disque** dans la section **Disques spécialisés et de réseau** de l'écran.

Les périphériques de base directement connectés au système local, tels que les disques durs et que les disques SSD, se trouvent dans la section **Disques locaux standards** de l'écran. Sur System z, ils contiennent des DASD (*Direct Access Storage Devices*) activés.

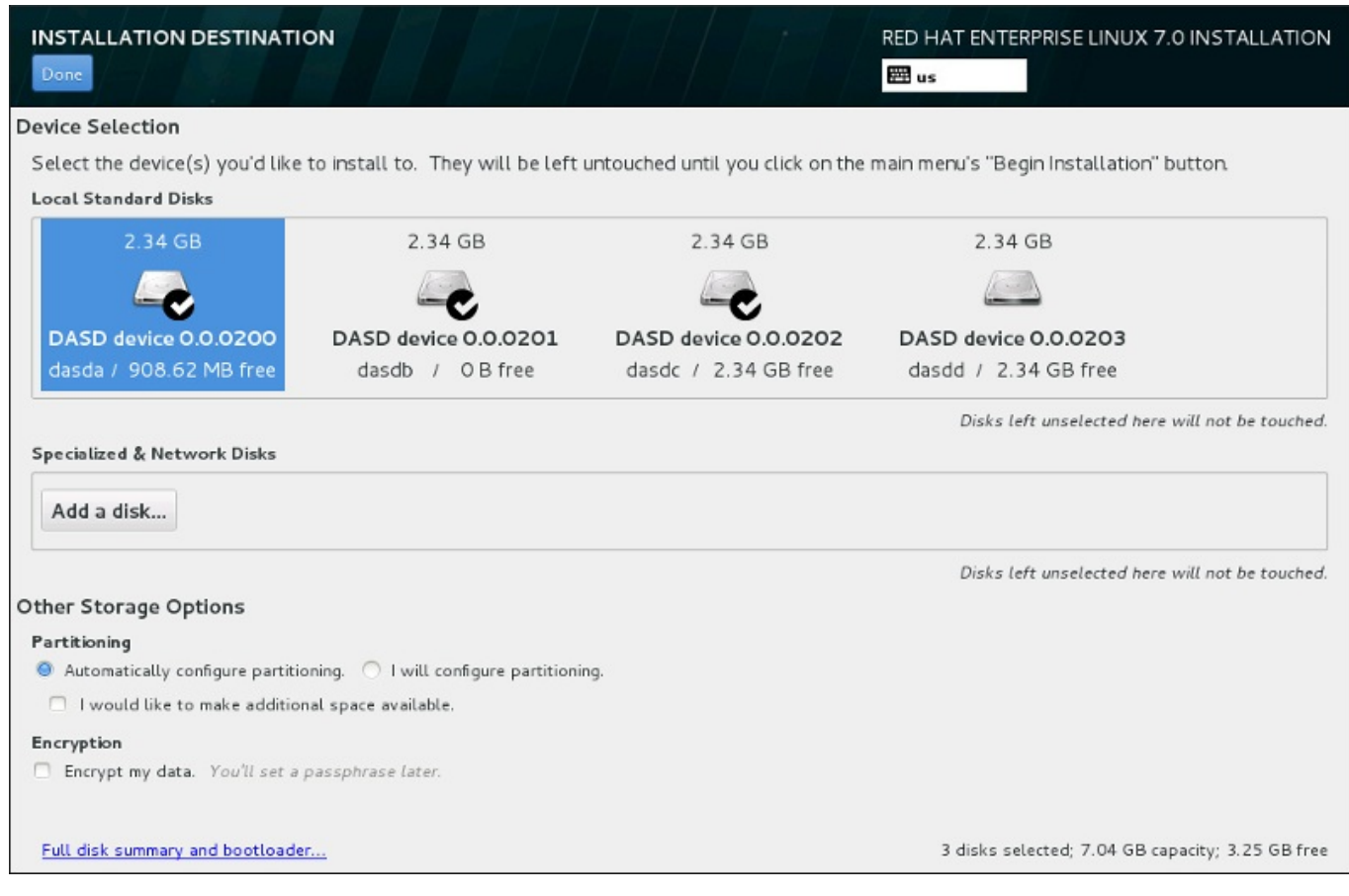

**Figure 15.28. Aperçu de l'espace de stockage**

# **15.11.1. Écran de sélection des périphériques de stockage**

L'écran de sélection des périphériques affiche tous les périphériques de stockage auxquels le programme d'installation **anaconda** a accès.
Les périphériques sont groupés sous les onglets suivants :

**Important**

### **Périphériques multipath**

Périphériques de stockage accessibles par plus d'un chemin d'accès, comme avec des contrôleurs SCSI multiples ou des ports de Fibre Channel sur le même système.

# faisant 16 ou 32 caractères de long.

**Autres périphériques SAN**

Tout autre périphérique disponible sur un réseau de stockage SAN, tels que des LUN FCP attachés sur un chemin unique.

Le programme d'installation détecte uniquement les périphériques de stockage à multiples chemins d'accès (périphériques multipath) avec des numéros de série

### **RAID microprogramme**

Périphériques de stockage attachés à un contrôleur RAID microprogramme. Cet onglet ne s'applique pas aux systèmes System z.

### **Périphériques de System z**

Cet onglet contient des périphériques de stockage, ou unités logiques (LUN), attachés par le pilote de zSeries Linux FCP (Fibre Channel Protocol).

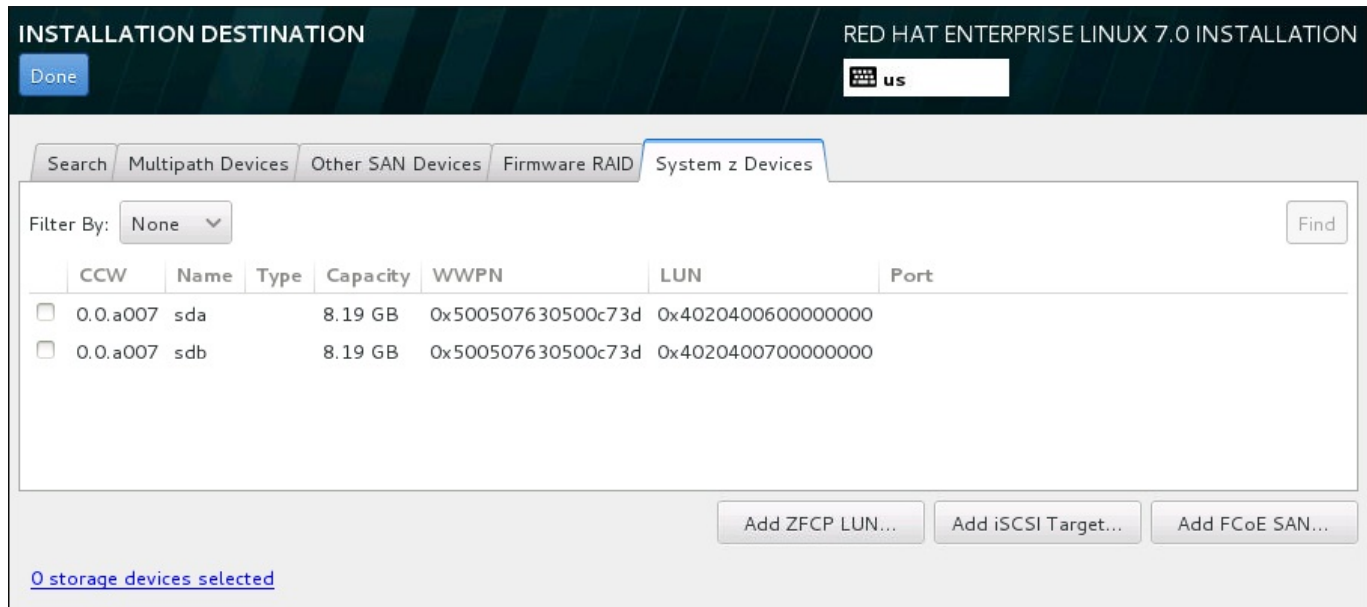

## **Figure 15.29 . Aperçu à onglets des périphériques de stockage spécialisé**

Pour configurer un périphérique de stockage zFCP, cliquer sur le bouton **Add ZFCP LUN**. Pour configurer un périphérique iSCSI, cliquez sur le bouton **Ajouter cible iSCSI**. Pour configurer un périphérique FCoE (Fibre Channel over Ethernet), cliquez sur le bouton **Ajouter FCoE SAN**. Les deux boutons sont situés dans le coin inférieur droit de l'écran.

La page d'aperçu contient aussi l'onglet de **Recherche** vous permettant de filtrer les périphériques de stockage avec le *WWID* (Identifiant global, de l'anglais World Wide Identifier), le port, la cible, ou

### le *LUN* (numéro d'unité logique) à partir duquel ils sont accédés.

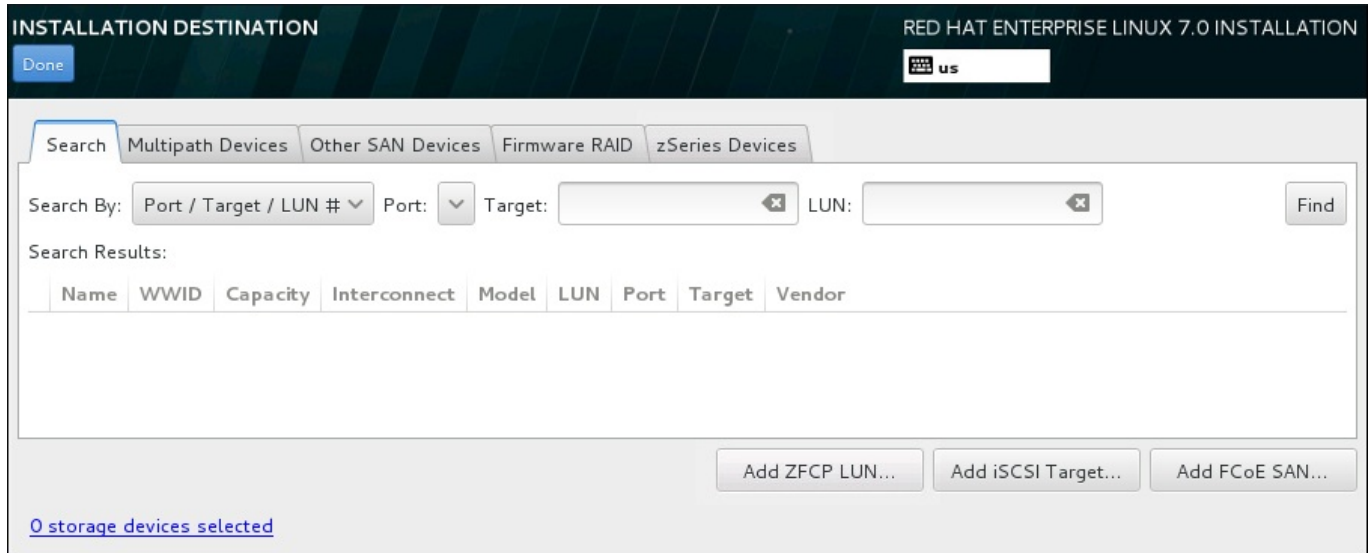

### **Figure 15.30. Onglet Recherche de périphériques de stockage**

L'onglet Recherche contient le menu déroulant **Chercher par** pour sélectionner une recherche par port, par cible, par LUN ou par WWID. Effectuer des recherches par WWID ou par LUN requiert des valeurs supplémentaires dans les zones de texte correspondantes. Cliquez sur le bouton **Trouver** pour démarrer la recherche.

Chaque périphérique est présenté sur une ligne différente, avec une case à cocher sur la gauche. Cliquez sur la case à cocher pour rendre le périphérique disponible pendant le processus d'installation. Plus loin dans le processus d'installation, vous pourrez choisir d'installer Red Hat Enterprise Linux sur l'un des périphériques sélectionné ici, et de monter automatiquement n'importe quel des autres périphériques sur le système installé.

Veuillez noter que les périphériques que vous sélectionnez ici ne sont pas automatiquement effacés par le processus d'installation. En soi-même, la sélection d'un périphérique sur cet écran ne signifie pas que les données sur ce périphérique sont à risque. Veuillez également noter que tout périphérique que vous n'aurez pas sélectionné ici pour faire partie du système installé peut y être ajouté après l'installation en modifiant le fichier **/etc/fstab**.

Une fois que vous aurez sélectionné les périphériques de stockage à mettre à disponibilité pendant l'installation, cliquez sur **Terminé** pour retourner sur l'écran Destination de l'installation.

## **15.11.1.1. Format age de bas niveau de DASD**

Tous les DASD utilisés pour l'installation doivent être formatés sur un faible niveau. Lorsque vous sélectionnez DASD sur l'écran **Destination de l'installation** et cliquez sur **Terminé**, le programme d'installation détecte des disques non formatés et la boîte de dialogue suivante s'affiche :

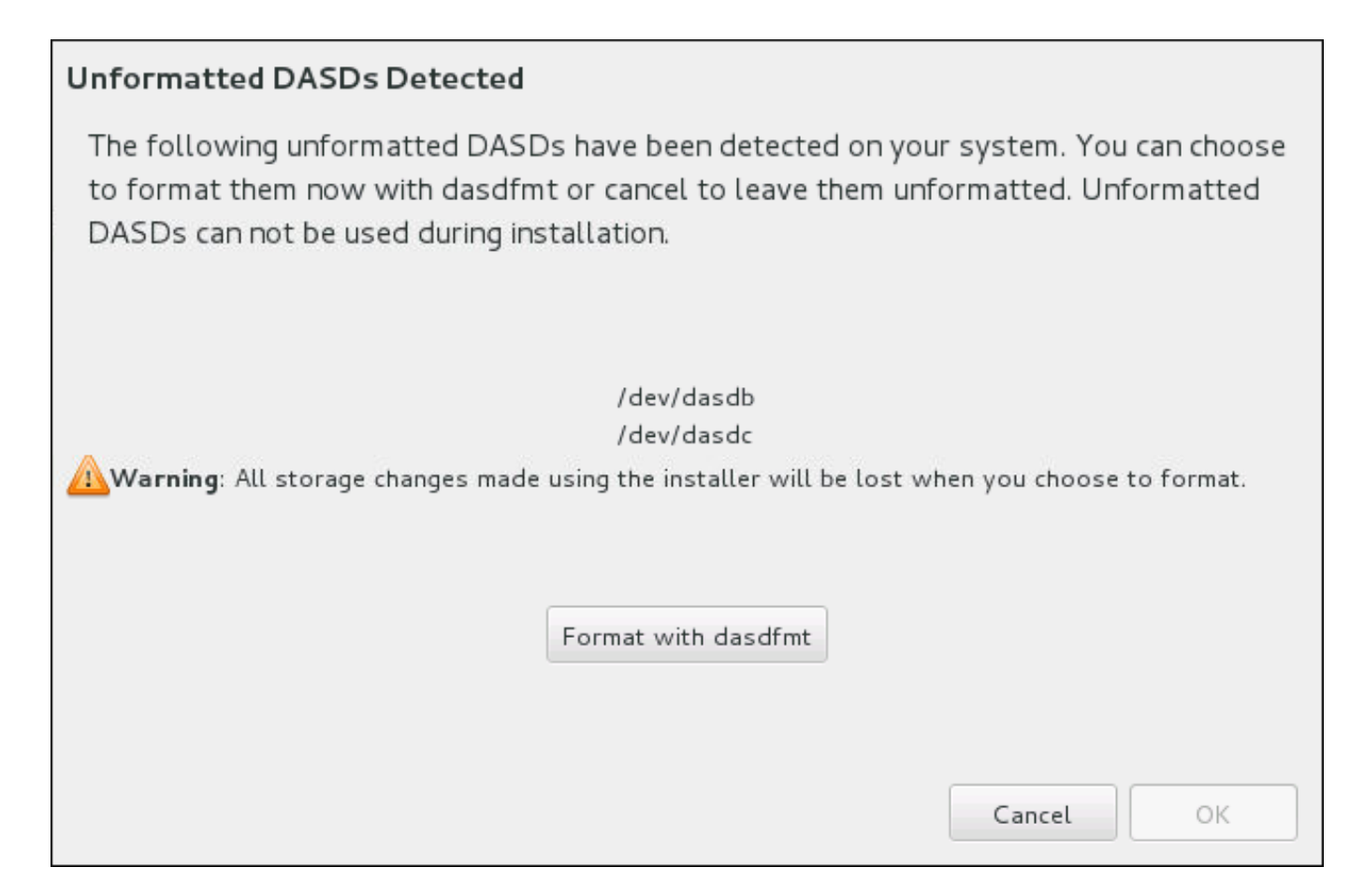

# **Figure 15.31. Boîte de dialogue pour formater les périphériques DASD**

Dans la boîte de dialogue, vous pouvez cliquer sur **Annuler** pour revenir à l'écran **Destination de l'installation** et modifier la sélection de disque. Si la sélection est correcte, cliquez sur **Formater avec dasdfmt** pour lancer l'utilitaire **dasdfmt** sur tous les DASD non formatés.

Lorsque le formatage est terminé, en cliquant sur le bouton **OK** vous êtes ramené à l'écran **Destination de l'installation** où la liste de DASD sera rafraîchie. Vous devez ensuite sélectionner à nouveau votre disque pour que l'installation se poursuive.

Pour automatiquement autoriser le formatage à bas niveau de DASD non-formatés en ligne, spécifiez la commande kickstart **zerombr**. Voir la **zerombr** [\(facultatif\)](#page-375-0) pour plus de détails.

## **15.11.1.2. Opt ions de st ockage avancées**

Pour utiliser un périphérique de stockage avancé, vous pouvez configurer une cible *iSCSI* (SCSI sur TCP/IP) ou *zFCP* (zSeries Fibre Channel Protocol) *LUN* (unités logiques) en cliquant sur le bouton correspondant dans le coin inférieur droit de l'écran « Destination de l'installation ». Veuillez consulter l'Annexe B, *[Disques](#page-8-0) iSCSI* pour une introduction à iSCSI.

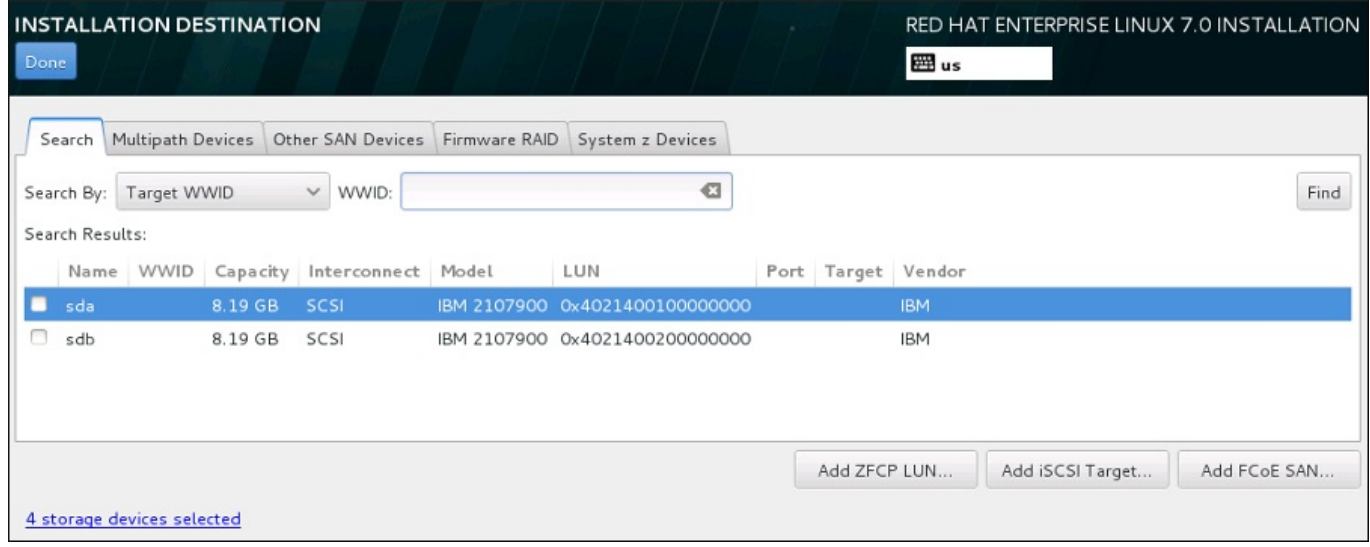

# **Figure 15.32. Options de stockage avancées**

# **15.11.1.2.1. Configurer les paramètres iSCSI**

Lorsque vous aurez cliqué sur le bouton **Ajouter une cible iSCSI...**, la boîte de dialogue **Ajouter une cible de stockage iSCSI** apparaîtra.

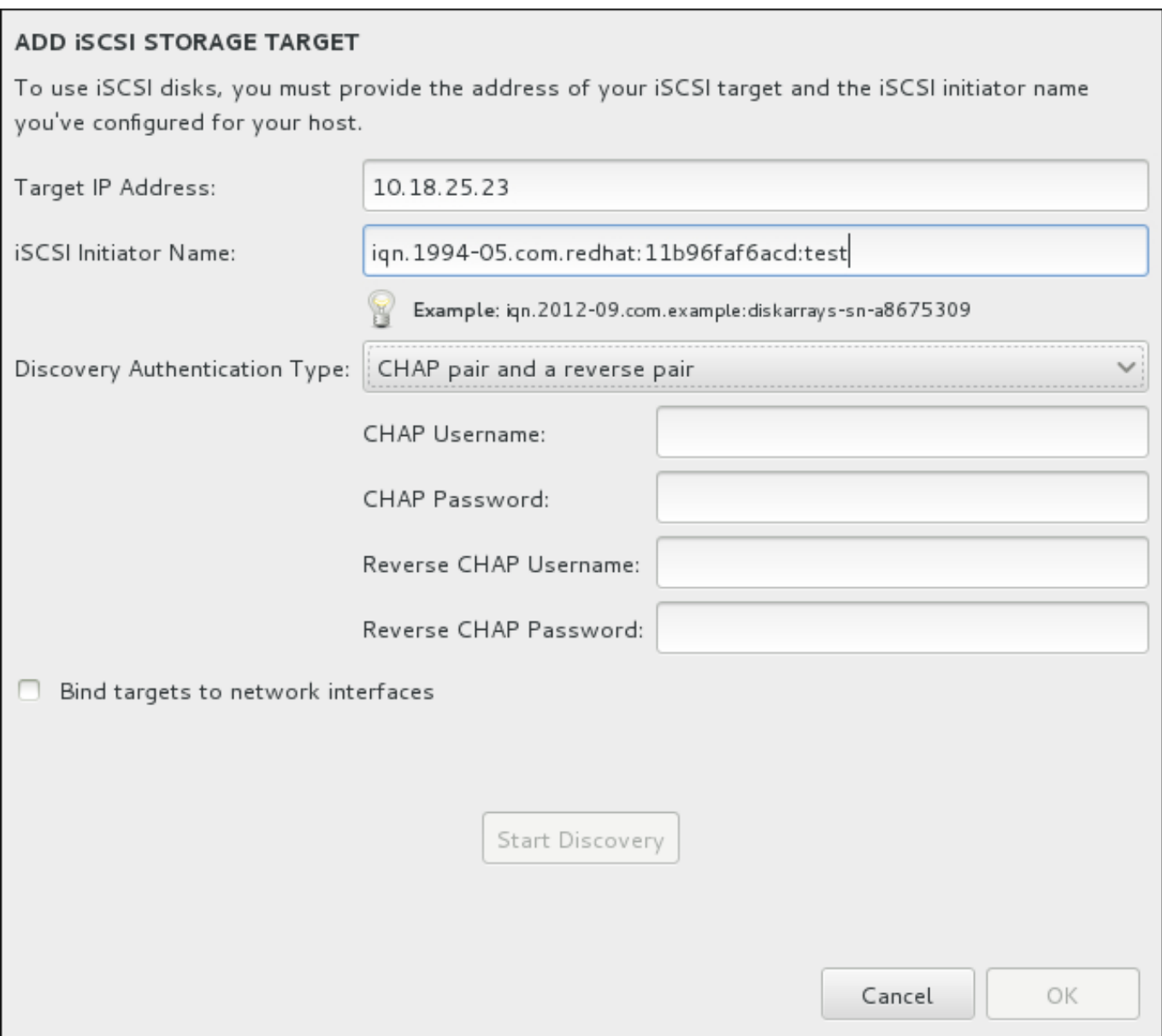

## **Figure 15.33. Boîte de dialogue Détails de la découverte iSCSI**

Pour utiliser des périphériques de stockage iSCSI pour l'installation, **Anaconda** doit être en mesure de pouvoir les *découvrir* en tant que cibles iSCSI et de pouvoir créer une *session* iSCSI pour y accéder. Chacune de ces étapes peut nécessiter un nom d'utilisateur et un mot de passe pour l'authentification *CHAP* (de l'anglais « Challenge Handshake Authentication Protocol »). En outre, vous pouvez configurer une cible iSCSI pour authentifier l'initiateur iSCSI sur le système auquel la cible est attachée (*CHAP inversé*) pour la découverte et pour la session. Lorsqu'utilisés ensemble, le CHAP et le CHAP inversé sont appelés *CHAP mutuel* ou *CHAP à deux voies*. Le CHAP mutuel offre le plus haut niveau de sécurité pour les connexions iSCSI, particulièrement lorsque le nom d'utilisateur et le mot de passe sont différents pour l'authentification CHAP et l'authentification CHAP inversé.

# **Note**

Répétez les étapes de la découverte et de la connexion iSCSI autant de fois que nécessaire pour ajouter tout le stockage iSCSI requis. Toutefois, vous ne pourrez pas modifier le nom de l'initiateur iSCSI après avoir tenté la première découverte. Pour modifier le nom de l'initiateur ISCSI, vous devrez redémarrer l'installation.

## **Procédure 15.1. Découverte iSCSI et lancement d'une session iSCSI**

Utilisez la boîte de dialogue **Ajouter la cible de stockage iSCSI** pour fournir à **Anaconda** les informations nécessaires pour découvrir la cible iSCSI.

- 1. Saisissez l'adresse IP de la cible iSCSI dans le champ **Adresse IP cible**.
- 2. Fournissez un nom dans le champ **Nom d'initiateur iSCSI** pour l'initiateur iSCSI sous le format *iSCSI qualified name* (Nom qualifié iSCSI). Une entrée IQN valide comprend :
	- la chaîne **iqn.** (veuillez noter le point)
	- un code date spécifiant l'année et le mois de l'enregistrement du nom de domaine ou sous-domaine Internet de votre entreprise, celui-ci est représenté avec quatre chiffres pour l'année, un tiret et deux chiffres pour le mois, le tout suivi d'un point. Par exemple, septembre 2010 sera représenté comme ceci : **2010-09.**
	- le nom du domaine ou sous-domaine Internet de votre entreprise, présenté dans l'ordre inverse avec le domaine du plus haut niveau en premier. Par exemple, le sous-domaine **storage.example.com** sera représenté sous la forme : **com.example.storage**
	- le caractère des deux-points, suivi par une chaîne identifiant de manière unique cet initiateur iSCSI dans votre domaine ou sous-domaine. Par exemple, **:diskarrays-sna8675309**.

Un IQN complet peut donc ressembler à ceci : **iqn.2010-**

**09.storage.example.com:diskarrays-sn-a8675309**. **Anaconda** pré-remplit le champ **Nom de l'initiateur iSCSI** avec un nom sous ce format pour vous aider avec la structure.

Pour obtenir plus d'informations sur les IQN, reportez-vous à *3.2.6. iSCSI Names* dans le document *RFC 3720 – Internet Small Computer Systems Interface (iSCSI)* disponible sur <http://tools.ietf.org/html/rfc3720#section-3.2.6> et à *1. iSCSI Names and Addresses* dans *RFC 3721 – Internet Small Computer Systems Interface (iSCSI) Naming and Discovery* disponible sur <http://tools.ietf.org/html/rfc3721#section-1>.

- 3. Utilisez le menu déroulant **Type d'authentification découverte** (Discovery Authentication Type) pour spécifier le type d'authentification à utiliser pour la découverte iSCSI. Les options disponibles sont les suivantes :
	- aucune information d'identification
	- **Paire CHAP**
	- Paire CHAP et paire inversée
- 4. A. Si vous avez sélectionné **paire CHAP** comme type d'authentification, veuillez fournir le nom d'utilisateur et le mot de passe de la cible iSCSI dans les champs **Nom d'utilisateur CHAP** et **Mot de passe CHAP**.
	- B. Si vous avez sélectionné **paire CHAP et paire inversée** comme type d'authentification, veuillez fournir le nom d'utilisateur et le mot de passe de la cible iSCSI dans les champs **Nom d'utilisateur CHAP** et **Mot de passe CHAP** ainsi que le nom d'utilisateur et le mot de passe de l'initiateur iSCSI dans les champs **Nom d'utilisateur CHAP inversé** et **Mot de passe CHAP inversé**.
- 5. Vous pouvez également cocher la case intitulée **Lier les cibles aux interfaces réseau**.
- 6. Cliquez sur le bouton **Démarrer la découverte**. **Anaconda** va tenter de découvrir une cible iSCSI en se basant sur les informations que vous avez fournies. Si la découverte est réussie, la boîte de dialogue affichera une liste de tous les nœuds iSCSI découverts sur la cible.
- 7. Chaque nœud est présenté avec une case à cocher à ses côtés. Cliquez sur les cases des nœuds que vous souhaitez utiliser pour l'installation.

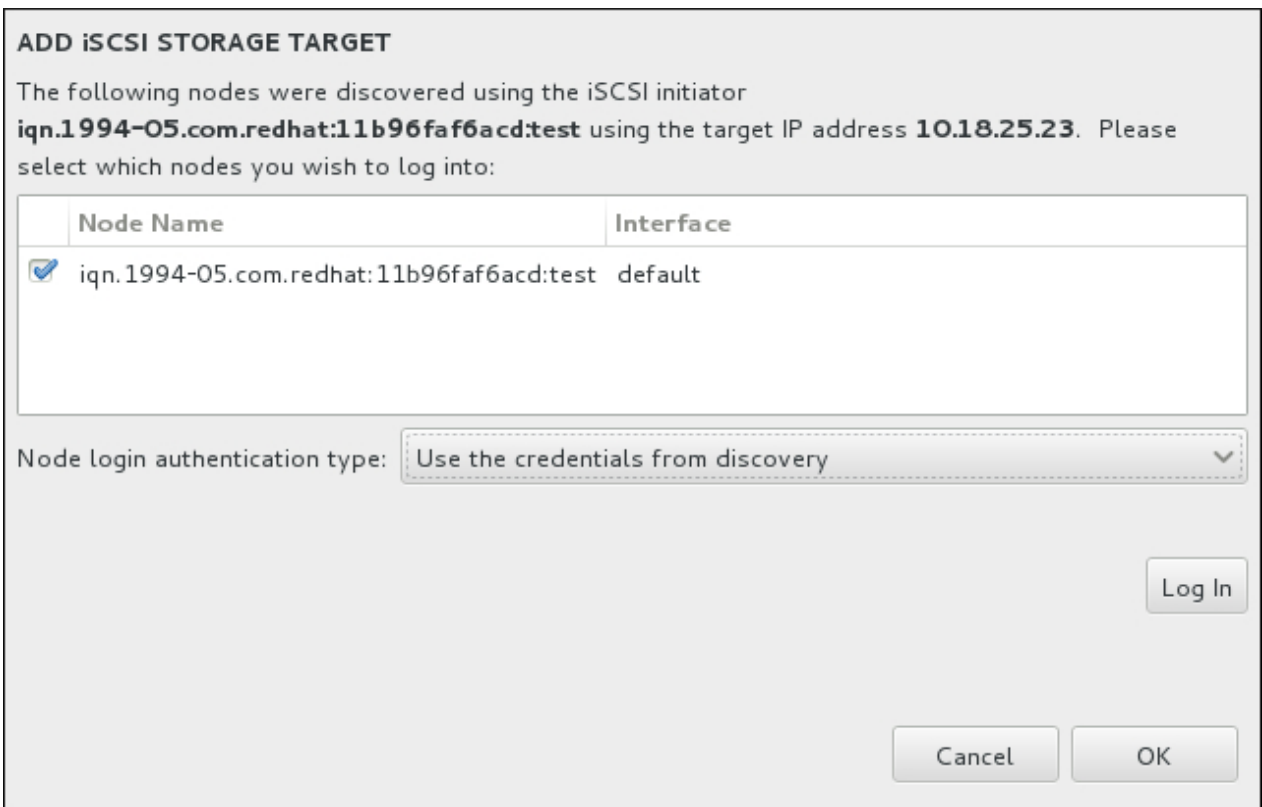

## **Figure 15.34 . Boîte de dialogue des Nœuds iSCSI découverts**

- 8. Le menu **Type d'authentification de la connexion au nœud** offre les mêmes options que celles du menu **Type d'authentification découverte** décrites à l'étape 3. Cependant, si vous avez besoin d'informations d'authentification pour une authentification découverte, il est courant d'utiliser les mêmes informations d'authentification pour se connecter à un nœud découvert. Pour cela, utilisez l'option **Utilisez les informations d'authentification de découverte** supplémentaire à partir du menu. Une fois les informations d'authentification fournies, le bouton **Se connecter** devient disponible.
- 9. Cliquez sur **Se connecter** pour initier une session iSCSI.

## **15.11.1.2.2. Périphériques FCP**

Lorsque vous aurez cliqué sur le bouton **Ajouter ZFCP LUN...**, une boîte de dialogue s'affichera afin que vous ajoutiez un périphérique de stockage FCP (Fibre Channel Protocol).

Les périphériques FCP permettent aux systèmes IBM System z d'utiliser des périphériques SCSI au lieu, ou en plus, de périphériques DASD (Direct Access Storage Device). Les périphériques FCP fournissent une topologie de structure commutée qui permet aux systèmes System z d'utiliser les LUN SCSI comme des périphériques de disque en plus des périphériques traditionnels DASD.

Les systèmes IBM System z requièrent que tout périphérique FCP soit saisi manuellement pour que le

programme d'installation puisse activer les FCP LUN. Cela peut être effectué soit de manière interactive dans **Anaconda** ou en les spécifiant en tant qu'entrée à paramètre unique dans le paramètre ou fichier de configuration CMS. Les valeurs saisies sont uniques à chaque site sur lequel elles sont configurées.

#### **Remarques**

- La création interactive de périphériques FCP est uniquement possible en mode graphique. Il n'est pas possible de configurer de manière interactive un périphérique FCP dans une installation en mode texte.
- Utilisez uniquement des lettres en minuscule de valeur hex. Si vous saisissez une valeur incorrecte et appuyez sur le bouton **Démarrer la découverte**, le programme d'installation affichera un avertissement et vous permettra de modifier les informations de modification et de réessayer la tentative de découverte.
- Pour de plus amples informations sur ces valeurs, consultez la documentation du matériel fournie avec votre système et vérifiez avec l'administrateur système qui a configuré le réseau pour ce système.

Pour configurer un périphérique SCSI FCP (Fiber Channel Protocol), remplissez le numéro de périphérique 16 bit, le numéro de port WWPN (World Wide Port Number) 64 bit et l'identifiant LUN FCP 64 bit. Cliquez sur le bouton **Démarrer la découverte** pour vous connecter au périphérique FCP en utilisant ces informations.

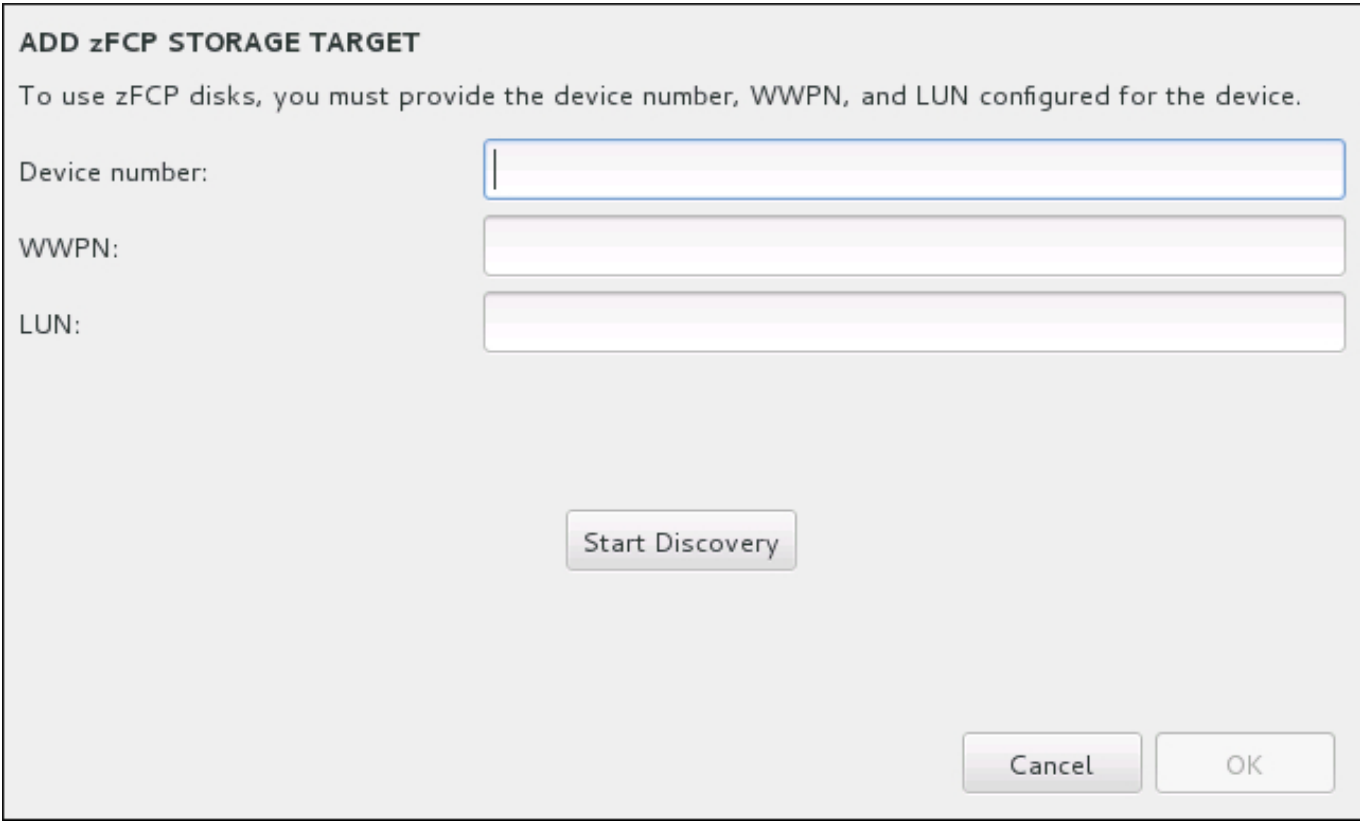

# **Figure 15.35. Ajouter un périphérique FCP**

Les périphériques ajoutés récemment figurent dans l'onglet **Périphériques System z** de l'écran Destination d'installation.

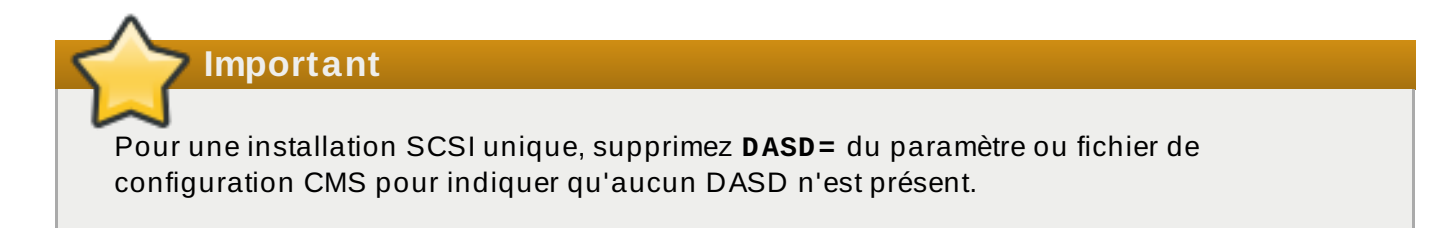

# **15.12. Commencer l'installation**

Une fois toutes les sections de l'écran **Résumé de l'installation** remplies, l'avertissement en bas de l'écran du menu disparaît et le bouton **Démarrer l'installation** devient disponible.

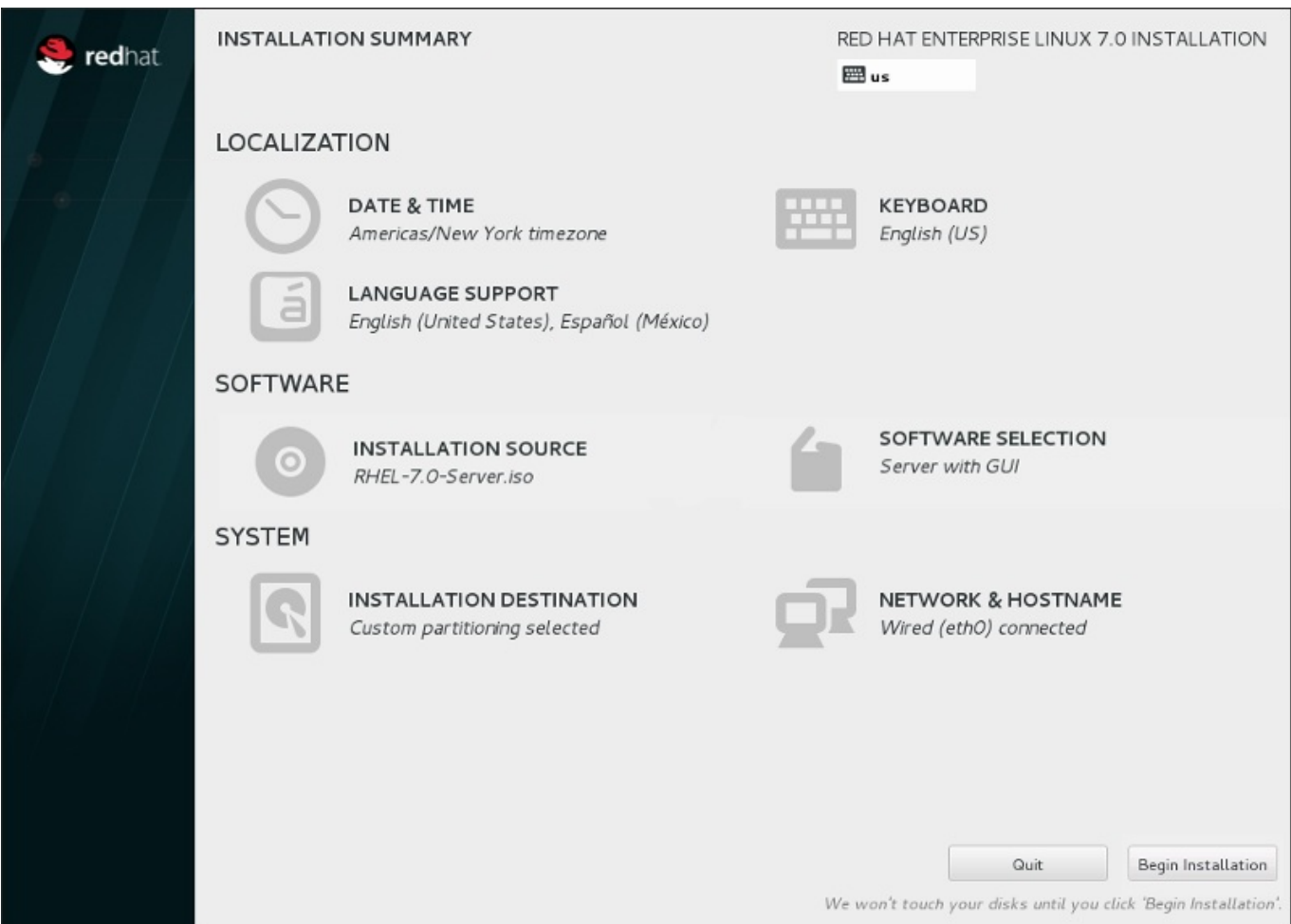

## **Figure 15.36 . Prêt pour l'installation**

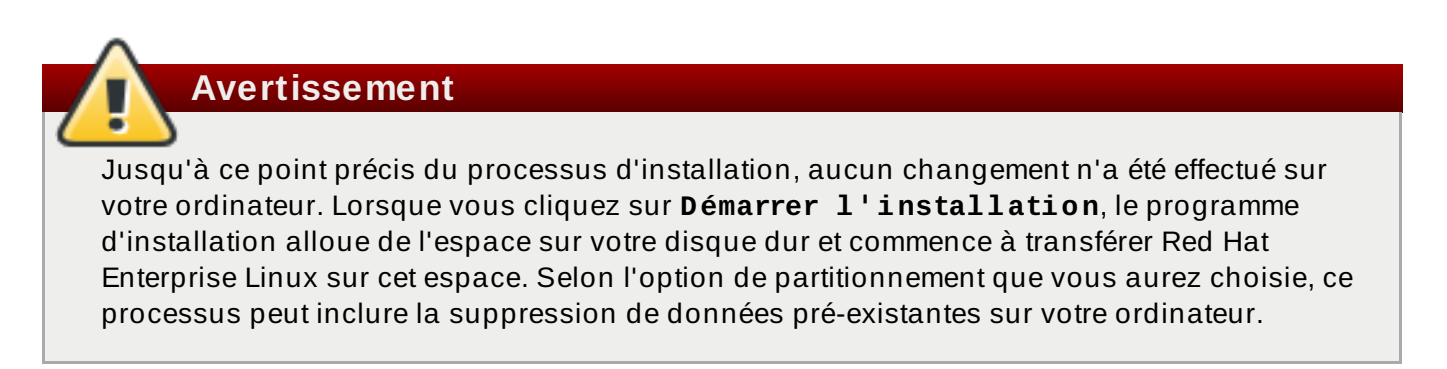

Pour passer en revue les choix que vous avez fait jusqu'à présent, retournez à la section en

question de l'écran **Résumé de l'installation**. Pour annuler complètement l'installation, cliquez sur **Quitter** ou éteignez votre ordinateur. Pour éteindre la plupart des ordinateurs à ce moment précis, appuyez sur le bouton d'alimentation et gardez-le enfoncé pendant quelques secondes.

Si vous avez fini de personnaliser votre installation et que vous êtes certain de vouloir continuer, cliquez sur **Démarrer l'installation**.

Une fois que vous aurez cliqué sur **Démarrer l'installation**, laissez le processus d'installation se terminer. Si celui-ci est interrompu, par exemple, en éteignant ou en redémarrant l'ordinateur, ou à cause d'une panne de courant, vous ne pourrez probablement pas utiliser votre ordinateur jusqu'à ce que vous ne recommenciez et terminiez le processus d'installation Red Hat Enterprise Linux, ou jusqu'à ce que vous n'installiez un autre système d'exploitation.

# **15.13. Le menu de configuration et écran de progression**

Une fois que vous cliquez sur **Lancer l'installation** sur l'écran **Sommaire de l'installation**, l'écran de progression apparaîtra. Red Hat Enterprise Linux indique la progression de l'installation sur l'écran tout en écrivant les paquets sélectionnés sur votre système.

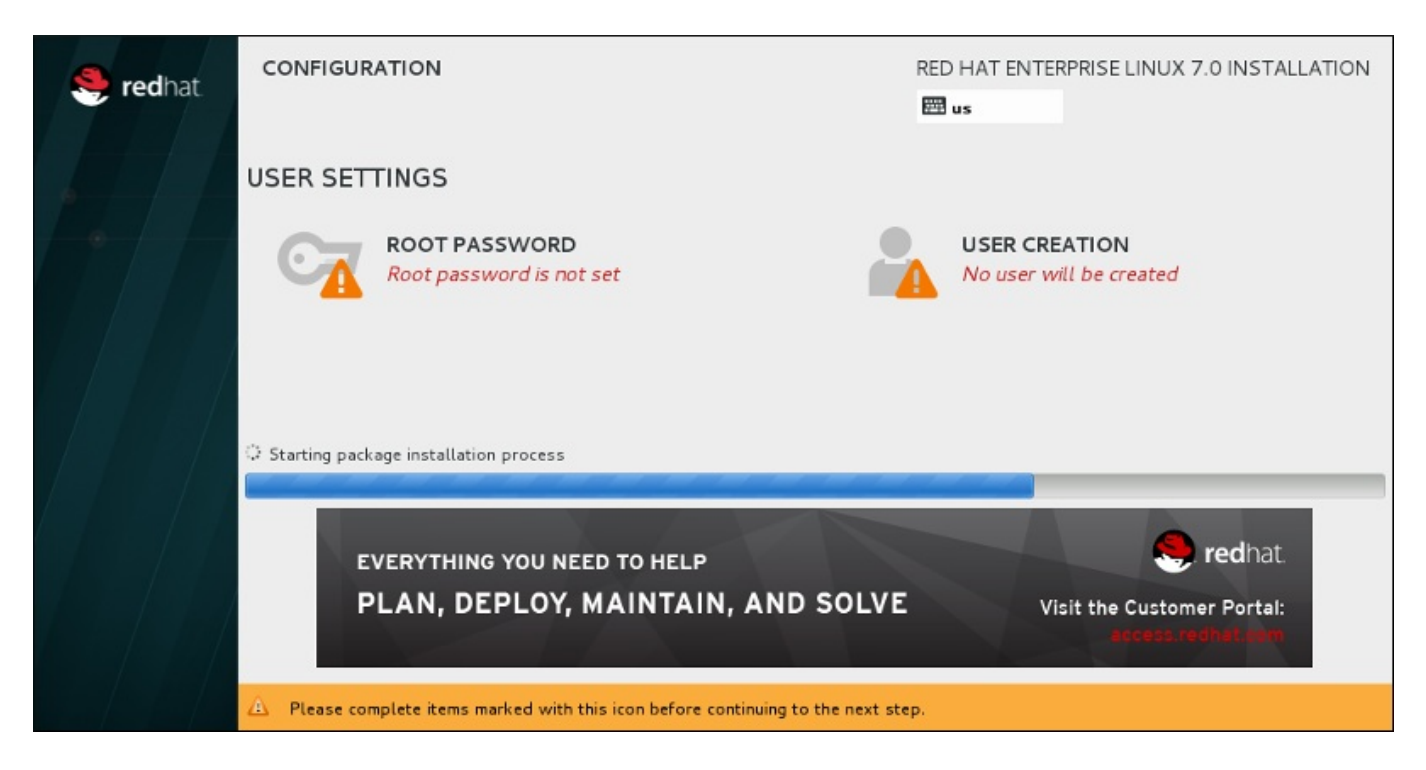

## **Figure 15.37. Installation de paquets**

Pour information, vous trouverez une journalisation complète de votre installation dans le fichier **/var/log/anaconda/anaconda.packaging.log** une fois que vous aurez redémarré votre système.

Au cours de l'installation des paquets, d'autres éléments de configuration sont nécessaires. Les éléments de menu **Mot de passe Root** et **Création d'utilisateur** se situent au dessus de la barre de progression de l'installation.

L'élément de menu **Mot de passe Root** est utilisé pour définir le mot de passe pour le compte root. Le compte root est utilisé pour effectuer des tâches critiques administratives et de gestion de système. Le mot de passe peut être configuré pendant ou après l'installation des paquets, mais vous ne pourrez pas terminer le processus d'installation avant sa configuration.

La création d'un compte utilisateur est facultative et peut être effectuée après l'installation, mais il est recommandé de l'effectuer sur cet écran. Un compte utilisateur est utilisé pour effectuer des tâches basiques et pour accéder au système. Il est toujours conseillé d'accéder au système avec un compte utilisateur plutôt qu'un compte root.

# <span id="page-262-0"></span>**15.13.1. Configuration du mot de passe root**

La configuration d'un compte et d'un mot de passe root est une étape importante de l'installation. Le compte root (aussi appelé super-utilisateur) est utilisé pour installer des paquets, mettre à niveau des paquets RPM et pour effectuer la plupart des tâches de maintenance. Le compte root vous offre un contrôle total sur votre système. Pour ces raisons, il est recommandé d'utiliser le compte root *uniquement* pour effectuer des tâches administratives ou de maintenance du système. Veuillez consulter le Guide [d'administrateur](https://access.redhat.com/site/documentation/en-US/Red_Hat_Enterprise_Linux/7/html/System_Administrators_Guide/index.html) système Red Hat Enterprise Linux afin d'obtenir davantage d'informations sur le compte root.

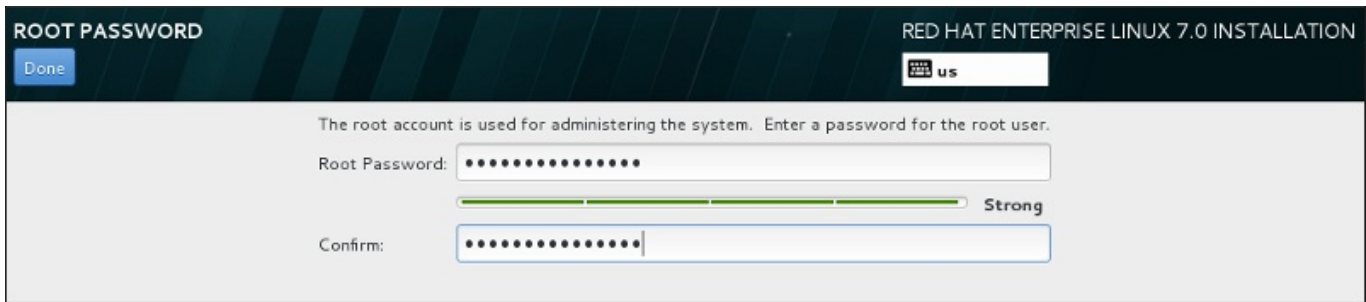

## **Figure 15.38. Écran du mot de passe root**

Cliquez sur l'élément du menu **Mot de passe root** et saisissez votre nouveau mot de passe dans le champ **Mot de passe root**. Red Hat Enterprise Linux affiche les caractères sous la forme d'astérisques pour des raisons de sécurité. Veuillez saisir à nouveau le même mot de passe dans le champ **Confirmer** afin de vous assurer qu'il a été paramétré correctement. Après avoir défini le mot de passe root, veuillez cliquer sur **Terminé** pour retourner à l'écran Paramètres de l'utilisateur.

Ci-dessous figurent les conditions préalables et recommandations pour la création d'un mot de passe root robuste :

- *doit* faire au moins huit caractères
- peut contenir des chiffres, lettres (majuscules et minuscules), ainsi que des symboles
- respecte la casse et doit contenir un mélange de majuscules et minuscules
- doit être facile à retenir, mais difficile à deviner
- ne doit pas être un mot, une abréviation ou un numéro pouvant être associé à votre entreprise, à vous-même, ou pouvant être trouvé dans un dictionnaire (y compris dans une langue étrangère)
- $*$  ne doit pas être écrit. Si vous devez l'écrire quelque part, conservez-le dans un endroit sûr.

# **Note**

Pour changer votre mot de passe root après voir terminé l'installation, utilisez l'**Outil de mot de passe root**.

# **15.13.2. Créer un compte utilisateur**

Pour créer un compte utilisateur normal (non root) au cours de l'installation, cliquez sur **Paramètres d'utilisateur** sur l'écran de progression. L'écran **Créer un utilisateur** apparaît, vous permettant de configurer le compte d'utilisateur normal et ses paramètres. Bien qu'il soit recommandé de le faire au cours de l'installation, cette étape est facultative et peut être effectuée une fois l'installation terminée.

Pour quitter l'écran de création d'utilisateur après y être entré et sans créer d'utilisateur, laissez tous les champs vides et cliquez sur **Terminé**.

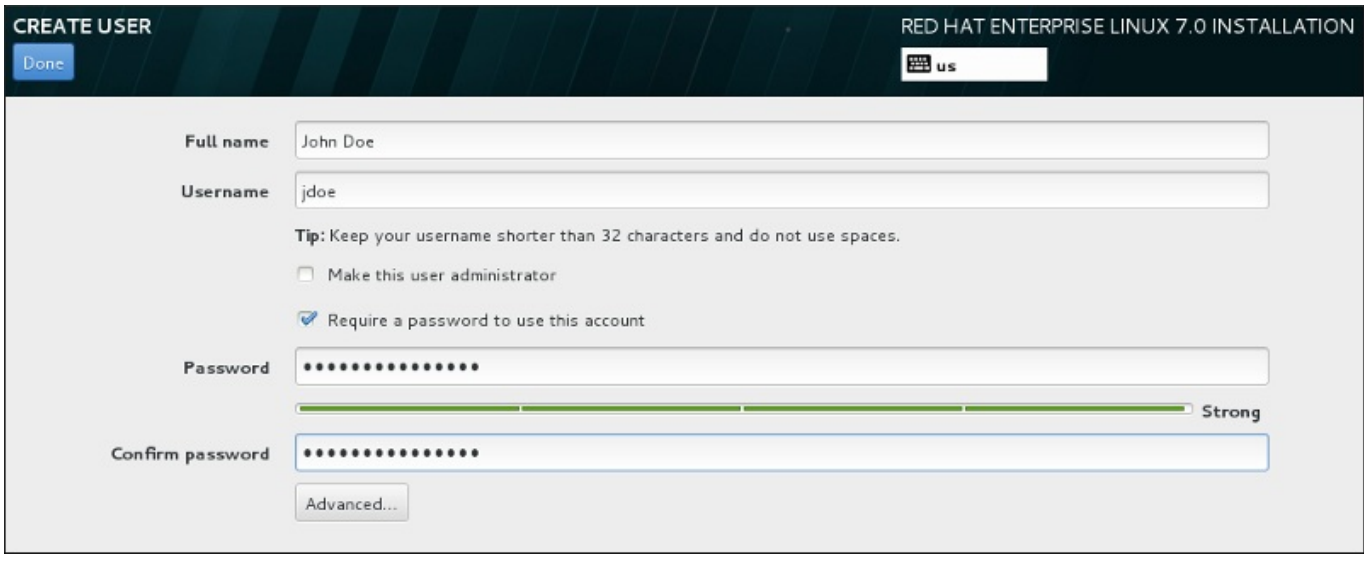

### **Figure 15.39 . Écran de configuration du compte utilisateur**

Saisissez le nom complet et le nom d'utilisateur dans leurs champs respectifs. Veuillez noter que le nom d'utilisateur du système doit contenir moins de 32 caractères et aucun espace. Il est vivement recommandé de définir un mot de passe pour le nouveau compte.

Lorsque vous définissez un mot de passe robuste, même si cela n'est pas pour un utilisateur root, veuillez suivre les directives décrites dans la Section 15.13.1, « [Configuration](#page-262-0) du mot de passe root ».

Cliquez sur le bouton **Avancé** pour ouvrir une nouvelle boîte de dialogue avec des paramètres supplémentaires.

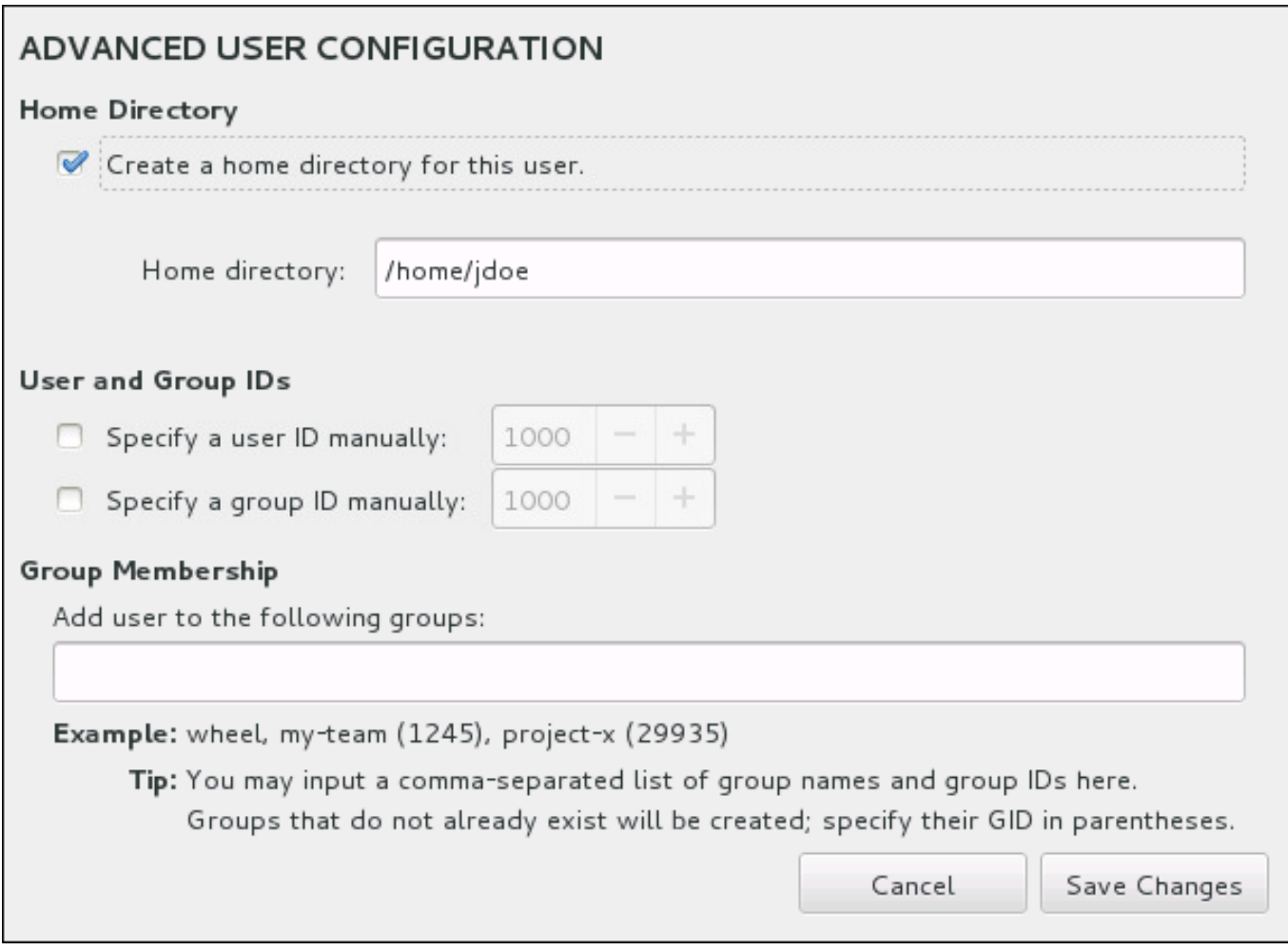

## **Figure 15.4 0. Configuration avancée de l'utilisateur**

Par défaut, chaque utilisateur possède un répertoire d'accueil correspondant à leur nom d'utilisateur. Dans la plupart des scénarios, il n'est pas nécessaire de modifier ce paramètre.

Vous pouvez aussi manuellement définir un numéro d'identification de système pour le nouvel utilisateur et pour son groupe par défaut en sélectionnant les cases à cocher. La plage des numéros d'identification d'utilisateurs normaux commence à partir du chiffre **1000**. Au bas de la boîte de dialogue, vous pouvez saisir la liste des groupes supplémentaires, séparés par des virgules, à laquelle le nouvel utilisateur appartiendra. Les nouveaux groupes seront créés dans le système. Pour personnaliser des ID de groupes, veuillez indiquer les numéros entre parenthèses.

Une fois le compte utilisateur personnalisé, veuillez cliquer sur **Enregistrer les modifications** pour retourner à l'écran **Paramètres d'utilisateur**.

# **15.14. Installation terminée**

Félicitations ! Votre installation de Red Hat Enterprise Linux est à présent terminée !

Le programme d'installation vous demande de préparer votre système pour le redémarrage.

Le programme d'installation redémarre automatiquement sous le système installé.

Si le programme d'installation ne redémarre pas, il affichera des informations indiquant le périphérique à partir duquel effectuer le chargement du programme initial (de l'anglais, Initial Program Load ou IPL). Acceptez l'option de fermeture, puis procédez à l'IPL à partir du DASD ou du LUN SCSI où la partition **/boot** de Red Hat Enterprise Linux a été installée.

# **15.14 .1. IPL sous z/VM**

Pour effectuer un IPL à partir d'un DASD, par exemple en utilisant le périphérique DASD 200 sur la console 3270, saisissez la commande :

**#cp i 200**

Dans les environnements uniquement DASD où le partitionnement automatique est utilisé (suppression des données de toutes les partitions), le premier DASD activé est habituellement celui où se trouve la partition **/boot**.

À l'aide de **/boot** sur un LUN FCP, vous devrez fournir le WWPN et LUN du périphérique attaché FCP à partir duquel effectuer l'IPL.

Pour effectuer un IPL à partir d'un périphérique attaché FCP :

1. Fournissez les informations de routage FCP à un périphérique attaché FCP, par exemple, où **0x50050763050B073D** est le WWPN, et **0x4020400100000000** est le LUN FCP :

**#cp set loaddev portname 50050763 050B073D lun 40204001 00000000**

2. Effectuez un IPL sur l'adaptateur FCP, par exemple **FC00** :

**#cp ipl FC00**

**Note**

Pour vous déconnecter du terminal 3270 sans interrompre l'exécution de Linux dans la machine virtuelle, utilisez **#cp disconnect** au lieu de **#cp logoff**. Lorsque votre machine virtuelle est reconnectée avec la procédure de connexion habituelle, il peut être placé en mode de fonction console CP (**CP READ**). Si c'est bien le cas, entrez la commande **BEGIN** afin de reprendre l'exécution sur votre machine virtuelle.

# **15.14 .2. Effectuez un IPL sur un LPAR**

Pour les installations basées sur LPAR, la console HMC peut être utilisée pour lancer une commande de chargement au LPAR, spécifiant le DASD, ou adaptateur FCP, WWPN, et LUN FCP particulier où se trouve la partition **/boot**.

## **15.14 .3. Continuez après Reboot (nouveau IPL)**

Une fois le redémarrage automatique ou l'IPL manuel du système d'exploitation Red Hat Enterprise Linux effectué, vous pouvez vous connecter au système via **ssh**. Il est important de noter que vous ne pouvez vous connecter en tant que root qu'à partir de la console 3270 ou des périphériques répertoriés dans **/etc/securetty**.

Lors du premier démarrage de votre système Red Hat Enterprise Linux dans un environnement graphique, vous pourrez utiliser **Initial Setup** pour vous guider à travers la configuration de Red Hat Enterprise Linux. Grâce à cet outil, vous pouvez, entre autres, configurer l'heure et la date de votre système, installer des logiciels et enregistrer votre ordinateur sur le Red Hat Network. **Initial Setup** vous offre la possibilité de configurer votre environnement dès le début, afin que vous puissiez commencer à utiliser votre système Red Hat Enterprise Linux aussi rapidement que possible. Pour plus [d'informations](#page-398-0) sur le processus de configuration, veuillez consulter le Chapitre 26, *Initial Setup et Firstboot*.

# **Chapitre 16. Résolution de problèmes d'installation sur un système IBM System z**

Ce chapitre présente quelques problèmes d'installation courants ainsi que leurs solutions.

Pour le débogage, **Anaconda** journalise les actions d'installation dans des fichiers dans le répertoire **/tmp**. Ces fichiers sont répertoriés dans le tableau suivant :

#### **Tableau 16 .1. Fichiers journaux créés durant l'installation**

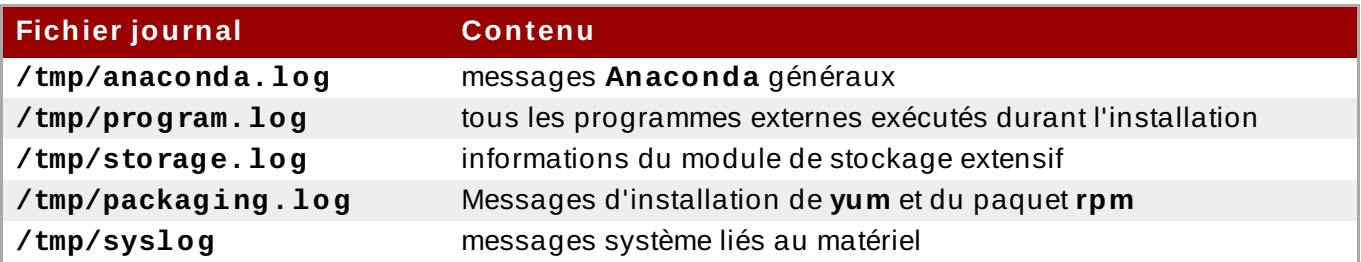

Si l'installation échoue, les messages de ces fichiers sont consolidés dans **/tmp/anacondatb-***identifier*, où *identifier* est une chaîne quelconque.

Tous les fichiers répertoriés ci-dessus se situent dans le disque RAM du programme d'installation, ce qui signifie qu'ils ne sont pas enregistrés de manière permanente et seront perdus une fois le système éteint. Pour les enregistrer de manière permanente, copiez ces fichiers vers un autre système du réseau à l'aide de la commande **scp** sur le système exécutant l'installateur, ou copiez-les sur un périphérique de stockage monté. Voir ci-dessous pour plus de détails sur le transfert de fichiers journaux sur le réseau.

**Note**

La procédure suivante nécessite que le système d'installation puisse accéder au réseau et que le système cible puisse recevoir des fichiers sur le protocole **ssh**.

### **Procédure 16 .1. Transférer des fichiers journaux sur le réseau**

- 1. Accédez à l'invite du shell sur le système d'installation. Cela est possible de plusieurs manières :
	- A partir d'une session **tmux** en cours d'exécution sur le système d'installation, appuyez sur les touches **Ctrl**+**b p** et **Ctrl**+**b n** pour naviguer respectivement vers le terminal précédent ou suivant, puis trouvez le terminal avec un shell root.
	- Connectez-vous au système d'installation sur **ssh**.

Dans ces deux cas, vous pourrez utiliser le shell du système d'installation en tant que **root**.

2. Passez au répertoire **/tmp** où les fichiers journaux sont situés :

**# cd /tmp**

3. Copiez les fichiers journaux sur un autre système du réseau à l'aide de la commande **scp**.

**# scp \*log** *user***@** *address***:***path*

Remplacez *user* par un nom d'utilisateur valide sur le système cible, *address* par l'adresse ou nom d'hôte du système cible, et *path* par le chemin d'accès vers le répertoire sur lequel vous souhaitez enregistrer les fichiers journaux. par exemple, si vous souhaitez vous connecter en tant que **john** sur un système dont l'adresse IP est **192.168.0.122** et placer les fichiers journaux sur le répertoire **/home/john/logs/** sur ce système, la commande aura la forme suivante :

#### **# scp \*log john@ 192.168.0.122:/home/john/logs/**

Lors de la première connexion au système cible, il est possible que vous aperceviez un message semblable au suivant :

```
The authenticity of host '192.168.0.122 (192.168.0.122)' can't be
established.
ECDSA key fingerprint is a4:60:76:eb:b2:d0:aa:23:af:3d:59:5c:de:bb:c4:42.
Are you sure you want to continue connecting (yes/no)?
```
Tapez **yes** et appuyez sur la touche **Entrée** pour continuer. Saisissez ensuite un mot de passe valide à l'invite. Les fichiers commenceront leur transfert vers le répertoire indiqué sur le système cible.

Les fichiers journaux de l'installation sont désormais enregistrés de manière permanente sur le système cible et disponibles à la révision.

# **16.1. Problèmes durant l'installation**

# **16.1.1. Aucun disque détecté**

Au démarrage de l'installation, il se peut que vous receviez le message d'erreur suivant :

```
Aucun disque détecté. Veuillez éteindre votre ordinateur, connecter au moins un
disque, puis redémarrer pour terminer l'installation.
```
Ce message indique généralement un problème avec vos périphériques DASD (*Direct Access Storage Device*). Si vous rencontrez cette erreur, ajoutez le paramètre **DASD=<***disques***>** à votre fichier de paramètres ou à votre fichier de configuration CMS (où *disques* correspond à la gamme de DASD réservée aux installations), puis redémarrez l'installation.

En outre, assurez-vous de formater les DASD à l'aide de la commande **dasdfmt** au sein d'un shell root Linux, au lieu de formater les DASD à l'aide de CMS. **Anaconda** détectera automatiquement tout périphérique DASD qui n'est pas déjà formaté et vous demandera s'il faut formater le(s) périphérique(s).

Si vous effectuez une installation sur un ou plusieurs périphériques iSCSI et que le système ne possède aucun stockage local, assurez-vous que tous les LUN (de l'anglais *Logical Unit Numbers*, Numéros d'unité logique) requis sont présentés au HBA (de l'anglais *Host Bus Adapter*, Adaptateur de bus hôte) approprié. Pour davantage d'informations concernant iSCSI, veuillez consulter l'Annexe B, *[Disques](#page-8-0) iSCSI*.

# **16.1.2. Génération de rapports de messages traceback**

Si le programme d'installation graphique rencontre une erreur, il vous fera apparaître une boîte de dialogue du rapport d'incidents. Vous pourrez ensuite choisir d'envoyer les informations concernant le problème à Red Hat. Pour envoyer un rapport d'incidents, il vous faudra saisir vos informations d'identification du Portail Client. Si vous ne possédez pas de compte pour le Portail Client, vous

pouvez en créer un à l'adresse [https://www.redhat.com/wapps/ugc/register.html.](https://www.redhat.com/wapps/ugc/register.html) Les rapports d'incidents automatisés nécessitent également une connexion réseau qui fonctionne.

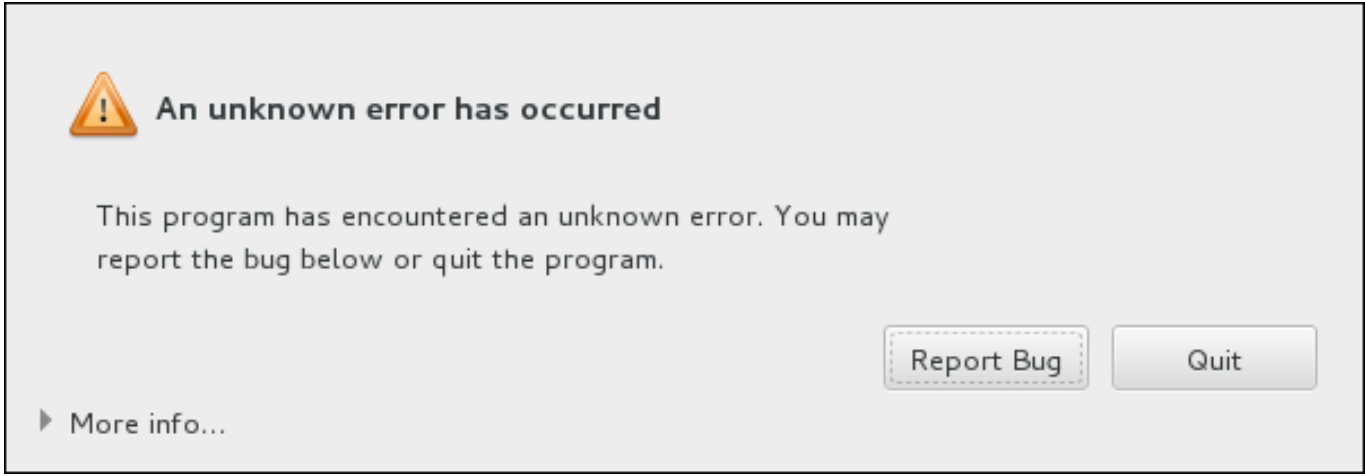

## **Figure 16 .1. La boîte de dialogue du rapport d'incidents**

Quand la boîte de dialogue apparaît, sélectionnez **Signaler le bogue** pour signaler le problème, ou **Quitter** pour quitter l'installation.

Vous pouvez également choisir de cliquer sur **Plus d'informations** pour afficher un résultat détaillé qui puisse aider à déterminer la cause de cette erreur. Si le débogage vous est familier, cliquez sur **Déboguer**. Vous serez alors transféré vers le terminal virtuel **tty1**, où vous pourrez demander des informations plus précises afin de compléter votre rapport d'incident. Pour retourner sur l'interface graphique à partir de **tty1**, exécutez la commande **continue**.

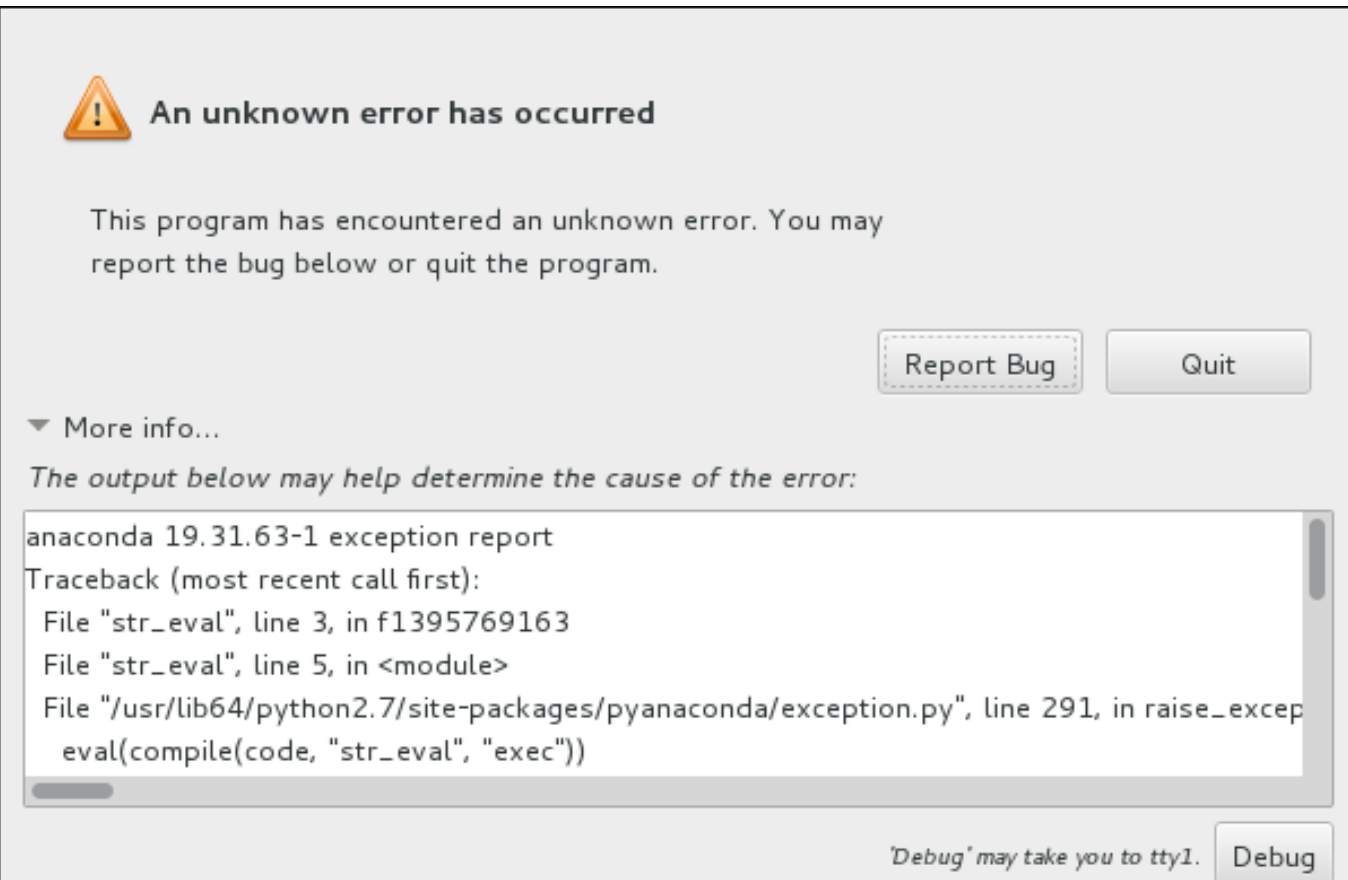

# **Figure 16 .2. La boîte de dialogue étendue du rapport d'incidents**

Pour signaler un incident sur le portail client, veuillez suivre la procédure suivante.

### **Procédure 16 .2. Signalement d'erreurs au service client Red Hat Customer Support**

- 1. Dans le menu qui apparaît, sélectionnez **Signaler un incident au portail client Red Hat**
- 2. Pour signaler l'incident à Red Hat, il vous faudra tout d'abord fournir vos informations d'identification du portail client. Cliquez sur **Configurer Red Hat Customer Support**.

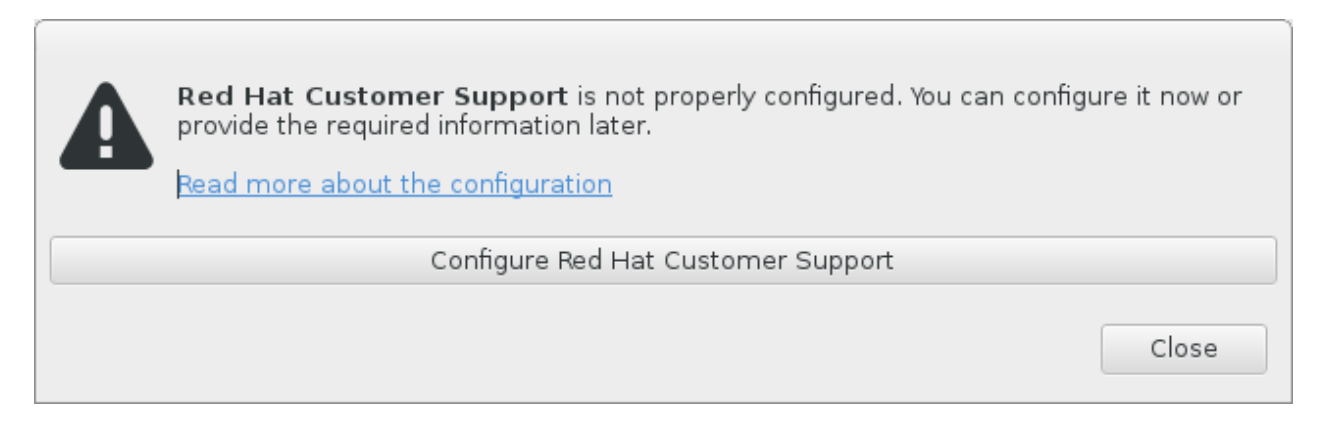

**Figure 16 .3. Informations d'identification du portail client**

3. Une nouvelle fenêtre s'ouvrira, vous demandant de saisir votre nom d'utilisateur et mot de passe du portail client. Saisissez vos informations d'identification du portail client Red Hat.

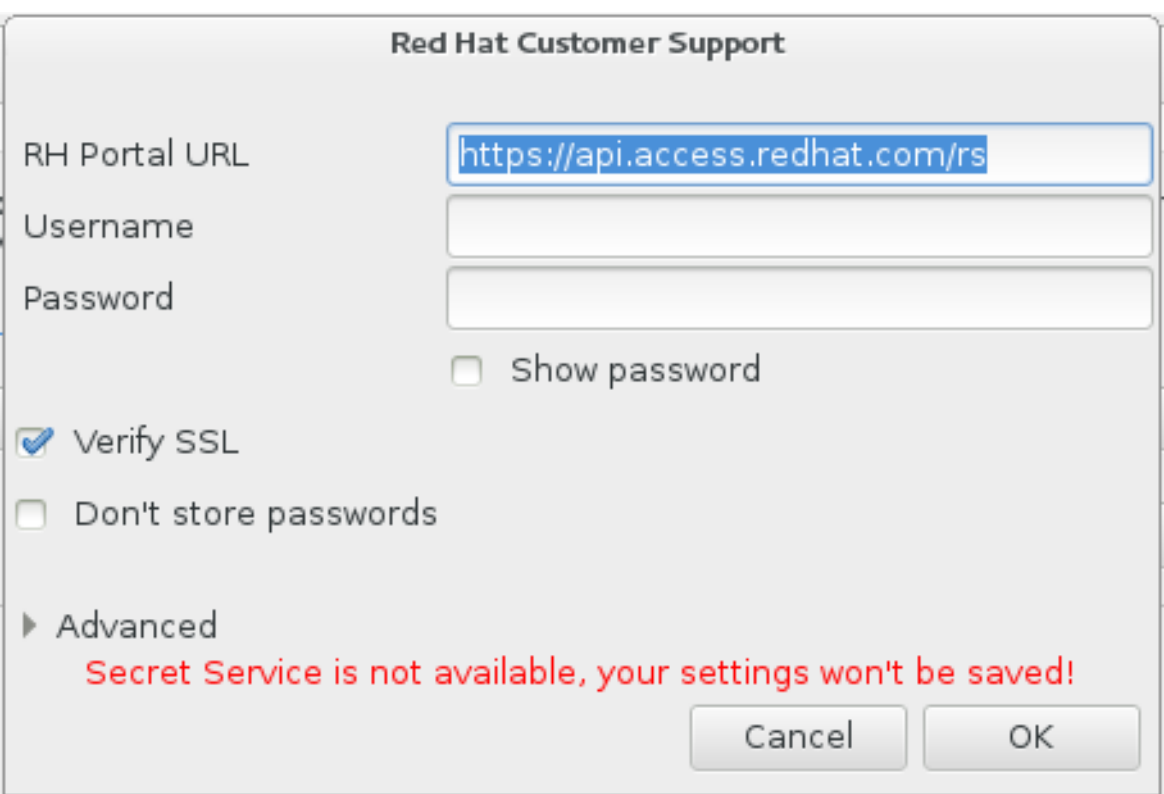

**Figure 16 .4 . Configurer Red Hat Customer Support**

Si vos paramètres réseau nécessitent que vous utilisiez un proxy **HTTP** ou **HTTPS**, vous pouvez le configurer en développant le menu **Avancé** et en saisissant l'adresse du serveur proxy.

Après avoir fourni toutes les informations d'identification, cliquez sur **OK** pour poursuivre.

4. Une nouvelle fenêtre contenant un champ apparaît. Inscrivez-y toute information et commentaire utiles. Décrivez comment l'erreur peut être reproduite en expliquant chaque étape effectuée jusqu'à l'apparition de la boîte de dialogue du rapport d'incidents. Fournissez autant de détails précis que possible, dont les informations acquises lors du débogage. Veuillez noter que toutes les informations que vous fournirez ici pourront être visibles à tous sur le Portail Client.

Si vous ignorez la cause de l'erreur, cochez la case **J'ignore ce qui a causé ce problème** en bas de la boîte de dialogue.

Cliquez ensuite sur **Suivant**.

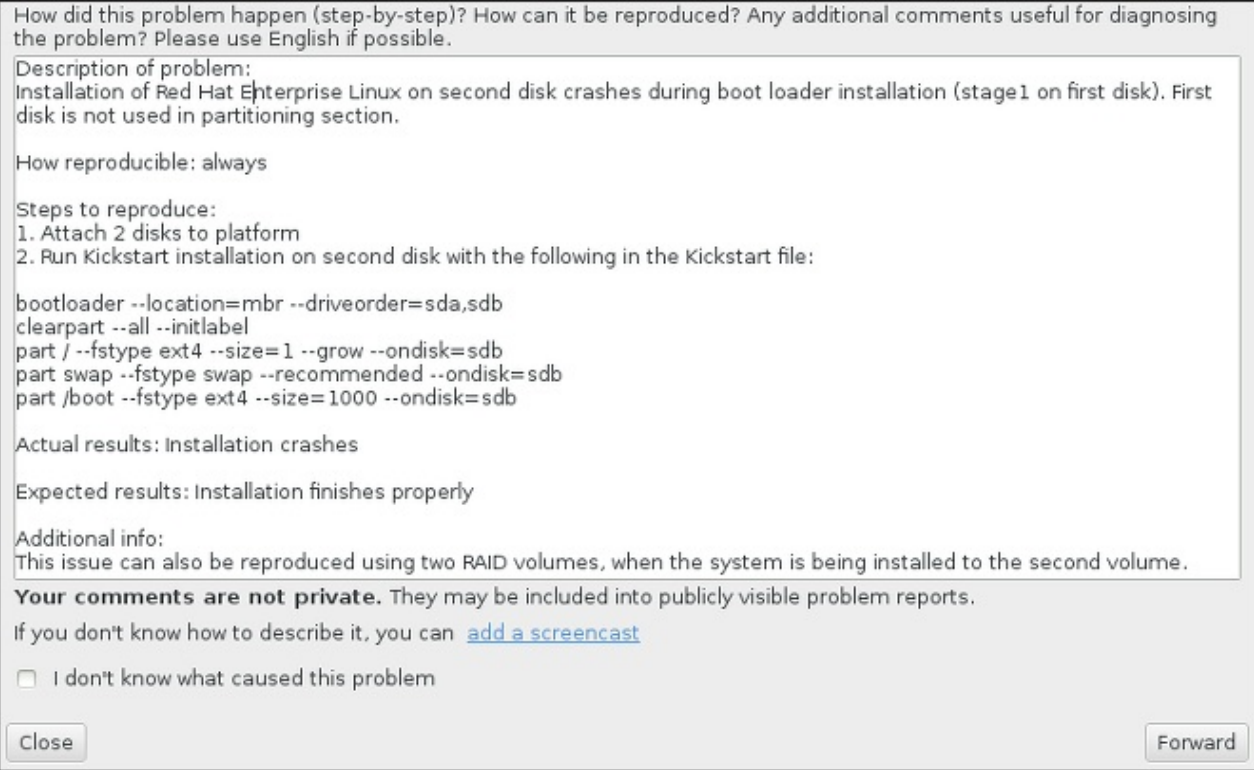

### **Figure 16 .5. Décrivez le problème**

5. Relisez ensuite les informations qui seront envoyées au Portail Client. Votre explication se trouve dans l'onglet **commentaire**. Les autres onglets comprennent des informations telles que le nom d'hôte de votre système et d'autres détails sur l'environnement de l'installation. Vous pouvez supprimer tous les éléments que vous ne souhaitez pas envoyer à Red Hat, veuillez noter cependant que fournir moins de détails pourrait affecter la résolution du problème.

Appuyez sur **Suivant** après avoir relu les informations à envoyer.

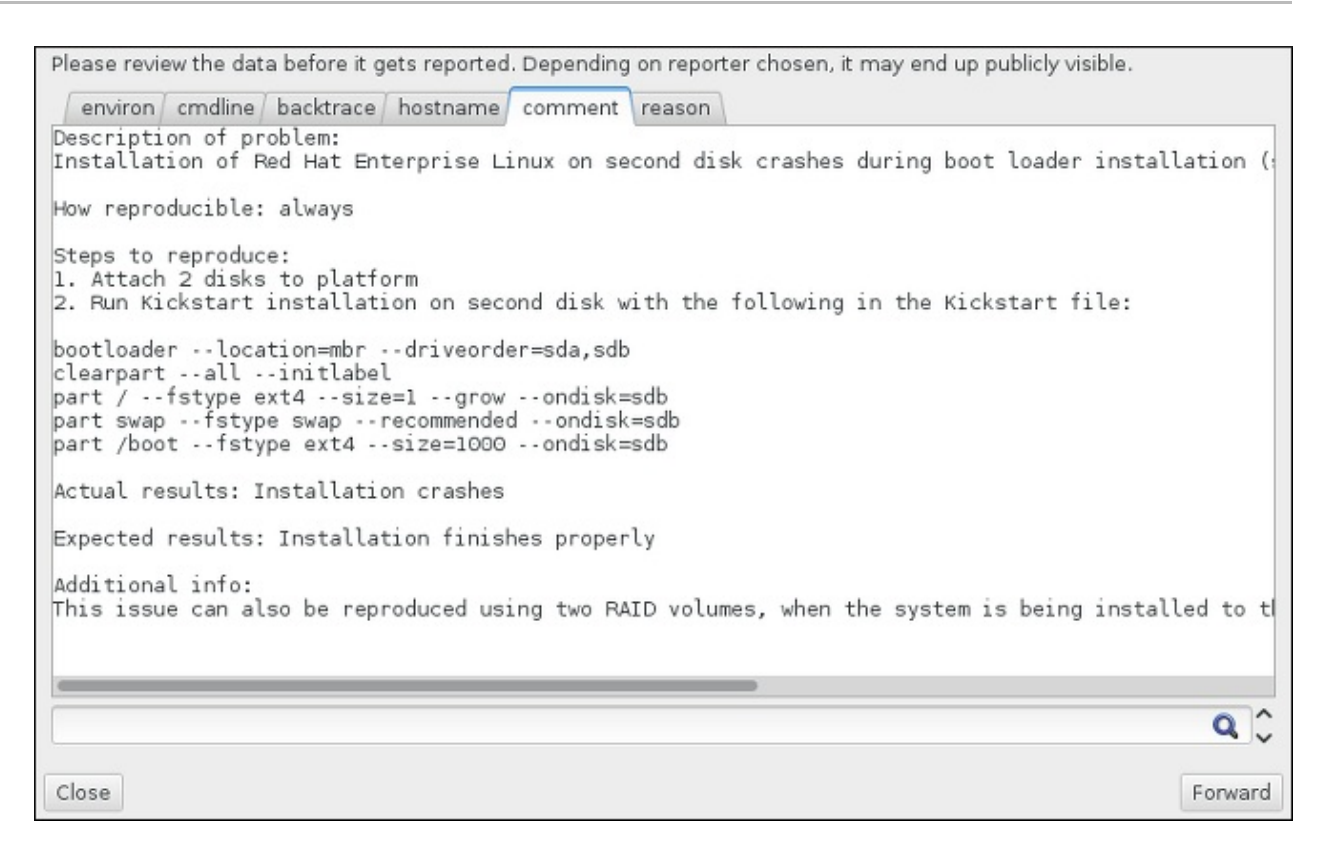

### **Figure 16 .6 . Relisez les informations à envoyer**

6. Vérifiez la liste des fichiers à envoyer et inclure dans le rapport d'incident en tant que pièce jointe individuelle. Ces fichiers fournissent les informations du système qui aideront à analyse de l'incident. Si vous ne souhaitez pas envoyer certains fichiers, décochez les cases correspondantes. Pour ajouter des fichiers qui pourraient aider à régler le problème, cliquez sur **Joindre un fichier**.

Une fois que vous aurez vérifié les fichiers à envoyer, cochez la case intitulée **J'ai relu les données et accepte de les envoyer** (I have reviewed the data and agree with submitting it). Cliquez ensuite sur **Suivant** pour envoyer le rapport et les pièces jointes au Portail Client.

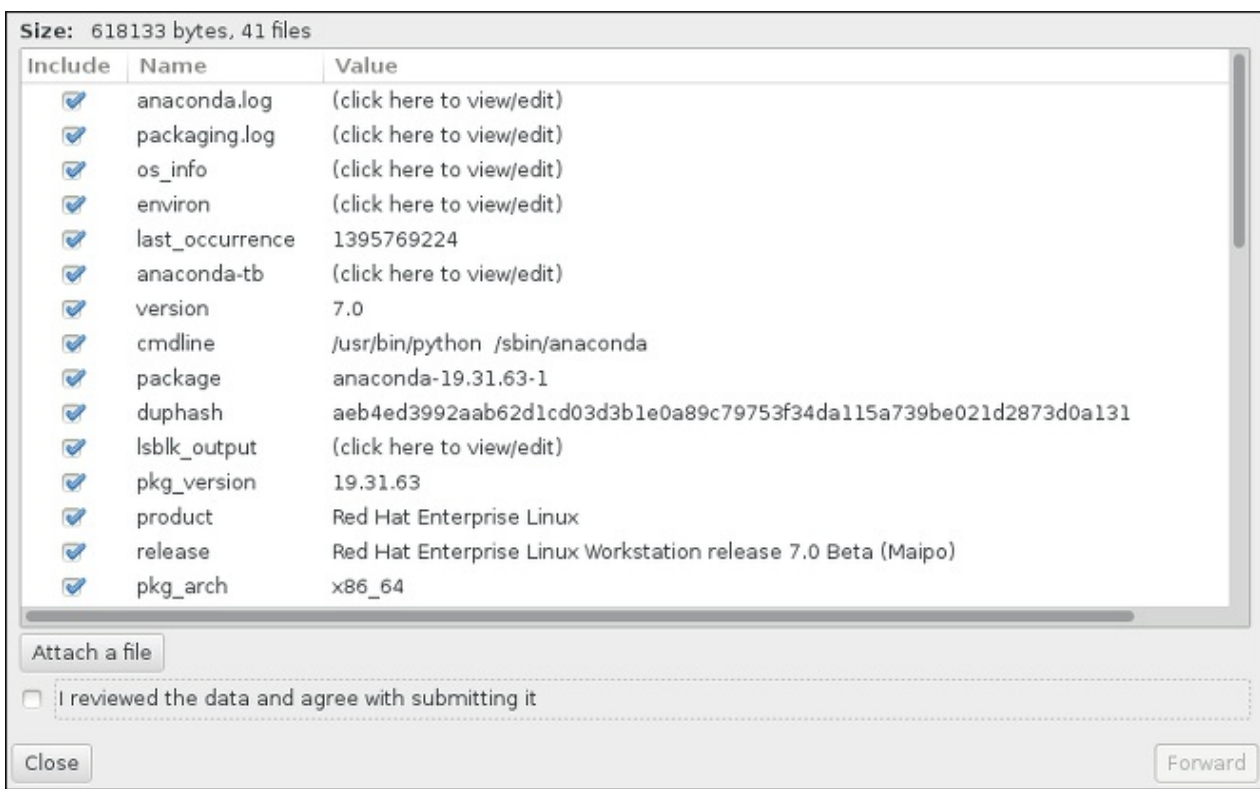

## **Figure 16 .7. Relisez les fichiers à envoyer**

7. Quand la boîte de dialogue indique que le processus est terminé, vous pouvez cliquer sur **Voir journal** pour voir les détails du processus de signalement ou sur **Fermer** pour retourner à la boîte de dialogue du rapport d'incidents. Cliquez ensuite sur **Quitter** pour quitter l'installation.

# **16.2. Problèmes après l'installation**

# **16.2.1. Bureaux graphiques et XDMCP à distance**

Si vous avez installé **X Window System** et que vous souhaitez vous connecter à votre système Red Hat Enterprise Linux à l'aide d'un gestionnaire de connexion graphique, activez le *protocole de contrôle du gestionnaire d'affichage X* (XDMCP, de l'anglais X Display Manager Control Protocol). Ce protocole permet aux utilisateurs de se connecter à distance à un environnement de bureau à partir de tout client compatible au système X (comme un poste de travail connecté sur le réseau ou un terminal X11). La procédure ci-dessous explique comment activer XDMCP.

### **Procédure 16 .3. Activer XDMCP sur IBM System z**

- 1. Ouvrez le fichier de configuration **/etc/gdm/custom.conf** dans un éditeur de texte brut tel que **vi** ou **nano**.
- 2. Dans le fichier **custom.conf**, repérez la section commençant par **[xdmcp]**. Dans cette section, ajoutez la ligne suivante :

#### **Enable=true**

3. Enregistrez le fichier et sortez de l'éditeur de texte.

4. Redémarrez **X Window System** en redémarrant tout le système ou en relançant le Gestionnaire de connexions GNOME « **GNOME Display Manager** » à l'aide de la commande suivante en tant que **root** :

**# systemctl restart gdm.service**

Attendez de voir réapparaître l'invite de connexion et connectez-vous en utilisant vos nom d'utilisateur et mot de passe normaux.

Le serveur System z est désormais configuré pour XDMCP. Vous pouvez vous y connecter à partir d'une autre station de travail (client) en démarrant une session **X** distante à l'aide de la commande **X** sur la station de travail du client. Exemple :

#### **\$ X :1 -query** *address*

Remplacez *address* par le nom d'hôte du serveur X11 distant. La commande connecte au serveur X11 distant en utilisant XDMCP et affiche l'écran de connexion graphique distant en affichage **:1** du système de serveur X11 (généralement accessible en appuyant sur les touches **Ctrl**-**Alt**-**F8**).

Vous pouvez également accéder aux sessions de bureau à distance en utilisant un serveur X11 *imbriqué* qui ouvre le bureau distant comme une fenêtre dans votre session X11 courante. **Xnest** permet aux utilisateurs d'ouvrir une session de bureau à distance imbriquée au sein de leur session X11 locale. Par exemple, exécutez **Xnest** à l'aide de la commande suivante, en remplaçant *address* par le nom d'hôte du serveur X11 à distance :

#### **\$ Xnest :1 -query** *address*

Pour plus d'informations sur XDMCP, voir la documentation relative à **X Window System** à l'adresse [http://www.x.org/releases/X11R7.6/doc/libXdmcp/xdmcp.html.](http://www.x.org/releases/X11R7.6/doc/libXdmcp/xdmcp.html)

# **16.2.2. Votre système affiche-t-il des erreurs Signal 11 ?**

Une erreur Signal 11, plus communément appelée *faute de segmentation*, signifie qu'un programme a accédé à un emplacement de la mémoire qui ne lui était pas assigné. Une erreur signal 11 peut être due à un bogue dans l'un des programmes logiciels qui sont installés ou à du matériel défectueux.

Si vous recevez un message d'erreur fatale Signal 11 au cours de l'installation, commencez par vérifier que vous utilisez les images d'installations les plus récentes, et laissez **Anaconda** vérifier qu'elles ne sont pas endommagées. Les supports d'installation en mauvais état (comme un disque optique rayé ou mal gravé) sont une cause courante d'erreurs Signal 11. Il est recommandé de vérifier l'intégrité du support d'installation avant chaque installation.

Pour savoir comment obtenir le support [d'installation](#page-8-1) le plus récent, veuillez consulter le Chapitre 1, *Télécharger Red Hat Enterprise Linux*. Pour effectuer une vérification du support avant le démarrage de l'installation, ajoutez l'option de démarrage **rd.live.check** au menu de démarrage. Veuillez consulter la Section 20.2.2, « [Vérification](#page-319-0) du support de démarrage » pour plus de détails.

Il existe d'autres causes non mentionnées dans ce document. Pour plus d'informations, veuillez consulter la documentation fournie par le fabricant de votre matériel.

# **Chapitre 17. Configuration du système Linux installé sur une instance IBM System z.**

Pour plus d'informations sur Linux sur System z, consultez les publications figurant dans le Chapitre 19, *[Références](#page-301-0) IBM System z*. Certaines des tâches les plus courantes sont décrites ici.

# **17.1. Ajouter des DASD**

L'exemple suivant illustre comment paramétrer un DASD en ligne, comment le formater, et comment rendre ces modifications persistantes :

**Note**

Assurez-vous que le périphérique est connecté ou lié au système Linux si vous exécutez sous z/VM.

**CP ATTACH EB1C TO \***

Pour lier un mini-disque auquel vous avez accès, effectuez par exemple :

**CP LINK RHEL7X 4B2E 4B2E MR DASD 4B2E LINKED R/W**

Voir « z/VM: CP Commands » et « Utilities Reference, SC24-6175 » pour plus de détails sur les commandes :

# **17.1.1. Paramétrer les DASD dynamiquement en ligne**

Pour paramétrer un DASD en ligne, suivez ces étapes :

1. Saisir l'utilitaire **cio\_ignore** afin de supprimer DASD de la liste des périphériques ignorés et pour le rendre visible à Linux :

**# cio\_ignore -r** *device\_number*

Remplacez *device\_number* par le numéro du périphérique du DASD. Par exemple :

**# cio\_ignore -r 4b2e**

2. Paramétrez le périphérique en ligne. Utilisez une commande sous la forme suivante :

**# chccwdev -e** *device\_number*

Remplacez *device\_number* par le numéro du périphérique du DASD. Par exemple :

**# chccwdev -e 4b2e**

Alternativement, vous pouvez paramétrer le périphérique en ligne avec des attributs sysfs :

a. Utilisez la commande **cd** pour vous rendre dans le répertoire /sys/ qui représente ce volume :

```
# cd /sys/bus/ccw/drivers/dasd-eckd/0.0.4b2e/
# 1s -1total 0
-r--r--r-- 1 root root 4096 Aug 25 17:04 availability
-rw-r--r-- 1 root root 4096 Aug 25 17:04 cmb_enable
-r--r--r-- 1 root root 4096 Aug 25 17:04 cutype
-rw-r--r-- 1 root root 4096 Aug 25 17:04 detach_state
-r--r--r-- 1 root root 4096 Aug 25 17:04 devtype
-r--r--r-- 1 root root 4096 Aug 25 17:04 discipline
-rw-r--r-- 1 root root 4096 Aug 25 17:04 online
-rw-r--r-- 1 root root 4096 Aug 25 17:04 readonly
-rw-r--r-- 1 root root 4096 Aug 25 17:04 use_diag
```
b. Vérifiez que le périphérique est déjà en ligne :

```
# cat online
\Theta
```
c. S'il n'est pas en ligne, exécutez la commande suivante pour qu'il le soit :

```
# echo 1 > online
# cat online
1
```
3. Vérifiez par quel nœud de périphérique bloc il est accédé :

```
# 1s -1total 0
-r--r--r-- 1 root root 4096 Aug 25 17:04 availability
lrwxrwxrwx 1 root root 0 Aug 25 17:07 block -> ../../../../block/dasdb
-rw-r--r-- 1 root root 4096 Aug 25 17:04 cmb_enable
-r--r--r-- 1 root root 4096 Aug 25 17:04 cutype
-rw-r--r-- 1 root root 4096 Aug 25 17:04 detach_state
-r--r--r-- 1 root root 4096 Aug 25 17:04 devtype
-r--r--r-- 1 root root 4096 Aug 25 17:04 discipline
-rw-r--r-- 1 root root 0 Aug 25 17:04 online
-rw-r--r-- 1 root root 4096 Aug 25 17:04 readonly
-rw-r--r-- 1 root root 4096 Aug 25 17:04 use_diag
```
Comme le montre cet exemple, le périphérique 4B2E est accédé en tant que /dev/dasdb.

Ces instructions permettent de mettre en place un DASD en ligne pour la session en cours, mais ce n'est pas persistant en cas de réinitialisation. Pour obtenir des instructions sur la façon de définir un DASD en ligne avec [persistance,](#page-277-0) voir la Section 17.1.3, « Paramétrer les DASD de manière persistante en ligne ». Lorsque vous travaillez avec un DASD, utiliser les liens symboliques de périphérique persistant sous **/dev/disk/by-path /**.

## **17.1.2. Préparer un nouveau DASD avec formatage de bas niveau**

Une fois le disque en ligne, revenez sur le répertoire **/root** et formatez le périphérique à bas niveau. Ceci n'est requis qu'une seule fois par cycle de vie entier de DASD :

```
# cd
# dasdfmt -b 4096 -d cdl -p /dev/disk/by-path/ccw-0.0.4b2e
Drive Geometry: 10017 Cylinders * 15 Heads = 150255 Tracks
I am going to format the device /dev/disk/by-path/ccw-0.0.4b2e in the following way:
```

```
Device number of device : 0x4b2e
  Labelling device : yes<br>Disk label : VOL1
  Disk label
  Disk identifier : 0X4B2E
  Extent start (trk no) : 0
  Extent end (trk no) : 150254
  Compatible Disk Layout : yes
  Blocksize : 4096
--->> ATTENTION! <<---
All data of that device will be lost.
Type "yes" to continue, no will leave the disk untouched: yes
cyl 97 of 3338 |#----------------------------------------------| 2%
```
Lorsque la barre de progression atteint la fin et que le formatage est terminé, **dasdfmt** imprimera la sortie suivante :

Rereading the partition table... Exiting...

Maintenant, utilisez fdasd pour partitionner le DASD. Vous pouvez créer jusqu'à trois partitions sur un DASD. Dans cet exemple, nous avons créé une partition s'étendant sur le disque entier :

```
# fdasd -a /dev/disk/by-path/ccw-0.0.4b2e
auto-creating one partition for the whole disk...
writing volume label...
writing VTOC...
checking !
wrote NATIVE!
rereading partition table...
```
Une fois qu'un DASD (formaté à bas niveau) est en ligne, il peut être utilisé comme n'importe quel autre disque sous Linux. Par exemple, vous pouvez créer des systèmes de fichiers, des volumes physiques LVM, ou de l'espace swap sur ses partitions, par exemple **/dev/disk/by-path/ccw-0.0.4b2e-part1**. Ne jamais utiliser le périphérique DASD complet (**dev/dasdb**) pour autre chose que les commandes **dasdfmt** et **fdasd**. Si vous souhaitez utiliser le DASD entier, créez une partition s'étendant sur la totalité du disque comme dans l'exemple **fdasd** ci-dessus.

Pour ajouter des disques supplémentaires plus tard sans casser les entrées de disque existantes dans par exemple, **/etc/fstab**, veuillez utiliser les liens symboliques de périphériques persistants sous **/dev/disk/by-path/**.

# <span id="page-277-0"></span>**17.1.3. Paramétrer les DASD de manière persistante en ligne**

Les instructions ci-dessus décrivent comment activer des DASD dynamiquement sur un système en cours d'exécution. Cependant, de tels changements ne sont pas persistants et ne survivent pas aux redémarrages. Rendre les modifications à la configuration DASD persistantes sur votre système Linux dépend de si le DASD appartient au système de fichiers racine (root). Ces DASD, requis pour le système de fichiers racine, doivent être activés au tout début du processus de démarrage par **initramfs** afin de pouvoir monter le système de fichiers racine.

**cio\_ignore** est géré de manière transparente pour les configurations persistantes de périphériques et vous n'avez pas besoin de libérer de périphériques de la liste Ignorer manuellement.

# **17.1.3.1. DASD faisant part ie du syst ème de fichiers racine**

**/etc/zipl.conf** est le seul fichier que vous devrez modifier afin d'ajouter des DASD faisant partie du système de fichiers racine. Exécutez ensuite l'outil de chargeur de démarrage **z ipl**. Il n'est pas nécessaire de recréer **initramfs**.

Il y a une option boot pour activer les DASD au tout début du processus de démarrage : *rd.dasd=*. Cette option accepte une liste séparée par des virgules pour entrée. La liste contient un ID de bus de périphérique et des paramètres supplémentaires optionnels qui consistent en paires clé-valeur correspondant aux attributs **sysfs** de DASD.

Ci-dessous figure un exemple de **zipl.conf** pour un système utilisant des volumes physiques sur des partitions de deux DASD pour un groupe de volumes LVM **vg\_devel1** qui contient un volume logique **lv\_root** comme système de fichiers racine.

```
[defaultboot]
default=linux
target=/boot/
[linux]
        image=/boot/vmlinuz-2.6.32-19.el7.s390x
       ramdisk=/boot/initramfs-2.6.32-19.el7.s390x.img
        parameters="root=/dev/mapper/vg_devel1-lv_root
rd.dasd=0.0.0200,use_diag=0,readonly=0,erplog=0,failfast=0
rd.dasd=0.0.0207,use_diag=0,readonly=0,erplog=0,failfast=0
rd_LVM_LV=vg_devel1/lv_root rd_NO_LUKS rd_NO_MD rd_NO_DM LANG=en_US.UTF-8
SYSFONT=latarcyrheb-sun16 KEYTABLE=us cio_ignore=all,!condev"
```
Supposons que vous ne souhaitiez ajouter un autre volume physique sur une partition d'un troisième DASD avec un bus périphérique ID **0.0.202b**. Pour ceci, ajoutez **rd\_dasd=0.0.202b** à la ligne des paramètres de votre noyau de démarrage dans **zipl.conf** :

```
[defaultboot]
default=linux
target=/boot/
[linux]
        image=/boot/vmlinuz-2.6.32-19.el7.s390x
        ramdisk=/boot/initramfs-2.6.32-19.el7.s390x.img
       parameters="root=/dev/mapper/vg_devel1-lv_root
rd.dasd=0.0.0200,use_diag=0,readonly=0,erplog=0,failfast=0
rd.dasd=0.0.0207,use_diag=0,readonly=0,erplog=0,failfast=0 rd.dasd=0.0.202b
rd_LVM_LV=vg_devel1/lv_root rd_NO_LUKS rd_NO_MD rd_NO_DM LANG=en_US.UTF-8
SYSFONT=latarcyrheb-sun16 KEYTABLE=us cio_ignore=all, !condev"
```
Exécutez **zipl** pour appliquer les modifications apportées à **/etc/zipl.conf** pour le prochain démarrage IPL :

```
# zipl -V
Using config file '/etc/zipl.conf'
Target device information
  Device..........................: 5e:00
  Partition.......................: 5e:01
  Device name......................: dasda
  DASD device number..............: 0201
  Type............................: disk partition
  Disk layout......................: ECKD/compatible disk layout
  Geometry - heads................: 15
  Geometry - sectors..............: 12
  Geometry - cylinders............: 3308
  Geometry - start................: 24
  File system block size..........: 4096
  Physical block size.............: 4096
  Device size in physical blocks..: 595416
Building bootmap in '/boot/'
Building menu 'rh-automatic-menu'
```

```
Adding #1: IPL section 'linux' (default)
  kernel image......: /boot/vmlinuz-2.6.32-19.el7.s390x
  kernel parmline...: 'root=/dev/mapper/vg_devel1-lv_root
rd.dasd=0.0.0200,use_diag=0,readonly=0,erplog=0,failfast=0
rd.dasd=0.0.0207,use_diag=0,readonly=0,erplog=0,failfast=0 rd.dasd=0.0.202b
rd_LVM_LV=vg_devel1/lv_root rd_NO_LUKS rd_NO_MD rd_NO_DM LANG=en_US.UTF-8
SYSFONT=latarcyrheb-sun16 KEYTABLE=us cio_ignore=all,!condev'
  initial ramdisk...: /boot/initramfs-2.6.32-19.el7.s390x.img
 component address:
    kernel image....: 0x00010000-0x00a70fff
    parmline........: 0x00001000-0x00001fff
   initial ramdisk.: 0x02000000-0x022d2fff
    internal loader.: 0x0000a000-0x0000afff
Preparing boot device: dasda (0201).
Preparing boot menu
  Interactive prompt......: enabled
  Menu timeout............: 15 seconds
 Default configuration...: 'linux'
Syncing disks...
Done.
```
## **17.1.3.2. DASD ne faisant pas part ie du syst ème de fichiers racine**

Les DASD ne faisant pas partie du système de fichiers root, c'est-à-dire les *data disks* (ou disques de données), sont configurés de manière persistante dans le fichier **/etc/dasd.conf**. Celui-ci contient un DASD par ligne. Chaque ligne commence par l'ID de bus périphérique d'un DASD. Optionnellement, chaque ligne peut continuer avec des options séparées par un espace ou par le caractère tab. Les options consistent en paires clé-valeur, où la clé et la valeur sont séparées par le signe égal.

La clé correspond à tout attribut **sysfs** valide qu'un DASD possède. La valeur sera écrite sur l'attribut **sysfs** de la clé. Les entrées dans **/etc/dasd.conf** sont activées et configurées par udev lorsqu'un DASD est ajouté au système. Lors du démarrage, tous les DASD visibles par le système sont ajoutés et déclenchent **udev**.

Exemple du contenu de **/etc/dasd.conf** :

```
0.0.0207
0.0.0200 use_diag=1 readonly=1
```
Les modifications apportées à **/etc/dasd.conf** ne prennent effet qu'après le redémarrage du système, ou après l'ajout dynamique d'un nouveau DASD en changeant la configuration d'E/S du système (c'est-à-dire le DASD attaché sous z/VM). Alternativement, vous pouvez déclencher l'activation de votre nouvelle entrée dans **/etc/dasd.conf** sur un DASD qui n'était pas actif au préalable en exécutant les commandes suivantes :

1. Saisir l'utilitaire **cio\_ignore** afin de supprimer DASD de la liste des périphériques ignorés et pour le rendre visible à Linux :

```
# cio_ignore -r device_number
```
Par exemple :

**# cio\_ignore -r 021a**

2. Déclenchez l'activation en écrivant sur l'attribut *uevent* du périphérique :

**echo add > /sys/bus/ccw/devices/***device-bus-ID***/uevent**

Par exemple :

```
echo add > /sys/bus/ccw/devices/0.0.021a/uevent
```
# **17.2. Ajouter des Unités Logiques (LUN) attachées FCP**

L'exemple suivant illustre comment ajouter un LUN FCP.

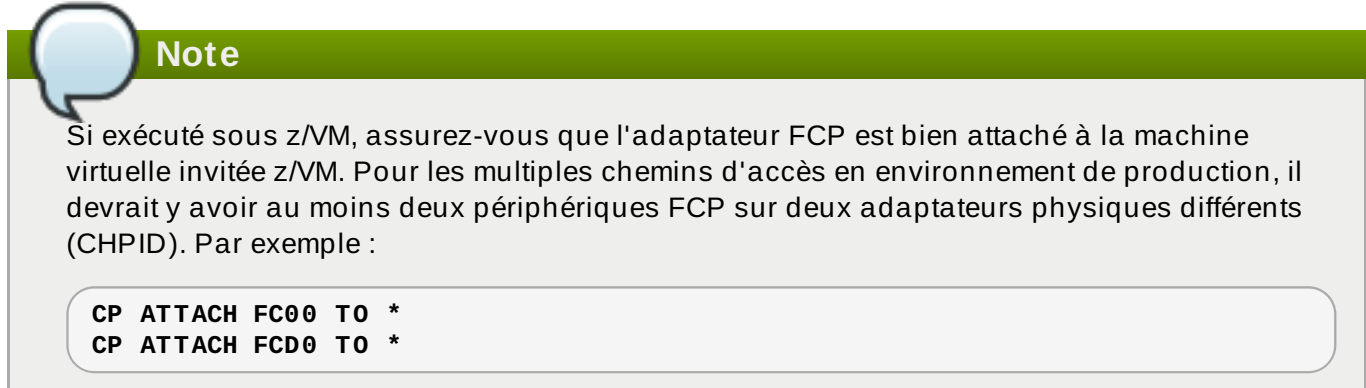

# **17.2.1. Activer dynamiquement un LUN FCP**

Suivez ces étapes pour activer un LUN :

1. Utilisez **cio\_ignore** afin de supprimer l'adaptateur FCP de la liste des périphériques ignorés et pour le rendre visible à Linux :

```
# cio_ignore -r device_number
```
Remplacez *device\_number* par le numéro de périphérique de l'adaptateur FCP. Par exemple :

2. Pour mettre le périphérique de l'adaptateur FCP en ligne, utilisez la commande suivante :

**# chccwdev -e fc00**

3. Vérifiez que le WWPN requis a été trouvé par le scan de port automatique du pilote de périphérique zfcp :

```
# ls -l /sys/bus/ccw/drivers/zfcp/0.0.fc00/
drwxr-xr-x. 3 root root 0 Apr 28 18:19 0x500507630040710b<br>drwxr-xr-x. 3 root root 0 Apr 28 18:19 0x50050763050b073d<br>drwxr-xr-x. 3 root root 0 Apr 28 18:19 0x500507630e060521<br>drwxr-xr-x. 3 root root 0 Apr 28 18:19 0x5005076
drwxr-xr-x. 3 root root 0 Apr 28 18:19 0x50050763050b073d
drwxr-xr-x. 3 root root 0 Apr 28 18:19 0x500507630e060521
                               0 Apr 28 18:19 0x500507630e860521
-r--r--r--. 1 root root 4096 Apr 28 18:17 availability
-r--r--r--. 1 root root 4096 Apr 28 18:19 card_version
-rw-r--r--. 1 root root 4096 Apr 28 18:17 cmb_enable
-r--r--r--. 1 root root 4096 Apr 28 18:17 cutype
-r--r--r--. 1 root root 4096 Apr 28 18:17 devtype
lrwxrwxrwx. 1 root root 0 Apr 28 18:17 driver ->
../../../../bus/ccw/drivers/zfcp
-rw-r--r--. 1 root root 4096 Apr 28 18:17 failed
-r--r--r--. 1 root root 4096 Apr 28 18:19 hardware_version
drwxr-xr-x. 35 root root 0 Apr 28 18:17 host0
-r--r--r--. 1 root root 4096 Apr 28 18:17 in_recovery
-r--r--r--. 1 root root 4096 Apr 28 18:19 lic_version
-r--r--r--. 1 root root 4096 Apr 28 18:17 modalias
```

```
-rw-r--r--. 1 root root 4096 Apr 28 18:17 online
-r--r--r--. 1 root root 4096 Apr 28 18:19 peer_d_id
-r--r--r--. 1 root root 4096 Apr 28 18:19 peer_wwnn
-r--r--r--. 1 root root 4096 Apr 28 18:19 peer_wwpn
--w-------. 1 root root 4096 Apr 28 18:19 port_remove
--w-------. 1 root root 4096 Apr 28 18:19 port_rescan
drwxr-xr-x. 2 root root 0 Apr 28 18:19 power
-r--r--r--. 1 root root 4096 Apr 28 18:19 status
lrwxrwxrwx. 1 root root 0 Apr 28 18:17 subsystem -> ../../../../bus/ccw
-rw-r--r--. 1 root root 4096 Apr 28 18:17 uevent
```
4. Activez le LUN FCP en l'ajoutant au port (WWPN) au travers duquel vous souhaiteriez accéder aux LUN :

```
# echo 0x4020400100000000 >
/sys/bus/ccw/drivers/zfcp/0.0.fc00/0x50050763050b073d/unit_add
```
5. Trouvez le nom du périphérique SCSI assigné :

```
# lszfcp -DV
/sys/devices/css0/0.0.0015/0.0.fc00/0x50050763050b073d/0x4020400100000000
/sys/bus/ccw/drivers/zfcp/0.0.fc00/host0/rport-0:0-
21/target0:0:21/0:0:21:1089355792
```
# **17.2.2. Activer des LUN FCP de manière persistante**

Les instructions ci-dessus décrivent comment activer des LUN FCP dynamiquement sur un système en cours d'exécution. Cependant, de telles modifications ne sont pas persistantes et ne survivront pas aux redémarrages. La persistance des modifications que vous apportez à la configuration FCP de votre système Linux dépend de si les LUN FCP appartiennent au système de fichiers racine. Ceux qui sont requis par le système de fichiers racine doivent être activés au tout début du processus de démarrage par **initramfs** afin de pouvoir monter le système de fichiers racine. **cio\_ignore** est géré de manière transparente par les configurations persistantes de périphériques et il n'est pas nécessaire de libérer de périphériques de la liste Ignorer manuellement.

## **17.2.2.1. LUN FCP faisant part ie du syst ème de fichiers racine**

**/etc/zipl.conf** est le seul fichier que vous devrez modifier pour ajouter des LUN FCP qui font partie du système de fichiers racine, suivi par l'exécution de l'outil du chargeur de démarrage **z ipl**. Il n'est plus nécessaire de recréer **initramfs**.

Red Hat Enterprise Linux offre un paramètre permettant d'activer des LUN FCP au début du processus de démarrage : *rd\_zfcp=*. La valeur est une liste séparée par des virgules contenant l'ID du bus périphérique, le WWPN en tant que nombre hexadécimal de 16 chiffres avec le préfixe **0x**, et le LUN FCP avec le préfixe **0x** et contenant des zéros à sa droite afin d'avoir 16 chiffres hexadécimaux.

L'exemple suivant de **zipl.conf** est pour un système utilisant des volumes physiques sur les partitions de deux LUN FCP pour un groupe de volumes LVM **vg\_devel1** qui contiendrait le volume logique **lv\_root** comme système de fichiers racine. Par souci de simplicité, ce exemple montre une configuration sans multiples chemins d'accès.

```
[defaultboot]
default=linux
target=/boot/
[linux]
image=/boot/vmlinuz-2.6.32-19.el7.s390x
ramdisk=/boot/initramfs-2.6.32-19.el7.s390x.img
```
parameters="root=/dev/mapper/vg\_devel1-lv\_root rd.zfcp=0.0.fc00,0x5105074308c212e9,0x401040a000000000 rd.zfcp=0.0.fc00,0x5105074308c212e9,0x401040a100000000 rd\_LVM\_LV=vg\_devel1/lv\_root rd\_NO\_LUKS rd\_NO\_MD rd\_NO\_DM LANG=en\_US.UTF-8 SYSFONT=latarcyrheb-sun16 KEYTABLE=us cio\_ignore=all, ! condev"

Pour ajouter un autre volume physique sur la partition d'un troisième LUN FCP avec pour ID de bus de périphérique 0.0.fc00, WWPN 0x5105074308c212e9 et LUN FCP 0x401040a300000000, ajoutez **rd\_ZFCP=0.0.fc00,0x5105074308c212e9,0x401040a300000000** à la ligne des paramètres de votre noyau de démarrage dans **zipl.conf**. Exemple :

```
[defaultboot]
default=linux
target=/boot/
[linux]
image=/boot/vmlinuz-2.6.32-19.el7.s390x
ramdisk=/boot/initramfs-2.6.32-19.el7.s390x.img
parameters="root=/dev/mapper/vg_devel1-lv_root
rd.zfcp=0.0.fc00,0x5105074308c212e9,0x401040a000000000
rd.zfcp=0.0.fc00,0x5105074308c212e9,0x401040a100000000
rd.zfcp=0.0.fc00,0x5105074308c212e9,0x401040a300000000
rd_LVM_LV=vg_devel1/lv_root rd_NO_LUKS rd_NO_MD rd_NO_DM LANG=en_US.UTF-8
SYSFONT=latarcyrheb-sun16 KEYTABLE=us cio_ignore=all,!condev"
```
Exécutez **z ipl** pour appliquer les modifications apportées à **/etc/zipl.conf** pour le prochain démarrage IPL :

# zipl -V Using config file '/etc/zipl.conf' Target device information Device..........................: 08:00 Partition.......................: 08:01 Device name......................: sda Device driver name................: sd Type............................: disk partition Disk layout....................: SCSI disk layout Geometry - start................: 2048 File system block size..........: 4096 Physical block size.............: 512 Device size in physical blocks..: 10074112 Building bootmap in '/boot/' Building menu 'rh-automatic-menu' Adding #1: IPL section 'linux' (default) kernel image......: /boot/vmlinuz-2.6.32-19.el7.s390x kernel parmline...: 'root=/dev/mapper/vg\_devel1-lv\_root rd.zfcp=0.0.fc00,0x5105074308c212e9,0x401040a000000000 rd.zfcp=0.0.fc00,0x5105074308c212e9,0x401040a100000000 rd.zfcp=0.0.fc00,0x5105074308c212e9,0x401040a300000000 rd\_LVM\_LV=vg\_devel1/lv\_root rd\_NO\_LUKS rd\_NO\_MD rd\_NO\_DM LANG=en\_US.UTF-8 SYSFONT=latarcyrheb-sun16 KEYTABLE=us cio\_ignore=all,!condev' initial ramdisk...: /boot/initramfs-2.6.32-19.el7.s390x.img component address: kernel image....: 0x00010000-0x007a21ff parmline........: 0x00001000-0x000011ff initial ramdisk.: 0x02000000-0x028f63ff internal loader.: 0x0000a000-0x0000a3ff Preparing boot device: sda. Detected SCSI PCBIOS disk layout. Writing SCSI master boot record. Syncing disks... Done.

# **17.2.2.2. LUN FCP faisant part ie du syst ème de fichiers racine**

Les LUN FCP qui ne font pas partie du système de fichiers racine, tels que les disques de données, sont configurés de manière persistante dans le fichier **/etc/zfcp.conf**. Celui-ci contient un LUN FCP par ligne. Chaque ligne contient l'ID du bus périphérique de l'adaptateur FCP, le WWPN en tant que nombre hexadécimal de 16 chiffres avec le préfixe **0x**, et le LUN FCP avec le préfixe **0x** et des zéros sur la droite pour avoir 16 chiffres hexadécimaux, séparés par un espace ou une tabulation (tab). Les entrées dans le fichier **/etc/zfcp.conf** sont activées et configurées par udev lorsqu'un adaptateur FCP est ajouté au système. Pendant le démarrage, tous les adaptateurs FCP visibles au système sont ajoutés et déclenchent **udev**.

Exemple d'extrait de contenu de **/etc/zfcp.conf** :

```
0.0.fc00 0x5105074308c212e9 0x401040a000000000
0.0.fc00 0x5105074308c212e9 0x401040a100000000
0.0.fc00 0x5105074308c212e9 0x401040a300000000
0.0.fcd0 0x5105074308c2aee9 0x401040a000000000
0.0.fcd0 0x5105074308c2aee9 0x401040a100000000
0.0.fcd0 0x5105074308c2aee9 0x401040a300000000
```
Les modifications de **/etc/zfcp.conf** ne prennent effet qu'après le redémarrage du système, ou après l'ajout dynamique d'un nouveau canal FCP en modifiant la configuration des E/S du système (par exemple, lorsqu'un canal est attaché sous z/VM). Alternativement, vous pouvez déclencher l'activation d'une nouvelle entrée dans **/etc/zfcp.conf** pour un adaptateur FCP qui n'était pas actif au préalable, ce en exécutant les commandes suivantes :

1. Utilisez **cio\_ignore** afin de supprimer l'adaptateur FCP de la liste des périphériques ignorés et pour le rendre visible à Linux :

```
# cio_ignore -r device_number
```
Remplacez *device\_number* par le numéro de périphérique de l'adaptateur FCP. Par exemple :

```
# cio_ignore -r fcfc
```
2. Pour déclencher l'événement uevent qui active la modification, exécutez :

**echo add > /sys/bus/ccw/devices/***device-bus-ID***/uevent**

Par exemple :

**echo add > /sys/bus/ccw/devices/0.0.fcfc/uevent**

# **17.3. Ajout d'un périphérique réseau**

Les modules de pilote de périphérique réseau sont automatiquement chargés par **udev**.

Vous pouvez ajouter une interface réseau sur System z d'IBM de manière dynamique ou persistante.

Dynamiquement

- Chargez le pilote de périphérique
- Supprimez les périphériques réseau de la liste des périphériques ignorés.
- Création du périphérique de groupe.
- Configuration du périphérique.
- Mise en ligne du périphérique.
- De manière persistante
	- Création d'un script de configuration.
	- Activez l'interface du périphérique.

Les sections suivantes offrent des informations de base sur chaque tâche de chaque pilote de périphérique réseau IBM System z. Section 17.3.1, « Ajout d'un [périphérique](#page-284-0) **qeth** » décrit comment ajouter un qeth à une instance existante de Red Hat Enterprise Linux. Section 17.3.2, « Ajout d'un périphérique LCS » décrit comment ajouter un [périphérique](#page-289-0) lcs à une instance existante de Red Hat Enterprise Linux.

# <span id="page-284-0"></span>**17.3.1. Ajout d'un périphérique qeth**

Le pilote de périphérique réseau **qeth** prend en charge les fonctionnalités OSA-Express en mode QDIO des systèmes System z, HiperSockets, LAN invités z/VM, et z/VM VSWITCH.

Le pilote de périphérique **qeth** attribue le même nom d'interface aux périphériques Ethernet et Hipersockets : **enccw** *bus\_ID*. L'ID de bus est composée de l'ID de sous-système de canal, d'un souscanal set ID et du numéro de périphérique, par exemple **enccw0.0.0a00**.

# **17.3.1.1. Ajout dynamique d'un périphérique qeth**

Pour ajouter un périphérique **qeth** de manière dynamique, procédez aux étapes suivantes :

1. Déterminez si les modules de pilote de périphérique **qeth** sont chargés. L'exemple suivant montre des modules **qeth** chargés :

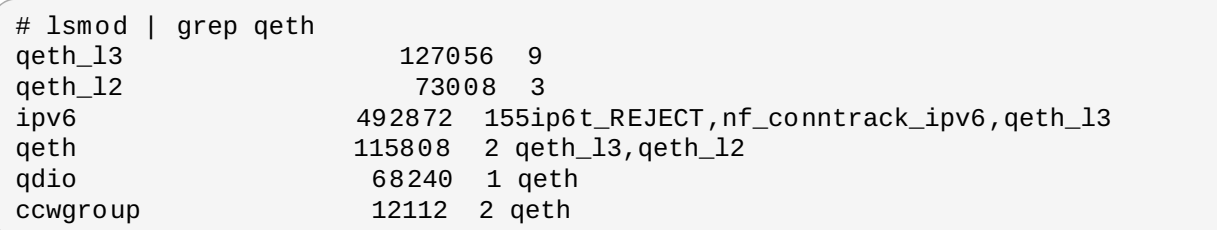

Si la sortie de la commande **lsmod** montre que les modules **qeth** ne sont pas chargés, exécutez la commande **modprobe** pour les charger :

**# modprobe qeth**

2. Utilisez **cio\_ignore** afin de supprimer les canaux réseau de la liste des périphériques ignorés et pour les rendre visibles à Linux :

**# cio\_ignore -r** *read\_device\_bus\_id***,***write\_device\_bus\_id***,***data\_device\_bus\_id*

Remplacez *read\_device\_bus\_id*, *write\_device\_bus\_id*, *data\_device\_bus\_id* par trois ID de bus de périphérique représentant un périphérique réseau. Par exemple, si *read\_device\_bus\_id* est **0.0.f500**, le *write\_device\_bus\_id* est **0.0.f501** et le *data\_device\_bus\_id* est **0.0.f502** :

**# cio\_ignore -r 0.0.f500,0.0.f501,0.0.f502**

3. Veuillez utiliser l**znetconf** pour détecter et répertorier les configurations candidates des périphériques réseau :

```
# znetconf -u
Scanning for network devices...
                         Type Card Type CHPID Drv.
------------------------------------------------------------
0.0.f500,0.0.f501,0.0.f502 1731/01 OSA (QDIO) 00 qeth
0.0.f503,0.0.f504,0.0.f505 1731/01 OSA (QDIO) 01 qeth
0.0.0400,0.0.0401,0.0.0402 1731/05 HiperSockets 02 qeth
```
4. Sélectionnez la configuration avec laquelle vous souhaitez travailler, puis utilisez **znetconf** pour appliquer la configuration et mettre le périphérique groupe configuré en ligne en tant que périphérique réseau.

```
# znetconf -a f500
Scanning for network devices...
Successfully configured device 0.0.f500 (enccw0.0.f500)
```
5. Optionnellement, vous pouvez aussi passer des arguments configurés sur le périphérique groupe avant que celui-ci ne soit mis en ligne :

```
# znetconf -a f500 -o portname=myname
Scanning for network devices...
Successfully configured device 0.0.f500 (enccw0.0.f500)
```
Vous pouvez maintenant continuer avec la configuration de l'interface réseau **enccw0.0.f500**.

Alternativement, vous pouvez utiliser les attributs **sysfs** afin de paramétrer le périphérique en ligne comme suit :

1. Créez un périphérique de groupe **qeth** :

```
# echo read_device_bus_id,write_device_bus_id,data_device_bus_id >
/sys/bus/ccwgroup/drivers/qeth/group
```
Par exemple :

```
# echo 0.0.f500,0.0.f501,0.0.f502 > /sys/bus/ccwgroup/drivers/qeth/group
```
2. Vérifiez ensuite que le périphérique de groupe **qeth** a été correctement créé en cherchant le canal de lecture :

**# ls /sys/bus/ccwgroup/drivers/qeth/0.0.f500**

Vous pouvez également définir des paramètres et fonctions supplémentaires, selon la manière dont vous configurez votre système et les fonctions dont vous avez besoin. Par exemple :

- *portno*
- *layer2*
- *portname*
- 3. Mettez le périphérique en ligne en écrivant **1** sur l'attribut **sysfs** en ligne :

```
# echo 1 > /sys/bus/ccwgroup/drivers/qeth/0.0.f500/online
```
4. Puis vérifiez l'état du périphérique :

**1**

```
# cat /sys/bus/ccwgroup/drivers/qeth/0.0.f500/online
```
Une valeur de retour **1** indique que le périphérique est en ligne, tandis qu'une valeur de retour **0** indique que le périphérique est hors-ligne.

5. Trouvez le nom de l'interface qui a été assignée au périphérique :

```
# cat /sys/bus/ccwgroup/drivers/qeth/0.0.f500/if_name
enccw0.0.f500
```
Vous pouvez maintenant continuer avec la configuration de l'interface réseau **enccw0.0.f500**.

La commande suivante du paquet *s390utils* affiche les paramètres les plus importants de votre périphérique **qeth** :

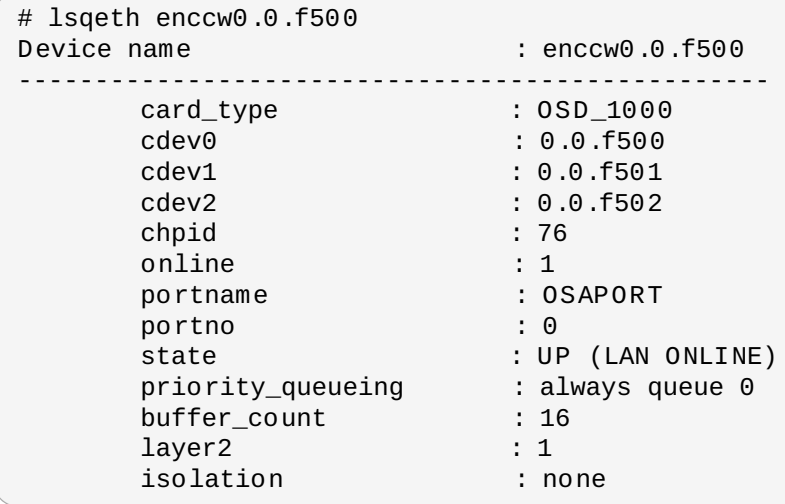

### **17.3.1.2. Suppression dynamique d'un périphérique qet h**

Pour supprimer un périphérique **qeth** utiliser **znetconf**. Par exemple :

1. Utilisez **znetconf** pour voir tous les périphériques réseau configurés :

```
znetconf -c
Device IDs Type Card Type CHPID Drv. Name
State
------------------------------------------------------------------------------
--------
0.0.8036,0.0.8037,0.0.8038 1731/05 HiperSockets FB qeth hsi1
online
0.0.f5f0,0.0.f5f1,0.0.f5f2 1731/01 OSD_1000 76 qeth enccw0.0.09a0
online
0.0.f500,0.0.f501,0.0.f502 1731/01 GuestLAN QDIO 00 qeth enccw0.0.f500
online
```
2. Sélectionnez le périphérique réseau à supprimer et exécutez **znetconf** afin de mettre le périphérique hors-ligne et de dégrouper le périphérique de groupe **ccw**>.

# znetconf -r f500 Remove network device 0.0.f500 (0.0.f500,0.0.f501,0.0.f502)? Warning: this may affect network connectivity! Do you want to continue (y/n)?y Successfully removed device 0.0.f500 (enccw0.0.f500)

3. Vérifiez si la suppression a été effective :

```
znetconf -c
Device IDs Type Card Type CHPID Drv. Name
State
------------------------------------------------------------------------------
--------
0.0.8036,0.0.8037,0.0.8038 1731/05 HiperSockets FB qeth hsi1
online
0.0.f5f0,0.0.f5f1,0.0.f5f2 1731/01 OSD_1000 76 qeth enccw0.0.09a0
online
```
## **17.3.1.3. Ajout persist ant d'un périphérique qeth**

Pour rendre votre nouveau périphérique **qeth** persistant, vous devrez créer le fichier de configuration pour votre nouvelle interface. Les fichiers de configuration des interfaces réseau se trouvent dans le répertoire **/etc/sysconfig/network-scripts/**.

Les fichiers de configuration réseau utilisent la convention de nommage **ifcfg-***device*, où *device* correspond à la valeur trouvée dans le fichier **if\_name** du périphérique de groupe **qeth** créé auparavant. Dans cet exemple, il s'agit de **eth1**. L'utilitaire **cio\_ignore** est géré de manière transparente pour les configurations persistantes de périphériques et vous n'aurez pas besoin de libérer de périphériques de la liste Ignorer manuellement.

S'il existe déjà un fichier de configuration du même type pour un autre périphérique, la solution la plus simple est de le copier sous le nouveau nom et de l'éditer :

```
# cd /etc/sysconfig/network-scripts
# cp ifcfg-enccw0.0.09a0 ifcfg-enccw0.0.0600
```
Pour connaître les ID de vos périphériques de réseau, utiliser **lsqeth** :

# lsqeth -p devices **CHPID** interface cardtype port chksum prioq'ing rtr4 rtr6 lay'2 cnt -------------------------- ----- ---------------- -------------- ---- ------ -------- -- ---- ---- ----- ----- 0.0.09a0/0.0.09a1/0.0.09a2 x00 enccw0.0.09a0 Virt.NIC QDIO 0 sw always  $q \, 2 \, n/a \, n/a \, 1 \, 64$ 0.0.0600/0.0.0601/0.0.0602 x00 enccw0.0.0600 Virt.NIC QDIO 0 sw always\_q\_2  $n/a$   $n/a$   $1$   $64$ 

Si vous ne possédez pas de périphérique similaire déjà défini, vous devez en créer un. Utilisez l'exemple de **/etc/sysconfig/network-scripts/ifcfg-0.0.09a0** comme modèle.

# IBM QETH DEVICE=enccw0.0.09a0 BOOTPROTO=static IPADDR=10.12.20.136 NETMASK=255.255.255.0 ONBOOT=yes NETTYPE=qeth SUBCHANNELS=0.0.09a0,0.0.09a1,0.0.09a2
PORTNAME=OSAPORT OPTIONS='layer2=1 portno=0' MACADDR=02:00:00:23:65:1a TYPE=Ethernet

Éditez le nouveau fichier **ifcfg-0.0.0600** comme suit :

- 1. Modifiez l'instruction *DEVICE* afin de refléter le contenu du fichier **if\_name** de votre **ccw**.
- 2. Modifiez l'instruction *IPADDR* afin de refléter l'adresse IP de votre nouvelle interface.
- 3. Modifiez l'instruction *NETMASK* si nécessaire.
- 4. Si vous souhaitez que votre nouvelle interface soit activée au démarrage, assurez-vous que *ONBOOT* est réglé sur **yes**.
- 5. Assurez-vous que l'instruction *SUBCHANNELS* correspond aux adresses matérielles de votre périphérique qeth.
- 6. Modifiez l'instruction *PORTNAME* ou laissez-la de côté si elle n'est pas nécessaire à votre environnement.
- 7. Vous pouvez ajouter tout attribut **sysfs** valide et sa valeur au paramètre *OPTIONS*. L'installateur Red Hat Enterprise Linux utilise actuellement ceci afin de configurer le mode « layer » (*layer2*) et le numéro de port relatif (*portno*) des périphériques **qeth**.

Le défaut du pilote de périphérique **qeth** pour les périphériques OSA est maintenant le mode layer 2. Pour continuer d'utiliser les anciennes définitions d'**ifcfg** reposant sur le défaut du mode layer 3, ajoutez **layer2=0** au paramètre *OPTIONS*.

#### **/etc/sysconfig/network-scripts/ifcfg-0.0.0600**

# IBM QETH DEVICE=enccw0.0.0600 BOOTPROTO=static IPADDR=192.168.70.87 NETMASK=255.255.255.0 ONBOOT=yes NETTYPE=qeth SUBCHANNELS=0.0.0600,0.0.0601,0.0.0602 PORTNAME=OSAPORT OPTIONS='layer2=1 portno=0' MACADDR=02:00:00:b3:84:ef TYPE=Ethernet

Les modifications apportées à un fichier **ifcfg** ne peuvent prendre effet qu'après un redémarrage ou après l'ajout dynamique de nouveaux canaux de périphériques réseau en changeant la configuration d'E/S du système (par exemple, en attachant sous z/VM). Alternativement, vous pouvez aussi déclencher l'activation d'un fichier **ifcfg** pour les canaux réseau qui n'étaient pas actifs auparavant en exécutant les commandes suivantes :

1. Utilisez **cio\_ignore** afin de supprimer les canaux réseau de la liste des périphériques ignorés et pour les rendre visibles à Linux :

#### **# cio\_ignore -r** *read\_device\_bus\_id***,***write\_device\_bus\_id***,***data\_device\_bus\_id*

Remplacez *read\_device\_bus\_id*, *write\_device\_bus\_id*, *data\_device\_bus\_id* par trois ID de bus de périphérique représentant un périphérique réseau. Par exemple, si le *read\_device\_bus\_id* est **0.0.0600**, le *write\_device\_bus\_id* est **0.0.0601** et le *data\_device\_bus\_id* est **0.0.0602** :

**# cio\_ignore -r 0.0.0600,0.0.0601,0.0.0602**

2. Pour déclencher l'événement uevent qui active la modification, exécutez :

**echo add > /sys/bus/ccw/devices/***read-channel***/uevent**

Par exemple :

**echo add > /sys/bus/ccw/devices/0.0.0600/uevent**

3. Vérifiez le statut du périphérique réseau :

**# lsqeth**

4. Vous pouvez maintenant démarrer la nouvelle interface :

**# ifup enccw0.0.0600**

5. Vérifiez le statut de l'interface :

```
# ifconfig enccw0.0.0600
enccw0.0.0600 Link encap:Ethernet HWaddr 02:00:00:00:00:01
          inet addr:192.168.70.87 Bcast:192.168.70.255 Mask:255.255.255.0
          inet6 addr: fe80::ff:fe00:1/64 Scope:Link
          UP BROADCAST RUNNING NOARP MULTICAST MTU:1492 Metric:1
          RX packets:23 errors:0 dropped:0 overruns:0 frame:0
          TX packets:3 errors:0 dropped:0 overruns:0 carrier:0
           collisions:0 txqueuelen:1000
          RX bytes:644 (644.0 b) TX bytes:264 (264.0 b)
```
6. Vérifiez le routage pour la nouvelle interface :

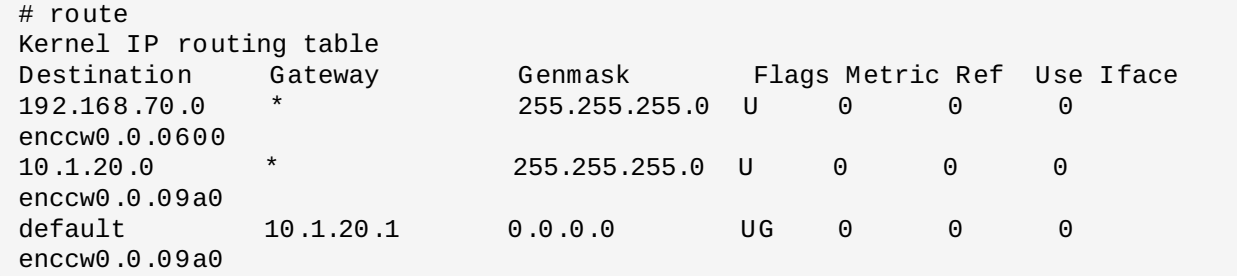

7. Vérifiez vos modifications à l'aide de la commande **ping** pour envoyer un ping vers la passerelle ou vers un autre hôte sur le sous-réseau du nouveau périphérique :

```
# ping -c 1 192.168.70.8
PING 192.168.70.8 (192.168.70.8) 56(84) bytes of data.
64 bytes from 192.168.70.8: icmp_seq=0 ttl=63 time=8.07 ms
```
8. Si les informations de route par défaut ont changées, vous devez également mettre à jour **/etc/sysconfig/network**.

#### **17.3.2. Ajout d'un périphérique LCS**

Le pilote de périphérique *LAN channel station* (ou LCS) prend en charge l'Ethernet 1000Base-T sur les fonctions OSA-Express2 et OSA-Express 3.

Le pilote de périphérique **LCS** attribue le même nom d'interface aux périphériques Ethernet OSA\_Express Fast et Gigabit Ethernet: **enccw** *bus\_ID*. L'ID de bus est composée de l'ID de soussystème de canal, d'un sous-canal set ID et du numéro de périphérique, par exemple **enccw0.0.0a00**.

### **17.3.2.1. Ajout dynamique d'un périphérique LCS**

1. Chargement du pilote de périphériques :

```
# modprobe lcs
```
2. Utilisez **cio\_ignore** afin de supprimer les canaux réseau de la liste des périphériques ignorés et pour les rendre visibles à Linux :

```
# cio_ignore -r read_device_bus_id,write_device_bus_id
```
Remplacez *read\_device\_bus\_id* et *write\_device\_bus\_id* par les deux ID de bus de périphérique représentant un périphérique réseau. Par exemple :

```
# cio_ignore -r 0.0.09a0,0.0.09a1
```
3. Création du périphérique de groupe

```
# echo read_device_bus_id,write_device_bus_id >
/sys/bus/ccwgroup/drivers/lcs/group
```
4. Configurez le périphérique. Les cartes OSA peuvent fournir jusqu'à 16 ports pour un seul CHPID. Par défaut, le périphérique de groupe LCS utilise le port **0**. Pour utiliser un autre port, exécutez une commande similaire à celle qui suit :

```
# echo portno > /sys/bus/ccwgroup/drivers/lcs/device_bus_id/portno
```
Remplacez *portno* par le numéro de port que vous souhaitez utiliser.

5. Mise en ligne du périphérique

```
# echo 1 > /sys/bus/ccwgroup/drivers/lcs/read_device_bus_id/online
```
6. Pour trouver quel nom de périphérique réseau a été assigné, saisissez la commande suivante :

```
# ls -l /sys/bus/ccwgroup/drivers/lcs/read_device_bus_ID/net/
drwxr-xr-x 4 root root 0 2010-04-22 16:54 enccw0.0.0600
```
### **17.3.2.2. Ajout persist ant d'un périphérique LCS**

**cio\_ignore** est géré de manière transparente pour les configurations persistantes de périphériques et vous n'avez pas besoin de libérer de périphériques de la liste Ignorer manuellement.

Pour ajouter un périphérique LCS de manière persistante, procédez aux étapes suivantes :

1. Créer un script de configuration en tant que fichier dans **/etc/sysconfig/networkscripts/** avec un nom comme **ifcfg-***device*, *device* correspondant à la valeur trouvée dans le fichier **if\_name** dans le groupe de périphériques **qeth** créé plus tôt, par exemple **enccw0.0.09a0**. Le fichier doit ressembler à ce qui suit :

```
/etc/sysconfig/network-scripts/ifcfg-enccw0.0.09a0
# IBM LCS
DEVICE=enccw0.0.09a0
BOOTPROTO=static
IPADDR=10.12.20.136
NETMASK=255.255.255.0
ONBOOT=yes
NETTYPE=lcs
SUBCHANNELS=0.0.09a0,0.0.09a1
PORTNAME=0
OPTIONS=''
TYPE=Ethernet
```
- 2. Modifiez la valeur de *PORTNAME* afin de refléter le numéro du port LCS (*portno*) que vous souhaiteriez utiliser. Vous pouvez ajouter tout attribut sysfs lcs valide ainsi que sa valeur au paramètre optionnel *OPTIONS*. Voir la Section 17.3.1.3, « Ajout persistant d'un [périphérique](#page-287-0) **qeth** » pour connaître la syntaxe.
- 3. Définissez le paramètre *DEVICE* comme suit :

```
DEVICE=enccwbus_ID
```
4. Exécutez la commande **ifup** pour activer le périphérique :

```
# ifup enccwbus_ID
```
Les modifications apportées à un fichier **ifcfg** ne prennent effet qu'après le redémarrage du système. Vous pouvez déclencher l'activation d'un fichier **ifcfg** pour des canaux de réseau en exécutant les commandes suivantes :

1. Utilisez **cio\_ignore** pour supprimer l'adaptateur du périphérique réseau de la liste des périphériques ignorés et pour le rendre visible à Linux :

**# cio\_ignore -r** *read\_device\_bus\_id***,***write\_device\_bus\_id*

Remplacez *read\_device\_bus\_id* et *write\_device\_bus\_id* par les ID de bus de périphérique du périphérique LCS. Par exemple :

**# cio\_ignore -r 0.0.09a0,0.0.09a1**

2. Pour déclencher l'événement uevent qui active la modification, exécutez :

**echo add > /sys/bus/ccw/devices/***read-channel***/uevent**

Par exemple :

**echo add > /sys/bus/ccw/devices/0.0.09a0/uevent**

### **17.3.3. Configurer un périphérique réseau System z pour un système de fichiers racine de réseau**

Pour ajouter un périphérique réseau requis pour pouvoir accéder au système de fichiers racine, vous n'avez qu'à changer les options de démarrage. Les options de démarrage peuvent être dans un fichier de paramètres (voir le Chapitre 18, *Fichiers de paramètres et de configuration dans IBM System z*), ou faire partie de [zipl.conf](#page-293-0) sur un DASD ou un LUN SCSI attaché via FCP préparé avec le chargeur de démarrage **z ipl**. Il n'est pas nécessaire de recréer l'initramfs.

**Dracut** (qui succède à **mkinitrd** en offrant une fonctionnalité dans l'initramfs qui, à son tour, remplace **initrd**) fournit un paramètre de démarrage pour activer les périphériques réseau sur System z au début du processus de démarrage : *rd\_znet=*.

Comme entrée, ce paramètre accepte une liste, séparée des virgules, des ID de bus périphérique *NETTYPE* (qeth, lcs, ctc), deux (lcs, ctc) ou trois (qeth), ainsi que des paramètres supplémentaires optionnels qui sont composés de paires clé-valeur correspondant aux attributs sysfs du périphérique réseau. Ce paramètre configure et active le matériel réseau System z. La configuration des adresses IP et d'autres spécifications de réseau fonctionne de la même manière que sur d'autres plateformes. Pour obtenir plus d'informations, consulter la documentation de **dracut**.

**cio\_ignore** pour les canaux réseau est géré de manière transparente lors du démarrage.

Exemple d'options de démarrage pour un système de fichiers racine accédé sur le réseau via NFS :

root=10.16.105.196:/nfs/nfs\_root cio\_ignore=all,!condev rd.znet=qeth,0.0.0a00,0.0.0a01,0.0.0a02,layer2=1,portno=0,portname=OSAPORT ip=10.16.105.197:10.16.105.196:10.16.111.254:255.255.248.0:nfs‑server.subdomain.domai n:enccw0.0.09a0:none rd\_NO\_LUKS rd\_NO\_LVM rd\_NO\_MD rd\_NO\_DM LANG=en\_US.UTF-8 SYSFONT=latarcyrheb-sun16 KEYTABLE=us

# <span id="page-293-0"></span>**Chapitre 18. Fichiers de paramètres et de configuration dans IBM System z**

Les architectures IBM System z peuvent utiliser un fichier de paramètres personnalisé afin de faire passer des paramètres de démarrage au noyau et à l'installateur. Cette section décrit le contenu du fichier de paramètres.

Vous ne devriez lire cette section que si vous avez l'intention de modifier le fichier de paramètres. Vous devrez modifier le fichier de paramètres si vous souhaitez :

- automatiser l'installation avec Kickstart.
- choisissez des paramètres d'installation qui ne sont pas ceux par défaut, ni accessibles via l'interface utilisateur interactive de l'installateur, tel que le mode de secours.

Le fichier de paramètres peut être utilisé pour définir un réseau de manière non-interactive avant que le programme d'installation (le chargeur et **Anaconda**) ne puisse être lancé.

Le fichier des paramètres du noyau est limité à 895 caractères, plus un caractère de fin de ligne. Le fichier de paramètres peut être sous un format d'enregistrement variable ou fixe. Le format d'enregistrement fixe augmente la taille du fichier en remplissant chaque ligne jusqu'à la longueur de l'enregistrement. Dans le cas où vous rencontreriez des problèmes car l'installateur ne reconnait pas les paramètres spécifiés dans les environnements LPAR, vous pouvez tenter de spécifier tous les paramètres sur une seule ligne, ou ajoutez un caractère d'espace à chaque début et fin de ligne.

Le fichier de paramètres contient des paramètres du noyau, comme **ro**, ainsi que des paramètres du processus d'installation, comme **vncpassword=test** ou **vnc**.

### **18.1. Paramètres requis**

Les paramètres suivants sont requis et doivent être inclus dans le fichier des paramètres. Ils sont aussi fournis dans le fichier **generic.prm**, situé dans le répertoire **images/** du DVD d'installation :

#### *ro*

monte le système de fichiers racine, qui est un disque RAM, lecture seule.

#### *ramdisk\_size=size*

modifie la taille de mémoire réservée au disque RAM afin de s'assurer que le programme d'installation Red Hat Enterprise Linux puisse s'y trouver. Par exemple : **ramdisk\_size=40000**.

Le fichier **generic.prm** contient aussi le paramètre supplémentaire **cio\_ignore=all, ! condev.** Ce paramètre accélère le démarrage et la détection de périphériques sur les systèmes comportant de nombreux périphériques. L'installateur gère l'activation des périphériques ignorés de manière transparente.

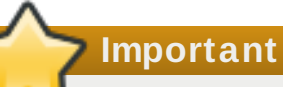

Pour éviter les problèmes d'installation résultant du fait que la prise en charge de **cio\_ignore** n'a pas été implémentée dans toute la pile, adaptez la valeur du paramètre *cio\_ignore=* à votre système ou supprimez-le totalement du fichier de paramètres utilisé pour démarrer (IPL) l'installateur.

### **18.2. Fichier de configuration z/VM**

Ceci ne s'applique que si vous effectuez une installation sous z/VM. Sous z/VM, vous pouvez utiliser un fichier de configuration sur un disque formaté CMS. Le but du fichier de configuration CMS est de vous économiser de l'espace dans le fichier des paramètres en déplaçant les paramètres qui configurent l'installation réseau initiale, le DASD, et la spécification FCP hors du fichier des paramètres (voir la Section 18.3, « Paramètres de réseau [d'installation](#page-294-0) »).

Chaque ligne du fichier de configuration CMS contient une variable unique et sa valeur associée, dans la syntaxe de style shell suivante : *variable***=***value* .

Vous devrez aussi ajouter les paramètres *CMSDASD* et *CMSCONFFILE* au fichier des paramètres. Ces paramètres pointent le programme d'installation au fichier de configuration :

#### *CMSDASD=cmsdasd\_address*

Où *cmsdasd\_address* est le numéro de périphérique d'un disque formaté CMS qui contient le fichier de configuration. Ceci est habituellement le disque **A** de l'utilisateur CMS.

Par exemple : *CMSDASD=191*

#### *CMSCONFFILE=configuration\_file*

Où *configuration\_file* représente le nom du fichier de configuration. Cette valeur doit être spécifiée en minuscules et sous un format de nom de fichier de style Linux : *CMS\_file\_name***.***CMS\_file\_type*.

Le fichier CMS **REDHAT CONF** est spécifié en tant que **redhat.conf**. Le nom de fichier et le type de fichier peuvent tous deux comprendre de un à huit caractères suivant les conventions CMS.

Par exemple : **CMSCONFFILE=redhat.conf** 

### <span id="page-294-0"></span>**18.3. Paramètres de réseau d'installation**

Les paramètres suivant peuvent être utilisés pour définir le réseau préliminaire automatiquement, ils peuvent être définis dans le fichier de configuration CMS. Les paramètres dans cette section sont les seuls qui peuvent être utilisés dans un fichier de configuration CMS. Tous les autres paramètres des autres sections doivent être spécifiés dans le fichier des paramètres.

#### *NETTYPE='type'*

Où *type* peut avoir l'une des valeurs suivantes : **qeth**, **lcs**, ou **ctc**. La valeur par défaut est **qeth**.

Choisissez **lcs** pour :

- OSA-2 Ethernet/Token Ring
- OSA-Express Fast Ethernet en mode non-QDIO
- OSA-Express High Speed Token Ring en mode non-QDIO
- Gigabit Ethernet en mode non-QDIO

Choisir **qeth** pour :

OSA-Express Fast Ethernet

- Gigabit Ethernet (y compris 1000Base-T)
- High Speed Token Ring
- **HiperSockets**
- ATM (exécutant une émulation LAN Ethernet)

#### *SUBCHANNELS='device\_bus\_IDs'*

Où *device\_bus\_IDs* est une liste séparée par des virgules de deux ou trois IDs de bus périphériques. Les ID doivent être en minuscules.

Fournit les identifiants des bus périphériques requis pour les différentes interfaces réseau :

```
qeth:
SUBCHANNELS='read_device_bus_id,write_device_bus_id,data_device_bus_id'
lcs or ctc: SUBCHANNELS='read_device_bus_id,write_device_bus_id'
```
Par exemple (une instruction SUBCHANNEL qeth) :

SUBCHANNELS='0.0.f5f0,0.0.f5f1,0.0.f5f2'

#### *PORTNAME='osa\_portname'* **,** *PORTNAME='lcs\_portnumber'*

Cette variable supporte les périphériques OSA fonctionnant en mode qdio ou en mode nonqdio.

Lors de l'utilisation du mode qdio (**NETTYPE='qeth'**), *osa\_portname* correspond au nom du port spécifié sur le périphérique OSA fonctionnant en mode qeth.

Lors de l'utilisation du mode non-qdio (**NETTYPE='lcs'**), *lcs\_portnumber* est utilisé pour passer le numéro de port relatif en tant qu'entier décimal dans la gamme de 0 à 15.

#### *PORTNO='portnumber'*

Vous pouvez ajouter soit **PORTNO='0'** (pour utiliser le port 0) ou **PORTNO='1'** (pour utiliser le port 1 des fonctionnalités OSA avec deux ports par CHPID) au fichier de configuration de CMS afin d'éviter que le mode ne vous soit demandé.

#### *LAYER2='value'*

Où *value* peut être égal à **0** ou à **1**.

Utilisez **LAYER2='0'** afin d'opérer un périphérique OSA ou HiperSockets en mode layer 3 (**NETTYPE='qeth'**). Utilisez **LAYER2='1'** pour le mode layer 2. Pour les périphériques réseau virtuels sous z/VM, ce paramètre doit correspondre à la définition de GuestLAN ou de VSWITCH avec laquelle le périphérique est couplé.

Pour utiliser les services réseau qui opèrent en mode layer 2 (Data Link Layer ou MAC sublayer), tels que DHCP, le mode layer 2 est un bon choix.

Le pilote de périphérique qeth des périphériques OSA a maintenant pour défaut le mode layer 2. Pour continuer à utiliser l'ancien défaut, le mode layer 3, définissez explicitement **LAYER2='0'**.

#### *VSWITCH='value'*

Où *value* peut être égal à **0** ou à **1**.

Spécifiez **VSWITCH='1'** lorsque vous effectuez une connexion VSWITCH z/VM ou GuestLAN, ou **VSWITCH='0'** (ou rien du tout) lors d'une utilisation directement attachée OSA ou directement attachée HiperSocket.

#### *MACADDR='MAC\_address'*

Lorsque vous spécifiez **LAYER2='1'** et **VSWITCH='0'**, utilisez ce paramètre optionnellement pour spécifier l'adresse MAC. Linux nécessite six octets et chiffres hex séparés par des deux-points. Veuillez noter que ceci est différent de la notation de z/VM, faites donc attention si vous copiez et collez des informations de z/VM.

Si vous avez spécifié **LAYER2='1'** et **VSWITCH='1'**, vous devez ne pas spécifier *MACADDR*, car z/VM assigne une adresse MAC unique aux périphériques réseau virtuels en mode layer 2.

#### *CTCPROT='value'*

Où *value* peut être égal à **0**, **1**, ou **3**.

Spécifie le protocole CTC pour **NETTYPE='ctc'**. La valeur par défaut est **0**.

#### *HOSTNAME='string'*

Où *string* correspond au nom d'hôte de l'instance Linux qui vient d'être installée.

#### *IPADDR='IP'*

Où *IP* correspond à l'adresse IP de la nouvelle instance Linux.

#### *NETMASK='netmask'*

où *netmask* correspond au masque réseau.

Le masque réseau prend en charge la syntaxe d'un préfixe entier (de 1 à 32) comme spécifié dans le *routage inter-domaine sans classes* (de l'anglais classless interdomain routing, ou CIDR) IPv4. Par exemple, vous pouvez spécifier **24** au lieu de **255.255.255.0**, ou **20** au lieu de **255.255.240.0**.

#### *GATEWAY='gw'*

Où *gw* représente la passerelle IP de ce périphérique réseau.

#### *MTU='mtu'*

Où *mtu* correspond au *taux MTU* (Maximum Transmission Unit) pour ce périphérique réseau.

#### *DNS='server1:server2:additional\_server\_terms:serverN'*

Où '*server1*:*server2*:*additional\_server\_terms*:*serverN*' représente une liste de serveurs DNS, séparés par des deux-points. Par exemple :

DNS='10.1.2.3:10.3.2.1'

#### *SEARCHDNS='domain1:domain2:additional\_dns\_terms:domainN'*

Où '*domain1*:*domain2*:*additional\_dns\_terms*:*domainN*' représente une liste de domaines de recherche, séparés par des deux-points. Par exemple :

```
SEARCHDNS='subdomain.domain:domain'
```
Vous devrez uniquement spécifier *SEARCHDNS=* si vous avez spécifié le paramètre *DNS=*.

#### *DASD=*

Définit le DASD ou la gamme de DASD à configurer pour l'installation.

Le programme d'installation prend en charge une liste séparée par des virgules, d'identifiants de bus périphériques, ou de gammes d'identifiants de bus périphériques avec les attributs optionnels **ro**, **diag**, **erplog**, et **failfast**. Optionnellement, vous pouvez abréger les ID de bus périphériques en faisant des numéros de périphérique en supprimant les zéros du début. Tout attribut optionnel doit être séparé par deux-points et doit se trouver entre parenthèses. Les attributs optionnels suivent un ID de bus périphérique ou une gamme d'ID de bus périphérique.

**autodetect** est la seule option globale prise en charge. Ceci ne prend pas en charge les spécifications de DASD inexistants pour réserver de noms de périphériques de noyau pour un ajout ultérieur de DASD. Utilisez des noms de périphériques DASD persistants (par exemple, **/dev/disk/by-path/...**) afin de permettre l'ajout transparent de disques. D'autres options globales telles que **probeonly**, **nopav**, ou **nofcx** ne sont pas prises en charge par le programme d'installation.

Veuillez ne spécifier que les DASD qui doivent réellement être installés sur votre système. Tous les DASD non-formatés spécifiés ici doivent être formatés après une confirmation qui sera reçue plus tard dans [l'installateur.](#page-253-0) (voir la Section 15.11.1.1, « Formatage de bas niveau de DASD »). Ajoutez tous les DASD de données qui ne sont pas nécessaires au système de fichiers racine ou à la partition **/boot** après l'installation, comme décrit dans la Section [17.1.3.2,](#page-279-0) « DASD ne faisant pas partie du système de fichiers racine ».

#### Par exemple:

DASD='eb1c,0.0.a000-0.0.a003,eb10-eb14(diag),0.0.ab1c(ro:diag)'

Pour une installation FCP uniquement, supprimez l'option **DASD=** du fichier de configuration CMS pour indiquer qu'aucun DASD n'est présent.

#### *FCP\_n='device\_bus\_ID WWPN FCP\_LUN'*

Où :

- *n* est habituellement la valeur d'un entier (par exemple, **FCP\_1** ou **FCP\_2**) mais peut aussi être n'importe quelle chaîne avec des caractères alphabétiques, numériques ou des traits de soulignement.
- *device\_bus\_ID* spécifie l'ID du bus périphérique du périphérique FCP représentant l'*adaptateur de bus hôte* (ou HBA) (par exemple, **0.0.fc00** pour le périphérique fc00).
- *WWPN* est le nom de port utilisé pour le routage (souvent en conjonction avec multiples chemins d'accès) et est une valeur hexadécimale à 16 chiffres (par exemple, **0x50050763050b073d**).
- *FCP\_LUN* fait référence à l'identificateur d'unité logique de stockage et est spécifié comme valeur hexadécimale à 16 chiffres avec des zéros sur la droite (par exemple, **0x4020400100000000**).

Ces variables peuvent être utilisées sur des systèmes avec des périphériques FCP pour activer des LUN FCP tels que des disques SCSI. Des LUN FCP supplémentaires peuvent être activés pendant l'installation de manière interactive, ou à l'aide d'un fichier Kickstart. Un exemple de valeur ressemblerait à ce qui suit :

#### FCP\_1='0.0.fc00 0x50050763050b073d 0x4020400100000000'

# **Important**

Chacune des valeurs utilisées dans les paramètres FCP (par exemple, **FCP\_1** ou **FCP\_2**) sont spécifiques au site et sont normalement fournies par l'administrateur de stockage FCP.

Le programme d'installation invite l'utilisateur à préciser tout paramètre requis qui n'a pas encore été spécifié dans le fichier des paramètres ou dans le fichier de configuration, à l'exception de FCP\_n.

### **18.4. Paramètres pour installations Kickstart**

Les paramètres suivants sont nécessaires et doivent être inclus dans le fichier de paramètres :

#### *inst.ks=URL*

Fait référence à un fichier Kickstart, qui réside habituellement sur le réseau pour les installations Linux sur System z. Remplacez *URL* par le chemin d'accès complet, y compris le nom du fichier Kickstart. Ce paramètre active l'installation automatique avec Kickstart. [Reportez-vous](#page-338-0) à la Option de [démarrage](#page-307-0) Kickstart et à la Section 23.2.5, « Lancement de l'installation Kickstart » pour plus de détails.

#### *RUNKS=value*

Où *value* est défini en tant que *1* si vous souhaitez exécuter le chargeur automatiquement sur la console Linux sans avoir à vous identifier sur le réseau avec SSH. Pour utiliser **RUNKS=1**, la console doit prendre en charge le plein écran, ou l'option ci-dessous *inst.cmdline* doit être utilisée. Celle-ci fonctionne sur le terminal 3270 sous z/VM ou sur la console de messages du système d'exploitation pour LPAR. Nous recommandons **RUNKS=1** pour des installations entièrement automatiques avec Kickstart. Lorsque **RUNKS=1** est défini, le programme d'installation continue automatiquement au cas où des erreurs de paramètres surviendraient et il n'interrompt pas les installations automatiques en posant des questions à l'utilisateur.

Ignorez le paramètre, sinon vous pouvez spécifiez **RUNKS=0**.

#### *inst.cmdline*

Lorsque cette option est spécifiée, la sortie sur des terminaux en mode ligne (comme une console 3270 sous z/VM ou des messages de systèmes d'exploitation pour LPAR) devient lisible, car l'installateur désactive les séquences de terminal d'échappement qui ne s'appliquent qu'aux consoles de type UNIX. Ceci nécessite une installation avec un fichier Kickstart qui puisse répondre à toutes les questions, puisque l'installateur ne prend pas en charge les entrées interactives d'utilisateur en mode cmdline.

Assurez-vous que votre fichier kickstart contient bien tous les paramètres requis avant d'utiliser les options *RUNKS* ou *inst.cmdline*. Voir le Chapitre 23, *[Installations](#page-335-0) Kickstart* pour plus de détails.

### **18.5. Paramètres divers**

Les paramètres suivants sont nécessaires et doivent être inclus dans le fichier de paramètres :

#### *rd.live.check*

Active le test d'une source d'installation basée ISO. Par exemple, lors d'un démarrage à partir d'un DVD attaché FCP ou lors de l'utilisation de *inst.repo=* avec un ISO sur un disque dur local ou monté avec NFS.

#### *nompath*

Désactive la prise en charge des périphériques à multiples chemins d'accès.

#### *proxy=[protocol://][username[:password]@]host[:port]*

Spécifie un proxy à utiliser avec l'installation sur HTTP, HTTPS, ou FTP.

#### *inst.rescue*

Démarre en mode de secours exécuté depuis un disque RAM qui peut être utilisé pour corriger et restaurer un système installé.

#### *inst.stage2=URL*

Spécifie un chemin vers un fichier **install.img** au lieu d'un chemin vers une source d'installation. Sinon, la même syntaxe que *inst.repo=* est suivie. Si la méthode inst. stage2 est spécifiée, elle aura priorité sur toutes les autres méthodes pour trouver **install.img**. Cependant, si **anaconda** trouve **install.img** sur un support local, l'URL de la méthode *stage2* sera ignoré.

Si *inst.stage2* n'est pas spécifiée et **install.img** est introuvable localement, **Anaconda** cherchera sur l'emplacement donné par *inst.repo=* ou *method=*.

Si *inst.stage2=* est donné sans *inst.repo=* ou *method=*, **Anaconda** utilisera tout référentiel que le système aura activé par défaut pour l'installation.

#### *inst.syslog=IP/hostname[:port]*

Envoie des messages de journalisation à un serveur syslog distant.

Les paramètres de démarrage décrit ici sont les plus utiles pour effectuer des installations et pour la correction d'erreurs sur System z, mais seul un sous-ensemble d'entre eux influencera l'installateur. Reportez-vous au Chapitre 20, *Options de [démarrage](#page-304-0)* pour une liste plus complète des paramètres de démarrage disponibles.

### **18.6. Exemples du fichier des paramètres et du fichier de configuration CMS**

Pour changer le fichier de paramètres, commencez par étendre le fichier envoyé generic.prm.

Exemple de fichier **generic.prm** :

```
ro ramdisk_size=40000 cio_ignore=all,!condev
CMSDASD='191' CMSCONFFILE='redhat.conf'
vnc
inst.repo=http://example.com/path/to/repository
```
Exemple de fichier **redhat. conf** configurant un périphérique réseau QETH (qui est pointé par *CMSCONFFILE* dans **generic.prm**) :

```
NETTYPE='qeth'
SUBCHANNELS='0.0.0600,0.0.0601,0.0.0602'
```

```
PORTNAME='FOOBAR'
PORTNO='0'
LAYER2='1'
MACADDR='02:00:be:3a:01:f3'
HOSTNAME='foobar.systemz.example.com'
IPADDR='192.168.17.115'
NETMASK='255.255.255.0'
GATEWAY='192.168.17.254'
DNS='192.168.17.1'
SEARCHDNS='systemz.example.com:example.com'
DASD='200-203'
```
# **Chapitre 19. Références IBM System z**

### **19.1. Publications IBM System z**

Les versions actuelles des publications Linux sur System z peuvent être trouvées sur [http://www.ibm.com/developerworks/linux/linux390/documentation\\_red\\_hat.html.](http://www.ibm.com/developerworks/linux/linux390/documentation_red_hat.html) Elles incluent :

Linux sur System z — Comment utiliser des périphériques SCSI attachés FC avec Linux sur System z9 et *zSeries*. IBM . 2008. SC33-8413.

*Linux sur System z — Comment améliorer la performance avec PAV*. IBM . 2008. SC33-8414.

*Mise en route de z/VM — avec Linux sur System z*. IBM . 2009. SC24-6194.

### **19.2. Publications de Redbooks IBM pour System z**

Les versions actuelles des publications Redbooks IBM peuvent être trouvées sur <http://www.redbooks.ibm.com/>. Elles incluent :

#### **Publications d'introduction**

*Introduction à la nouvelle unité centrale : Bases de z/VM*. IBM Redbooks . 2007. SG24-7316.

*Migration pratique vers Linux sur System z*. IBM Redbooks . 2009. SG24-7727.

#### **Performance et haute disponibilité**

*Linux sur System z Évaluation et réglages de la performance*. IBM Redbooks . 2011. SG24-6926.

*Haute disponibilité sur Linux pour System z avec Linux-HA Release (Version) 2*. IBM Redbooks . 2009. SG24-7711.

#### **Sécurité**

*Sécurité pour Linux sur System z* . IBM Redbooks . 2013. SG24-7728.

#### **Mise en réseau**

*Manuel de connectivité IBM System z* . IBM Redbooks . 2013. SG24-5444.

*Guide d'implémentation OSA Express*. IBM Redbooks . 2009. SG24-5948.

*Guide d'implémentation HiperSockets*. IBM Redbooks . 2007. SG24-6816.

*Protocole Fibre Channel pour Linux et z/VM sur IBM System z*. IBM Redbooks . 2007. SG24-7266.

### **19.3. Ressources en ligne**

Pour les publications z/VM, reportez-vous à <http://www.vm.ibm.com/library/> .

Pour des informations sur la connectivité d'E/S System z, reportez-vous à <http://www.ibm.com/systems/z/hardware/connectivity/index.html> .

Pour des informations sur le coprocesseur de chiffrement System z, reportez-vous à <http://www.ibm.com/security/cryptocards/> .

# **Partie IV. Options d'installation avancées**

Cette partie du *Guide d'installation Red Hat Enterprise Linux* couvre des méthodes d'installation de Red Hat Enterprise Linux plus avancées ou moins communes, y compris :

- la personnalisation du comportement de l'installateur en indiquant les options de démarrage
- le paramétrage d'un serveur PXE pour démarrer l'installateur sur un réseau
- l'installation avec accès distant via VNC
- l'utilisation d'un fichier Kickstart pour automatiser le processus d'installation
- une installation sur une image disque au lieu d'un lecteur physique
- la mise à niveau d'une ancienne version de Red Hat Enterprise Linux à la version actuelle

# <span id="page-304-0"></span>**Chapitre 20. Options de démarrage**

Le système d'installation Red Hat Enterprise Linux inclut une gamme d'option de démarrage pour les administrateurs, qui modifient le comportement par défaut de l'installateur en activant (ou en désactivant) certaines fonctions. Pour utiliser les options de démarrage, veuillez les ajouter à la ligne de commande, comme décrit dans la Section 20.1, « [Configuration](#page-304-1) du système d'installation au menu de démarrage ». De multiples options ajoutées à la ligne de démarrage doivent être séparées par un espace.

Deux types d'options de base sont décrites dans ce chapitre :

- Les options présentées avec le caractère « égal » (**=**) à la fin requièrent qu'une valeur soit spécifiée - elles ne peuvent pas être utilisées telles quelles. Par exemple, l'option **inst.vncpassword=** doit aussi contenir une valeur (dans le cas présent, un mot de passe). Ainsi, la forme correcte est **inst.vncpassword=***mot de passe*. Telle quelle, sans mot de passe, l'option est non-valide.
- Les options présentées sans le caractère « **=** » n'acceptent aucune valeur ou paramètre. Par exemple, l'option **rd.live.check** force **Anaconda** à vérifier le support d'installation avant de lancer l'installation ; si cette option est présente, la vérification sera effectuée, et si elle n'est pas présente, la vérification sera ignorée.

### <span id="page-304-1"></span>**20.1. Configuration du système d'installation au menu de démarrage**

### **Note**

La manière exacte de spécifier des options de démarrage personnalisées est différente selon chaque architecture de système. Pour obtenir des instructions spécifiques à une architecture système concernant la modification des options de démarrage, veuillez consulter :

- Section 5.2, « Le menu de [démarrage](#page-36-0) » pour systèmes AMD64 et Intel 64
- Section 10.1, « Le menu de [démarrage](#page-130-0) » pour serveurs IBM Power Systems
- Chapitre 18, *Fichiers de paramètres et de [configuration](#page-293-0) dans IBM System z* pour IBM System z

Il existe différentes manière de modifier les options de démarrage dans le menu de démarrage (c'està-dire dans le menu qui s'affiche après avoir lancé le support d'installation) :

L'invite **boot:** , accessible en appuyant sur la touche **Échap** n'importe où dans le menu de démarrage. Lorsque vous utilisez cette invite, la première option doit toujours spécifier le fichier image du programme d'installation à charger. Dans la plupart des cas, l'image peut être indiquée en utilisant le mot-clé **linux**. Après cela, des options supplémentaires peuvent être indiquées selon les besoins.

Appuyer sur la touche **Tab** à cette invite affichera l'aide sous la forme de commandes utilisables lorsque possible. Pour lancer l'installation avec vos options, veuillez appuyer sur la touche **Entrée**. Pour retourner de l'invite **boot:** au menu de démarrage, redémarrez l'ordinateur et lancez le support d'installation à nouveau.

L'invite **>** sur les systèmes basés BIOS AMD64 et Intel 64, accessible en surlignant une entrée dans le menu de démarrage et en appuyant sur la touche **Tab**. Contrairement à l'invite **boot:** , cette invite vous permet de modifier un ensemble prédéfini d'options de démarrage. Par exemple, si vous surlignez l'entrée nommée **Tester ce support & installer Red Hat**

**Enterprise Linux 7.0**, un ensemble complet des options utilisées par cette entrée du menu sera affichée sur l'invite, vous permettant d'y ajouter vos propres options.

Appuyer sur **Entrée** lancera l'installation en utilisant les options que vous avez spécifié. Pour annuler les modifications et retourner au menu de démarrage, appuyez sur la touche **ÉCHAP** à tout moment.

Menu **GRUB2** sur systèmes basés UEFI AMD64 et Intel 64. Si votre système utilise UEFI, vous pouvez modifier les options de démarrage en surlignant une entrée et en appuyant sur la touche **e**. Lorsque vous aurez terminé vos modifications, appuyez sur **F10** ou sur **Ctrl**+**X** pour lancer l'installation en utilisant les options que vous avez indiqué.

En plus des options décrites dans ce chapitre, l'invite de démarrage accepte aussi les options de noyau **dracut**. Une liste de ces options est disponible sur la page man **dracut.cmdline(7)**.

**Note**

Des options de démarrage spécifiques au programme d'installation commencent toujours par **inst.** dans ce guide. Actuellement, ce préfixe est optionnel, par exemple, **resolution=1024x768** fonctionnera exactement de la même manière que **inst.resolution=1024x768**. Cependant, il est prévu que le préfixe **inst.** devienne obligatoire dans de futures versions.

#### <span id="page-305-0"></span>**Spécifier la source d'installation**

#### **inst.repo=**

Indique la source d'installation — c'est-à-dire un emplacement sur lequel le programme d'installation peut trouver les images et paquets qu'il requiert. Par exemple :

#### **inst.repo=cdrom**

La cible doit être :

- $*$  une arborescence installable, ce qui est une structure contenant les images, paquets et données de référentiel du programme d'installation, ainsi qu'un fichier **.treeinfo** valide.
- un DVD (un disque physique présent dans le lecteur DVD du système)
- une image ISO du DVD d'installation Red Hat Enterprise Linux complet, placée sur un disque dur ou sur un emplacement réseau accessible à partir du système d'installation

Cette option permet la configuration de différentes méthodes d'installation en utilisant différents formats. La syntaxe est décrite dans le tableau ci-dessous.

#### <span id="page-305-1"></span>**Tableau 20.1. Sources d'installation**

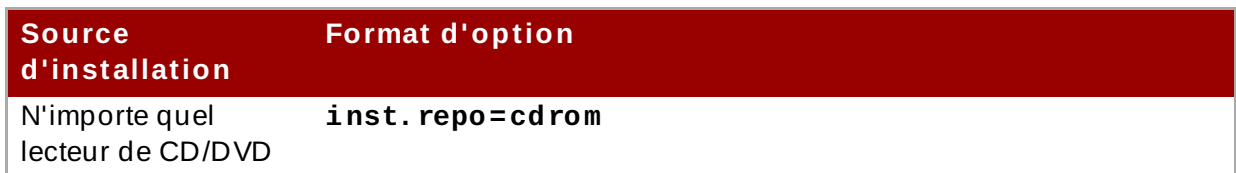

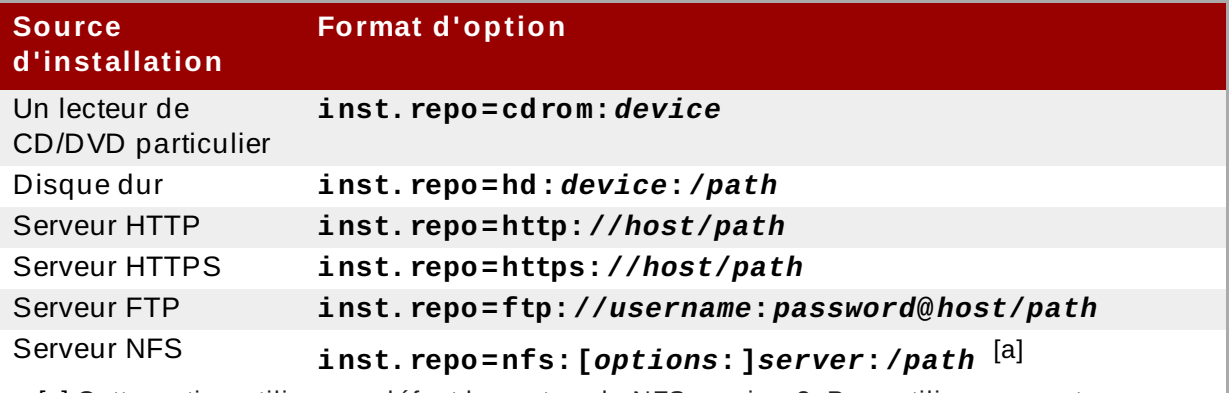

<span id="page-306-0"></span>[\[a\]](#page-306-1) Cette option utilise par défaut le protocole NFS version 3. Pour utiliser une autre versio n, veuillez ajo uter **+nfsvers=***X* à *options*.

### <span id="page-306-1"></span>**Note**

Dans de précédentes versions de Red Hat Enterprise Linux, il y avait des options séparées pour une arborescence installable accessible via NFS (l'option **nfs**) et une image ISO placée sur une source NFS (l'option **nfsiso**). Sur Red Hat Enterprise Linux 7, le programme d'installation peut automatiquement détecter si la source est une arborescence installable ou un répertoire contenant une image ISO et l'option **nfsiso** est déconseillée.

Les noms de périphériques de disque peuvent être indiqués en utilisant les formats suivants :

- Nom de périphérique de noyau, par exemple **/dev/sda1** ou **sdb2**
- Étiquette de système de fichiers, par exemple **LABEL=Flash** ou **LABEL=RHEL7**
- UUID de système de fichiers, par exemple **UUID=8176c7bf-04ff-403a-a832- 9557f94e61db**

Les caractères non-alphanumériques doivent être représentés sous la forme **\x***NN*, où *NN* correspond à la représentation hexadécimale du caractère. Par exemple, **\x20** est un espace blanc (" ").

#### **inst.stage2=**

Indique l'emplacement de l'image du runtime du programme d'installation à charger. La syntaxe est la même que dans la Spécifier la source [d'installation.](#page-305-0) Cette option ignorera tout sauf l'image, il n'est pas possible de l'utiliser pour indiquer l'emplacement des paquets.

#### **inst.dd=**

Si vous avez besoin d'effectuer une mise à jour de pilote pendant l'installation, veuillez utiliser l'option **inst.dd=**. Celle-ci peut être utilisée de multiples fois. L'emplacement d'un paquet RPM de pilote peut être indiqué en utilisant tout format détaillé dans la Spécifier la source d'installation. À l'exception de l'option **[inst.dd=cdrom](#page-305-0)**, le nom du périphérique doit toujours être indiqué. Par exemple :

**inst.dd=/dev/sdb1**

L'utilisation de cette option sans le moindre paramètre (en tant que **inst.dd** uniquement) conduira le programme d'installation à vous demander un disque de mise à jour de pilote avec un menu interactif.

Pour obtenit des informations supplémentaires sur les mises à jour de pilote pendant [l'installation,](#page-27-0) veuillez consulter le Chapitre 4, *Mise à jour de pilotes pendant une installation sur des systèmes AMD64 et Intel 64* pour les systèmes AMD64 et Intel 64 et le Chapitre 9, *Mettre à jour des pilotes pendant une [installation](#page-122-0) sur des IBM Power Systems* pour serveurs IBM Power Systems.

#### <span id="page-307-0"></span>**Option de démarrage Kickstart**

#### **inst.ks=**

Donne l'emplacement d'un fichier Kickstart à utiliser pour automatiser l'installation. Les emplacements peuvent être indiqués en utilisant tout format valide pour **inst.repo**. Veuillez consulter la Spécifier la source [d'installation](#page-305-0) pour obtenir des détails supplémentaires.

Si vous n'indiquez qu'un périphérique et pas de chemin, le programme d'installation cherchera le fichier Kickstart dans **/ks.cfg** sur le périphérique spécifié. Si vous utilisez cette option sans indiquer de périphérique, le programme d'installation utilisera :

#### **inst.ks=nfs:***next-server***:/***filename*

Dans l'exemple ci-dessus, *next-server* est l'option DHCP **next-server** ou l'adresse IP du serveur DHCP et *filename* est l'option DHCP **filename** (nom de fichier), ou **/kickstart/**. Si le nom de fichier se termine avec le caractère **/**, *ip***-kickstart** est ajouté. Par exemple :

#### **Tableau 20.2. Emplacement du fichier Kickstart par défaut**

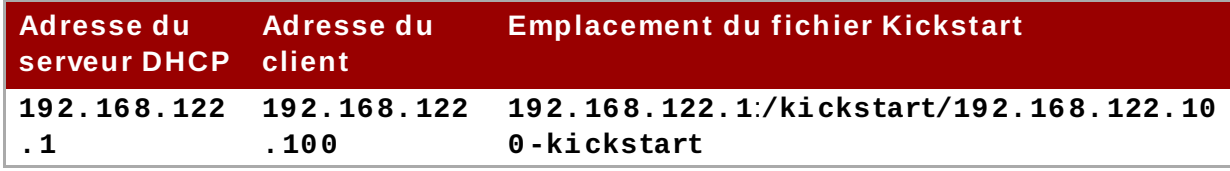

#### **inst.ks.sendmac**

Ajoute des en-têtes aux requêtes **HTTP** sortantes avec les adresses MAC de toutes les interfaces réseau. Par exemple :

**X-RHN-Provisioning-MAC-0: eth0 01:23:45:67:89:ab**

Ceci peut être utile lors de l'utilisation de **inst.ks=http** pour approvisionner des systèmes.

#### **inst.ks.sendsn**

Ajoute un en-tête aux requêtes **HTTP** sortantes. Cet en-tête contiendra le numéro de série du système, lu à partir de **/sys/class/dmi/id/product\_serial**. L'en-tête possède la syntaxe suivante :

**X-System-Serial-Number:** *R8VA23D*

#### **Options de console, d'environnements et d'affichage**

#### **console=**

Cette option du noyau indique un périphérique à utiliser en tant que console principale. Par exemple, pour utiliser une console sur le premier port série, veuillez utiliser **console=ttyS0**. Cette option devrait être utilisée en conjonction avec l'option **inst.text**.

Vous pouvez utiliser cette option de multiples fois. Dans ce cas, le message de démarrage sera affiché sur toutes les consoles indiquées, mais seule la dernière console sera ensuite utilisée par le programme d'installation. Par exemple, si vous indiquez **console=ttyS0 console=ttyS1**, le programme d'installation utilisera **ttyS1**.

#### **noshell**

Désactive l'accès au shell root pendant l'installation. Ceci est utile avec les installations automatisées (Kickstart) - si vous utilisez cette option, un utilisateur pourra voir la progression de l'installation, mais ne pourra interférer en accédant au shell root en appuyant sur **Ctrl**+**Alt**+**F2**.

#### **inst.lang=**

Définit la langue à utiliser pendant l'installation. Les codes des langues sont les mêmes que ceux utilisés dans la commande Kickstart **lang** comme le décrit la Section 23.3.2, « Commandes et options Kickstart ». Sur les systèmes où le paquet *[system-config-langu](#page-340-0)age* est installé, une liste de valeurs valides se trouve aussi dans **/usr/share/systemconfig-language/locale-list**.

#### **inst.geoloc=**

Configure l'usage de la géolocalisation dans le programme d'installation. La géolocalisation est utilisée pour prédéterminer la langue et le fuseau horaire et utilise la syntaxe suivante : **inst.geoloc=***value*

Le paramètre *value* peut correspondre à l'une des valeurs suivantes :

#### **Tableau 20.3. Valeurs valides pour l'option inst.geoloc**

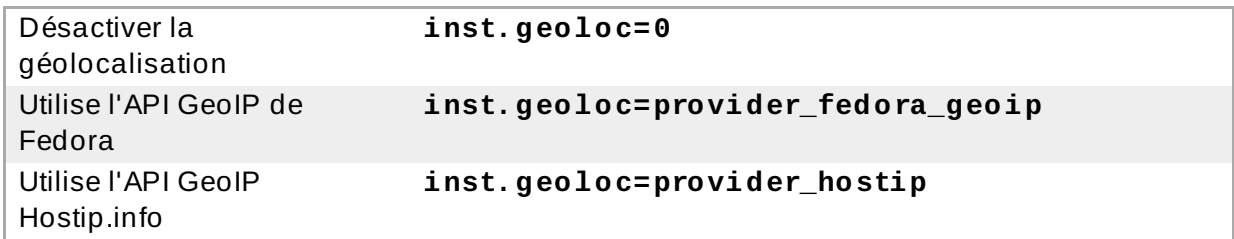

Si cette option n'est pas indiquée, **Anaconda** utilisera **provider\_fedora\_geoip**.

#### **inst.keymap=**

Indique l'agencement du clavier utilisé par le programme d'installation. Les codes d'agencement sont les mêmes que ceux utilisés dans la commande Kickstart **keyboard**, comme décrit dans la Section 23.3.2, « [Commandes](#page-340-0) et options Kickstart ».

#### inst.text

Force l'exécution du programme d'installation en mode texte plutôt qu'en mode graphique. L'interface utilisateur texye est limitée. Par exemple, celle-ci ne vous permettra pas de modifier la structure de la partition ou de paramétrer LVM. Lors de l'installation d'un

système sur une machine avec des capacités graphiques limitées, il est recommandé d'utiliser VNC comme le décrit la [Activation](#page-313-0) de l'accès distant.

#### **inst.cmdline**

Force l'exécution du programme d'installation sur le mode ligne de commande. Ce mode ne permet aucune interaction, toutes les options doivent être spécifiées dans un fichier Kickstart ou dans la ligne de commande.

#### **inst.graphical**

Force l'exécution du programme d'installation en mode graphique. Ce mode est utilisé par défaut.

#### **inst.resolution=**

Spécifie la résolution de l'écran en mode graphique. Le format est *N*x*M*, où *N* correspond à la largeur de l'écran et *M* est la hauteur (en pixels). La plus basse résolution prise en charge est de **640x480**.

#### **inst.headless**

Spécifie que la machine en cours d'installation ne possède pas de matériel d'affichage. En d'autres termes, cette option empêche le programme d'installation de tenter de détecter un écran.

#### **inst.xdriver=**

Spécifie le nom du pilote **X** à utiliser pendant l'installation et sur le système installé.

#### **inst.usefbx**

Dit au programme d'installation d'utiliser le pilote de mémoire graphique **X** plutôt qu'un pilote spécifique au matériel. Cette option équivaut à **inst.xdriver=fbdev**.

#### **modprobe.blacklist=**

Met sur liste noire (désactivation complète) un ou plusieurs pilotes. Les pilotes (mods) désactivés en utilisant cette option ne pourront pas être chargés lorsque l'installation démarre et une fois l'installation terminée, le système installé conservera ces paramètres. La liste noire des pilotes se trouve dans le répertoire **/etc/modprobe.d/**.

Veuillez utiliser une liste séparée par des virgules pour désactiver de multiples pilotes. Par exemple :

```
modprobe.blacklist=ahci,firewire_ohci
```
#### **inst.sshd**

Lance le service **sshd** pendant l'installation, ce qui permet de se connecter au système pendant l'installation en utilisant **SSH** et en contrôlant sa progression. Pour obtenir des informations supplémentaires sur SSH, veuillez consulter la page man **ssh(1)** et son chapitre correspondant dans le Guide [d'administrateur](https://access.redhat.com/site/documentation/en-US/Red_Hat_Enterprise_Linux/7/html/System_Administrators_Guide/index.html) système Red Hat Enterprise Linux 7.

# **Note**

Pendant l'installation, le compte **root** ne possède pas de mot de passe par défaut. Il est possible de définir un mot de passe root à utiliser pendant l'installation avec la commande Kickstart **sshpw**, comme le décrit la Section 23.3.2, « [Commandes](#page-340-0) et options Kickstart ».

#### **Options de démarrage réseau**

La première initialisation réseau est gérée par **dracut**. Cette section répertorie uniquement certaines options couramment utilisées. Pour voir la liste complète, veuillez consulter la page man **dracut.cmdline(7)**. Des informations supplémentaire sur la mise en réseau sont aussi disponibles dans le Guide de mise en réseau Red Hat [Enterprise](https://access.redhat.com/site/documentation/en-US/Red_Hat_Enterprise_Linux/7/html/Networking_Guide/index.html) Linux 7.

#### **ip=**

Configure une ou plusieurs interfaces réseau. Pour configurer de multiples interfaces, veuillez utiliser l'option **ip** à multiples reprises — une fois pour chaque interface. Si de multiples interfaces sont configurées, il faudra spécifier une interface de démarrage principale en utilisant l'option **bootdev** décrite ci-dessous.

Cette option accepte plusieurs différents formats. Les plus communs sont décrits dans le Tableau 20.4, « Formats de [configuration](#page-310-0) d'interfaces réseau ».

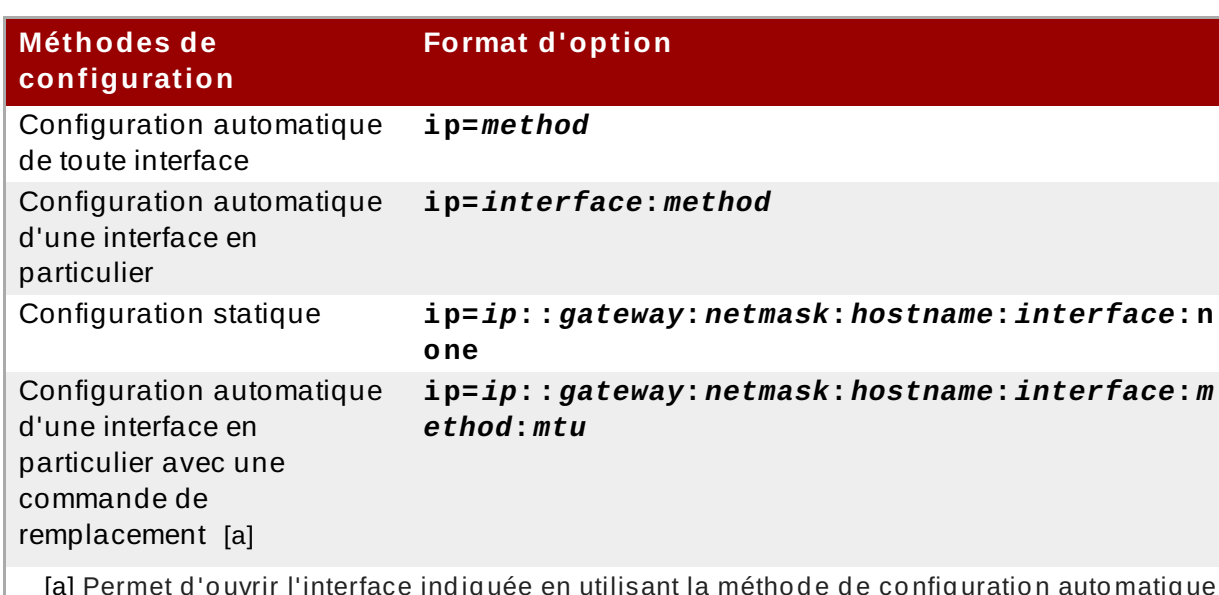

#### <span id="page-310-0"></span>**Tableau 20.4 . Formats de configuration d'interfaces réseau**

<span id="page-310-2"></span><span id="page-310-1"></span>[\[a\]](#page-310-2) Permet d'ouvrir l'interface indiquée en utilisant la méthode de configuration automatique spécifiée, par exemple dhcp, mais remplace l'adresse IP, la passerelle, le masque réseau, nom d'hôte, ou tout autre paramètre spécifié puis automatiquement obtenu. Comme tous les paramètres sont optionnels, veuillez ne spécifier que ceux que vous souhaitez remplacer et des valeurs auto matiquement obtenues seront utilisées pour les autres.

Le paramètre **method** peut être n'importe quelle méthode parmi les suivantes :

#### **Tableau 20.5. Méthodes de configuration d'interface automatique**

**Note**

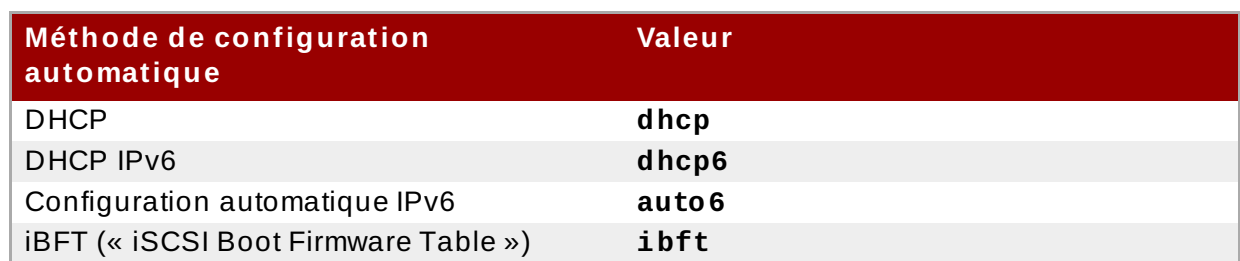

### Si vous utilisez une option de démarrage qui requiert un accès réseau, comme **inst.ks=http://***host***:/***path*, sans spécifier l'option **ip**, le programme d'installation utilisera **ip=dhcp**.

Dans les tableaux ci-dessus, le paramètre *ip* indique l'adresse IP du client. Les adresses **IPv6** peuvent être spécifiées en les mettant entre crochets, par exemple **[2001:DB8::1]**.

Le paramètre *gateway* est la passerelle par défaut. Les adresses IPv6 sont aussi acceptées dans ce champ.

Le paramètre *netmask* est le masque réseau à utiliser. Il peut être un masque réseau entier (par exemple **255.255.255.0**) ou un préfixe (par exemple **64**).

Le paramètre *hostname* est le nom d'hôte du système client. Ce paramètre est optionnel.

#### **nameserver=**

Indique l'adresse du serveur de noms. Cette option peut être utilisée à multiples reprises.

#### **bootdev=**

Spécifie l'interface de démarrage. Cette option est obligatoire si l'option **ip** est spécifiée plus d'une fois.

#### **ifname=**

Assigne un nom d'interface donné à un périphérique réseau avec une adresse MAC donnée. Peut être utilisé à multiples reprises. La syntaxe est comme suit : **ifname=***interface***:***MAC*. Par exemple :

**ifname=eth0:01:23:45:67:89:ab**

#### **inst.dhcpclass=**

Indique l'identifiant de classe du vendeur DHCP. Le service **dhcpd** verra cette valeur comme étant **vendor-class-identifier**. La valeur par défaut est **anaconda-\$(uname -srm)**.

#### **vlan=**

Paramètre un périphérique LAN virtuel (VLAN) sur une interface spécifiée avec un nom particulier. La syntax est comme suit : **vlan=***name***:***interface*. Par exemple :

**vlan=vlan5:em1**

L'option ci-dessus paramètre un périphérique VLAN nommé **vlan5** sur l'interface **em1**. Le champ *name* peut être sous les formes suivantes :

#### **Tableau 20.6 . Conventions de dénomination des périphériques VLAN**

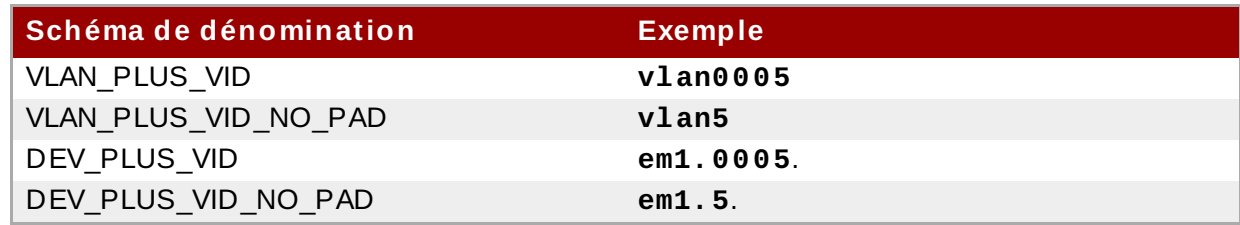

#### **bond=**

Paramétrez un périphérique de liaison en utilisant la syntaxe suivante :

**bond=***name***[:***slaves***][:***options***]**. Remplacez *name* par le nom du périphérique de liaison, *slaves* par une liste d'interfaces physiques (ethernet) séparées par des virgules et *options* par une liste d'options de liaison séparée par des virgules. Par exemple :

**bond=bond0:em1,em2:mode=active-backup,tx\_queues=32,downdelay=5000**

Pour afficher une liste des options disponibles, veuillez exécuter la commande **modinfo bonding**.

L'utilisation de cette option sans paramètres fera supposer les paramètres suivants : **bond=bond0:eth0,eth1:mode=balance-rr**.

#### **team=**

Paramétrez un périphérique d'équipe en utilisant la syntaxe suivante : **team=***master***:***slaves*. Remplacez *master* par le nom du périphérique d'équipe maître et *slaves* par une liste de périphérique physiques (Ethernet) séparés par des virgules devant être utilisés comme esclaves dans le périphérique d'équipe. Par exemple :

**team=team0:em1,em2**

#### **Options d'installation avancées**

#### **inst.multilib**

Configure le système pour des paquets multilib (c'est-à-dire, permettre l'installation de paquets 32 bits sur un système x86 64 bits) et installe en tant que tels les paquets spécifiés dans cette section.

Normalement, sur un système AMD64 ou Intel 64, seuls les paquets pour cette architecture (marqués **x86\_64**) et les paquets pour toutes les architectures (marqués **noarch**) sont installés. Lorsque cette option est utilisée, les paquets pour systèmes AMD ou Intel 32 bits (marqués **i686**) seront aussi installés en fonction des disponibilités.

Ceci s'applique uniquement aux paquets directement spécifiés dans la section **%packages**. Si un paquet est uniquement installé en tant que dépendance, seule la dépendance exactement spécifiée sera installée. Par exemple, si vous installez le paquet *foo*, qui dépend du paquet *bar*, il sera installé dans de multiples variantes, tandis que ce dernier ne sera installé que dans les variantes spécifiquement requises.

#### **inst.gpt**

Force l'installateur à installer les informations de partition sur une table GPT (Table de partitionnement GUID) au lieu d'un MBR (« Master Boot Record »).

Normalement, les systèmes basés BIOS et les systèmes basés UEFI en mode de compatibilité BIOS tenteront d'utiliser le schéma MBR pour le stockage des informations de partitionnement, à moins que le disque ne fasse plus de 2 To. L'utilisation de cette option modifiera ce comportement, permettant à une table GPT d'être écrite sur les disques faisant moins de 2 To.

Cette option dénuée de sens sur des systèmes basés UEFI.

#### <span id="page-313-0"></span>**Activation de l'accès distant**

Les options suivantes sont nécessaires pour configurer **Anaconda** pour une installation graphique distante. Veuillez consulter le Chapitre 22, *[Installation](#page-329-0) avec VNC* pour obtenir des détails supplémentaires.

#### **inst.vnc**

Indique que l'interface graphique du programme d'installation devrait être exécutée dans une session **VNC**. Si cette option est spécifiée, il faudra se connecter au système en utilisant une application client VNC afin d'être en mesure d'interagir avec le programme d'installation. Le partage VNC est activé afin que de multiples clients puissent se connecter au système au même moment.

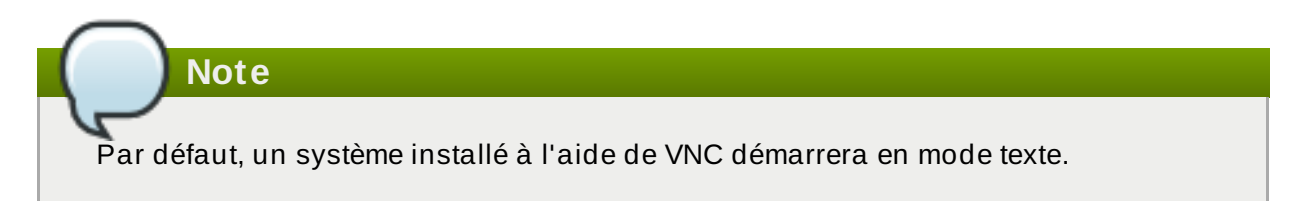

#### **inst.vncpassword=**

Définit un mot de passe sur le serveur VNC utilisé par le programme d'installation. Tout client VNC tentant de se connecter au système devra fournir le bon mot de passe pour avoir accès. Par exemple, **inst.vncpassword=***testpwd* définira le mot de passe sur **testpwd**. Le mot de passe VNC doit faire entre 6 et 8 caractères.

# **Note**

Si un mot de passe non-valide (trop court ou trop long) est spécifié, une invite s'affichera dans le programme d'installation, demandant de spécifier un nouveau mot de passe :

```
VNC password must be six to eight characters long.
Please enter a new one, or leave blank for no password.
```
Password:

#### **inst.vncconnect=**

Connecte à un client écoutant VNC sur un hôte et un port particulier une fois que l'installation démarre. La syntaxe correcte est comme suit :

**inst.vncconnect=***host***:***port*, où *host* est l'adresse de l'hôte du client VNC et *port* spécifie quel port utiliser. Le paramètre *port* est optionnel, si vous n'en spécifiez pas un, le programme d'installation utilisera le port **5900**.

#### **Débogage et résolution de problèmes**

#### **inst.updates=**

Indique l'emplacement du fichier **updates.img** devant être appliqué au runtime du programme d'installation. La syntaxe est la même que dans l'option **inst.repo** — veuillez consulter Tableau 20.1, « Sources [d'installation](#page-305-1) » pour obtenir plus de détails. Sous tous les formats, si vous ne spécifiez un nom de fichier mais uniquement un répertoire, le programme d'installation cherchera un fichier nommé **updates.img**.

#### **inst.loglevel=**

Indique le niveau minimum pour que les messages soient journalisés sur un terminal. Cela ne concerne que la journalisation de terminal ; les fichiers journaux contiendront toujours des messages de tous niveaux.

Les valeurs possibles pour cette option du plus bas au plus haut niveau sont : **debug**, **info**, **warning**, **error** et **critical**. La valeur par défaut est **info**, ce qui signifie que par défaut, le terminal de journalisation affichera les messages de **info** à **critical**.

#### **inst.syslog=**

Une fois que l'installation démarre, cette option envoie des messages de journalisation au processus syslog sur l'hôte spécifié. Le processus distant syslog doit être configuré pour accepter les connexions entrantes. Pour obtenir des informations sur la manière de configurer un service syslog afin qu'il accepte les connexions entrantes, veuillez consulter le Guide [d'administrateur](https://access.redhat.com/site/documentation/en-US/Red_Hat_Enterprise_Linux/7/html/System_Administrators_Guide/index.html) système Red Hat Enterprise Linux 7.

#### **inst.virtiolog=**

Spécifie un port **virtio** (un périphérique de caractère sur **/dev/virtio-ports/***name*) à utiliser pour transférer les journaux. La valeur par défaut est **org.fedoraproject.anaconda.log.0** ; si ce port est présent, il sera utilisé.

### **20.1.1. Options de démarrage déconseillées et supprimées**

#### **Options de démarrage déconseillées**

Les options dans cette liste sont *déconseillées*. Elles fonctionneront toujours mais il existe d'autres options qui offrent les mêmes fonctionnalités. L'utilisation d'options déconseillées n'est pas recommandé et il est prévu que celles-ci soient supprimées dans de futures versions.

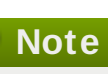

Veuillez noter que comme la Section 20.1, « [Configuration](#page-304-1) du système d'installation au menu de démarrage » le décrit, les options particulières au programme d'installation utilisent désormais le préfixe **inst.**. Par exemple, l'option **vnc=** est considérée comme déconseillée et est remplacée par l'option **inst.vnc=**. Ces changements ne sont pas répertoriés ici.

#### **method=**

Méthode d'installation configurée. Veuillez plutôt utiliser l'option **inst.repo=**.

#### **repo=nfsiso:***server***:/***path*

Indiquait dans les installations NFS que la cible était une image ISO située sur un serveur NFS au lieu d'une arborescence pouvant être installée. La différence est désormais automatiquement détectée, ce qui apparente cette option à **inst.repo=nfs:***server***:/***path*.

#### **dns=**

Configurait le DNS (« Domain Name Server »). Veuillez utiliser l'option **nameserver=** à la place.

#### **netmask=, gateway=, hostname=, ip=, ipv6=**

Ces options ont été consolidées sous l'option **ip=**.

#### **ksdevice=**

Sélectionnez le périphérique réseau pour qu'il soit utilisé au début de l'étape d'installation. Différentes valeurs ont été remplacées par différentes options ; voir le tableau ci-dessous.

#### **Tableau 20.7. Méthodes de configuration d'interface automatique**

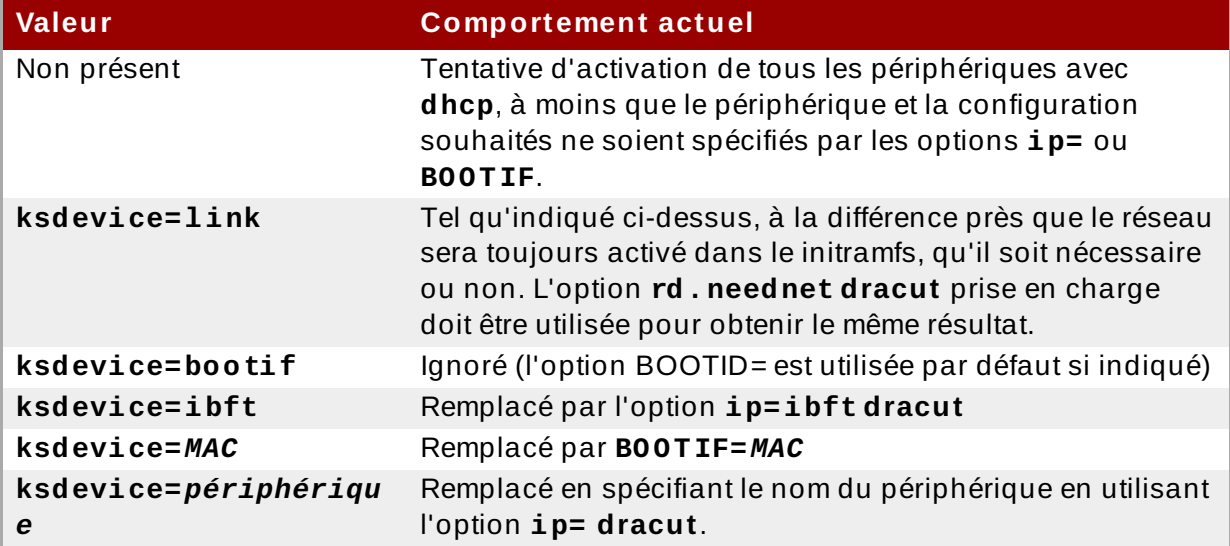

### **Important**

Lorsque vous effectuez une installation Kickstart, démarrez à partir d'un support local et possédez un fichier Kickstart sur un support local, le réseau ne s'initie pas. Cela signifie que toutes autres options Kickstart nécessitant un accès réseau, telles que les scripts de pré-installation et post-installation accédant à un emplacement de réseau, fera échouer l'installation. Ce problème a déjà été signalé ; pour plus d'informations, voir BZ#[1085310.](https://bugzilla.redhat.com/show_bug.cgi?id=1085310)

Pour contourner ce problème, vous pouvez soit utiliser l'option de démarrage **ksdevice=link** ou ajouter l'option **--device=link** à la commande **network** dans votre fichier Kickstart.

#### **blacklist=**

Utilisé pour désactiver les pilotes spécifiés. Ceci est maintenant géré par l'option **modprobe.blacklist=** :

#### **nofirewire=**

Prise en charge de l'interface FireWire désactivée. Vous pouvez désactiver le pilote FireWire (**firewire\_ohci**) en utilisant l'option **modprobe.blacklist=** à la place :

```
modprobe.blacklist=firewire_ohci
```
#### **Options de démarrage supprimées**

Les options suivantes ont été supprimées. Elles étaient présentes dans les versions précédentes de Red Hat Enterprise Linux, mais elles ne peuvent plus être utilisées.

#### **askmethod, asknetwork**

Le **initramfs** du programme d'installation est désormais complètement non-interactif, ce qui signifie que ces options ne sont plus disponibles. A la place, utilisez **inst.repo=** pour spécifier la méthode d'installation et **ip=** pour configurer les paramètres de réseau.

#### **serial**

Cette option forçait **Anaconda** à utiliser la console **/dev/ttyS0** en tant que sortie. Veuillez utiliser le paramètre de la console pour indiquer la console **console=/dev/ttyS0** (ou similaire) à la place.

#### **updates=**

Indiquait l'emplacement des mises à jour pour le programme d'installation. Veuillez utiliser l'option **inst.updates=** à la place.

#### **essid=, wepkey=, wpakey=**

Accès réseau sans fil configuré. La configuration réseau est maintenant gérée par **dracut**, qui ne prend pas en charge le réseau sans fil, rendant ces options inutiles.

#### **ethtool=**

Utilisé dans le passé pour configurer des paramètres réseau de bas niveau supplémentaires. Tous les paramètres réseau sont désormais gérés par l'option **ip=**.

#### **gdb**

Vous autorisait à déboguer le chargeur. Veuillez utiliser **rd.debug** à la place.

#### **mediacheck**

Vérifiait le support d'installation avant de lancer l'installation. Remplacé par l'option **rd.live.check**.

#### **ks=floppy**

Indiquait une disquette comme source du fichier Kickstart. Les lecteurs de disquettes ne sont plus pris en charge.

#### **display=**

Configurait un affichage distant. Remplacé par l'option **inst.vnc**.

#### **utf8**

Offrait la prise en charge UTF8 lors des installations en mode texte. Désormais, la prise en charge UTF8 fonctionne automatiquement.

#### **noipv6**

Désactivait la prise en charge IPv6 dans le programme d'installation. IPv6 est désormais construit dans le noyau afin que le pilote ne puisse pas être mis sur liste noire. Il est cependant possible de désactiver IPv6 à l'aide de l'option **ipv6.disable dracut**.

#### **upgradeany**

Les mises à niveau sont effectuées de manière différente dans Red Hat Enterprise Linux 7. Pour obtenir des informations supplémentaires sur la mise à niveau de votre système, veuillez consulter le [Chapitre](#page-396-0) 25, *Mise à niveau du système actuel*.

#### **vlanid=**

Utilisé pour configurer des périphériques Virtual LAN (802.1q tag). A la place, utilisez l'option **vlan= dracut**.

### **20.2. Utilisation des modes de démarrage de maintenance**

### **20.2.1. Charger le mode test de la mémoire (RAM)**

Des défauts dans les modules de mémoire (RAM) peuvent causer un arrêt ou une panne imprévisible. Dans certains cas, les défauts de mémoire peuvent causer des erreurs uniquement avec des combinaisons particulières de logiciels. C'est pour cette raison qu'il est recommandé de tester la mémoire d'un ordinateur avant d'installer Red Hat Enterprise Linux pour la première fois, même si d'autres systèmes d'exploitation y ont déjà été exécutés.

Red Hat Enterprise Linux comprend l'application de test de mémoire **Memtest86 +** . Pour démarrer le mode de test de mémoire, choisissez **Résolution de problèmes** > **Test de mémoire** à partir du menu de démarrage. Le test commencera immédiatement. Par défaut, **Memtest86 +** effectue dix tests à chaque passage ; une configuration différente peut être spécifiée en accédant à l'écran de configuration à l'aide de la touche **c**. Une fois le premier passage terminé, un message apparaîtra au bas de la page vous informant du statut actuel, et un autre passage commencera automatiquement.

### **Note**

**Memtest86 +** ne fonctionne qu'avec les systèmes BIOS. la prise en charge des systèmes UEFI est actuellement non disponible.

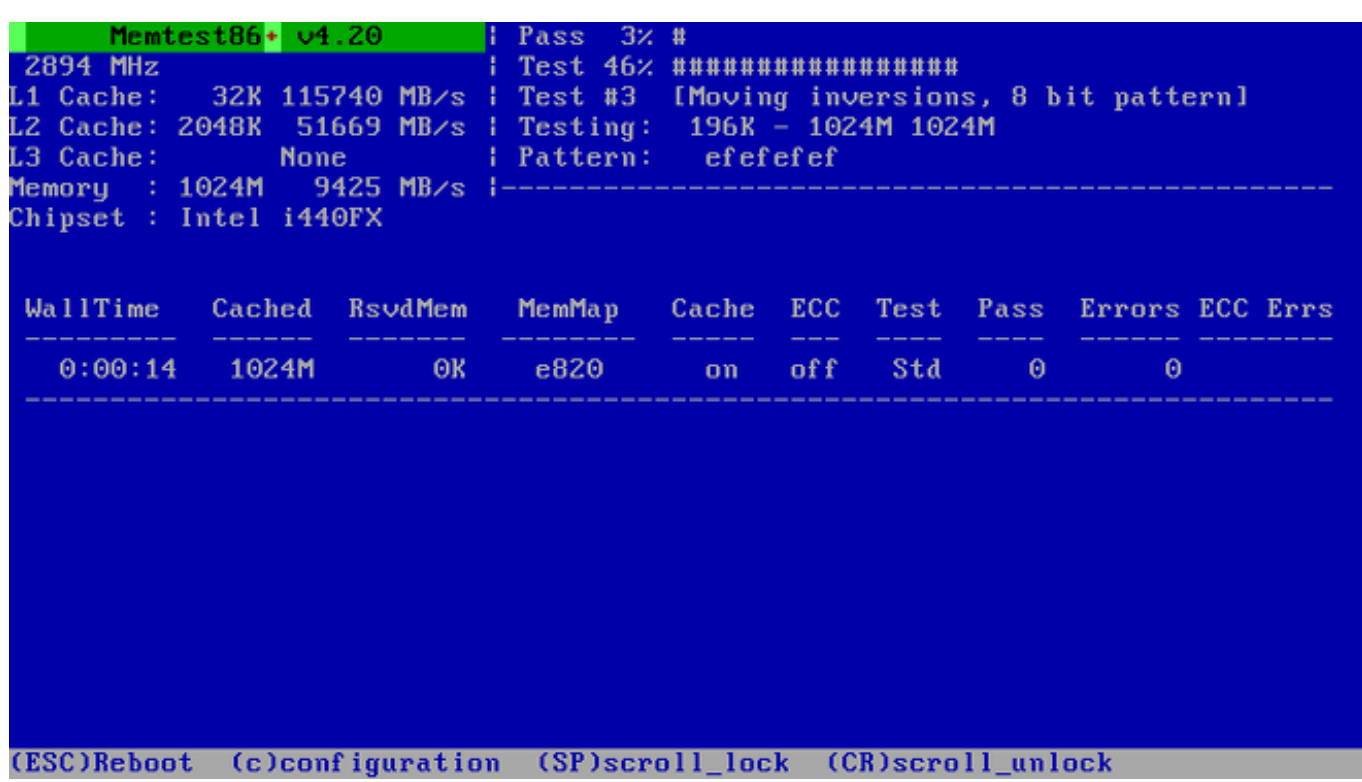

#### **Figure 20.1. Vérification de mémoire avec Memtest86 +**

L'écran principal qui s'affiche au cours du déroulement du test se divise en trois grandes parties :

- La partie située en haut à gauche affiche des informations concernant la configuration de la mémoire de votre système, c'est-à-dire le volume de mémoire détecté et la mémoire cache du processeur ainsi que leur capacité de traitement et les informations concernant leur processeur et chipset. Ces informations sont détectées lors du démarrage de **Memtest86 +** .
- La partie située en haut à droite affiche des informations concernant les tests, c'est-à-dire la progression du passage actuel ainsi que le test actuellement en cours dans ce passage et une description du test.
- La partie située au centre de l'écran affiche des informations concernant l'ensemble complet de tests à partir du moment où l'outil a démarré, telles que la durée totale, le nombre de passages effectués, le nombre d'erreurs détectées et la sélection de votre test. Sur certains systèmes, cette partie affiche également des informations détaillées concernant la mémoire installée (telles que le nombre de modules installés, leur fabricant, la fréquence et la latence). A la fin de chaque passage, un court résumé apparaîtra à cet emplacement. Par exemple :

**\*\* Pass complete, no errors, press Esc to exit \*\***

Si **Memtest86 +** détecte une erreur, celle-ci s'affichera dans cette partie et sera surlignée en rouge. Ce message comprendra des informations détaillées telles que le test qui aura détecté un problème, l'emplacement de la mémoire qui aura échoué, etc.

Dans la plupart des cas, un seul passage réussi (c'est-à-dire une seule exécution des 10 tests) est suffisant pour vérifier que votre RAM est en bon état. Cependant, dans de rares cas, des erreurs n'ayant pas été détectées lors du premier passage peuvent apparaître au cours de passages suivants. Pour effectuer un test approfondi sur un système important, il est conseillé de laisser les tests s'effectuer toute la nuit voire même quelques jours, de manière à effectuer plusieurs passages. **Note**

La durée nécessaire pour effectuer un passage entier de **Memtest86 +** varie selon la configuration de votre système (plus particulièrement la quantité de RAM et sa rapidité). par exemple, sur un système doté de 2 Go de mémoire DDR2 à 667 MHz, un passage durera environ 20 minutes.

Pour arrêter les tests et redémarrer votre ordinateur, appuyez sur la touche **ÉCHAP** à tout moment.

Pour plus d'informations sur l'utilisation de **Memtest86 +** , veuillez consulter le site internet officiel à l'adresse [http://www.memtest.org/.](http://www.memtest.org/) Un fichier **README** est également situé sur **/usr/share/doc/memtest86+-***version***/** sur les systèmes Red Hat Enterprise Linux possédant le paquet *memtest86+*.

### **20.2.2. Vérification du support de démarrage**

Vous pouvez tester l'intégrité d'une source d'installation basée ISO avant de l'utiliser pour installer Red Hat Enterprise Linux. Ces sources incluent les DVD et les images ISO stockées sur un disque dur ou sur un serveur NFS. Vérifier que les images ISO sont bien intactes avant de procéder à une installation permet d'éviter certains problèmes fréquemment rencontrés lors de l'installation.

Pour tester l'intégrité de la somme de contrôle d'une image ISO, ajoutez rd. live. check à la ligne de commande du chargeur de démarrage. Veuillez noter que cette option est utilisée automatiquement si vous sélectionnez l'option d'installation par défaut à partir du menu de démarrage (**Tester ce support et installer Red Hat Enterprise Linux 7.0**).

### **20.2.3. Démarrer votre ordinateur en « Mode de secours » (Rescue Mode)**

Vous pouvez lancer un système Linux de ligne de commande à partir d'un disque d'installation sans installer Red Hat Enterprise Linux sur votre ordinateur. Ceci vous permet d'utiliser les utilitaires et fonctions d'un système Linux en cours d'exécution pour modifier ou réparer des systèmes d'exploitation déjà installés.

Pour charger le système de secours avec le disque d'installation ou le lecteur USB, choisissez **Secourir un système Red Hat Enterprise Linux** à partir du sous-menu **Résolution de problème** dans le menu de démarrage, ou utilisez l'option de démarrage **inst.rescue**.

Paramétrez la langue, l'agencement du clavier et les paramètres réseaux pour le système de secours à l'aide de l'écran suivant. L'écran de configuration final configure l'accès au système d'exploitation présent sur votre ordinateur.

Par défaut, le mode de secours attache le système d'exploitation existant au système de secours sous le répertoire **/mnt/sysimage/**.

Pour plus d'informations sur le mode de secours ou tout autre mode de maintenance, veuillez consulter le Chapitre 28, *[Restauration](#page-408-0) de base du système*.

# **Chapitre 21. Préparation à une installation réseau**

L'installation d'un réseau avec un serveur d'installation vous permet d'installer Red Hat Enterprise Linux sur de multiples systèmes grâce à un serveur *Preboot Execution Environment* (environnement d'exécution du pré-démarrage, ou environnement PXE). Ainsi, tous les systèmes configurés effectueront un démarrage en utilisant une image fournie par ce serveur et démarreront le programme d'installation automatiquement.

Contrairement à la plupart des autres méthodes d'installation, il n'est pas nécessaire de brancher un support physique de démarrage au client (c'est-à-dire le système sur lequel vous effectuez l'installation) pour démarrer l'installation. Ce chapitre décrit les étapes à suivre afin de préparer les systèmes à des installations PXE (Preboot Execution Environment).

Il est nécessaire de suivre les étapes suivantes afin de préparer les systèmes pour une installation réseau :

- 1. Configurer le serveur de réseau (**NFS**, **HTTPS**, **HTTP**, ou **FTP**) pour exporter l'arborescence d'installation ou l'image ISO d'installation. Pour connaître les procédures de cette installation, veuillez consulter la Section 2.3.3, « Source [d'installation](#page-16-0) Réseau ».
- 2. Configurez les fichiers sur le serveur **tftp** nécessaire au démarrage de réseau, configurez **DHCP** et démarrez le service **tftp** sur le serveur PXE. Voir la Section 21.1, « Configurer le [démarrage](#page-320-0) PXE » pour plus de détails.
- 3. Démarrez le client (le système sur lequel vous souhaitez installer Red Hat Enterprise Linux) et lancez l'installation. Voir la Section 21.2, « Démarrer [l'installation](#page-327-0) réseau » pour plus d'informations.

# **Note**

Les procédures décrites dans ce chapitre décrivent comment configurer un serveur PXE sur un système Red Hat Enterprise Linux 7. Pour plus d'informations sur la configuration de PXE sur des versions antérieures de Red Hat Enterprise Linux, veuillez consulter le *Guide d'installation* de la version concernée.

## <span id="page-320-0"></span>**21.1. Configurer le démarrage PXE**

Après avoir paramétré un serveur réseau contenant les référentiels de paquet à utiliser lors de l'installation, l'étape suivante est de configurer le serveur PXE. Ce serveur contiendra les fichiers nécessaires au démarrage de Red Hat Enterprise Linux et au lancement de l'installation. De plus, un serveur **DHCP** doit être installé et tous les services nécessaires doivent être activés et démarrés.

**Note**

Les procédures de configuration de démarrage PXE sont différentes selon que le système AMD64/Intel 64 sur lequel vous souhaitez installer Red Hat Enterprise Linux utilise BIOS ou UEFI. Consultez la documentation relative à votre matériel afin de connaître le système utilisé, puis suivez la procédure correspondante dans ce chapitre.

Une autre procédure est indiquée lorsque vous utilisez les serveurs IBM Power Systems en tant que système d'installation. Pour plus de détails, veuillez consulter la Section 21.1.3, « [Configuration](#page-325-0) d'un serveur PXE pour des clients IBM Power Systems ».

IBM System z ne prend pas en charge le démarrage PXE.

Pour plus d'informations concernant la configuration d'un serveur PXE pour une utilisation avec des systèmes headless (c'est-à-dire des systèmes n'étant pas reliés directement à un écran, un clavier ou une souris), veuillez consulter la Section 22.4, « [Considérations](#page-334-0) pour les systèmes Headless (systèmes n'étant pas reliés directement à un écran, un clavier ou une souris) ».

### <span id="page-321-0"></span>**21.1.1. Configuration d'un serveur PXE pour des clients basés BIOS.**

La procédure suivante vise à préparer le serveur PXE au démarrage des systèmes AMD64 et Intel 64 basés BIOS. Pour plus d'informations sur les systèmes basés UEFI, veuillez consulter la Section 21.1.2, « [Configuration](#page-323-0) d'un serveur PXE pour des clients basés UEFI ».

#### **Procédure 21.1. Configuration d'un démarrage PXE pour des systèmes basés BIOS.**

1. Installez le paquet *tftp* en exécutant la commande suivante en tant que **root** :

```
# yum install tftp-server
```
- 2. Dans le fichier de configuration **/etc/xinetd.d/tftp**, modifiez le paramètre *disabled* (désactivé) de **yes** à **no**.
- 3. Configurez votre serveur **DHCP** pour utiliser les images de démarrage empaquetées avec SYSLINUX. Si vous ne possédez pas de serveur DHCP installé, [reportez-vous](https://access.redhat.com/site/documentation/en-US/Red_Hat_Enterprise_Linux/7/html/Networking_Guide/index.html) au Guide de mise en réseau Red Hat Enterprise Linux 7 pour obtenir des instructions.

Exemple de configuration dans le fichier **/etc/dhcp/dhcpd.conf** pourrait ressembler à ceci :

```
option space pxelinux;
 option pxelinux.magic code 208 = string;
 option pxelinux.configfile code 209 = text;
 option pxelinux.pathprefix code 210 = text;
 option pxelinux.reboottime code 211 = unsigned integer 32;
 subnet 10.0.0.0 netmask 255.255.255.0 {
   option routers 10.0.0.254;
   range 10.0.0.2 10.0.0.253;
   class "pxeclients" {
     match if substring (option vendor-class-identifier, 0, 9) =
"PXEClient";
     next-server 10.0.0.1;
     if option arch = 00:07 {
```

```
filename "uefi/shim.efi";
    } else {
      filename "pxelinux/pxelinux.0";
   }
  }
  host example-ia32 {
    hardware ethernet XX:YY:ZZ:11:22:33;
    fixed-address 10.0.0.2;
  }
}
```
4. Vous aurez maintenant besoin du fichier **pxelinux.0** du paquet SYSLINUX dans le fichier image ISO. Pour y accéder, exécutez les commandes suivantes en tant qu'utilisateur root :

```
# mount -t iso9660 /path_to_image/name_of_image.iso /mount_point -o
loop,ro
```
**# cp -pr /***mount\_point***/Packages/syslinux-***version-architecture***.rpm /***publicly\_available\_directory*

```
# umount /mount_point
```
Extrayez le paquet :

```
# rpm2cpio syslinux-version-architecture.rpm | cpio -dimv
```
5. Créez un répertoire **pxelinux/** dans **tftpboot/** et copiez le fichier **pxelinux.0** dedans :

```
# mkdir /var/lib/tftpboot/pxelinux
```

```
# cp publicly_available_directory/usr/share/syslinux/pxelinux.0
/var/lib/tftpboot/pxelinux
```
6. Ajoutez un fichier de configuration au répertoire **pxelinux/**. Ce fichier doit être nommé **default** ou selon l'adresse IP. Par exemple, si l'adresse IP de votre machine est 10.0.0.1, alors le nom du fichier sera **0A000001**.

Un exemple de fichier de configuration dans **/etc/dhcp/dhcpd.conf** pourrait ressembler à ceci :

```
default vesamenu.c32
prompt 1
timeout 600
display boot.msg
label linux
 menu label ^Install system
 menu default
 kernel vmlinuz
 append initrd=initrd.img ip=dhcp
inst.repo=http://10.32.5.1/mnt/archive/RHEL-7/7.x/Server/x86_64/os/
label vesa
 menu label Install system with ^basic video driver
 kernel vmlinuz
 append initrd=initrd.img ip=dhcp inst.xdriver=vesa nomodeset
inst.repo=http://10.32.5.1/mnt/archive/RHEL-7/7.x/Server/x86_64/os/
label rescue
 menu label ^Rescue installed system
```
**Note**

```
kernel vmlinuz
 append initrd=initrd.img rescue
label local
 menu label Boot from ^local drive
 localboot 0xffff
```
Deux options permettent de charger l'installateur :

- Option **Anaconda inst.repo=**, telle que dans l'exemple ci-dessus. Cette option vous permettra de charger l'installateur et de spécifier la source d'installation au même moment. Pour plus d'informations à propos des options de démarrage pour **Anaconda**, veuillez consulter la Section 20.1, « [Configuration](#page-304-1) du système d'installation au menu de démarrage ».
- Option **dracut root=**. Si vous utilisez cette option, vous devez spécifier l'emplacement du fichier **initrd.img** extrait du support de démarrage de Red Hat Enterprise Linux 7. Cette option vous permettra de démarrer l'installateur, mais il vous faudra spécifier une source d'installation d'une autre manière (l'aide d'un fichier Kickstart ou de façon manuelle dans l'interface graphique de l'installateur). Pour plus d'informations concernant les options en ligne de commande **dracut**, veuillez consulter la page man **dracut.cmdline(7)**.

L'une de ces deux options doit toujours être utilisée.

7. Copiez les images de démarrage dans votre répertoire root **tftp/** :

**# cp /***path/to***/x86\_64/os/images/pxeboot/{vmlinuz,initrd.img} /var/lib/tftpboot/pxelinux/**

8. Activez et lancez les services **tftp** et **xinetd** en utilisant la commande **systemctl**.

```
# systemctl enable xinetd.service tftp.service
```
**# systemctl start xinetd.service tftp.service**

Une fois la procédure terminée, le serveur PXE est prêt à démarrer l'installation réseau. Vous pouvez alors démarrer le système sur lequel vous souhaitez installer Red Hat Enterprise Linux, sélectionner le démarrage PXE à l'invite afin de spécifier une source de démarrage et lancer l'installation réseau.

### <span id="page-323-0"></span>**21.1.2. Configuration d'un serveur PXE pour des clients basés UEFI**

La procédure suivante vise à préparer le serveur PXE au démarrage des systèmes AMD64 et Intel 64 basés UEFI. Pour plus d'informations sur les systèmes basés BIOS, veuillez consulter la Section 21.1.1, « [Configuration](#page-321-0) d'un serveur PXE pour des clients basés BIOS. ».

#### **Procédure 21.2. Configuration d'un démarrage PXE pour des systèmes basés UEFI.**

1. Installez le paquet *tftp* en exécutant la commande suivante en tant que **root** :

```
# yum install tftp-server
```
2. Dans le fichier de configuration **/etc/xinetd.d/tftp**, modifiez le paramètre *disabled* (désactivé) de **yes** à **no**.
3. Configurez votre serveur **DHCP** pour utiliser les images de démarrage empaquetées avec *shim*. Si vous ne possédez pas de serveur DHCP installé, [reportez-vous](https://access.redhat.com/site/documentation/en-US/Red_Hat_Enterprise_Linux/7/html/Networking_Guide/index.html) au Guide de mise en réseau Red Hat Enterprise Linux 7 pour obtenir des instructions.

Exemple de configuration dans le fichier **/etc/dhcp/dhcpd.conf** pourrait ressembler à ceci :

```
option space PXE;<br>option PXE.mtftp-ip
                         code 1 = ip-address;option PXE.mtftp-cport code 2 = unsigned integer 16;
 option PXE.mtftp-sport code 3 = unsigned integer 16;
 option PXE.mtftp-tmout code 4 = unsigned integer 8;
 option PXE.mtftp-delay code 5 = unsigned integer 8;
 option arch code 93 = unsigned integer 16; # RFC4578
 subnet 10.0.0.0 netmask 255.255.255.0 {
   option routers 10.0.0.254;
   range 10.0.0.2 10.0.0.253;
    class "pxeclients" {
      match if substring (option vendor-class-identifier, 0, 9) =
"PXEClient";
     next-server 10.0.0.1;
      if option arch = 00:07 {
       filename "uefi/shim.efi";
        } else {
       filename "pxelinux/pxelinux.0";
      }
    }
    host example-ia32 {
      hardware ethernet XX:YY:ZZ:11:22:33;
      fixed-address 10.0.0.2;
   }
 }
```
4. Vous aurez maintenant besoin du fichier **shim.efi** du paquet *shim* et du fichier **grubx64.efi** du paquet *grub2-efi* dans le fichier image ISO. Pour y accéder, exécutez les commandes suivantes en tant qu'utilisateur root :

```
# mount -t iso9660 /path_to_image/name_of_image.iso /mount_point -o
loop,ro
```
**# cp -pr /***mount\_point***/Packages/shim-***version-architecture***.rpm /***publicly\_available\_directory*

**# cp -pr /***mount\_point***/Packages/grub2-efi-***version-architecture***.rpm /***publicly\_available\_directory*

```
# umount /mount_point
```
Extrayez les paquets :

**# rpm2cpio shim-***version-architecture***.rpm | cpio -dimv**

**# rpm2cpio grub2-efi-***version-architecture***.rpm | cpio -dimv**

5. Créez un répertoire à l'intérieur du répertoire **tftpboot/** appelé **uefi/** pour les images de démarrage EFI, puis copiez-les à partir de votre répertoire de démarrage :

**# mkdir /var/lib/tftpboot/uefi**

**# cp** *publicly\_available\_directory***/boot/efi/EFI/redhat/shim.efi /var/lib/tftpboot/uefi/**

**# cp** *publicly\_available\_directory***/boot/efi/EFI/redhat/grubx64.efi /var/lib/tftpboot/uefi/**

6. Ajoutez un fichier de configuration nommé **grub.cfg** au répertoire **uefi/**. Un exemple de fichier de configuration de **/var/lib/tftpboot/uefi/grub.cfg** pourrait ressembler à :

```
set timeout=1
 menuentry 'RHEL' {
 linuxefi uefi/vmlinuz ip=dhcp inst.repo=http://10.32.5.1/mnt/archive/RHEL-
7/7.x/Server/x86_64/os/
 initrdefi uefi/initrd.img
}
```
**Note**

Deux options permettent de charger l'installateur :

- Option **Anaconda inst.repo=**, telle que dans l'exemple ci-dessus. Cette option vous permettra de charger l'installateur et de spécifier la source d'installation au même moment. Pour plus d'informations à propos des options de démarrage pour **Anaconda**, veuillez consulter la Section 20.1, « [Configuration](#page-304-0) du système d'installation au menu de démarrage ».
- Option **dracut root=**. Si vous utilisez cette option, vous devez spécifier l'emplacement du fichier **initrd.img** extrait du support de démarrage de Red Hat Enterprise Linux 7. Cette option vous permettra de démarrer l'installateur, mais il vous faudra spécifier une source d'installation d'une autre manière (l'aide d'un fichier Kickstart ou de façon manuelle dans l'interface graphique de l'installateur). Pour plus d'informations concernant les options en ligne de commande **dracut**, veuillez consulter la page man **dracut.cmdline(7)**.

L'une de ces deux options doit toujours être utilisée.

7. Copiez les images de démarrage dans votre répertoire **uefi** :

```
# cp /path/to/x86_64/os/images/pxeboot/{vmlinuz,initrd.img}
/var/lib/tftpboot/uefi/
```
8. Activez et lancez les services **tftp** et **xinetd** en utilisant la commande **systemctl**.

**# systemctl enable xinetd.service tftp.service**

**# systemctl start xinetd.service tftp.service**

Une fois la procédure terminée, le serveur PXE est prêt à démarrer l'installation réseau. Vous pouvez alors démarrer le système sur lequel vous souhaitez installer Red Hat Enterprise Linux, sélectionner le démarrage PXE à l'invite afin de spécifier une source de démarrage et lancer l'installation réseau.

### **21.1.3. Configuration d'un serveur PXE pour des clients IBM Power Systems**

La procédure suivante préparera le serveur PXE au démarrage des serveurs IBM Power Systems.

#### **Procédure 21.3. Configuration d'un démarrage PXE pour des systèmes IBM Power Systems**

1. Installez le paquet *tftp* en exécutant la commande suivante en tant que **root** :

```
# yum install tftp-server
```
- 2. Dans le fichier de configuration **/etc/xinetd.d/tftp**, modifiez le paramètre *disabled* (désactivé) de **yes** à **no**.
- 3. Configurez votre serveur **DHCP** pour utiliser les images de démarrage empaquetées avec l'utilitaire **yaboot**. Si vous ne possédez pas de serveur DHCP installé, reportez-vous au Guide de mise en réseau Red Hat [Enterprise](https://access.redhat.com/site/documentation/en-US/Red_Hat_Enterprise_Linux/7/html/Networking_Guide/index.html) Linux 7 pour obtenir des instructions.

Exemple de configuration dans **/etc/dhcp/dhcpd.conf** pourrait ressembler à ceci :

```
host bonn {
 filename "yaboot";
 next-server 10.32.5.1;
 hardware ethernet 00:0e:91:51:6a:26;
 fixed-address 10.32.5.144;
}
```
4. Vous aurez maintenant besoin du fichier binaire **yaboot** du paquet *yaboot* dans le fichier image ISO. Pour y accéder, exécutez les commandes suivantes en tant que **root** :

```
# mkdir /publicly_available_directory/yaboot-unpack
```

```
# mount -t iso9660 /path_to_image/name_of_image.iso /mount_point -o
loop,ro
```
**# cp -pr /***mount\_point***/Packages/yaboot-***version***.ppc.rpm /***publicly\_available\_directory***/yaboot-unpack**

Extrayez le paquet :

 $\blacksquare$ 

```
# cd /publicly_available_directory/yaboot-unpack
```

```
# rpm2cpio yaboot-version.ppc.rpm | cpio -dimv
```
5. Créez un répertoire **yaboot** dans le répertoire **tftpboot/** et copiez le fichier binaire **yaboot** dedans :

```
# mkdir /var/lib/tftpboot/yaboot
```

```
# cp publicly_available_directory/yaboot-unpack/usr/lib/yaboot/yaboot
/var/lib/tftpboot/yaboot
```
6. Ajoutez un fichier de configuration nommé **yaboot.conf** à ce répertoire. Un exemple de fichier de configuration pourrait ressembler à :

```
init-message = "Welcome to the Red Hat Enterprise Linux 7 installer!
```

```
timeout=60
default=rhel7
image=/rhel7/vmlinuz-RHEL7
 label=linux
 alias=rhel7
 initrd=/rhel7/initrd-RHEL7.img
 append="ip=dhcp inst.repo=http://10.32.5.1/mnt/archive/RHEL-7/7.0/ppc64/os/"
  read-only
```
# **Note**

Deux options permettent de charger l'installateur :

- Option **Anaconda inst.repo=**, telle que dans l'exemple ci-dessus. Cette option vous permettra de charger l'installateur et de spécifier la source d'installation au même moment. Pour plus d'informations à propos des options de démarrage pour **Anaconda**, veuillez consulter la Section 20.1, « [Configuration](#page-304-0) du système d'installation au menu de démarrage ».
- Option **dracut root=**. Si vous utilisez cette option, vous devez spécifier l'emplacement du fichier **initrd.img** extrait du support de démarrage de Red Hat Enterprise Linux 7. Cette option vous permettra de démarrer l'installateur, mais il vous faudra spécifier une source d'installation d'une autre manière (l'aide d'un fichier Kickstart ou de façon manuelle dans l'interface graphique de l'installateur). Pour plus d'informations concernant les options en ligne de commande **dracut**, veuillez consulter la page man **dracut.cmdline(7)**.

L'une de ces deux options doit toujours être utilisée.

7. Copiez les images de démarrage de l'ISO extraite dans votre répertoire racine **tftp/** :

**# cp /mount\_point/images/ppc/ppc64/vmlinuz /var/lib/tftpboot/yaboot/rhel7/vmlinuz-RHEL7**

**# cp /mount\_point/images/ppc/ppc64/initrd.img /var/lib/tftpboot/yaboot/rhel7/initrd-RHEL7.img**

8. Nettoyez en supprimant le répertoire **yaboot-unpack/** et en démontant l'ISO :

```
# rm -rf /publicly_available_directory/yaboot-unpack
```

```
# umount /mount_point
```
9. Activez et lancez les services **tftp** et **xinetd** en utilisant la commande **systemctl**.

**# systemctl enable xinetd.service tftp.service**

**# systemctl start xinetd.service tftp.service**

Une fois la procédure terminée, le serveur PXE est prêt à démarrer l'installation réseau. Vous pouvez alors démarrer le système sur lequel vous souhaitez installer Red Hat Enterprise Linux, sélectionner le démarrage PXE à l'invite afin de spécifier une source de démarrage et lancer l'installation réseau.

### <span id="page-327-0"></span>**21.2. Démarrer l'installation réseau**

Une fois le serveur PXE configuré et l'arborescence d'installation ou image ISO rendue disponible, vous êtes prêt à commencer l'installation réseau. Vous devez vous assurer que le système sur lequel vous installez Red Hat Enterprise Linux est configuré pour démarrer depuis le réseau. Il existe plusieurs manières de s'en assurer, selon le matériel que vous utilisez.

Pour obtenir des instructions plus spécifiques sur le démarrage de votre système à l'aide d'un serveur PXE, veuillez consulter :

- Section 5.1.2, « Démarrer [l'installation](#page-35-0) sur des systèmes AMD64 et Intel 64 à partir d'un réseau en utilisant PXE » pour les systèmes AMD64 et Intel 64
- Section 10.3, « Démarrer à partir d'un réseau à l'aide d'un serveur [d'installation](#page-131-0) Yaboot » pour les serveurs IBM Power Systems

# **Chapitre 22. Installation avec VNC**

L'interface d'installation graphique est la méthode recommandée pour installer Red Hat Enterprise Linux. Cependant, il peut s'avérer difficile, voire impossible dans certains cas, d'accéder directement à l'interface graphique. Un grand nombre de systèmes d'entreprises, plus particulièrement les serveurs (IBM Power Systems et IBM System z), ne disposent pas de la capacité de se connecter à un écran ou un clavier, faisant de VNC une nécessité pour les installations manuelles (sans Kickstart).

Pour autoriser des installations manuelles sur des *headless systems* (systèmes sans écran, clavier ou souris directement connectés), le programme d'installation **Anaconda** comprend une installation VNC, *Virtual Network Computing*, qui permet au mode graphique du programme d'installation d'être exécuté localement, mais s'affiche sur un système connecté au réseau. L'installation VNC vous fournit un large choix d'options d'installation, même dans les situations où le système ne possède pas d'écran ou de périphériques d'entrée.

Ce chapitre indique comment activer le mode VNC sur le système d'installation et comment s'y connecter avec un visionneur VNC.

### **22.1. Installer un visionneur VNC**

Procéder à une installation VNC requiert l'exécution d'un visionneur VNC sur votre station de travail ou sur un autre terminal. Les visionneurs VNC sont disponibles dans les répertoires de la plupart des distributions Linux. Des visionneurs VNC sont également disponibles pour d'autres systèmes d'exploitation tels que Windows. Sur les systèmes Linux, utilisez votre gestionnaire de paquets pour rechercher un visionneur pour votre distribution.

Les visionneurs VNC suivants sont disponibles sous Red Hat Enterprise Linux :

- **TigerVNC** visionneur de base indépendant de votre environnement de bureau. Installé en tant que paquet *tigervnc*.
- **Vinagre** visionneur pour l'environnement de bureau **GNOME**. Installé en tant que paquet *vinagre*.
- **KRDC** visionneur avec l'environnement de bureau **KDE** intégré. Installé en tant que paquet *kdenetwork-krdc*.

Pour installer l'un des visionneurs énumérés ci-dessus, exécutez la commande suivante en tant qu'utilisateur **root** :

#### **# yum install** *package*

Remplacer *package* par le nom du paquet du visionneur que vous souhaitez utiliser (par exemple, *tigervnc*).

### **Note**

Les procédures indiquées dans ce chapitre partent du principe que vous utilisez **TigerVNC** en tant que visionneur VNC. Des instructions spécifiques destinées à d'autres utilisateurs peuvent différer, mais les principes généraux s'appliqueront toujours.

# **22.2. Procéder à une installation VNC.**

Le programme d'installation **Anaconda** offre deux modes d'installation VNC. Il s'agit du mode Direct et du mode Connect. Le mode Direct nécessite que le visionneur VNC démarre la connexion vers le système en cours d'installation. Le mode Connect nécessite que le système soit installé pour démarrer la connexion vers le visionneur VNC. Une fois la connexion établie, ces deux modes ne diffèrent pas. Le mode que vous sélectionnerez dépendra de la configuration de votre environnement.

#### **Mode direct**

Avec ce mode, **Anaconda** est configuré pour commencer l'installation et attendre un visionneur VNC avant de poursuivre. Le port et l'adresse IP s'affichent sur le système en train d'être installé. Ces informations vous permettent de vous connecter au système d'installation depuis un autre ordinateur. C'est pour cette raison qu'il vous faut un accès visuel et interactif au système en cours d'installation.

#### **Mode Connect**

Avec ce mode, le visionneur VNC démarre sur le système distant en *mode écoute*. Le visionneur VNC attend ensuite une connexion entrante sur un port spécifié. Ensuite, **Anaconda** démarre et le nom d'hôte et numéro de port sont fournis à l'aide d'une option de démarrage ou d'une commande kickstart. Lorsque l'installation commence, le programme d'installation établit une connexion avec le visionneur VNC d'écoute à l'aide du nom d'hôte et numéro de port spécifiés. C'est pour cette raison que votre système distant doit pouvoir accepter les connexions de réseau entrantes.

#### **Choisir un mode d'installation VNC**

- Accès visuel et interactif au système
	- Si l'accès visuel et interactif au système en cours d'installation est indisponible, vous devrez alors utiliser le Mode Connect.
- Pare-feux et règles de connexion réseau
	- Si le système en cours d'installation n'est pas autorisé à effectuer des connexions entrantes par un pare-feu, vous devrez alors utiliser le mode Connect ou désactiver le pare-feu. La désactivation d'un pare-feu peut entraîner des problèmes de sécurité.
	- Si le système à distance exécutant le visionneur VNC n'est pas autorisé à effectuer des connexions entrantes par un pare-feu, vous devrez alors utiliser le Mode Direct ou désactiver le pare-feu. La désactivation d'un pare-feu peut entraîner des problèmes de sécurité.

# **Note**

Vous devez spécifier les options de démarrage personnalisées pour démarrer une installation VNC. Les instructions exactes pour y parvenir diffèrent selon l'architecture système. Pour des instructions sur comment modifier les options de démarrage spécifiques à chaque architecture, consulter :

- Section 5.2, « Le menu de [démarrage](#page-36-0) » pour les systèmes AMD64 et Intel 64
- Section 10.1, « Le menu de [démarrage](#page-130-0) » pour les serveurs IBM Power Systems
- Chapitre 18, *Fichiers de paramètres et de [configuration](#page-293-0) dans IBM System z* pour IBM System z

### **22.2.1. Installation en mode Direct VNC**

Le Mode Direct VNC désigne un mode dans lequel le visionneur VNC initialise une connexion vers le système en cours d'installation. **Anaconda** vous indiquera quand initialiser cette connexion.

#### **Procédure 22.1. Démarrer VNC en mode Direct**

1. Ouvrez le visionneur VNC (**TigerVNC** par exemple) sur la station de travail que vous utiliserez pour vous connecter au système en cours d'installation. Une fenêtre semblable à la Figure 22.1, « [Informations](#page-331-0) de connexion TigerVNC » s'affichera avec un champ de saisie vous permettant de spécifier une adresse IP.

<span id="page-331-0"></span>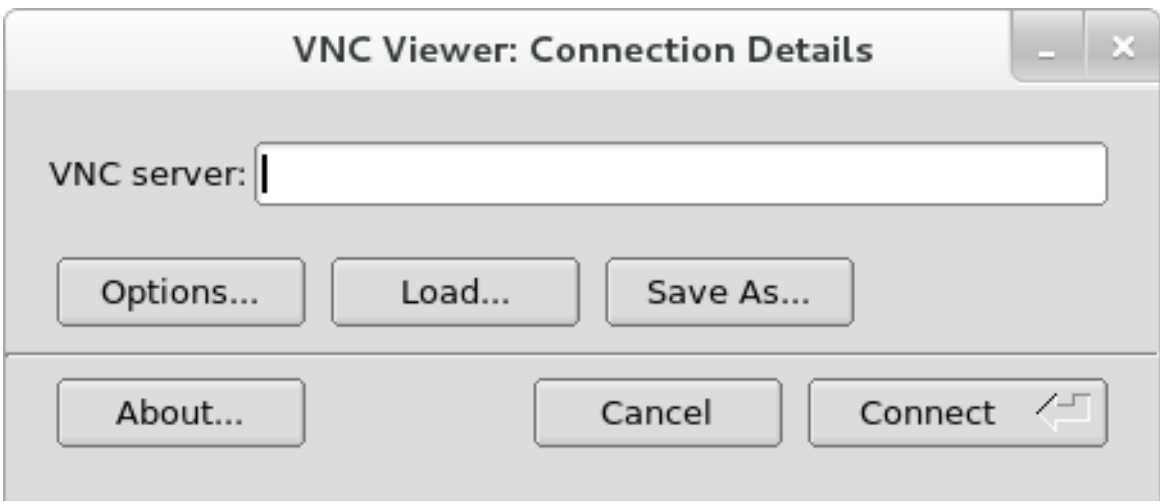

#### **Figure 22.1. Informations de connexion TigerVNC**

2. Démarrez le système d'installation et attendez que le menu démarrage apparaisse. Dans le menu, appuyez sur la touche **Tab** pour modifier les options de démarrage. Ajoutez l'option **inst.vnc** à la fin de la ligne de commande.

Sinon, si vous souhaitez restreindre l'accès VNC au système d'installation, ajoutez aussi l'option de démarrage *inst.* vncpassword=*PASSWORD*. Remplacez *PASSWORD* par le mot de passe que vous souhaitez utiliser pour l'installation. Le mot de passe VNC doit contenir entre 6 et 8 caractères.

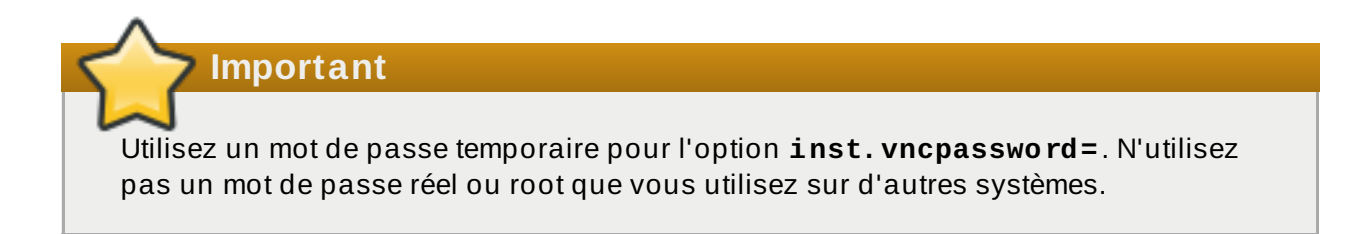

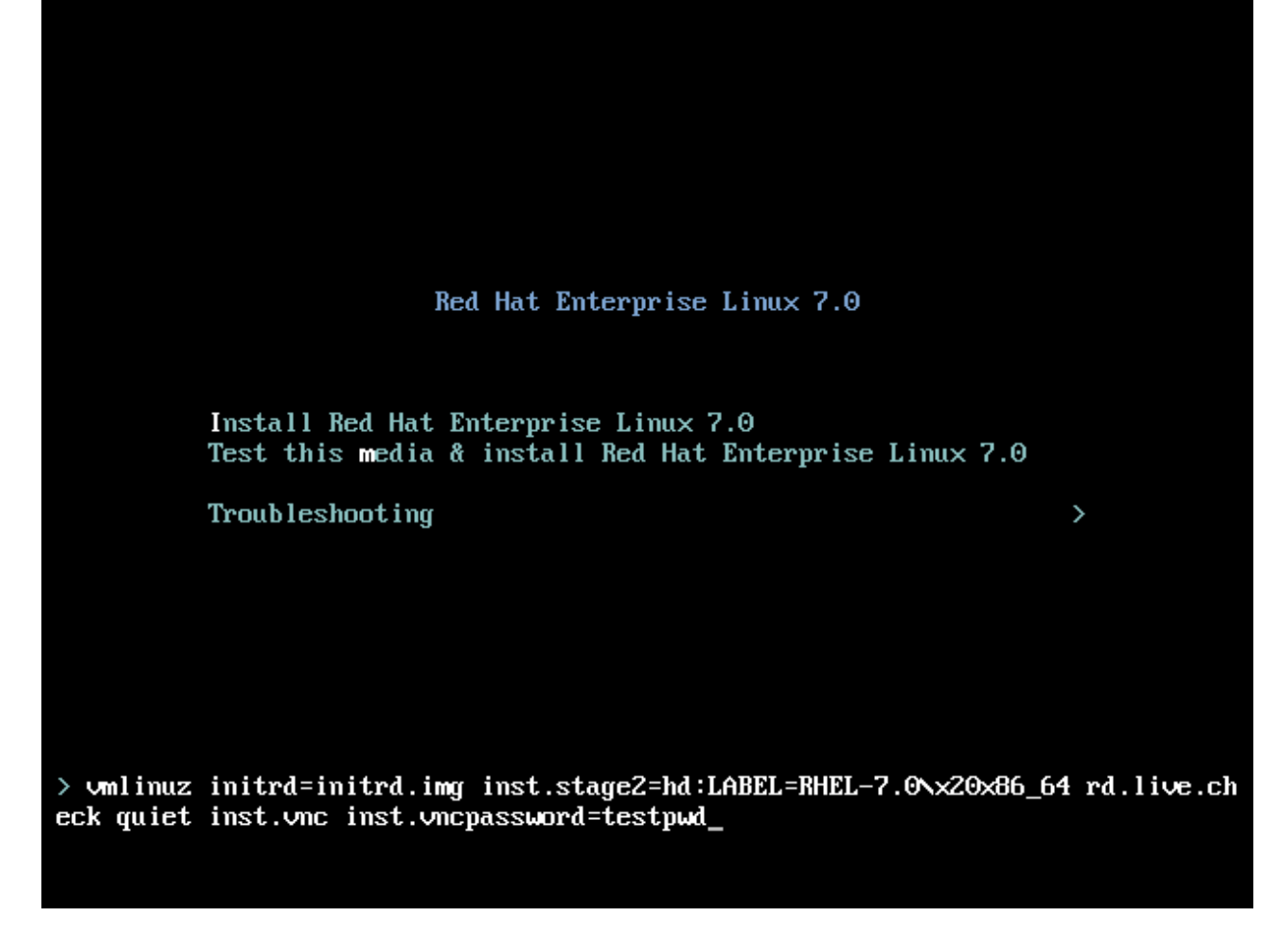

**Figure 22.2. Ajouter des Options Boot VNC sur des systèmes AMD6 4 et Intel 6 4**

3. Appuyez sur la touche **Entrée** pour démarrer l'installation. Le système initialisera le programme d'installation et commencera les services nécessaires. Quand le système sera prêt, vous verrez apparaître à l'écran un message semblable à celui-ci :

```
13:14:47 Please manually connect your VNC viewer to 192.168.100.131:1 to
begin the install.
```
Veuillez noter l'adresse IP et le numéro de port (dans l'exemple ci-dessus : **192.168.100.131:1**).

4. Sur le système qui exécute le visionneur VNC, entrez l'adresse IP et le numéro de port obtenus lors de l'étape précédente dans la boîte de dialogue **Connection Details**, sous le même format que celui affiché à l'écran par Anaconda. Cliquez ensuite sur **Connect**. Le visionneur VNC va maintenant se connecter au système d'installation. Si vous paramétrez un mot de passe VNC, saisissez-le à l'invite et appuyez sur **OK**.

Une fois la procédure terminée, une nouvelle fenêtre s'ouvre avec la connexion VNC établie, affichant le menu d'installation. Dans cette fenêtre, vous pourrez utiliser l'interface graphique **Anaconda** de la même façon que lorsque vous installez directement sur le système.

Vous pouvez poursuivre avec :

- Chapitre 6, *Installer Red Hat [Enterprise](#page-40-0) Linux sur des systèmes AMD64 et Intel 64* pour les systèmes AMD64 et Intel 64
- Chapitre 11, *[Installation](#page-133-0) de Red Hat Enterprise Linux sur IBM Power Systems* pour les serveurs IBM Power Systems

Chapitre 15, *Installer Red Hat [Enterprise](#page-214-0) Linux sur IBM System z* pour IBM System z

### <span id="page-333-0"></span>**22.2.2. Installation en mode Connect VNC**

Le mode Connect VNC est lorsque le système en cours d'installation initie une connexion vers le visionneur VNC exécutant sur un système à distance. Avant de commencer, assurez-vous que le système à distance est configuré pour accepter une connexion entrante sur le port que vous souhaitez utiliser pour VNC. La meilleure façon de vérifier que votre connexion ne sera pas bloquée dépendra de votre réseau et de la configuration de votre station de travail. Vous trouverez des informations concernant la [configuration](https://access.redhat.com/site/documentation/en-US/Red_Hat_Enterprise_Linux/7/html/Networking_Guide/index.html) du pare-feu dans Red Hat Enterprise Linux 7 dans le Guide de mise en réseau Red Hat Enterprise Linux 7.

#### <span id="page-333-1"></span>**Procédure 22.2. Démarrer VNC en mode Connect**

1. Démarrer le visionneur VNC sur le système client en mode écoute. Par exemple, sur Red Hat Enterprise Linux utilisant **TigerVNC**, exécutez la commande suivante :

**\$ vncviewer -listen** *PORT*

Remplacez *PORT* par le numéro de port que vous souhaitez utiliser pour la connexion.

Le terminal affichera un message semblable à l'exemple suivant :

#### **Exemple 22.1. TigerVNC Viewer Listening**

TigerVNC Viewer 64-bit v1.3.0 (20130924) Built on Sep 24 2013 at 16:32:56 Copyright (C) 1999-2011 TigerVNC Team and many others (see README.txt) See http://www.tigervnc.org for information on TigerVNC. Thu Feb 20 15:23:54 2014 main: Listening on port 5901

Lorsque ce message s'affiche, le visionneur VNC est prêt et se trouve en attente d'une connexion entrante à partir du système d'installation.

2. Démarrez le système en cours d'installation et attendez que le menu de démarrage apparaisse. Dans le menu, appuyez sur la touche **Tab** pour modifier les options de démarrage. Ajoutez les options suivantes à la ligne de commande :

#### **inst.vnc inst.vncconnect=***HOST***:***PORT*

Remplacez *HOST* par l'adresse IP du système qui exécute le visionneur VNC d'écoute et *PORT* par le numéro de port que le visionneur VNC écoute.

3. Appuyez sur la touche **Entrée** pour démarrer l'installation. Le système initialisera le programme d'installation et commencera les services nécessaires. Une fois l'initialisation terminée, **Anaconda** tentera de se connecter à l'adresse IP et au port que vous avez fourni à l'étape précédente.

Une fois la connexion établie, une nouvelle fenêtre s'ouvrira sur le système exécutant le visionneur VNC, affichant le menu d'installation. Dans cette fenêtre, vous pourrez utiliser l'interface graphique **Anaconda** de la même façon que lorsque vous installez directement sur le système.

Une fois la procédure terminée, vous pouvez poursuivre avec :

- Chapitre 6, *Installer Red Hat [Enterprise](#page-40-0) Linux sur des systèmes AMD64 et Intel 64* pour les systèmes AMD64 et Intel 64
- Chapitre 11, *[Installation](#page-133-0) de Red Hat Enterprise Linux sur IBM Power Systems* pour les serveurs IBM Power Systems
- Chapitre 15, *Installer Red Hat [Enterprise](#page-214-0) Linux sur IBM System z* pour IBM System z

# **22.3. Considérations Kickstart**

Les commandes pour utiliser une installation VNC sont également disponibles dans les installations Kickstart. La seule utilisation de la commande **vnc** permettra de configurer une installation en utilisant le mode Direct. Des options sont disponibles pour configurer une installation en utilisant le mode Connect. Pour plus d'informations sur la commande **vnc** et les options utilisées dans les fichiers Kickstart, veuillez consulter la Section 23.3.2, « [Commandes](#page-340-0) et options Kickstart ».

# **22.4. Considérations pour les systèmes Headless (systèmes n'étant pas reliés directement à un écran, un clavier ou une souris)**

Les seules options pour installer des systèmes Headless sont l'installation Kickstart automatisée ou l'installation VNC interactive en utilisant le mode Connect. Pour plus d'informations sur l'installation Kickstart automatisée, veuillez consulter la Section 23.3.2, « [Commandes](#page-340-0) et options Kickstart ». Le processus général pour une installation VNC interactive est décrit ci-dessous :

- 1. Installez un serveur PXE qui sera utilisé pour commencer l'installation. Vous trouverez des informations sur l'installation et la réalisation d'une configuration de base d'un serveur PXE sur le Chapitre 21, *[Préparation](#page-320-0) à une installation réseau*.
- 2. Configurez le serveur PXE pour utiliser les options de démarrage pour une installation VNC en mode Connect. Pour plus d'informations sur ces options de démarrage, veuillez consulter la Section 22.2.2, « [Installation](#page-333-0) en mode Connect VNC ».
- 3. Suivez les procédures pour une installation VNC en utilisant le mode Connect tel que décrit dans la [Procédure](#page-333-1) 22.2, « Démarrer VNC en mode Connect ». Cependant, lorsqu'il vous sera demandé de démarrer le système, démarrez-le à partir du serveur PXE tel que décrit dans la Section 21.2, « Démarrer [l'installation](#page-327-0) réseau ».

# **Chapitre 23. Installations Kickstart**

# **23.1. Qu'est-ce qu'une installation Kickstart ?**

Les installations Kickstart offrent un moyen d'automatiser le processus d'installation de manière partielle ou complète. Les fichiers Kickstart contiennent les réponses à toutes les questions normalement posées par le programme d'installation, par exemple quel fuseau horaire doit être utilisé par le système, de quelle manière partitionner les disques, ou quel paquets devraient être installés. Ainsi, fournir un fichier Kickstart à l'installateur lui permet d'effectuer l'installation automatiquement, sans nécessiter d'intervention de la part de l'utilisateur. Ceci est particulièrement utile lors du déploiement de Red Hat Enterprise Linux sur un grand nombre de systèmes à la fois.

Les fichiers Kickstart peuvent être conservés sur un système à serveur unique et lus par des ordinateurs individuels pendant l'installation. Cette méthode d'installation peut prendre en charge l'utilisation d'un seul fichier Kickstart pour installer Red Hat Enterprise Linux sur de multiples ordinateurs, ce qui est idéal pour les administrateurs système et réseau.

Tous les scripts Kickstart et les fichiers journaux de leur exécution sont stockés dans le répertoire **/tmp** pour aider à résoudre les échecs d'installation.

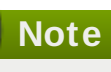

Dans les précédentes versions de Red Hat Enterprise Linux, Kickstart permettait aussi les mises à niveau de systèmes. Dans Red Hat Enterprise Linux 7, cette fonctionnalité a été supprimée et les mises à niveau sont désormais gérées par des outils spécialisés. Veuillez consulter le [Chapitre](#page-396-0) 25, *Mise à niveau du système actuel* pour obtenir des détails supplémentaires.

# **23.2. Comment effectuer une installation Kickstart ?**

Il est possible d'effectuer des installations Kickstart à l'aide d'un DVD local, d'un disque dur local ou encore via NFS, FTP, HTTP, ou HTTPS.

Pour utiliser le mode Kickstart, vous devez :

- 1. Créer un fichier Kickstart.
- 2. Mettre le fichier Kickstart à disponibilité sur un support amovible, un disque dur ou un emplacement réseau.
- 3. Créer un support amovible, qui sera utilisé pour commencer l'installation.
- 4. Rendre la source d'installation disponible.
- 5. Lancer l'installation Kickstart.

Ce chapitre examine les étapes ci-dessus d'une manière détaillée.

### **23.2.1. Création d'un fichier Kickstart**

Le fichier Kickstart est un fichier texte contenant des mots-clés répertoriés dans la Section 23.3, « Référence de syntaxe Kickstart » qui servent à guider [l'installation.](#page-340-1) N'importe quel éditeur de texte capable d'enregistrer des fichiers sous le format de texte ASCII (comme **Gedit** ou **vim** sur les

systèmes Linux ou **Notepad** sur les systèmes Windows) peut être utilisé pour créer et modifier des fichiers Kickstart.

Pour créer des fichiers Kickstart, il est recommandé d'effectuer une installation sur un seul système en premier. Une fois l'installation terminée, tous les choix effectués dans l'installateur sont enregistrés dans un fichier nommé **anaconda-ks.cfg**, situé dans le répertoire **/root/** sur le système installé. Vous pouvez ensuite copier ce fichier, effectuer tout changement nécessaire et utiliser le fichier de configuration résultant pour les installations supplémentaires.

### **Important**

Les versions précédentes de Red Hat Enterprise Linux offraient aussi un outil graphique pour créer et modifier des fichiers Kickstart. Cet outil, nommé **Kickstart Configurator** (paquet *system-config-kickstart*), est toujours disponible dans Red Hat Enterprise Linux 7. Cependant, il n'est plus en cours de développement et ne reflète donc aucun changement dans la syntaxe Kickstart entre Red Hat Enterprise Linux 6 et 7. Ainsi, l'utilisation de cet outil n'est pas recommandée.

Lorsque vous créez un fichier Kickstart, n'oubliez pas :

- Les sections doivent être indiquées *dans l'ordre*. Sauf spécification contraire, les éléments contenus dans les sections n'ont pas à être placés dans un ordre spécifique. Tel est l'ordre de la section :
	- La section des commandes Voir la Section 23.3.2, « [Commandes](#page-340-0) et options Kickstart » pour obtenir une liste des options de Kickstart. Vous devez fournir les options requises.
	- La section **%packages** Voir la Section 23.3.3, « [Sélection](#page-376-0) de paquets » pour davantage d'informations.
	- Les sections **%pre** et **%post** Ces deux sections n'ont pas à respecter un ordre précis et ne sont pas obligatoires. Voir la Section 23.3.4, « Script de [pré-installation](#page-379-0) » et la Section 23.3.5, « Script de [post-installation](#page-381-0) » pour davantage d'informations.

### **Important**

Les sections **%packages**, **%pre** et **%post** doivent se terminer par **%end**, sinon le programme d'installation refusera le fichier Kickstart.

- Les éléments qui ne sont pas obligatoires peuvent être omis.
- L'omission d'un élément obligatoire amène le programme d'installation à demander à l'utilisateur une réponse pour cet élément, exactement comme cela se passerait lors d'une installation normale. Une fois la réponse fournie, l'installation continue sans assistance (sauf s'il manque un autre élément).
- Les lignes commençant par le signe dièse (**#**) sont traitées comme des commentaires et ignorées.

### **23.2.2. Vérifier le fichier Kickstart**

Lors de la création ou personnalisation de votre fichier Kickstart, il est recommandé de vérifier sa validité avant de tenter de l'utiliser dans une installation. Pour cela, vous pouvez utiliser l'utilitaire de ligne de commande **ksvalidator** de Red Hat Enterprise Linux 7. Cet outil est compris dans le paquet *pykickstart*. Pour installer ce paquet, exécutez la commande suivante en tant que **root** :

#### **# yum install pykickstart**

Après l'installation du paquet, vous pouvez valider un fichier Kickstart à l'aide de la commande suivante :

#### **\$ ksvalidator** */path/to/kickstart.ks*

Remplacez */path/to/kickstart.ks* par le chemin d'accès vers le fichier Kickstart que vous souhaitez vérifier.

Pour plus d'informations sur cet outil, voir la page man **ksvalidator(1)**.

**Important**

L'outil de validation possède des limites. Le fichier Kickstart peut être très compliqué. **ksvalidator** s'assure que la syntaxe est correcte et que le fichier ne contient pas d'options désapprouvées, mais il ne peut garantir le succès de l'installation. Il ne valide pas non plus les sections **%pre**, **%post** et **%packages** du fichier Kickstart.

### **23.2.3. Mise à disposition du fichier Kickstart**

Un fichier Kickstart doit être placé dans un des emplacements suivants :

- Sur des *supports amovibles*, comme des lecteurs flash DVD ou USB
- Sur un *disque dur* connecté au système d'installation
- Sur un *partage réseau* accessible depuis le système d'installation.

Un fichier Kickstart est normalement copié sur un disque dur ou un support amovible ou rendu disponible sur le réseau. Le placement du fichier dans un emplacement réseau vient compléter l'approche généralement utilisée pour les installations Kickstart, également basée réseau : le système démarre à l'aide d'un serveur PXE, le fichier Kickstart est téléchargé à partir d'un partage réseau et les paquets logiciel spécifiés dans le fichier sont téléchargés à partir de référentiels à distance.

Rendre le fichier Kickstart disponible et accessible à partir du système d'installation est exactement la même chose que de rendre la source d'installation disponible, avec le fichier kickstart à la place de l'image ou arborescence ISO d'installation. Pour consulter les procédures complètes, voir la Section 2.3, « Préparer les sources [d'installation](#page-14-0) ».

### **23.2.4 . Rendre la source d'installation disponible**

L'installation Kickstart doit accéder à une source d'installation afin d'installer le paquet nécessaire à votre système. La source peut être l'image ISO DVD d'installation de Red Hat Enterprise Linux ou une *arborescence d'installation*. Une arborescence d'installation est une copie du DVD Red Hat Enterprise Linux binaire avec la même structure de répertoire.

Si vous effectuez une installation basée DVD, insérez le DVD d'installation de Red Hat Enterprise Linux dans l'ordinateur avant de démarrer l'installation Kickstart. Pour savoir comment utiliser un DVD Red Hat Enterprise Linux comme source [d'installation,](#page-15-0) voir la Section 2.3.1, « Source d'installation DVD »

Si vous effectuez une installation de disque dur (à l'aide d'un disque dur ou d'un lecteur flash USB), assurez-vous que les images ISO du DVD binaire de Red Hat Enterprise Linux se trouvent sur un disque dur de l'ordinateur. Pour savoir comment utiliser un disque dur comme source d'installation, voir la Section 2.3.2, « Source [d'installation](#page-15-1) sur disque dur ».

Si vous êtes en train de procéder à une installation basée sur réseau (NFS, FTP, ou HTTP), vous devrez mettre l'arborescence d'installation ou l'image ISO DVD binaire (selon le protocole utilisé) à disponibilité sur le réseau. Voir la Section 2.3.3, « Source [d'installation](#page-16-0) Réseau » pour obtenir plus de détails.

### **23.2.5. Lancement de l'installation Kickstart**

Pour lancer une installation Kickstart, une option spéciale de démarrage (**inst.ks=**) doit être spécifiée lors du démarrage du système. La manière exacte de spécifier l'option de démarrage diffère selon l'architecture de votre système. Pour plus de détails, voir le Chapitre 20, *Options de [démarrage](#page-304-1)*.

Les systèmes AMD64 et Intel 64 et les serveurs IBM Power Systems ont la capacité de démarrer à l'aide d'un serveur PXE. Lorsque vous configurez le serveur PXE, vous pouvez ajouter l'option de démarrage dans le fichier de configuration du chargeur de démarrage, qui vous autorisera en retour à démarrer l'installation automatiquement. Cette approche permet d'automatiser entièrement l'installation, dont le processus de démarrage. Pour plus d'informations sur la configuration d'un serveur PXE, voir le Chapitre 21, *[Préparation](#page-320-0) à une installation réseau*.

Les procédures de cette section s'adressent aux personnes possédant déjà un fichier Kickstart prêt à un emplacement accessible à partir du système d'installation, ainsi qu'un support de démarrage ou un serveur PXE pouvant être utilisé pour démarrer le système et lancer l'installation. Ces procédures sont considérées comme des indications générales. Certaines étapes seront différentes selon l'architecture de votre système, et toutes les options ne sont pas disponibles sur toutes les architectures (par exemple, vous ne pouvez pas utiliser le démarrage PXE sur IBM System z).

### **23.2.5.1. Lancement manuel de l'inst allat ion Kickst art**

Cette section explique comment lancer manuellement une installation Kickstart, ce qui implique certaines interventions de la part de l'utilisateur (ajouter des options de démarrage à l'invite **boot:** ).

#### **Procédure 23.1. Lancement de l'installation Kickstart à l'aide d'une option de démarrage**

- 1. Démarrez le système à l'aide d'un support local (CD, DVD ou lecteur flash USB). Pour des instructions correspondant à une architecture spécifique, voir :
	- Chapitre 5, *Démarrer [l'installation](#page-34-0) sur des systèmes AMD64 et Intel 64* pour les systèmes AMD64 et Intel 64
	- Chapitre 10, *Démarrer [l'installation](#page-129-0) sur IBM Power Systems* pour les serveurs IBM Power Systems
	- Chapitre 14, *Lancer [l'installation](#page-206-0) sur un système IBM System z* pour IBM System z
- 2. À l'invite de démarrage, spécifiez l'option de démarrage **inst.ks=** et l'emplacement du fichier Kickstart. Si le fichier Kickstart se trouve à un emplacement réseau, vous devrez

également configurer le réseau à l'aide de l'option **ip=**. Dans certains cas, l'option inst. repo= est également nécessaire pour pouvoir accéder à une source logicielle à partir de laquelle les paquets nécessaires seront installés.

Pour plus de détails sur les options de [démarrage](#page-304-1) et la syntaxe valide, voir le Chapitre 20, *Options de démarrage*.

3. Lancez l'installation en confirmant vos options de démarrage ajoutées

L'installation se lancera, en utilisant les options spécifiées dans le fichier Kickstart. Si le fichier Kickstart est valide et contient toutes les commandes requises, l'installation sera complètement automatisée à partir de ce moment.

### **23.2.5.2. Lancement aut omat ique de l'inst allat ion Kickst art**

La procédure suivante explique comment automatiser entièrement l'installation Kickstart, à l'aide d'un serveur PXE et d'un chargeur de démarrage correctement configuré. Si vous suivez cette procédure, vous aurez seulement besoin d'allumer votre système. Aucune autre intervention ne sera requise jusqu'à la fin de l'installation.

**Note**

Les installations PXE ne sont pas disponibles sur IBM System z.

#### **Procédure 23.2. Lancement de l'installation Kickstart en modifiant la configuration de démarrage**

- 1. Ouvrez le fichier de configuration du chargeur de démarrage sur votre serveur PXE et ajoutez l'option de démarrage **inst.ks=** sur la ligne correspondante. Le nom du fichier et sa syntaxe dépendent de l'architecture et du matériel de votre système :
	- Sur les systèmes AMD64 et Intel 64 dotés de *BIOS*, le nom du fichier peut être **default** ou correspondre à l'adresse IP de votre système. Dans ce cas, ajoutez l'option **inst.ks=** à la ligne **append** dans l'entrée de l'installation. Une ligne **append** dans le fichier de configuration sera semblable à cela :

append initrd=initrd.img inst.ks=http://10.32.5.1/mnt/archive/RHEL-7/7.x/Server/x86\_64/kickstarts/ks.cfg

Sur les systèmes AMD64 et Intel 64 dotés de *UEFI*, le nom du fichier sera **grub.cfg**. Dans ce fichier, ajoutez l'option **inst.ks=** à la ligne **kernel** dans l'entrée de l'installation. Une ligne **kernel** dans le fichier de configuration sera semblable à cela :

```
kernel vmlinuz inst.ks=http://10.32.5.1/mnt/archive/RHEL-
7/7.x/Server/x86_64/kickstarts/ks.cfg
```
Sur les serveurs IBM Power Systems, le nom du fichier sera **yaboot.conf**. Dans ce fichier, ajoutez l'option **inst.ks=** à la ligne **append** dans l'entrée de l'installation. Une ligne **append** dans le fichier de configuration sera semblable à cela :

```
append="inst.ks=http://10.32.5.1/mnt/archive/RHEL-
7/7.x/Server/x86_64/kickstarts/ks.cfg"
```
2. Lancez l'installation à partir du serveur PXE. Pour des instructions spécifiques à une architecture, voir :

- Section 5.1.2, « Démarrer [l'installation](#page-35-0) sur des systèmes AMD64 et Intel 64 à partir d'un réseau en utilisant PXE » pour des systèmes AMD64 et Intel 64
- Section 10.3, « Démarrer à partir d'un réseau à l'aide d'un serveur [d'installation](#page-131-0) Yaboot » pour les serveurs IBM Power Systems

L'installation doit maintenant se lancer, en utilisant les options d'installation spécifiées dans le fichier Kickstart. Si le fichier Kickstart est valide et contient toutes les commandes requises, l'installation sera complètement automatisée.

# <span id="page-340-1"></span>**23.3. Référence de syntaxe Kickstart**

### **23.3.1. Modifications dans la syntaxe Kickstart**

Tandis que les principes généraux des installations Kickstart changent peu, les commandes et options peuvent changer d'une version Red Hat Enterprise Linux à l'autre. Vous pouvez utiliser la commande **ksverdiff** pour afficher les différences entre deux versions de la syntaxe Kickstart. Cette commande est utile lorsque vous mettez à jour un fichier Kickstart existant à être utilisé avec une nouvelle version. Pour afficher une liste des modifications de syntaxe entre Red Hat Enterprise Linux 6 et 7, exécutez la commande suivante :

#### **\$ ksverdiff -f RHEL6 -t RHEL7**

L'option **-f** spécifie la version avec laquelle commencer la comparaison, et l'option **-t** celle avec laquelle la terminer. Pour davantage d'informations, voir la page man **ksverdiff(1)**.

### <span id="page-340-0"></span>**23.3.2. Commandes et options Kickstart**

# **Note**

Si une option est suivie du signe égal (**=**), vous devez indiquer une valeur après ce signe. Dans les exemples de commandes, les options entre crochets (**[ ]**) sont des arguments facultatifs pour la commande.

**Important**

Il n'est pas garanti que les noms de périphériques soient cohérents lors de redémarrages, ce qui peut compliquer l'utilisation dans des scriptes Kickstarts. Lorsqu'une option Kickstart appelle un nom de nœud de périphérique (comme **sda**), vous pouvez utiliser n'importe quel élément de **/dev/disk**. Par exemple, au lieu de :

```
part / --fstype=xfs --onpart=sda1
```
Vous pouvez utiliser une entrée similaire à l'une des entrées suivantes :

```
part / --fstype=xfs --onpart=/dev/disk/by-path/pci-0000:00:05.0-scsi-
0:0:0:0-part1
part / --fstype=xfs --onpart=/dev/disk/by-id/ata-ST3160815AS_6RA0C882-
part1
```
Cela permet de faire référence de manière cohérente à des disques ayant plus de sens que simplement **sda**. Ce qui est particulièrement utile dans des environnements de stockage de grande taille.

#### **auth ou authconfig (facultatif)**

Configure les options d'authentification pour le système en utilisant la commande **authconfig**, qui peut également être exécutée sur une ligne de commande une fois l'installation terminée. Voir la page man **authconfig(8)** et la commande **authconfig - -help** pour plus de détails. Les mots de passe sont grisés par défaut.

- **--enablenis** active le support NIS. Par défaut, **--enablenis** utilise n'importe quel domaine trouvé sur le réseau. Un domaine doit presque toujours être défini manuellement avec l'option **--nisdomain=**.
- **--nisdomain=** le nom de domaine de NIS à utiliser pour les services NIS.
- **--nisserver=** Serveur à utiliser pour les services NIS (diffuse par défaut).
- **--useshadow** ou **--enableshadow** Utilise les mots de passe fantômes.
- **--enableldap** Active la prise en charge LDAP dans **/etc/nsswitch.conf**, permettant ainsi à votre système de récupérer les informations sur les utilisateurs (UID, répertoires de base, shell, etc.) depuis un répertoire LDAP. Cette option ne peut être utilisée que si le paquet *nss-pam-ldapd* est installé. Vous devez également spécifier un serveur et un nom distinct de base, ou *DN* (de l'anglais « Distinguished Name ») de base avec **--ldapserver=** et **--ldapbasedn=**.
- **--enableldapauth** Utilise LDAP comme méthode d'authentification. Cette option active le module **pam\_ldap** pour l'authentification et le changement de mots de passe à l'aide d'un répertoire LDAP. Cette option ne peut être utilisée que si le paquet *nss-pamldapd* est installé. Vous devez également spécifier un serveur et un nom distinct de base, ou DN (de l'anglais « Distinguished Name ») de base avec **--ldapserver=** et **- ldapbasedn=**. Si votre environnement n'utilise pas *TLS* (Transport Layer Security), utilisez alors l'interrupteur **--disableldaptls** afin de vous assurer que le fichier de configuration en résultant fonctionne correctement.
- **--ldapserver=** Si vous avez spécifié **--enableldap** ou **--enableldapauth**, utilisez cette option pour préciser le nom du serveur LDAP à utiliser. Cette option est définie dans le fichier **/etc/ldap.conf**.
- **--ldapbasedn=** Si vous avez spécifié **--enableldap** ou **--enableldapauth**, utilisez cette option pour préciser le nom DN dans l'arborescence de votre répertoire LDAP où sont stockées les informations utilisateur. Cette option est définie dans le fichier **/etc/ldap.conf**.
- **--enableldaptls** Utilise les recherches TLS ('Transport Layer Security'). Cette option permet à LDAP d'envoyer des noms d'utilisateur ainsi que des mots de passe cryptés à un serveur LDAP avant l'authentification.
- **--disableldaptls** N'utilise pas les recherches TLS ('Transport Layer Security') dans un environnement qui utilise LDAP pour l'authentification.
- **--enablekrb5** Utilise Kerberos 5 pour authentifier des utilisateurs. Kerberos luimême n'a aucune notion des répertoires personnels, des UID ou des shells. Si vous l'activez, vous devez donc faire connaître les comptes des utilisateurs à cette station de travail en activant LDAP, NIS ou Hesiod ou en utilisant la commande **useradd**. Pour pouvoir utiliser cette option, le paquet *pam\_krb5* doit avoir été installé.
- **--krb5realm=** Le realm (aussi appelé zone) de Kerberos 5 auquel appartient votre poste de travail.
- **--krb5kdc=** Le ou les KDC servant les requêtes pour le realm. Si votre realm comporte plusieurs KDC, utilisez une liste séparée par des virgules sans espace.
- **--krb5adminserver=** Le KDC de votre realm qui exécute également kadmind. Ce serveur, qui ne peut être exécuté que sur le KDC maître si vous avez plusieurs KDC, gère les changements de mot de passe et autres requêtes administratives.
- **--enablehesiod** Active la prise en charge Hesiod pour rechercher les répertoires personnels de l'utilisateur, les UID et les shells. Vous trouverez plus d'informations sur la configuration et l'utilisation d'Hesiod sur votre réseau dans **/usr/share/doc/glibc-2.x.x/README.hesiod**, qui est inclus dans le paquet *glibc*. Hesiod est une extension de DNS qui utilise des enregistrements DNS pour stocker des informations sur des utilisateurs, des groupes et divers autres éléments.
- **--hesiodlhs** et **--hesiodrhs** Valeurs **Hesiod** LHS (de l'anglais « left-hand side », ou côté gauche) et RHS (de l'anglais « right-hand side », ou côté droit), définies dans **/etc/hesiod.conf**. La bibliothèque **Hesiod** utilise ces valeurs pour rechercher un nom dans DNS, d'une manière similaire à l'utilisation d'un DN (de l'anglais « Distinguished Name ») de base par **LDAP**.

Pour rechercher des informations d'utilisateur sur **jim**, la bibliothèque Hesiod recherchera **jim.passwd***LHSRHS*, ce qui devrait résoudre un enregistrement TXT contenant une chaîne identique à une entrée de cet utilisateur dans le fichier **passwd** : **jim:\*:501:501:Jungle Jim:/home/jim:/bin/bash**. Pour rechercher des groupes, la bibliothèque Hesiod recherchera plutôt dans **jim.group***LHSRHS*.

Pour rechercher des utilisateurs et groupes par numéro, faites de 501. uid un CNAME pour **jim.passwd**, et de **501.gid** un CNAME pour **jim.group**. Veuillez noter que la bibliothèque ne place pas de point (**.**) devant les valeurs LHS et RHS lorsqu'une recherche est effectuée. Ainsi, si les valeurs LHS et RHS doivent avoir un point devant elles, vous devrez inclure le point dans les valeurs que vous avez définies dans **- hesiodlhs** et **--hesiodrhs**.

**--enablesmbauth** — Permet l'authentification des utilisateurs sur un serveur SMB

(habituellement un serveur Samba ou Windows). La prise en charge de l'authentification SMB ne reconnait pas les répertoires de base, les UIDs, ou les shells. Si vous activez SMB, vous devrez faire connaître les comptes utilisateurs à la station de travail en activant LDAP, NIS, ou Hesiod à l'aide de la commande **useradd**.

- **--smbservers=** Nom des serveurs à utiliser pour l'authentification SMB. Si vous devez spécifier plusieurs serveurs, séparez-les par des virgules (**,**).
- **--smbworkgroup=** Le nom du groupe de travail pour les serveurs SMB.
- **--enablecache** Active le service **nscd**. Le service **nscd** met en cache les informations relatives aux utilisateurs, aux groupes ainsi que d'autres types d'informations. Cette mise en cache est particulièrement utile si vous choisissez de diffuser sur votre réseau des informations sur des groupes et des utilisateurs en utilisant **NIS**, **LDAP** ou **Hesiod**.
- **--passalgo=** Spécifie **sha256** pour paramétrer l'algorithme de hachage SHA-256 ou **sha512** pour paramétrer l'algorithme de hachage SHA-512.

#### **autopart (facultatif)**

Crée automatiquement des partitions : une partition root (**/**) (1 Go ou plus), une partition **swap** et une partition **/boot** adéquate à l'architecture. Une partition **/home** est également créée sur les lecteurs de grande taille (50 Go minimum).

### **Important**

L'option **autopart** ne peut être utilisée avec les options **part/partition**, **raid**, **logvol** ou **volgroup** dans le même fichier Kickstart.

- **--type=** Sélectionne l'un des schémas de partitionnement automatiques prédéfinis que vous souhaitez utiliser. Accepte les valeurs suivantes :
	- **1 vm** : le schéma de partitionnement LVM.
	- **btrfs** : le schéma de partitionnement Btrfs.
	- **plain**: partitions normales sans LVM ou Btrfs.
	- **thinp** : le schéma de partitionnement de l'allocation dynamique LVM.

Veuillez consulter la Section [6.10.4.1.1,](#page-75-0) « Types de systèmes de fichiers » pour obtenir une description des plans de partition disponibles.

- **--nolvm** N'utilisez pas LVM ou Btrfs pour le partitionnement automatique. Cette option est semblable à **--type=plain**.
- **--encrypted** Chiffre toutes les partitions. Cette option a les mêmes effets que de cocher la case **Chiffrer les partitions** sur l'écran initial de partitionnement au cours d'une installation graphique manuelle.
- **--passphrase=** Crée une phrase de passe du système par défaut pour tous les périphériques chiffrés.
- **--escrowcert=***URL\_of\_X.509\_certificate* Stocke les clés de chiffrement de données de tous les volumes chiffrés, comme les fichiers se trouvant dans **/root**, chiffrés à l'aide du certificat X.509 de l'URL spécifié avec *URL\_of\_X.509\_certificate*. Les

clés sont stockées en tant que fichiers séparés pour chaque volume chiffré. Cette option n'est utile que si **--encrypted** est spécifié.

- **--backuppassphrase** Ajoute une phrase de passe générée de manière aléatoire pour chaque volume chiffré. Stocke ces phrases de passe dans des fichiers séparés dans **/root**, chiffrés à l'aide du certificat X.509 spécifié avec **--escrowcert**. Cette option n'est utile que si **--escrowcert** est spécifié.
- **--cipher=** Spécifie le type de chiffrement qui sera utilisé si la valeur par défaut **aes-xts-plain64** d'**Anaconda** n'est pas satisfaisante. Vous devez utiliser cette option en conjonction avec l'option **--encrypted**, sans quoi elle n'aurait aucun effet. Les différents types de chiffrement disponibles sont répertoriés dans le Guide de sécurité Red Hat Enterprise Linux 7, mais Red Hat [recommande](https://access.redhat.com/site/documentation/en-US/Red_Hat_Enterprise_Linux/7/html/Security_Guide/index.html) fortement d'utiliser **aes-xtsplain64** ou **aes-cbc-essiv:sha256**.

#### **autostep (facultatif)**

Les installations Kickstart ignorent généralement les écrans inutiles. Cette option fait arrêter le programme d'installation sur chaque écran, affichant brièvement chacun d'entre eux. Cette option ne doit pas être utilisée lors du déploiement d'un système car elle pourrait interrompre l'installation de paquet.

**--autoscreenshot** — Effectue une capture d'écran de chaque étape de l'installation, puis copie les images sur **/tmp/anaconda-screenshots** une fois l'installation terminée. Ceci est très utile pour la documentation.

#### **bootloader (requis)**

Indique comment le chargeur de démarrage doit être installé.

Red Hat recommande de définir un mot de passe du chargeur de démarrage sur chaque système. Un chargeur de démarrage non-protégé peut éventuellement permettre à une personne malveillante de modifier les options de démarrage du système et d'obtenir un accès non autorisé au système.

# **Important**

**Important**

Dans certains cas, une partition spéciale est requise pour installer le chargeur de démarrage sur les systèmes AMD64 et Intel 64. Le type et la taille de cette partition dépendent de si le disque sur lequel vous installez le chargeur de démarrage utilise *Master Boot Record* (MBR) ou un plan *GUID Partition Table* (GPT). Pour plus d'informations, voir la Section 6.10.1, « [Installation](#page-65-0) du chargeur de démarrage ».

**--append=** — Indique les paramètres de noyau supplémentaires. Pour indiquer d'autres paramètres, séparez-les par des espaces. Exemple :

**bootloader --location=mbr --append="hdd=ide-scsi ide=nodma"**

Les paramètres **rhgb** et **quiet** sont toujours utilisés, même si vous ne les indiquez pas ici ou n'utilisez pas la commande **--append=**.

**--boot-drive=** — Indique le lecteur sur lequel le chargeur de démarrage doit être inscrit, et par conséquent le lecteur à partir duquel l'ordinateur démarrera.

### **Important**

L'option **--boot-drive=** est actuellement ignorée dans les installations de Red Hat Enterprise Linux sur les systèmes IBM System z à l'aide du chargeur de démarrage **z ipl**. Lorsque **z ipl** est installé, le lecteur de démarrage se déterminera tout seul.

- **--leavebootloader** Empêche le programme d'installation d'effectuer des modifications sur la liste d'images de démarrage sur les systèmes EFI ou ISeries/PSeries.
- **--driveorder** Spécifie le premier disque dur dans l'ordre de démarrage du BIOS. Par exemple :

```
bootloader --driveorder=sda,hda
```
- **--location=** Spécifie où le boot record est inscrit. Les valeurs valides sont les suivantes :
	- mbr L'option par défaut. Dépend de si le lecteur utilise le plan Master Boot Record (MBR) ou GUID Partition Table (GPT) :
		- Sur un disque formaté en GPT, cette option installera l'étape 1.5 du chargeur de démarrage sur la partition de démarrage BIOS.
		- Sur un disque formaté en MBR, l'étape 1.5 sera installée sur l'espace vide entre MBR et la première partition.
	- **partition** Installe le chargeur de démarrage sur le premier secteur de la partition contenant le noyau.
	- **none** (aucun) Ne pas installer le chargeur de démarrage.

Dans la plupart des cas, cette option n'a pas besoin d'être spécifiée.

**--password=** — Si vous utilisez **GRUB2**, le mot de passe du chargeur de démarrage sera défini sur celui indiqué avec cette option. Cette option doit être utilisée pour restreindre l'accès au shell **GRUB2**, où des options de noyau arbitraires peuvent être passées.

Si un mot de passe est indiqué, **GRUB2** demandera également un nom d'utilisateur. Le nom d'utilisateur est toujours **root**.

**--iscrypted** — Généralement, lorsque vous indiquez un mot de passe de chargeur de démarrage avec l'option **--password=**, il sera stocké dans le fichier Kickstart en texte brut. Si vous souhaitez chiffrer le mot de passe, utilisez cette option et un mot de passe chiffré.

Pour créer un mot de passe chiffré, utilisez la commande **grub2-mkpasswd-pbkdf2**, saisissez le mot de passe que vous souhaitez utiliser et copiez le résultat de la commande (le dièse suivi de **grub. pbkdf2**) dans le fichier Kickstart. Voici un exemple d'entrée Kickstart de **bootloader** avec un mot de passe chiffré :

**bootloader --iscrypted - password=grub.pbkdf2.sha512.10000.5520C6C9832F3AC3D149AC0B24BE69E2D4 FB0DBEEDBD29CA1D30A044DE2645C4C7A291E585D4DC43F8A4D82479F8B95CA4BA 4381F8550510B75E8E0BB2938990.C688B6F0EF935701FF9BD1A8EC7FE5BD233379 9C98F28420C5CC8F1A2A233DE22C83705BB614EA17F3FDFDF4AC2161CEA3384E56EB 38A2E39102F5334C47405E**

- **--timeout=** Indique le délai que le chargeur de démarrage attendra avant de démarrer l'option par défaut (en secondes).
- **--default=** Définit l'image de démarrage par défaut dans la configuration du chargeur de démarrage.
- **--extlinux** Utilise le chargeur de démarrage **extlinux** au lieu de **GRUB2**. Cette option fonctionne uniquement sur des systèmes pris en charge par **extlinux**.

#### **btrfs (facultatif)**

Créer un volume ou sous-volume Btrfs. Pour un volume, la syntaxe est la suivante :

**btrfs** *mntpoint* **--data=***level* **--metadata=***level* **--label=***label partitions*

Une ou plusieurs partitions peuvent être spécifiées dans *partitions*. Lorsque plus d'une partition est spécifiée, les entrées doivent être séparées par un espace. Voir Exemple 23.1, « Créer des volumes et sous-volumes Btrfs » pour une [démonstration.](#page-346-0)

Pour un sous-volume, la syntaxe est la suivante :

```
btrfs mntpoint --subvol --name=path parent
```
*parent* devrait être l'identifiant du volume parent de sous-volume et *mntpoint* est l'emplacement où le système de fichiers est monté.

- **--data=** niveau RAID à utiliser pour les données de système de fichiers (telles que **0**, **1** ou **10**). Facultatif. Cette option n'a aucune importance pour les sous-volumes.
- **--metadata=** niveau RAID à utiliser pour les métadonnées système de fichiers/volume (telles que **0**, **1** ou **10**). Facultatif. Cette option n'a aucune importance pour les sous-volumes.
- **--label=** Indique une étiquette pour le système de fichiers Btrfs. Si celle-ci est déjà utilisée par un autre système de fichiers, une nouvelle étiquette sera créée. Cette option ne s'applique pas aux sous-volumes.
- **--noformat** ou **--useexisting** Utilise un volume Btrfs existant (ou sous-volume) et ne reformate pas le système de fichiers.

L'exemple suivant montre comment créer un volume Btrfs à partir des partitions membres sur trois disques avec des sous-volumes pour **/** et **/home**. Dans cet exemple, le volume principal n'est pas monté ou utilisé directement.

<span id="page-346-0"></span>**Exemple 23.1. Créer des volumes et sous-volumes Btrfs**

```
part btrfs.01 --size=6000 --ondisk=sda
part btrfs.02 --size=6000 --ondisk=sdb
part btrfs.03 --size=6000 --ondisk=sdc
```

```
btrfs none --data=0 --metadata=1 --label=rhel7 btrfs.01 btrfs.02
btrfs.03
btrfs / --subvol --name=root LABEL=rhel7
btrfs /home --subvol --name=home rhel7
```
#### **clearpart (facultatif)**

Supprime les partitions du système, avant la création de nouvelles partitions. Par défaut, aucune partition n'est supprimée.

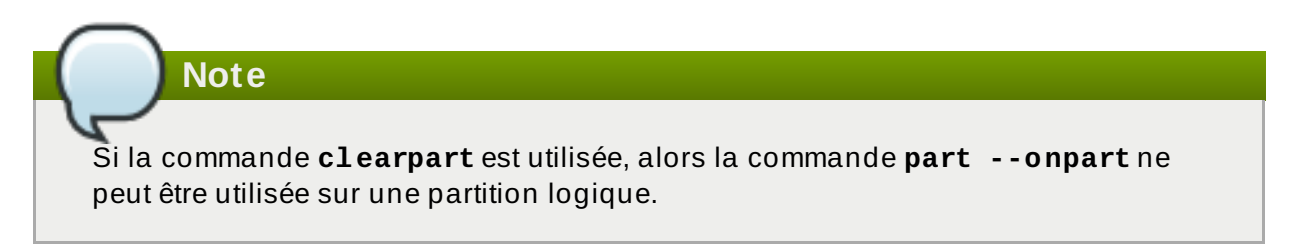

Pour un exemple détaillé de partitionnement comprenant la commande **clearpart**, voir la Section 23.4.1, « Exemple de [partitionnement](#page-383-0) avancé ».

- $\bullet$  **--all** Supprime toutes les partitions du système.
- **--drives=** Spécifie à partir de quels disques supprimer les partitions. Par exemple, toutes les partitions sont supprimées des deux premiers disques du contrôleur IDE primaire comme suit :

**clearpart --drives=hda,hdb --all**

Pour supprimer un périphérique à multiples chemins d'accès (multipath), veuillez utiliser le format **disk/by-id/scsi-***WWID*, où *WWID* est l'identifiant unique *world-wide identifier* du périphérique. Par exemple, pour supprimer un disque avec le WWID **58095BEC5510947BE8C0360F604351918**, veuillez utiliser :

**clearpart --drives=disk/by-id/scsi-58095BEC5510947BE8C0360F604351918**

Ce format est préférable pour tous les périphériques à multiples chemins d'accès (multipath), mais si des erreurs se produisent, les périphériques n'utilisant pas LVM (« *logical volume management* ») peuvent aussi être supprimés en utilisant le format **disk/by-id/dm-uuid-mpath-***WWID*, où *WWID* est l'identifiant unique *world-wide identifier* du périphérique. Par exemple, pour supprimer un disque avec le WWID **2416CD96995134CA5D787F00A5AA11017**, veuillez utiliser :

```
clearpart --drives=disk/by-id/dm-uuid-mpath-
2416CD96995134CA5D787F00A5AA11017
```
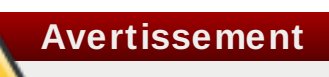

Ne spécifiez jamais de périphériques à chemins d'accès multiples par des noms de périphériques tels que **mpatha**. De tels noms de périphérique ne sont pas spécifiques à un disque en particulier. Le disque nommé **/dev/mpatha** au cours de l'installation peut être différent de celui auquel vous pensez. La commande **clearpart** pourrait ainsi effacer le mauvais disque.

**--list=** — Cette option indique quelle partition effacer. Elle remplace les options **- all** et **--linux**. Elle peut être utilisée sur différents lecteurs. Exemple :

```
clearpart --list=sda2,sda3,sdb1
```
- **--initlabel** Initialise l'étiquette de disque avec la valeur par défaut de l'architecture du système (**msdos** pour x86 par exemple). Cette option n'est valide qu'avec l'option **--all**.
- **--linux** Supprime toutes les partitions Linux.
- **--none** (défaut) Ne pas supprimer de partitions.

#### **cmdline (facultatif)**

Effectuez l'installation en mode de ligne de commande entièrement non interactif. Toute invite pour interaction interrompt l'installation. Ce mode est utile sur les systèmes IBM System z avec le terminal x3270. Il est recommandé d'utiliser ce mode avec les paramètres **RUNKS=1** et **inst.ks=**. Voir la Section 18.4, « Paramètres pour [installations](#page-298-0) Kickstart ».

#### **device (facultatif)**

Sur la plupart des systèmes PCI, le programme d'installation détecte automatiquement les cartes Ethernet et SCSI. Cependant, sur les systèmes plus anciens et sur certains systèmes PCI, Kickstart nécessite un indice pour trouver les bons périphériques. La commande **device**, qui indique au programme d'installation d'installer des modules supplémentaires, utilise le format suivant :

**device** *moduleName* **--opts=***options*

- *moduleName* À remplacer par le nom du module de noyau qui doit être installé.
- **--opts=** Options à passer au module du noyau. Par exemple :

**device --opts="aic152x=0x340 io=11"**

#### **driverdisk (facultatif)**

Des disques de pilotes peuvent être utilisés lors d'installations Kickstart pour fournir des pilotes supplémentaires non inclus par défaut. Vous devrez copier le contenu des disques de pilotes sur le répertoire racine d'une partition du disque dur du système. Puis vous devrez utiliser la commande **driverdisk** afin de dire au programme d'installation où chercher le disque du pilote.

**driverdisk [***partition***|--source=***url***|--biospart=***biospart***]**

Alternativement, un emplacement réseau peut être spécifié pour le disque de pilotes :

```
driverdisk --source=ftp://path/to/dd.img
driverdisk --source=http://path/to/dd.img
driverdisk --source=nfs:host:/path/to/img
```
- *partition* Partition contenant le disque de pilote. Veuillez noter que la partition doit être spécifiée par son chemin d'accès complet (**/dev/sdb1** par exemple), *pas* seulement par son nom (**sdb1** par exemple).
- **--source=** URL du disque du pilote. Les emplacements NFS peuvent être donnés sous la forme **nfs:***host***:/***path/to/img*.
- **--biospart=** Partition BIOS contenant le disque du pilote (par exemple, **82p2**).

#### **eula (facultatif)**

Utilisez cette option pour accepter le contrat de licence d'utilisateur final ou *End User License Agreement* (EULA) sans intervention de l'utilisateur. L'utilisation de cette option empêche **Initial Setup** de vous demander d'accepter le contrat de licence après que vous ayez fini l'installation et redémarré le système pour la première fois. Pour plus d'informations, voir la [Section](#page-398-0) 26.1, « Initial Setup ».

**--agreed** (obligatoire) — Accepter le contrat de licence « EULA ». Cette option doit toujours être utilisée, sans quoi la commande **eula** est inutile.

#### **fcoe (facultatif)**

Spécifiez les périphériques FCoE à activer automatiquement en plus de ceux découverts par les services EDD *Enhanced Disk Drive Services*.

```
fcoe --nic=name [options]
```
- **--nic=** (obligatoire) Nom du périphérique à activer.
- **--dcb=** Établir les paramètres DCB (« *Data Center Bridging* »).
- **--autovlan** Automatiquement découvrir les VLAN.

#### **firewall (facultatif)**

Spécifiez la configuration de pare-feu pour le système installé.

```
firewall --enabled|--disabled périphérique [options]
```
- **--enabled** ou **--enable** Rejette les connexions entrantes qui ne répondent pas aux requêtes sortantes, comme les réponses DNS ou les requêtes DHCP. Si l'accès aux services exécutés sur cette machine est nécessaire, vous pouvez choisir d'autoriser des services spécifiques à traverser le pare-feu.
- **--disabled** ou **--disable** Ne pas configurer de règles iptables.
- **--trust=** L'indication d'un périphérique, tel que em1, permet au trafic entrant et sortant de ce périphérique de passer par un pare-feu. Pour indiquer plusieurs périphériques, utilisez **--trust em1 --trust em2**. Ne PAS utiliser un format séparé par des virgules tel que **--trust em1, em2**.
- *incoming* À remplacer par un ou plusieurs des éléments suivants afin de permettre aux services spécifiés de traverser le pare-feu.
	- **--ssh**
	- **--smtp**
	- **--http**
	- **--ftp**
- **--port=** Permet de spécifier les ports par lesquels il est possible de traverser le parefeu en utilisant le format port:protocole. Par exemple, pour autoriser l'accès IMAP au travers de votre pare-feu, indiquez **imap:tcp**. Vous pouvez également spécifier les ports numériques de façon explicite ; par exemple, pour autoriser les paquets UDP sur le port 1234, indiquez **1234:udp**. Pour spécifier plusieurs ports, séparez-les par des virgules (,).

**--service=** — Cette option offre une meilleure façon de permettre aux services de passer par le pare-feu. Certains services (comme **cups** ou **avahi**) nécessitent que plusieurs ports soient ouverts ou d'autres configurations particulières pour que le service fonctionne. Vous pouvez indiquer chaque port avec l'option **--port** ou spécifier **--service=** et les ouvrir tous en même temps.

Les options valides sont toutes celles reconnues par le programme **firewall-offlinecmd** dans le paquet *firewalld*. Si **firewalld** est en cours d'exécution, **firewall-cmd --get-services** fournira une liste de noms de services connus.

#### **firstboot (facultatif)**

Détermine si l'application **Initial Setup** se lance au premier démarrage du système. Si elle est activée, le paquet *initial-setup* doit être installé. Si elle n'est pas spécifiée, cette option est désactivée par défaut.

- **--enable** ou **--enabled Initial Setup** se lance au premier démarrage du système.
- **--disable** ou **--disabled Initial Setup** ne se lance pas au premier démarrage du système.
- **--reconfig** Active **Initial Setup** pour qu'il soit lancé lors du premier démarrage du système en mode de reconfiguration. Ce mode active les options de configuration de : la langue, la souris, le clavier, le mot de passe root, le niveau de sécurité, le fuseau horaire et le réseau, en plus de celles par défaut.

#### **group (facultatif)**

Crée un nouveau groupe d'utilisateur sur le système. Si un groupe avec ce nom ou GID existe déjà, cette commande échouera. De plus, la commande **user** peut être utilisée pour créer un nouveau groupe pour l'utilisateur récemment créé.

```
group --name=name [--gid=gid]
```
**--name=** — Fournit le nom du groupe.

**--gid=** — Le GID du groupe. S'il n'est pas fourni, le GID assigné par défaut sera le prochain GID non-système disponible.

#### **graphical (facultatif)**

Effectuer l'installation en mode graphique (mode par défaut)

#### **halt (facultatif)**

Arrêtez le système une fois l'installation terminée. Ceci est semblable à une installation manuelle, où **Anaconda** affiche un message et attend que l'utilisateur appuie sur une touche avant de redémarrer. Lors d'une installation Kickstart, si aucune méthode d'achèvement n'est spécifiée, cette option est utilisée par défaut.

La commande **halt** est l'équivalent de la commande **shutdown -h**.

Pour d'autres méthodes de finalisation, voir les commandes **poweroff**, **reboot** et **shutdown**.

#### **ignoredisk (facultatif)**

Force le programme d'installation à ignorer les disques spécifiés. Cette commande est utile si vous utilisez l'autopartitionnement et que vous voulez vous assurer que certains disques seront ignorés. Par exemple, sans **ignoredisk**, le Kickstart échouera pour tout essai de déploiement sur un cluster SAN, étant donné que le programme d'installation détecte les chemins passifs au SAN qui ne renvoient aucune table de partitions.

```
ignoredisk --drives=drive1,drive2,...
```
où *driveN* peut avoir l'une des valeurs suivantes : **sda**, **sdb**,..., **hda**,... etc.

Pour ignorer un périphérique à multiples chemins d'accès (multipath) qui n'utilise pas *LVM* (Logical Volume Management), veuillez utiliser le format **disk/by-id/dm-uuidmpath-***WWID*, où *WWID* est l'identifiant unique *world-wide identifier* du périphérique. Par exemple, pour ignorer un disque avec le WWID

**2416CD96995134CA5D787F00A5AA11017**, utilisez :

**ignoredisk --drives=disk/by-id/dm-uuid-mpath-2416CD96995134CA5D787F00A5AA11017**

Les périphériques multipath qui utilisent LVM ne sont assemblés qu'après l'analyse du fichier Kickstart par **Anaconda**. Ainsi, vous ne pouvez pas spécifier ces périphériques sous le format **dm-uuid-mpath**. Pour ignorer un périphérique multipath qui utilise LVM, veuillez utiliser le format **disk/by-id/scsi-***WWID*, où *WWID* est l'identifiant unique *worldwide identifier* du périphérique. Par exemple, pour ignorer un disque avec le WWID **58095BEC5510947BE8C0360F604351918**, utilisez :

```
ignoredisk --drives=disk/by-id/scsi-58095BEC5510947BE8C0360F604351918
```
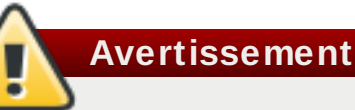

Ne spécifiez jamais de périphériques à chemins d'accès multiples par des noms de périphériques tels que **mpatha**. De tels noms de périphérique ne sont pas spécifiques à un disque en particulier. Le disque nommé **/dev/mpatha** au cours de l'installation peut être différent de celui auquel vous pensez. La commande **clearpart** pourrait ainsi effacer le mauvais disque.

**--only-use** — spécifie une liste de disques que le programme d'installation doit utiliser. Tous les autres disques seront ignorés. Par exemple, pour utiliser le disque **sda** lors d'une installation et pour ignorer tous les autres disques :

**ignoredisk --only-use=sda**

Pour inclure un périphérique multipath qui n'utilise pas LVM :

```
ignoredisk --only-use=disk/by-id/dm-uuid-mpath-
2416CD96995134CA5D787F00A5AA11017
```
Pour inclure un périphérique qui utilise LVM :

```
ignoredisk --only-use=disk/by-id/scsi-
58095BEC5510947BE8C0360F604351918
```
**--interactive** — Vous permet de naviguer manuellement sur l'écran de stockage avancé.

**install (facultatif)**

Le mode d'installation par défaut. Vous devez indiquer le type d'installation entre **cdrom**, **harddrive**, **nfs**, **liveimg** ou **url** (pour les installations FTP, HTTP ou HTTPS). La commande **install** et la commande de méthode d'installation doivent être sur deux lignes séparées. Par exemple :

```
install
liveimg --url=file:///images/install/squashfs.img --noverifyssl
```
- **cdrom** Effectue l'installation à partir du premier lecteur optique sur le système.
- **harddrive** Installe à partir d'une arborescence d'installation Red Hat ou d'une image ISO d'installation entière sur un disque local. Le disque doit contenir un système de fichiers que le programme d'installation peut monter : **ext2**, **ext3**, **ext4**, **vfat** ou **xfs**.
	- **--biospart=** Partition BIOS à partir de laquelle effectuer l'installation (telle que **82**).
	- **--partition=** Partition à partir de laquelle effectuer l'installation (telle que **sdb2**).
	- **--dir=** Répertoire contenant le répertoire *variant* de l'arborescence d'installation, ou l'image ISO du DVD d'installation complet.

Par exemple :

**harddrive --partition=hdb2 --dir=/tmp/install-tree**

- **liveimg** Installe à partir d'une image disque au lieu de paquets. L'image peut être le fichier **squashfs.img** à partir d'une image ISO live, ou tout système de fichiers que le support d'installation peut monter. Les systèmes de fichier pris en charge sont **ext2**, **ext3**, **ext4**, **vfat** et **xfs**.
	- --url = L'emplacement à partir duquel effectuer l'installation. Les protocoles pris en charge sont **HTTP**, **HTTPS**, **FTP** et **file**.
	- **--proxy=** Spécifie un proxy **HTTP**, **HTTPS** ou **FTP** à utiliser lors de l'installation.
	- **--checksum=** Un argument facultatif avec la somme de contrôle **SHA256** du fichier image, utilisé pour la vérification.
	- **--noverifyssl** Désactive la vérification SSL lors de la connexion à un serveur **HTTPS**.

Par exemple :

```
liveimg --url=file:///images/install/squashfs.img --
checksum=03825f567f17705100de3308a20354b4d81ac9d8bed4bb4692b238104
5e56197 --noverifyssl
```
**nfs** — Effectue l'installation à partir du serveur NFS spécifié.

- **--server=** Spécifie le serveur à partir duquel l'installation doit être effectuée (nom d'hôte ou IP).
- **--dir=** Répertoire contenant le répertoire *variant* de l'arborescence d'installation de Red Hat.
- **--opts=** Options de montage à utiliser pour monter l'export NFS (facultatif).

Par exemple :

**nfs --server=nfsserver.example.com --dir=/tmp/install-tree**

- **url** Effectue l'installation à partir d'une arborescence d'installation sur un serveur distant via FTP, HTTP, ou HTTPS.
	- --url = L'emplacement à partir duquel effectuer l'installation. Les protocoles pris en charge sont **HTTP**, **HTTPS**, **FTP** et **file**.
	- **--mirrorlist=** L'URL miroir à partir duquel effectuer l'installation.
	- **--proxy=** Spécifie un proxy **HTTP**, **HTTPS** ou **FTP** à utiliser lors de l'installation.
	- **--noverifyssl** Désactive la vérification SSL lors de la connexion à un serveur **HTTPS**.

Par exemple :

```
url --url http://server/path
```
ou :

**url --url ftp://***username***:***password***@** *server***/***path*

#### **iscsi (facultatif)**

```
iscsi --ipaddr=adresse [options]
```
Spécifie le stockage iSCSI supplémentaire qui doit être attaché lors de l'installation. Si vous utilisez la commande **iscsi**, vous devrez aussi attribuer un nom au nœud iSCSI, en utilisant la commande **iscsiname**. La commande **iscsiname** doit apparaître avant le paramètre **iscsiname** dans le fichier Kickstart.

Nous recommandons, autant que possible, de configurer le stockage iSCSI dans le BIOS du système, ou dans le microprogramme (iBFT pour les systèmes Intel), plutôt que d'utiliser la commande **iscsi**. **Anaconda** détecte et utilise automatiquement les disques configurés dans le BIOS ou le microprogramme, et aucune configuration particulière n'est nécessaire au fichier Kickstart.

Si vous devez utiliser la commande **iscsi**, assurez-vous que la mise en réseau est activée au début de l'installation et que la commande **iscsi** apparaît dans le fichier Kickstart *avant* de vous référer aux disques iSCSI avec des commandes telles que **clearpart** ou **ignoredisk**.

- **--ipaddr=** (obligatoire) L'adresse IP de la cible sur laquelle se connecter.
- **--port=** (obligatoire) Le numéro de port (habituellement **--port=3260**)
- **--target=** L'*IQN* (iSCSI Qualified Name) de la cible.
- **--iface=** relie la connexion à une interface réseau spécifique au lieu d'utiliser celle déterminée par défaut par le layer réseau. Une fois utilisée, celle-ci doit être spécifiée à chaque instance de la commande **iscsi** dans la totalité du fichier Kickstart.
- **--user=** le nom d'utilisateur requis pour s'authentifier avec la cible
- **--password=** le mot de passe correspondant au nom d'utilisateur spécifié pour la cible
- **--reverse-user=** nom d'utilisateur requis pour s'authentifier avec l'initiateur depuis une cible qui utilise l'authentification CHAP inversée
- **--reverse-password=** mot de passe correspondant au nom d'utilisateur spécifié pour l'initiateur

#### **iscsiname (facultatif)**

Assigne un nom à un nœud iSCSI spécifié par le paramètre iscsi. Si vous utilisez le paramètre *iscsi* dans votre fichier Kickstart, vous devrez spécifier **iscsiname** *plus tôt* dans le fichier Kickstart.

#### **iscsiname** *iqn*

#### **keyboard (obligatoire)**

Définit un ou plusieurs claviers pour le système.

- **--vckeymap=** Spécifie un agencement **VConsole** à utiliser. Les noms valides correspondent à la liste de fichiers dans le répertoire **/usr/lib/kbd/keymaps/\***, sans l'extension **.map.gz**.
- **--xlayouts=** Spécifie une liste d'agencements **X** qui devraient être utilisés en tant que liste séparée par des virgules sans espaces. Accepte des valeurs dans le même format que **setxkbmap(1)**, soit dans le format *layout* (tel que **cz**), ou dans le format *layout* **(***variant***)** (tel que **cz (qwerty)**).

Tous les agencements peuvent être consultés sur la page man de **xkeyboardconfig(7)** sous **Agencements** (« layouts »).

**--switch=** — Spécifie une liste d'options de changement d'agencement de clavier (raccourcis pour changer de clavier). Plusieurs options doivent être séparées par des virgules sans espace. Accepte les valeurs dans le même format que **setxkbmap(1)**.

Les options de changement d'agencement disponibles peuvent être consultées sur la page man de **xkeyboard-config(7)** sous **Options**.

L'exemple suivant définit deux agencements de clavier (l'anglais **English (US)** et le tchèque **Czech (qwerty)**) avec l'option **--xlayouts=**, et permet de passer de l'un à l'autre en appuyant sur les touches **Alt**+**Shift** :

```
keyboard --xlayouts=us,'cz (qwerty)' --switch=grp:alt_shift_toggle
```
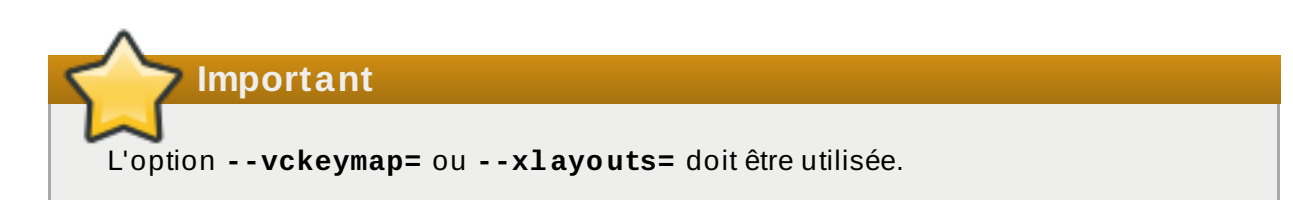

#### **lang (obligatoire)**

Définit la langue à utiliser durant l'installation et la langue à utiliser par défaut sur le système installé. Par exemple, pour définir la langue comme français, le fichier Kickstart devrait contenir la ligne suivante :

**lang en\_US**

Le fichier **/usr/share/system-config-language/locale-list** fournit une liste de codes de langues valides dans la première colonne de chaque ligne et fait partie du paquet *system-config-language*.

Certaines langues (principalement le chinois, le japonais, le coréen et les langues indoaryennes), ne sont pas prises en charge durant l'installation en mode texte. Si l'une de ces langues est spécifiée en utilisant la commande **lang**, l'installation continuera en anglais, mais le système installé utilisera votre langue sélectionnée par défaut.

**--addsupport=** — Ajoute la prise en charge de langues supplémentaires. Affiche une liste séparée par des virgules sans espace. Exemple :

**lang en\_US --addsupport=cs\_CZ,de\_DE,en\_UK**

#### **logging (facultatif)**

Contrôle la journalisation d'erreurs d'**Anaconda** durant l'installation. Elle n'a pas d'effet sur le système installé.

**logging [--host=***host***] [--port=***port***] [--level=debug|info|error|critical]**

- **--host=** Envoyer les informations de connexion à l'hôte distant donné, celui-ci doit exécuter un processus syslogd configuré pour accepter une connexion distante.
- **--port=** Si le processus distant syslogd utilise un autre port que celui par défaut, celui-ci peut être spécifié avec cette option.
- **--level=** Spécifie le niveau minimum de messages qui apparaissent sur tty3. Tous les messages seront toutefois toujours envoyés dans le fichier journal indépendamment de ce niveau. Les valeurs potentielles sont les suivantes : **debug**, **info**, **warning**, **error**, ou **critical**.

#### **logvol (optionnel)**

Crée un volume logique pour la gestion du volume logique (LVM de l'anglais Logical Volume Management) avec la syntaxe suivante :

```
logvol mntpoint --vgname=name --size=size --name=name [options]
```
### **Note**

N'utilisez pas de tiret (**-**) dans les noms de groupe de volume et de volume logique lorsque vous installez Red Hat Enterprise Linux à l'aide de Kickstart. Si vous utilisez ce caractère, l'installation se terminera normalement mais le répertoire **/dev/mapper/** affichera ces volumes et groupes de volume avec deux tirets. Par exemple, un groupe de volume nommé **volgrp-01** contenant un volume logique nommé **logvol-01** s'affichera comme suit : **/dev/mapper/volgrp--01 logvol--01**.

Cette limitation ne s'applique qu'aux noms de groupe de volume et volumes logiques récemment créés. Si vous réutilisez des noms déjà existants avec l'option **- noformat**, leur nom restera inchangé.

Pour un exemple détaillé de **logvol** en action, voir la Section 23.4.1, « Exemple de [partitionnement](#page-383-0) avancé ».

*mntpoint* est l'emplacement où la partition est montée et doit être sous l'une des formes suivantes :

**/***path*

Par exemple, **/** ou **/home**

**swap**

La partition utilisée comme espace de swap.

Pour déterminer automatiquement la taille de la partition swap, utilisez l'option **- recommended** :

**swap --recommended**

La taille assignée sera effective mais ne sera pas calibrée précisément pour votre système.

Pour déterminer automatiquement la taille de la partition swap mais aussi pour permettre d'avoir de l'espace supplémentaire pour que votre système puisse hiberner, veuillez utiliser l'option **--hibernation** :

```
swap--hibernation
```
La taille assignée sera équivalente à l'espace swap assigné par **--recommended** plus la quantité de RAM de votre système.

Pour les tailles swap assignées par ces commandes, voir la Section 6.10.4.5, « Schéma de [partitionnement](#page-84-0) recommandé » pour les systèmes AMD64 et Intel 64, la Section 11.10.4.5, « Schéma de [partitionnement](#page-175-0) recommandé » pour les serveurs IBM Power Systems et la Section 15.10.3.5, « Schéma de [partitionnement](#page-250-0) recommandé » pour IBM System z.

Les options sont les suivantes :

- **--noformat** Indique d'utiliser un volume logique existant et de ne pas le formater.
- **--useexisting** Indique au système d'utiliser un volume logique existant et de le reformater.
- **--fstype=** Configure le type de système de fichiers pour le volume logique. Les valeurs valides sont **xfs**, **ext2**, **ext3**, **ext4**, **swap** et **vfat**.
- **--fsoptions=** Spécifie une chaîne d'options libres à utiliser lors du montage du système de fichiers. Cette chaîne sera ensuite copiée sur le fichier **/etc/fstab** du système installé et devrait se trouver entre guillemets.
- **--label=** Configure une étiquette pour le volume logique.
- **--grow** Indique que le volume logique doit occuper, le cas échéant, tout l'espace disponible ou l'espace maximal défini.
- **--size=** La taille minimum du volume logique en méga-octets.
- **--maxsize=** Définit la taille maximale, en méga-octets, lorsque le volume logique est paramétré pour occuper davantage d'espace. Spécifiez une valeur entière telle que **500** (sans ajouter d'unité à la fin).
- **--recommended** Détermine automatiquement la taille du volume logique. Pour plus de détails concernant le schéma recommandé, voir la Section 6.10.4.5, « Schéma de [partitionnement](#page-84-0) recommandé » pour les systèmes AMD64 et Intel 64, la Section 11.10.4.5, « Schéma de [partitionnement](#page-175-0) recommandé » pour les IBM Power Systems et la Section 15.10.3.5, « Schéma de [partitionnement](#page-250-0) recommandé » pour les IBM System z.
- **--resize** Redimensionne un volume logique. Si vous utilisez cette option, vous devez également spécifier **--useexisting** et **--size**.
- **--percent=** Spécifie le montant de l'agrandissement du volume logique, en pourcentage de l'espace libre se trouvant dans le groupe de volumes une fois que tout volume logique de taille statique est pris en compte. Cette option doit être utilisée en conjonction avec les options **--size** et **--grow**.
- **--encrypted** Spécifie que ce volume logique devrait être chiffré à l'aide de la phrase de passe fournie dans l'option **--passphrase=**. Si vous ne spécifiez pas de phrase de passe, le programme d'installation utilisera la phrase de passe globale par défaut, qui est définie avec la commande **autopart --passphrase**, ou arrêtera l'installation et vous demandera de fournir une phrase de passe si aucune n'est définie par défaut.
- **--passphrase=** Spécifie la phrase de passe à utiliser lors du chiffrement de ce volume logique. Cette option ne peut rien faire si elle n'est pas utilisée en conjonction avec l'option **--encrypted**.
- **--cipher=** Spécifie le type de chiffrement qui sera utilisé si la valeur par défaut aesxts-plain64 d'**Anaconda** n'est pas satisfaisante. Vous devez utiliser cette option en conjonction avec l'option **--encrypted**, sans quoi elle n'aurait aucun effet. Les différents types de chiffrement disponibles sont répertoriés dans le Guide de sécurité Red Hat Enterprise Linux 7, mais Red Hat [recommande](https://access.redhat.com/site/documentation/en-US/Red_Hat_Enterprise_Linux/7/html/Security_Guide/index.html) fortement d'utiliser aes-xtsplain64 ou aes-cbc-essiv:sha256.
- **--escrowcert=***URL\_of\_X.509\_certificate* Stocke les clés de chiffrement de données de tous les volumes chiffrés, comme les fichiers se trouvant dans **/root**, chiffrés à l'aide du certificat X.509 de l'URL spécifié avec *URL\_of\_X.509\_certificate*. Les clés sont stockées en tant que fichiers séparés pour chaque volume chiffré. Cette option n'est utile que si **--encrypted** est spécifié.
- **--backuppassphrase** Ajoute une phrase de passe générée de manière aléatoire pour chaque volume chiffré. Stocke ces phrases de passe dans des fichiers séparés dans **/root**, chiffrés à l'aide du certificat X.509 spécifié avec **--escrowcert**. Cette option n'est utile que si **--escrowcert** est spécifié.
- **--thinpool** Crée un volume logique de pool dynamique. (Utilisez un point de montage de **none**)
- **--metadatasize=***taille* Spécifie la taille de l'espace des métadonnées (en Mio) pour un nouveau périphérique de pool dynamique.
- **--chunksize=***taille* Spécifie la taille de bloc pour un segment (en Kio) pour un nouveau périphérique de pool dynamique.
- **--thin** Crée un volume logique dynamique. (Nécessite l'utilisation de **--poolname**)

**--poolname=***nom* — Spécifie le nom du pool dynamique dans lequel créer un volume logique dynamique. Nécessite l'option **--thin**.

Crée tout d'abord la partition, puis le groupe de volume logique et enfin le volume logique. Par exemple :

```
part pv.01 --size 3000
volgroup myvg pv.01
logvol / --vgname=myvg --size=2000 --name=rootvol
```
Crée tout d'abord la partition, puis le groupe de volume logique et enfin le volume logique devant occuper 90 % de l'espace restant dans le groupe de volumes. Par exemple :

```
part pv.01 --size 1 --grow
volgroup myvg pv.01
logvol / --vgname=myvg --size=1 --name=rootvol --grow --percent=90
```
#### **mediacheck (facultatif)**

Si cette option est donnée, elle forcera le programme d'installation à effectuer un contrôle de support (**rd.live.check**) avant de lancer l'installation. Cette commande requiert que les installations soient suivies, elle est donc désactivée par défaut.

#### **network (facultatif)**

Configure les informations réseau pour le système cible et active les périphériques réseau dans l'environnement de l'installation. Le périphérique spécifié dans la première commande **network** est automatiquement activé. L'activation de ce périphérique peut également être requis explicitement avec l'option **--activate**.

**--activate** — active ce périphérique dans l'environnement de l'installation.

Si vous utilisez l'option **--activate** sur un périphérique qui a déjà été activé (par exemple, une interface que vous avez configuré avec des options de démarrage de manière à ce que le système puisse retrouver le fichier Kickstart), le périphérique est réactivé pour utiliser les détails mentionnés dans le fichier Kickstart.

Utilisez l'option **--nodefroute** pour empêcher le périphérique d'utiliser la route par défaut.

**--bootproto=** — Un **dhcp**, **bootp**, **ibft** ou **static**. L'option par défaut est **dhcp** ; les options **dhcp** et **bootp** sont traitées de la même façon.

La méthode DHCP utilise un serveur DHCP pour obtenir la configuration de mise en réseau. La méthode BOOTP est similaire et requiert un serveur BOOTP pour fournir la configuration de mise en réseau. Pour demander à un système d'utiliser DHCP, la ligne suivante est nécessaire :

**network --bootproto=dhcp**

Pour demander à un ordinateur d'utiliser BOOTP afin d'obtenir sa configuration de connexion au réseau, utilisez la ligne suivante dans le fichier Kickstart :

**network --bootproto=bootp**

Pour demander à un ordinateur d'utiliser la configuration spécifiée dans iBF, utilisez :

```
network --bootproto=ibft
```
La méthode **statique** requiert que vous spécifiez l'adresse IP, le masque réseau, la passerelle et le nom de serveur (nameserver) dans le fichier kickstart. Ces informations sont statiques et seront utilisées pendant et après l'installation.

Toutes les informations de configuration de mise en réseau statique doivent être spécifiées sur *une* ligne ; vous ne pouvez pas insérer des retours à la ligne à l'aide de barres obliques inverses(**\**) comme sur une ligne de commande.

```
network --bootproto=static --ip=10.0.2.15 --netmask=255.255.255.0 --
gateway=10.0.2.254 --nameserver=10.0.2.1
```
Vous pouvez aussi configurer de multiples noms de serveurs en même temps. Pour faire ainsi, spécifiez-les dans une liste et séparez-les par des virgules (,) dans la ligne de commande.

```
network --bootproto=static --ip=10.0.2.15 --netmask=255.255.255.0 --
gateway=10.0.2.254 --nameserver=192.168.2.1,192.168.3.1
```
**--device=** — spécifie le périphérique à configurer (et éventuellement à activer dans l'installateur) avec la commande **network**.

Si l'option **--device=** n'est pas indiquée lors de la *première* utilisation de la commande **network**, la valeur de l'option de démarrage de l'installateur **ksdevice=** sera utilisée, si disponible. Notez que cela est toutefois déconseillé : vous devriez toujours, dans la plupart des cas, indiquer un **--device=** pour chaque commande **network**.

Le comportement de toute commande **network** suivante dans le même fichier Kickstart n'est pas spécifié si son option **--device=** est manquante. Prenez soin de bien spécifier cette option pour toute commande **réseau** au-delà de la première.

Vous pouvez spécifier un périphérique à activer de l'une des manières suivantes :

- le nom du périphérique de l'interface, par exemple **em1**
- l'adresse MAC de l'interface, par exemple **01:23:45:67:89:ab**
- le mot-clé **link**, qui spécifie la première interface avec son lien dans l'état **up**
- le mot-clé **bootif**, qui utilise une adresse MAC que **pxelinux** a défini dans la variable *BOOTIF*. Définissez **IPAPPEND 2** dans votre fichier **pxelinux.cfg** pour que **pxelinux** soit défini dans la variable *BOOTIF*.

Par exemple :

**network --bootproto=dhcp --device=em1**

**--ip=** — adresse IP du périphérique.

- **--ipv6=** adresse IPv6 du périphérique, sous la forme *adresse*[/*préfix longueur*] exemple : **3ffe:ffff:0:1::1/128** . Si le *préfix* n'est pas indiqué, **64** sera utilisé à la place. Vous pouvez également utiliser **auto** pour une configuration automatique ou **dhcp** pour une configuration uniquement DHCPv6 (sans annonce de router).
- **--gateway=** Spécifie la passerelle par défaut sous la forme d'une adresse IPv4.
- **--ipv6gateway=** Spécifie la passerelle par défaut sous la forme d'une adresse IPv6.
- **--nodefroute** Empêche que l'interface soit définie en tant que route par défaut. Utilisez cette option lorsque vous activez des périphériques supplémentaires avec l'option **--activate=**, avec un NIC sur un sous-réseau séparé pour une cible iSCSI par exemple.
- **--nameserver=** Serveur de noms primaire sous la forme d'une adresse IP. De multiples serveurs de noms devront être séparés par des virgules.
- **--nodns** Ne pas configurer de serveur DNS.
- **--netmask=** Masque réseau pour le réseau installé.
- **--hostname=** Nom d'hôte pour le système installé.
- **--ethtool=** Spécifie les paramètres de niveau inférieur pour le périphérique réseau qui sera passé au programme **ethtool**.
- **--essid=** L'ID réseau pour les réseaux sans fil.
- **--wepkey=** La clé de chiffrement WEP pour les réseaux sans fil.
- **--wpakey=** La clé de chiffrement WPA pour les réseaux sans fil.
- **--onboot=** Pour activer/désactiver le périphérique lors du démarrage.
- **--dhcpclass=** La classe DHCP.
- **--mtu=** Le MTU du périphérique.
- **--noipv4** Désactive IPv4 sur ce périphérique.
- **--noipv6** Désactive IPv6 sur ce périphérique.
- **--bondslaves=** Lorsque cette option est utilisée, le périphérique de réseau spécifié dans l'option **--device=** sera créé en utilisant des exclaves définis dans l'option **- bondslaves=**. Par exemple :

**network --device=mynetwork --bondslaves=em1,em2**

La commande ci-dessus créera un périphérique lié nommé **mynetwork** en utilisant les interfaces **em1** et **em2** comme esclaves.

**--bondopts=** — liste séparée par des virgules de paramètres optionnels pour votre interface liée. Exemple :

**network --bondopts=mode=active-backup,primary=em2**

Les paramètres optionnels disponibles sont répertoriés dans le chapitre *Working with Kernel Modules* (Travailler avec des modules du noyau) du Guide [d'administrateur](https://access.redhat.com/site/documentation/en-US/Red_Hat_Enterprise_Linux/7/html/System_Administrators_Guide/index.html) système Red Hat Enterprise Linux 7.

## **Important**

Le paramètre **--bondopts=mode=** ne prend en charge que les noms en mode entiers tels que **balance-rr** ou **broadcast**. Il ne prend pas en charge leur équivalent numérique tel que **0** ou **3**.

- **--vlanid=** Spécifie le numéro d'identifiant LAN virtuel (VLAN) (802.1q tag) pour le périphérique créé en utilisant le périphérique spécifié dans **--device=** comme parent. Par exemple, **network --device=em1 --vlanid=171** créera un périphérique LAN virtuel **em1.171**.
- **--interfacename=** Spécifie un nom d'interface personnalisé pour un périphérique LAN virtuel. Cette option doit être utilisée lorsque le nom par défaut généré par l'option **- -vlanid=** n'est pas désirable. Cette option doit être utilisée avec **--vlanid=**. Exemple :

**network --device=em1 --vlanid=171 --interfacename=vlan171**

La commande ci-dessus créera une interface LAN virtuelle nommée **vlan171** sur le périphérique **em1** avec un ID de **171**.

Le nom de l'interface peut être arbitraire (**my-vlan** par exemple), mais dans des cas spécifiques, les conventions suivantes doivent être observées :

- Si le nom contient un point (**.**), il doit se présenter sous la forme *NOM***.***ID*. Le *NOM* est arbitraire, mais l'*ID* doit correspondre à l'ID VLAN. Exemple : **em1.171** ou **myvlan.171**.
- Les noms commençant par **vlan** doivent se présenter sous la forme **vlan***ID*. Exemple : **vlan171**.
- **--teamslaves=** Le périphérique d'équipe spécifié par l'option **--device=** sera créé en utilisant les esclaves indiqués dans cette option. Les esclaves sont séparés par des virgules. Un esclave peut être suivi par sa configuration, une chaîne JSON entre guillemets simples à l'intérieur de guillemets doubles échappées par le caractère **\**. Exemple :

```
network --teamslaves="p3p1'{\"prio\": -10, \"sticky\":
true}',p3p2'{\"prio\": 100}'"
```
Voir également l'option **--teamconfig=**.

**--teamconfig=** — Configuration de périphérique d'équipe entre guillemets doubles sous la forme d'une chaîne JSON entre guillemets simples à l'intérieur de guillemets doubles échappée par le caractère **\**. Le nom du périphérique est spécifié par l'option **- -device=** et ses esclaves et leur configuration par l'option **--teamslaves=**. Exemple :

```
network --device team0 --activate --bootproto static --
ip=10.34.102.222 --netmask=255.255.255.0 --gateway=10.34.102.254 --
nameserver=10.34.39.2 --teamslaves="p3p1'{\"prio\": -10, \"sticky\":
true}',p3p2'{\"prio\": 100}'" --teamconfig="{\"runner\": {\"name\":
\"activebackup\"}}"
```
### **part ou partition (obligatoire)**

Crée une partition sur le système.

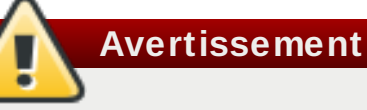

Toutes les partitions créées sont formatées durant le processus d'installation à moins que **--noformat** et **--onpart** soient utilisées.

Pour un exemple détaillé de **part** en action, voir la Section 23.4.1, « Exemple de [partitionnement](#page-383-0) avancé ».

**part|partition** *mntpoint* **--name=***name* **--device=***device* **--rule=***rule* **[***options***]**

- *mntpoint* Emplacement où la partition est montée. La valeur doit être sous l'une des formes suivantes :
	- **/***path*

Exemple : **/**, **/usr**, **/home**

**swap**

La partition utilisée comme espace de swap.

Pour déterminer automatiquement la taille de la partition swap, utilisez l'option **- recommended** :

**swap --recommended**

La taille assignée sera effective mais ne sera pas calibrée précisément pour votre système.

Pour déterminer automatiquement la taille de la partition swap mais aussi pour permettre d'avoir de l'espace supplémentaire pour que votre système puisse hiberner, veuillez utiliser l'option **--hibernation** :

**swap --hibernation**

La taille assignée sera équivalente à l'espace swap assigné par **--recommended** plus la quantité de RAM de votre système.

Pour les tailles swap assignées par ces commandes, voir la Section 6.10.4.5, « Schéma de [partitionnement](#page-84-0) recommandé » pour les systèmes AMD64 et Intel 64, la Section 11.10.4.5, « Schéma de [partitionnement](#page-175-0) recommandé » pour les serveurs IBM Power Systems et la Section 15.10.3.5, « Schéma de [partitionnement](#page-250-0) recommandé » pour IBM System z.

**raid.***id*

La partition est utilisée pour le RAID logiciel (voir **raid**).

**pv.***id*

La partition est utilisée pour LVM (voir **logvol**).

**biosboot**

La partition sera utilisée pour une partition de démarrage BIOS. Une partition de démarrage BIOS de 1 Mo est nécessaire sur des systèmes AMD64 et Intel 64 basés BIOS utilisant un GPT (*GUID Partition Table*) ; le chargeur de démarrage y sera installé. Cela n'est pas nécessaire sur les systèmes UEFI. Voir également la commande **bootloader**.

**efi**

Une partition de système EFI. Une partition EFI de 50 Mo est nécessaire sur les systèmes AMD64 et Intel 64 basés UEFI. La taille recommandée est 200 Mo. Cela n'est pas nécessaire sur des systèmes BIOS. Voir également la commande **bootloader**.

**--size=** — Taille minimale de la partition en méga-octets. Spécifiez ici un nombre entier, tel que **500** (ne spécifiez pas d'unité).

## **Important**

**Note**

Si la valeur **--size** est trop petite, l'installation échouera. Définissez la valeur de **--size** comme étant le montant d'espace minimal dont vous aurez besoin. Pour des [recommandations](#page-84-0) sur la taille, voir la Section 6.10.4.5, « Schéma de partitionnement recommandé ».

**--grow** — Indique au système que la partition doit occuper, le cas échéant, tout l'espace disponible ou l'espace maximal défini.

Si vous utilisez **--grow=** sans avoir paramétré **--maxsize=** sur une partition swap, **Anaconda** limitera la taille maximale de la partition swap. Pour les systèmes possédant moins de 2 Go de mémoire physique, la limite imposée est égale à deux fois le montant de mémoire physique. Pour les systèmes possédant plus de 2 Go, la limite imposée est égale à la taille de la mémoire physique plus 2 Go.

- **--maxsize=** Taille maximale de la partition, en méga-octets, lorsque la partition est paramétrée pour occuper davantage d'espace. Spécifiez un nombre entier tel que **500** (n'incluez pas d'unité).
- **--noformat** Spécifie que la partition ne devrait pas être formatée, à utiliser avec la commande **--onpart**.
- **--onpart=** ou **--usepart=** Spécifie le périphérique sur lequel placer la partition. Par exemple :

**partition /home --onpart=hda1**

place **/home** sur **/dev/hda1**.

Ces options peuvent également ajouter une partition à un volume logique. Exemple :

```
partition pv.1 --onpart=hda2
```
Le périphérique doit déjà exister sur le système ; l'option **--onpart** ne le créera pas.

**--ondisk=** ou **--ondrive=** — Force la création de la partition sur un disque en particulier. Par exemple, **--ondisk=sdb** place la partition sur le second disque SCSI du système.

Pour spécifier un périphérique à multiples chemins d'accès (multipath) qui n'utilise pas *LVM* (Logical Volume Management), veuillez utiliser le format **disk/by-id/dm-uuid-** **mpath-***WWID*, où *WWID* est l'identifiant unique *world-wide identifier* du périphérique. Par exemple, pour spécifier un disque avec le WWID **2416CD96995134CA5D787F00A5AA11017**, utilisez :

**part / --fstype=xfs --grow --asprimary --size=8192 --ondisk=disk/byid/dm-uuid-mpath-2416CD96995134CA5D787F00A5AA11017**

Les périphériques multipath qui utilisent LVM ne sont assemblés qu'après l'analyse du fichier Kickstart par **Anaconda**. Ainsi, vous ne pouvez pas spécifier ces périphériques sous le format **dm-uuid-mpath**. Pour spécifier un périphérique multipath qui utilise LVM, veuillez utiliser le format **disk/by-id/scsi-***WWID*, où *WWID* est l'identifiant unique *world-wide identifier* du périphérique. Par exemple, pour spécifier un disque avec le WWID **58095BEC5510947BE8C0360F604351918**, utilisez :

**part / --fstype=xfs --grow --asprimary --size=8192 --ondisk=disk/byid/scsi-58095BEC5510947BE8C0360F604351918**

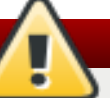

## **Avertissement**

Ne spécifiez jamais de périphériques à chemins d'accès multiples par des noms de périphériques tels que **mpatha**. De tels noms de périphérique ne sont pas spécifiques à un disque en particulier. Le disque nommé **/dev/mpatha** au cours de l'installation peut être différent de celui auquel vous pensez. La commande **clearpart** pourrait ainsi effacer le mauvais disque.

- **--asprimary** Force la partition à être allouée comme partition *primaire*. Si la partition ne peut pas être allouée comme partition primaire (généralement à cause du trop grand nombre de partitions primaires déjà allouées), le processus de partitionnement échouera. Pour en savoir plus sur les partitions primaires, voir la Section A.1.2, « Partitions : [transformation](#page-427-0) d'un disque dur en plusieurs disques ».
- **--fsprofile** Spécifie un *type d'usage* devant être passé au programme qui crée un système de fichiers sur cette partition. Un type d'usage définit une variété de paramètres de réglage à utiliser lors de la création d'un système de fichiers. Pour que cette option fonctionne, le système de fichiers doit prendre en charge le concept des types d'usage et il doit y avoir un fichier de configuration répertoriant les types valides. Pour **ext2**, **ext3** et **ext4**, ce fichier de configuration est **/etc/mke2fs.conf**.
- **--fstype=** Configure le type de système de fichiers pour la partition. Les valeurs valides sont **xfs**, **ext2**, **ext3**, **ext4**, **swap**, **vfat**, **efi** et **biosboot**.
- **--fsoptions** Spécifie une chaîne d'options libres à utiliser lors du montage du système de fichiers. Cette chaîne sera ensuite copiée sur le fichier **/etc/fstab** du système installé et devrait se trouver entre guillemets.
- **--label=** assigne une étiquette à une partition individuelle.
- **--recommended** Détermine automatiquement la taille de la partition. Pour plus de détails concernant le schéma recommandé, voir la Section 6.10.4.5, « Schéma de [partitionnement](#page-84-0) recommandé » pour les systèmes AMD64 et Intel 64, la Section 11.10.4.5, « Schéma de [partitionnement](#page-175-0) recommandé » pour les IBM Power Systems et la Section 15.10.3.5, « Schéma de [partitionnement](#page-250-0) recommandé » pour les IBM System z.
- **--onbiosdisk** Force la création de la partition sur un disque particulier, comme le BIOS l'a découvert.
- **--encrypted** Spécifie que cette partition devrait être chiffrée à l'aide de la phrase de passe fournie dans l'option **--passphrase**. Si vous ne spécifiez pas de phrase de passe, **Anaconda** utilisera la phrase de passe globale par défaut, qui est définie avec la commande **autopart --passphrase**, si aucune phrase de passe n'est définie, l'installation s'arrêtera et il vous sera demandé d'en fournir une.
- **--passphrase=** Spécifie la phrase de passe à utiliser lors du chiffrement de cette partition. Cette option n'a aucun effet si elle n'est pas utilisée en conjonction avec l'option **--encrypted**.
- **--cipher=** Spécifie le type de chiffrement qui sera utilisé si la valeur par défaut **aes-xts-plain64** d'**Anaconda** n'est pas satisfaisante. Vous devez utiliser cette option en conjonction avec l'option **--encrypted**, sans quoi elle n'aurait aucun effet. Les différents types de chiffrement disponibles sont répertoriés dans le Guide de sécurité Red Hat Enterprise Linux 7, mais Red Hat [recommande](https://access.redhat.com/site/documentation/en-US/Red_Hat_Enterprise_Linux/7/html/Security_Guide/index.html) fortement d'utiliser **aes-xtsplain64** ou **aes-cbc-essiv:sha256**.
- **--escrowcert=***URL\_of\_X.509\_certificate* Stocke les clés de chiffrement de données de toutes les partitions chiffrées, comme les fichiers se trouvant dans **/root**, chiffrés à l'aide du certificat X.509 de l'URL spécifié avec *URL\_of\_X.509\_certificate*. Les clés sont stockées en tant que fichiers séparés pour chaque partition chiffrée. Cette option n'est utile que si **--encrypted** est spécifié.
- **--backuppassphrase** Ajoute une phrase de passe générée de manière aléatoire pour chaque partition chiffrée. Stocke ces phrases de passe dans des fichiers séparés dans **/root**, chiffrés à l'aide du certificat X.509 spécifié avec **--escrowcert**. Cette option n'est utile que si **--escrowcert** est spécifié.
- **--resize=** Redimensionne une partition existante. Lorsque vous utilisez cette option, spécifiez la taille cible (en méga-octets) à l'aide de l'option **--size=** et la partition cible à l'aide de l'option **--onpart=**.

# **Note**

Si le partitionnement échoue pour une raison ou une autre, des messages de diagnostiques seront affichés sur la console virtuelle 3.

## **poweroff (facultatif)**

Éteindre le système une fois l'installation terminée. Normalement, lors d'une installation manuelle, **Anaconda** affiche un message et attend que l'utilisateur appuie sur une touche avant de redémarrer. Lors d'une installation Kickstart, si aucune méthode d'achèvement n'est spécifiée, l'option **halt** est utilisée par défaut.

L'option **poweroff** est équivalente à la commande **shutdown -p**.

## **Note**

La commande **poweroff** est fortement dépendante du matériel du système utilisé. Plus particulièrement, certains composants matériels, tels que le BIOS, l'APM (de l'anglais, Advanced Power Management), et l'ACPI (de l'anglais Advanced Configuration and Power Interface), doivent être en mesure d'interagir avec le noyau du système. Pour obtenir plus d'informations sur les capacités APM/ACPI de votre système, veuillez consulter la documentation relative à votre matériel.

Pour d'autres méthodes de finalisation, voir les commandes Kickstart **halt**, **reboot** et **shutdown**.

### **raid (facultatif)**

Assemble un périphérique RAID logiciel. Cette commande se présente sous la forme suivante :

**raid** *mntpoint* **--level=***level* **--device=***mddevice partitions\**

*mntpoint* — Emplacement où le système de fichiers RAID a été monté. S'il est sur **/**, le niveau RAID doit être égal à 1, à moins qu'une partition de démarrage (**/boot**) ne soit présente. Si une partition de démarrage est présente, la partition **/boot** doit être de niveau 1 et la partition racine (**/**) peut être de n'importe quel autre type disponible. Les *partitions\** (ce qui dénote que de multiples partitions peuvent être répertoriées) répertorient les identificateurs RAID à ajouter à la matrice RAID.

**Important**

Sur des IBM Power Systems, si un périphérique RAID a été préparé et n'a pas été reformaté pendant l'installation, assurez-vous que la version des métadonnées RAID correspond bien à **0.90** si vous souhaitez mettre les partitions **/boot** et **PReP** sur le périphérique RAID.

La version des métadonnées par défaut **mdadm** de Red Hat Enterprise Linux 7 n'est pas prise en charge pour le périphérique de démarrage.

Pour un exemple détaillé de **raid** en action, voir la Section 23.4.1, « Exemple de [partitionnement](#page-383-0) avancé ».

- **--level=** Précise le niveau RAID à utiliser (0, 1, 4, 5, 6 ou 10).
- **--device=** Nom du périphérique RAID à utiliser. A partir de la version 7 de Red Hat Enterprise Linux, les périphériques RAID ne sont plus appelés par des noms comme **md0**. Si vous avez une matrice ancienne (métadonnées v0.90) à laquelle vous ne pouvez pas allouer de noms, vous pouvez spécifier la matrice par une étiquette de système de fichiers ou UUID (par exemple, **--device=rhel7-root - label=rhel7-root**).
- **--spares=** Spécifie le nombre de périphériques de secours alloués à la matrice RAID. Ces périphériques servent à reconstruire la matrice en cas de mauvais fonctionnement du disque.
- **--fsprofile** Spécifie un *type d'usage* devant être passé au programme qui crée un

système de fichiers sur cette partition. Un type d'usage définit une variété de paramètres de réglage à utiliser lors de la création d'un système de fichiers. Pour que cette option fonctionne, le système de fichiers doit prendre en charge le concept des types d'usage et il doit y avoir un fichier de configuration répertoriant les types valides. Pour ext2, ext3, et ext4, ce fichier de configuration est **/etc/mke2fs.conf**.

- **--fstype=** Configure le type de système de fichiers pour la matrice RAID. Les valeurs valides sont **xfs**, **ext2**, **ext3**, **ext4**, **swap** et **vfat**.
- **--fsoptions=** Spécifie une chaîne d'options libres à utiliser lors du montage du système de fichiers. Cette chaîne sera ensuite copiée sur le fichier **/etc/fstab** du système installé et devrait se trouver entre guillemets.
- **--label=** Indique une étiquette à donner au système de fichier à créer. Si celle-ci est déjà utilisée par un autre système de fichier, une nouvelle étiquette sera créée.
- **--noformat** Indique au système d'utiliser un périphérique RAID existant et de ne pas formater la matrice RAID.
- **--useexisting** Utilise un périphérique RAID existant et le reformate.
- **--encrypted** Spécifie que ce périphérique RAID devrait être chiffré à l'aide de la phrase de passe fournie dans l'option **--passphrase**. Si vous ne spécifiez pas de phrase de passe, **Anaconda** utilisera la phrase de passe globale par défaut, qui est définie avec la commande **autopart --passphrase**, si aucune phrase de passe n'est définie, l'installation s'arrêtera et il vous sera demandé d'en fournir une.
- **--cipher=** Spécifie le type de chiffrement qui sera utilisé si la valeur par défaut aesxts-plain64 d'**Anaconda** n'est pas satisfaisante. Vous devez utiliser cette option en conjonction avec l'option **--encrypted**, sans quoi elle n'aurait aucun effet. Les différents types de chiffrement disponibles sont répertoriés dans le Guide de sécurité Red Hat Enterprise Linux 7, mais Red Hat [recommande](https://access.redhat.com/site/documentation/en-US/Red_Hat_Enterprise_Linux/7/html/Security_Guide/index.html) fortement d'utiliser aes-xtsplain64 ou aes-cbc-essiv:sha256.
- **--passphrase=** Spécifie la phrase de passe à utiliser lors du chiffrement de ce périphérique RAID. Cette option n'a aucun effet si elle n'est pas utilisée en conjonction avec l'option **--encrypted**.
- **--escrowcert=***URL\_of\_X.509\_certificate* Stocke la clé de chiffrement des données pour ce périphérique dans un fichier dans **/root**, chiffré à l'aide du certificat X.509 depuis l'URL spécifié avec *URL\_of\_X.509\_certificate*. Cette option n'est utile que si l'option **--encrypted** est spécifiée.
- **--backuppassphrase** Ajoute une phrase de passe générée de manière aléatoire. Stocke la phrase de passe dans un fichier dans **/root**, chiffré à l'aide du certificat X.509 et spécifié avec **--escrowcert**. Cette option n'est utile que si l'option **- escrowcert** est spécifiée.

L'exemple suivant montre comment créer une partition RAID niveau 1 pour **/**, et une partition RAID niveau 5 pour **/home**, en supposant qu'il existe trois disques SCSI sur le système. Il crée également trois partitions swap, une sur chaque disque.

```
Exemple 23.2. Utiliser la commande Kickstart raid
```

```
part raid.01 --size=6000 --ondisk=sda
part raid.02 --size=6000 --ondisk=sdb
part raid.03 --size=6000 --ondisk=sdc
```

```
part swap --size=512 --ondisk=sda
part swap --size=512 --ondisk=sdb
part swap --size=512 --ondisk=sdc
part raid.11 --size=1 --grow --ondisk=sda
part raid.12 --size=1 --grow --ondisk=sdb
part raid.13 --size=1 --grow --ondisk=sdc
raid / --level=1 --device=rhel7-root --label=rhel7-root raid.01
raid.02 raid.03
raid /home --level=5 --device=rhel7-home --label=rhel7-home raid.11
raid.12 raid.13
```
### **realm (facultatif)**

Rejoignez un répertoire actif ou un domaine IPA. Pour plus d'informations à propos de cette commande, voir la section **join** de la page man **realm(8)**.

**realm join** *domain* **[***options***]**

- **--computer-ou=OU=** Fournit le nom distinctif d'une unité d'organisation pour créer le compte de l'ordinateur. Le format exact du nom distinctif dépend du logiciel client et du logiciel abonnement. La partie DSE root du nom distinctif peut généralement être laissé de côté.
- **--no-password** Inscrivez-vous automatiquement sans mot de passe.
- **--one-time-password=** Inscrivez-vous à l'aide d'un mot de passe valable une fois. Cette option n'est pas disponible pour tous les types de domaine.
- **--client-software=** Rejoint uniquement les zones pouvant exécuter ce logiciel client. Les valeurs valides incluent **sssd** et **winbind**. Toutes les zones ne prennent pas en charge toutes les valeurs. Par défaut, le logiciel client est choisi automatiquement.
- **--server-software=** Rejoint uniquement les zones pouvant exécuter ce logiciel client. Les valeurs peuvent inclure **active-directory** ou **freeipa**.
- **--membership-software=** Utilise ce logiciel lorsque la zone est rejointe. Les valeurs valides incluent **samba** et **adcli**. Toutes les zones ne prennent pas en charge toutes les valeurs. Par défaut, le logiciel abonnement est choisi automatiquement.

### **reboot (facultatif)**

Redémarrer une fois l'installation terminée (aucun argument). Normalement, Kickstart affiche un message et attend que l'utilisateur appuie sur une touche avant de redémarrer.

L'option **reboot** est équivalente à la commande **shutdown -r**.

Spécifiez **reboot** afin d'automatiser entièrement l'installation lors d'une installation en mode ligne de commande sur System z.

Pour d'autres méthodes de finalisation, voir les options Kickstart **halt**, **poweroff** et **shutdown**.

L'option **halt** est la méthode d'achèvement par défaut si aucune autre méthode n'est spécifiée explicitement dans le fichier Kickstart.

**--eject** — Tente d'éjecter le DVD d'installation (si l'installation s'effectue à partir d'un DVD) avant de redémarrer.

# **Note**

L'utilisation de l'option **reboot** *peut* résulter en une boucle d'installation sans fin, selon le support et la méthode d'installation.

## **repo (facultatif)**

Configure des référentiels **yum** supplémentaires qui peuvent être utilisés comme sources pour l'installation de paquets. Plusieurs lignes **repo** peuvent être spécifiées.

```
repo --name=repoid [--baseurl=<url>|--mirrorlist=url] [options]
```
- **--name=** L'id du référentiel. Cette option est obligatoire. Si un référentiel possède un nom similaire à un autre référentiel ajouté récemment, il sera ignoré. Le programme d'installation utilisant une liste de référentiels pré-configurés, vous ne pouvez pas ajouter de référentiel portant les mêmes noms que ceux pré-configurés.
- **--baseurl=** L'URL du référentiel. Les variables qui peuvent être utilisées dans les fichiers de configuration du référentiel yum ne sont pas prises en charge ici. Vous pouvez soit utiliser cette option, soit **--mirrorlist**, mais pas les deux.
- **--mirrorlist=** URL désignant une liste de miroirs pour le référentiel. Les variables qui peuvent normalement être utilisées dans les fichiers de configuration du référentiel yum ne sont pas prises en charge ici. Vous pouvez soit utiliser cette option, soit - baseurl, mais pas les deux.
- **--cost=** Une valeur entière pour attribuer un coût à ce référentiel. Si plusieurs référentiels fournissent le même paquet, ce chiffre sera utilisé pour déterminer le référentiel à utiliser en priorité. Les référentiels au coût le plus bas seront utilisés en priorité par rapport aux référentiels aux coûts plus élevés.
- **--excludepkgs=** Une liste de noms de paquets séparée par des virgules ne devant *pas* être récupérée de ce référentiel. Cela est utile si plusieurs référentiels fournissent le même paquet et que vous souhaitez vous assurer qu'il provient d'un référentiel en particulier. Les noms entiers de paquets (tels que **publican**) ainsi que les globs (tels que **gnome-\***) sont acceptés.
- **--includepkgs=** Une liste séparée par des virgules contenant des globs et des noms de paquet devant être récupérés à partir de ce référentiel. Cela est utile si plusieurs référentiels fournissent le même paquet et que vous souhaitez vous assurer qu'il provient de ce référentiel.
- **--proxy=[***protocole***://][***nom d'utilisateur***[:***mot de passe***]@]***hôte***[:***port***]** — Indique un proxy HTTP/HTTPS/FTP à utiliser uniquement pour ce référentiel. Ce paramètre n'affecte aucun autre référentiel, ni la façon dont **install.img** est récupéré sur des installations HTTP.
- **--ignoregroups=true** Cette option est utilisée lors de la composition d'arborescences d'installation et n'a aucune conséquence sur le processus d'installation. Il indique à l'outil de composition de ne pas regarder les informations de groupe de paquet lors de la mise en miroir des arborescences afin d'éviter de mettre en miroir de grandes quantités de données inutiles.
- **--noverifyssl** Désactive la vérification SSL lors de la connexion à un serveur **HTTPS**.

## **Important**

Les référentiels utilisés pour l'installation doivent être stables. L'installation pourrait échouer si un référentiel est modifié avant la conclusion de l'installation.

#### **rescue (facultatif)**

Exécute automatiquement le mode secours du programme d'installation. Cela vous offre la possibilité de réparer le système en cas de problème.

```
rescue [--nomount|--romount]
```
**--nomount** ou **--romount** — Contrôle comment le système d'installation est monté dans l'environnement de secours. Par défaut, le programme d'installation trouvera votre système et le montera en mode lecture-écriture, vous indiquant où le montage à été effectué. Vous pouvez également choisir de ne rien monter (option **--nomount**) ou de monter en mode lecture-seule (option **--romount**). Une seule de ces deux options peut être utilisée.

### **rootpw (obligatoire)**

Définit le mot de passe root du système sur l'argument *password*.

```
rootpw [--iscrypted|--plaintext] [--lock] password
```
**--iscrypted** — Si cette option est présente, il est présumé que l'argument du mot de passe est déjà chiffré. Cette option est mutuellement exclusive à **--plaintext**. Pour créer un mot de passe chiffré, vous pouvez utiliser **python** :

```
$ python -c 'import crypt; print(crypt.crypt("My Password", "$6$My
Salt"))'
```
Un cryptage sha512 de votre mot de passe sera créé en utilisant la valeur salt que vous aurez fournie.

- **--plaintext** Si cette option est présente, il est présumé que l'argument du mot de passe est en texte brut. Cette option est mutuellement exclusive à **--iscrypted**.
- **--lock** Si cette option est présente, le compte root est verrouillé par défaut. Ainsi, l'utilisateur root ne pourra pas se connecter à partir de la console.

#### **selinux (facultatif)**

Définit l'état de SELinux sur le système installé. La stratégie SELinux par défaut est **enforcing**.

```
selinux [--disabled|--enforcing|--permissive]
```
- **--enforcing** Active SELinux avec la stratégie ciblée par défaut **enforcing**.
- **--permissive** Retourne des avertissements basés sur la politique SELinux, mais n'applique pas cette politique en question.
- **--disabled** Désactive totalement SELinux sur le système.

Pour plus d'informations concernant SELinux dans Red Hat Enterprise Linux, voir Guide de [l'administrateur](https://access.redhat.com/site/documentation/en-US/Red_Hat_Enterprise_Linux/7/html/SELinux_Users_and_Administrators_Guide/index.html) et de l'utilisateur SELinux Red Hat Enterprise Linux 7.

### **services (facultatif)**

Modifie l'ensemble des services par défaut qui s'exécuteront sous la cible **systemd** par défaut. La liste de services désactivés est exécutée avant la liste de services activés. Ainsi, si un service apparaît sur les deux listes, il sera activé.

```
services [--disabled=list] [--enabled=list]
```
- **--disabled=** Désactive les services offerts dans la liste des services séparés par des virgules (,).
- **--enabled=** Active les services offerts dans la liste de services séparés par des virgules (,).

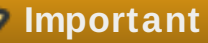

N'incluez pas d'espaces dans la liste de services. Sinon, Kickstart activera ou désactivera uniquement les services énumérés avant le premier espace. Par exemple :

```
services --disabled=auditd, cups,smartd, nfslock
```
ne désactivera que le service **auditd**. Pour désactiver les quatre services, cette entrée ne devrait pas inclure d'espaces :

```
services --disabled=auditd,cups,smartd,nfslock
```
### **shutdown (facultatif)**

Éteignez le système une fois l'installation terminée. Lors d'une installation Kickstart, si aucune méthode d'achèvement n'est spécifiée, la commande **halt** est utilisée.

L'option Kickstart **shutdown** est équivalente à la commande **shutdown**.

Pour d'autres méthodes de finalisation, voir les options Kickstart **halt**, **poweroff** et **reboot**.

#### **skipx (facultatif)**

Si présente, **X** n'est pas configurée sur le système installé.

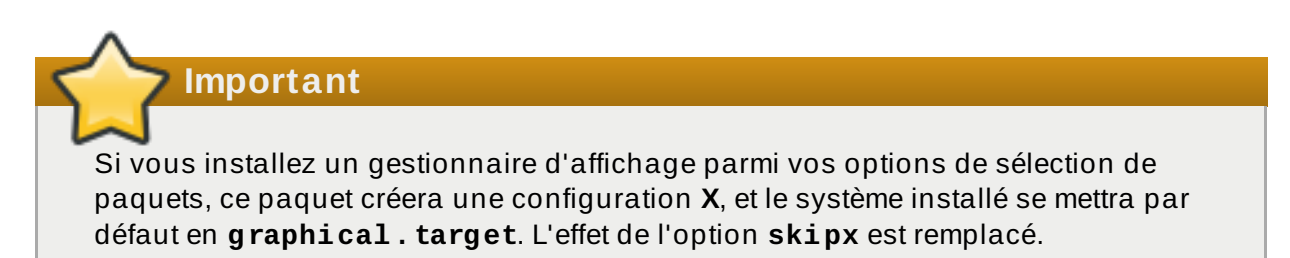

## **sshpw (facultatif)**

Pendant l'installation, vous pouvez interagir avec le programme d'installation et surveiller

sa progression sur une connexion **SSH**. Utilisez la commande **sshpw** pour créer des comptes temporaires avec lesquels vous pourrez vous connecter. Chaque instance de la commande crée un compte séparé qui n'existe que dans l'environnement d'installation. Ces comptes ne sont pas transférés sur le système installé.

**sshpw --username=***name password* **[--iscrypted|--plaintext] [--lock]**

- **--username** Fournit le nom de l'utilisateur. Cette option est requise.
- **--iscrypted** Si cette option est présente, il est présumé que l'argument du mot de passe est déjà chiffré. Cette option est mutuellement exclusive à **--plaintext**. Pour créer un mot de passe chiffré, vous pouvez utiliser **python** :

**\$ python -c 'import crypt; print(crypt.crypt("My Password", "\$6\$My Salt"))'**

Un cryptage sha512 de votre mot de passe sera créé en utilisant la valeur salt que vous aurez fournie.

- **--plaintext** Si cette option est présente, il est présumé que l'argument du mot de passe est en texte brut. Cette option est mutuellement exclusive à **--iscrypted**
- **--lock** Si cette option est présente, ce compte est verrouillé par défaut. Ainsi, l'utilisateur ne pourra pas se connecter à partir de la console.

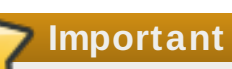

Par défaut, le serveur **ssh** n'est pas lancé pendant l'installation. Pour rendre **ssh** disponible pendant l'installation, démarrez le système avec l'option de démarrage du noyau **inst.sshd**. Pour plus de détails, voir Options de console, [d'environnements](#page-307-0) et d'affichage.

**Note**

Si vous souhaitez désactiver l'accès **ssh** root à votre matériel pendant l'installation, utilisez ce qui suit :

```
sshpw --username=root --lock
```
#### **text (facultatif)**

Effectue l'installation Kickstart en mode texte. Par défaut, les installations de Kickstart sont effectuées en mode graphique.

#### **timezone (obligatoire)**

Définit le fuseau horaire du système sur *timezone*. Pour consulter la liste des fuseaux horaires disponibles, utilisez la commande **timedatectl list-tinezones**.

```
timezone timezone [options]
```
- **--utc** Si cette option est présente, le système suppose que l'horloge temps réel est réglée sur l'heure GMT (heure de Greenwich).
- **--nontp** Désactive le lancement automatique du service NTP.
- **--ntpservers** Indique une liste de serveurs NTP à utiliser comme liste sans espaces et séparée par des virgules.

#### **unsupported\_hardware (facultatif)**

Transmet au programme d'installation l'ordre de supprimer l'alerte **Matériel non pris en charge détecté**. Si cette commande n'est pas incluse et que du matériel non pris en charge est détecté, l'installation sera bloquée à cette alerte.

#### **user (facultatif)**

Crée un nouvel utilisateur sur le système.

**user --name=***username* **[***options***]**

- **--name=** Fournit le nom de l'utilisateur. Cette option est obligatoire.
- **--gecos=** Fournit les informations GECOS de l'utilisateur. Il s'agit d'une chaîne de différents champs spécifiques au système séparés par des virgules. Elles sont fréquemment utilisées pour indiquer, entre autres, le numéro de bureau et le nom entier de l'utilisateur. Voir la page man **passwd(5)** pour plus d'informations.
- **--groups=** En plus du groupe par défaut, une liste des noms de groupes séparés par des virgules dont l'utilisateur devrait faire partie. Les groupes doivent exister avant la création du compte de l'utilisateur. Voir la commande **group**.
- **--homedir=** Le répertoire de base de l'utilisateur. S'il n'est pas précisé, le répertoire par défaut **/home/***username*. sera assigné.
- **--lock** Si cette option est présente, ce compte est verrouillé par défaut. Ainsi, l'utilisateur ne pourra pas se connecter à partir de la console.
- **--password=** Le nouveau mot de passe de l'utilisateur. S'il n'est pas fourni, le compte sera bloqué par défaut.
- **--iscrypted** Si cette option est présente, il est présumé que l'argument du mot de passe est déjà chiffré. Cette option est mutuellement exclusive à **--plaintext**. Pour créer un mot de passe chiffré, vous pouvez utiliser **python** :

**\$ python -c 'import crypt; print(crypt.crypt("My Password", "\$6\$My Salt"))'**

Un cryptage sha512 de votre mot de passe sera créé en utilisant la valeur salt que vous aurez fournie.

- **--plaintext** Si cette option est présente, il est présumé que l'argument du mot de passe est en texte brut. Cette option est mutuellement exclusive à **--iscrypted**
- **--shell=** Le shell de connexion de l'utilisateur. S'il n'est pas fourni, le défaut du système sera utilisé.
- **--uid=** L'*UID* (ID) de l'utilisateur. S'il n'est pas fourni, l'UID assigné par défaut sera le prochain UID non-système disponible.
- **--gid=** Le *GID* (ID de groupe) à utiliser pour le groupe de l'utilisateur. S'il n'est pas

fourni, le GID assigné par défaut sera le prochain GID non-système disponible.

**Important**

L'option **--gid=** est actuellement indisponible en raison d'un bogue. Si l'option est utilisée dans un fichier Kickstart, l'installation affichera un message d'erreur et échouera. Ceci est un problème connu.

#### **vnc (facultatif)**

Permet que l'installation graphique soit visionnée à distance via VNC. Cette méthode est généralement préférée au mode texte, étant donné qu'il existe des limitations de taille et de langue dans les installations texte. Sans option supplémentaire, cette commande lancera un serveur VNC sur le système d'installation sans mot de passe et affichera les détails requis pour s'y connecter.

**vnc [--host=***hostname***] [--port=***port***] [--password=***password***]**

- **→ --host=** Connecte au processus du visionneur VNC qui écoute le nom d'hôte donné au lieu de démarrer un serveur VNC sur la machine d'installation.
- **--port=** Fournit un port écouté par le processus du visionneur VNC distant. S'il n'est pas fourni, **Anaconda** utilisera la VNC par défaut.
- **--password=** Définit un mot de passe qui doit être fourni pour se connecter à la session VNC. Ceci est optionnel, mais recommandé.

Pour plus d'informations sur les installations VNC, et pour obtenir notamment des instructions sur la connexion au système [d'installation,](#page-329-0) voir le Chapitre 22, *Installation avec VNC*.

### **volgroup (facultatif)**

Crée un groupe LVM (Logical Volume Management).

```
volgroup name partition [options]
```
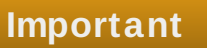

N'utilisez pas de tiret (**-**) dans les noms de groupe de volume et de volume logique lorsque vous installez Red Hat Enterprise Linux à l'aide de Kickstart. Si vous utilisez ce caractère, l'installation se terminera normalement mais le répertoire **/dev/mapper/** affichera ces volumes et groupes de volume avec deux tirets. Par exemple, un groupe de volume nommé **volgrp-01** contenant un volume logique nommé **logvol-01** s'affichera comme suit : **/dev/mapper/volgrp--01 logvol--01**.

Cette limitation ne s'applique qu'aux noms de groupe de volume et volumes logiques récemment créés. Si vous réutilisez des noms déjà existants avec l'option **- noformat**, leur nom restera inchangé.

Pour un exemple précis de partitionnement comprenant **volgroup**, voir la Section 23.4.1, « Exemple de [partitionnement](#page-383-0) avancé ».

Les options sont les suivantes :

- **--noformat** Indique au système d'utiliser un groupe de volumes existant et de ne pas le formater.
- **--useexisting** Indique au système d'utiliser un groupe de volumes existant et de le reformater.
- **--pesize=** Définit la taille des étendues physiques.
- **--reserved-space=** Indique, en mégaoctets, l'espace à laisser vierge dans un groupe de volume. Ne s'applique qu'aux groupes de volume créés récemment.
- **--reserved-percent=** Indique un pourcentage d'espace de groupe de volume total à laisser vierge. Ne s'applique qu'aux groupes de volume créés récemment.

Crée tout d'abord la partition, puis le groupe de volume logique et enfin le volume logique. Par exemple :

```
part pv.01 --size 10000
volgroup volgrp pv.01
logvol / --vgname=volgrp --size=2000 --name=root
```
### **xconfig (facultatif)**

Configure le système **X Window System**. Si vous installez **X Window System** avec un fichier Kickstart qui n'inclut pas la commande **xconfig**, vous devrez fournir la configuration de **X** manuellement pendant l'installation.

Ne pas utiliser cette commande dans un fichier Kickstart qui n'installe pas **X Window System**.

- **--defaultdesktop=** Spécifie **GNOME** ou **KDE** pour définir le bureau par défaut (en supposant que **l'environnement de bureau GNOME** ou **l'environnement de bureau KDE** a été installé dans la section **%packages**).
- **--startxonboot** Utilise une connexion graphique sur le système installé.

### **zerombr (facultatif)**

Si **zerombr** est spécifié, toute table de partitionnement non valide trouvée sur des disques est initialisée. Cela détruira le contenu des disques avec des tables de partitionnement non valides. Cette commande est obligatoire lors de l'exécution d'une installation sans assistance sur un système avec des disques précédemment initialisés.

## **Avertissement**

Sur IBM System z, si **zerombr** est spécifié, tout DASD (*Direct Access Storage Device*) visible par le programme d'installation et n'étant pas déjà formaté à bas niveau le sera automatiquement avec **dasdfmt**. Cette commande évitera le choix de l'utilisateur au cours des installations interactives.

Si **zerombr** n'est pas spécifié et qu'il y a au moins un DASD non formaté visible par le programme d'installation, une installation Kickstart non-interactive échouera au moment de fermer.

Si **zerombr** n'est pas spécifié et qu'il y a au moins un DASD non formaté visible par le programme d'installation, une installation interactive se fermera si l'utilisateur n'accepte pas de formater tous les DASD visibles et non-formatés. Pour éviter cette situation, n'activez que les DASDs que vous utiliserez lors de l'installation. Vous pourrez toujours en ajouter une fois l'installation terminée.

## **zfcp (facultatif)**

Définit un périphérique de canal Fibre. Cette option ne s'applique qu'à IBM System z. Toutes les options décrites ci-dessous doivent être spécifiées.

```
zfcp --devnum=devnum --wwpn=wwpn --fcplun=lun
```
- **--devnum** Le numéro de périphérique (ID de bus du périphérique adaptateur zFCP).
- **--wwpn** Le WWPN (World Wide Port Name) du périphérique. Celui-ci prend la forme d'un numéro à 16 chiffres précédé de **0x**.
- **--fcplun** Le numéro d'unité logique LUN (Logical Unit Number) du périphérique. Celui-ci prend la forme d'un numéro à 16 chiffres précédé de **0x**.

Par exemple :

```
zfcp --devnum=0.0.4000 --wwpn=0x5005076300C213e9 --
fcplun=0x5022000000000000
```
### **%include (facultatif)**

Utilisez la commande **%include** */path/to/file* pour inclure le contenu d'un autre fichier dans le fichier Kickstart comme si le contenu se trouvait à l'emplacement de la commande **%include** dans le fichier Kickstart.

## **23.3.3. Sélection de paquets**

Utilisez la commande **%packages** pour commencer une section Kickstart qui décrive les paquets de logiciel à installer.

Vous pouvez spécifier les paquets par leur *environnement*, leur *groupe* ou leur nom de paquet. L'installateur définit plusieurs environnements et groupes qui contiennent des paquets correspondants. Pour obtenir une liste des environnements et groupes, veuillez consulter le fichier **repodata/\*-comps-***variant***.***architecture***.xml** sur le DVD d'installation Red Hat Enterprise Linux 7.

Le fichier **\*-comps-***variant***.***architecture***.xml** contient une structure décrivant les

environnements (portant l'étiquette **<environment>**) et groupes (portant l'étiquette **<group>**) disponibles. Chaque entrée possède un identifiant, une valeur de visibilité utilisateur, un nom, une description et une liste de paquets. Dans la liste de paquets, les paquets marqués comme **obligatoires** (de l'anglais, « mandatory ») sont toujours installés si le groupe est sélectionné, les paquets marqués comme **défauts** (de l'anglais, « defaults ») sont installés s'ils ne sont pas spécifiquement exclus ailleurs, et les paquets marqués comme **facultatifs** (de l'anglais, « optional ») doivent être spécifiquement inclus ailleurs, même si le groupe a été sélectionné.

Vous pouvez spécifier un environnement ou groupe de paquet en utilisant son ID (étiquette **<id>**) ou son nom (étiquette **<name>**).

## **Important**

Pour installer un paquet 32 bits sur un système 64 bits, vous devrez ajouter le nom du paquet à l'architecture 32 bits pour laquelle le paquet a été créé. Exemple : *glibc.i686*. L'option **- multilib** doit également être spécifiée dans le fichier Kickstart. Voir les options disponibles ci-dessous.

## **Important**

**Initial Setup** ne s'exécute pas après l'installation d'un système à partir d'un fichier Kickstart sauf si un environnement de bureau et le **X Window System** ont été inclus dans l'installation et qu'une connexion graphique a été activée. Cela signifie que par défaut, aucun utilisateur à l'exception de **root** ne sera créé. Vous pouvez soit créer un utilisateur avec l'option **user** dans le fichier Kickstart avant d'installer des systèmes supplémentaires à partir de celui-ci (voir la Section 23.3.2, « [Commandes](#page-340-0) et options Kickstart » pour obtenir plus de détails) ; sinon, connectez-vous au système installé avec une console virtuelle en tant que **root**, puis ajoutez des utilisateurs avec la commande **useradd**.

La section **%packages** doit finir par la commande **%end**.

### **Spécification d'un environnement**

En plus des groupes, vous spécifiez un environnement complet à installer.

**%packages** @ ^Infrastructure Server **%end**

Cette commande installera tous les paquets qui font partie de l'environnement **Infrastructure Server**. Tous les environnements disponibles sont décrits dans le fichier **repodata/\*-comps-***variant***.***architecture***.xml** sur le DVD d'installation de Red Hat Enterprise Linux 7. Un seul environnement peut être spécifié dans le fichier Kickstart.

### **Spécification de groupes**

Spécifiez les groupes, une entrée par ligne, commençant par un symbole **@** puis le nom ou l'ID de groupe complet, comme donné dans le fichier **\* comps-***variant***.***architecture***.xml**. Exemple :

```
%packages
@ X Window System
```
@ Desktop @ Sound and Video **%end**

Les groupes **Core** et **Base** sont toujours sélectionnés, il n'est donc pas nécessaire de les spécifier dans la section **%packages**.

Le fichier **\*-comps-***variant***.***architecture***.xml** définit également des groupes nommés **Conflicts (***variant***)** pour chaque variante de Red Hat Enterprise Linux. Ce groupe contient tous les paquets connus pour causer des conflits de fichier, et est conçu pour être exclu.

#### **Spécification de paquets individuels**

Spécifiez les paquets individuels par leur nom (une entrée par ligne). Vous pouvez utiliser un astérisque (**\***) comme *caractère générique* dans les noms de paquets. Exemple :

**%packages** sqlite curl aspell docbook\* **%end**

L'entrée **docbook\*** inclut les paquets *docbook-dtds*, *docbook-simple*, *docbook-slides*, ainsi que d'autres correspondants au modèle représenté par le caractère générique.

#### **Exclusion des environnements, groupes et paquets**

Utilisez un tiret (**-**) pour spécifier les paquets et groupes à exclure de l'installation. Exemple :

```
%packages
-@ Graphical Internet
-autofs
-ipa*fonts
%end
```
## **Important**

L'installation de tous les paquets disponibles en utilisant uniquement **\*** dans un fichier Kickstart n'est pas pris en charge, même si vous excluez le groupe **@Conflicts (***variant***)**.

Vous pouvez changer le comportement par défaut de la section **%packages** en utilisant plusieurs options. Certaines options fonctionnent pour la sélection complète de paquets tandis que d'autres sont utilisées uniquement avec des groupes spécifiques.

#### **Options courantes de sélection de paquet**

Les options suivantes sont disponibles pour **%packages**. Pour utiliser une option, ajoutez-la au début de la section de sélection de paquet. Exemple :

```
%packages --multilib --ignoremissing
```

```
--nobase
```
N'installez pas le groupe **@Base**. Utilisez cette option si vous essayez d'effectuer une installation minimale. Par exemple pour un serveur à usage unique ou pour un appareil de bureau.

### **--ignoremissing**

Ignorez tous les paquets, groupes et environnements manquants à la source d'installation plutôt que d'arrêter l'installation pour demander si cette dernière devrait être abandonnée ou poursuivie.

#### **--excludedocs**

N'installez pas la documentation contenue dans les paquets. Dans la plupart des cas, cela exclura tous les fichiers normalement installés dans le répertoire **/usr/share/doc\***. Cependant, les fichiers devant être exclus le seront en fonction des paquets individuels.

#### **--multilib**

Configurez le système installé pour des paquets multilib (c'est-à-dire, permettre l'installation de paquets 32 bits sur un système 64 bits) et installez en tant que tels les paquets spécifiés dans cette section.

Normalement, sur un système AMD64 et Intel 64, seuls les paquets pour cette architecture (marqués **x86\_64**) et les paquets pour toutes les architectures (marqués **noarch**) sont installés. Lorsque cette option est utilisée, les paquets pour systèmes AMD et Intel 32 bits (marqués **i686**) seront aussi installés en fonction des disponibilités.

Cela s'applique uniquement aux paquets spécifiés explicitement dans la section **%packages**. Les paquets installés uniquement en tant que dépendances sans être spécifiés dans le fichier Kickstart ne seront installés que dans les versions d'architecture dans lesquelles ils sont nécessaires, même s'ils sont disponibles pour d'autres architectures.

### **Options pour des groupes de paquet spécifiques**

Les options de cette liste s'appliquent uniquement à un groupe unique de paquets. Au lieu de les utiliser avec la commande **%packages** dans le fichier Kickstart, ajoutez-les au nom du groupe. Exemple :

```
%packages
@ Graphical Internet --optional
%end
```
#### **--nodefaults**

Installez uniquement les paquets obligatoires pour le groupe, et non les sélections par défaut.

#### **--optional**

Installez les paquets marqués comme facultatifs dans la définition de groupe dans le fichier **\*-comps-***variant***.***architecture***.xml**, en plus d'installer les sélections par défaut.

## **23.3.4 . Script de pré-installation**

Vous pouvez ajouter des commandes à exécuter sur le système immédiatement après l'analyse du fichier Kickstart et avant le début de l'installation. Cette section doit se trouver à la fin du fichier Kickstart après les commandes Kickstart décrites dans la Section 23.3.2, « [Commandes](#page-340-0) et options Kickstart », et doit commencer par **%pre** et se terminer par **%end**. Si votre fichier Kickstart inclut aussi une section **%post**, l'ordre dans lequel les sections **%pre** et **%post** sont incluses n'importera pas.

Vous pouvez accéder au réseau dans la section **%pre**. Cependant, le *service des noms* (name service) n'a pas encore été configuré ; ainsi, seules les adresses IP fonctionneront (et non les URL).

La section du script de pré-installation de Kickstart *ne peut pas* gérer plusieurs arborescences d'installation ou supports sources. Ces informations doivent être incluses pour chaque fichier Kickstart créé, étant donné que le script de pré-installation se produit lors de la seconde étape du processus d'installation.

**Note**

Contrairement au script de post-installation, le script de pré-installation ne s'exécute pas dans l'environnement **chroot**.

Les options suivantes peuvent être utilisées pour changer le comportement des scripts de préinstallation. Pour utiliser une option, ajoutez-la à la ligne **%pre** au début du script. Exemple :

```
%pre --interpreter=/usr/bin/python
--- Python script omitted --
%end
```
#### **--interpreter=**

Vous permet de spécifier un langage de script différent, tel que Python. Tout langage de script disponible sur le système peut être utilisé ; il s'agira, dans la plupart des cas, de **/usr/bin/sh**, **/usr/bin/bash** et **/usr/bin/python**.

### **--erroronfail**

Affiche une erreur et arrête l'installation si le script échoue. Le message d'erreur vous dirigera vers l'endroit où la cause du problème est journalisée.

#### **--log=**

Journalise la sortie du script dans le fichier journal spécifié. Exemple :

**%post --log=/mnt/sysimage/root/ks-pre.log**

Voici un exemple de section **%pre** :

#### **Exemple 23.3. Exemple de script %pre**

```
%pre
#!/bin/sh
hds=""
mymedia=""
for file in /proc/ide/h* do
mymedia=`cat $file/media`
if [ $mymedia == "disk" ] ; then
 hds="$hds `basename $file`"
fi
done
set $hds
numhd=`echo $#`
drive1=`echo $hds | cut -d' ' -f1`
drive2=`echo $hds | cut -d' ' -f2`
```

```
#Write out partition scheme based on whether there are 1 or 2 hard drives
if [ $numhd == "2" ] ; then#2 drives
echo "#partitioning scheme generated in %pre for 2 drives" > /tmp/part-include
echo "clearpart --all" >> /tmp/part-include
echo "part /boot --fstype xfs --size 75 --ondisk hda" >> /tmp/part-include
echo "part / --fstype xfs --size 1 --grow --ondisk hda" >> /tmp/part-include
echo "part swap --recommended --ondisk $drive1" >> /tmp/part-include
echo "part /home --fstype xfs --size 1 --grow --ondisk hdb" >> /tmp/part-include
else
#1 drive
echo "#partitioning scheme generated in %pre for 1 drive" > /tmp/part-include
echo "clearpart --all" >> /tmp/part-include
echo "part /boot --fstype xfs --size 75" >> /tmp/part-include
echo "part swap --recommended" >> /tmp/part-include
echo "part / --fstype xfs --size 2048" >> /tmp/part-include
echo "part /home --fstype xfs --size 2048 --grow" >> /tmp/part-include
fi
%end
```
Ce script détermine le nombre de disques durs présents sur le système et enregistre un fichier texte avec un schéma de partitionnement différent s'il dispose d'un ou de deux disques. Au lieu d'avoir un ensemble de commandes de partitionnement dans le fichier Kickstart, incorporez la ligne suivante :

#### **%include /tmp/part-include**

Les commandes de partitionnement sélectionnées dans le script seront utilisées.

## **23.3.5. Script de post-installation**

Vous avez l'option d'ajouter des commandes à exécuter sur le système une fois l'installation terminée, mais avant que le système ne redémarre pour la première fois. Cette section doit se trouver à la fin du fichier Kickstart, après les commandes kickstart décrites dans la Section 23.3.2, « [Commandes](#page-340-0) et options Kickstart », et doit commencer par **%post** et se terminer par **%end**. Si votre fichier Kickstart inclut aussi une section **%pre**, alors l'ordre des sections **%pre** et **%post** n'importera pas.

Cette section est utile pour des fonctions telles que l'installation de logiciels supplémentaires ou la configuration d'un serveur de noms supplémentaire. Le script post-install est exécuté dans un environnement chroot. De ce fait, des tâches comme la copie de scripts ou de paquets RPM du support d'installation ne fonctionnent pas par défaut. Vous pouvez modifier ce comportement en utilisant l'option **--nochroot** tel que décrit ci-dessous.

## **Important**

Si vous avez configuré le réseau avec des informations IP statiques, y compris un serveur de noms, vous pouvez accéder au réseau et résoudre les adresses IP dans la section **%post**. Si vous avez configuré le réseau pour **DHCP**, le fichier **/etc/resolv.conf** n'a pas été complété lorsque l'installation exécute la section **%post**. Vous pouvez accéder au réseau, mais vous ne pouvez pas résoudre les adresses IP. Ainsi, si vous utilisez **DHCP**, vous devez spécifier les adresses IP dans la section **%post**.

Les options suivantes peuvent être utilisées pour changer le comportement des scripts de postinstallation. Pour utiliser une option, ajoutez-la à la ligne **%post** au début du script. Exemple :

```
%post --interpreter=/usr/bin/python
--- Python script omitted --
%end
```
#### **--interpreter=**

Permet de spécifier un autre langage de script, tel que Python. Exemple :

```
%post --interpreter=/usr/bin/python
```
Tout langage de script disponible sur le système peut être utilisé ; il s'agira, dans la plupart des cas, de **/usr/bin/sh**, **/usr/bin/bash** et **/usr/bin/python**.

#### **--nochroot**

Permet de spécifier des commandes que vous souhaitez exécuter en dehors de l'environnement chroot.

L'exemple suivant copie le fichier **/etc/resolv.conf** sur le système de fichiers qui vient d'être installé.

```
%post --nochroot
cp /etc/resolv.conf /mnt/sysimage/etc/resolv.conf
%end
```
#### **--erroronfail**

Affiche une erreur et arrête l'installation si le script échoue. Le message d'erreur vous dirigera vers l'endroit où la cause du problème est journalisée.

#### **--log=**

Journalise la sortie du script dans le fichier de journalisation spécifié. Veuillez notez que le chemin du fichier de journalisation doit prendre en compte si vous utilisez l'option **- nochroot**. Par exemple, sans **--nochroot** :

```
%post --log=/root/ks-post.log
```
avec **--nochroot**:

```
%post --nochroot --log=/mnt/sysimage/root/ks-post.log
```
Voici un exemple de section **%post** :

#### **Exemple 23.4 . Exemple de script %post**

```
# Start of the %post section with logging into /root/ks-post.log
%post --log=/root/ks-post.log
# Mount an NFS share
mkdir /mnt/temp
mount -o nolock 10.10.0.2:/usr/new-machines /mnt/temp
openvt -s -w -- /mnt/temp/runme
umount /mnt/temp
# End of the %post section
%end
```
L'exemple ci-dessus monte un partage NFS et exécute un script nommé **runme** situé dans **/usr/new-machines/** sur le partage. Veuillez noter que le verrouillage du fichier NFS n'est *pas* pris en charge en mode Kickstart, ainsi, l'option **-o nolock** est requise.

L'une des utilisations les plus courantes des scripts post-installation dans les installations Kickstart est l'enregistrement automatique du système installé à l'aide du gestionnaire d'abonnement Red Hat Subscription Manager. Voici un exemple d'abonnement automatique dans un script **%post** :

**Exemple 23.5. Exécuter subscription-manager en tant que script de post-installation**

```
%post --log=/root/ks-post.log
/usr/sbin/subscription-manager register --username=admin@ example.com --
password=secret --serverurl=sam-server.example.com --org="Admin Group" --
environment="Dev" --servicelevel=standard --release="7.0"
%end
```
Le script de ligne de commande **subscription-manager** enregistre un système sur un serveur de gestion des abonnements Red Hat (Customer Portal Subscription Management, Subscription Asset Manager, ou CloudForms System Engine). Ce script peut aussi être utilisé pour assigner ou attacher des abonnements automatiquement au système qui correspond le mieux à ce système.

Lors de l'enregistrement sur le Portail client, utilisez vos informations d'identification de connexion Red Hat Network. Lors de l'enregistrement sur Subscription Asset Manager ou CloudForms System Engine, utilisez un compte utilisateur créé par l'administrateur local.

Des options supplémentaires peuvent être utilisées avec la commande d'enregistrement pour définir un niveau de service préféré pour le système et pour restreindre les mises à jour et errata à une version du système d'exploitation particulière.

## **23.4. Exemple de configurations Kickstart**

## <span id="page-383-0"></span>**23.4 .1. Exemple de partitionnement avancé**

Voici un exemple intégré illustrant les options Kickstart **clearpart**, **zerombr**, **part**, **raid**,**volgroup** et **logvol** en action :

**Exemple 23.6 . Exemple de partitionnement avancé**

```
clearpart --drives=hda,hdc
zerombr
# Raid 1 IDE config
part raid.11 --size 1000 --asprimary --ondrive=hda
part raid.12 --size 1000 --asprimary --ondrive=hda
part raid.13 --size 2000 --asprimary --ondrive=hda
part raid.14 --size 8000 --ondrive=hda
part raid.15 --size 16384 --grow --ondrive=hda
part raid.21 --size 1000 --asprimary --ondrive=hdc
part raid.22 --size 1000 --asprimary --ondrive=hdc
part raid.23 --size 2000 --asprimary --ondrive=hdc
part raid.24 --size 8000 --ondrive=hdc
part raid.25 --size 16384 --grow --ondrive=hdc
# You can add --spares=x
raid / --fstype xfs --device root --level=RAID1 raid.11 raid.21
raid /safe --fstype xfs --device safe --level=RAID1 raid.12 raid.22
```

```
raid swap --fstype swap --device swap --level=RAID1 raid.13 raid.23
raid /usr --fstype xfs --device usr --level=RAID1 raid.14 raid.24
raid pv.01 --fstype xfs --device pv.01 --level=RAID1 raid.15 raid.25
# LVM configuration so that we can resize /var and /usr/local later
volgroup sysvg pv.01
logvol /var --vgname=sysvg --size=8000 --name=var
logvol /var/freespace --vgname=sysvg --size=8000 --name=freespacetouse
logvol /usr/local --vgname=sysvg --size=1 --grow --name=usrlocal
```
Cet exemple avancé implémente LVM sur RAID, ainsi que la capacité de changer la taille de divers répertoires pour une prochaine croissance.

Tout d'abord, la commande **clearpart** est utilisée sur les périphériques **hda** et **hdc** pour les effacer. La commande **zerombr** initialise des tables de partitionnement inutilisées.

Ensuite, les deux périphériques sont partitionnés pour les préparer à une configuration RAID. Chaque pilote est divisé en cinq partitions et partitionné en un agencement identique.

La partie suivante utilise ces paires de partitions physiques pour créer un périphérique RAID logiciel avec le niveau RAID1 (mise en miroir). Les quatre premiers périphériques RAID sont utilisés pour **/** (root), **/safe**, **swap** et **/usr**. La cinquième, et plus grande, paire de partitions est nommée **pv.01** et sera utilisée dans la partie suivante en tant que volume physique pour LVM.

Pour finir, le dernier ensemble de commandes crée tout d'abord un groupe de volume nommé **sysvg** sur le volume physique **pv.01**. Trois volumes physiques (**/var**, **/var/freespace** et **/usr/local**) sont ensuite créés et ajoutés pour le groupe de volume **sysvg**. Les volumes **/var** et **/var/freespace** ont une taille définie à 8 Go, et le volume **/usr/local** utilise l'option **- grow** pour remplir tous les espaces disponibles restants.

# **Chapitre 24. Installation sur une image disque**

Ce chapitre décrit le processus permettant de créer des images de démarrage personnalisées de plusieurs sortes différentes ainsi que les sujets correspondants. Le processus d'installation et de création d'image peut être effectué manuellement avec une procédure semblable à une installation de disque dur normale, ou automatisé à l'aide d'un fichier Kickstart et de l'outil **livemedia-creator**.

Si vous optez pour l'approche manuelle, vous pourrez effectuer l'installation de manière interactive, à l'aide de l'installateur graphique. Ce processus est semblable à une installation à l'aide du support de démarrage Red Hat Enterprise Linux et du programme d'installation graphique ; cependant, avant de démarrer l'installation, vous devez créer manuellement un ou plusieurs fichiers image vides.

Les installations d'image de disque automatisées à l'aide de **livemedia-creator** sont quelque peu semblables aux installations Kickstart avec le démarrage réseau. Pour utiliser cette approche, vous devez préparer un fichier Kickstart valide, qui sera utilisé par **livemedia-creator** pour effectuer cette opération. Le fichier d'image de disque sera créé automatiquement.

Ces deux approches d'installation d'image de disque nécessitent une source d'installation séparées. Dans la plupart des cas, la meilleure approche est d'utiliser une image ISO du DVD Red Hat Enterprise Linux binaire. Pour savoir comment obtenir des images ISO d'installation, veuillez consulter le Chapitre 1, *[Télécharger](#page-8-0) Red Hat Enterprise Linux*.

## **Important**

Il n'est pas encore possible d'utiliser une image ISO d'installation de Red Hat Enterprise Linux sans préparation supplémentaire. La source d'installation pour une installation d'image de disque doit être préparée de la même façon qu'elle le serait lors d'une installation normale. Pour savoir comment préparer des sources [d'installation,](#page-14-0) veuillez consulter la Section 2.3, « Préparer les sources d'installation ».

## **24.1. Installation manuelle de l'image disque**

Une installation manuelle sur une image disque s'effectue en exécutant l'installateur **Anaconda** sur un système existant et en spécifiant un ou plusieurs fichiers d'image disque en tant que cibles d'installation. Des options supplémentaires peuvent également être utilisées pour continuer à configurer l'installateur. Une liste des options disponibles peut être obtenue en exécutant la commande **anaconda -h**.

# **Avertissement**

L'utilisation d'**Anaconda** pour une installation d'image peut être dangereuse, car elle utilise le programme d'installation sur un système déjà installé. Bien qu'aucun bogue connu ne puisse poser de problème pour le moment, il est possible que ce processus rende le système totalement inutilisable. Une installation sur des images de disque devrait toujours être effectuée sur des systèmes ou des machines virtuelles spécialement conçus à cette fin, et non pas sur des systèmes contenant des données importantes.

Cette section fournit des informations sur la création d'images disque vides et sur l'utilisation de l'installateur **Anaconda** pour l'installation de Red Hat Enterprise Linux sur ces images.

## **24 .1.1. Préparation d'une image disque**

La première étape de l'installation manuelle de l'image disque est de créer un ou plusieurs fichiers images, qui seront ensuite utilisés en tant que cibles d'installation semblables à des périphériques de stockage physiques. Sur Red Hat Enterprise Linux, un fichier d'image disque peut être créé à l'aide de la commande suivante :

#### **\$ fallocate -l** *size name*

**Note**

Remplacez *size* par la valeur représentant la taille de l'image (telle que **10 Go** ou **5 000 Mo**), et *nom* par le nom de fichier de l'image à créer. Par exemple, pour créer un fichier d'image disque nommé myimage.raw d'une taille de 30 Go, exécutez la commande suivante :

#### **\$ fallocate -l 30G myimage.raw**

La commande **fallocate** vous permet de spécifier la taille du fichier à créer de différentes façons, selon le suffixe utilisé. Pour obtenir plus d'informations concernant la spécification de la taille, veuillez consulter la page man **fallocate(1)**.

La taille du fichier de l'image disque que vous allez créer limitera la capacité maximale des partitions créées au cours de l'installation. La taille d'une image doit toujours être supérieure à 3 Go, mais dans la plupart des cas, l'espace requis peut être plus important. La taille exacte dont vous aurez besoin pour votre installation variera selon le logiciel que vous souhaitez installer, l'espace de swap et l'espace disponible dont vous aurez besoin après l'installation. Vous trouverez davantage d'informations concernant le partitionnement sur :

- Section 6.10.4.5, « Schéma de [partitionnement](#page-84-0) recommandé » pour les systèmes AMD64 et Intel 64.
- Section 11.10.4.5, « Schéma de [partitionnement](#page-175-0) recommandé » pour les serveurs de systèmes IBM Power
- Section 15.10.3.5, « Schéma de [partitionnement](#page-250-0) recommandé » pour IBM System z

Après avoir créé un ou plusieurs fichiers d'image disque vides, [poursuivez](#page-386-0) avec la Section 24.1.2, « Installer Red Hat Enterprise Linux sur une image disque ».

## <span id="page-386-0"></span>**24 .1.2. Installer Red Hat Enterprise Linux sur une image disque**

**Important**

Passez Security Enhanced Linux (**SELinux**) en mode permissif (ou désactivé) avant de créer des images personnalisées avec **Anaconda**. Veuillez consulter le Guide de [l'administrateur](https://access.redhat.com/site/documentation/en-US/Red_Hat_Enterprise_Linux/7/html/SELinux_Users_and_Administrators_Guide/index.html) et de l'utilisateur SELinux Red Hat Enterprise Linux 7 pour obtenir plus d'informations sur le paramétrage des modes **SELinux**.

Pour démarrer l'installation sur un fichier d'image disque, veuillez exécuter la commande suivante en tant que **root** :

**# anaconda --image=***/path/to/image/file*

Remplacez */path/to/image/file* par le chemin d'accès *complet* vers le fichier image créé précédemment.

Après l'exécution de cette commande, **Anaconda** démarrera sur votre système. L'interface d'installation sera la même que celle d'une installation manuelle (en démarrant le système à partir d'un support Red Hat Enterprise Linux), mais l'installation graphique démarrera directement, en ignorant le menu de démarrage. Cela signifie que les options de démarrage doivent être spécifiées en tant qu'arguments supplémentaires de la commande **anaconda**. Pour obtenir la liste complète des commandes prises en charge, exécutez **anaconda -h** sur une ligne de commande.

L'une des commandes les plus importantes est **--repo=**, ce qui vous permet de spécifier une source d'installation. Cette option utilise la même syntaxe que l'option de démarrage **inst.repo=**. Pour plus [d'informations,](#page-304-0) veuillez consulter la Section 20.1, « Configuration du système d'installation au menu de démarrage ».

Lorsque vous utilisez l'option **--image=**, le fichier d'image disque spécifié sera le *seul* disponible en tant que cible d'installation. Aucun autre périphérique ne sera visible dans la boîte de dialogue **Destination de l'installation** . Si vous souhaitez utiliser plusieurs images disques, vous devez spécifier l'option **--image=** séparément pour chaque fichier image. Par exemple :

```
# anaconda --image=/home/testuser/diskinstall/image1.raw --
image=/home/testuser/diskinstall/image2.raw
```
La commande ci-dessus démarrera **Anaconda**, et sur l'écran **Destination de l'installation**, les deux fichiers d'image spécifiés seront disponibles en tant que cibles d'installation.

Vous pouvez également attribuer des noms personnalisés aux fichiers d'image disque utilisés dans l'installation. Pour attribuer un nom à un fichier d'image disque, ajoutez **:***name* à la fin du nom du fichier d'image disque. Par exemple, pour utiliser un ficher d'image disque situé dans **/home/testuser/diskinstall/image1.raw** et lui attribuer le nom **myimage**, exécutez la commande suivante :

**# anaconda --image=/home/testuser/diskinstall/image1.raw:myimage**

## **24.2. Installation automatique de l'image disque**

La création d'images disque et l'installation sur celles-ci peuvent être automatisées à l'aide de **livemedia-creator**. Pour effectuer une installation automatique, il vous faudra un système Red Hat Enterprise Linux installé ainsi qu'un fichier Kickstart. Les images disque ne nécessitent pas d'être créées manuellement. Pour plus d'informations sur la création ou l'utilisation de fichiers Kickstart, veuillez consulter le Chapitre 23, *[Installations](#page-335-0) Kickstart*.

## **24 .2.1. Aperçu de livemedia-creator**

La création d'images personnalisées à l'aide de **livemedia-creator** s'effectue généralement en deux étapes. Dans la première étape, un fichier d'image disque temporaire est créé et **Anaconda**, le programme d'installation de Red Hat Enterprise Linux, installe un système sur cette image selon les paramètres fournis dans un fichier kickstart. Puis, dans la deuxième étape, **livemedia-creator** utilise ce système temporaire pour créer l'image de démarrage finale.

Ce comportement peut être modifié en spécifiant des options additionnelles. Par exemple, il est possible de n'effectuer que la première étape et d'obtenir par conséquent un fichier d'image disque, ou d'ignorer la première étape et d'utiliser un disque existant ou une image de système fichier pour créer l'image ISO de démarrage finale.

## **Important**

Créer des images personnalisées à l'aide de **livemedia-creator** est désormais pris en charge uniquement sur les systèmes AMD64 et Intel 64 (x86\_64).

De plus, le processus de création n'est pris en charge que sous Red Hat Enterprise Linux 7. Des images personnalisées de versions antérieures peuvent également être créées, mais ne sont pas prises en charge par Red Hat.

Un exemple d'utilisation de **[livemedia-creator](#page-389-0)** est décrit dans la Section 24.2.4, « Création d'images personnalisées ». Sur un système où le paquet *lorax* est installé, vous pouvez faire apparaître une liste de toutes les options disponibles à l'aide de la commande **livemediacreator --help**. Des documents additionnels sont également installés avec le paquet *lorax* : la page man **livemedia-creator(1)** et le fichier **README.livemedia-creator** situé dans le répertoire **/usr/share/doc/lorax-***version***/**, où *version* est la version du paquet *lorax* que vous avez installé.

## **24 .2.2. Installation de livemedia-creator**

L'outil **livemedia-creator** fait partie du paquet *lorax*. Pour installer le paquet, veuillez exécuter la commande suivante en tant que **root** :

**# yum install lorax**

Vous devrez également installer plusieurs autres paquets en plus de *lorax*. Ces paquets ne sont pas des dépendances de *lorax* et ne sont donc pas installés automatiquement, mais vous pourriez en avoir besoin selon la raison pour laquelle vous utilisez **livemedia-creator**. Parmi ces paquets, vous trouverez :

- *virt-install* : un paquet offrant des outils pour créer de nouvelles machines virtuelles, utilisé dans la première étape de la création de support live sauf si l'option **--no-virt** est spécifiée.
- *libvirt*, *qemu-kvm*, *virsh* et autres outils de virtualisation : lorsque vous utilisez *virt-install*, votre système doit être préparé à créer, exécuter et gérer une machine virtuelle. Pour plus d'informations concernant la virtualisation de Red Hat Enterprise Linux et l'installation et le fonctionnement des outils de virtualisation, veuillez consulter le Guide de déploiement et [d'administration](https://access.redhat.com/site/documentation/en-US/Red_Hat_Enterprise_Linux/7/html/Virtualization_Deployment_and_Administration_Guide/index.html) de la virtualisation Red Hat Enterprise Linux 7.
- *anaconda* : le programme d'installation Red Hat Enterprise Linux, utilisé au cours de la première étape à la place de virt-install si l'option **--no-virt** est utilisée.

D'autres applications, qui n'entrent pas dans le cadre de ce chapitre, peuvent être nécessaires. Si vous tentez d'exécuter **livemedia-creator** et qu'il manque un paquet requis avec les options que vous avez spécifiées, le programme s'arrêtera et un message d'erreur s'affichera vous informant des paquets que vous avez besoin d'installer avant de poursuivre.

## **24 .2.3. Exemple de fichiers Kickstart**

Pour parvenir à créer une image live, il est nécessaire que vous possédiez un fichier de configuration Kickstart valide. Deux échantillons sont installés automatiquement avec *lorax*. Vous pouvez utiliser ces échantillons comme référence lors de la création de vos images personnalisées, ou vous pouvez les copier et les modifier de manière à répondre à vos besoins d'utilisation. Ces deux échantillons se situent dans le répertoire **/usr/share/doc/lorax-***version***/**, où *version* est le numéro de la version du paquet lorax installé sur votre système.

Les échantillons disponibles sont :

- **rhel7-minimal.ks** : un fichier de configuration n'offrant qu'une installation minimale (le groupe **@core**) et autres fondamentaux tels que le noyau et le chargeur de démarrage **GRUB2**. Aucun utilisateur, à l'exception de **root**, n'est créé, et aucune interface graphique ni aucun paquet additionnel n'est installé.
- **rhel7-livemedia.ks** : un fichier de configuration plus avancé qui crée un système live avec une interface graphique. Un utilisateur appelé **liveuser** est créé avec **root**.

Les deux exemples de configuration doivent être modifiés pour utiliser un emplacement valide en tant que source d'installation. Pour ce faire, ouvrez le fichier dans un éditeur de texte brut tel que **vim**, localisez la commande **url** et remplacez l'adresse fournie par une source d'installation valide. Aucune autre modification n'est nécessaire pour faire fonctionner ces exemples.

## **Important**

Ne modifiez pas ces exemples à partir de leur emplacement d'origine. Copiez-les plutôt vers un autre répertoire avant de les modifier.

**Note**

Lorsque vous spécifiez la source d'installation et les référentiels additionnels dans le fichier Kickstart, souvenez-vous que seuls les référentiels Red Hat fournis officiellement sont pris en charge. Les référentiels personnalisés peuvent fonctionner, mais ils ne sont pas pris en charge.

## <span id="page-389-0"></span>**24 .2.4 . Création d'images personnalisées**

Cette section décrit plusieurs modèles d'utilisation courants pour **livemedia-creator** et constitue une liste non-exhaustive des options disponibles. Pour voir toutes les options disponibles, veuillez exécuter **livemedia-creator --help** ou consulter la page man **livemedia-creator(1)**.

## **24.2.4.1. Créat ion d'une image live avec virt -inst all**

La principale utilisation de **livemedia-creator** implique l'utilisation de *virt-install* pour créer une machine virtuelle temporaire à utiliser pour le processus de création d'image live. Pour créer un ISO live avec virt-install, il vous faudra un fichier Kickstart valide et une image ISO de démarrage qui contienne le programme d'installation **Anaconda**. Ces images sont fournies par Red Hat en tant que « support de démarrage minimal » ; veuillez consulter la Section 2.2, « [Installation](#page-10-0) USB » pour plus de détails.

La commande suivante est le premier élément dont vous avez besoin pour créer une image live avec **virt-install** :

```
# livemedia-creator --make-iso --iso=/path/to/boot.iso --
ks=/path/to/valid/kickstart.ks
```
Remplacez */path/to/boot.iso* par un chemin d'accès vers une image de démarrage minimale et */path/to/valid/kickstart.ks* par un chemin d'accès vers un fichier Kickstart valide à utiliser dans le processus de création d'image.

Voici les options supplémentaires que vous trouverez utiles dans ce cas particulier d'utilisation :

- **--vnc vnc** : cette option vous permet d'observer le processus d'installation avec un client VNC tel que **TigerVNC**. L'option est passée à l'option **--graphics** de virt-install. Pour plus d'informations, veuillez consulter le Chapitre 22, *[Installation](#page-329-0) avec VNC*.
- **\*** --ram  $x$  : vous permet de spécifier le montant de RAM pour la machine virtuelle temporaire en méga-octets.
- **--vcpus** *x* : le nombre de processeurs de la machine virtuelle.

## **24.2.4.2. Créat ion d'une image live avec l'inst allat eur d'image d'Anaconda.**

Il est également possible de créer une image live en utilisant la fonctionnalité d'installation d'image d'**Anaconda**. Dans ce cas, aucune image contenant le programme d'installation n'est nécessaire, mais le paquet *anaconda* doit être installé sur le système. Ce processus comporte lui aussi deux étapes : tout d'abord, une image disque temporaire est créée et un système y est installé, puis cette image est utilisée pour créer l'ISO de démarrage final.

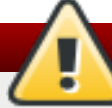

## **Avertissement**

L'utilisation d'**Anaconda** pour une création d'image live peut être dangereuse, car elle utilise le programme d'installation sur le système plutôt que dans la machine virtuelle. Bien qu'aucun bogue connu ne puisse poser de problème pour le moment, il est possible que ce processus rende le système totalement inutilisable. Ainsi, l'exécution de **livemedia-creator** avec l'option **--no-virt** n'est recommandée que sur les machines virtuelles (invités) spécialement conçues à cet effet.

## **Important**

Passez Security Enhanced Linux (**SELinux**) en mode permissif (ou désactivé) avant de créer des images personnalisées avec **Anaconda**. Veuillez consulter le Guide de [l'administrateur](https://access.redhat.com/site/documentation/en-US/Red_Hat_Enterprise_Linux/7/html/SELinux_Users_and_Administrators_Guide/index.html) et de l'utilisateur SELinux Red Hat Enterprise Linux 7 pour obtenir plus d'informations sur le paramétrage des modes **SELinux**.

Pour créer une image live avec **Anaconda**, utilisez l'option **--no-virt**.

**# livemedia-creator --make-iso --ks=***/path/to/valid/kickstart.ks* **--no-virt**

## <span id="page-390-0"></span>**24.2.4.3. Créat ion d'une image disque ou de syst ème de fichiers**

Vous pouvez également utiliser **livemedia-creator** pour créer une image disque ou de système de fichiers. Cela implique de n'exécuter que la première étape du processus de création d'image. L'ISO final ne sera pas créé, le programme s'arrêtera à la fin du processus d'installation sur le disque temporaire ou l'image de système de fichiers. Vous pouvez ensuite monter et vérifier les erreurs de cette image, ce qui peut être utile lors de la résolution de problèmes d'un fichier Kickstart modifié, et vous pouvez également la garder pour plus tard, afin de gagner du temps à la prochaine création d'images.

Il existe plusieurs façons d'arrêter le processus de création après la première étape. Vous pouvez utiliser l'option **--image-only** tel qu'illustré dans l'exemple suivant :

```
# livemedia-creator --make-iso --ks=/path/to/valid/kickstart.ks --
iso=/path/to/boot.iso --image-only
```
Vous pouvez également utiliser l'option **--make-disk** au lieu de **--make-iso** :

```
# livemedia-creator --make-disk --ks=/path/to/valid/kickstart.ks --
iso=/path/to/boot.iso
```
Vous pouvez également créer une image de système de fichiers plutôt qu'une image disque partitionnée en utilisant l'option **--make-fsimage** :

```
# livemedia-creator --make-fsimage --ks=/path/to/valid/kickstart.ks --
iso=/path/to/boot.iso
```
**Note**

Il est également possible d'utiliser l'option **--no-virt** dans tous les exemples de cette section.

Dans tous les cas, le résultat sera une image disque partitionnée ou une image de système de fichiers, située dans le répertoire **/var/tmp/** par défaut. Pour modifier l'emplacement du résultat, utilisez l'option **--tmp** */path/to/temporary/directory/*, où */path/to/temporary/directory/* est le chemin d'accès vers le répertoire cible.

## **24.2.4.4. Ut ilisat ion d'un disque créé précédemment ou d'une image de syst ème de fichiers**

Si vous [possédez](#page-390-0) déjà une image disque ou de système de fichiers (voir la Section 24.2.4.3, « Création d'une image disque ou de système de fichiers »), vous pouvez la fournir à **livemediacreator** pour produire l'image ISO de démarrage finale. Dans ce cas, aucun fichier Kickstart ou image d'installation **Anaconda** n'est requis ; ces derniers ne sont nécessaires qu'à la première étape du processus de création d'image, qui est ignorée dans ce cas précis.

Pour créer une image finale à partir d'un fichier d'image disque partitionné, utilisez l'option **- disk-image**. Par exemple :

**# livemedia-creator --make-iso --disk-image=***/path/to/disk/image.img*

Si vous souhaitez utiliser une image de système de fichiers plutôt qu'une image disque, utilisez plutôt l'option **--fs-image** :

```
# livemedia-creator --make-iso --fs-image=/path/to/filesystem/image.img
```
### **24.2.4.5. Créat ion d'un appareil**

L'autre utilité de **livemedia-creator** est la création d'une image d'appareil (une image disque partitionnée), comprenant un fichier XML contenant sa description, générée à partir d'un modèle. Dans ce cas, les installations de machines virtuelles ainsi que les installations d'images sont prises en charge. Pour créer une image d'appareil et sa description, utilisez l'option **--make-appliance** plutôt que **--make-iso**. Par exemple :

```
# livemedia-creator --make-appliance --ks=/path/to/valid/kickstart.ks --
iso=/path/to/boot.iso
```
L'image et le fichier XML de description seront stockés dans le répertoire **/var/tmp/**, sauf si un répertoire différent est spécifié à l'aide de l'option **--resultdir**.

Les options supplémentaires spécifiques à la création d'appareil comprennent :

- **--app-name** *name* : spécifie le nom de l'appareil, qui apparaîtra dans le fichier de description XML portant l'étiquette **<name>**. La valeur par défaut est **None**.
- **--app-template** */path/to/template.tmpl* : spécifie le modèle à utiliser. Le chemin d'accès par défaut est **/usr/share/lorax/appliance/libvirt.tmpl**.
- **--app-file** */path/to/app/file.xml* : spécifie le nom du fichier XML de description créé. La valeur par défaut est **appliance.xml**.

## **24.2.4.6. Créat ion d'une AMI (Amazon Machine Image)**

Pour créer une AMI à utiliser dans le EC2 (Amazon Elastic Compute Cloud), utilisez l'option **--makeami**. Les installations virtualisées et d'installation sont toutes deux prises en charge.

**# livemedia-creator --make-ami --ks=***/path/to/valid/kickstart.ks* **- iso=***/path/to/boot.iso*

Le résultat sera un fichier image appelé **ami-root.img**, situé dans le répertoire **/var/tmp/**, sauf si vous avez utilisé l'option **--resultdir** pour en spécifier un différent.

## **24.2.4.7. Argument s supplément aires**

Les options suivantes peuvent être utilisées dans tous les cas d'utilisation mentionnés ci-dessus (installations virtuelles, installations d'image **Anaconda**, etc).

- **--keep-image** : quand vous spécifiez cette option, le fichier d'image disque temporaire utilisé dans la première étape de l'installation ne sera pas supprimé. Il se situera dans le répertoire **/var/tmp/** et possèdera un nom créé au hasard tel que **diskgU42Cq.img**.
- **--image-only** : l'utilisation de cette option signifie que seule la première étape du processus de création d'image sera exécutée. Au lieu de produire l'image ISO de démarrage finale, **livemediacreator** créera uniquement le fichier d'image disque temporaire et y effectuera une installation. Cette option vous permet d'économiser du temps lors des tests de modification de votre fichier Kickstart, car elle vous permet d'ignorer la deuxième étape, qui nécessite un certain temps, et d'inspecter le fichier d'image disque temporaire.
- **--image-name** *name* : vous permet de spécifier un nom personnalisé pour le fichier d'image disque temporaire. Le nom par défaut est créé au hasard (par exemple : **disk1Fac8G.img**).
- **--tmp** */path/to/temporary/directory/* : spécifie le répertoire temporaire de premier niveau. La valeur par défaut est **/var/tmp/**. Lorsque vous utilisez cette option, vous devez spécifier un répertoire qui existe déjà.
- **--resultdir** */path/to/results/directory/* : spécifie le répertoire sur lequel les résultats (l'image ISO de démarrage) apparaîtra une fois **livemedia-creator** terminé. Un répertoire déjà existant ne peut être spécifié. Le répertoire par défaut est **/var/tmp/**. Cette option ne s'applique qu'à l'image ISO finale ; si vous créez une image disque ou de système de fichiers et que vous souhaitez l'enregistrer à un emplacement précis, utilisez l'option **--tmp**.
- **--logfile** */path/to/log/file/* : spécifie l'emplacement du fichier de journalisation du programme.

## **24 .2.5. Résolution des problèmes liés à livemedia-creator**

Cette section offre des suggestions de résolution pour différents problèmes souvent rencontrés lors de l'utilisation de **livemedia-creator**. Si vous rencontrez un problème dont la description n'apparaît pas ici, vous pouvez consulter les fichiers journaux du programme, qui sont créés automatiquement au cours de chaque exécution et enregistrés dans le répertoire à partir duquel vous avez exécuté l'outil, sauf si vous spécifiez un répertoire différent à l'aide de l'option **- logfile**. Les fichiers journaux seront différents selon les options que vous aurez utilisé, par exemple **virt-install.log** ne sera pas créé quand vous utilisez l'option **--no-virt** (à la place, vous obtiendrez des fichiers journaux à partir de **Anaconda**, dans le répertoire **anaconda/**). D'autres fichiers, comme **livemedia.log** et **program.log**, sont créés à chaque fois.

Une autre façon de trouver et résoudre des problèmes est d'utiliser l'option **--image-only** lors de l'exécution de l'utilitaire. Cette option arrêtera le programme après la première étape, ainsi un fichier d'image disque sera créé à la place de l'ISO de démarrage final. Vous pouvez ensuite monter le fichier d'image disque et examiner son contenu sans avoir à attendre que la seconde étape se termine. Vous pouvez également utiliser l'option **--keep-image**, qui exécutera les deux étapes, mais gardera l'image disque temporaire pour une analyse ultérieure.

L'utilisation de l'option **--vnc** est recommandée lorsque vous testez les modifications apportées au fichier Kickstart. Cette option vous permettra d'utiliser un client VNC pour vous connecter à la machine virtuelle et observer l'évolution de l'installation. Pour plus d'informations, veuillez consulter le Chapitre 22, *[Installation](#page-329-0) avec VNC*.

## **24.2.5.1. Inst allat ion de machine virt uelle bloquée**

Si le programme d'installation reste bloqué, pour une raison ou une autre, lors de la première étape d'une installation virtuelle, **livemedia-creator** se bloquera également jusqu'à ce que l'installation se termine. Vous pouvez soit interrompre le programme directement, soit résoudre ce problème en arrêtant la machine virtuelle temporaire. **Livemedia-creator** détectera que le système d'exploitation invité a été arrêté, supprimera tous les fichiers temporaires et quittera.

Pour arrêter la machine virtuelle temporaire, veuillez suivre cette procédure :

## **Procédure 24 .1. Arrêter la machine virtuelle temporaire**

1. Utilisez **virsh** pour énumérer toutes les machines virtuelles (invités) actuellement disponibles sur le système. Le résultat sera semblable à ce qui suit :

```
# virsh list --all Id Name State -------------------------------------------
--------- 93 LiveOS-2a198971-ba97-454e-a056-799f453e1bd7 running - RHEL7
shut off
```
Identifiez la machine virtuelle temporaire. Son nom commencera toujours avec **LiveOS**, suivi par une chaîne de différents chiffres et caractères.

2. Une fois que vous aurez identifié la machine virtuelle temporaire, arrêtez-la en utilisant la commande **virsh destroy** *nom*, où *nom* est le nom de la machine virtuelle.

```
# virsh destroy LiveOS-2a198971-ba97-454e-a056-799f453e1bd7 Domain
LiveOS-2a198971-ba97-454e-a056-799f453e1bd7 destroyed
```
## **24.2.5.2. Inst allat ion de la machine virt uelle int errompue**

Si le processus d'installation virtuelle était interrompue pour une raison ou une autre (panne matérielle, coupure de courant ou interruption de clavier) au cours de la première étape, virt-install ne redémarrera que lorsque la machine virtuelle et l'image de disque temporaire créées précédemment seront supprimées. La procédure suivante explique comment procéder.

Il n'est pas toujours nécessaire de reproduire toutes les étapes. Par exemple, si vous vous trouvez en phase de récupération suite à une panne système, vous n'aurez pas besoin d'arrêter la machine virtuelle temporaire, mais de la supprimer. Vous pouvez également utiliser les étapes 4 et 5 si vous souhaitez uniquement nettoyer les fichiers temporaires créés par **livemedia-creator** et rien d'autre.

#### **Procédure 24 .2. Suppression de fichiers d'image disque et invités temporaires**

1. Utilisez **virsh** pour énumérer toutes les machines virtuelles (invités) actuellement disponibles sur le système. Le résultat sera semblable à ce qui suit :

```
# virsh list --all Id Name State -------------------------------------------
--------- 93 LiveOS-2a198971-ba97-454e-a056-799f453e1bd7 running - RHEL7
shut off
```
Identifiez la machine virtuelle temporaire. Son nom commencera toujours avec **LiveOS**, suivi par une chaîne de différents chiffres et caractères.

2. Une fois que vous aurez identifié la machine virtuelle temporaire, arrêtez-la en utilisant la commande **virsh destroy** *nom*, où *nom* est le nom de la machine virtuelle.

```
# virsh destroy LiveOS-2a198971-ba97-454e-a056-799f453e1bd7 Domain
LiveOS-2a198971-ba97-454e-a056-799f453e1bd7 destroyed
```
3. Supprimez la machine virtuelle temporaire à l'aide de **virsh undefine** *nom*, en utilisant le même *nom* qu'à l'étape précédente.

```
# virsh undefine LiveOS-2a198971-ba97-454e-a056-799f453e1bd7 Domain
LiveOS-2a198971-ba97-454e-a056-799f453e1bd7 has been undefined
```
4. Trouvez le montage du système de fichiers temporaire. Il sera ciblé vers le répertoire **/var/tmp/** et son nom sera **lorax.imgutils** suivi par six chiffres ou caractères aléatoires.

**# findmnt -T /var/tmp/lorax.imgutils\*** TARGET SOURCE FSTYPE OPTIONS /var/tmp/lorax.imgutils.bg6iPJ /dev/loop1 iso9660 ro,relatime

Démontez-le ensuite à l'aide de la commande **umount**.

**# umount /var/tmp/lorax.imgutils.bg6iPJ**

5. Cherchez l'image disque temporaire créée par virt-install dans le répertoire **/var/tmp**. Le nom de ce fichier est imprimé en ligne de commande au début du processus d'installation et est créé de manière aléatoire, sauf si vous précisez un nom en utilisant l'option **--imagename** . Par exemple :

```
2013-10-30 09:53:03,161: disk_size = 5GB 2013-10-30 09:53:03,161: disk_img
= /var/tmp/diskQBkzRz.img 2013-10-30 09:53:03,161: install log =
/home/pbokoc/lorax/virt-install.log mount: /dev/loop1 is write-protected,
mounting read-only
```
Dans l'exemple ci-dessus, l'image disque temporaire est **/var/tmp/diskQBkzRz.img**.

Si vous ne pouvez pas trouver les messages initiaux, vous pouvez identifier les fichiers temporaires manuellement. Affichez tout le contenu du répertoire **/var/tmp** à l'aide de la commande **ls** et filtrez le résultat des fichiers contenant **disk** dans leur nom :

**# ls /var/tmp/ | grep disk** diskQBkzRz.img

Supprimez ensuite l'image disque temporaire :

```
# rm -f /var/tmp/diskQBkzRz.img
```
Si vous avez suivi tous les étapes de cette procédure, vous pouvez désormais démarrer une nouvelle installation avec virt-install.

## **24.2.5.3. Échec de l'inst allat ion avec --no-virt**

La récupération d'une installation interrompue à l'aide de la fonctionnalité d'installation d'image d'**Anaconda** (l'option **--no-virt**) peut être effectuée en exécutant le script **anaconda-cleanup**, qui est installé avec le paquet *anaconda*. Ce script est situé dans le répertoire **/usr/bin/**.

Utilisez la commande suivante pour exécuter le script de nettoyage. Un privilège root est nécessaire.

**# anaconda-cleanup**
# **Chapitre 25. Mise à niveau du système actuel**

La procédure pour effectuer une mise à niveau sans désinstallation préalable de votre système d'exploitation actuel est géré par les utilitaires suivants :

- **Preupgrade Assistant**, un utilitaire de diagnostiques qui évalue votre système actuel et identifie les potentiels problèmes que vous pourriez rencontrer pendant ou après la mise à niveau.
- L'utilitaire de mise à niveau **Red Hat Upgrade Tool**, utilisé pour mettre à niveau un système à partir de Red Hat Enterprise Linux version 6 à version 7.

La documentation actuelle pour tester cette procédure se trouve dans l'article de base de connaissances Red Hat suivant : <https://access.redhat.com/site/solutions/637583>

# **Partie V. Après l'installation**

Cette partie du *Guide d'installation Red Hat Enterprise Linux* couvre la finalisation de l'installation, ainsi que les tâches qui y sont liées et que vous pourriez accomplir dans le futur. Celles-ci incluent :

- la réalisation de tâches post-installation courantes, telles que l'enregistrement du système sur les services de gestion d'abonnements Red Hat Subscription Management
- l'utilisation d'un disque d'installation Red Hat Enterprise Linux pour secourir un système endommagé
- la suppression de Red Hat Enterprise Linux de votre ordinateur

# **Chapitre 26. Initial Setup et Firstboot**

## **Important**

Les applications **Initial Setup** et **Firstboot** ne sont disponibles que sur les systèmes installés avec X Window System au moment de l'installation. Si X Window System n'a pas été installé au moment de l'installation, les applications **Initial Setup** et **Firstboot** n'apparaissent pas.

## **26.1. Initial Setup**

L'application **Initial Setup** se lance quand vous démarrez un nouveau système Red Hat Enterprise Linux pour la première fois. **Initial Setup** vous demande d'accepter le contrat de licence de Red Hat Enterprise Linux et de créer un compte d'utilisateur, si un compte n'a pas déjà été créé au cours de l'installation.

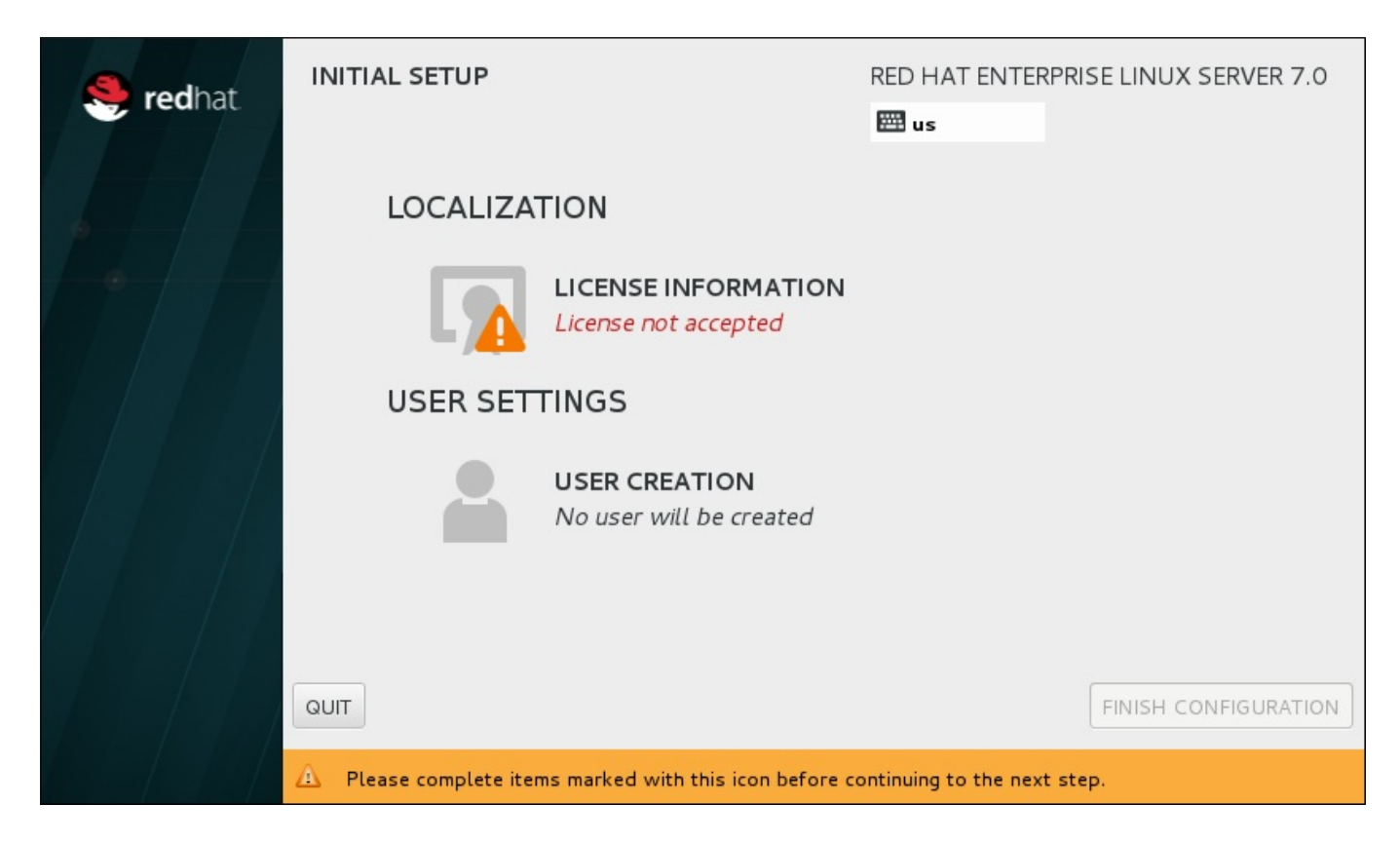

**Figure 26 .1. Écran principal de Initial Setup**

L'écran **License Agreement** affiche les termes généraux du contrat pour Red Hat Enterprise Linux.

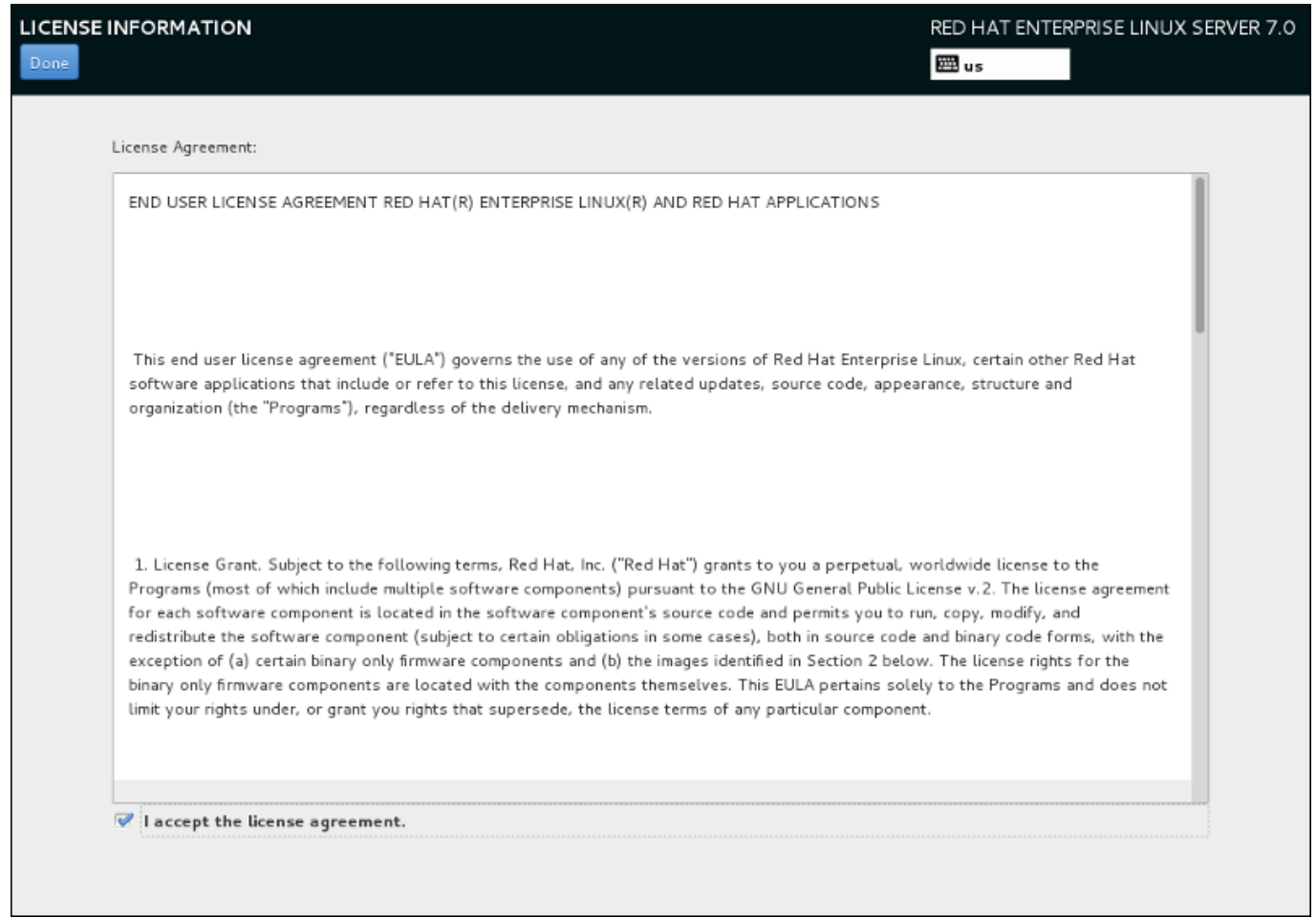

### **Figure 26 .2. Écran d'informations sur la licence**

Afin de pouvoir continuer le processus de configuration, le contrat de licence doit être accepté. Quitter **Initial Setup** sans avoir terminé cette étape fera redémarrer le système, et une fois le redémarrage terminé, il vous sera à nouveau demandé d'accepter le contrat.

Lisez le contrat de licence, puis cochez **J'accepte le contrat de licence.** (I accept the license agreement.) et cliquez sur **Terminé** (Done) pour continuer.

L'écran **User Creation** (Création d'utilisateur) est le même que celui utilisé pour la création d'un compte lors de [l'installation.](#page-97-0) Pour plus de détails, veuillez consulter la Section 6.13.2, « Créer un compte utilisateur ».

Une fois terminé, appuyez sur le bouton **FINISH CONFIGURATION** (Terminer la configuration) pour terminer le processus de configuration **Initial Setup** et vous déplacer vers **Firstboot**.

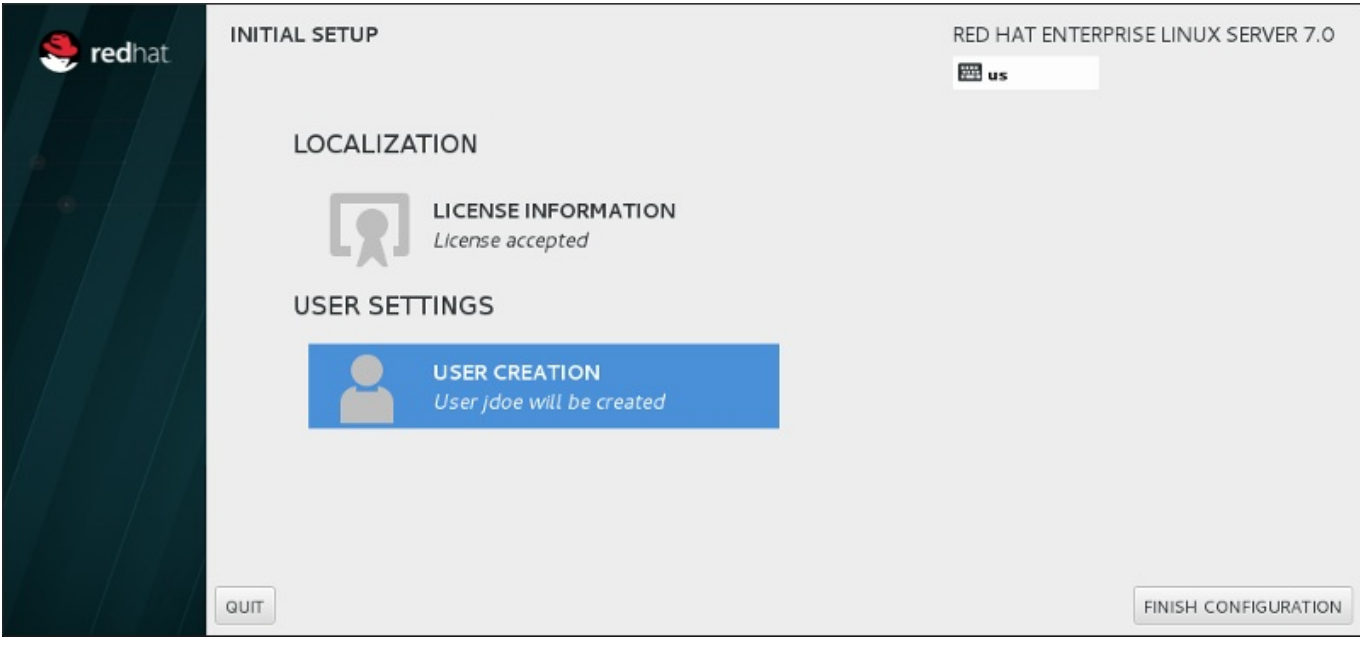

**Figure 26 .3. Fermer l'écran de configuration**

## **26.2. Firstboot**

**Firstboot** s'exécute après **Initial Setup** et vous permet d'installer le mécanisme **Kdump** et de configurer le service d'abonnement.

## <span id="page-400-0"></span>**26.2.1. Kdump**

Utilisez cet écran afin de choisir d'utiliser ou non **Kdump** sur ce système. **Kdump** est un mécanisme de vidage sur incident du noyau. Dans le cas d'un incident système, **Kdump** capturera des informations de votre système pouvant se révéler inestimables pour déterminer les causes de l'incident.

Veuillez noter que si vous sélectionnez cette option, vous devrez réserver de la mémoire pour **Kdump** et que cette mémoire ne sera pas disponible pour autre chose.

Si vous ne souhaitez pas utiliser **Kdump** sur ce système, cliquez sur **Suivant**. Si vous souhaitez utiliser **Kdump**, sélectionnez l'option **Activer kdump**, puis sélectionnez la quantité de mémoire à mettre à disposition pour **Kdump**. Il est possible de le faire manuellement ou automatiquement. Une fois que vous êtes satisfait des paramètres, cliquez sur **Suivant**.

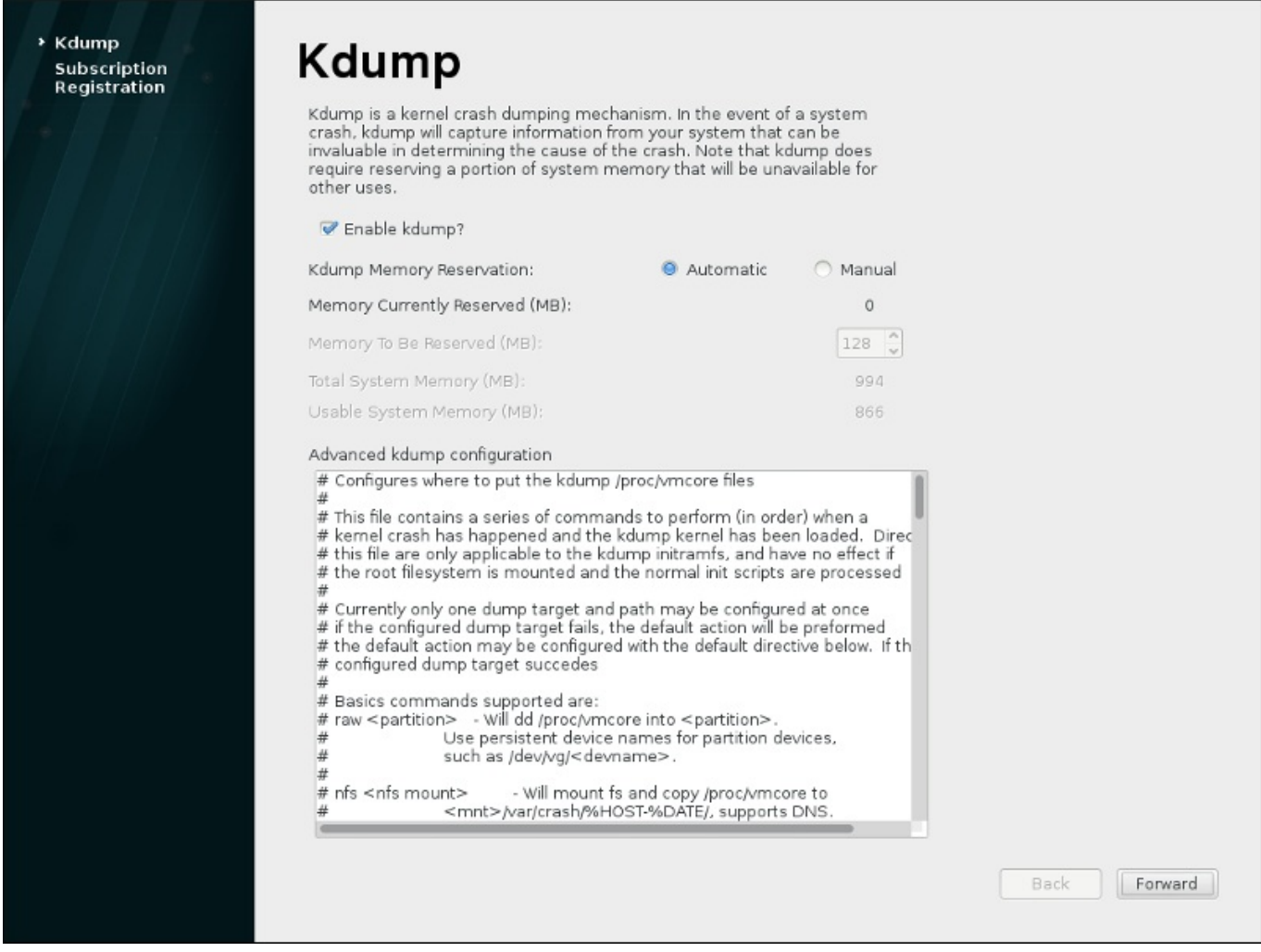

**Figure 26 .4 . Kdump activé**

## <span id="page-401-0"></span>**26.2.2. Configuration d'un serveur DHCP**

Les produits installés sur un système (y compris le système d'exploitation lui-même) sont couverts par des *abonnements*. Un service d'abonnement est utilisé pour suivre les systèmes enregistrés, les produits installés sur ces systèmes ainsi que les abonnements *attachés* au système pour couvrir ces produits. Red Hat fournit plusieurs services d'abonnement différents auxquels un système peut s'abonner dans **Firstboot** :

- Customer Portal Subscription Management (Gestion des abonnements du Portail clients), services hébergés de Red Hat (par défaut)
- Subscription Asset Manager, un serveur d'abonnement sur site qui renvoie les livraisons de contenu par proxy aux services du Portail clients
- CloudForms System Engine, un service sur site qui gère les services d'abonnement et la livraison de contenu

# **Note**

Une connexion réseau est requise pour joindre des abonnements à un système.

Il n'est pas nécessaire de sélectionner le type spécifique du service d'abonnement ou de contenu. Les trois types de serveur (Customer Portal Subscription Management, Subscription Asset Manager et CloudForms System Engine) se trouvent dans la gestion des abonnements Red Hat et utilisent les mêmes types d'API de service. La seule chose devant toujours être fournie est le nom d'hôte du service auquel se connecter ainsi que les informations d'identification valides de l'utilisateur pour ce service.

L'écran d'enregistrement **Subscription Management Registration** identifie le service d'abonnement à utiliser et, par défaut, attache les abonnements correspondants le mieux à ce système.

La première étape est de sélectionner si vous souhaitez enregistrer le système immédiatement avec un service d'abonnements. Pour enregistrer votre système, sélectionnez **Yes, I'd like to register now** (Oui, je souhaite m'enregistrer maintenant) puis cliquez sur **Finish**. Suivez ensuite les étapes dans Procédure 26.1, « Enregistrement de la gestion [d'abonnements](#page-402-0) ».

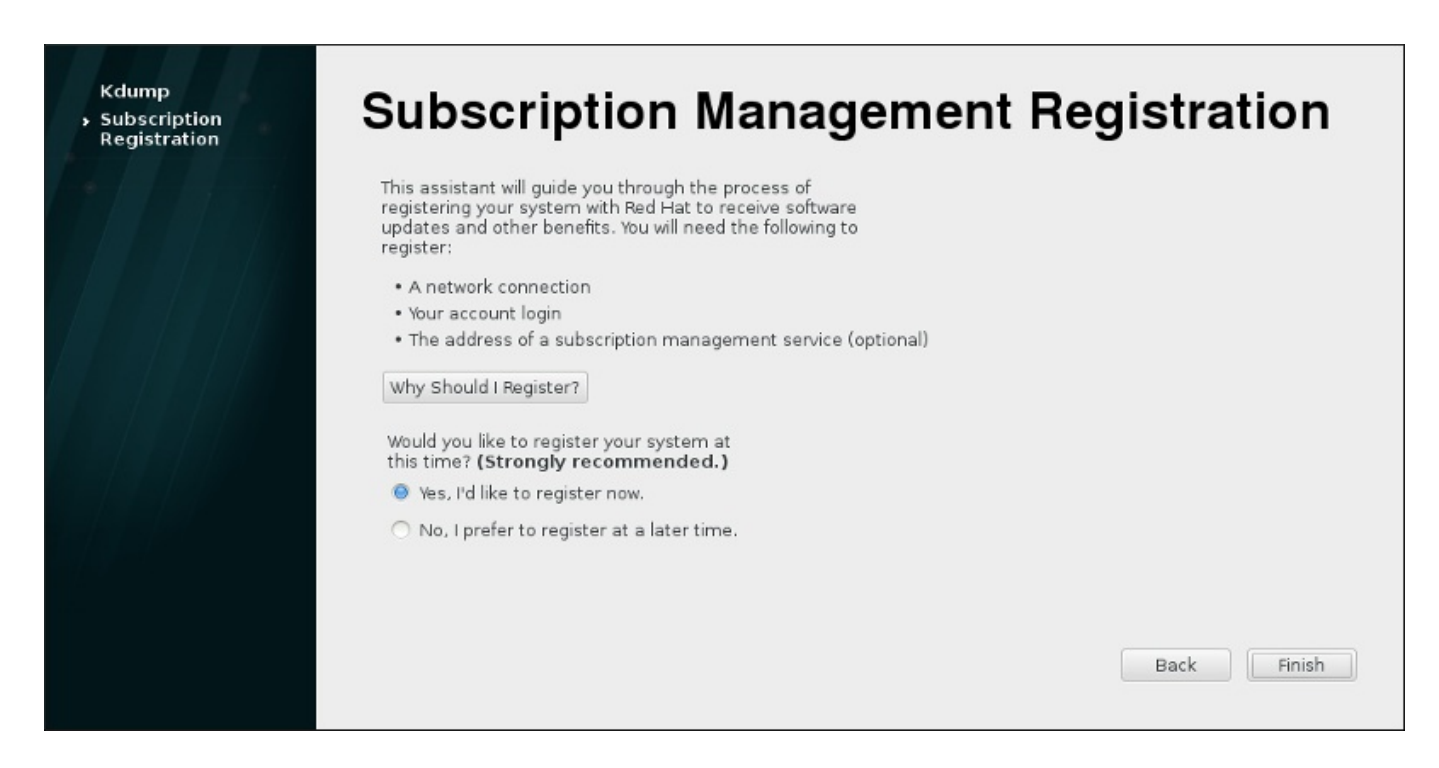

**Figure 26 .5. Configurer les mises à jour de logiciels**

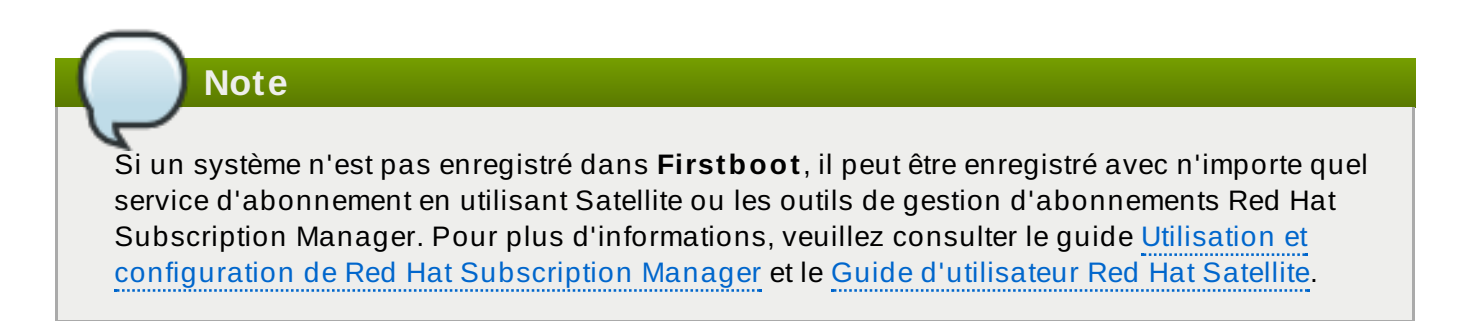

#### <span id="page-402-0"></span>**Procédure 26 .1. Enregistrement de la gestion d'abonnements**

1. Pour identifier que serveur d'abonnement utiliser pour l'enregistrement, saisissez le nom d'hôte du service. Le service par défaut est le Customer Portal Subscription Management, avec le nom d'hôte **subscription.rhn.redhat.com**. Pour utiliser un autre service d'abonnement, tel que Subscription Asset Manager, veuillez saisir le nom d'hôte du serveur local.

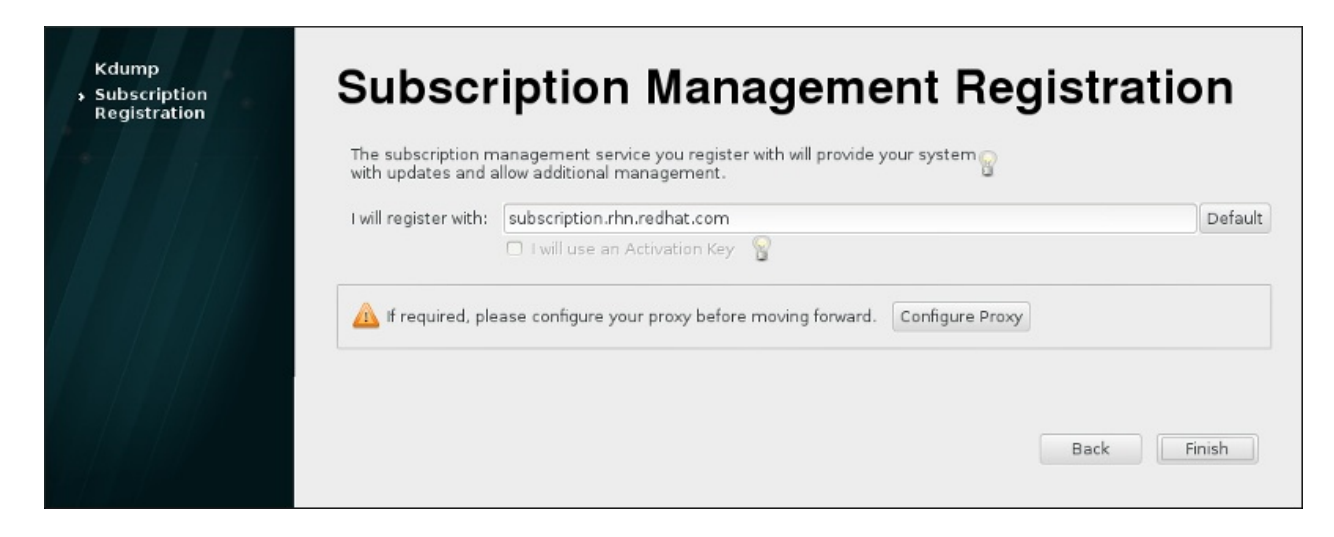

**Figure 26 .6 . Sélection du service d'abonnement**

Une fois prêt, cliquez sur **Finish**.

2. Saisissez les informations d'identification de l'utilisateur *pour le service d'abonnement donné* pour vous connecter.

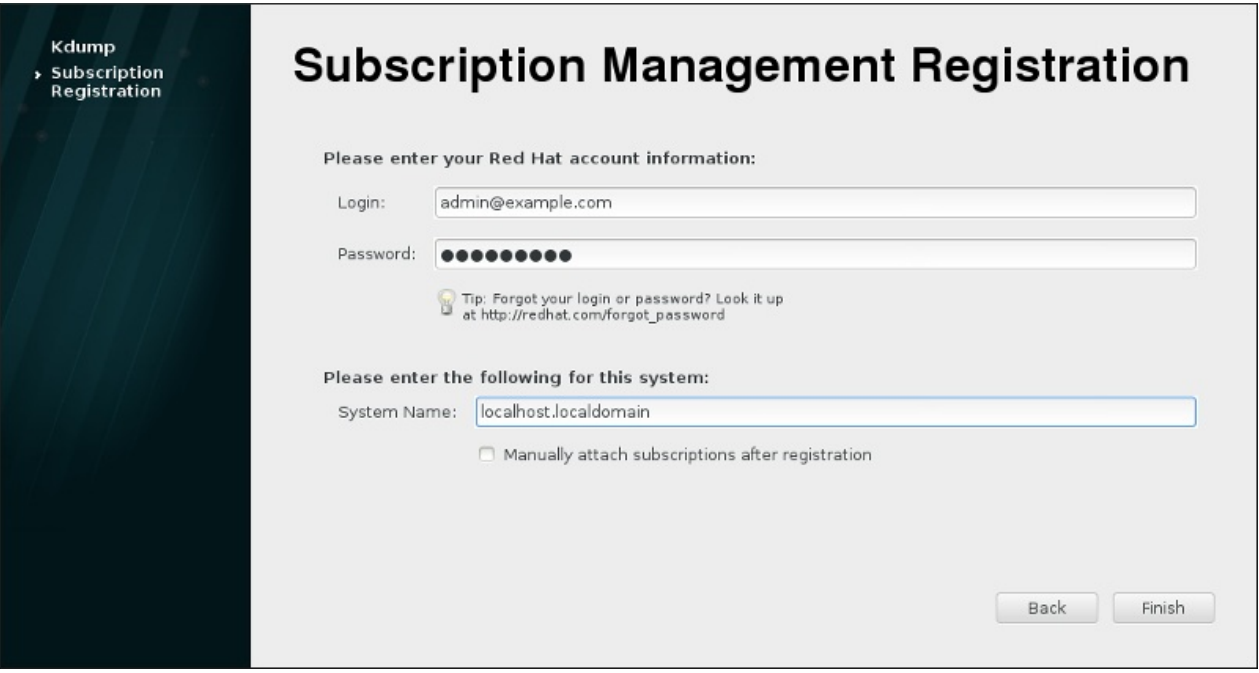

**Figure 26 .7. Enregistrement de la gestion d'abonnements**

## **Important**

Les informations d'identification de l'utilisateur à utiliser dépendent du service d'abonnement. Lors de l'enregistrement avec le Portail Client, utilisez les informations d'identification Red Hat Network pour le compte administrateur ou le compte de l'entreprise.

Cependant, pour Subscription Asset Manager ou CloudForms System Engine, le compte utilisateur à utiliser est créé dans le service sur site et n'est probablement pas le même que celui du compte utilisateur du Portail client.

Si vous avez perdu votre identifiant ou votre mot de passe pour le Portail Client, récupérezle(s) sur <https://www.redhat.com/wapps/sso/rhn/lostPassword.html>. Pour des informations sur un identifiant ou un mot de passe pour Subscription Asset Manager ou pour CloudForms System Engine, veuillez contacter votre administrateur local.

3. Définissez le nom du système pour l'hôte. Celui-ci doit identifier de manière claire et unique le système dans l'inventaire du service d'abonnement. Le nom d'hôte ou le nom de domaine complet du système est habituellement utilisé.

Vous pouvez également définir si les abonnements doivent être installés manuellement après l'enregistrement. Par défaut, cette case à cocher est vide afin que les abonnements correspondant le mieux soient appliqués au système. Sélectionner cette case signifie que les abonnements doivent être ajoutés au système manuellement une fois que l'enregistrement **Firstboot** est terminé. Même si les abonnements sont attachés automatiquement, des abonnements supplémentaires peuvent être ajoutés au système ultérieurement à l'aide des outils locaux de Subscription Manager.

Cliquez sur le bouton **Finish** pour démarrer le processus d'enregistrement.

- 4. Quand l'enregistrement démarre, les étapes suivantes s'exécutent :
	- **Firstboot** analyse les organisations et environnements (les sous-domaines d'une organisation) sur lesquels enregistrer les systèmes. Lorsque plusieurs organisations sont détectées, Subscription Manager vous demande de sélectionner celle à rejoindre.
	- $\,$  Si vous avez décidé de laisser Subscription Manager automatiquement attacher des abonnements au système (ce qui est le cas par défaut), alors le système recherche les abonnements à attacher comme faisant partie du processus d'enregistrement.
- 5. Lorsque l'enregistrement est terminé, Subscription Manager rapporte le niveau de service appliqué pour le système en se basant sur les informations dans l'abonnement sélectionné et sur l'abonnement spécifique qui a été attaché au nouveau système. Cette sélection d'abonnement doit être confirmée pour terminer le processus d'enregistrement.

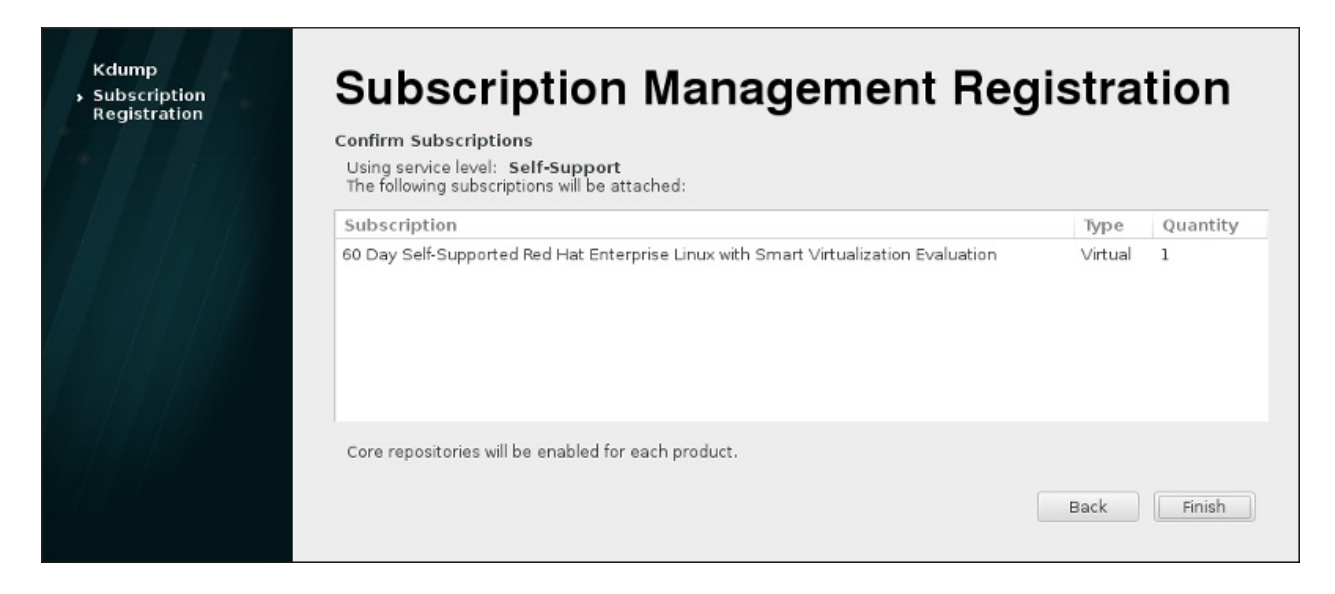

## **Figure 26 .8. Confirmer l'abonnement**

6. Cliquez sur **Finish** pour terminer le processus de configuration **Firstboot** et pour vous connecter au système.

# **Chapitre 27. Vos prochaines étapes**

Ce chapitre énumère les étapes courantes pouvant être requises après l'installation.

#### **Récupérer un mot de passe root perdu**

Le mot de passe root, configuré lors de l'installation, est requis pour accéder au système en tant qu'utilisateur root. Sans le mot de passe root, vous ne pourrez pas configurer votre système ou installer de nouveaux logiciels. Si vous perdez ou oubliez votre mot de passe root, vous pouvez le réinitialiser en suivant les étapes décrites dans la Section 28.1.3, « [Reconfiguration](#page-408-0) du mot de passe root ».

#### **Installer des mises à jour de pilote**

De manière générale, les pilotes pour les périphériques de système sont déjà pris en charge dans le noyau fourni par Red Hat Enterprise Linux. Cependant, il se peut parfois que cela ne soit pas le cas pour les nouvelles versions de périphériques. Dans ces cas-là, une mise à jour de pilote permettant d'activer votre périphérique peut être disponible.

Les pilotes nécessaires pour compléter l'installation peuvent recevoir des mises à jour de pilote avant que l'installation commence. Si un pilote manque à un périphérique mais qu'il n'est pas essentiel pendant l'installation, il est recommandé d'attendre que l'installation se termine et d'installer les pilotes supplémentaires après. Pour savoir comment installer et activer des pilotes supplémentaires sur le système installé en utilisant **RPM** et **Yum**, veuillez consulter le Guide [d'administrateur](https://access.redhat.com/site/documentation/en-US/Red_Hat_Enterprise_Linux/7/html/System_Administrators_Guide/index.html) système Red Hat Enterprise Linux 7.

#### **Configurer le réseau**

Dans la plupart des cas, l'accès au réseau est configuré pendant le processus [d'installation,](#page-147-0) soit dans le programme d'installation **Anaconda** (voir la Section 11.8, « Réseau et nom d'hôte ») soit dans un fichier Kickstart (voir le Chapitre 23, *Installations Kickstart*). Pour savoir comment configurer le réseau après [l'installation,](#page-335-0) veuillez consulter le Guide de mise en réseau Red Hat [Enterprise](https://access.redhat.com/site/documentation/en-US/Red_Hat_Enterprise_Linux/7/html/Networking_Guide/index.html) Linux 7.

#### **Installer Kdump**

**Kdump** est un mécanisme de vidage sur incident du noyau. Si votre système rencontre une erreur importante, **Kdump** peut enregistrer le contenu de la mémoire du système sur un *vidage sur incident du noyau*, qui peut ensuite être analysé pour trouver la cause de l'erreur.

**Kdump** peut être activé au cours de la procédure de configuration de **Firstboot** [\(Section](#page-400-0) 26.2.1, « Kdump »). Il peut également être configuré à tout moment après ladite procédure. Le Guide de vidage sur incident du noyau Red Hat [Enterprise](https://access.redhat.com/site/documentation/en-US/Red_Hat_Enterprise_Linux/7/html/Kernel_Crash_Dump_Guide/index.html) Linux 7 fournit toutes les informations nécessaires pour comprendre le fonctionnement de **Kdump** et la manière de le configurer sur votre système.

#### **Enregistrer le système**

Les produits installés sur un système (y compris le système d'exploitation lui-même) sont couverts par des abonnements. Un service d'abonnement est utilisé pour suivre les systèmes enregistrés, les produits installés sur ces systèmes ainsi que les abonnements attachés à ces produits. L'enregistrement fait partie du processus de configuration de **Firstboot** (voir la Section 26.2.2, « [Configuration](#page-401-0) d'un serveur DHCP »).

Cependant, si vous n'avez pas enregistré votre système pendant la configuration de **Firstboot**, vous pouvez l'enregistrer après. Pour plus d'informations, veuillez consulter le guide Utilisation et [configuration](https://access.redhat.com/site/documentation/en-US/Red_Hat_Subscription_Management/1/html/RHSM/index.html) de Red Hat Subscription Manager et le Guide d'utilisateur Red Hat Satellite

#### **Effectuer une première mise à jour de système**

Une fois l'installation terminée, Red Hat recommande d'effectuer une première mise à jour de système. Au cours de cette mise à jour, tous les paquets installés sont mis à jour vers leur dernière version disponible. Les mises à jour de paquets apportent des améliorations et réparent les anomalies et les problèmes liés à la sécurité.

Dans Red Hat Enterprise Linux, le gestionnaire de paquet **Yum** est utilisé pour mettre à jour les paquets installés. Pour plus d'informations sur les mises à jour de système avec **Yum**, veuillez consulter le Guide [d'administrateur](https://access.redhat.com/site/documentation/en-US/Red_Hat_Enterprise_Linux/7/html/System_Administrators_Guide/index.html) système Red Hat Enterprise Linux 7.

#### **Configurer des référentiels additionnels**

Les nouveaux logiciels sont installés à partir des *référentiels de paquet*. Les référentiels de paquet sont des ensembles organisés de logiciels et métadonnées pouvant être accédés par le gestionnaire de paquet **Yum**. Si votre système est enregistré avec Red Hat, les référentiels de mise à jour sont configurés automatiquement et vous pouvez installer des mises à jour et des logiciels additionnels à partir de ces derniers. Cependant, si vous souhaitez installer des référentiels additionnels, comme par exemple des référentiels contenant vos propres logiciels, il conviendra d'effectuer des étapes supplémentaires.

Pour obtenir des informations sur la configuration de référentiels de logiciels additionnels, veuillez consulter le Guide [d'administrateur](https://access.redhat.com/site/documentation/en-US/Red_Hat_Enterprise_Linux/7/html/System_Administrators_Guide/index.html) système Red Hat Enterprise Linux 7.

#### **Installer des paquets additionnels**

Vous pouvez choisir les paquets qui seront installés en sélectionnant un environnement dans la boîte de dialogue **Sélection des logiciels** dans l'installation graphique. Cette boîte de dialogue ne permet pas de choisir des paquets individuels mais seulement des ensemble prédéfinis. Cependant, vous pouvez utiliser le gestionnaire de paquets **Yum** pour installer des paquets additionnels après l'installation. Pour plus d'informations, veuillez consulter le Guide [d'administrateur](https://access.redhat.com/site/documentation/en-US/Red_Hat_Enterprise_Linux/7/html/System_Administrators_Guide/index.html) système Red Hat Enterprise Linux 7.

#### **Passer à une identification graphique.**

Selon les options que vous choisirez au cours du processus d'installation, il est possible que votre système ne possède pas d'interface graphique mais qu'il vous offre plutôt une invite textuelle. Dans ce cas-là, et si vous souhaitez activer un bureau graphique après l'installation, vous devez installer le **X Window System** et votre environnement de bureau de prédilection (**GNOME** ou **KDE**).

Comme pour tous les autres logiciels, ces paquets peuvent être installés avec le gestionnaire de paquet **Yum**. Pour plus d'informations sur l'installation de nouveaux paquets avec **Yum**, veuillez consulter le Guide [d'administrateur](https://access.redhat.com/site/documentation/en-US/Red_Hat_Enterprise_Linux/7/html/System_Administrators_Guide/index.html) système Red Hat Enterprise Linux 7. Pour savoir comment activer l'identification graphique par défaut, veuillez consulter la Section 7.3.3, « Démarrage dans un [environnement](#page-110-0) graphique ».

#### **Activer ou désactiver les extensions de GNOME 3.**

L'environnement de bureau par défaut sous Red Hat Enterprise Linux 7 est **GNOME** 3, qui offre les interfaces utilisateurs **GNOME Shell** et **GNOME Classic**. Il est possible de personnaliser ces interfaces en activant ou désactivant les extensions de **GNOME** 3. Pour plus d'informations, voir le Guide [d'administration](https://access.redhat.com/site/documentation/en-US/Red_Hat_Enterprise_Linux/7/html/Desktop_Migration_and_Administration_Guide/index.html) et de migration de bureau Red Hat Enterprise Linux 7.

# **Chapitre 28. Restauration de base du système**

Lorsque les choses tournent mal, des solutions existent. Cependant, ces méthodes nécessitent une bonne compréhension du système. Ce chapitre contient des informations sur des problèmes communs, auxquels vous risquez de vous confronter et il décrit également le *mode secours installateur*, qui peut être utilisé pour régler ces problèmes.

## **28.1. Problèmes courants**

Il se peut que vous deviez démarrer en mode secours (rescue) du programme d'installation pour une des raisons suivantes :

- Vous ne parvenez pas à démarrer normalement dans Red Hat Enterprise Linux.
- Vous avez des problèmes de logiciel ou de matériel et souhaitez récupérer quelques fichiers importants du disque dur de votre système.
- Vous avez oublié le mot de passe super-utilisateur (ou root).

## **28.1.1. Impossible de démarrer normalement dans Red Hat Enterprise Linux.**

Ce problème est souvent causé par l'installation d'un autre système d'exploitation après avoir installé Red Hat Enterprise Linux. Certains autres systèmes d'exploitation partent du principe que vous ne possédez pas d'autres système(s) d'exploitation sur votre ordinateur. Ils remplacent la partition MBR (Master Boot Record) qui, à l'origine, contenait le chargeur de démarrage GRUB2. Si le chargeur de démarrage est remplacé de cette manière, vous ne pourrez pas démarrer Red Hat Enterprise Linux à moins de démarrer en mode de secours du programme d'installation et de reconfigurer le chargeur de démarrage.

Ce problème peut également survenir lors de l'utilisation d'un outil de partitionnement pour redimensionner une partition ou créer une nouvelle partition à partir de l'espace libre restant après l'installation, ce qui peut entraîner la modification de l'ordre de vos partitions. Si le numéro de votre partition **/** change, le chargeur de démarrage ne pourra pas le trouver pour monter la partition. Pour résoudre ce problème, vous devrez installer à nouveau le chargeur de démarrage. Voir la Section 28.2.2, « [Réinstallation](#page-413-0) du chargeur de démarrage » pour obtenir des instructions sur la façon de procéder.

## **28.1.2. Problèmes logiciels et matériels**

Cette catégorie regroupe un grand éventail de situations différentes. Parmi ces dernières figurent une panne du disque dur et la spécification d'un périphérique root ou noyau non-valide dans le fichier de configuration du chargeur de démarrage. Dans l'une ou l'autre de ces situations, vous ne pourrez peut-être pas redémarrer Red Hat Enterprise Linux. Toutefois, si vous pouvez démarrer dans le mode de secours du programme d'installation, vous arriverez peut-être à résoudre le problème ou du moins, à obtenir des copies de vos fichiers les plus importants.

## <span id="page-408-0"></span>**28.1.3. Reconfiguration du mot de passe root**

Si vous avez perdu le mot de passe root sur le système et que vous avez accès au chargeur de démarrage, vous pouvez réinitialiser le mot de passe en modifiant la configuration de GRUB2.

### **Procédure 28.1. Reconfiguration du mot de passe root**

1. Amorcez votre système et attendez l'apparition du menu GRUB2.

- 2. Dans le menu de chargeur de démarrage, sélectionnez n'importe quelle entrée, puis appuyez sur **e** pour le modifier.
- 3. Trouvez la ligne commençant par **linux**. À la fin de cette ligne, ajoutez les éléments suivants :

**init=/bin/sh**

4. Appuyez sur **F10** ou **Ctrl**+**X** pour démarrer votre système avec les options modifiées.

Une fois que le système démarre, vous obtiendrez une invite du shell sans avoir à entrer un nom d'utilisateur ou mot de passe :

**sh-4.2#**

5. Chargez la stratégie SELinux installée :

**sh-4.2# /usr/sbin/load\_policy -i**

6. Exécutez la commande suivante pour remonter votre partition root :

```
sh4.2# mount -o remount,rw /
```
7. Reconfigurez votre mot de passe root :

**sh4.2# passwd root**

Lorsque vous êtes invité à entrer votre nouveau mot de passe root, confirmez en appuyant sur la touche **Entrée** . Entrez le mot de passe pour la deuxième fois pour vous assurer de l'avoir saisi correctement et validez par **Entrée** à nouveau. Si les deux mots de passe correspondent, un message vous informant d'un changement de mot de passe racine réussie s'affiche.

8. Remontez la partition root à nouveau, cette fois-ci en lecture-seule :

```
sh4.2# mount -o remount,ro /
```
9. Redémarrez le système. Par la suite, vous serez en mesure d'ouvrir une session en tant que root en utilisant le nouveau mot de passe que vous aurez mis en place lors de cette procédure.

## **28.2. Mode de secours installateur**

Le mode de secours installateur est un environnement Linux minimal qui peut être amorcé à partir d'un DVD Red Hat Enterprise Linux 7 ou autre support de démarrage. Il contient des utilitaires de ligne de commande pour réparer une grande variété de problèmes. Le mode de secours installateur est accessible dans le sous-menu **Résolution de problèmes** du menu de démarrage de l'installateur. Dans ce mode, vous pouvez monter des systèmes de fichiers en lecture seule, ou même ne pas les monter du tout, les mettre en liste noire ou ajouter un pilote fourni sur un disque de pilote, installer ou mettre à niveau les paquets de système ou gérer les partitions.

## **Note**

Ne confondez pas le mode de secours installateur avec le *mode de secours* (un équivalent au mode *mono-utilisateur*) et le *mode d'urgence*, qui sont fournis dans le système et dans le gestionnaire de **systemd**. Pour plus d'informations sur ces modes, consultez le Guide [d'administrateur](https://access.redhat.com/site/documentation/en-US/Red_Hat_Enterprise_Linux/7/html/System_Administrators_Guide/index.html) système Red Hat Enterprise Linux 7.

Pour démarrer en mode de secours installateur, vous devez être en mesure de démarrer le système en utilisant l'une des opérations suivantes :

- un CD-ROM ou DVD de démarrage
- autres support d'installation, comme les clés USB
- le DVD Red Hat Enterprise Linux installation

Pour plus d'informations, voir les chapitres :

- Chapitre 5, *Démarrer [l'installation](#page-34-0) sur des systèmes AMD64 et Intel 64* pour les systèmes AMD64 et Intel 64
- Chapitre 10, *Démarrer [l'installation](#page-129-0) sur IBM Power Systems* pour les serveurs de systèmes IBM
- Chapitre 14, *Lancer [l'installation](#page-206-0) sur un système IBM System z* pour les IBM system z

#### <span id="page-410-0"></span>**Procédure 28.2. Démarrage en mode de secours installateur**

- 1. Démarrez le système à partir d'un support d'installation ou de démarrage.
- 2. Dans le menu de démarrage, sélectionnez l'option **Secourir un système Red Hat Enterprise Linux** dans le sous-menu de **Résolution de problèmes** ou ajoutez l'option inst. rescue à la ligne de commande de démarrage. Pour saisir sur la ligne de commande, appuyez sur la touche **Tab** sur les systèmes BIOS ou sur la touche **e** sur les systèmes UEFI.
- 3. Si votre système nécessite un pilote tiers de *disque de pilote* pour démarrer, ajoutez **inst.dd=** *nom\_pilote* à la ligne de commande :

**inst.rescue inst.dd=***driver\_name*

Pour obtenir plus d'informations sur l'utilisation d'un disque de pilote lors du démarrage, reportez-vous à la Section 4.3.3, « Mise à jour [manuelle](#page-32-0) de pilotes » pour les systèmes AMD64 et Intel 64 ou à la Section 9.3.3, « Mise à jour [manuelle](#page-127-0) de pilotes » pour les serveurs de systèmes IBM Power Systems

4. Si un pilote qui fait partie de la distribution Red Hat Enterprise Linux 7 empêche le démarrage du système, ajoutez l'option **modprobe.blacklist=** à la ligne de commande de démarrage :

**inst.rescue modprobe.blacklist=***driver\_name*

Pour plus [d'informations](#page-32-1) sur la mise en liste noire de pilotes, voir la Section 4.3.4, « Mettre un pilote sur liste noire ».

5. Quand vous êtes prêts, appuyez sur la touche **Entrée** (pour les systèmes BIOS) ou **Ctrl**+**X** (pour les systèmes UEFI) pour démarrer sur la base de l'option modifiée. Puis, patientez jusqu'à ce que le message suivant s'affiche :

L'environnement de secours va maintenant tenter de trouver votre installation Linux et de la monter sous le répertoire **/mnt/sysimage**. Vous pourrez ensuite apporter à votre système toutes les modifications requises. Si vous souhaitez poursuivre avec cette étape, choisissez « Continuer ». Vous pouvez aussi choisir de monter vos systèmes de fichiers en lecture seule plutôt qu'en lecture-écriture en choisissant « Lecture seule ». Si pour une raison ou une autre ce processus échoue, vous pouvez choisir « Ignorer », cette étape sera ignorée et vous irez directement à un shell de commande.

Si vous sélectionnez **Continuer**, il essaiera de monter votre système de fichiers sous le répertoire **/mnt/sysimage/**. S'il ne parvient pas à monter une partition, vous serez notifié. Si vous sélectionnez **Lecture-seule**, il essaiera de monter votre système de fichiers sous le répertoire **/mnt/sysimage/**, mais en mode lecture seule. Si vous sélectionnez **Ignorer**, votre système de fichiers ne sera pas monté. Choisissez **Ignorer** si vous craignez que votre système de fichiers ne soit corrompu.

6. Une fois le système en mode de secours installateur, l'invite suivante apparaît sur les consoles virtuelles (ou CV) 1 et 2 (utilisez la combinaison de touches **Ctrl**+**Alt**+**F1** pour accéder à la CV 1 et **Ctrl**+**Alt**+**F2** pour accéder à la CV 2) :

**sh-4.2#**

Même si votre système de fichiers est monté, la partition root par défaut, sous le mode de secours installateur, est une partition root temporaire, et non pas la partition root du système de fichiers utilisé durant un mode utilisateur normal ((**multi-user.target** ou **graphical.target**). Si vous avez sélectionné de monter votre système de fichiers et si il est monté avec succès, vous pouvez changer la partition root de l'environnement du mode de secours installateur à la partition root de votre système de fichiers en exécutant la commande suivante :

```
sh-4.2# chroot /mnt/sysimage
```
Ceci est utile si vous devez exécuter des commandes, comme **rpm**, qui nécessitent que votre partition root soit montée en tant que **/**. Pour quitter l'environnement **chroot**, tapez **exit** pour revenir à l'invite.

Si vous avez sélectionné **Ignorer**, vous pouvez toujours essayer de monter une partition ou un volume logique LVM2 manuellement dans un mode de secours, en créant un répertoire comme */directory/* et en tapant la commande suivante :

```
sh-4.2# mount -t xfs /dev/mapper/VolGroup00-LogVol02 /directory
```
Dans la commande ci-dessus, */directory/* est un répertoire que vous avez créé et *et/dev/mapper/VolGroup00-LogVol02* est le volume logique LVM2 que vous voulez monter. Si la partition est d'un type autre que XFS, remplacez la chaîne de *xfs* par le type qui convient (par exemple, **ext4**).

Si vous ne connaissez pas les noms de toutes les partitions physiques, affichez-les à l'aide de la commande ci-dessous :

```
sh-4.2# fdisk -l
```
Si vous ne connaissez pas les noms de tous les volumes physiques de LVM2, les groupes de volumes, ou les volumes logiques, saisissez la commande **pvdisplay**, **vgdisplay** ou **lvdisplay**, respectivement.

Depuis l'invite, vous pouvez exécuter de nombreuses commandes utiles, comme :

- **ssh**, **scp** et **ping** si le réseau est démarré
- **dump** et **restore** pour effectuer ces tâches, si les utilisateurs disposent de lecteurs de bandes
- **parted** et **fdisk** pour effectuer la gestion des partitions
- **rpm** pour effectuer l'installation ou la mise à niveau de logiciels
- **vi** pour éditer les fichiers texte

## **28.2.1. Capturer un sosreport**

L'utilitaire de ligne de commande **sosreport** recueille la configuration et des informations de diagnostic, comme la version du noyau en cours d'exécution, les modules chargés et les fichiers de configuration système et de service, du système. La sortie de l'utilitaire est stockée dans une archive tar dans le répertoire **/var/tmp/**.

L'utilitaire **sosreport** est utile pour analyser les erreurs du système et peut faciliter la résolution des problèmes. La procédure suivante explique comment capturer un **sosreport** de sortie en mode de secours installateur :

#### **Procédure 28.3. Utilisez un sosreport en mode de secours installateur**

- 1. Suivez les étapes dans Procédure 28.2, « [Démarrage](#page-410-0) en mode de secours installateur » pour démarrer en mode de secours installateur. Veillez à monter le système installé en mode lecture-écriture.
- 2. Modifiez le répertoire root du répertoire **/mnt/sysimage/**:

```
sh-4.2# chroot /mnt/sysimage/
```
3. Exécutez **sosreport** pour générer une archive avec la configuration du système et des informations de diagnostic :

**sh-4.2# sosreport**

#### **Important**

Lors de l'exécution, **sosreport** vous invitera à saisir votre nom et votre numéro de dossier obtenu lorsque vous avez contacté le service Support de Red Hat et qu'il a ouvert un nouveau dossier de prise en charge. Utilisez uniquement des lettres et des chiffres, parce que l'ajout des caractères ou espaces suivants sont susceptibles de rendre le rapport inutilisable :

# % & { } \ < > > \* ? / \$ ~ ' " : @ + ` | =

4. *En option*. Si vous souhaitez transférer l'archive générée vers un nouvel emplacement en utilisant le réseau, il est nécessaire de disposer d'une interface réseau configurée. Dans le cas où vous utilisez l'adressage IP dynamique, il n'y a pas d'autre étape requise. Cependant, lorsque vous utilisez l'adressage statique, exécutez la commande suivante pour attribuer une adresse IP (par exemple *10.13.153.64/23*) à une interface de réseau (par exemple *dev eth0*) :

**bash-4.2# ip addr add** *10.13.153.64/23 dev eth0*

Veuillez consulter le Guide de mise en réseau Red Hat [Enterprise](https://access.redhat.com/site/documentation/en-US/Red_Hat_Enterprise_Linux/7/html/Networking_Guide/index.html) Linux 7 pour obtenir des informations supplémentaires sur l'adressage statique.

5. Quittez l'environnement chroot :

**sh-4.2# exit**

6. Stockez l'archive générée dans un nouvel emplacement, où elle peut être facilement accessible :

**sh-4.2# cp /mnt/sysimage/var/tmp/***sosreport new\_location*

Pour transférer les archives à travers le réseau, utilisez l'utilitaire **scp** :

```
sh-4.2# scp /mnt/sysimage/var/tmp/sosreport username@hostname:sosreport
```
Voir les références ci-dessous pour plus d'informations :

- Pour des [informations](https://access.redhat.com/site/solutions/3592) générales sur **sosreport**, voir Qu'est-ce qu'un sosreport et comment puis-je en générer sous Red Hat Enterprise Linux 4.6 et versions plus récentes ?.
- Pour plus d'informations sur la façon d'utiliser **sosreport** en mode de secours installateur, voir Comment générer un sosreport dans [l'environnement](https://access.redhat.com/site/solutions/2872) de secours ?.
- Pour plus d'information sur la façon de générer un **sosreport** à un autre emplacement que dans **/tmp/**, voir How do I make sosreport write to an [alternative](https://access.redhat.com/site/solutions/1847) location?.
- Pour plus d'information sur la façon d'extraire un **sosreport** [manuellement,](https://access.redhat.com/site/solutions/68996) voir Sosreport fails. What data should I provide in its place?.

## <span id="page-413-0"></span>**28.2.2. Réinstallation du chargeur de démarrage**

Dans certains cas, le chargeur de démarrage GRUB2 peut être supprimé à tort, corrompu ou remplacé par d'autres systèmes d'exploitation. Les étapes suivantes détaillent le processus sur la façon dont le GRUB est réinstallé sur le master boot record :

#### **Procédure 28.4 . Réinstallation du chargeur de démarrage GRUB2**

- 1. Suivez les directives dans Procédure 28.2, « [Démarrage](#page-410-0) en mode de secours installateur » pour démarrer en mode de secours installateur. Veillez à monter le système installé en mode lecture-écriture.
- 2. Modifiez la partition root :

```
sh-4.2# chroot /mnt/sysimage/
```
3. Utilisez la commande suivante pour réinstaller le chargeur de démarrage GRUB2, quand *install\_device* est le périphérique de démarrage (en général, / dev/sda) :

**sh-4.2# /sbin/grub2-install** *install\_device*

4. Redémarrez le système.

## **28.2.3. Utiliser un RPM pour Ajouter, Supprimer ou Remplacer un pilote**

Un pilote défectueux ou manquant peut empêcher un système de démarrer normalement. Le mode de

secours fournit un environnement dans lequel vous pouvez ajouter, supprimer ou remplacer un pilote, même lorsque le système échoue au démarrage. Nous vous recommandons, dans la mesure du possible, d'utiliser le gestionnaire de paquet **RPM** afin de supprimer les pilotes défectueux ou pour ajouter des pilotes mis à jour ou manquants.

# **Note**

Lorsque vous installez un pilote à partir d'un disque de pilote, le disque de pilote met à jour toutes les images initramfs sur le système pour utiliser ce pilote. Si un problème avec un pilote empêche un système de démarrer, vous ne pourrez pas compter sur le démarrage du système à partir d'une autre image initramfs.

### **Procédure 28.5. Utiliser un RPM pour supprimer un pilote**

- 1. Démarrez le système en mode de secours installateur. Suivez les instructions de Procédure 28.2, « [Démarrage](#page-410-0) en mode de secours installateur ». Veillez à monter le système installé en mode lecture-écriture.
- 2. Modifiez le répertoire root de **/mnt/sysimage/**:

**sh-4.2# chroot /mnt/sysimage/**

3. Utilisez la commande **rpm -e** pour supprimer le paquet des pilotes. Par exemple, pour supprimer le paquet *xorg-x11-drv-wacom*, exécutez :

**sh-4.2# rpm -e** *xorg-x11-drv-wacom*

4. Quittez l'environnement chroot :

#### **sh-4.2# exit**

Si vous ne pouvez pas supprimer un pilote défectueux pour une raison quelconque, vous pouvez plutôt *mettre le pilote sur la liste noire* afin qu'il ne soit pas chargé au démarrage. Voir la Section 4.3.4, « Mettre un pilote sur liste noire » et le Chapitre 20, *Options de [démarrage](#page-304-0)* pour plus [d'informations](#page-32-1) sur la mise en liste noire des pilotes.

L'installation d'un pilote est un processus similaire, mais le paquet RPM doit être disponible sur le système :

#### **Procédure 28.6 . Installer un pilote à l'aide d'un paquet RPM**

- 1. Démarrez le système en mode de secours installateur. Suivez les instructions de Procédure 28.2, « [Démarrage](#page-410-0) en mode de secours installateur ». Veillez à ne *pas* monter le système installé en mode lecture uniquement.
- 2. Mettez le paquet RPM qui contient le pilote à disponibilité. Par exemple, montez un CD ou une clé USB et copiez le paquet RPM sur un emplacement de votre choix sous **/mnt/sysimage/**. Par exemple : **/mnt/sysimage/root/drivers/**.
- 3. Modifiez le répertoire root de **/mnt/sysimage/**:

**sh-4.2# chroot /mnt/sysimage/**

4. Utilisez la commande **rpm -ivh** pour installer le paquet du pilote. Par exemple, pour installer le paquet du pilote *xorg-x11-drv-wacom* à partir de **/root/drivers/**, exécutez :

```
sh-4.2# rpm -ivh /root/drivers/xorg-x11-drv-wacom-0.23.0-
6.el7.x86_64.rpm
       Note
```
Le répertoire **/root/drivers/** dans cet environnement de chroot est le répertoire **/mnt/sysimage/root/drivers/** de l'environnement de secours d'origine.

5. Quittez l'environnement chroot :

**sh-4.2# exit**

Lorsque vous aurez terminé de supprimer et d'installer des pilotes, redémarrez le système.

# **Chapitre 29. Se dés-enregistrer des services de gestion d'abonnements Red Hat Subscription Management Services**

Un système ne peut être enregistré qu'avec un seul service d'abonnement. Si vous devez changer le service sur lequel votre système est enregistré ou si vous devez supprimer l'enregistrement en général, alors la méthode de « dés-enregistrement » dépendra du type de service d'abonnement original avec lequel le système avait été enregistré.

## **29.1. Systèmes enregistrés sur Red Hat Subscription Management**

Plusieurs services d'abonnement différents utilisent le même framework basé sur certificats pour identifier les systèmes, les produits installés et les abonnements attachés. Ces services sont : la gestion d'abonnements du Portail client « Customer Portal Subscription Management » (hébergé), le gestionnaire des ressources d'abonnement « Subscription Asset Manager » (service d'abonnement sur site) et CloudForms System Engine (services d'abonnement et de livraison de contenu sur site). Tous ces services font partie de *Red Hat Subscription Management*.

Pour tous les services faisant partie de Red Hat Subscription Management, les systèmes sont gérés avec les outils du client Red Hat Subscription Manager.

Pour dés-enregistrer un système enregistré sur le serveur Red Hat Subscription Management, veuillez utiliser la commande **unregister** en tant qu'utilisateur **root** sans paramètres supplémentaires :

#### **# subscription-manager unregister**

Pour obtenir des informations [supplémentaires,](https://access.redhat.com/site/documentation/en-US/Red_Hat_Subscription_Management/1/html/RHSM/index.html) veuillez consulter le guide Utilisation et configuration de Red Hat Subscription Manager.

## **29.2. Systèmes enregistrés avec Red Hat Satellite**

Pour un enregistrement Satellite sur le serveur, localisez le système dans l'onglet **Systèmes** puis supprimez le profil correspondant.

Pour obtenir des informations [supplémentaires,](https://access.redhat.com/site/documentation/en-US/Red_Hat_Satellite/6.0/html/User_Guide/index.html) veuillez consulter le Guide d'utilisateur Red Hat Satellite.

# **Chapitre 30. Désinstaller Red Hat Enterprise Linux**

## **30.1. Supprimer Red Hat Enterprise Linux des systèmes AMD64 et Intel 64**

La méthode pour supprimer Red Hat Enterprise Linux de votre ordinateur varie si Red Hat Enterprise Linux est le seul système d'exploitation installé sur l'ordinateur.

Avant de poursuivre, assurez-vous de prendre les informations suivantes en considération :

- Il se peut que vous ayez besoin du support d'installation pour tout système d'exploitation qui ne soit pas Red Hat Enterprise Linux que vous utiliserez sur le système après avoir complété ce processus.
- Si vous avez plusieurs systèmes d'exploitation installés, assurez-vous que vous puissiez démarrer chacun d'entre eux séparément et que vous possédiez tous les mots de passe d'administrateurs, dont les mots de passe définis automatiquement par le fabricant de votre ordinateur ou le fabricant du système d'exploitation.
- Si vous souhaitez conserver des données de l'installation de Red Hat Enterprise Linux que vous allez supprimer, il vous faudra les sauvegarder à un emplacement différent. Si vous supprimez une installation qui contient des données sensibles, assurez-vous de supprimer ces données selon votre stratégie de sécurité. Assurez-vous que le support de sauvegarde soit compatible avec le système d'exploitation sur lequel vous comptez restaurer ces données. Par exemple, Microsoft Windows n'est pas, sans logiciels tiers additionnels, compatible avec un disque dur externe que vous aurez formaté avec Red Hat Enterprise Linux pour utiliser le système de fichiers ext2, ext3, ext4 ou XFS.

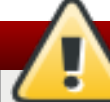

## **Avertissement**

Il est toujours conseillé de sauvegarder toutes les données figurant sur tout système d'exploitation, notamment Red Hat Enterprise Linux, installé sur le même ordinateur. En effet, on n'est jamais à l'abri d'une erreur qui pourrait entraîner la perte de toutes vos données.

Si vous désinstallez uniquement Red Hat Enterprise Linux sans réinstaller tout l'ordinateur, il est conseillé de vous familiariser avec la disposition de votre partition. Plus particulièrement, la sortie de la commande **mount** peut être utile. Il est également important de noter quelle option de menu est utilisée pour démarrer l'installation de votre Red Hat Enterprise Linux dans **grub.cfg**.

Il faut en général effectuer deux étapes pour désinstaller Red Hat Enterprise Linux de votre système AMD64 ou Intel 64 :

- 1. Supprimer les informations du chargeur de démarrage de Red Hat Enterprise Linux de votre MBR (Master Boot Record).
- 2. Supprimer toute partition qui contiendrait le système d'exploitation Red Hat Enterprise Linux.

Ces instructions ne s'appliquent pas à toutes les configurations possibles d'ordinateur. Voici une liste des configurations les plus courantes :

uniquement Red Hat Enterprise Linux

Voir la Section 30.1.1, « Il n'y a que Red Hat [Enterprise](#page-418-0) Linux d'installé ».

Red Hat Enterprise Linux et différentes distributions Linux

Voir la Section 30.1.2, « Red Hat Enterprise Linux installé avec une [distribution](#page-419-0) Linux différente ».

Red Hat Enterprise Linux, Windows 2000, Windows Server 2000, Windows XP, Windows Vista, Windows Server 2003 et Windows Server 2008

Voir la Section 30.1.3, « Red Hat Enterprise Linux installé avec un système [d'exploitation](#page-420-0) Microsoft Windows ».

Si votre configuration n'apparaît pas dans la liste ou possède un schéma de partition très personnalisé, considérez les sections suivantes comme un guide général. Dans ces situations-là, il vous faudra également apprendre à configurer votre chargeur de démarrage. Veuillez consulter le Guide [d'administrateur](https://access.redhat.com/site/documentation/en-US/Red_Hat_Enterprise_Linux/7/html/System_Administrators_Guide/index.html) système Red Hat Enterprise Linux 7 pour plus d'informations sur le chargeur de démarrage **GRUB2**.

Pour ne garder ni Red Hat Enterprise Linux ni tout autre système d'exploitation, veuillez suivre les étapes indiquées pour un ordinateur n'ayant que Red Hat Enterprise Linux d'installé.

### <span id="page-418-0"></span>**30.1.1. Il n'y a que Red Hat Enterprise Linux d'installé**

La procédure suivante montre comment supprimer Red Hat Enterprise Linux sur les systèmes où ce dernier est l'unique système d'exploitation. Utilisez le support d'installation pour que le système d'exploitation de remplacement supprime Red Hat Enterprise Linux. Exemples de supports d'installation : le CD d'installation de Windows XP, le DVD d'installation de Windows Vista, les CD(s) ou DVD d'installation d'une autre distribution de Linux.

Veuillez noter que certains fournisseurs d'ordinateurs fabriqués en usine avec Microsoft Windows pré-installé ne fournissent pas le CD ou DVD d'installation de Windows avec l'ordinateur. Au lieu de le fournir, ces fournisseurs peuvent avoir offert leur propre "disque de restauration du système", ou avoir inclut un logiciel vous permettant à l'utilisateur de créer sont propre "disque de restauration du système" lors du premier démarrage. Dans certains cas, le logiciel de restauration du système est stocké sur une différente partition du disque dur du système. Si vous ne parvenez pas à identifier le support d'installation d'un système d'exploitation pré-installé sur votre ordinateur, veuillez consulter la documentation fournie avec la machine, sinon contactez votre fournisseur.

Lorsque vous avez trouvé l'emplacement du support d'installation pour le système d'exploitation que vous avez choisi :

- 1. Sauvegardez toute donnée que vous souhaitez préserver.
- 2. Éteignez l'ordinateur
- 3. Démarrez votre ordinateur avec le disque d'installation pour le système d'exploitation de remplacement.
- 4. Suivez les invites présentées pendant le processus d'installation. Windows, OS X et la plupart des disques d'installation de Linux vous permettront de partitionner votre disque dur manuellement pendant le processus d'installation, ou vous offriront la possibilité de supprimer toutes les partitions et de refaire une structure de partition depuis le début. À ce moment, supprimez toutes les partitions que le programme d'installation détecte, ou permettez au programme d'installation de supprimer les partitions automatiquement. Les supports "Restauration du système" des ordinateurs pré-installés avec Microsoft Windows peuvent créer un structure de partition par défaut automatiquement, sans nécessiter votre participation.

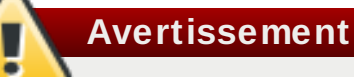

Si votre ordinateur possède un logiciel de restauration de système stocké sur une partition du disque dur, faites attention en supprimant des partitions lors de l'installation d'un système d'exploitation à partir d'autres supports. Sous ces circonstances, vous pourriez détruire la partition contenant le logiciel de restauration du système.

## <span id="page-419-0"></span>**30.1.2. Red Hat Enterprise Linux installé avec une distribution Linux différente**

La procédure suivante montre comment supprimer Red Hat Enterprise Linux sur les systèmes où une autre distribution Linux est également installée. Vous pouvez utiliser cette autre distribution Linux pour supprimer pour le supprimer la ou les entrée(s) de chargeur de démarrage et pour supprimer toute partition Red Hat Enterprise Linux.

Comme des différences existent entre les nombreuses distributions de Linux, ces instructions vous sont fournies en tant que guide général uniquement. Des détails spécifiques peuvent varier en fonction de la configuration de votre système en particulier et de la distribution de Linux qui procède à un double démarrage avec Red Hat Enterprise Linux.

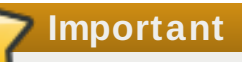

Ces instructions partent du principe que votre système utilise le chargeur de démarrage **GRUB2**. Si vous utilisez un chargeur de démarrage différent (tel que **LILO**), consultez la documentation relative à ce logiciel afin d'identifier et d'être en mesure de supprimer les entrées de Red Hat Enterprise Linux de la liste des cibles de démarrage et de vous assurer que votre système d'exploitation par défaut est correctement spécifié.

- 1. Supprimez les entrées Red Hat Enterprise Linux de votre chargeur de démarrage
	- a. Démarrer la distribution Linux que vous gardez sur votre ordinateur, et non pas Red Hat Enterprise Linux.
	- b. Saisissez **su -** sur la ligne de commande et appuyez sur la touche **Entrée**. Saisissez ensuite le mot de passe root lors de l'invite du système et validez en appuyant sur **Entrée**.
	- c. Utilisez un éditeur de texte tel que **vim** pour ouvrir le fichier de configuration **/boot/grub2/grub.cfg**. Dans ce fichier, cherchez l'entrée du système que vous souhaitez supprimer. Une entrée Red Hat Enterprise Linux typique du fichier **grub.cfg** est semblable à ceci :

```
Exemple 30.1. Une entrée Red Hat Enterprise Linux de grub.cfg
```

```
menuentry 'Red Hat Enterprise Linux Server (3.10.0-57.el7.x86_64)
7.0 (Maipo)' --class red --class gnu-linux --class gnu --class os
$menuentry_id_option 'gnulinux-3.10.0-53.el7.x86_64-advanced-
9eecdce6-58ce-439b-bfa4-76a9ea6b0906' {
load_video
set gfxpayload=keep
insmod gzio
insmod part_msdos
```

```
insmod xfs
set root='hd0,msdos1'
if [x$feature_platform_search_hint = xy ]; then
  search --no-floppy --fs-uuid --set=root --hint='hd0,msdos1'
0c70bc74-7675-4989-9dc8-bbcf5418ddf1
else
  search --no-floppy --fs-uuid --set=root 0c70bc74-7675-4989-9dc8-
bbcf5418ddf1
fi
linux16 /vmlinuz-3.10.0-57.el7.x86_64 root=/dev/mapper/rhel-root ro
rd.lvm.lv=rhel/root vconsole.font=latarcyrheb-sun16
rd.lvm.lv=rhel/swap crashkernel=auto vconsole.keymap=us rhgb quiet
LANG=en_US.UTF-8
initrd16 /initramfs-3.10.0-57.el7.x86_64.img
}
```
d. Supprimez l'entrée entièrement, à partir du mot-clé *menuentry* et jusqu'à *}*.

Selon la configuration de votre système, il pourrait y avoir de multiples entrées de Red Hat Enterprise Linux dans **grub.cfg**, chacune correspondant à une différente version du noyau Linux. Supprimez chaque entrée de Red Hat Enterprise Linux du fichier.

- e. Enregistrez le fichier **grub.cfg** mis à jour et fermez **vim**
- 2. Supprimez les partitions Red Hat Enterprise Linux

Ces étapes vous guideront dans la suppression des partitions Red Hat Enterprise Linux. Il n'est pas rare de voir plusieurs installations Linux sur le même ordinateur partager certaines partitions. Ces partitions contiennent généralement des données que vous souhaitez sûrement conserver lors de la désinstallation de Red Hat Enterprise Linux.

Veillez à ne pas supprimer les partitions étant encore utilisées par les autres installations.

- a. Démarrer la distribution Linux que vous gardez sur votre ordinateur, et non pas Red Hat Enterprise Linux.
- b. Supprimez toute partition indésirable et non-nécessaire, par exemple avec **fdisk** pour les partitions standard, ou avec **lvremove** et **vgremove** pour supprimer les volumes logiques et groupes de volumes. Pour davantage d'informations sur ces utilitaires, consultez votre documentation ou le Guide [d'administrateur](https://access.redhat.com/site/documentation/en-US/Red_Hat_Enterprise_Linux/7/html/System_Administrators_Guide/index.html) système Red Hat Enterprise Linux 7.

Pour savoir comment ajouter cet espace non-alloué à une partition existante ou pour utiliser cet espace d'une autre façon, veuillez consulter les manuels de votre système d'exploitation autre que Red Hat Enterprise Linux.

## <span id="page-420-0"></span>**30.1.3. Red Hat Enterprise Linux installé avec un système d'exploitation Microsoft Windows**

La procédure suivante montre comment supprimer Red Hat Enterprise Linux des systèmes ayant Windows 2000, Windows Server 2000, Windows XP, Windows Server 2003, Windows Vista ou Windows Server 2008 d'installé. Vous pouvez utiliser l'installation Microsoft Windows et son support d'installation pour supprimer le chargeur de démarrage ainsi que toute partition Red Hat Enterprise Linux.

Ce document ne traite pas de la suppression de Red Hat Enterprise Linux sur les systèmes ayant MS-DOS ou des versions de Microsoft Windows antérieures à Windows XP (à l'exception de Windows 2000) d'installé. Ces systèmes d'exploitation ne possèdent pas une gestion de partition solide et ne sont pas en mesure de supprimer des partitions Linux.

De par les différences qui existent entre chaque version de Microsoft Windows, il convient de bien analyser ces instructions avant d'effectuer toute action. Il peut être utile de consulter la documentation de votre système d'exploitation Microsoft Windows étant donné que seules les utilitaires de ce système d'exploitation sont utilisés dans cette procédures.

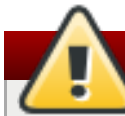

## **Avertissement**

Cette procédure repose sur la **Console de récupération Windows** ou l'**Environnement de récupération Windows**, qui est chargé depuis le disque d'installation Windows, par conséquent, vous ne pourrez pas terminer cette procédure si vous n'avez pas accès à ce disque. Si vous lancez cette procédure et ne la terminez pas, vous pourriez laisser votre ordinateur dans un état indémarrable. Le « disque de restauration du système », fourni avec certains ordinateurs fabriqués en usine avec une pré-installation de Windows, peut ne pas inclure la **Console de récupération Windows** ou l'**Environnement de récupération Windows**.

Il sera demandé aux utilisateurs Windows 2000, Windows Server 2000, Windows XP et Windows Server 2003 qui suivront cette procédure de saisir le mot de passe Administrateur de leur système Windows. Merci de ne suivre ces instructions que si vous connaissez le mot de passe Administrateur de votre système ou que vous êtes certain que ce dernier n'a jamais été créé, même par le fabricant de l'ordinateur.

- 1. Supprimez les partitions Red Hat Enterprise Linux
	- a. Démarrez votre ordinateur dans votre environnement Windows.
	- b. Cliquez sur **Démarrer**>**Exécuter**, saisissez **diskmgmt.msc** et appuyez sur **Entrée**. L'outil **Gestion de disque** s'ouvre.

L'outil affiche une représentation graphique de votre disque, avec des barres représentant chaque partition. La première partition est habituellement nommée **NTFS** et correspond à votre disque **C:**. Au moins deux partitions Red Hat Enterprise Linux seront visibles, Windows n'affichera pas le type de système de fichiers de ces partitions, mais pourrait assigner des lettres de disque à certaines d'entre elles.

c. Faites un clic droit sur l'une des partitions Red Hat Enterprise Linux, puis cliquez sur **Supprimer partition** et sur **Valider** pour confirmer cette suppression. Répétez ce processus pour les autres partitions Red Hat Enterprise Linux sur votre système. Au fur et à mesure que vous effacez ces partitions, Windows étiquette l'espace sur le disque dur précédemment occupé par ces partitions comme **non alloué**.

Pour savoir comment ajouter cet espace non-alloué à une partition Windows existante ou pour utiliser cet espace d'une autre façon, veuillez consulter les manuels de votre système d'exploitation autre que Red Hat Enterprise Linux.

- 2. Restaurer le chargeur de démarrage Windows
	- a. Sur Windows 2000, Windows Server 2000, Windows XP et Windows Server 2003 :
		- i. Insérez le disque d'installation Windows et redémarrez votre ordinateur. Tandis que votre ordinateur démarrera, le message suivant s'affichera à

l'écran pendant quelques secondes :

**Appuyez sur une touche pour démarrer à partir du CD**

Appuyez sur une touche pendant que le message est affiché et le logiciel d'installation Windows démarrera.

- ii. Lorsque l'écran **Bienvenue dans le programme d'installation** s'affiche, vous pourrez démarrer la **Console de récupération Windows**. La procédure est légèrement différente suivant la version de Windows utilisée :
	- A. Sur Windows 2000 et Windows Server 2000, appuyez sur la touche **R**, puis sur la touche **C**.
	- B. Sur Windows XP et Windows Server 2003, appuyez sur la touche **R**.
- iii. La **Console de récupération Windows** scanne votre disque dur en cherchant des installations de Windows, et assigne un numéro à chacune. Celle-ci affiche une liste d'installations Windows et vous invite à en choisir une. Saisissez le numéro correspondant à l'installation de Windows que vous souhaitez restaurer.
- iv. La **Console de récupération Windows** vous invite à saisir le mot de passe Administrateur pour votre installation Windows. Saisissez-le, puis appuyez sur la touche **Entrée**. S'il n'y a pas de mot de passe Administrateur pour ce système, n'appuyez que sur la touche **Entrée**.
- v. À l'invite, saisissez la commande **fixmbr**, et appuyez sur la touche **Entrée**. L'outil **fixmbr** restaure maintenant le secteur de démarrage principal (MBR) du système.
- vi. Lorsque l'invite s'affiche, saisissez **quitter** et appuyez sur la touche **Entrée**.
- vii. Votre ordinateur va redémarrer et lancer le système d'exploitation Windows.
- b. Sur Windows Vista et Windows Server 2008 :
	- i. Insérez le disque d'installation Windows et redémarrez votre ordinateur. Tandis que votre ordinateur démarrera, le message suivant s'affichera à l'écran pendant quelques secondes :

**Appuyez sur une touche pour démarrer à partir du CD ou du DVD**

Appuyez sur une touche pendant que le message est affiché et le logiciel d'installation Windows démarrera.

- ii. Dans la boîte de dialogue **Installer Windows**, sélectionnez la langue, le format horaire, le format monétaire, et le type de clavier. Cliquez sur **Suivant**.
- iii. Cliquez sur **Réparer votre ordinateur**.
- iv. L'**Environnement de récupération Windows** (WRE) vous montre les installations Windows qu'il détecte sur votre système. Sélectionnez l'installation que vous souhaitez restaurer, puis cliquez sur **Suivant**.
- v. Cliquez sur **Invite de commandes**. Une fenêtre de commande s'ouvrira.
- vi. Saisissez **bootrec /fixmbr**, puis appuyez sur la touche **Entrée**.

vii. Lorsque l'invite réapparaît, fermez la fenêtre de commande, puis cliquez sur **Redémarrer**.

viii. Votre ordinateur va redémarrer et lancer le système d'exploitation Windows.

## **30.2. Supprimer Red Hat Enterprise Linux de IBM System z**

Si vous souhaitez supprimer les données du système d'exploitation existant, assurez-vous avant tout de bien détruire les données pouvant être importantes en fonction de votre politique de sécurité des données. Considérez les options suivantes pour procéder :

- Remplacer les disques par une nouvelle installation.
- Rendez le disque SCSI ou DASD sur lequel Linux a été installé visible depuis un autre système, puis supprimez les données. Cependant, ceci pourrait nécessiter des privilèges spécifiques. Demandez des conseils à votre administrateur système. Vous pouvez utiliser des commande Linux telles que **dasdfmt** (DASD uniquement), **parted**, **mke2fs** ou **dd**. Pour plus de détails sur les commandes, reportez-vous aux pages man respectives.

## **30.2.1. Exécuter un différent système d'exploitation sur votre invité z/VM ou LPAR**

Si vous souhaitez démarrer à partir d'un disque DASD ou SCSI autre que celui où votre système est actuellement installé sous une machine virtuelle z/VM invitée ou sous un LPAR, quittez Red Hat Enterprise Linux et utilisez le disque souhaité, sur lequel une autre instance de Linux est installée, afin de démarrer. Ceci laissera le contenu du système installé inchangé.

# **Partie VI. Appendices techniques**

Les appendices dans cette section ne contiennent pas d'instructions vous expliquant comment installer Red Hat Enterprise Linux. Au contraire, ils offrent des explications techniques que vous trouverez utiles pour comprendre les options offertes par Red Hat Enterprise Linux à différents moments pendant le processus d'installation.

# **Introduction aux partitions de disque**

**Note**

Cette annexe ne s'applique pas forcément aux architectures autres que AMD64 et Intel 64. Toutefois, les concepts généraux mentionnés ici sont probablement applicables.

Cette section traite des concepts de disque de base, des stratégies de repartitionnement de disque, du modèle d'appellation des partitions utilisé par les systèmes Linux et de sujets connexes.

Si vous vous êtes familiarisé avec les partitions de disque, vous pouvez passer à la Section A.2, « Stratégies de [repartitionnement](#page-430-0) de disques » pour obtenir plus d'informations sur le processus de libération d'espace disque préalable à une installation de Red Hat Enterprise Linux.

## **A.1. Concepts de base concernant le disque dur**

Les disques durs ont une fonction très simple — ils permettent de conserver des données et de les récupérer de façon fiable à la demande.

Concernant les questions telles que le partitionnement de disques, il est important de connaître le matériel sous-jacent utilisé. Cependant, au vu de la complexité et de l'exhaustivité de la théorie, seuls les concepts de bases seront expliqués ici. Cette annexe utilise un ensemble de diagrammes de disques simplifiés afin d'expliquer les processus et théories des partitions.

La Figure A.1, « [Disque](#page-425-0) dur non utilisé » illustre un disque dur qui n'a pas encore été utilisé.

<span id="page-425-0"></span>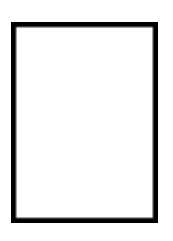

**Figure A.1. Disque dur non utilisé**

## **A.1.1. Systèmes de fichiers**

Pour stocker des données sur un disque, il est avant tout nécessaire de *formater* le disque. Le formatage (aussi connu sous le nom de « création d'un *système de fichiers* ») écrit des informations sur le disque, créant un ordre à partir de l'espace vide sur un disque non-formaté.

<span id="page-425-1"></span>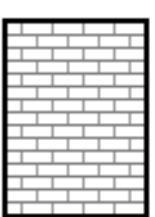

### **Figure A.2. Disque dur avec système de fichiers**

Comme la Figure A.2, « Disque dur avec [système](#page-425-1) de fichiers » l'indique, l'ordre imposé par un système de fichiers entraîne un certain nombre de compromis :

- Un faible pourcentage de l'espace disponible du pilote est utilisé pour stocker des données concernant le système de fichiers et peut être considéré comme espace supplémentaire.
- Un système de fichiers sépare l'espace restant en petits segments de taille cohérente. Sur Linux, ces segments sont connus en tant que *blocs*. [\[4\]](#page-435-0)

Veuillez noter qu'il n'existe pas de système de fichiers unique et universel. Comme l'illustre la Figure A.3, « Disque dur avec un [système](#page-426-0) de fichiers différent », un disque dur peut contenir un système de fichiers parmi de nombreux autres. Les différents systèmes de fichiers ont tendance à être incompatibles ; cela signifie qu'un système d'exploitation prenant en charge un système de fichiers (ou une poignée de types de systèmes de fichiers apparentés) ne pourra peut-être pas en prendre en charge un autre. Cependant, Red Hat Enterprise Linux prend par exemple en charge un vaste éventail de systèmes de fichiers (dont beaucoup sont couramment utilisés par d'autres systèmes d'exploitation), ce qui facilite l'échange de données.

<span id="page-426-0"></span>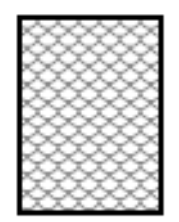

## **Figure A.3. Disque dur avec un système de fichiers différent**

L'écriture d'un système de fichiers sur le disque n'est que la première étape. Ce processus a pour objectif de *stocker* et de *récupérer* des données. Le graphique ci-dessous montre un disque après écriture de certaines données :

<span id="page-426-1"></span>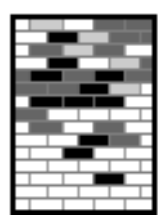

### **Figure A.4 . Disque dur sur lequel figurent des données**

Comme l'illustre la Figure A.4, « Disque dur sur lequel figurent des [données](#page-426-1) », certains des blocs précédemment vides contiennent à présent des données. Il est cependant impossible de déterminer le nombre de fichiers se trouvant sur cette unité ; il peut y en avoir un seul ou plusieurs, étant donné que tous les fichiers utilisent au moins un bloc et que certains fichiers utilisent plusieurs blocs. Un autre point important est que les blocs utilisés n'ont pas la forme d'une zone continue ; les blocs utilisés et inutilisés peuvent être intercalés. C'est ce qu'on appelle la *fragmentation*. Celle-ci peut jouer un rôle en cas de tentative de redimensionnement d'une partition existante.

Comme toutes les technologies en rapport avec l'informatique, les disques durs évoluent en permanence. Cela se traduit notamment par une augmentation de leur taille, non de leur taille physique, mais de leur capacité de stockage d'informations. C'est précisément ce gain de capacité qui a induit une évolution fondamentale dans le mode d'utilisation des disques durs.

## **A.1.2. Partitions : transformation d'un disque dur en plusieurs disques**

Les disques peuvent être divisés en *partitions*. Chaque partition est accessible comme s'il s'agissait d'un disque distinct. Ceci est possible grâce à l'ajout d'une *table des partitions*.

Voici plusieurs raisons d'allouer de l'espace disque sur des partitions disque séparées :

- Séparation logique des données du système d'exploitation à partir des données utilisateur
- Capacité à utiliser différents systèmes de fichier
- Capacité à exécuter plusieurs systèmes d'exploitation sur une machine

Il existe actuellement deux agencements standard de partitionnement pour les disques durs physiques : MBR (Master Boot Record) et la table de partition GPT (GUID Partition Table). MBR est une ancienne méthode de partitionnement de disque utilisée avec des ordinateurs basés BIOS. GPT est un agencement de partitionnement plus récent faisant partie de l'UEFI (Unified Extensible Firmware Interface). Cette section et la Section A.1.3, « Partitions à l'intérieur de partitions — Présentation des partitions étendues » décrivent [principalement](#page-429-0) le modèle de partitionnement de disque MBR (*Master Boot Record*). Pour en savoir plus sur l'agencement de partitionnement GPT (*GUID Partition Table*), voir la Section A.1.4, « Table de partition GPT (GUID [Partition](#page-429-1) Table) ».

**Note**

Même si les schémas de ce chapitre montrent la table des partitions comme étant distincte du disque dur réel, ce n'est pas rigoureusement exact. En réalité, elle est stockée au tout début du disque, avant tout système de fichiers ou toute donnée de l'utilisateur. C'est par souci de clarté que nous l'avons séparée du reste de l'unité sur les schémas.

<span id="page-427-0"></span>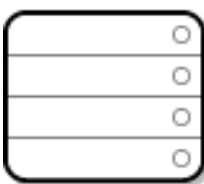

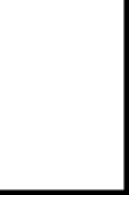

#### **Figure A.5. Disque dur avec table des partitions**

Comme l'indique la Figure A.5, « Disque dur avec table des [partitions](#page-427-0) », la table des partitions est divisée en quatre sections ou quatre partitions *primaires*. Une partition primaire est une partition sur un disque dur qui ne peut contenir qu'un seul lecteur logique (ou section). Chaque section peut accueillir les informations nécessaires pour la définition d'une simple partition, ce qui signifie que la table des partitions ne peut pas définir plus de quatre partitions.

Chaque table des partitions contient un ensemble d'informations portant sur les caractéristiques importantes de la partition telles que :

- Les points du disque où la partition commence et se termine
- Le caractère « actif » ou non de la partition
- Le type de la partition

Les points du début et de la fin définissent la taille et la location de la partition sur le disque. L'indicateur « active » est utilisé par les chargeurs de démarrage de certains systèmes d'exploitation. En d'autres termes, le système d'exploitation se trouvant dans la partition marquée comme étant « active » est démarré.

Le type est un nombre identifiant l'utilisation anticipée de la partition. Certains systèmes d'exploitation utilisent le type de partition pour dénoter un type de système de fichiers en particulier, pour indiquer que la partition est associée à un système d'exploitation en particulier, pour indiquer que la partition contient un système d'exploitation de démarrage, ou pour indiquer une combinaison de ces trois possibilités.

Pour obtenir un exemple de disque dur ayant une seule [partition,](#page-428-0) voir la Figure A.6, « Disque dur avec partition unique ».

<span id="page-428-0"></span>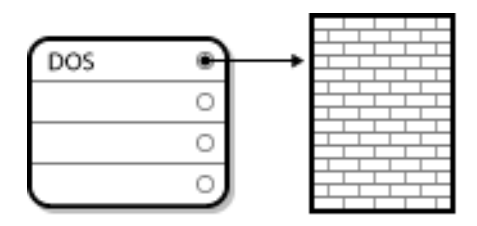

### **Figure A.6 . Disque dur avec partition unique**

Très souvent, une seule partition occupe tout le disque, ce qui correspond à la méthode utilisée avant l'existence des partitions. La table des partitions n'utilise qu'une seule entrée pointant sur le début de la partition.

Nous avons étiqueté cette partition comme étant de type « DOS ». Même si ce n'est que l'un des différents types de partitions possibles qui sont répertoriés dans la Tableau A.1, « Types de partition », il est en accord avec la [discussion](#page-428-1) qui suit.

Tableau A.1, « Types de [partition](#page-428-1) » contient la liste de quelques types de partitions courantes (et obscures), avec leurs valeurs numériques hexadécimales.

### <span id="page-428-1"></span>**Tableau A.1. Types de partition**

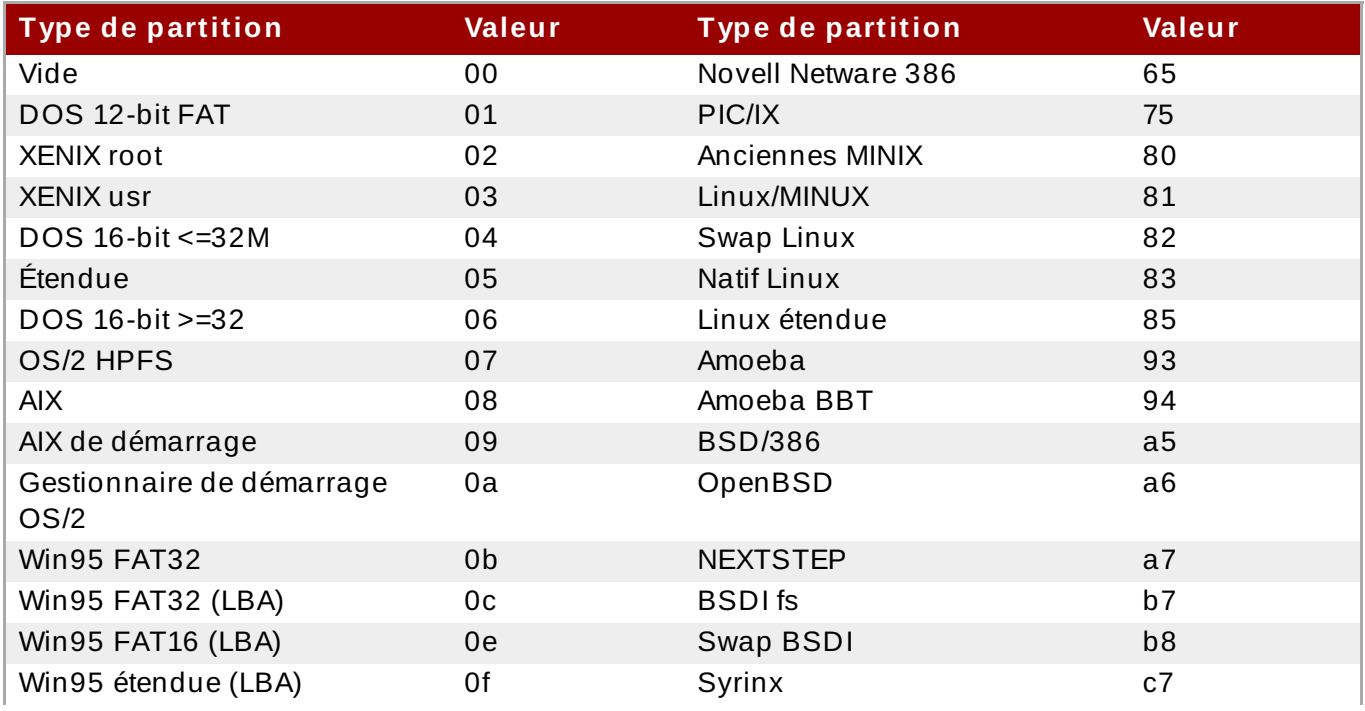

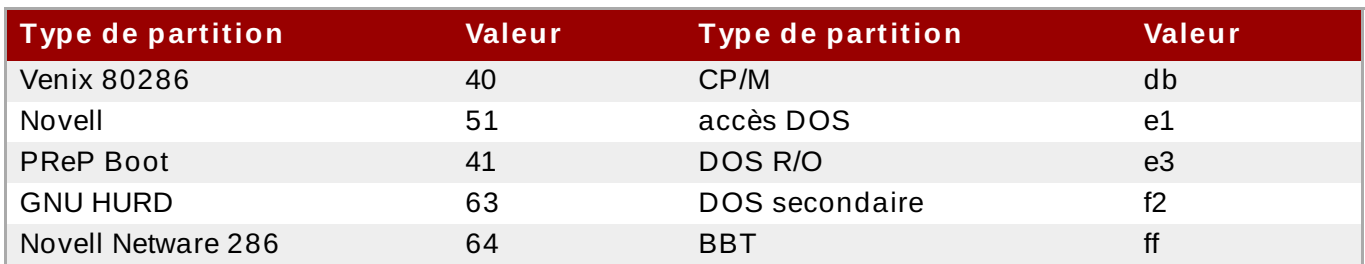

## <span id="page-429-0"></span>**A.1.3. Partitions à l'intérieur de partitions — Présentation des partitions étendues**

Si quatre partitions ne vous suffisent pas, vous pouvez utiliser des *partitions étendues* pour créer des partitions supplémentaires. Pour cela, définissez le type de partition comme « étendu ».

Une partition étendue est similaire à un lecteur de disque — elle possède une table de partition faisant référence à une ou plusieurs partitions (maintenant appelées *partitions logiques*, contrairement aux quatre *partitions primaires*) entièrement contenue(s) dans la partition étendue elle-même. La Figure A.7, « Disque dur avec [partition](#page-429-2) étendue » montre un lecteur de disque avec une partition primaire et une partition étendue contenant deux partitions logiques (ainsi que de l'espace libre nonpartitionné).

<span id="page-429-2"></span>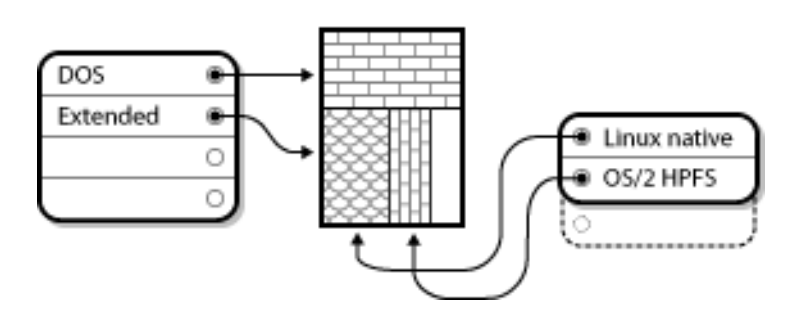

**Figure A.7. Disque dur avec partition étendue**

Comme le montre cette illustration, il existe une différence entre une partition primaire et une partition logique (il ne peut y avoir que quatre partitions primaires, mais le nombre de partitions logiques est illimité). Cependant, étant donné la manière utilisée pour accéder aux partitions sous Linux, il est déconseillé de définir plus de 12 partitions logiques sur un seul disque dur.

## <span id="page-429-1"></span>**A.1.4 . T able de partition GPT (GUID Partition T able)**

La table de partition GPT (GUID Partition Table) est un nouveau modèle de partitionnement basé sur l'utilisation de GPT (Globally Unique Identifiers). GPT a été développé pour gérer les limitations de la table de partitions MBR, plus particulièrement l'espace de stockage adressable maximum limité d'un disque. Contrairement à MBR, qui est utilisable pour adresser un espace de stockage supérieur à 2,2 téra-octets, GPT peut être utilisé avec des disques durs supérieurs à cela ; la taille de disque adressable maximum est de 2,2 zéta-octets. De plus, GPT prend en charge par défaut la création de 128 partitions primaires. Ce chiffre peut être plus important en allouant plus d'espace à la table de partition.

Les disques GPT utilisent LBA (Logical Block Addressing) et leur agencement de partition est comme suit :

- Pour conserver la compatibilité rétroactive avec des disques MBR, le premier secteur (LBA 0) de GPT est réservé aux données MBR et est appelé « protective MBR ».
- Le *premier en-tête GPT* commence sur le deuxième bloc logique (LBA 1) du périphérique. L'en-tête

contient le GUID du disque, l'emplacement de la première table de partition, l'emplacement du deuxième en-tête GPT et ses sommes de contrôle CRC32 ainsi que la première table de partition. Il spécifie également le nombre d'entrées de partitions de la table.

- La *table GPT principale* inclut, par défaut, 128 entrées de partition, chacune avec une taille d'entrée de 128 octets, son GUID de type de partition et un GUID de partition unique.
- La *table GPT secondaire* est identique à la table GPT principale. Elle est généralement utilisée comme table de sauvegarde au cas où la première table de partition soit endommagée.
- Le *second en-tête GPT* se situe sur le dernier secteur logique du disque et il peut être utilisé pour récupérer les informations d'une table GPT en cas d'endommagement du premier en-tête. Il contient le GUID du disque, l'emplacement de la seconde table de partitions, l'emplacement du deuxième en-tête GPT et ses sommes de contrôle CRC32 ainsi que la seconde table de partitions, et le nombre d'entrées de partitions de la table.

## **Important**

Il doit y avoir une partition de démarrage du BIOS pour que le chargeur de démarrage soit installé avec succès sur un disque qui contient une GPT (GUID Partition Table). Cela inclut des disques initialisés par **Anaconda**. Si le disque contient déjà une partition de démarrage du BIOS, il peut être réutilisé.

# <span id="page-430-0"></span>**A.2. Stratégies de repartitionnement de disques**

Il y a différentes manières de partitionner un disque. Cette section décrit les approches possibles :

- de l'espace libre non partitionné est disponible ;
- une partition non utilisée est disponible ;
- de l'espace libre est disponible dans une partition utilisée

Veuillez noter que cette section traite des concepts susmentionnés de manière purement théorique et n'inclut pas les procédures décrivant pas-à-pas le repartitionnement de disque. Ces informations n'entrent pas dans le cadre de ce document.

## **Note**

N'oubliez pas que les illustrations suivantes, simplifiées par souci de clarté, ne reflètent pas rigoureusement le système de partitionnement que vous rencontrerez lors de la véritable installation de Red Hat Enterprise Linux.

## **A.2.1. Utilisation de l'espace libre non partitionné**

<span id="page-430-1"></span>Dans cette situation, les partitions déjà définies ne s'étendent pas sur la totalité du disque dur, laissant non attribué l'espace qui ne fait pas partie d'une partition définie. La Figure A.8, « Disque dur avec de l'espace disque non partitionné » montre à quoi cela pourrait [ressembler.](#page-430-1)

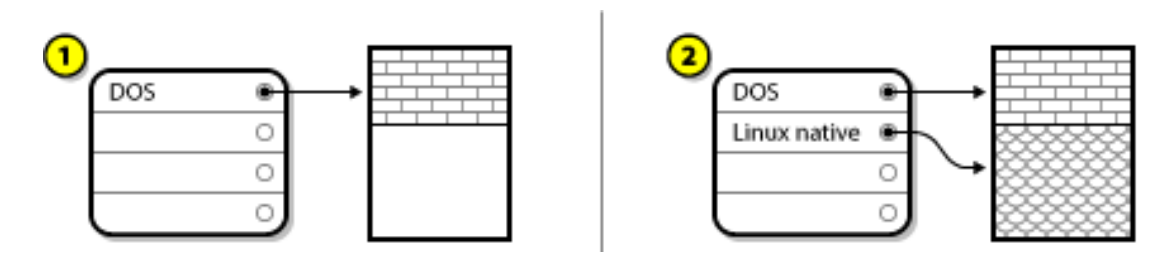

**Figure A.8. Disque dur avec de l'espace disque non partitionné**

Dans l'exemple ci-dessus, *1* représente une partition non définie avec de l'espace non attribué et *2* correspond à une partition définie avec de l'espace attribué.

Un disque dur non utilisé s'inscrit également dans cette catégorie ; la seule différence réside dans le fait que *tout* l'espace disque ne fait pas partie d'une partition définie.

Dans tous les cas, vous pouvez simplement créer les partitions nécessaires à partir de l'espace inutilisé. Malheureusement, ce scénario, bien que très simple, est peu probable (à moins que vous n'ayez acheté un disque spécialement pour Red Hat Enterprise Linux). La plupart des systèmes d'exploitation pré-installés sont configurés de façon à utiliser tout l'espace disponible sur le disque (voir la Section A.2.3, « [Utilisation](#page-431-0) de l'espace libre d'une partition active »).

## **A.2.2. Utilisation de l'espace d'une partition non utilisée**

Dans ce cas, il se peut que vous n'utilisiez plus une ou plusieurs [partitions.](#page-431-1) La Figure A.9, « Disque dur avec une partition inutilisée » illustre cette situation.

<span id="page-431-1"></span>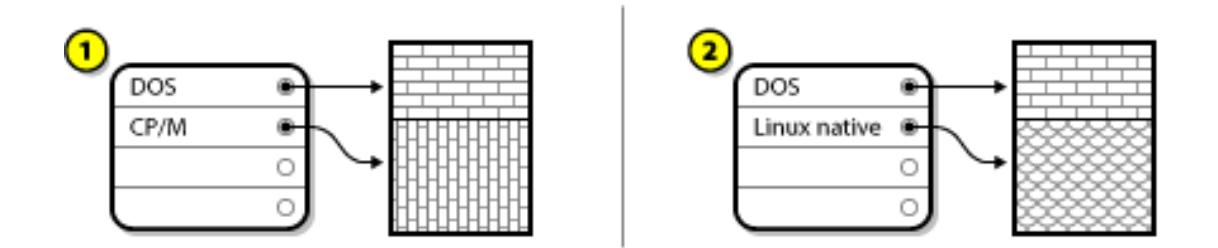

#### **Figure A.9 . Disque dur avec une partition inutilisée**

Dans l'exemple ci-dessus, *1* correspond à une partition qui n'est pas utilisée et *2* représente la nouvelle attribution d'une partition non utilisée pour Linux.

Dans cette situation, vous pouvez utiliser l'espace alloué à la partition non utilisée. Vous devrez tout d'abord supprimer la partition, puis créer à sa place la ou les partition(s) Linux appropriée(s). Vous pouvez supprimer la partition non utilisée et créer manuellement des partitions lors du processus d'installation.

## <span id="page-431-0"></span>**A.2.3. Utilisation de l'espace libre d'une partition active**

Il s'agit de la situation la plus courante. Il s'agit aussi, malheureusement, de la plus complexe. Le principal problème est que, même si vous avez suffisamment d'espace libre, il est actuellement alloué à une partition en cours d'utilisation. Si vous avez acheté un ordinateur avec des logiciels préinstallés, le disque dur a probablement une partition très importante contenant le système d'exploitation et les données.

Outre l'ajout d'un nouveau disque dur au système, vous avez deux possibilités :
### *Repartitionnement destructif*

Dans ce cas, cela revient à supprimer la grande partition unique et à en créer plusieurs de plus petite taille à la place. Toutes les données de la partition d'origine seront supprimées. Ceci signifie que l'exécution d'une sauvegarde complète est nécessaire. Il est fortement conseillé d'effectuer deux sauvegardes, d'utiliser la fonction de vérification (si votre logiciel de sauvegarde en dispose), puis d'essayer de lire les données de votre sauvegarde *avant* de supprimer la partition.

## **Avertissement**

Si un système d'exploitation est installé sur cette partition, il devra être réinstallé si vous souhaitez utiliser ce système également. Sachez que certains ordinateurs vendus avec un système d'exploitation préinstallé ne fournissent pas toujours le support nécessaire à la réinstallation du système d'origine. Il est donc fortement conseillé de vérifier si tel est votre cas *avant* de supprimer la partition originale et l'installation du système d'exploitation d'origine.

Après avoir créé une partition plus petite pour votre système d'exploitation existant, vous pouvez réinstaller des logiciels, restaurer des données et lancer l'installation de Red Hat Enterprise Linux. La Figure A.10, « Disque dur en cours de [repartitionnement](#page-432-0) destructeur » illustre cette procédure.

<span id="page-432-0"></span>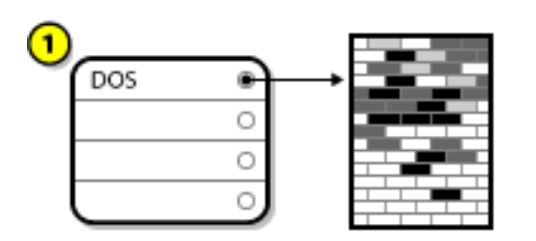

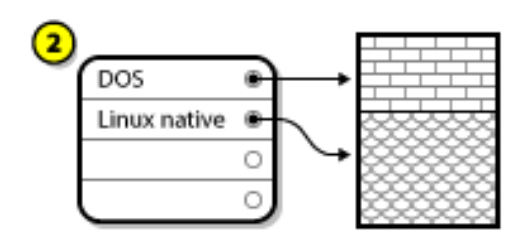

## **Figure A.10. Disque dur en cours de repartitionnement destructeur**

Dans l'exemple suivant, *1* représente la situation avant l'opération et *2* la situation après l'opération.

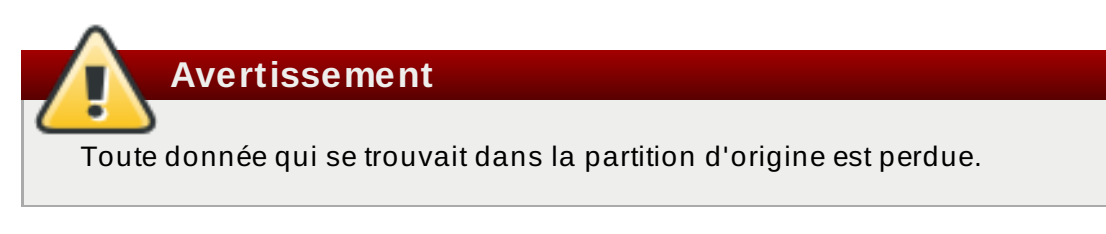

## *Repartitionnement non Destructif*

Avec un repartitionnement non destructif, vous exécutez un programme qui rend une grande partition plus petite sans perdre les fichiers stockés dans cette partition. Cette méthode est habituellement fiable, mais peut être très longue sur les disques de grandes capacités.

Même si le processus de repartitionnement non destructeur est assez simple, il comporte cependant trois étapes :

1. Compression et sauvegarde des données existantes

- 2. Redimensionnement de la partition existante
- 3. Création de nouvelle(s) partition(s)

Chaque étape est décrite davantage en détail un peu plus loin.

## **A.2.3.1. Compression des données exist ant es**

Comme le schéma suivant le montre, la première étape consiste à compresser les données dans votre partition existante. La raison pour ce faire est de réarranger les données de manière à maximiser l'espace libre disponible à la « fin » de la partition.

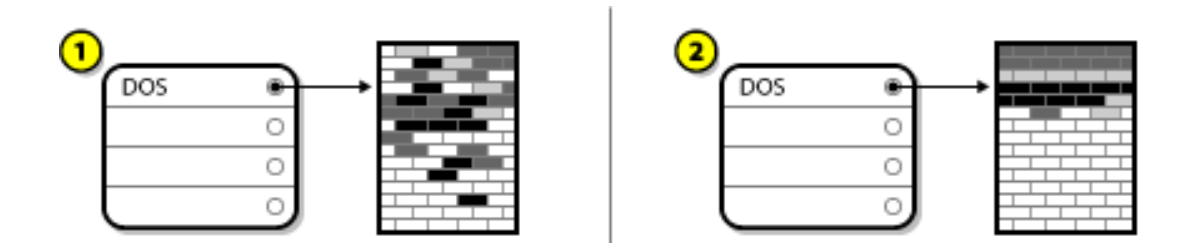

## **Figure A.11. Disque dur en cours de compression**

Dans l'exemple suivant, *1* représente la situation avant l'opération et *2* la situation après l'opération.

Cette étape est essentielle ; sans elle, il est possible que l'emplacement occupé par les données empêche le redimensionnement de la partition à la taille désirée. En outre, il est impossible de déplacer certaines données. Dans cette hypothèse (et ceci limite la taille des nouvelles partitions), vous risquez de devoir repartitionner votre disque de façon destructive.

## **A.2.3.2. Redimensionnement de la part it ion exist ant e**

La Figure A.12, « Disque dur avec partition [redimensionnée](#page-433-0) » montre le processus de redimensionnement réel. Si le résultat final de l'opération de redimensionnement varie en fonction du logiciel utilisé, le plus souvent, l'espace disque libéré est utilisé pour créer une partition non formatée du même type que la partition d'origine.

<span id="page-433-0"></span>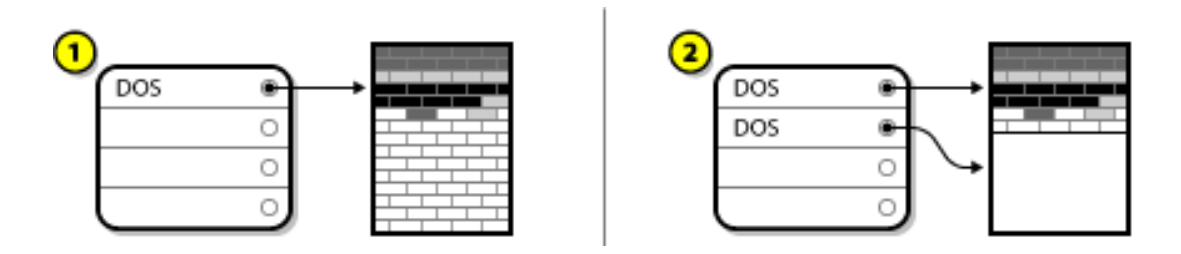

## **Figure A.12. Disque dur avec partition redimensionnée**

Dans l'exemple suivant, *1* représente la situation avant l'opération et *2* la situation après l'opération.

Il est important de comprendre ce que le logiciel de redimensionnement utilisé fait de l'espace libéré de manière à pouvoir prendre les mesures adéquates. Dans le cas illustré ici, il serait préférable de supprimer la nouvelle partition DOS et de créer la ou les partition(s) Linux appropriée(s).

## **A.2.3.3. Créat ion de nouvelle(s) part it ion(s)**

Comme l'impliquait l'étape précédente, il peut être ou non nécessaire de créer de nouvelles partitions. Toutefois, à moins que votre logiciel de redimensionnement ne tienne compte de Linux, vous devrez probablement supprimer la partition créée durant le processus de redimensionnement. La Figure A.13, « Disque dur avec [configuration](#page-434-0) de partition finale » illustre cette procédure.

<span id="page-434-0"></span>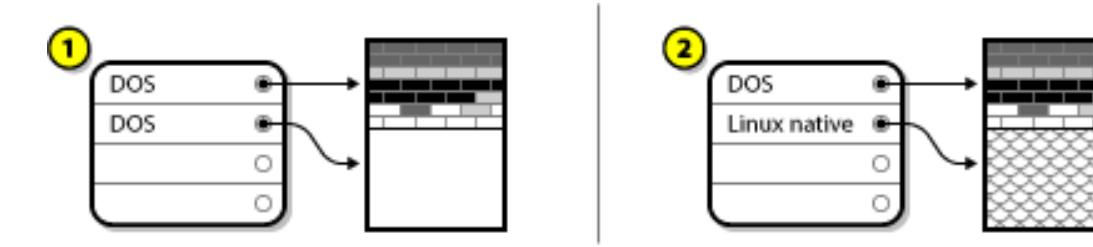

## **Figure A.13. Disque dur avec configuration de partition finale**

Dans l'exemple suivant, *1* représente la situation avant l'opération et *2* la situation après l'opération.

# **A.3. Modèle d'appellation de partitions de disque et points de montage**

L'un des domaines prêtant les nouveaux utilisateurs de Linux à confusion est la manière dont les partitions sont utilisées et leur accès par le système d'exploitation Linux. Sous DOS/Windows, celleci est relativement simple : chaque partition reçoit une « lettre » comme nom de disque. Vous pouvez ensuite utiliser la lettre de disque correcte pour vous référer aux fichiers et répertoires sur la partition correspondante. Les partitions, ou, plus généralement, l'espace disque, ne fonctionnent pas du tout de la même façon sous Linux. Cette section décrit les principes généraux du modèle d'appellation des partitions et la façon dont les partitions sont accédées sous Red Hat Enterprise Linux.

## <span id="page-434-1"></span>**A.3.1. Système de dénomination des partitions**

Red Hat Enterprise Linux utilise un modèle d'appellation de partitions basé fichier, avec des noms de fichier sous la forme : **/dev/***xxyN*.

Les noms de périphérique et de partitions sont les suivants :

## **/dev/**

Ceci correspond au nom du répertoire dans lequel se trouvent tous les fichiers de périphériques. Étant donné que les partitions se trouvent sur des disques durs et que ceuxci sont des périphériques, les fichiers représentant toutes les partitions possibles se situent dans **/dev/**.

*xx*

Les deux premières lettres du nom de la partition indiquent le type de périphérique sur lequel se trouve la partition, généralement **sd**.

*y*

Cette lettre indique le périphérique sur lequel se trouve la partition. Par exemple, **/dev/sda** pour le premier disque dur, **/dev/sdb** pour le deuxième, etc.

*N*

Le nombre final désigne la partition. Les quatre premières partitions (primaires ou étendues) sont numérotées de **1** à **4**. La numérotation des partitions logiques commence à **5**. Par exemple, **/dev/sda3** désigne la troisième partition primaire ou étendue du premier disque dur et **/dev/sdb6** désigne la seconde partition logique du second disque dur.

## **Note**

Même si Red Hat Enterprise Linux peut identifier et se référer à *tous* types de partitions de disque, il n'est peut-être pas capable de lire le système de fichiers et ainsi accéder aux données stockées sur chaque type de partition. Mais dans de nombreux cas, il est possible d'accéder aux données sur une partition dédiée à un autre système d'exploitation.

## <span id="page-435-1"></span>**A.3.2. Partitions de disque et points de montage**

Dans Red Hat Enterprise Linux, chaque partition est utilisée afin de former une partie du stockage nécessaire à la prise en charge d'un ensemble unique de fichiers et de répertoires. Pour ce faire, vous associez une partition à un répertoire dans le cadre d'un processus appelé *montage*. Le montage d'une partition rend son contenu disponible à partir d'un répertoire spécifié (appelé *point de montage*).

Par exemple, si une partition **/dev/sda5** est montée sur **/usr/**, cela signifie que tous les fichiers et répertoires sous **/usr/** se trouvent physiquement sur **/dev/sda5**. Ainsi, le fichier **/usr/share/doc/FAQ/txt/Linux-FAQ** serait stocké sur **/dev/sda5**, alors que le fichier **/etc/gdm/custom.conf**, lui, ne le serait pas.

Si nous poursuivons avec l'exemple, il est également possible qu'un ou plusieurs répertoires sous **/usr/** soient des points de montage pour d'autres partitions. Par exemple, une partition (disons **/dev/sda7**) pourrait être montée sur **/usr/local/**, ce qui signifie que **/usr/local/man/whatis** se trouverait alors sur **/dev/sda7** plutôt que sur **/dev/sda5**.

## <span id="page-435-0"></span>**A.3.3. Combien de partitions ?**

À ce moment du processus de préparation de l'installation de Red Hat Enterprise Linux, vous devrez prendre en considération le nombre et la taille des partitions que votre nouveau système d'exploitation va utiliser. Cependant, il n'y a pas de bonne ou de mauvaise réponse à cette question. Cela dépendra de vos besoins.

Cela dit, selon les conseils de Red Hat, à moins que vous n'ayez de bonnes raisons de procéder autrement, créer *au moins* les partitions suivantes : **swap**, **/boot/** et **/** (racine).

Pour plus d'informations, voir la Section 6.10.4.5, « Schéma de [partitionnement](#page-84-0) recommandé » pour les systèmes AMD64 et Intel 64, la Section 11.10.4.5, « Schéma de [partitionnement](#page-175-0) recommandé » pour les serveurs IBM Power Systems et la Section 15.10.3.5, « Schéma de [partitionnement](#page-250-0) recommandé » pour IBM System z.

[\[4\]](#page-426-0) Les blocs *sont* dimensionnés de façon uniforme, contrairement à ce que semblent indiquer nos illustrations. Gardez à l'esprit qu'une unité moyenne de disque contient des milliers de blocs. Ces images ont par conséquent été simplifiées dans le cadre de cette présentation.

# **Disques iSCSI**

*Internet Small Computer System Interface* (iSCSI) est un protocole permettant aux ordinateurs de communiquer avec des périphériques de stockage au travers de requêtes et réponses SCSI sur TCP/IP. Comme iSCSI est basé sur les protocoles standards SCSI, la terminologie trouvée dans SCSI est utilisée. Le périphérique sur le bus SCSI auquel les requêtes sont envoyées, et qui répond à ces requêtes, est appelé la *cible* (ou target en anglais) et le périphérique délivrant ces requêtes est appelé l'*initiateur* (ou initiator en anglais). En d'autres termes, un disque iSCSI est une cible et le logiciel iSCSI équivaut à un contrôleur SCSI ou à un adaptateur de bus hôte SCSI (HBA), nommé un initiateur. Cet appendice couvre Linux en tant qu'initiateur iSCSI uniquement, c'est-à-dire la manière par laquelle Linux utilise des disques iSCSI, mais pas comment Linux reçoit les disques iSCSI.

Linux possède un initiateur iSCSI logiciel dans le noyau qui prend la place et la forme d'un pilote HBA SCSI et permet ainsi à Linux d'utiliser des disques SCSI. Cependant, comme iSCSI est un protocole entièrement basé-réseau, la prise en charge de l'initiateur iSCSI nécessite plus que la simple capacité d'envoyer des paquets SCSI sur le réseau. Avant que Linux ne puisse utiliser une cible iSCSI, Linux doit trouver cette cible sur le réseau et s'y connecter. Dans certains cas, Linux doit envoyer des informations d'authentification afin d'accéder à la cible. Linux doit aussi détecter tout échec de la connexion réseau et établir une nouvelle connexion, y compris s'authentifier à nouveau si besoin est.

La découverte, la connexion et l'authentification sont gérées dans l'espace-utilisateur par l'utilitaire **iscsiadm**, les erreurs sont quant à elles gérées, dans l'espace-utilisateur également, par l'utilitaire **iscsid**.

**iscsiadm** et **iscsid** font tous deux partie du paquet **iscsi-initiator-utils** sous Red Hat Enterprise Linux.

# **B.1. Disques iSCSI dans Anaconda**

Le programme d'installation **Anaconda** peut découvrir des disques iSCSI, et s'y connecter, de deux manières :

- 1. Lorsque **Anaconda** démarre, il vérifie si le BIOS ou si les composants additionnels ROM de démarrage du système prennent en charge l'IBFT (de l'anglais, *iSCSI Boot Firmware Table*), une extension BIOS pour systèmes pouvant démarrer à partir d'iSCSI. Si le BIOS prend en charge iBFT, alors **Anaconda** va lire les informations de la cible iSCSI pour le disque de démarrage configuré depuis le BIOS. et va se connecter à sa cible, la rendant ainsi disponible comme cible d'installation.
- 2. Vous pouvez découvrir et ajouter des cibles iSCSI manuellement dans l'interface utilisateur graphique d'**Anaconda**. À partir du menu principal, l'écran Sommaire de l'installation, cliquez sur l'option Destination de l'installation. Cliquez ensuite sur **Ajouter un disque** dans la section **Disques spécialisés et Disques de réseau** de l'écran. Une liste à onglets des périphériques de stockage disponibles s'affichera. En bas à droite, cliquez sur le bouton **Ajouter la cible iSCSI** et poursuivez le processus de découverte. Pour plus [d'informations,](#page-88-0) veuillez consulter la Section 6.11.1, « Écran de sélection des périphériques de stockage ».

Pendant qu'**Anaconda** utilise **iscsiadm** pour trouver et se connecter à des cibles iSCSI, **iscsiadm** stocke automatiquement toutes les informations relatives à ces cibles sur la base de données iscsiadm iSCSI. **Anaconda** copie ensuite cette base de données sur le système installé et marque toutes les cibles iSCSI qui ne sont pas utilisées pour **/** afin que le système se connecte automatiquement à celles-ci lorsqu'il démarre. Si **/** est placé sur une cible iSCSI, alors **initrd** se connectera sur cette cible et **Anaconda** n'inclura pas cette cible aux scripts de démarrage afin d'éviter de multiples tentatives de connexion sur la même cible.

Si **/** est placé sur une cible iSCSI, **Anaconda** ajuste **NetworkManager** de manière à ignorer toutes les interfaces réseau qui étaient actives lors du processus d'installation. Ces interfaces seront aussi configurées par **initrd** lorsque le système démarre. Si **NetworkManager** devait reconfigurer ces interfaces, le système perdrait sa connexion à **/**.

# **B.2. Disques iSCSI lors du démarrage**

Des événements liés à iSCSI peuvent se produire à plusieurs moments lors du démarrage du système :

- 1. Le script init de **initrd** se connectera aux cibles iSCSI utilisées pour **/**, s'il y en a. Ceci est accompli à l'aide de l'utilitaire **iscsistart** sans que **iscsid** ne soit en cours d'exécution.
- 2. Lorsque le système de fichiers root a été monté et que les différents scripts init ont été lancés, le script init **iscsi** sera appelé. Ce script démarrera ensuite le démon **iscsid** si une cible iSCSI est utilisée pour **/**, ou si toute cible dans la base de données iSCSI a été sélectionnée pour démarrer automatiquement.
- 3. Une fois que le script de service réseau classique a été lancé , le script init **iscsi** va s'exécuter. Si le réseau est accessible, ceci le connectera à toute base de données iSCSI qui a été sélectionnée pour démarrer automatiquement. Si le réseau n'est pas accessible, ce script se fermera discrètement.
- 4. Lors de l'utilisation de **NetworkManager** pour accéder au réseau, au lieu du script de service réseau classique, **NetworkManager** fera appel au script init **iscsi**. Pour plus d'informations, veuillez également consulter le fichier **/etc/NetworkManager/dispatcher.d/04-iscsi**.

**Important**

Comme **NetworkManager** est installé dans le répertoire **/usr**, vous ne pourrez pas l'utiliser pour configurer l'accès au réseau si **/usr** se trouve sur un périphérique de stockage attaché au réseau, tel que sur une cible iSCSI.

Si **iscsid** n'est pas nécessaire lors du démarrage du système, il ne démarrera pas automatiquement. Si vous démarrez **iscsiadm**, alors **iscsiadm** exécutera **iscsid**.

# **Comprendre LVM**

Les partitions LVM (de l'anglais « Logical Volume Management ») offrent un certain nombre d'avantages par rapport aux partitions standard. Les partitions LVM sont formatées en tant que *volumes physiques*. Un ou plusieurs volumes physiques sont combinés afin de former un *groupe de volumes*. La capacité totale de stockage de chaque groupe de volumes est ensuite divisée en un ou plusieurs *volumes logiques*. Les volumes logiques fonctionnent de manière similaire à des partitions standard. Ils possèdent un type de système de fichiers, comme **xfs**, ainsi qu'un point de montage.

**Important**

Sur les systèmes MD64 et Intel 64 et les serveurs IBM Power Systems, le chargeur de démarrage ne peut pas lire les volumes LVM. Vous devez créer une partition de disque standardisée et non-LVM pour votre partition **/boot**.

Sur le System z IBM, le chargeur de démarrage **z ipl** prend **/boot** en charge sur les volumes logiques LVM avec mappage linéaire.

Par défaut, le processus d'installation crée toujours les partitions **/** et **swap** dans les volumes LVM, avec une partition **/boot** séparée sur un volume physique.

Pour mieux comprendre LVM, pensez à un volume physique comme s'il s'agissait d'une pile de *blocs*. Un bloc est une unité de stockage utilisée pour stocker des données. Plusieurs piles de blocs peuvent être combinées pour faire une pile de taille bien plus importante, tout comme les volumes physiques peuvent être combinés pour former un groupe de volumes. La pile en résultant peut être sous-divisée en plusieurs piles de plus petites tailles, leurs tailles étant arbitraires, tout comme un groupe de volumes peut être alloué à plusieurs volumes logiques.

Un administrateur peut augmenter ou réduire la taille de volumes logiques sans pour autant détruire de données, contrairement aux partitions de disque standardisées. Si les volumes physiques d'un groupe de volumes sont sur des différents disques ou matrices RAID, alors les administrateurs peuvent aussi étendre un volume logique sur les périphériques de stockage.

Vous pourriez perdre de vos données si vous réduisez un volume logique à une capacité plus petite que la taille des données requise par le volume. Pour vous assurer d'avoir un maximum de flexibilité, créez des volumes logiques pour pallier à vos besoins, et laissez un excès d'espace de stockage non-alloué. Vous pouvez augmenter la taille de volumes logiques pour utiliser l'espace non-alloué selon vos besoins, et sans risques.

# **Autre document technique**

Pour en savoir plus sur **Anaconda**, le programme d'installation de Red Hat Enterprise Linux, veuillez vous rendre sur la page du projet web : <http://fedoraproject.org/wiki/Anaconda>.

**Anaconda** et les systèmes Red Hat Enterprise Linux utilisent un ensemble commun de composants logiciels. Pour des informations détaillées sur les technologies-clés, référez-vous à la liste des sites Web ci-dessous.

## **Chargeur de démarrage**

Red Hat Enterprise Linux utilise le chargeur de démarrage **GRUB2**. Pour plus d'informations, consultez cette documentation sur [http://www.gnu.org/software/grub/.](http://www.gnu.org/software/grub/)

### **Gestion du stockage**

Logical Volume Management (LVM) offre aux administrateurs tout un éventail de possibilités pour gérer le stockage. Par défaut, le processus d'installation de Red Hat Enterprise Linux formate les disques durs en tant que volumes LVM. Reportez-vous à <http://www.tldp.org/HOWTO/LVM-HOWTO/> afin d'obtenir plus d'informations.

### **Support audio**

Le noyau Linux utilisé par Red Hat Enterprise Linux inclut le Serveur audio PulseAudio. Pour obtenir plus d'informations sur PulseAudio, reportez-vous à la documentation du projet : <http://www.freedesktop.org/wiki/Software/PulseAudio/Documentation/User/>.

### **Système graphique**

Le système d'installation et Red Hat Enterprise Linux utilisent la suite **Xorg** pour fournir des capacités graphiques. Les composants de **Xorg** gèrent l'affichage, le clavier et la souris pour des environnements de bureau avec lesquels les utilisateurs interagissent. Reportezvous à <http://www.x.org/> pour obtenir plus d'informations.

## **Affichages distants**

Red Hat Enterprise Linux et **Anaconda** incluent le logiciel VNC (Virtual Network Computing) pour accéder à distance à l'affichage graphique. Pour plus d'informations sur VNC, reportez-vous à la documentation sur le site web RealVNC : [http://www.realvnc.com/support/documentation.html.](http://www.realvnc.com/support/documentation.html)

#### **Interface en ligne de commande**

Par défaut, Red Hat Enterprise Linux utilise le shell GNU **bash** pour fournir une interface de ligne de commande. Le paquet GNU Core Utilities complète l'environnement de la ligne de commande. Reportez-vous à <http://www.gnu.org/software/bash/bash.html> pour obtenir plus d'informations sur **bash**. Pour en savoir plus sur GNU Core Utilities, reportez-vous à [http://www.gnu.org/software/coreutils/.](http://www.gnu.org/software/coreutils/)

### **Accès à distance au système**

Red Hat Enterprise Linux incorpore la suite OpenSSH pour permettre un accès à distance au système. Le service SSH active un certain nombre de fonctions qui comprennent l'accès à la ligne de commande à partir d'autres systèmes, l'exécution de commandes à distance et les transferts réseau de fichiers. Pendant le processus d'installation, **Anaconda** peut utiliser la fonctionnalité **scp** d'OpenSSH afin de transférer les rapports d'incidents à des systèmes distants. Référez-vous au site web d'OpenSSH pour obtenir davantage d'informations : [http://www.openssh.com/.](http://www.openssh.com/)

#### **Contrôle des accès**

SELinux offre les capacités MAC (de l'anglais, « Mandatory Access Control ») qui supplémentent les fonctionnalités de sécurité standardisées Linux. Reportez-vous aux pages SELinux Project Pages pour obtenir davantage d'informations : <http://www.nsa.gov/research/selinux/index.shtml>.

#### **Pare-feu**

Red Hat Enterprise Linux utilise **firewalld** pour fournir des fonctionnalités de pare-feu. Pour un aperçu de ce système et de la documentation utilisateur, veuillez consulter la page du projet disponible à l'adresse : <https://fedoraproject.org/wiki/FirewallD>.

## **Installation de logiciels**

Red Hat Enterprise Linux utilise **yum** pour gérer les paquets RPM qui constituent le système. Pour plus d'informations, veuillez consulter : <http://yum.baseurl.org/>

## **Virtualisation**

La virtualisation offre la possibilité d'exécuter plusieurs systèmes d'exploitation sur le même ordinateur, de manière simultanée. Red Hat Enterprise Linux comprend également des outils pour installer et gérer les systèmes d'exploitation secondaires sur un hôte Red Hat Enterprise Linux. Vous pouvez sélectionner le support virtualisation pendant ou après la procédure d'installation. Pour plus d'informations, veuillez consulter le Guide de déploiement et [d'administration](https://access.redhat.com/site/documentation/en-US/Red_Hat_Enterprise_Linux/7/html/Virtualization_Deployment_and_Administration_Guide/index.html) de la virtualisation Red Hat Enterprise Linux 7.

# **Tableau des références pour les commandes ext4 et XFS**

XFS remplace ext4 en tant que système de fichiers par défaut sous Red Hat Enterprise Linux 7. Ce tableau sert de référence croisée énumérant les tâches de manipulation de système de fichiers communes et toute modification de ces commandes entre ext4 et XFS.

## **Tableau E.1. Tableau des références pour les commandes ext4 et XFS**

<span id="page-441-1"></span><span id="page-441-0"></span>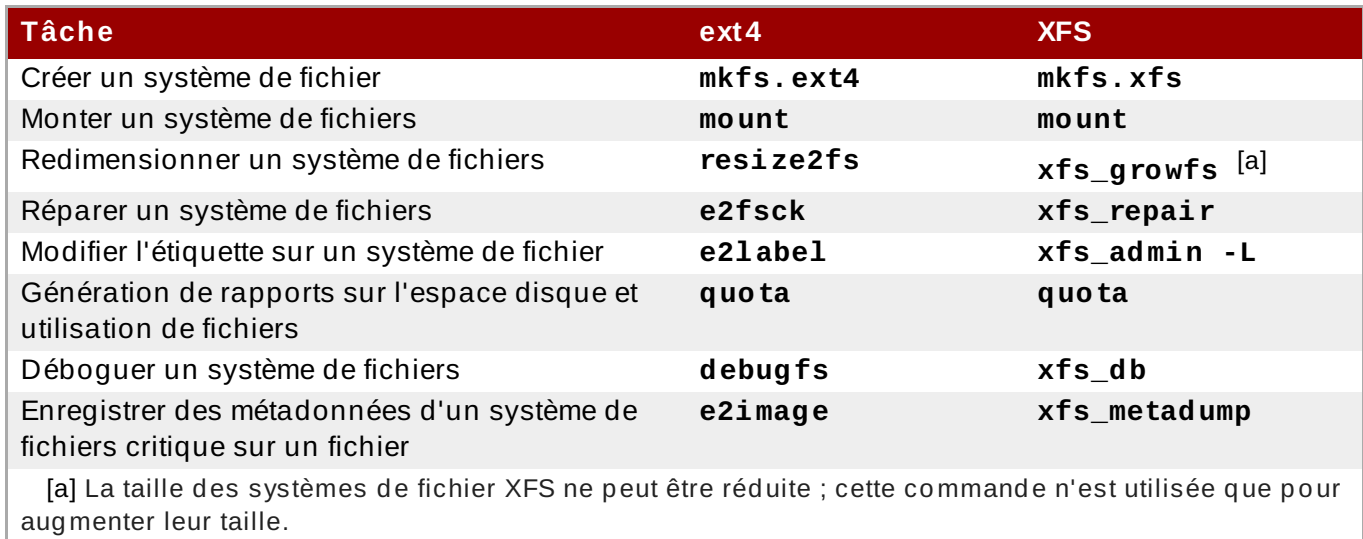

# **Historique des versions**

**Version 1.0-0.2 Tue Aug 12 2014 Julie Carbone** Fichiers de traduction synchronisés avec les sources XML 1.0-0.1

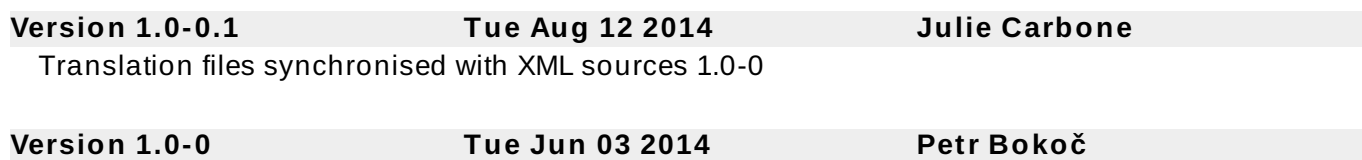

Version pour la distribution GA 7.0

# **Index**

## **Symboles**

### **/boot partition**

- [partitionnement](#page-175-0) recommandé, Schéma de [partitionnement](#page-84-0) recommandé, Schéma de partitionnement recommandé

#### **/var/ partition**

- [partitionnement](#page-175-0) recommandé, Schéma de [partitionnement](#page-84-0) recommandé, Schéma de partitionnement recommandé

#### **A**

## **abonnement**

- avec Kickstart, Script de [post-installation](#page-381-0)

#### **abonnements**

- avec Firstboot, [Configuration](#page-401-0) d'un serveur DHCP

## **ajout de partitions, Ajouter des systèmes de fichiers et [configurer](#page-71-0) des partitions, Ajouter des systèmes de fichiers et [configurer](#page-163-0) des partitions, Ajouter des systèmes de fichiers et [configurer](#page-238-0) des partitions**

type de système de fichiers, Types de [systèmes](#page-75-0) de fichiers, Types de systèmes de fichiers, Types de [systèmes](#page-242-0) de fichiers

#### **anaconda.log**

- AMD64 et Intel 64, [Installation](#page-101-0) de Résolution de problèmes sur des systèmes AMD64 et Intel 64

- IBM Power Systems, Résolution de problèmes [d'installation](#page-191-0) sur IBM Power Systems

- IBM System z, Résolution de problèmes [d'installation](#page-267-0) sur un système IBM System z

#### **anaconda.packaging.log**

- installer l'emplacement du fichier de [journalisation,](#page-96-0) Le menu de configuration et écran de progression, Le menu de [configuration](#page-185-0) et écran de progression, Le menu de [configuration](#page-261-0) et écran de progression

### **B**

## **baie (voir RAID)**

**BIOS (Basic [Input/Output](#page-34-0) System), Démarrer l'installation sur des systèmes AMD6 4 et Intel 6 4**

#### **boot loader**

- installation, [Installation](#page-158-0) du chargeur de démarrage

#### **C**

#### **captures d'écran**

- pendant l'installation, Captures d'écran pendant [l'installation](#page-41-0)

## **Chargement en chaîne, Destination de [l'installation,](#page-61-0) Écran de sélection des périphériques de stockage, Écran de sélection des [périphériques](#page-88-0) de stockage chargeur de démarrage, [I](#page-158-0)[nstallation](#page-65-0) du chargeur de démarrage, Installation du chargeur de démarrage**

- GRUB2, [Installation](#page-65-0) du chargeur de [démarrage,](#page-158-0) Installation du chargeur de démarrage

- installation, [Installation](#page-65-0) du chargeur de démarrage

#### **clavier**

- [configuration,](#page-222-0) [Configuration](#page-50-0) du clavier, [Configuration](#page-144-0) du clavier, Configuration du clavier

#### **configuration**

- fuseau horaire, Date et [heure](#page-47-0), Date et [heure,](#page-141-0) Date et [heure](#page-220-0)
- [heure,](#page-141-0) Date et [heure](#page-220-0), Date et heure, Date et heure
- matériel, Liste des [spécifications](#page-22-0) système, Liste des [spécifications](#page-118-0) système

## **console, virtuelle, [Consoles](#page-42-0) virtuelles, [Consoles](#page-135-0) virtuelles et fenêtres tmux consoles virtuelles, Consoles [virtuelles,](#page-42-0) [Consoles](#page-135-0) virtuelles et fenêtres tmux**

#### **D**

#### **démarrage**

- installation, Démarrage du programme [d'installation](#page-34-1)
- mode de secours, Mode de secours [installateur](#page-409-0)
- programme d'installation

- AMD64 et Intel 64, Démarrer [l'installation](#page-35-0) sur des systèmes AMD64 et Intel 64 à partir d'un support physique

#### **démarrer le programme d'installation**

- IBM Power Systems, Démarrer [l'installation](#page-129-0) sur IBM Power Systems

### **[dés-enregistrer,](#page-416-0) Se dés-enregistrer des services de gestion d'abonnements Red Hat Subscription Management Services**

#### **désinstallation**

- de IBM System z, [Supprimer](#page-423-0) Red Hat Enterprise Linux de IBM System z

#### **désinstaller**

- des systèmes basés x86 64, [Supprimer](#page-417-0) Red Hat Enterprise Linux des systèmes AMD64 et Intel 64

### **DHCP (Dynamic Host [Configuration](#page-147-0) Protocol), [Réseau](#page-53-0) et nom d'hôte, Réseau et nom d'hôte, [Réseau](#page-226-0) & Nom d'hôte**

#### **disque dur**

- concepts de base, Concepts de base [concernant](#page-425-0) le disque dur
- formats des systèmes de fichiers, [Systèmes](#page-425-1) de fichiers

- introduction aux partitions, Partitions : [transformation](#page-427-0) d'un disque dur en plusieurs disques

- partitionnement du, [Introduction](#page-8-0) aux partitions de disque
- partitions étendues, Partitions à l'intérieur de partitions [Présentation](#page-429-0) des partitions étendues

- types de partition, Partitions : [transformation](#page-427-0) d'un disque dur en plusieurs disques

## **documentation**

- GRUB2, Autre document [technique](#page-8-0)

#### **Documentation**

- PulseAudio, Autre [document](#page-8-0) technique
- Xorg, Autre [document](#page-8-0) technique

#### **E**

#### **enregistrement**

- avec Firstboot, [Configuration](#page-401-0) d'un serveur DHCP
- avec Kickstart, Script de [post-installation](#page-381-0)

### **espace disque, Avez -vous [suffisamment](#page-23-0) d'espace disque ?, Avez -vous suffisamment d'espace disque ?**

#### **étapes**

- [compatibilité](#page-116-0) du matériel, Votre matériel est-il [compatible](#page-21-0) ?, Votre matériel est-il compatible ?

- démarrer avec un CD-ROM ou un DVD, Choisissez une méthode de démarrage [d'installation,](#page-25-0) Choisissez une méthode de démarrage [d'installation](#page-120-0)

- espace disque, Avez-vous [suffisamment](#page-23-0) d'espace disque ?, Avez-vous suffisamment d'espace disque ?

- matériel pris en charge, Cibles [d'installations](#page-22-1) prises en charge, Cibles d'installations prises en charge

- préparation du matériel des serveurs IBM Power Systems, [Préparation](#page-117-0) pour serveurs IBM Power Systems

## **F**

## **FCoE**

- [installation,](#page-254-0) Options de stockage [avancées](#page-90-0), Options de stockage [avancées](#page-180-0), Options de stockage avancées

#### **fcoe**

- via Kickstart, [Commandes](#page-340-0) et options Kickstart

## **fichier Kickstart**

- %include, [Commandes](#page-340-0) et options Kickstart
- %post, Script de [post-installation](#page-381-0)
- %pre, Script de [pré-installation](#page-379-0)
- à quoi cela ressemble, Création d'un fichier [Kickstart](#page-335-0)
- auth, [Commandes](#page-340-0) et options Kickstart
- authconfig, [Commandes](#page-340-0) et options Kickstart
- autopart, [Commandes](#page-340-0) et options Kickstart
- autostep, [Commandes](#page-340-0) et options Kickstart
- basé sur réseau, Rendre la source [d'installation](#page-337-0) disponible
- bootloader, [Commandes](#page-340-0) et options Kickstart
- btrfs, [Commandes](#page-340-0) et options Kickstart
- clearpart, [Commandes](#page-340-0) et options Kickstart
- cmdline, [Commandes](#page-340-0) et options Kickstart
- configuration de référentiel, [Commandes](#page-340-0) et options Kickstart
- configuration post-installation, Script de [post-installation](#page-381-0)
- configuration pré-installation, Script de [pré-installation](#page-379-0)
- création, [Commandes](#page-340-0) et options Kickstart
- device, [Commandes](#page-340-0) et options Kickstart
- driverdisk, [Commandes](#page-340-0) et options Kickstart
- eula, [Commandes](#page-340-0) et options Kickstart
- fcoe, [Commandes](#page-340-0) et options Kickstart
- firewall, [Commandes](#page-340-0) et options Kickstart
- format du, Création d'un fichier [Kickstart](#page-335-0)
- graphique, [Commandes](#page-340-0) et options Kickstart
- halt, [Commandes](#page-340-0) et options Kickstart
- ignoredisk, [Commandes](#page-340-0) et options Kickstart
- inclue le contenu d'un autre fichier, [Commandes](#page-340-0) et options Kickstart
- install, [Commandes](#page-340-0) et options Kickstart
- iscsi, [Commandes](#page-340-0) et options Kickstart
- iscsiname, [Commandes](#page-340-0) et options Kickstart
- keyboard, [Commandes](#page-340-0) et options Kickstart
- lang, [Commandes](#page-340-0) et options Kickstart
- logging, [Commandes](#page-340-0) et options Kickstart
- logvol, [Commandes](#page-340-0) et options Kickstart
- mediacheck, [Commandes](#page-340-0) et options Kickstart
- méthodes d'installation, [Commandes](#page-340-0) et options Kickstart
- network, [Commandes](#page-340-0) et options Kickstart
- options, [Commandes](#page-340-0) et options Kickstart

- exemples de [partitionnement](#page-383-0), Exemple de partitionnement avancé

- part, [Commandes](#page-340-0) et options Kickstart
- partition, [Commandes](#page-340-0) et options Kickstart
- poweroff, [Commandes](#page-340-0) et options Kickstart
- raid , [Commandes](#page-340-0) et options Kickstart
- realm, [Commandes](#page-340-0) et options Kickstart
- reboot, [Commandes](#page-340-0) et options Kickstart
- rescue, [Commandes](#page-340-0) et options Kickstart
- rootpw, [Commandes](#page-340-0) et options Kickstart
- selinux, [Commandes](#page-340-0) et options Kickstart
- services, [Commandes](#page-340-0) et options Kickstart
- shutdown, [Commandes](#page-340-0) et options Kickstart
- skipx, [Commandes](#page-340-0) et options Kickstart
- source d'installation, [Commandes](#page-340-0) et options Kickstart
- spécification de la sélection de paquets, [Sélection](#page-376-0) de paquets
- sshpw, [Commandes](#page-340-0) et options Kickstart
- text, [Commandes](#page-340-0) et options Kickstart
- timezone, [Commandes](#page-340-0) et options Kickstart
- unsupported\_hardware, [Commandes](#page-340-0) et options Kickstart
- user, [Commandes](#page-340-0) et options Kickstart
- vnc, [Commandes](#page-340-0) et options Kickstart
- volgroup, [Commandes](#page-340-0) et options Kickstart
- xconfig, [Commandes](#page-340-0) et options Kickstart
- zerombr, [Commandes](#page-340-0) et options Kickstart
- zfcp, [Commandes](#page-340-0) et options Kickstart

## **fichier kickstart**

- firstboot, [Commandes](#page-340-0) et options Kickstart
- group, [Commandes](#page-340-0) et options Kickstart

#### **fichiers de configuration**

- fichier de configuration z/VM, Fichier de [configuration](#page-294-0) z/VM

- fichiers de configuration CMS, Fichiers de paramètres et de [configuration](#page-293-0) dans IBM System z

## **fichiers de [configuration](#page-293-0) CMS, Fichiers de paramètres et de configuration dans IBM System z**

**EXEMPLE de fichier de [configuration](#page-299-0) CMS, Exemples du fichier des paramètres et du** fichier de configuration CMS

## **fichiers de paramètres, Fichiers de paramètres et de [configuration](#page-293-0) dans IBM System z**

exemple de fichier de paramètres, Exemples du fichier des paramètres et du fichier de [configuration](#page-299-0) CMS

- paramètres de réseau installation, Paramètres de réseau [d'installation](#page-294-1)
- paramètres Kickstart, Paramètres pour [installations](#page-298-0) Kickstart
- paramètres requis, [Paramètres](#page-293-1) requis

### **fichiers journaux**

- AMD64 et Intel 64, [Installation](#page-101-0) de Résolution de problèmes sur des systèmes AMD64 et Intel 64

- IBM Power Systems, Résolution de problèmes [d'installation](#page-191-0) sur IBM Power Systems
- IBM System z, Résolution de problèmes [d'installation](#page-267-0) sur un système IBM System z
- installations Kickstart, Qu'est-ce qu'une [installation](#page-335-1) Kickstart ?

### **fichiers Kickstart**

- modifications de la syntaxe, [Modifications](#page-340-1) dans la syntaxe Kickstart

#### **fichiers parm (voir fichiers de paramètres)**

### **Firstboot, [Firstboot](#page-400-0)**

- abonnements, [Configuration](#page-401-0) d'un serveur DHCP

- Installation RHN, [Configuration](#page-401-0) d'un serveur DHCP
- via Kickstart, [Commandes](#page-340-0) et options Kickstart

#### **fuseau horaire**

- configuration, Date et [heure](#page-47-0), Date et [heure](#page-141-0), Date et [heure](#page-220-0)

#### **G**

### **GRUB2, [Installation](#page-65-0) du chargeur de démarrage, [Installation](#page-158-0) du chargeur de démarrage**

- [installation,](#page-158-0) [Installation](#page-65-0) du chargeur de démarrage, Installation du chargeur de démarrage

#### **H**

# **HMC vterm, [Utilisation](#page-136-0) de HMC vterm horloge, Date et [heure,](#page-47-0) Date et [heure](#page-141-0), Date et [heure](#page-220-0)**

#### **I**

#### **image live**

- création, [Installation](#page-385-0) sur une image disque

#### **image personnalisée**

- création, [Installation](#page-385-0) sur une image disque

#### **images ISO**

- téléchargement, [Télécharger](#page-8-1) Red Hat Enterprise Linux

## **Initial Setup, Initial Setup et [Firstboot](#page-398-0)**

#### **installation**

- avec VNC, [Installation](#page-329-0) avec VNC

- espace disque, Avez-vous [suffisamment](#page-23-0) d'espace disque ?, Avez-vous suffisamment d'espace disque ?

- GRUB2, [Installation](#page-65-0) du chargeur de [démarrage,](#page-158-0) Installation du chargeur de démarrage

- GUI, Installer Red Hat [Enterprise](#page-40-0) Linux sur des systèmes AMD64 et Intel 64, [Installation](#page-133-0) de Red Hat Enterprise Linux sur IBM Power Systems, Installer Red Hat Enterprise Linux sur IBM System z

- Kickstart (voir installations Kickstart)
- mode texte, [Configuration](#page-304-0) du système d'installation au menu de démarrage

- [partitionnement,](#page-237-0) [Partitionnement](#page-70-0) manuel, [Partitionnement](#page-162-0) manuel, Partitionnement manuel

#### - programme

- consoles virtuelles, [Consoles](#page-42-0) virtuelles, [Consoles](#page-135-0) virtuelles et fenêtres tmux
- démarrage, Démarrage du programme [d'installation](#page-34-1)

- interface utilisateur graphique, [Installation](#page-41-1) en mode graphique, Installation en mode graphique, [Installation](#page-134-0) en mode graphique

#### **installation à distance**

- avec VNC, [Installation](#page-329-0) avec VNC

## **[installation](#page-230-0) de paquets, [Sélection](#page-59-0) des logiciels, [Sélection](#page-153-0) des logiciels, Sélection des logiciels**

#### **installation RHN**

- sélectionner le service d'abonnement, [Configuration](#page-401-0) d'un serveur DHCP

#### **installations Kickstart, [Installations](#page-335-2) Kickstart**

- basées sur réseau, Rendre la source [d'installation](#page-337-0) disponible
- démarrage, Lancement de [l'installation](#page-338-0) Kickstart
- emplacements de fichiers, Mise à [disposition](#page-337-1) du fichier Kickstart
- format de fichier, Création d'un fichier [Kickstart](#page-335-0)
- LVM, [Commandes](#page-340-0) et options Kickstart
- source d'installation, Rendre la source [d'installation](#page-337-0) disponible

#### **installations kickstart**

- validation, Vérifier le fichier [Kickstart](#page-336-0)
- vérification, Vérifier le fichier [Kickstart](#page-336-0)

#### **Installations par démarrage réseau**

- aperçu, [Préparation](#page-320-0) à une installation réseau

## **installations par démarrage réseau**

- configuration, Configurer le [démarrage](#page-320-1) PXE

## **installer le fichier de journalisation**

- [anaconda.packaging.log](#page-185-0) , Le menu de [configuration](#page-96-0) et écran de progression, Le menu de configuration et écran de progression, Le menu de [configuration](#page-261-0) et écran de progression

#### **interface utilisateur, graphique**

- programme [d'installation,](#page-134-0) [Installation](#page-41-1) en mode graphique, Installation en mode graphique, [Installation](#page-215-0) en mode graphique

#### **IPv4 , [Réseau](#page-53-0) et nom d'hôte, [Réseau](#page-147-0) et nom d'hôte, [Réseau](#page-226-0) & Nom d'hôte**

**iscsi**

- [installation,](#page-254-0) Options de stockage [avancées](#page-90-0), Options de stockage [avancées](#page-180-0), Options de stockage avancées

#### **K**

## **kdump, [Kdump](#page-400-1)**

#### **keymap**

- sélection de la langue, Écran de [bienvenue](#page-44-0) et sélection de la langue, Écran de bienvenue et sélection de la langue, Écran de [bienvenue](#page-217-0) et sélection de la langue

#### **Kickstart**

- abonnements, Script de [post-installation](#page-381-0)

- comment le fichier est trouvé, Lancement de [l'installation](#page-338-0) Kickstart

- paramètres pour fichiers de paramètres System z, Paramètres pour [installations](#page-298-0) Kickstart

### **KRDC, Installer un [visionneur](#page-329-1) VNC**

#### **L**

#### **langue**

- [configuration,](#page-49-0) Écran de [bienvenue](#page-44-0) et sélection de la langue, Prise en charge des langues, Écran de [bienvenue](#page-138-0) et sélection de la langue, Prise en charge des [langues,](#page-143-0) Écran de [bienvenue](#page-217-0) et sélection de la langue, Prise en charge des [langues](#page-221-0)

## **livemedia-creator, [Installation](#page-385-0) sur une image disque**

- exemples, Création d'images [personnalisées](#page-389-0)
- fichiers journaux, Résolution des problèmes liés à [livemedia-creator](#page-392-0)
- installation, Installation de [livemedia-creator](#page-388-0)
- Kickstart files, Exemple de fichiers [Kickstart](#page-388-1)
- paquets additionnels, Installation de [livemedia-creator](#page-388-0)
- résolution de problèmes, Résolution des problèmes liés à [livemedia-creator](#page-392-0)
- utilisation, Création d'images [personnalisées](#page-389-0)

#### **LVM**

- avec Kickstart, [Commandes](#page-340-0) et options Kickstart
- comprendre, [Comprendre](#page-8-0) LVM
- Documentation, Autre [document](#page-8-0) technique
- groupe de volume, [Comprendre](#page-8-0) LVM
- volume logique, [Comprendre](#page-8-0) LVM
- volume physique, [Comprendre](#page-8-0) LVM

#### **M**

#### **mappe de clavier**

- sélection du type de clavier, [Configuration](#page-50-0) du clavier, [Configuration](#page-144-0) du clavier, [Configuration](#page-222-0) du clavier

## **master boot record, [Installation](#page-65-0) du chargeur de démarrage, [Installation](#page-158-0) du chargeur de démarrage**

## **Master Boot Record, Impossible de démarrer [normalement](#page-408-0) dans Red Hat Enterprise Linux.**

- réinstallation, [Réinstallation](#page-413-0) du chargeur de démarrage

#### **matériel**

- compatibilité, Votre matériel est-il [compatible](#page-21-0) ?, Votre matériel est-il [compatible](#page-116-0) ?
- configuration, Liste des [spécifications](#page-22-0) système, Liste des [spécifications](#page-118-0) système
- pris en charge, Cibles [d'installations](#page-118-1) prises en charge
- prise en charge, Cibles [d'installations](#page-22-1) prises en charge

### **matrice (voir RAID)**

#### **menu du démarrage**

- options, Options de [démarrage](#page-304-1)

#### **messages traceback**

- enregistrer des messages traceback sans support amovible

- AMD64 et Intel 64, [Génération](#page-104-0) de rapports de messages traceback
- IBM Power Systems, [Génération](#page-193-0) de rapports de messages traceback
- IBM System z, [Génération](#page-268-0) de rapports de messages traceback

#### **mise à niveau**

- à partir de Red Hat Enterprise Linux 6, Mise à niveau du [système](#page-396-0) actuel
- utiliser Preupgrade Assistant, Mise à niveau du [système](#page-396-0) actuel
- utiliser Red Hat Upgrade, Mise à niveau du [système](#page-396-0) actuel

## **mode de secours, Démarrer votre [ordinateur](#page-319-0) en « Mode de secours » (Rescue Mode)**

### **mode de secours installateur**

- définition du, Mode de secours [installateur](#page-409-0)
- utilitaires disponibles, Mode de secours [installateur](#page-409-0)

## **mode test de la mémoire, Charger le mode test de la [mémoire](#page-317-0) (RAM)**

#### **mode texte**

- installation, [Configuration](#page-304-0) du système d'installation au menu de démarrage

#### **mot de passe**

définir root, [Configuration](#page-186-0) du mot de passe root, Configuration du mot de passe root, [Configuration](#page-262-0) du mot de passe root

## **mot de passe root, [C](#page-186-0)[onfiguration](#page-96-1) du mot de passe root, Configuration du mot de passe root, [Configuration](#page-262-0) du mot de passe root**

#### **multilib**

- activation pendant l'installation, [Configuration](#page-304-0) du système d'installation au menu de démarrage

#### **N**

**nom d'hôte, [Réseau](#page-53-0) et nom d'hôte, [Réseau](#page-147-0) et nom d'hôte, [Réseau](#page-226-0) & Nom d'hôte NTP (Network Time Protocol), Date et [heure,](#page-47-0) Date et [heure](#page-141-0), Date et [heure](#page-220-0)**

#### **O**

**OpenSSH, Autre document [technique](#page-8-0)**

- (voir aussi SSH)

#### **options de démarrage, Options de [démarrage](#page-304-1)**

- accès distant, [Configuration](#page-304-0) du système d'installation au menu de démarrage
- connexion, [Configuration](#page-304-0) du système d'installation au menu de démarrage
- console, [Configuration](#page-304-0) du système d'installation au menu de démarrage
- débogage, [Configuration](#page-304-0) du système d'installation au menu de démarrage
- gpt, [Configuration](#page-304-0) du système d'installation au menu de démarrage

- image du runtime du programme d'installation, [Configuration](#page-304-0) du système d'installation au menu de démarrage

- mises à jour de pilotes, [Configuration](#page-304-0) du système d'installation au menu de démarrage

- mode de secours, Démarrer votre [ordinateur](#page-319-0) en « Mode de secours » (Rescue Mode)
- mode test de la mémoire, Charger le mode test de la [mémoire](#page-317-0) (RAM)
- mode texte, [Configuration](#page-304-0) du système d'installation au menu de démarrage
- multilib, [Configuration](#page-304-0) du système d'installation au menu de démarrage
- noms de [périphériques](#page-304-0) de disque, Configuration du système d'installation au menu de démarrage

- réseau, [Configuration](#page-304-0) du système d'installation au menu de démarrage

- résolution de problèmes, [Configuration](#page-304-0) du système d'installation au menu de démarrage

- source d'installation, [Configuration](#page-304-0) du système d'installation au menu de démarrage

- Table de [partitionnement](#page-304-0) GUID, Configuration du système d'installation au menu de démarrage

- vérification du support, [Vérification](#page-319-1) du support de démarrage

- VNC, [Configuration](#page-304-0) du système d'installation au menu de démarrage

#### **P**

## **packaging.log**

- AMD64 et Intel 64, [Installation](#page-101-0) de Résolution de problèmes sur des systèmes AMD64 et Intel 64

- IBM Power Systems, Résolution de problèmes [d'installation](#page-191-0) sur IBM Power Systems

- IBM System z, Résolution de problèmes [d'installation](#page-267-0) sur un système IBM System z

#### **paquets**

- groupes, [Sélection](#page-59-0) des logiciels, [Sélection](#page-153-0) des logiciels, [Sélection](#page-230-0) des logiciels [sélection,](#page-230-0) [Sélection](#page-153-0) des logiciels, Sélection des logiciels, Sélection des logiciels

- installation, [Sélection](#page-59-0) des logiciels, [Sélection](#page-153-0) des logiciels, [Sélection](#page-230-0) des logiciels

- sélection, [Sélection](#page-59-0) des logiciels, [Sélection](#page-153-0) des logiciels, [Sélection](#page-230-0) des logiciels

#### **pare-feu**

- documentation, Autre [document](#page-8-0) technique

#### **partition**

- étendue, Partitions à l'intérieur de partitions — [Présentation](#page-429-0) des partitions étendues

#### **partition swap**

- [partitionnement](#page-175-0) recommandé, Schéma de [partitionnement](#page-84-0) recommandé, Schéma de partitionnement recommandé

## **partitionnement, [Partitionnement](#page-70-0) manuel, [Partitionnement](#page-162-0) manuel,**

## **[Partitionnement](#page-237-0) manuel**

- [automatique,](#page-231-0) Destination de [l'installation](#page-61-0), Destination de [l'installation](#page-155-0), Destination de l'installation

- combien de partitions, Partitions : [transformation](#page-427-0) d'un disque dur en plusieurs disques, Combien de [partitions](#page-435-0) ?

- concepts de base, [Introduction](#page-8-0) aux partitions de disque
- création d'un nouveau

- type de système de fichiers, Types de [systèmes](#page-75-0) de fichiers, Types de systèmes de fichiers, Types de [systèmes](#page-242-0) de fichiers

- création de nouveau, Ajouter des systèmes de fichiers et [configurer](#page-71-0) des partitions, Ajouter des systèmes de fichiers et [configurer](#page-163-0) des partitions, Ajouter des systèmes de fichiers et configurer des partitions

- destructif, [Utilisation](#page-431-0) de l'espace libre d'une partition active

- faire de la place pour les partitions, Stratégies de [repartitionnement](#page-430-0) de disques
- introduction au, Partitions : [transformation](#page-427-0) d'un disque dur en plusieurs disques
- nommer les partitions, Système de [dénomination](#page-434-1) des partitions
- non destructif, [Utilisation](#page-431-0) de l'espace libre d'une partition active
- numéroter les partitions, Système de [dénomination](#page-434-1) des partitions
- partitions étendues, Partitions à l'intérieur de partitions [Présentation](#page-429-0) des

## partitions étendues

- partitions primaires, Partitions : [transformation](#page-427-0) d'un disque dur en plusieurs disques - points de montage et, [Partitions](#page-435-1) de disque et points de montage
- recommandé, Schéma de [partitionnement](#page-84-0) recommandé, Schéma de partitionnement recommandé
- types de partition, Partitions : [transformation](#page-427-0) d'un disque dur en plusieurs disques
- utiliser l'espace libre, Utilisation de l'espace libre non [partitionné](#page-430-1)
- utiliser une partition en cours [d'utilisation,](#page-431-0) Utilisation de l'espace libre d'une partition active

- utiliser une partition inutilisée, [Utilisation](#page-431-1) de l'espace d'une partition non utilisée

#### **Partitionnement, [Partitionnement](#page-70-0) manuel, [Partitionnement](#page-162-0) manuel, [Partitionnement](#page-237-0) manuel**

## ajout de partitions

- type de système de fichiers, Types de [systèmes](#page-75-0) de fichiers, Types de systèmes de fichiers, Types de [systèmes](#page-242-0) de fichiers

## **[partitionnement](#page-155-0) automatique, Destination de [l'installation](#page-61-0), Destination de l'installation, Destination de [l'installation](#page-231-0)**

## **[partitionnement](#page-155-0) de disque, Destination de [l'installation,](#page-61-0) Destination de l'installation, Destination de [l'installation](#page-231-0)**

## **Partitionneur de disques**

- ajout de partitions, Ajouter des systèmes de fichiers et [configurer](#page-71-0) des partitions, Ajouter des systèmes de fichiers et [configurer](#page-163-0) des partitions, Ajouter des systèmes de fichiers et configurer des partitions

## **partitions étendues, Partitions à l'intérieur de partitions — [Présentation](#page-429-0) des partitions étendues**

## **périphériques de stockage**

- périphériques de stockage de base, [Périphériques](#page-88-1) de stockage, Périphériques de stockage, [Périphériques](#page-178-1) de stockage

- périphériques de stockage spécialisés, [P](#page-178-1)[ériphériques](#page-88-1) de stockage, Périphériques de stockage, [Périphériques](#page-251-0) de stockage

## **Périphériques FCP, [Périphériques](#page-258-0) FCP**

## **Périphériques multipath**

- Combinaison avec des périphériques non-multipath, Destination de [l'installation](#page-61-0), Destination de [l'installation,](#page-155-0) Destination de [l'installation](#page-231-0)

#### **Planifier une installation**

- System z, [Pré-installation](#page-203-0)

### **points de montage**

- partitions et, [Partitions](#page-435-1) de disque et points de montage

## **[préparation](#page-117-0) du matériel, serveurs IBM Power Systems, Préparation pour serveurs IBM Power Systems**

#### **program.log**

- AMD64 et Intel 64, [Installation](#page-101-0) de Résolution de problèmes sur des systèmes AMD64 et Intel 64

- IBM Power Systems, Résolution de problèmes [d'installation](#page-191-0) sur IBM Power Systems
- IBM System z, Résolution de problèmes [d'installation](#page-267-0) sur un système IBM System z

#### **programme d'installation**

- AMD64 et Intel 64

- démarrage, Démarrer [l'installation](#page-35-0) sur des systèmes AMD64 et Intel 64 à partir d'un support physique

## **PXE (Pre-boot eXecution [Environment\),](#page-35-1) Démarrer l'installation sur des systèmes AMD6 4 et Intel 6 4 à partir d'un réseau en utilisant PXE**

#### **R**

### **RAID**

- installations Kickstart, [Commandes](#page-340-0) et options Kickstart

- logiciel, RAID et autres [périphériques](#page-24-0) de disque, RAID et autres périphériques de disque

- matériel, RAID et autres [périphériques](#page-24-0) de disque, RAID et autres périphériques de disque

- problème lors du démarrage à partir d'un disque attaché à la carte RAID

- AMD64 et Intel 64, Vous ne [parvenez](#page-109-0) pas à démarrer avec votre carte RAID ?

## **Red Hat Subscription Management, [Configuration](#page-401-0) d'un serveur DHCP**

## **Résolution de problème**

- AMD64 et Intel 64, [Installation](#page-101-0) de Résolution de problèmes sur des systèmes AMD64 et Intel 64

## **résolution de problèmes**

- après l'installation

- AMD64 et Intel 64, Problèmes après [l'installation](#page-109-1)
- IBM Power Systems, Problèmes après [l'installation](#page-198-0)
- IBM System z, Problèmes après [l'installation](#page-273-0)
- arrêt brutal du serveur X
	- AMD64 et Intel 64, Arrêt brutal du serveur X après connexion de [l'utilisateur](#page-111-0)
- au cours de l'installation
	- IBM Power Systems, Problèmes durant [l'installation](#page-192-0)
	- IBM System z, Problèmes durant [l'installation](#page-268-1)

- Aucun périphérique trouvé pour installer Red Hat Enterprise Linux message d'erreur

- AMD64 et Intel 64, Aucun disque [détecté](#page-104-1)
- IBM Power Systems, Aucun disque [détecté](#page-193-1)
- IBM System z, Aucun disque [détecté](#page-268-2)
- bureau distant
	- IBM System z, Bureaux [graphiques](#page-273-1) et XDMCP à distance
- compléter les partitions

- IBM Power Systems, Autres problèmes de [partitionnement](#page-198-1) pour les utilisateurs de systèmes IBM Power Systems

- Console indisponible
	- AMD64 et Intel 64, [Console](#page-103-0) série non détectée
- console indisponible
	- IBM Power Systems, [Console](#page-192-1) série non détectée
- démarrage
	- cartes RAID, Vous ne [parvenez](#page-109-0) pas à démarrer avec votre carte RAID ?
- démarrage dans un environnement GNOME ou KDE - IBM Power Systems, Démarrage dans un [environnement](#page-200-0) graphique
- démarrage dans un environnement graphique - IBM Power Systems, Démarrage dans un [environnement](#page-200-0) graphique
- démarrage graphique
	- AMD64 et Intel 64, Problème avec la séquence de [démarrage](#page-109-2) graphique
	- IBM Power Systems, Problème avec la séquence de [démarrage](#page-198-2) graphique
- démarrer dans GNOME ou KDE
	- AMD64 et Intel 64, Démarrage dans un [environnement](#page-110-0) graphique
- démarrer dans le système X Window
	- AMD64 et Intel 64, Démarrage dans un [environnement](#page-110-0) graphique
	- IBM Power Systems, Démarrage dans un [environnement](#page-200-0) graphique
- démarrer dans un environnement graphique - AMD64 et Intel 64, Démarrage dans un [environnement](#page-110-0) graphique
- démarrer l'installation
	- AMD64 et Intel 64, Problèmes au démarrage de [l'installation](#page-103-1)
	- IBM Power Systems, Problèmes au démarrage de [l'installation](#page-192-2)
- durant l'installation
	- AMD64 et Intel 64, Problèmes durant [l'installation](#page-104-2)
- échec du serveur X
	- IBM Power Systems, Arrêt brutal du serveur X après connexion de [l'utilisateur](#page-200-1)
- enregistrer des messages traceback sans support amovible
	- AMD64 et Intel 64, [Génération](#page-104-0) de rapports de messages traceback
	- IBM Power Systems, [Génération](#page-193-0) de rapports de messages traceback
	- IBM System z, [Génération](#page-268-0) de rapports de messages traceback
- erreur signal 11
	- AMD64 et Intel 64, Votre système [affiche-t-il](#page-113-0) des erreurs Signal 11 ?
- erreur signal 11
- IBM Power Systems, Votre système [affiche-t-il](#page-201-0) des erreurs Signal 11 ?
- IBM System z, Votre système [affiche-t-il](#page-274-0) des erreurs Signal 11 ?
- IBM Power Systems, Résolution de problèmes [d'installation](#page-191-0) sur IBM Power Systems
- IBM System z, Résolution de problèmes [d'installation](#page-267-0) sur un système IBM System z
- identification graphique
	- IBM System z, Bureaux [graphiques](#page-273-1) et XDMCP à distance

- lancer le chargement du programme initial NWSSTG

- IBM Power Systems, Impossible de lancer le chargement du programme initial (IPL) à partir de Network Storage Space [\(\\*NWSSTG\)](#page-201-1)

- méthode d'installation GUI indisponible

- AMD64 et Intel 64, Problème lors du démarrage de [l'installation](#page-103-2) en mode

graphique

- IBM Power Systems, Problème lors du démarrage de [l'installation](#page-192-3) en mode graphique

- RAM non reconnue

- AMD64 et Intel 64, Votre RAM n'est pas [reconnue](#page-112-0) ?

- X (système X Window)

- AMD64 et Intel 64, Aucune interface utilisateur [graphique](#page-111-1) présente

- X (X Window System)
	- IBM Power Systems, Aucune interface utilisateur [graphique](#page-200-2) présente

### **restauration du système, [Restauration](#page-408-1) de base du système**

- problèmes communs, [Problèmes](#page-408-2) courants

- impossible de démarrer normalement dans Red Hat Enterprise Linux., Impossible de démarrer [normalement](#page-408-0) dans Red Hat Enterprise Linux.

- oubli du mot de passe root, [Reconfiguration](#page-408-3) du mot de passe root

- problèmes de matériel/logiciel, [Problèmes](#page-408-4) logiciels et matériels

- réinstallation du chargeur de démarrage, [Réinstallation](#page-413-0) du chargeur de démarrage

- sosreport, Capturer un [sosreport](#page-412-0)

#### **root / partition**

- [partitionnement](#page-175-0) recommandé, Schéma de [partitionnement](#page-84-0) recommandé, Schéma de partitionnement recommandé

#### **S**

## **scp, Autre document [technique](#page-8-0)**

- (voir aussi SSH)

#### **sélection**

- paquets, [Sélection](#page-59-0) des logiciels, [Sélection](#page-153-0) des logiciels, [Sélection](#page-230-0) des logiciels

#### **SELinux**

- documentation, Autre [document](#page-8-0) technique

## **serveur [d'installation](#page-131-0) yaboot, Démarrer à partir d'un réseau à l'aide d'un serveur d'installation Yaboot**

**service des abonnements, Se [dés-enregistrer](#page-416-0) des services de gestion d'abonnements Red Hat Subscription Management Services**

## **SSH (Secure SHell)**

- documentation, Autre [document](#page-8-0) technique

#### **storage.log**

- AMD64 et Intel 64, [Installation](#page-101-0) de Résolution de problèmes sur des systèmes AMD64 et Intel 64

- IBM Power Systems, Résolution de problèmes [d'installation](#page-191-0) sur IBM Power Systems

- IBM System z, Résolution de problèmes [d'installation](#page-267-0) sur un système IBM System z

#### **support CD/DVD**

- création, Créer un CD ou DVD [d'installation](#page-10-0)

- (voir aussi images ISO)

- démarrage, Démarrer [l'installation](#page-34-0) sur des systèmes AMD64 et Intel 64, Démarrer l'installation sur IBM Power Systems

#### **Support d'installation**

- téléchargement, [Télécharger](#page-8-1) Red Hat Enterprise Linux

### **support DVD**

- téléchargement, [Télécharger](#page-8-1) Red Hat Enterprise Linux - (voir aussi images ISO)

#### **support flash USB**

- création, [Installation](#page-10-1) USB

- sur Linux, [Installation](#page-11-0) USB sur Linux
- sur Windows, Créer un support [d'installation](#page-12-0) USB dans Windows

- téléchargement, [Télécharger](#page-8-1) Red Hat Enterprise Linux

#### **support USB**

- démarrage, Démarrer [l'installation](#page-34-0) sur des systèmes AMD64 et Intel 64, Démarrer l'installation sur IBM Power Systems

#### **supprimer**

- Red Hat Enterprise Linux

- de IBM System z, [Supprimer](#page-423-0) Red Hat Enterprise Linux de IBM System z - des systèmes basés x86\_64, [Supprimer](#page-417-0) Red Hat Enterprise Linux des systèmes AMD64 et Intel 64

#### **syslog**

- AMD64 et Intel 64, [Installation](#page-101-0) de Résolution de problèmes sur des systèmes AMD64 et Intel 64

- IBM Power Systems, Résolution de problèmes [d'installation](#page-191-0) sur IBM Power Systems

- IBM System z, Résolution de problèmes [d'installation](#page-267-0) sur un système IBM System z

#### **système de fichiers**

- formats, aperçu de, [Systèmes](#page-425-1) de fichiers

#### **T**

#### **Table de partitionnement GUID**

- spécifier en tant qu'option de démarrage, [Configuration](#page-304-0) du système d'installation au menu de démarrage

## **TigerVNC, Installer un [visionneur](#page-329-1) VNC**

## **types de [systèmes](#page-167-0) de fichiers, Types de [systèmes](#page-75-0) de fichiers, Types de systèmes de fichiers, Types de [systèmes](#page-242-0) de fichiers**

#### **U**

**UEFI (Unified Extensible Firmware Interface), Démarrer [l'installation](#page-34-0) sur des systèmes AMD6 4 et Intel 6 4**

#### **V**

## **Vinagre, Installer un [visionneur](#page-329-1) VNC**

#### **Virtualisation**

- documentation, Autre [document](#page-8-0) technique

#### **VNC**

- mode Connect, [Installation](#page-333-0) en mode Connect VNC
- mode direct, [Installation](#page-330-0) en mode Direct VNC
- utilisation pendant l'installation, [Installation](#page-329-0) avec VNC
- visionneur, Installer un [visionneur](#page-329-1) VNC

## **VNC (Virtual Network Computing)**

- documentation, Autre [document](#page-8-0) technique

#### **X**

## **XDMCP**

- active

- IBM System z, Bureaux [graphiques](#page-273-1) et XDMCP à distance

#### **Y**

#### **yum**

- documentation, Autre [document](#page-8-0) technique